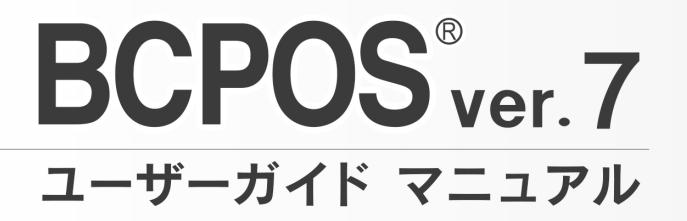

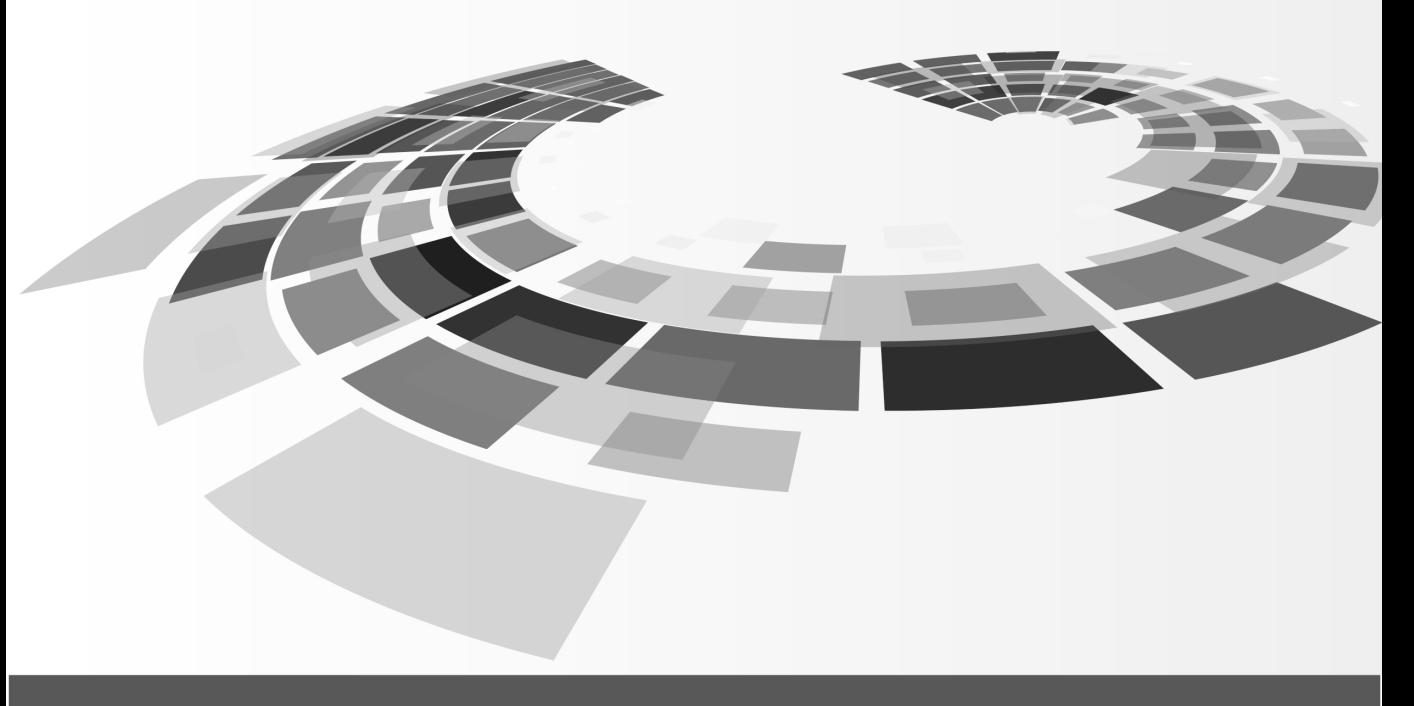

**BUSICOM** 

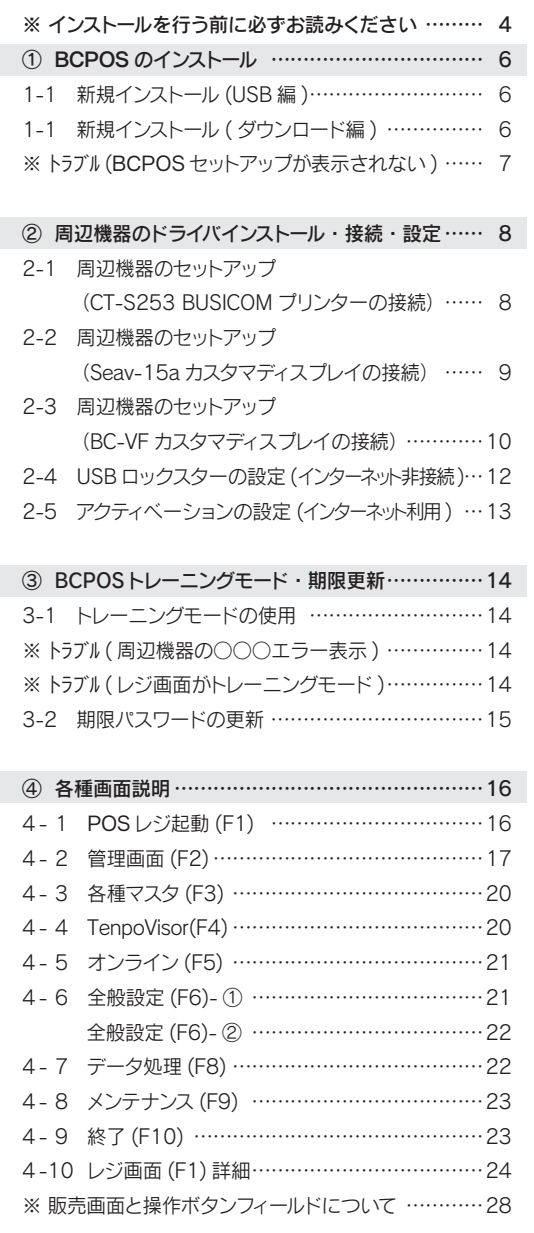

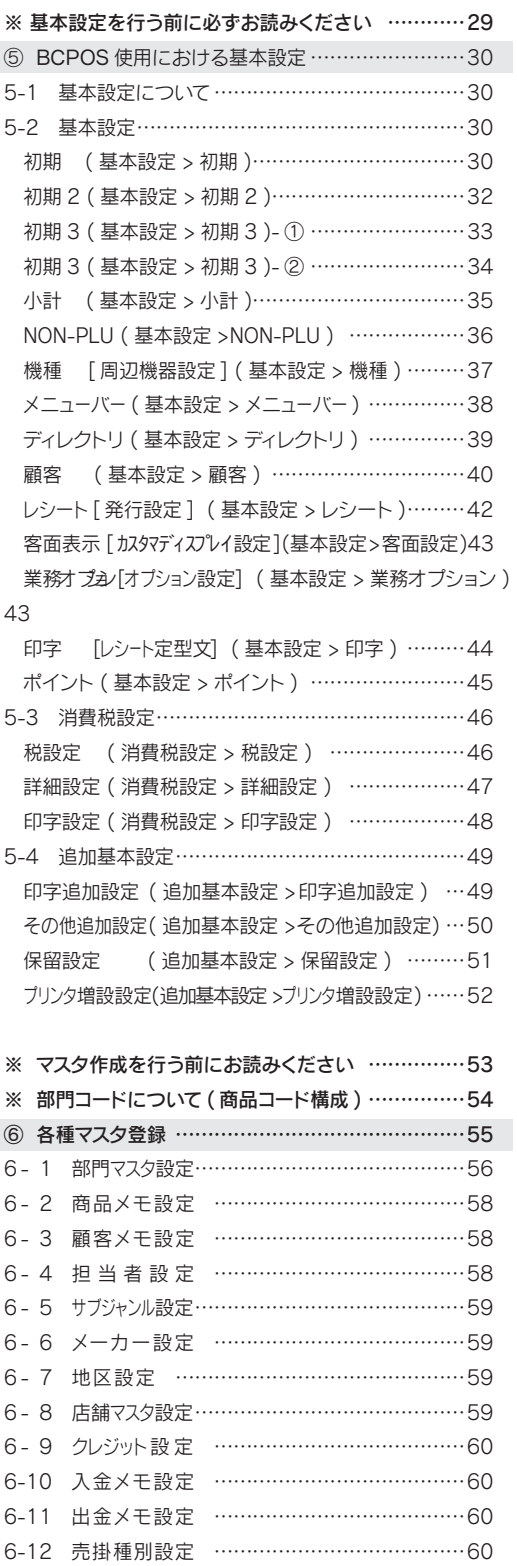

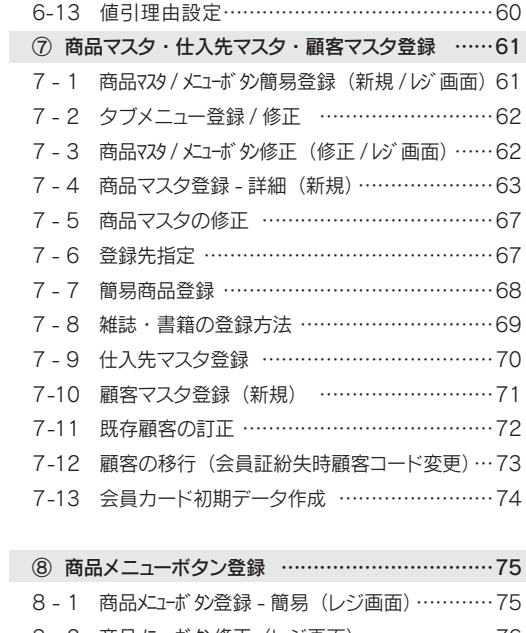

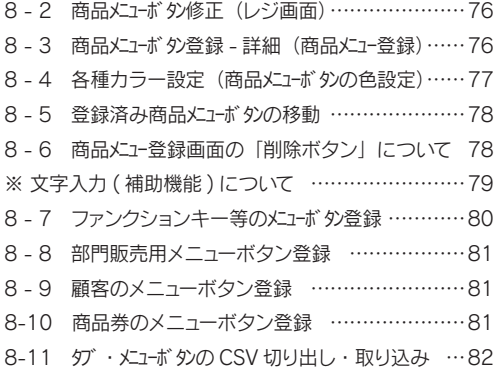

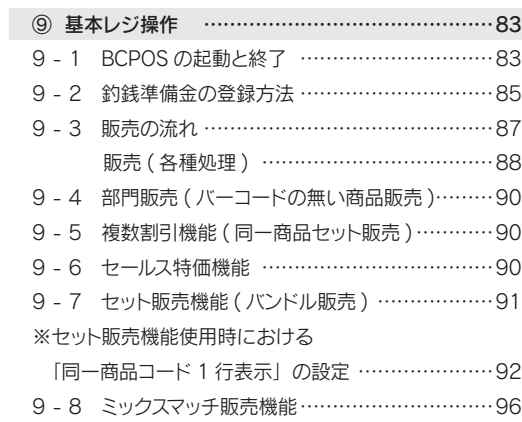

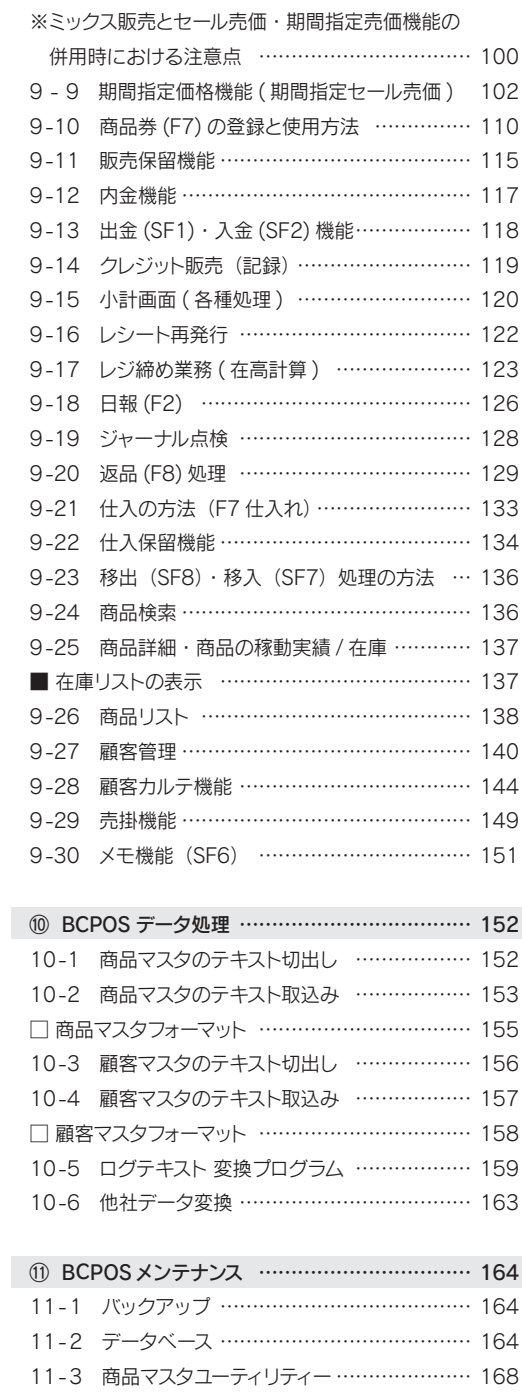

11-4 顧客ユーティリティー ……………………… 174

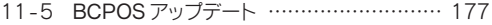

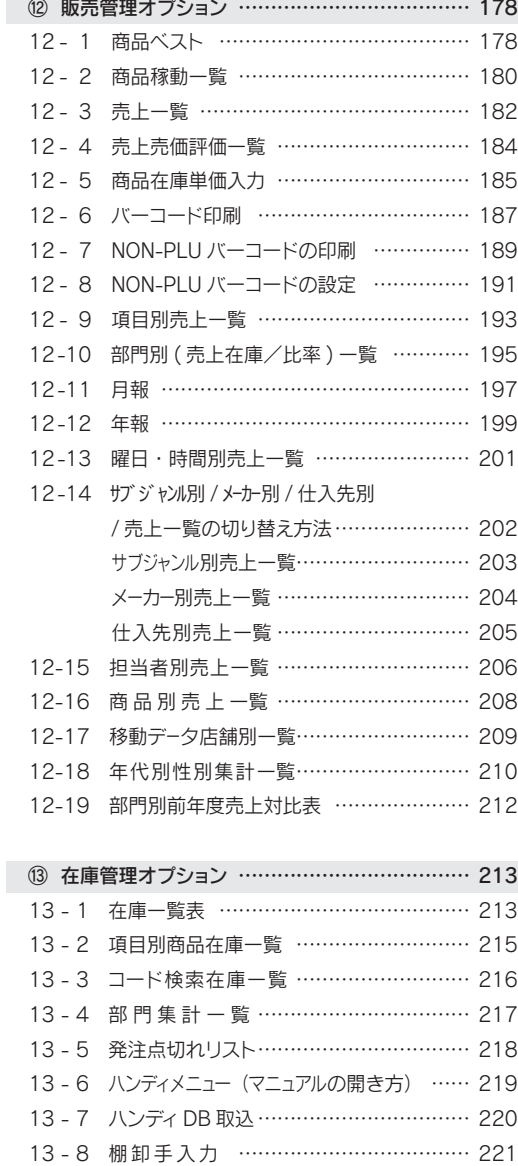

13 - 9 棚卸チェックリスト ………………………… 222

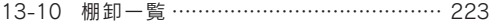

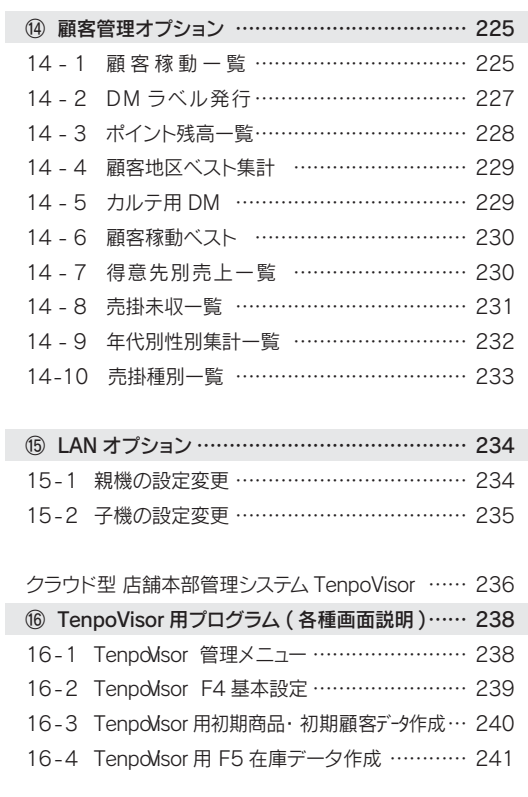

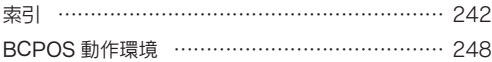

操作マニュアルは、インストール用 USB 及び、インストール後の BCPOS フォルダ内に PDF 形式でございます。 USB>TOOL>マニュアルフォルダ > 操作マニュアル (PDF) インストールドライブ >BCPOS>TOOL>マニュアルフォルダ > 操作マニュアル (PDF)

# ※ インストールを行う前に必ずお読みください

### インストールの際の注意点

・インストールを行う前に、必ず全てのプログラムを終了させてください。

・新規インストールの場合は、周辺機器を接続しないでください。

# 再インストール・バージョンアップの際の注意点

・再インストール・バージョンアップを行う場合には、安全のため必ずデータのバックアップを取ってください。 基本的にデータや設定はそのまま残りますが、バックアップを取らずにインストールした場合、データに支障 をきたしても弊社では一切責任を負えませんのでご了承ください。

・再インストール・バージョンアップの場合、ご利用のパソコンにすでにインストールされているドライバは表 示されません。

・Ver7へバージョンアップする場合、全てのバージョンでパスワードの再発行が必要となります。

バージョンアップの際はお問合せください

・パスワード発行手続き及び、周辺機器の確認等をさせて頂きますので別途お問合せください。

 ( 古い周辺機器は、新しいWindowsOS への対応が終了している場合等がありますので必ずお問合せくださ い)

・LockStar の番号が Windows7(64bit) ~ Windows10 に非対応の場合は、交換が必要となります。 ( LockStar 番号の確認方法は P-24 を参照してください )

#### インストールの準備

■ 手順 1(Windows10\_8.1\_8 の場合 ) デスクトップを表示してスタートメニューを長押し ( 右クリック ) して 「コントロールパネル」 を押します。

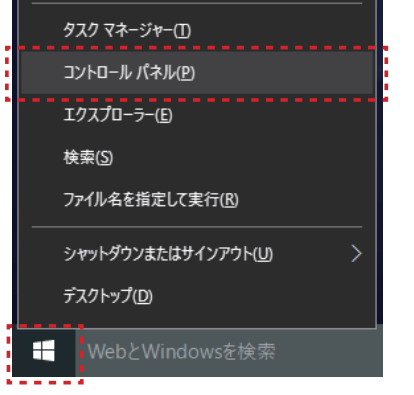

キーボードの Windows キーと X を同時に押す 事で、 上記スタートメニューの表示が可能です。

 $+$  $^{\mathsf{X}}$ 

■ 手順 1(Windows7 の場合 ) スタートメニューを開き ( 画面左下のウインドウズのマークを押す )

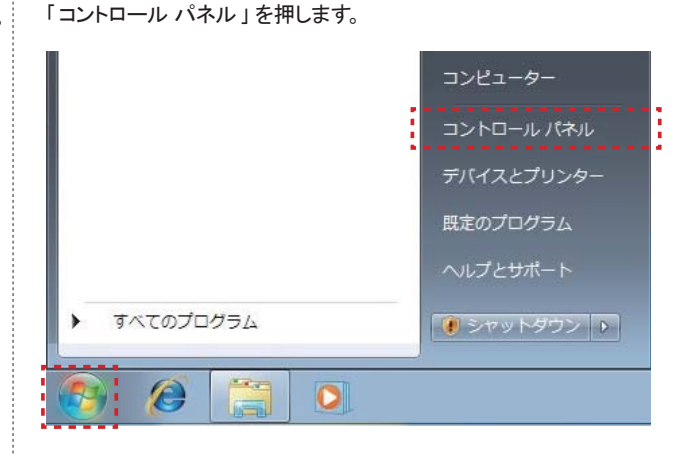

■ 手順 2

「コントロール パネル」のウインドウが表示されるので、右上の検索窓に「UAC」と入力します。

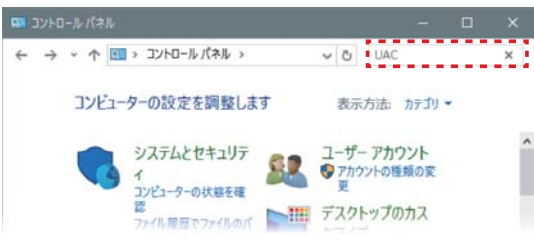

■ 手順 3

「 ユーザーアカウント制御 (UAC) 設定の変更 」 と表示されている項目を押します。

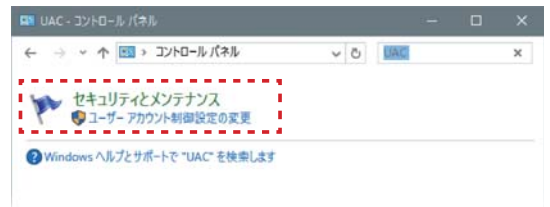

■ 手順 4

「 ユーザー アカウント制御 」 の警告ウインドウが表示されるので 「 はい ( Y )」 を押します。

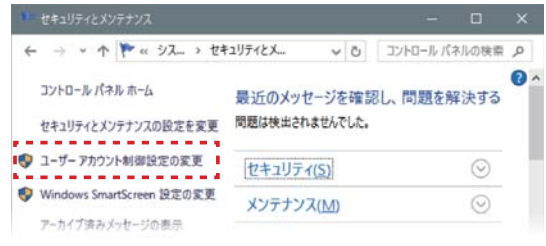

■ 手順 5

左側のバーを一番下の 「 通知しない 」 まで動かし 「OK」 ボタンを押します。 「 ユーザーアカウント制御 (UAC)」 の無効化を行ってから BCPOS のインストールを実行してください。 ※ 「 ユーザーアカウント制御 (UAC)」 を有効にする場合は、 BCPOS の設定がすべて完了してから有効にしてください。

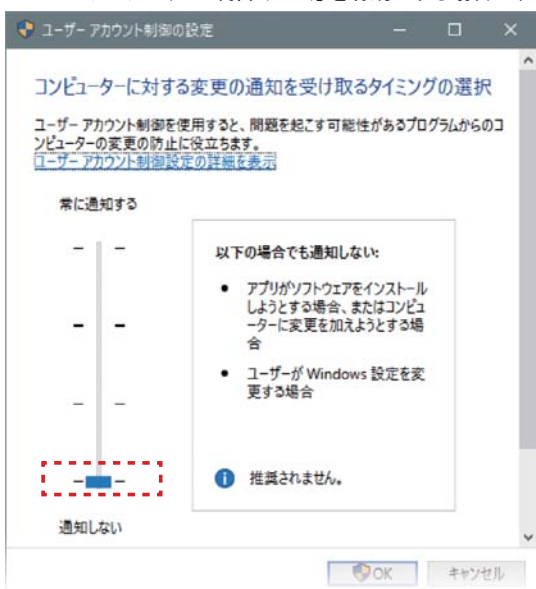

# ① BCPOS のインストール

 各種インストールが終了するまで、周辺機器をパソコン (POS) に接続しないでください ※ 再インストール・バージョンアップの場合は、この限りではありません。

#### ■ 手順 1

「BUSICOM USB メモリ」 をドライブに挿入します。 フォルダが表示されましたら [Setup.exe] を押してください。

### 1-1 新規インストール (USB 編) 2000 1000 1-1 新規インストール (ダウンロード編)

#### ■ 手順 1

ショップページより、 インストールプログラムを押します。 ダウンロードが完了すると、 下記インストールの開始が表 示されます。

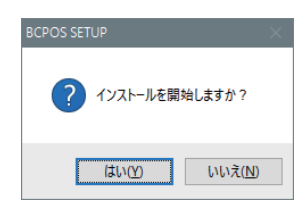

※ フォルダが表示されない場合「PC」内の 「BCPOS Ver7」 ※開始しない場合は、 「PC」 内の「ダウンロード」 フォル ドライブを開いて上記 「Setup.exe」 を押してください。

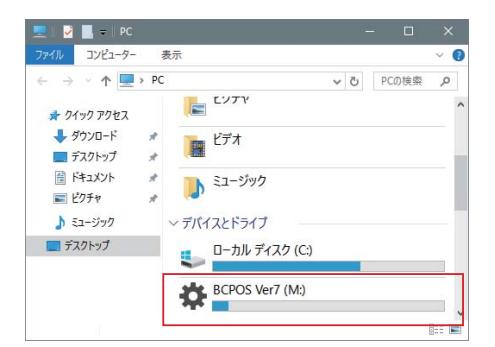

ダを開き、[Setup.exe」 を実行します。 (デフォルト時であり、 変更している場合、 この限りではございません)

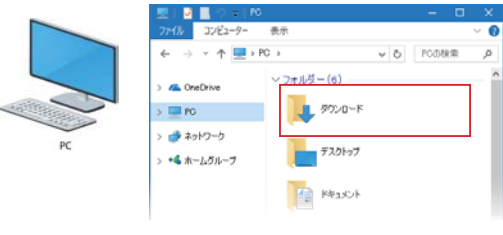

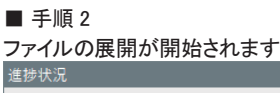

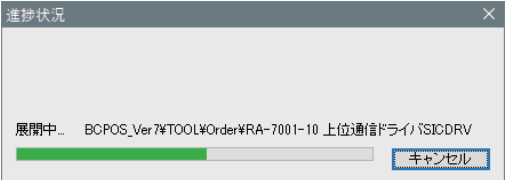

■ 手順 3 ファイル展開が終わると BCPOS セットアップが表示されます

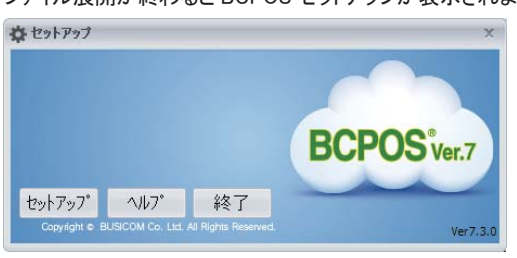

### ■ 手順 4

「セットアップ」 を押します。

#### ■ 手順 5

「使用許諾契約」が表示されますので、内容を読んでから 「使用許諾契約の条項に同意します」に図チェックを入れて 「次へ」 を押します。

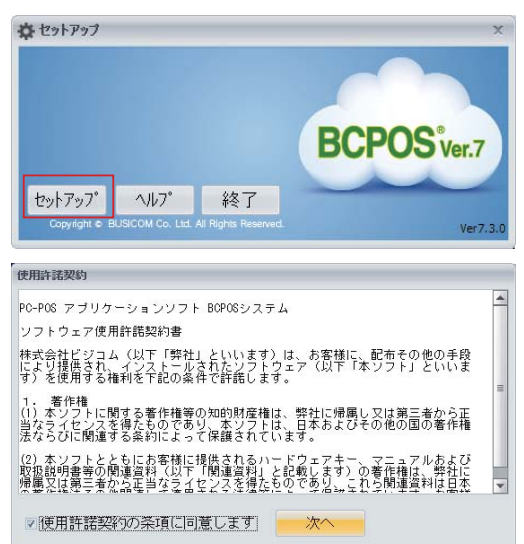

■ 手順 6 インストールが開始されます。

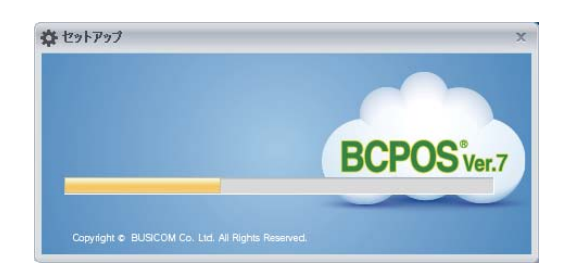

コンピューター起動時に、BCPOS開始メューを自動起動しますか?

**はい凹 いいえ凹** 

### ■ 手順 7

「コンピューター起動時に、BCPOS 開始メニューを自動起動し ますか?」 と表示されますので 「はい」 を押して、 BCPOS の インストールは完了です。

続いて、 操作は不要ですが、 各種ドライバーが自動で、 インス トールされます。

# [ BCPOS セットアップ ] が表示されない

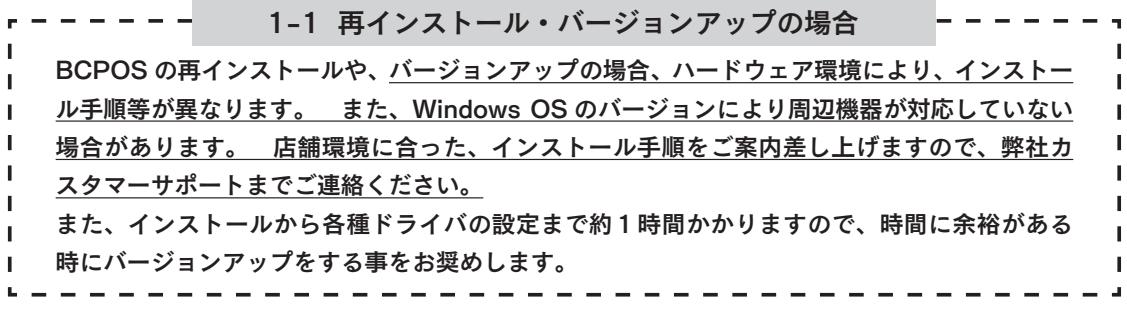

脊情報

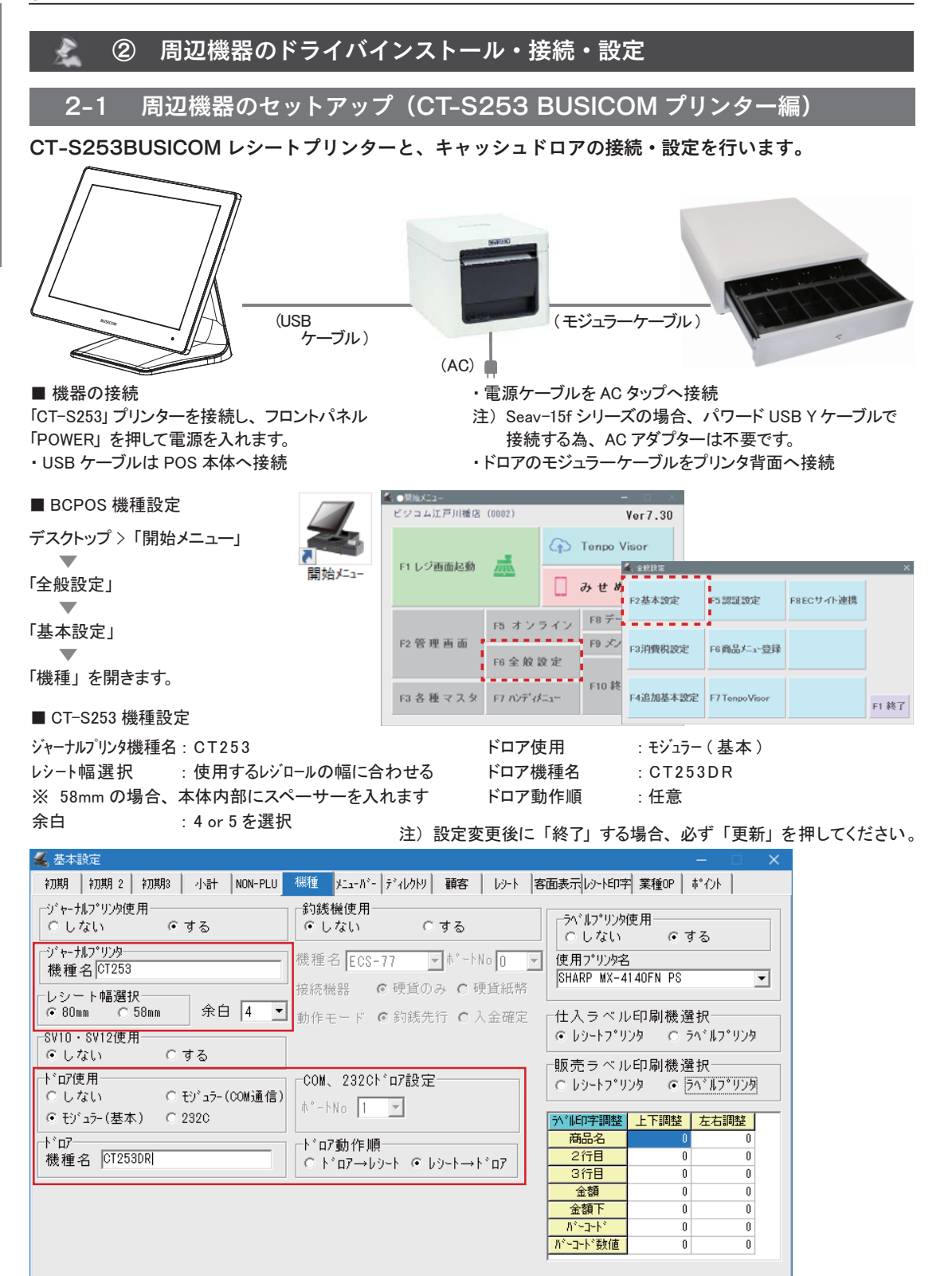

 $Var$  7.05 更新

F

終了  $\leftarrow$ 

# 2-2 周辺機器のセットアップ(Seav-15a カスタマディスプレイの接続)

### カスタマディスプレイを接続します。

#### ■ BCPOS 機種設定

「開始メニュー」 > 「全般設定」 > 「基本設定」 > 「客面表示」

■ Seav-15a 専用客面表示機 (カスタマディスプレイ) 設定 機種名: Seav ポート No :4

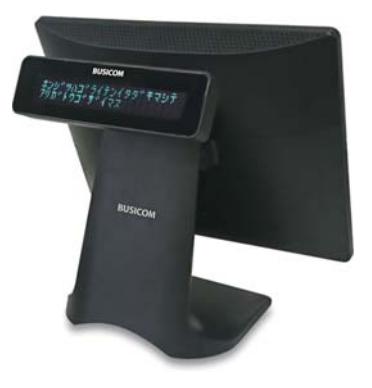

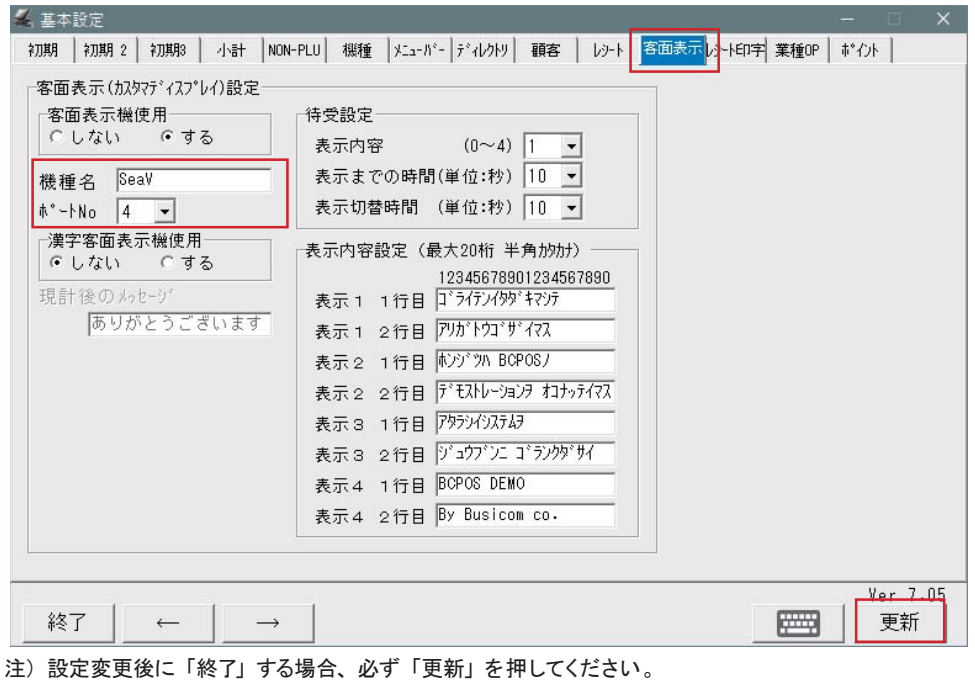

# 2-3 周辺機器のセットアップ(BC-VF カスタマディスプレイの接続

#### カスタマディスプレイを接続してポート番号を確認します。

#### ■ 機器の接続

Seav-15f の場合、 電源不要で背面上部の I/O ボード内、 COM4 と記載のある RJ11 に接続します 注) Seav-15a は、 差込口のポートが決まっているので、 ポート確認はございません。

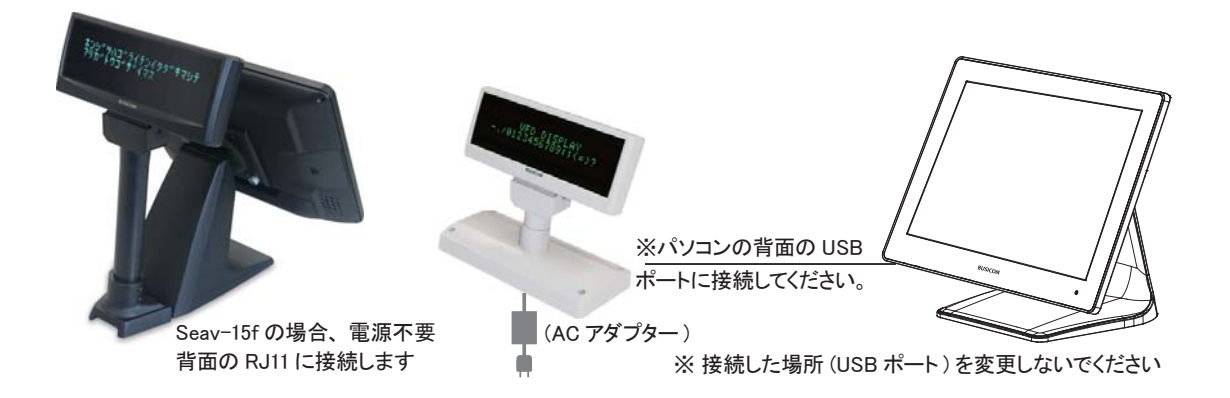

■ ポートの確認

マークを押す )「 コントロール パネル 」 を押します。

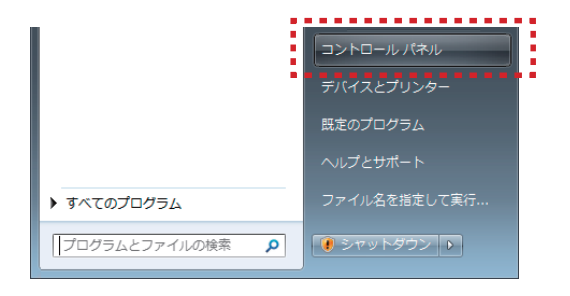

#### [ コントロールパネル ] 内の [ デバイスマネージャー ] を押します。

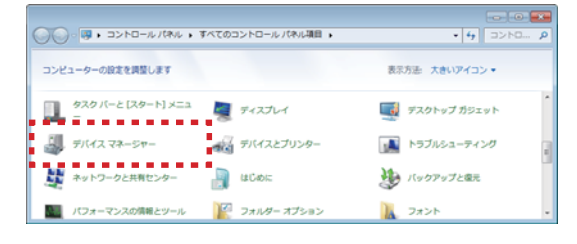

+ 手順 1 (Windows7 の場合 ) スタートメニューを開き ( 画面左下のウインドウズの 手順1 (Windows10 8.1 8 の場合) スタートメニューを右クリックまたは、 キーボードの Windows キーと X を 同時に押して、「デバイスマネージャー」を押します。

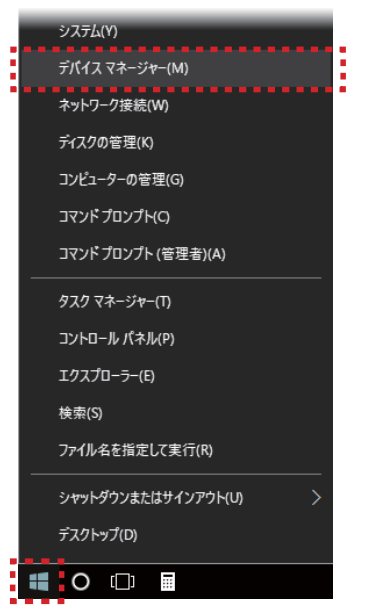

手順 2

[ デバイスマネージャー ] が開きます。 [ ポート (COM と LPT) ] を押して展開してください。

[Silicon Labs CP210x USB to UART Bridge(COM ● ) ] が、 カスタマディスプレイの 「ポート No」 となります。

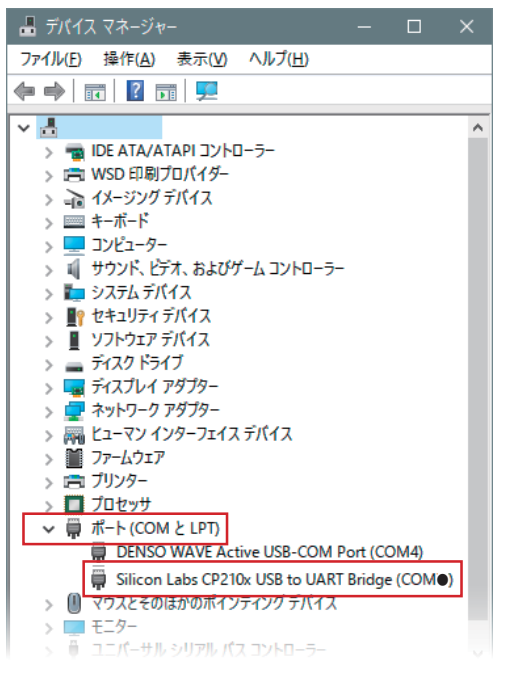

#### ■ BCPOS 機種設定

「開始メニュー」 > 「全般設定」 > 「基本設定」 > 「客面表示」

■ BC-VF シリーズ客面表示機 (カスタマディスプレイ)設定 機種名: USB

ポート No : 上記 [COM ● ] を選択します。

注) 設定変更後に 「終了」 する場合、 必ず 「更新」 を押してください。

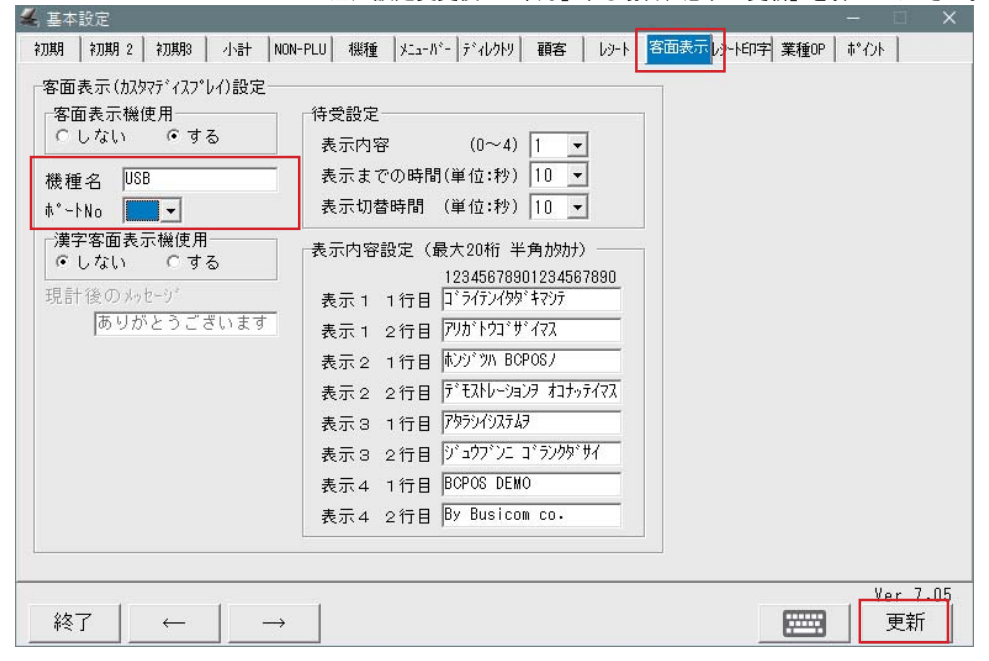

### 2-4 USB ロックスターの設定(インターネット非接続)

インターネット環境が無い場合は、お客様のご契約内容を USB ロックスターと、 パスワードで管理させていただいております。

ご利用期限やご契約いただいたオプション機能の ON/OFF の制御をする為のツールが、 ロックスターであり、パスワードによる契約期間とオプション利用の認識を行っております。

※ ロックスターとパスワードについて ※

ロックスターをコンピュータが認識しないと BCPOS が正常稼動できない仕組みとなっていますので、 万が一故障した場合、 新しいロックスターと交換いたします。 再度、 パスワードの設定を行うことにより今までどおり使用できます。 尚、 故障したロックスターは弊社までご返却をお願いします。 ( ※ 故障の場合は無償交換となります。 )

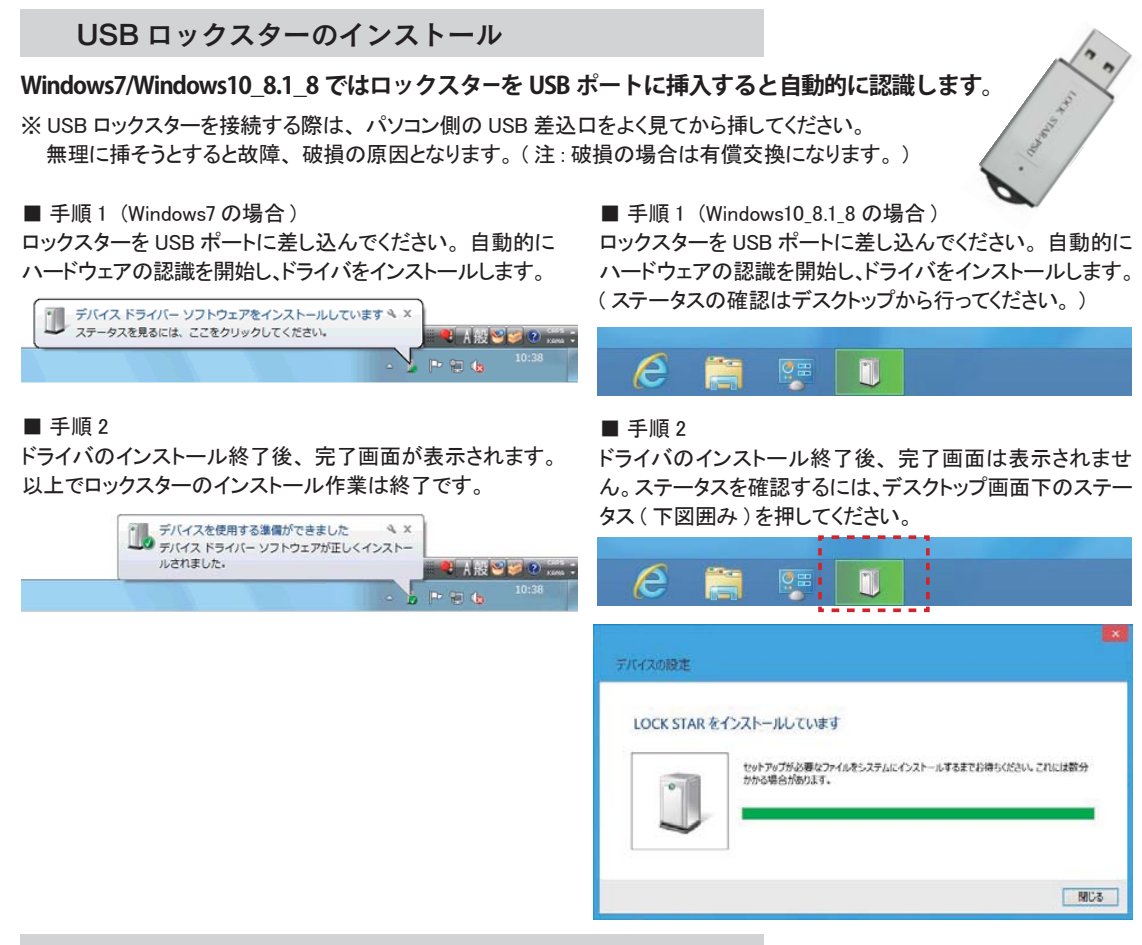

### バージョンアップの際の注意点

LockStarUSB は、BCPOS を制御している重要な USB メモリですが、約 2006/04 以前に発行した物は、 Windows7(64bit)・Windows8 以上に対応していないので、交換が必要です。( ※ LockStar の交換は有償となります )

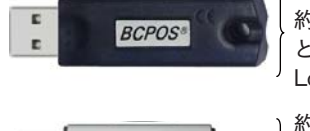

Windows7(64bit).8 については、 約 2006/04 以前に発行された Lock Star USB となりますので交換が必要です。  $Lock Star$   $\frac{1}{4}$  ( ~ 007499)

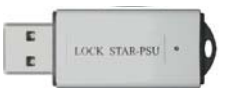

約 2006/04 以降に発行された Lock Star USB となりますので全ての WindowsOS で動作しますので 交換は不要です。 【 現行モデル 】 Lock Star 番号 (007500 $\sim$ )

※ LockStar 番号でご判断ください。

### 2- 5 アクティベーションの設定(インターネット利用)

アクティベーションとは、お客様の契約情報を基に、ビジコムで設定した BCPOS の有効期限や オプションの利用権限等を、インターネットを使い BCPOS へ反映させる仕組みで、ロックスターの様に、 次項 「③ -2 期限パスワードの更新」 をお客様が行う必要がない便利な機能です。 これにより、ロックスターでは必要だった定期的な更新設定が、不要となりました。 (※ご利用には、インターネット環境必要です)

### アクティベーションキーの設定

アクティベーションの設定は、 初回の一度だけとなりますが、 パソコンを入れ換えした場合は必要となります。

#### ■ 手順 1

[開始メニュー]から [F6 全般設定]を押します。

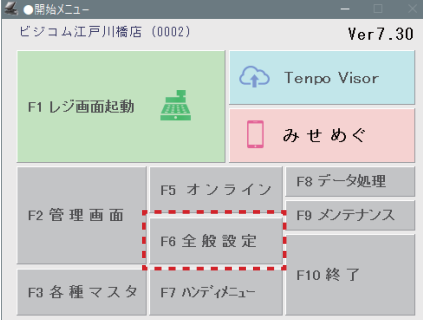

#### ■ 手順 3

「アクティベーション設定]が開きますので、 「アクティベーション使用」を [する] にして、 [F10 アクティベート ] を押します。

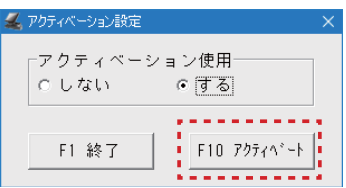

### ■ 手順 2

[全般設定] から [F5 認証設定]を押します。

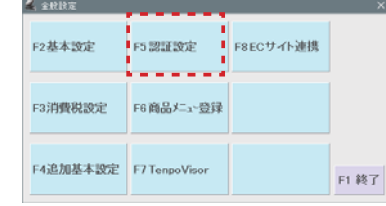

#### ■ 手順 4

[アクティベーションキー入力画面]が開きますので、 導入時に同封した 【重要 : BCPOS アクティベーションキーのお知らせ】 に記載されている 12 桁の数字を入力して下さい。

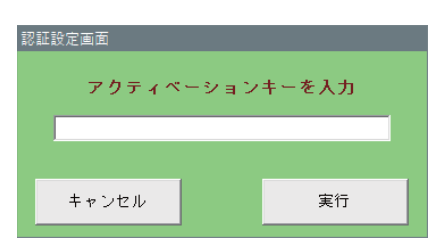

### アクティベーションご利用時の注意点

・BCPOS1台につき1つのアクティベーションキーが必要です。

・インターネット接続が無いと、認証が行えず 「期限残り○日」 と表示され、最終的にトレーニングモードへ 移行してしまいます。

 (不意なインターネット障害等が発生した場合は、「期限残り○日」と表示されますが、期限日以内に障害復旧 することで、通常の状態へ戻ります。)

- ・インターネット接続が不要になった際は、ロックスターへ運用変更が可能ですので、弊社までお問合せください。
- ・「BCPOS アクティベーションキーのお知らせ」 を紛失された場合は、弊社 WEB サイトにアクティベーションキー を記載しておりますのでご参照ください。

「お客様ショップページ ( マイページ )」 http://www.busicom.jp/userinfo/userinfo.php

### ③ BCPOS トレーニングモード・期限更新

### 3- 1 トレーニングモードの使用

トレーニングモードとは、 レジ操作に慣れるための練習を行える機能です。 レジ画面上部に 「 トレーニングモード 」 と表示され、 レシートにも 「トレーニングモード」 と印字されます。

日報への書込みをはじめ商品・顧客・在庫・ポイント等の様々なデータの記録を行いません。 また、本部管理システム 「TenpoVisor」 をご利用の場合でも、トレーニングモードのデータは送信されません。

「開始メニュー」>「全般設定」>「基本設定」>「初期」 「トレーニングモード設定」【する】にチェックを入れて「F10更新」を押してください。

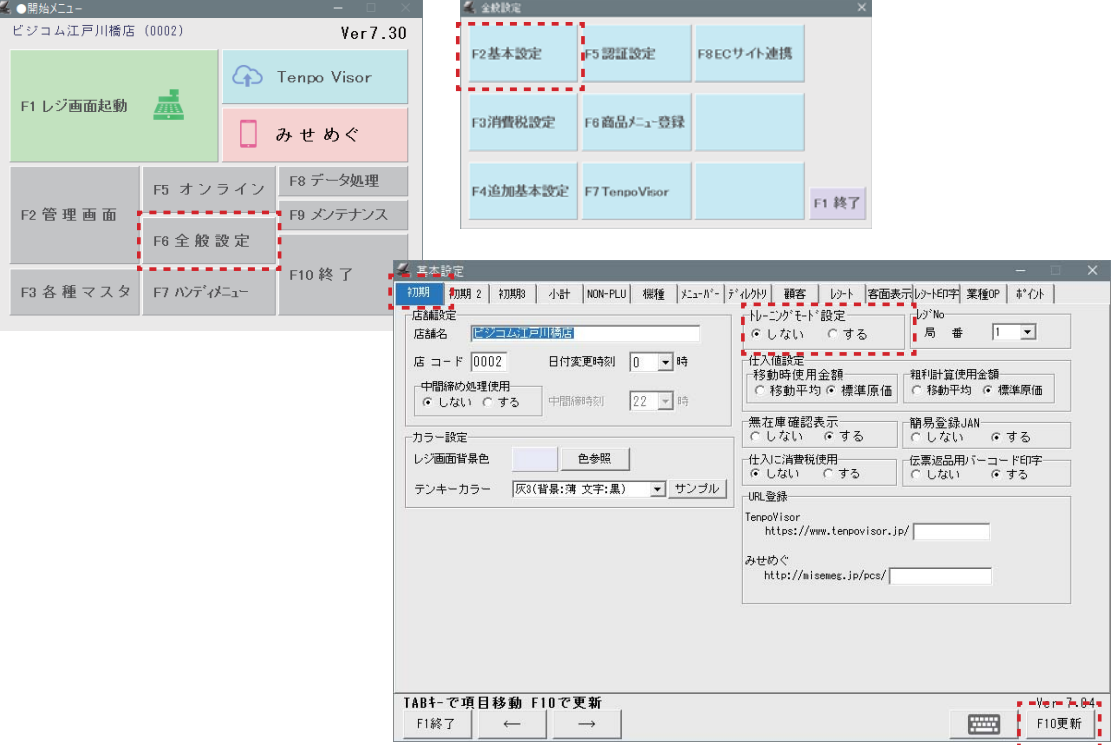

### ●▲ ※ トラブルシューティング (レジ画面に周辺機器の○○○エラーと表示される)

[ 対処方法 ]

① 周辺機器の電源を切り、パソコンとの接続ケーブルを抜き差しして電源を入れます。

② BCPOS のレジ画面を開き直してください。

### ※ トラブルシューティング(レジ画面がトレーニングモードになる)

レジ画面がトレーニングモードになる場合は、下記の事項が該当します。

① ロックスターが抜けている。 >> ロックスターを一旦抜いて、再度差込んでください。

② ロックスターが認識されない。>> ロックスターを一旦抜いて、別の USB ポートに接続してください。

③ 期限パスワードが切れている。>> 次項 [ 期限パスワードの更新 ] を実行してください。

※上記手順で①・②・③を実行しても改善されない場合は、弊社カスタマーセンターへご連絡ください。

٠

### 3- 2 期限パスワードの更新 ( アクティベーション利用時は不要です )

期限パスワードとは、 BCPOS 使用権の有効期限を設定するためのパスワードです。 レントウェアでご利用の場合、 半年または 1 年毎にパスワードを入力して、 利用可能期限を更新する必要があります。 ( 買取の場合は購入時に 1 度パスワードを入力します。 )

各種オプションに変更があった場合はその都度入力が必要です。 ( 買取の場合もオプションに変更があった場合は必要です。 )

通常、レントウェアのご契約を更新する場合、期限が切れる前に新しいパスワードを郵送でお送りします。 ( 買取でご利用の場合はこの限りではございません。 )

期限パスワードを更新することにより、 利用期間の延長やオプションの変更が可能になります。

■ 手順 2

期限パスワードの設定

#### ■ 手順 1

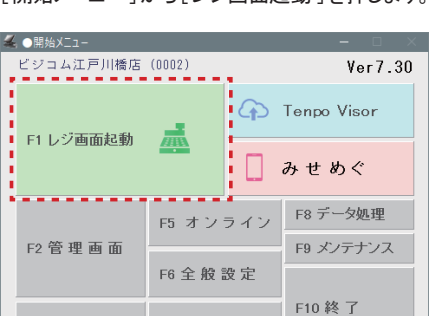

[ 開始メニュー ] から[レジ画面起動 ]を押します。 [ レジ画面 ] 右下テンキー部分の [ ▓] を押します。

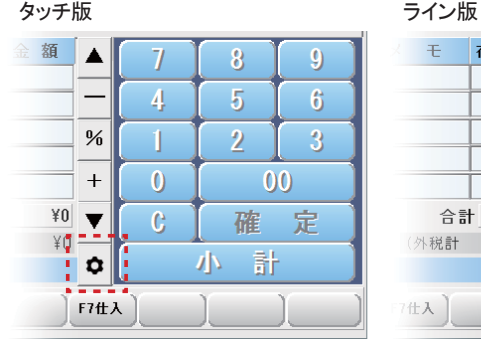

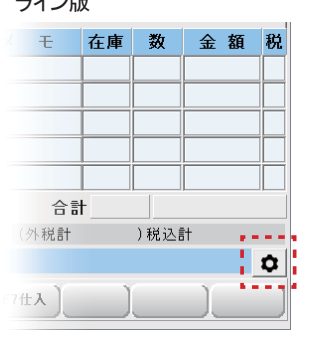

#### ■ 手順 3

F3 各種マスタ

[管理画面]が開きますので、上部タブより [ ヘルプ ] を押します。

F7 ハンディメニュー

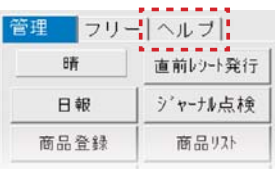

# ■ 手順 4 [ ヘルプ画面 ] 内の [ 認証設定 ] を押します。

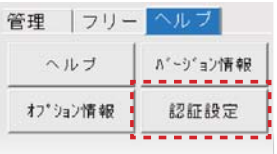

# ■ 手順 5

[ 期限パスワード設定 ] 画面の中央 [ パスワード ] 入力欄に、 弊社より郵送された 「 期限パスワード 」 を入力して [ F10 実行 ] を押してください。

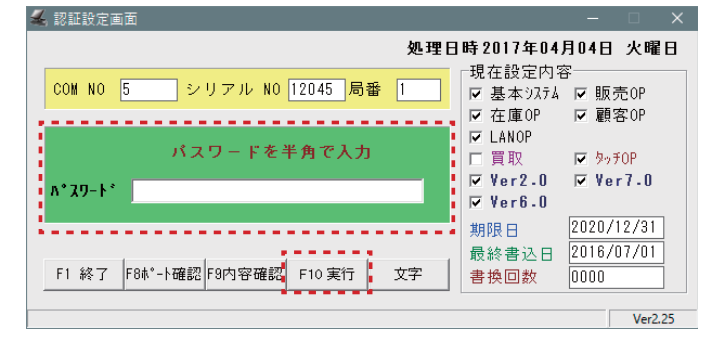

### バージョンアップの際の注意点

BCPOS Ver2.5-2.9-3.0 をご利用の場合、 Ver6.0 へバージョンアップする際には、 パスワードの再発行が必要となりますので、 別途お問合せください。

#### **※ご注意※**

期限パスワードはロックスター ( ソフトの鍵 ) が接続されていないと設定できません。 また、期限パスワードは 1 日に 10 回しか入力実行できませんのでご注意ください。

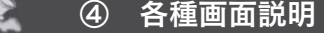

BCPOS のすべての業務、マスタ作成、設定等は下記開始メニューから行います。

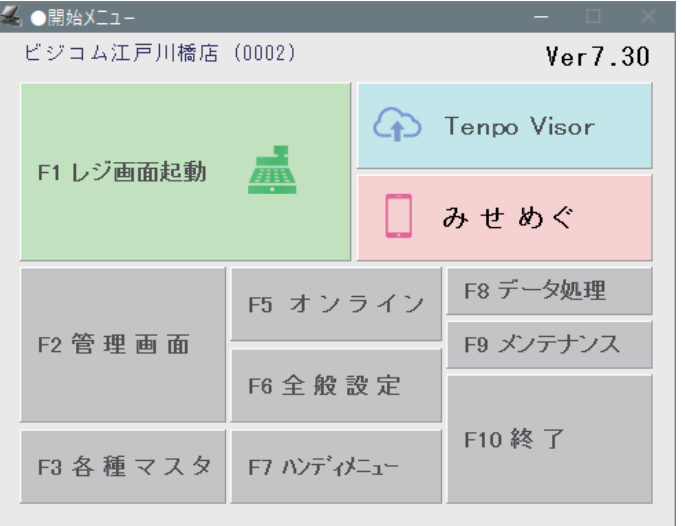

**以降では、開始メニューの各画面と機能概要及び、詳細な解説ページを記載しています。**

■各ボタン名称横の、アルファベットと数字について

※ BCPOS には操作ボタン名の横に 「F1 ~ F12」 を表記しています。 キーボードを使用している場合、 キーボード上部のファンクションキー (F1 ~ F12) と連動しています。 また、 BCPOS の SF1 ~ SF12 までは、 Shift+ ファンクションキーとなります。

例)

「F1 POS レジ起動 」 > 「 F1 」 キークリック=レジ画面起動 「SF5 客検 」 > 「Shift」+「 F5 」 キークリック=顧客検索画面

### 4-1 POS レジ起動 (F1)

販売・仕入・移動処理等の業務を処理する、レジ画面を起動します。

( レジ画面詳細説明 P-24 参照 ) ( レジ操作方法 P-83 参照 )

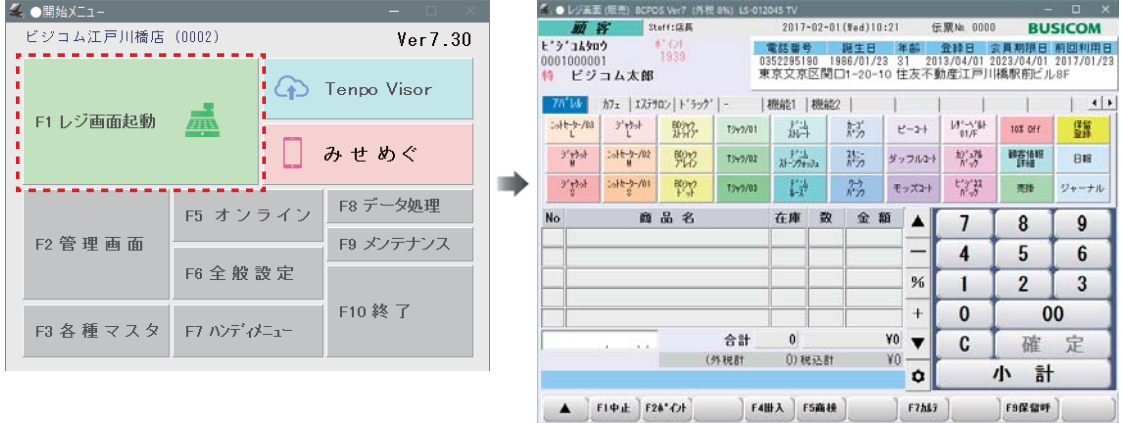

### 4-2 管理画面 (F2)

一般管理以外は、 [ F6 全般設定 ] > [ F2 基本設定]>[ 業種オプション ] で販売管理、 在庫管理、 顧客管理 のオプションが使用 「 する 」 になっていないと各メニューが選択できません。 日々の業務で使用するマスタ ( 商品・顧客・仕入先・・マスタ ) や、各種管理メニューを表示します。

2 管理面面

また、 管理オプションを使用 「 する 」 に設定していてもオプション契約をしていなければ動作はしません。

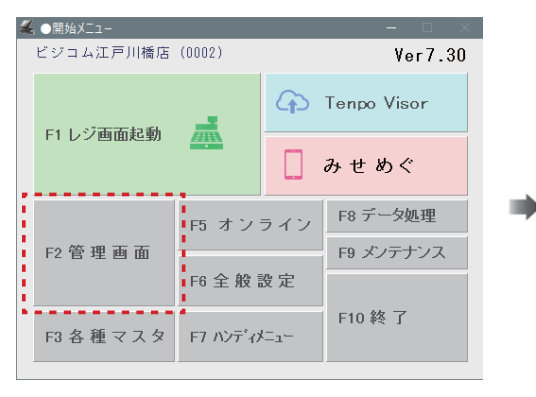

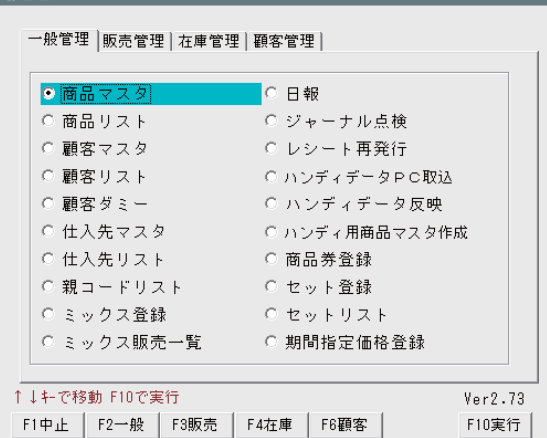

注) 上記画面は参照用です。

 $\vee$ 

F2 管理画面

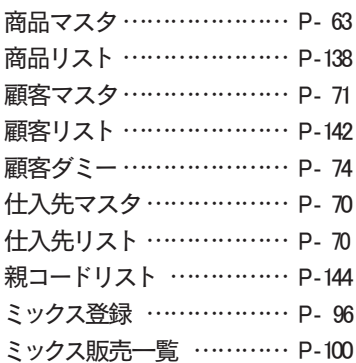

# 【 メニュー詳細説明用 - 目次 - 】

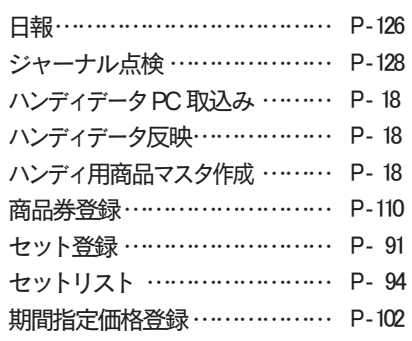

#### F2 管理画面メニュー 【 概 要 】

- 商品マスタ 商品マスタを選んで [ F10 実行 ] を押してください。 商品マスタが表示されます。 …… この画面で、 商品登録を行うことができます。 ※商品登録方法は P-63 を参照。
- 商品リスト 商品リストを選んで [ F10 実行 ] を押してください。 商品リストが表示されます。 …… ※商品リストの詳細は P-138 を参照。
- 顧客マスタ 顧客マスタを選んで [ F10 実行 ] を押してください。 顧客マスタが表示されます。 …… ※顧客の登録方法は P-71 を参照。
- 顧客リスト 顧客リストを選んで [ F10 実行 ] を押してください。 顧客リストが表示されます。 …… ※顧客リストの詳細は P-142 参照。
- 顧客ダミー …… 顧客ダミーを選んで [ F10 実行 ] を押してください。 顧客ダミー登録の画面が表示されます。 ※顧客ダミーの解説・登録方法は P-74 を参照。

- 仕入先マスタ …… 仕入先マスタを選んで [ F10 実行 ] を押してください。 仕入先マスタが表示されます。 この画面で、 仕入先登録を行うことができます。 ※仕入先登録方法は P-70 を参照。
- 仕入先リスト …… 仕入先一覧を表示します。
	- ・ 出力順をアイウエオ順またはコード順から選びます。
	- ・ 出力範囲を 「 全部 」 または 「 指定 」 から選びます。 「 指定 」 を選んだ場合、 アイウエオ順ならカナで、 コード順なら数字で開始と終了に範囲を入 力します。
- 親コードリスト …… 顧客カルテ機能で使用します。 (P-144 参照)
	- ・ 親コード範囲を指定します。
	- ・ 表示対象を [ 全部 ] または [ 親のみ ] から選びます。
	- ・ 住所印字を [ しない ] または [ する ] または [ 親のみ ] から選びます。
	- ※ 追加基本設定>その他追加基本設定 (P-51) で 「 顧客カルテ使用 」 を 【する】 で利用可能。
- 設定した複数の商品を一定数定額で販売を行い、 商品毎に在庫を減らす機能で、 …… 複数商品の組合せパターンを登録します。 (P-96 参照 ) ※ 追加基本設定>その他追加基本設定(P-51)で「ミックスマッチ販売使用」を【する】で利用可能。 ○ ミックス登録
- 〇 ミックス販売一覧 …… 指定した期間で販売した、 ミックス販売の帳票を表示します。 (P-100 参照 ) ※ 追加基本設定>その他追加基本設定(P-51)で「ミックスマッチ販売使用」を【する】で利用可能。
- 日報を選んで [ F10 実行 ] を押すと 「日報日付指定画面」 が表示されます。 …… ※日報の操作方法は (P-126 参照 ) ○ 日報
- 〇 ジャーナル点検 …… ジャーナル点検を選んで [ F10 実行 ] を押すと 「ジャーナル点検」 の画面が表示されます。 ※ジャーナル点検の操作方法は (P-128 参照 )
- ハンディターミナルから POS にデータ ( テキスト形式 ) を取込むためのアプリケーションを起動し …… ます。 ご利用のハンディターミナルのメーカー名を選択して [ F10 実行 ] を押すと選択した メーカー用のデータ取込みアプリケーションが起動します。 ○ ハンディ データ PC 取込
- ハンディ データ反映 ハンディターミナルで読みとったデータを BCPOS の商品データに反映させることができます。 …… 売上・ 仕入・ 在庫 ・入庫 ・ 出庫などに反映することができます。 ※反映前に [ F8 設定 ] にて詳細な設定を行ってから実行してください。
- ハンディ用 商品マスタ作成 …… BCPOS に登録されている商品マスタを、ハンディターミナルへ送信するためのデータを作成します。 商品名が表示されない商品は、 登録済みの商品かの判別がすぐにつきますので、 正確で素早 い棚卸が可能です。

ハンディターミナル用のマスタデータ取込み方法等は、 別途お問合せください。

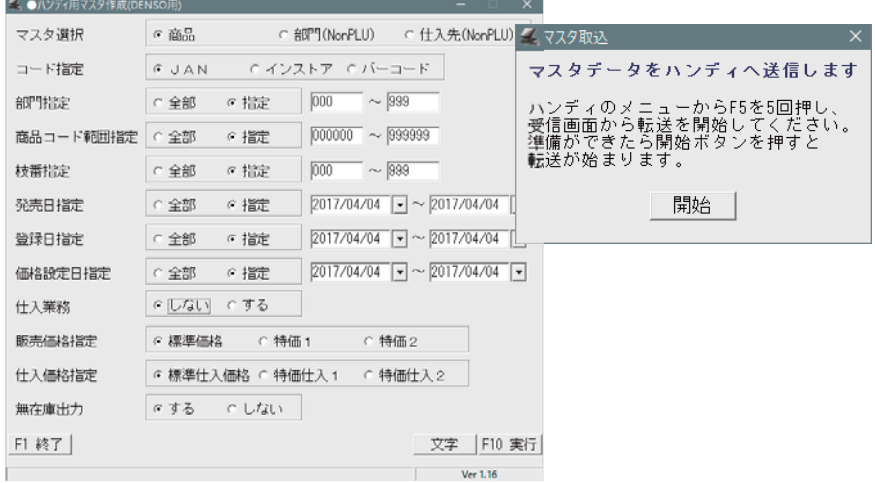

○ 商品券登録 …… BCPOS での決済手段として商品券を登録することができます。 (P-110 参照) どれだけ商品券でお会計が行われたのかを商品券ごとに集計することが可能となります。 ※追加基本設定>その他追加基本設定 (P-50) で 「 商品券使用 」 を 【する】 で利用可能。

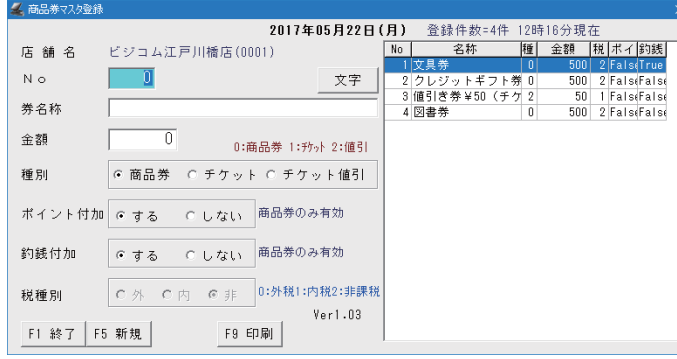

○ セット登録 …… バラバラの商品をセットにして販売する事で値引を行うセット販売用の、商品マスタを作成することが できます。

ここで設定したセットコードをレジ画面上で呼び出すと、登録した「セットマスタ登録内容」を呼び出 すことができます。 (P-91 参照 )

※ 追加基本設定>その他追加基本設定 (P-51) で 「 セット販売使用 」 を 【する】 で利用可能。 (「ミックスマッチ販売」との併用は不可です)

○ セットリスト …… セット商品登録にて登録したセット商品を一覧表示します。 (P-94 参照 )

※ 追加基本設定>その他追加基本設定 (P-51) で 「 セット販売使用 」 を 【する】 で利用可能。 (「 ミックスマッチ販売 」 との併用は不可です )

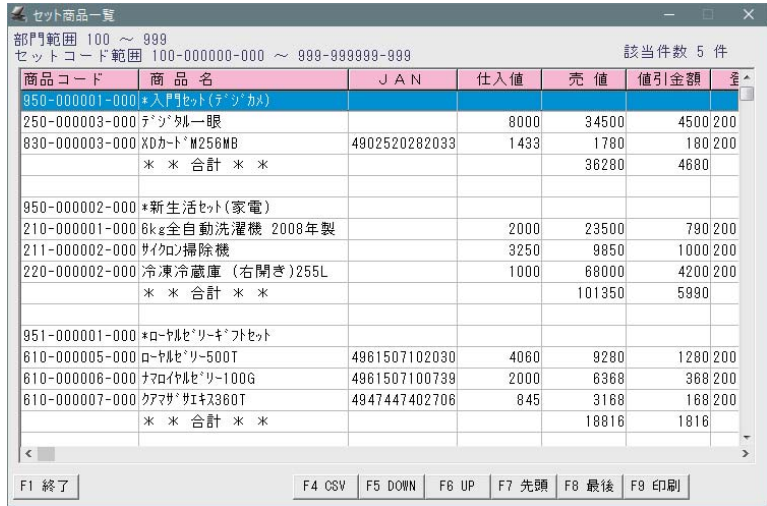

価格登録

〇 期間指定 …… リストアップした商品に対し、期間と値引率の設定を行い、指定日が来ると自動でセール売価を 適用する機能です。 (P-102 参照 )

※ 全般設定>基本設定>初期 3 設定 (P-34)「 期間指定価格使用 」 を 【する】 で利用可能。

# 4-3 各種マスタ (F3)

部門・レジ担当者・クレジット・メモ・・等、初期設定マスタを登録します。 部門作成時は、P-54 「部門コードについて」 を参照後、P-56 「部門マスタ設定」 を行ってください。

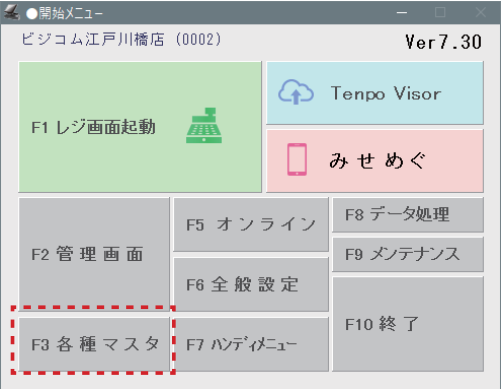

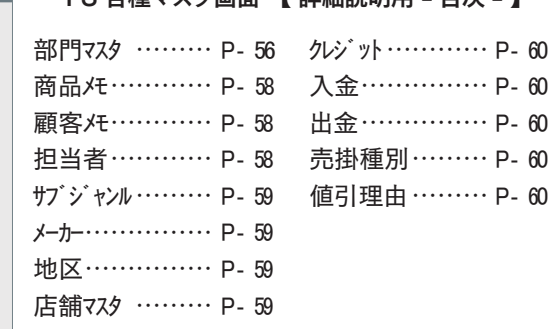

F3 各種マスタ画面 【 詳細説明用 - 目次 - 】

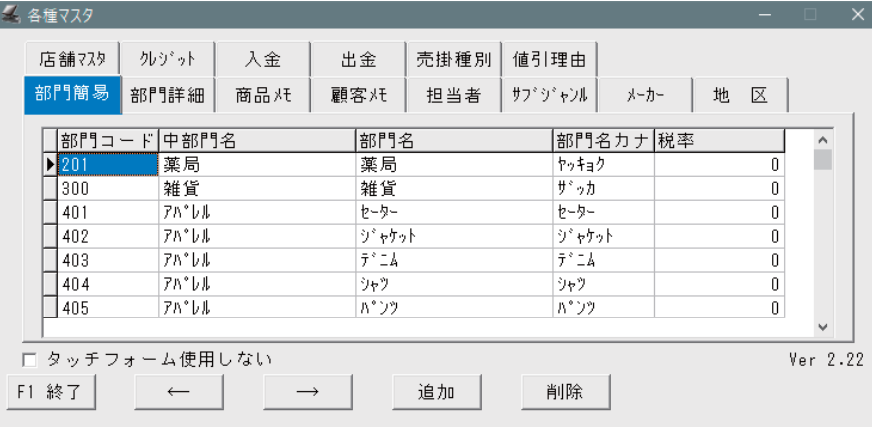

## 4-4 TenpoVisor

TenpoVisor のご契約がある場合、TenpoVisor のログイン画面を表示します TenpoVisor のご契約については別途弊社へご相談ください。

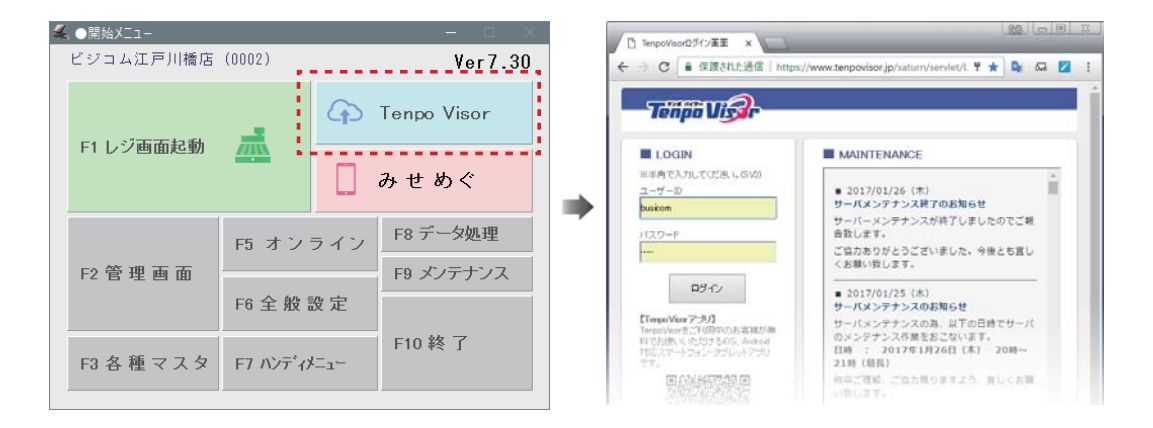

# 4-5 オンライン (F5)

#### お店独自のメニュー追加が可能です

このボタンは追加プログラムの起動ボタンとしてや、 様々なプログラム ( メール ・ Excel ・ WEB ブラウザ ・ ・ 等 ) の 呼出しに使用できます。

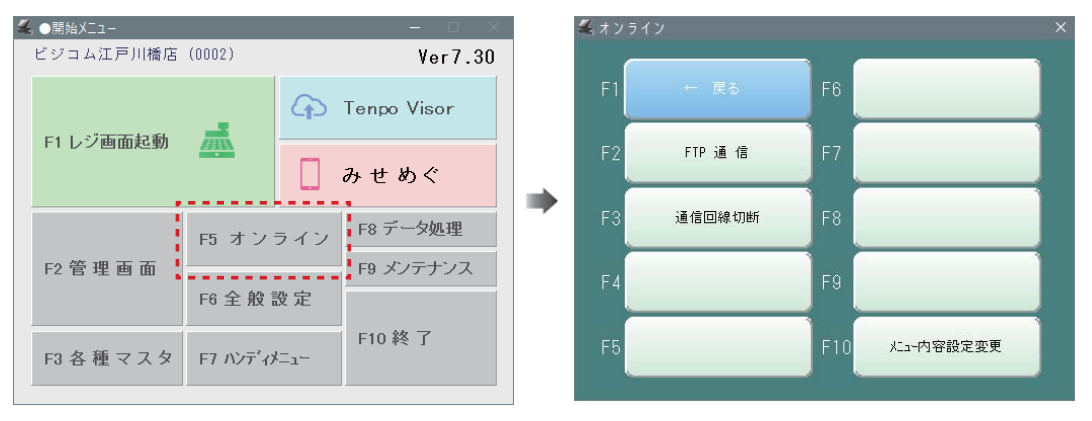

4-6 全般設定 (F6)- ①

BCPOS の運用やハードウェア設定、税設定・・・等、動作や運用に関わる設定を行います。

※ 「F6 全般設定」> F2 基本設定内の設定を行う場合 P-29「※基本設定を行う前に必ずお読みください」 を参照してください。

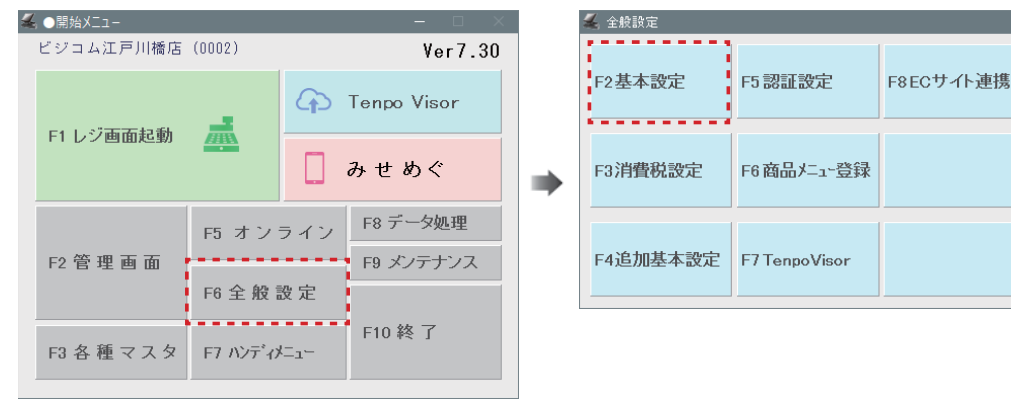

#### F6 全般設定> F2 基本設定

BCPOS の動作や、ハードウェア設定···等、基本的な設定を行います P-30 参照

#### F6 全般設定 > F3 消費税設定

消費税の税率や運用方法 ・ 免税販売設定等、 主に消費税に関する設定を行う他に、 タグシールやプライスカードの 印字設定 ( 税の表示 ) も行います。 P-46

#### F6 全般設定 > F4 追加基本設定

様々な運用に対応する各種設定を行います。 P-49

F6 全般設定 > F5 認証設定

アクティベーション運用の際に設定するメニューとなります。 P-13 参照

F1 終了

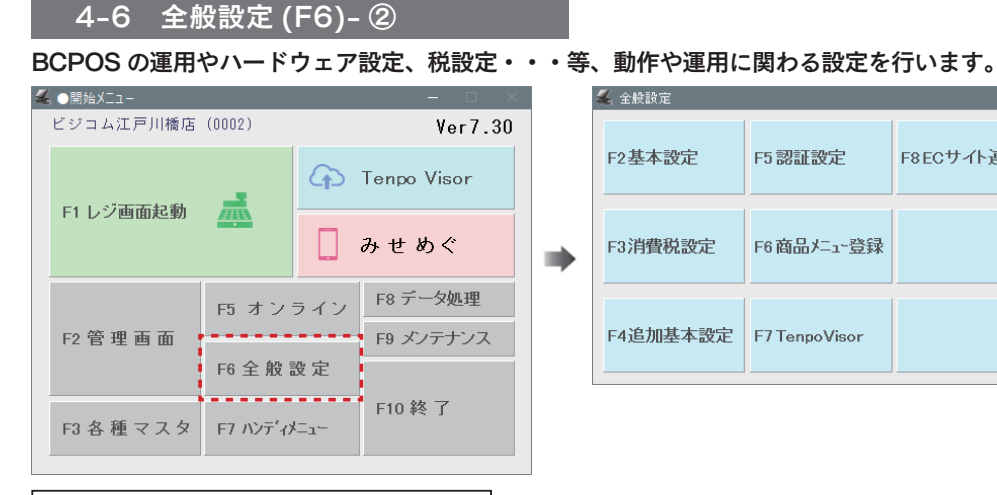

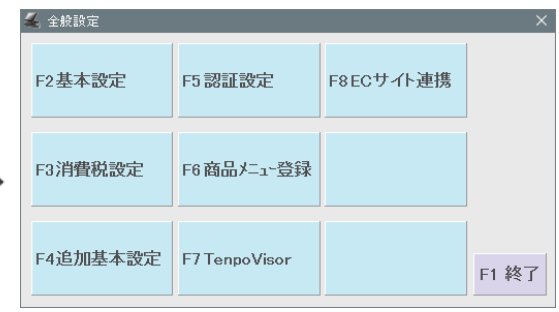

F6 全般設定> F6 商品メニュー登録

レジ画面の 「商品メニュー」 登録や変更を行います P-75 参照

#### F6 全般設定 > F7 TenpoVisor

オプションの TenpoVisor 契約がある場合、 設定方法は弊社へご相談ください。 店舗運用に合った設定をお伝えいたします。

#### F6 全般設定 > F8 EC サイト連携

オプションの EC POSLINK の契約がある場合、 設定方法は弊社へご相談ください。 店舗運用に合った設定をお伝えいたし ます。

### 4-7 データ処理 (F8)

#### 商品・顧客マスタの切出・取込や、各種データの変換処理等を行います。

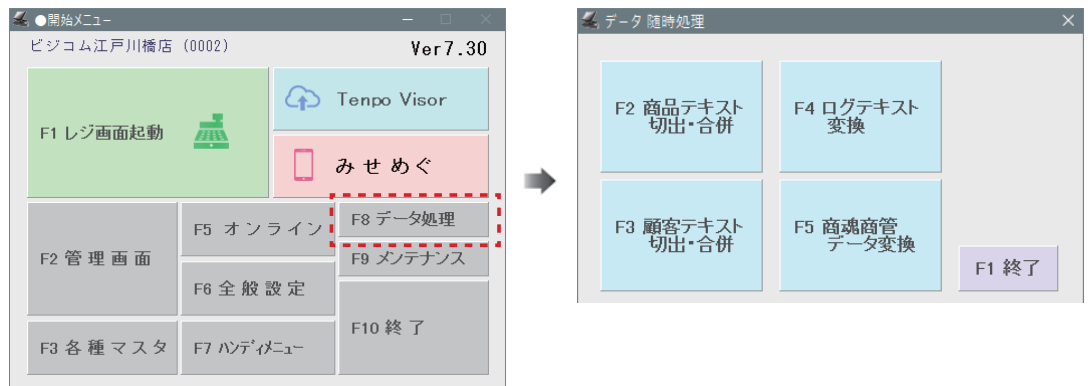

#### F2 商品マスタテキスト切出・合併

テキスト形式で切出すとともに、 CSV 形式で取込むこともできます。 P-152 参照

#### F3 顧客マスタテキスト切出・合併

テキスト形式で切出すとともに、 CSV 形式で取込むこともできます。 P-156 参照

#### F4 ログテキスト変換

LOG ファイル ( ジャーナルファイル ) をテキスト変換することができます。 P-159 参照

#### F5 他社データ変換

売上明細、 入金データ、 仕入明細、 出荷明細のデータを他社販売管理ソフト用にデータ変換できます。 P-163 参照

# 4-8 メンテナンス (F9)

データのバックアップや、商品・顧客データのメンテナンス、データベース修復の際に利用しますが、 データやデータベース等、取り扱いが難しいプログラムのメニューとなっておりますので、 弊社カスタマーセンターと相談の上操作を行ってください。

尚、「F2 バックアップ」 は、BCPOS 終了時に、バックアッププログラムが起動します。

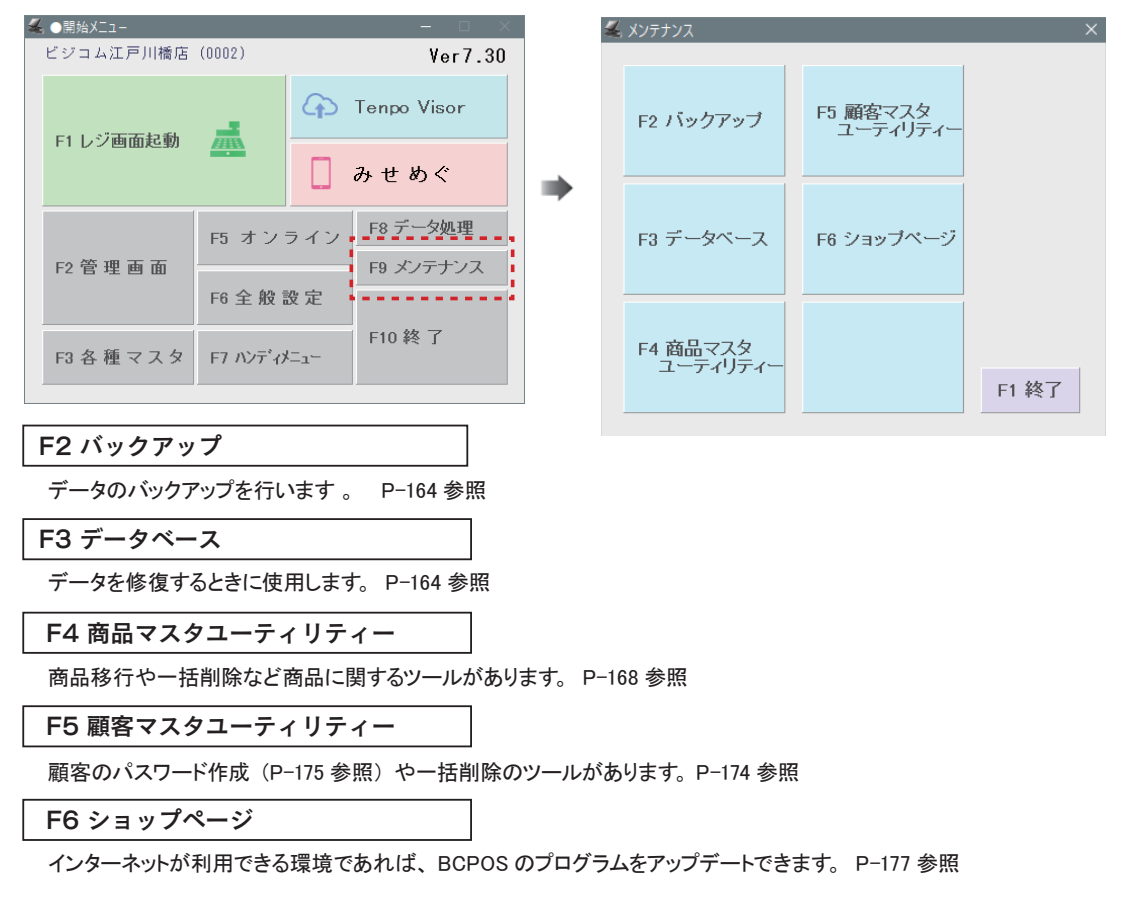

4-9 終了 (F10)

「F10 終了」 をクリックする事で、BCPOS を終了できます。

終了時に 「データのバックアップ」を尋ねられますので、必ずバックアップを実行して終了してください。 ※バックアップの詳細は P-164 を参照してください。

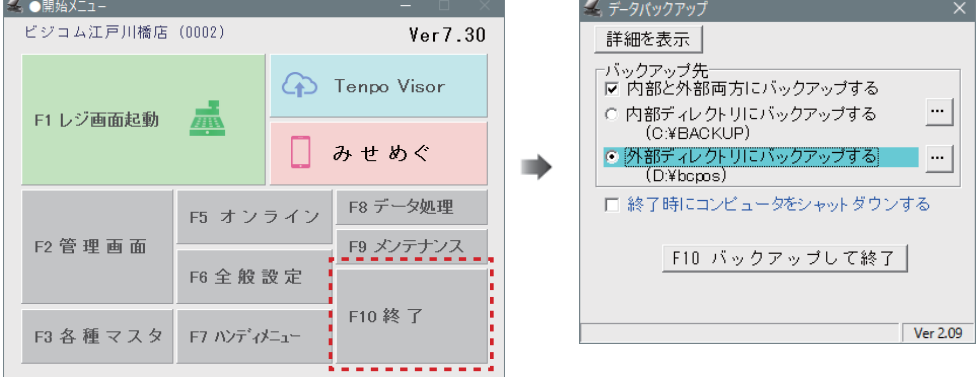

# 4-10 レジ画面 (F1) 詳細

**レジ画面は、下記どちらかのモードで表示可能です。** モード設定方法 P-38

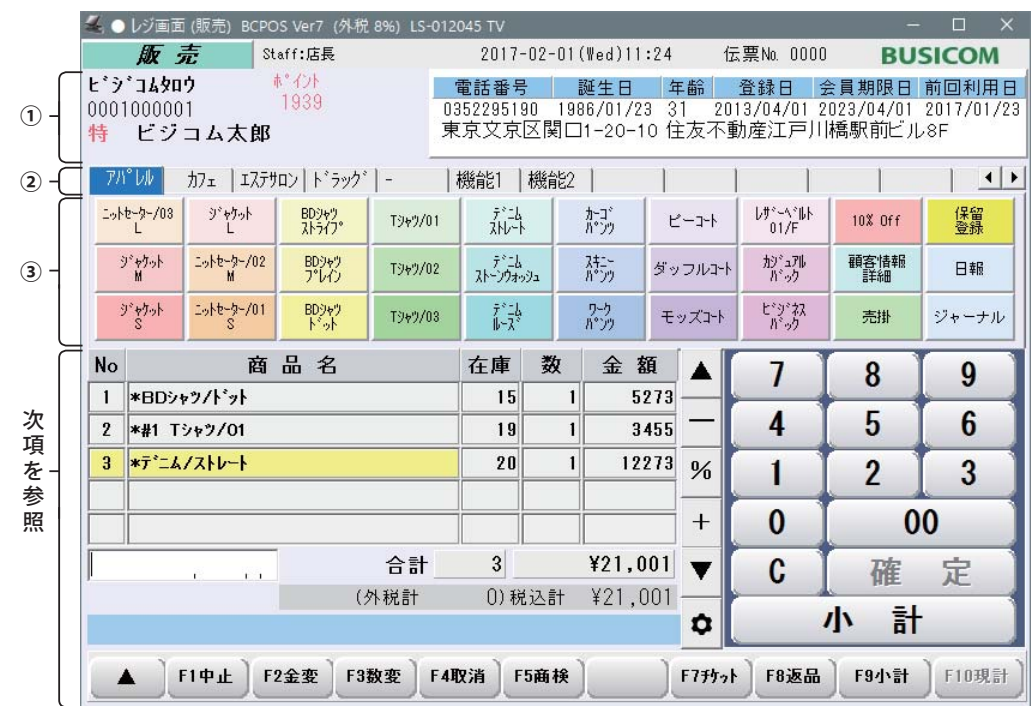

### ■ タッチ版 ( テンキー有 ) 飲食やサービス業・・等の部門販売の金額入力が多いお店向き

### ■ ライン版 ( テンキー無 ) 物販店・・等の、商品をコード管理しコードスキャンが多いお店向き

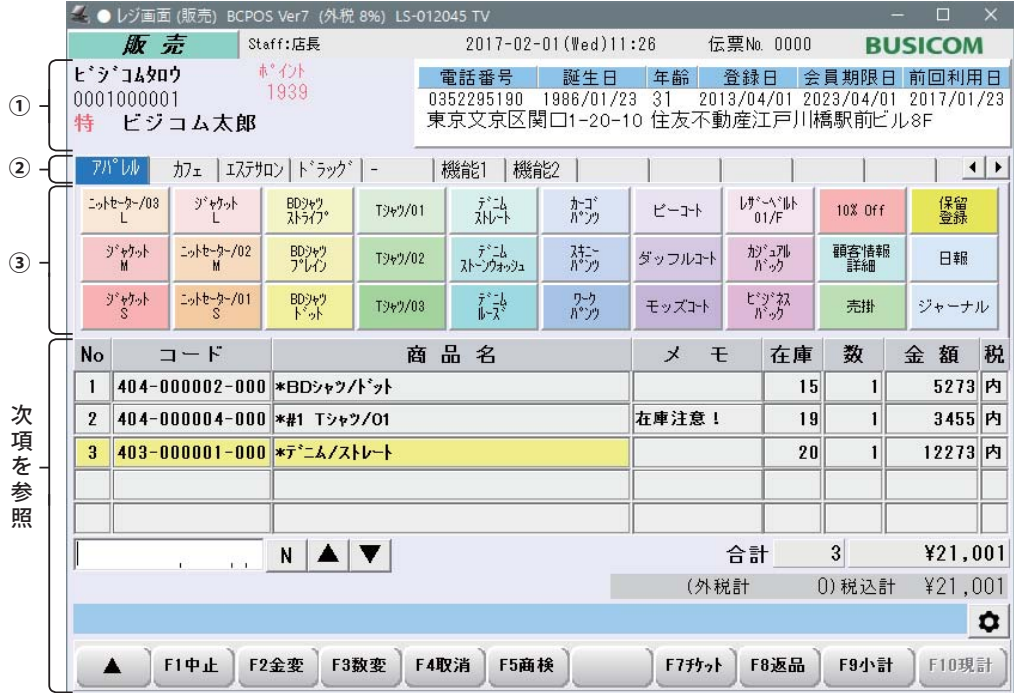

- 電話番号 - 誕生日 - 年齢 - 登録日 - 会員期限日 前回利用日<br>0352295190 1986/01/23 31 2013/04/01 2023/04/01 2017/01/23

 $5 - 1 - 11$ 

 $25$  $17$   $\overline{24}$ 

 $26$ 

東京文京区関口1-20-10 住友不動産江戸川橋駅前ビル8F

 $\overline{5}$ 

22

 $22$  $18$ 

#### **① 顧客フィールド ( 切換 > 単品詳細フィールド or 商品稼動状況フィールド )**

「 コード入力フィールド⑤ 」 に顧客コードを入力するか、 会員カードをスキャナーで読込むと、 会員の情報 ( 下図 ) が表示されます。 ( 顧客情報の表示設定は P-40 参照 )

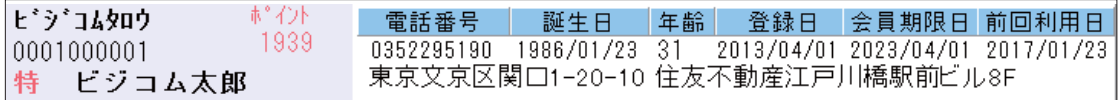

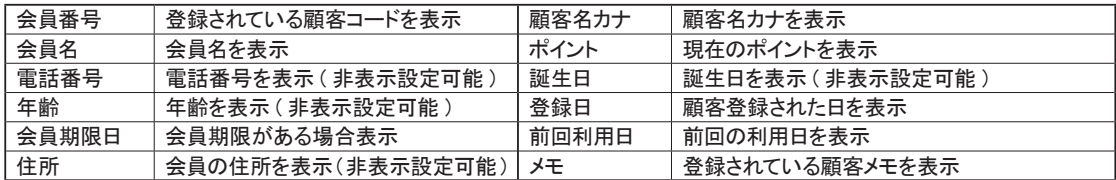

#### **① 単品詳細フィールド or 商品稼動状況フィールド ( 切換 > 顧客フィールド )**

通常は会員情報を表示しますが、メニューボタンや「コード入力フィールド⑤」から商品を呼び出した際に トキシャコムタロウ

 $0001000001$ 

販売

在庫

[ Shift ] + [ F3 ] キーを押すか、 下部

ファンクションキー「SF 商デ」「SF 稼動」を押すと、 顧客フィールドに「単品詳細」or「商品稼動」 特 ビジュム太郎 を

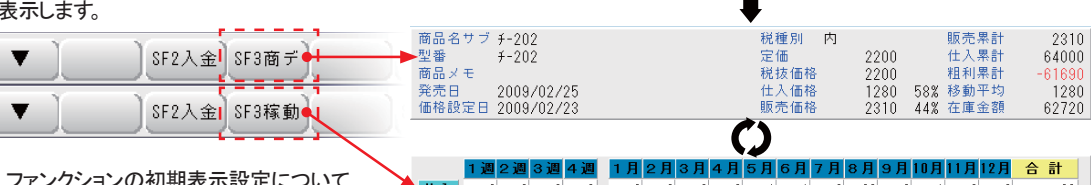

"1939-

 $\begin{array}{|c|} \hline 0 \end{array}$  $\overline{3}$  $\overline{\mathbf{0}}$  $\overline{0}$  $\overline{0}$  $\overline{0}$  $\overline{1}$  $\overline{0}$  $\overline{3}$  $\overline{0}$ 

> $14$  $16$  $\overline{4}$  $\overline{4}$  $5<sup>1</sup>$  $5<sup>1</sup>$

■ ファンクションの初期表示設定について 基本設定 (P-38 参照 ) で 「SF3 商デ 」 または 「SF3 稼動 」 の優先表示順を変更可能です。

#### □ **単品詳細フィールド**

単品詳細フィールドで表示できない商品マスタ上の詳細情報が表示されます。

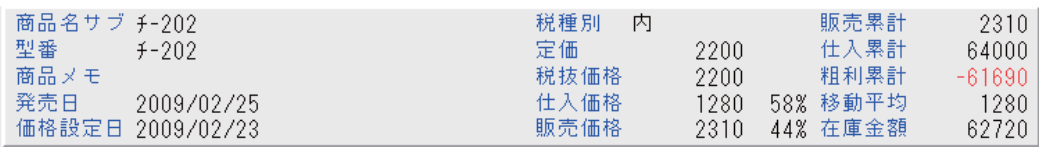

 $\overline{\mathbf{0}}$  $\vert 0 \vert$  $\overline{0}$ 

#### □ **商品稼動状況フィールド**

[Shift ]+[ F3 ] キーを押すと、 その商品の 12 ヶ月間の販売 ・ 仕入・ 在庫の稼動状況が表示されます。

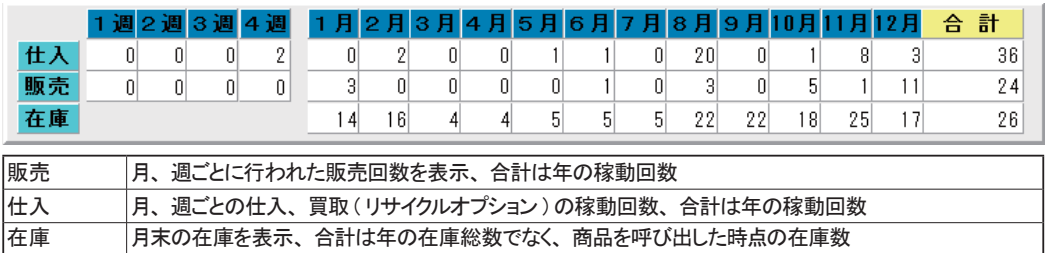

#### **②タブメニューボタン**

上部のタブメニューで下部メニューボタンを切り換えます。 タブメニューは 15 種類登録可能。 ( 設定 P-62 参照 )

#### **③ メニューボタン**

商品マスタ登録した商品をボタン 1 つで呼び出せます。 1つのタブにメニューボタンを 30 種類登録可能 タブメニュー 15 個×メニューボタン 30 個 = 450 メニュー登録が可能 ( 登録方法は P-61、75 へ )

#### ■ ライン版「下部」 ( テンキー無 ) 物販店・・等の、商品をコード管理しコードスキャンの多いお店向き

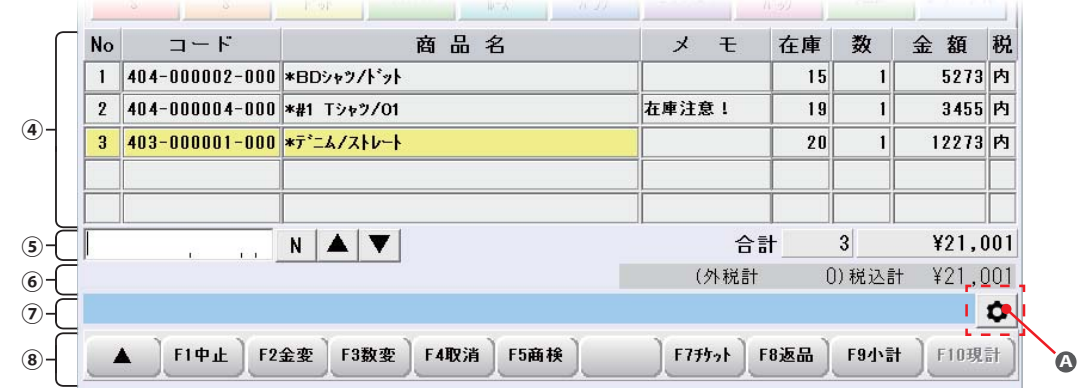

#### **④ 単品詳細フィールド ( ライン版 )**

商品を表示させると商品情報 ( 商品名・在庫数・個数・金額・商品コード・商品メモ・税 ) が表示されます。 商品メモをクリックすると、 登録されている商品メモが表示され即座に変更が可能。 税をクリックすると税種別を 「外税・内税・非課税」に変更可能で、即座に商品マスタを更新します。(このフィールドは全部で200点までの商品を読込み可能 ) ※明細 「 No 」 をクリックしても、 タッチ版の 「コード詳細 」 は表示されません。

#### **※ テンキー表示について**

⑤コード入力フィールドの場合 「 N 」 をクリックで表示します。

他、 商品を呼出し後に 「 数 」 「 金額 」 をクリックすると、 下図のテンキーを表示して数値等の入力を行えます。

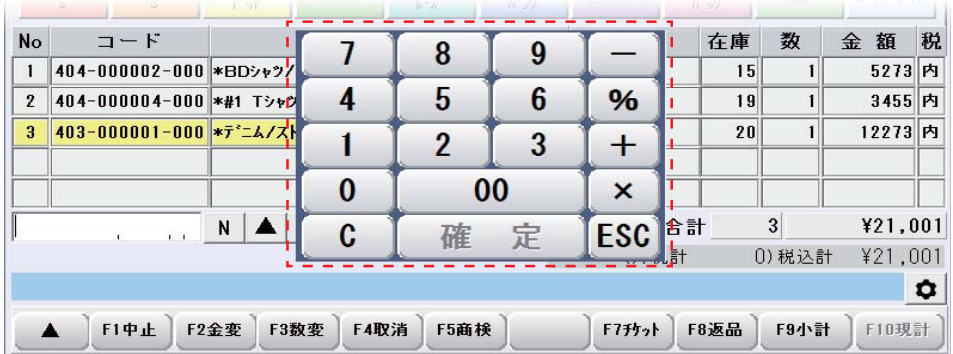

#### **⑤ コード入力フィールド**

バーコードまたはキーボードから会員番号及び商品コードを入力 ( コードスキャン ) した際に、 そのコードが表示されます。

#### **⑥ 現時点の、合計金額(税額含む)表示フィールド ( 消費税設定:税抜 ( 外税 ) 運用時に表示 )**

消費税設定、税抜 ( 外税 ) 運用時、左側に現時点の消費税額の合計値を、右側に消費税 + 商品の合計金額を総額で表示します。 注) 税表示:税込み (内税) 設定時の場合は、 表示されません。

**⑦ メッセージフィールド** [ 金変 ][ 数変 ][ 取消 ] や [ 現計 ] 等の 処理状態をメッセージで表示します。

**⑧ ファンクションフィールド** 各業務を行う際に使用します。 業務内容 ( 商品表示中や顧客表示中など ) によって機能が変化します。 詳細 P-28 参照

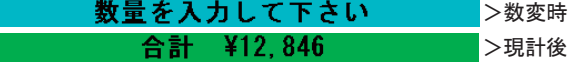

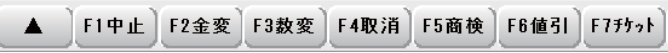

#### **Ⓐ 管理画面**

販売・仕入・移動・顧客・・・等の、 コードを読込まない状態で、 「 <mark>な</mark>」 ボタンを押すと、 管理画面を表示します。 管理画面の説明は、事項のAを参照してください。

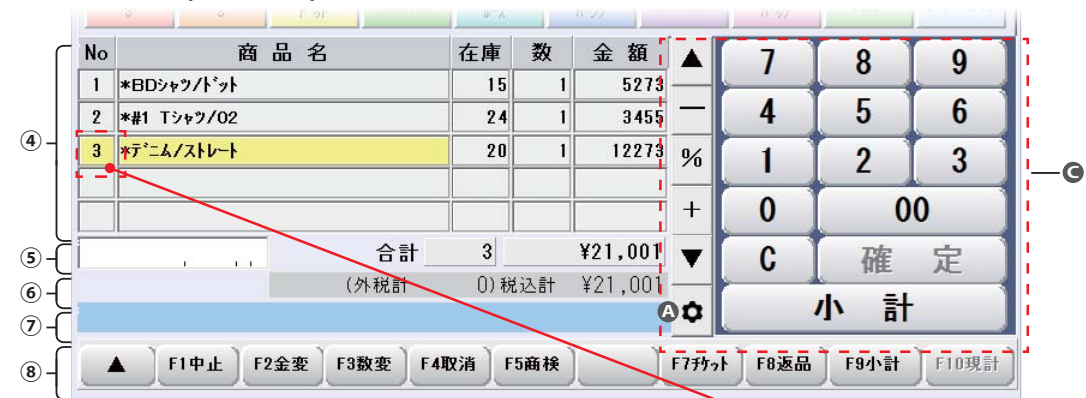

#### ■ タッチ版「下部」(テンキー有)飲食やサービス業・・等の部門販売の金額入力が多いお店向き

各種画面説明 **各種画面説明**

#### **④ 単品詳細フィールド ( タッチ版 )**

商品を表示させると商品情報 (商品名・在庫数・個数・金額) を表示します。 このフィールドは全部で 200 点までの商品を読込み可能。

ライン版で表示されている 「 商品コード ・ 商品メモ ・ 税種別 」 は、 単品フィールドの 「 No 」 をクリックすると、● テンキー部に 「コード詳細 」( 右図 ❸) を表示します。

■コード詳細画面 (タッチ版の機能)

商品を読込んだ状態で、左の 「 No 」 ボタンを押すと、 右図 **③** 「 コード詳細 」 を表示。 「商品メモ」をクリックすると、 登録済み商品メモの変更ができます。

「 税 」 をクリックすると、 税種別を 「 外税 ・ 内税 ・ 非課税 」 に変更可能です。 注) 商品マスタも更新されますので、 運用には注意してください。

常時コード詳細を表示させる場合は、P-38「コード詳細固定表示」を【する】 に設定します。

**⑤ ⑥ ⑦ ⑧ は、同一機能のため前項を参照してください。**

#### **Ⓐ 管理画面**

販売・仕入・移動・顧客・・・等の、 コードを読込まない状態で、 「**韓**」 ボタンを押すと、 テンキー部分に管理画面を表示します。 管理画面からは、日報やジャーナル点検、レシート再発行 ・ 等が行えます。

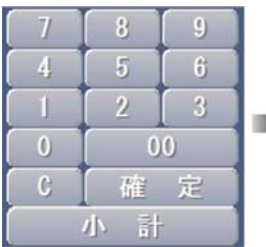

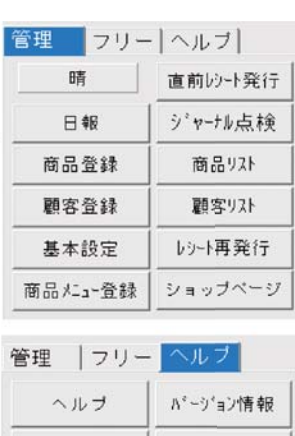

認証設定

オブション情報

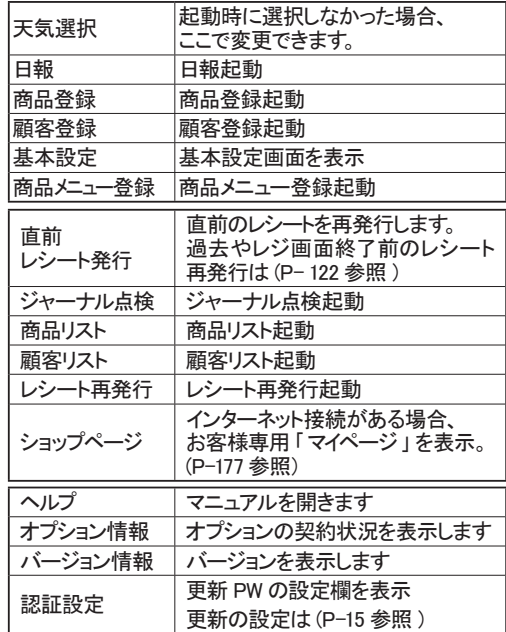

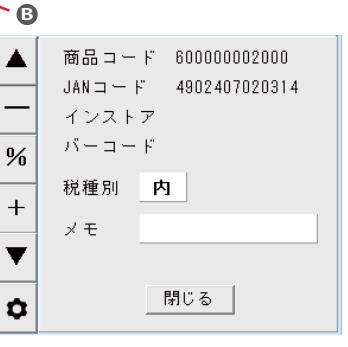

# ※ 販売画面と操作ボタンフィールドについて

レジ画面下部に並んでいる操作ボタンフィールド は、様々な機能を呼出せます。

**图生日 年起 登録日 金昌期限日 前回利用日** 操作ボタンについては、 基本設定で設定された内容や 脑室名 業務オプションご利用時などの設定内容によっても 77117 カェ | エステリロン | ト' ラック' | - | 機能1 | 機能2 |  $\vert -1 \vert$  is  $\mathbb{L}$  $\mathbf{I}$  $-515 - 7 - 703$  $\mathcal{Y}^{\text{up}}$  $\mathbf{b}^{\mathrm{p},\mathrm{a},\mathrm{r}}_{\mathrm{p},\mathrm{p}}$ 表示内容が変わってきます。 鹏 T3+2/01 為 焉  $E - 2 +$ 10X 0ff  $$1$  $\mathcal{V}^{\text{phot}}_{\text{H}}$  $-315 - 7 - 702$  $\frac{1}{1+\sqrt{2}+\sqrt{2}}$  $\begin{array}{l} \mathbf{H} \mathbf{H} \mathbf{H} \mathbf{H} \\ \mathbf{H} \mathbf{H} \end{array}$ 鄂  $T949/02$ 蓝 ダッフル2+  $\frac{\hbar \mathcal{V}^{\prime} \cdot \mathcal{J}^{\prime \prime}_{0}}{\hbar^{\prime} \cdot \mathcal{J}^{\prime \prime}_{2}}$ ge また、 操作ボタンフィールドの左端 「 ▲▼」 または、  $\mathcal{P}^{\prime}\frac{1}{2}\mathcal{T}_{0}\mathcal{V}$  $2.16 - 2 - 701$  $\frac{10}{4}$ T9+7/03  $\frac{9}{100}$   $\pm 7.7$  $\frac{1}{2} \sum_{i=1}^{n} \frac{1}{2} \sum_{j=1}^{n}$ 雅 ジャーナル キーボードの 「Shift」 を押すことで表示が切り替わります。 在庫 数 金額 ▲ 商品名  $\overline{1}$  $\mathbb{R}^r$ 9 ※ BCPOS は、操作ボタン名の横に 「F1 ~ 12」 を  $\overline{\phantom{a}}$  $\mathcal{A}$  $5<sub>1</sub>$  $6\,$ 表記しています。  $\frac{9}{6}$  $\mathbf{1}$  $\eta$  $-3$ 操作ボタンは、 キーボードを使用している場合、  $\ddot{+}$  $\bf{0}$  $00<sub>0</sub>$ ファンクションキー (F1 ~ F12) と連動しています。 合計  $\blacktriangledown$  $\mathbb{C}$ 確定 1 Gall<br>1999 - Chustai また、 BSF1 ~ 12 までは、 Shft+F キーとなります。 1期込計 ۰ 小計 例) ▲ FIMT F2伝承 F3担当  $F500#$  $F1ff\lambda$ 切替  $[SF1 \nightharpoonup \nightharpoonup$  $\blacktriangledown$   $\left[\text{ST1} \pm \pm \right]$   $\text{ST2} \lambda \pm \left[\begin{smallmatrix} \text{ST3} \\ \text{J-L1} \end{smallmatrix}\right]$  $\begin{bmatrix} \texttt{SFSEER} \end{bmatrix} \begin{bmatrix} \texttt{SFEHEUR} \end{bmatrix} \begin{bmatrix} \texttt{SFRB} \lambda \end{bmatrix} \begin{bmatrix} \texttt{SFBHE} \end{bmatrix} \begin{bmatrix} \texttt{SFB} \lambda + 7 \end{bmatrix}$  $[SF5$  客検 」  $=$   $[ShiftJ+IF5]$ 

版 克 Staff:E長

2017-02-15(Wed)11:34 任要座 0000

**RUSICOM** 

基本設定 > 全般設定 > 「 メニューバー」 でファンクションボタンの表示 ・ 非表示設定ができます。 P-38 参照

ファンクションボタン (例

顧客画面の操作ボタン配列 ( 顧客情報を呼出した時の、操作ボタンフィールド)

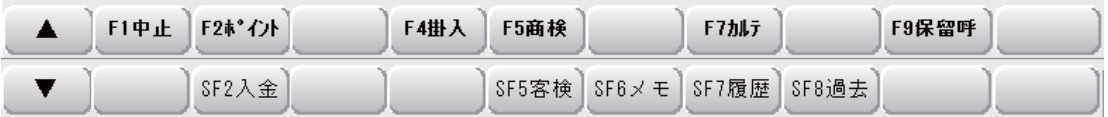

#### 販売画面の操作ボタン配列 ( 販売画面に何も呼出していない時の、操作ボタンフィールド)

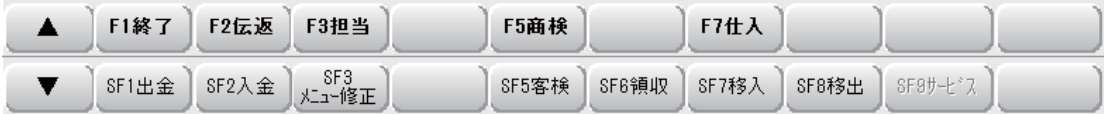

#### 販売画面の操作ボタン配列 ( 商品情報を呼出した時の、操作ボタンフィールド)

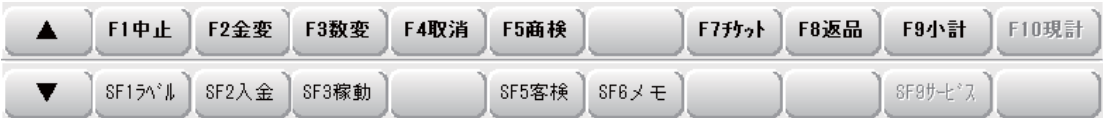

# ※ 基本設定を行う前に必ずお読みください

#### 必ずお読みください!

下記設定項目は、運用開始後に設定を変更しても、過去のデータは変更されません。 ※ お店の運用を考え、熟慮した後に設定をおこなってください。

#### ■ 基本設定 (F6 全般設定 > F2 基本設定 )

初期 (P-30)

□ 移動時使用金額

⇒後から設定を変えても過去のデータは変わらない。( デフォルト 「標準原価」 )

□ 粗利計算使用金額

⇒後から設定を変えても過去のデータは変わらない。( デフォルト 「標準原価」 )

#### 初期 3 (P-33)

□ 移動時仕入累計変更

⇒後から 「する」 に変更しても、過去のデータは変わらない。( デフォルト 「しない」 ) □ ログ書込み設定

⇒後から変更しても、過去のデータは変わらない。(デフォルト「仕入先コード」)

### 顧客 (P-40)

□ 顧客過去使用

⇒ 「する」 にしておかないと、過去が稼動に書き込まれない。( デフォルト「する」)

□ 売掛金を顧客に計上

⇒「する」にしておかないと、売掛金が顧客に計上されない。(デフォルト「する」)

- □ 稼動金額に、外税加算
- ⇒「する」にしておかないと、稼動金額に外税が加算されない。(デフォルト「しない」)
- □ 顧客稼動実績本数のカウント

⇒後から設定を変更しても、前の稼動は変更されないので注意。( デフォルト 「商品件数」 )

#### ■ 消費税設定 (F6 全般設定 > F3 消費税設定 )

#### 消費税設定  $(P-46)$

□ 税表示設定 ( 税込・税抜販売 )

⇒後から設定を変えても過去のデータは変わらない。( デフォルト 「税抜 ( 外税 )」 )

□ ログに書き出す単価

⇒後から設定を変更しても、過去のデータは変わらない。(デフォルト「税抜」)

□ 粗利計算金額

⇒後から設定を変更しても、過去のデータは変わらない。(デフォルト「税抜」)

□ 小計時ポイント付加金額

⇒後から設定を変更しても、過去のデータは変わらない。(デフォルト「税抜」)

#### ■ 追加基本設定 (F6 全般設定 > F4 追加基本設定 )

その他追加基本設定 (P-50)

□ 販売返品伝票処理時客数減らす ⇒後から設定を変更しても、過去のデータは変わらない。( デフォルト 「しない」 )

□ 入金処理のみの時、客数カウントしない ⇒後から設定を変更しても、過去のデータは変わらない。(デフォルト「する」)

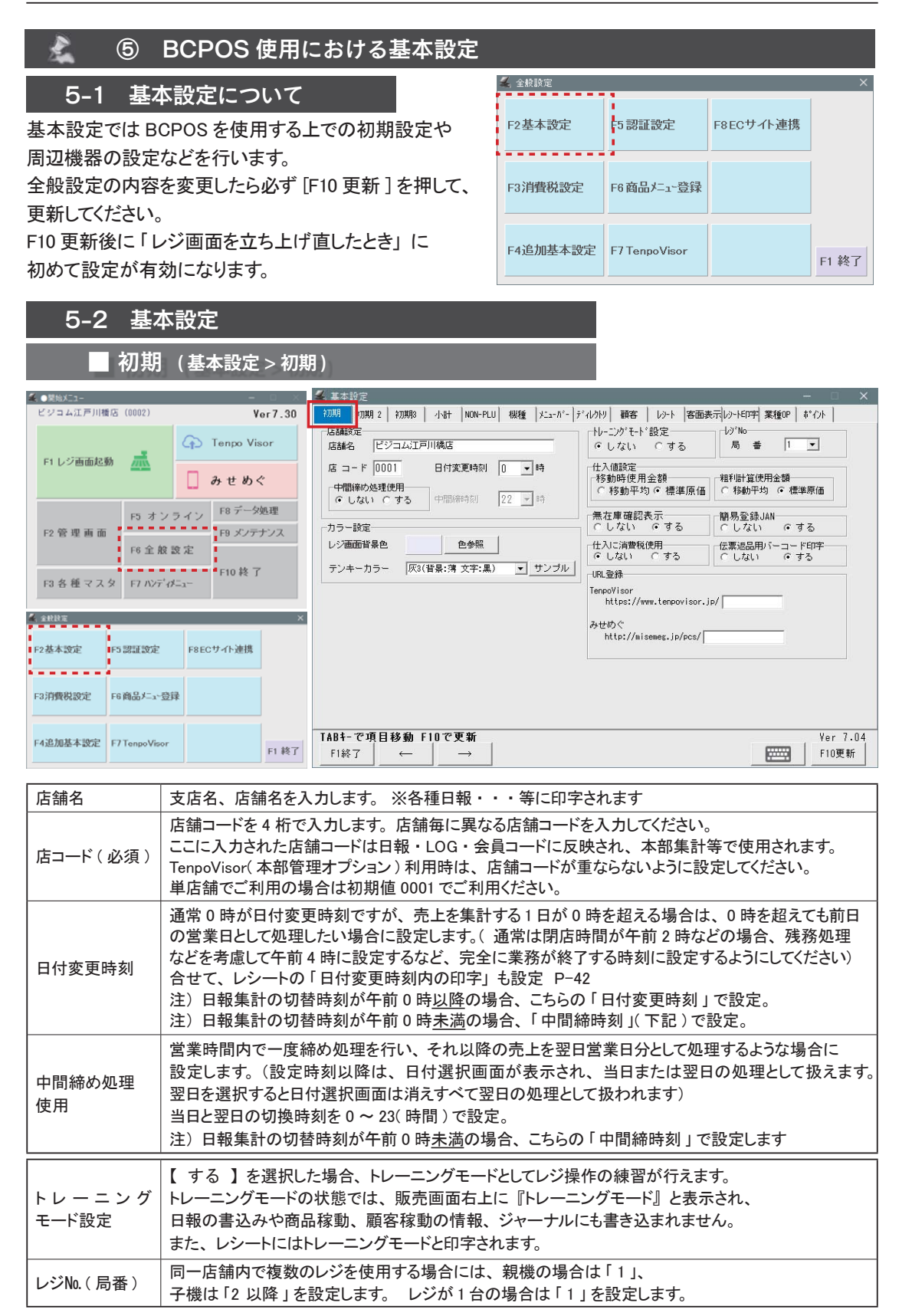

移動平均 : 商品を移動する時の仕入値を移動平均の金額で設定します。 (P-214 の 「Column」 を参照 ) 標準原価 : 商品を移動する時の仕入値を商品マスタの仕入値の金額で設定します。

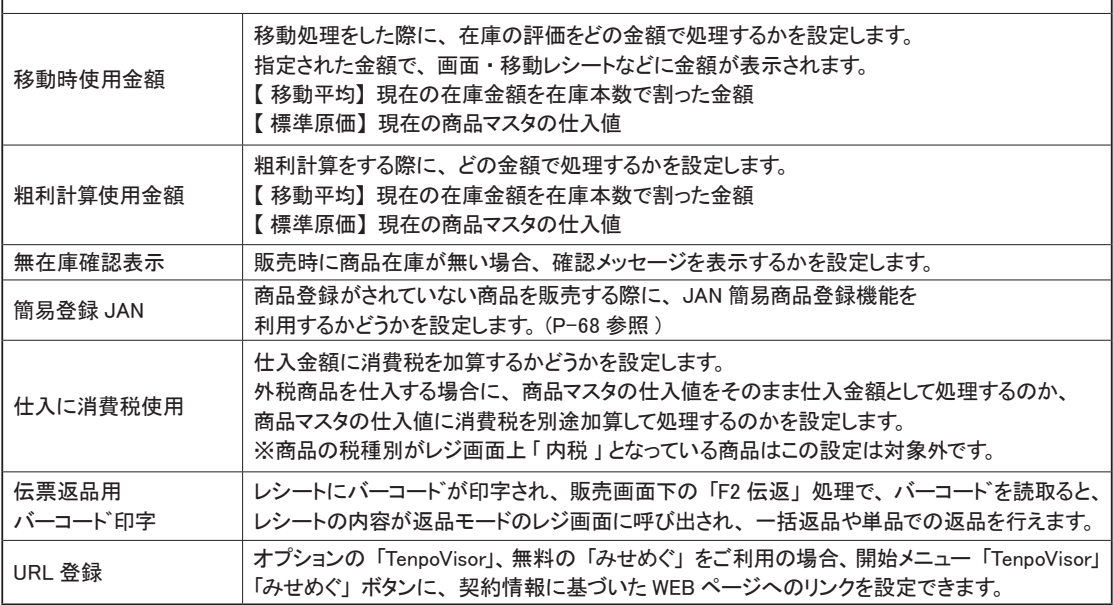

### レジ画面のカラー設定

レジ画面背景色 「色参照」 で、 設定したカラーをレジ画面のカラーとして設定ができます 2017-02-01 (Wed) 11:24 TT 伝票No. 0000 TT BUSICOM 厥差 -<br>Staff:店長 ホ<sup>。</sup>イント **L'y'ikkub** - 電話番号 - 誕生日 - 「年齢 - 登録日 - 会員期限日 前回利用日"<br>0352295190 1986/01/23 31 - 2013/04/01 2023/04/01 2017/01/23"<br>東京文京区関口1-20-10 住友不動産江戸川橋駅前ビル8F - <del>< -</del> 1939 :0001000001 ビジコム太郎 峙 <u>na</u>y  $\frac{1}{2} \frac{1}{2} \frac{$ |機能||機能2| ニットセーター/03  $\mathcal{Y}^*\frac{1}{2}\mathcal{Y}\mathcal{Y}$ 於本  $\begin{array}{c} \nu\sharp^s-\Delta^s\Vert\phi\Vert\\ 0\ 1/F \end{array}$ BDシャツ<br>ストライフ<sup>。</sup> かゴ<br>パンウ T9+9/01 ピーコート 10% Off 保留 ジャケット<br>M デント<br>ストーブリオッジュ  $2.5k + 7.702$ BDシャツ<br>フ<sup>ッ</sup>レイン がっか 顧客情報 時 ダッフルエト 日報 T9+9/02 ビジス ジャケット 1946-9-701 BDシャツ 祿 かカ T9+9/03 モッズコート 売掛 ジャーナル ----No 商品名 在庫 数 金額 <u>نه.</u>  $\overline{8}$  $\overline{9}$ 7  $1$  \*BD>+2/1'21  $5273$ -15 Ē.  $\overline{\mathbf{4}}$ 5 6 2 \*#1 Tシャツ/01  $19$  $\overline{1}$ 3455 3 \*デ ニム/ストレート  $\overline{1}$  $20$ 12273  $%$  $\overline{2}$ 3 1  $\bf{0}$ 00  $+<sub>1</sub>$ 合計  $3<sup>1</sup>$ ¥21,001 C 定  $\overline{\textbf{v}}$ 確  $\overline{1}$ ¥21,001 (外税計 0) 税込計 小 計 O. F1中止 F2金变 F3数变 F4取消 F5商検 F10現計 F7秒<sub>2</sub>} F8返品 F9小計 テンキーカラー 販売画面のテンキー部分 ・ 単品フィールドのタイトルの配色を ( プルダウンメニュー ) 背景 (5 色×濃·淡)×文字色 (白·黒)= 20 パターンから設定します。 サンプル ( テンキーカラー ) 上記テンキーカラーの配色パターンサンプルをブラウザに表示します。

# ■ 初期 2 (基本設定 > 初期 2)

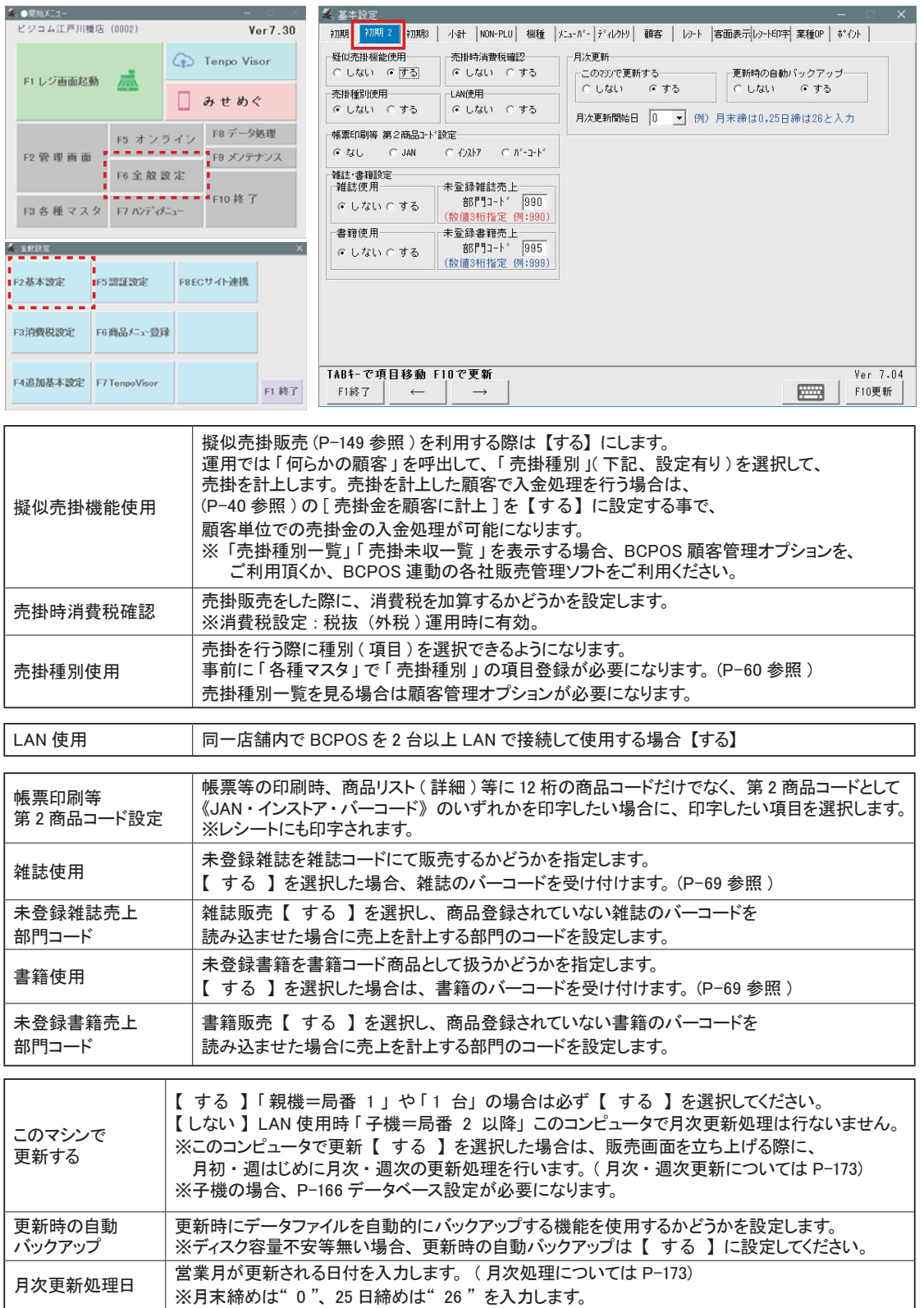

# ■ 初期 3 **( 基本設定 > 初期 3 ) - ①**

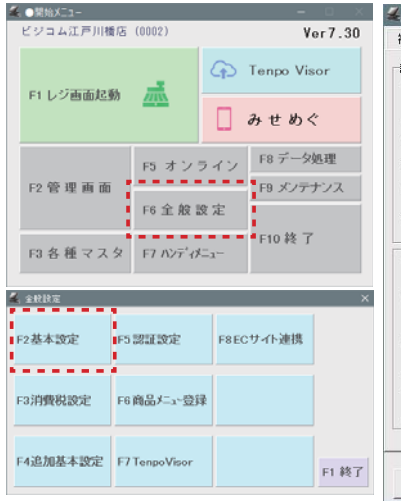

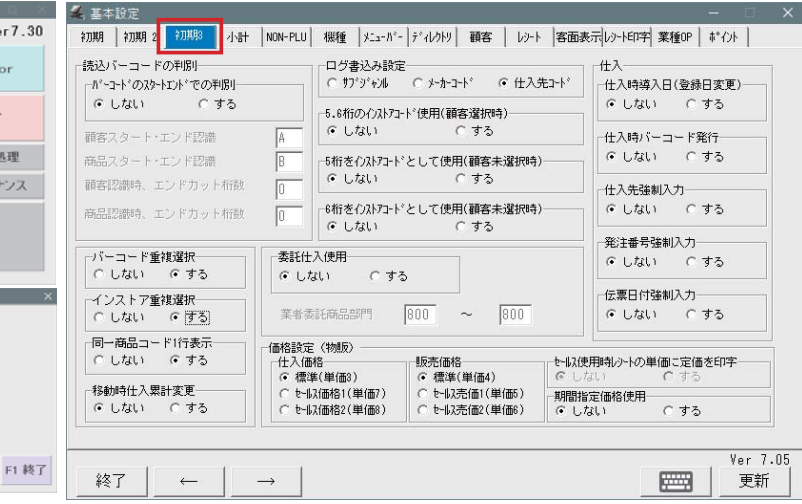

# 読込バーコードの判別

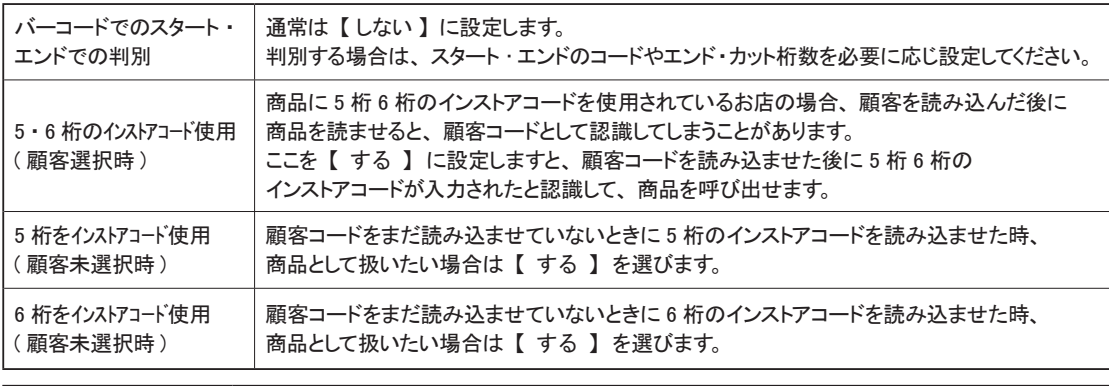

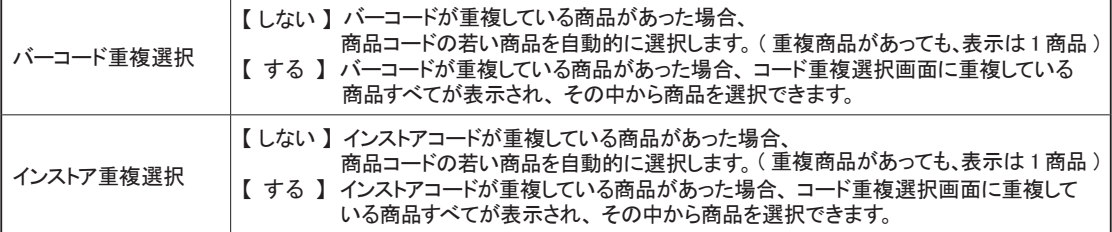

※ 「JAN コード」 が重複している場合は、 必ずレジ画面上で重複選択画面が表示されます。 ( 重複選択画面を表示しない設定はありません )

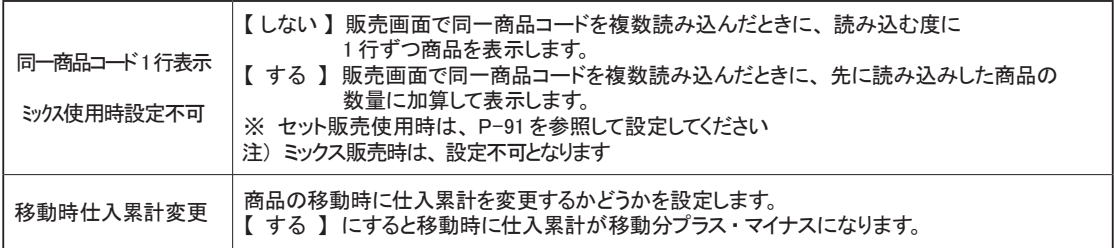

# ■ 初期 3 (基本設定 > 初期 3) - 2

# 仕入

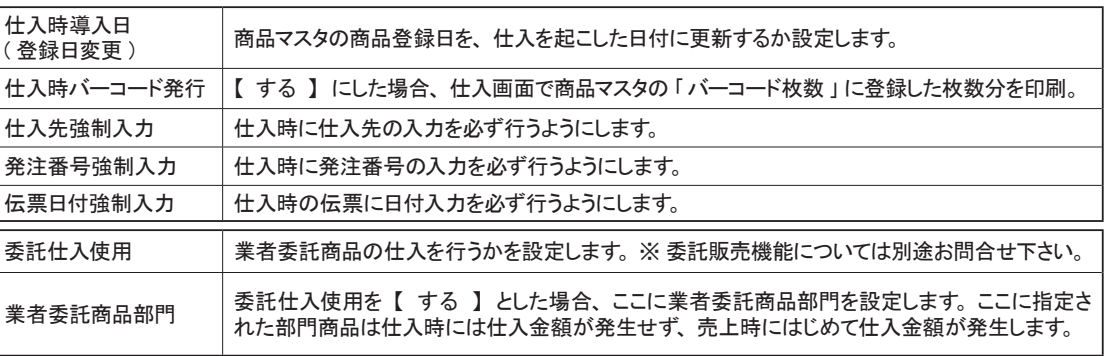

# ログ書込み設定

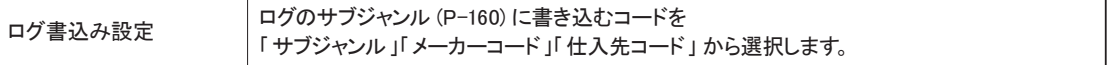

# 価格設定 ( 物販 )

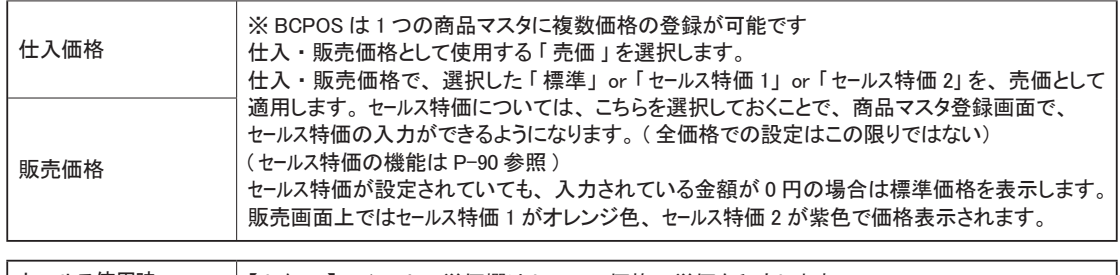

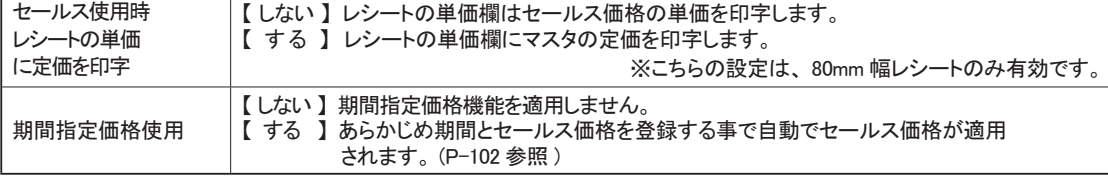

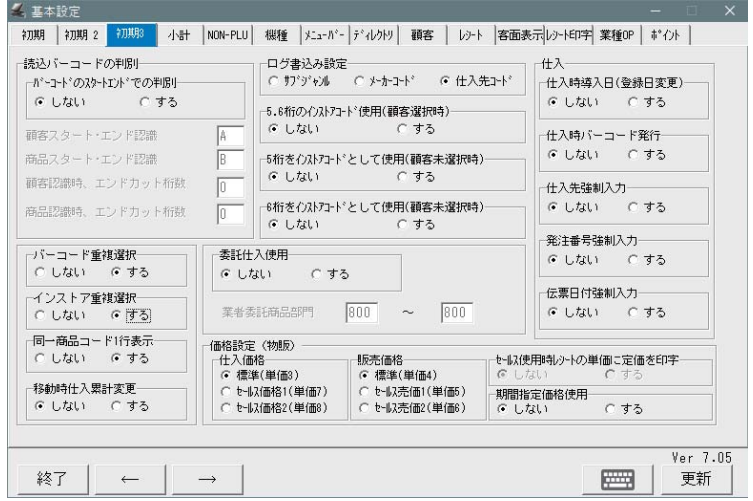

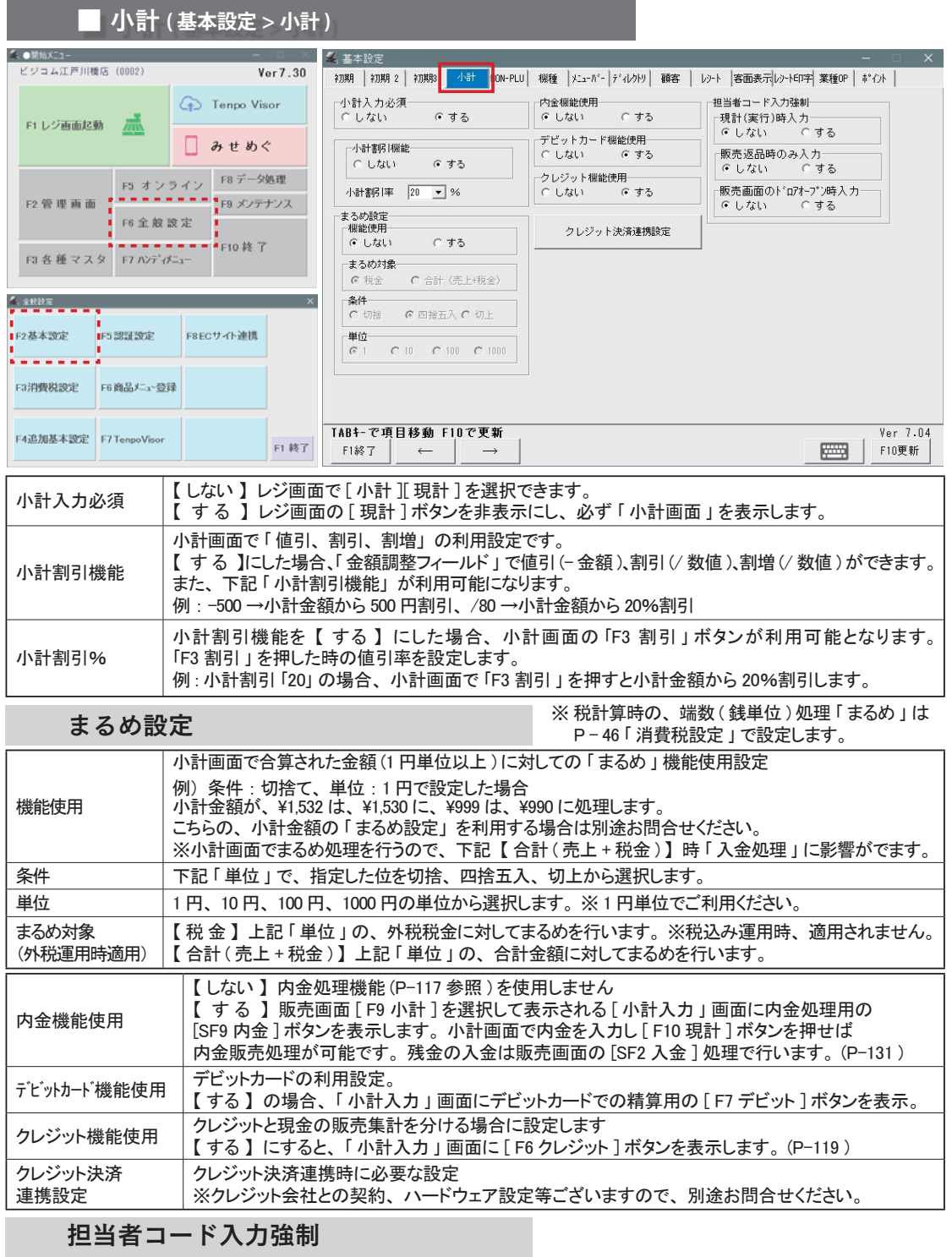

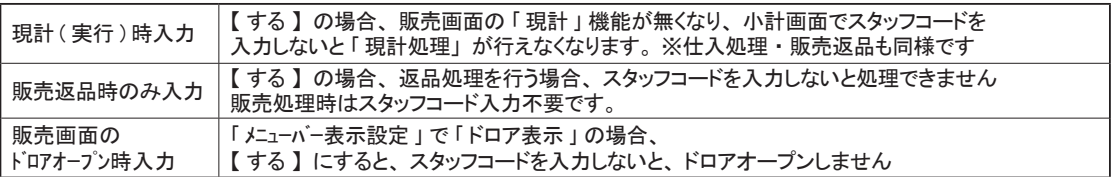
## ■ NON-PLU **( 基本設定 >NON-PLU )**

価格や部門コードなどをJANタイプのバーコードの中に持たせる方式です。ここでは読ませるバーコードの意味合いを設定し、 読み込まれたバーコードは販売画面内で部門及び金額を取込み表示します。 ※詳細は P-191 を参照してください。

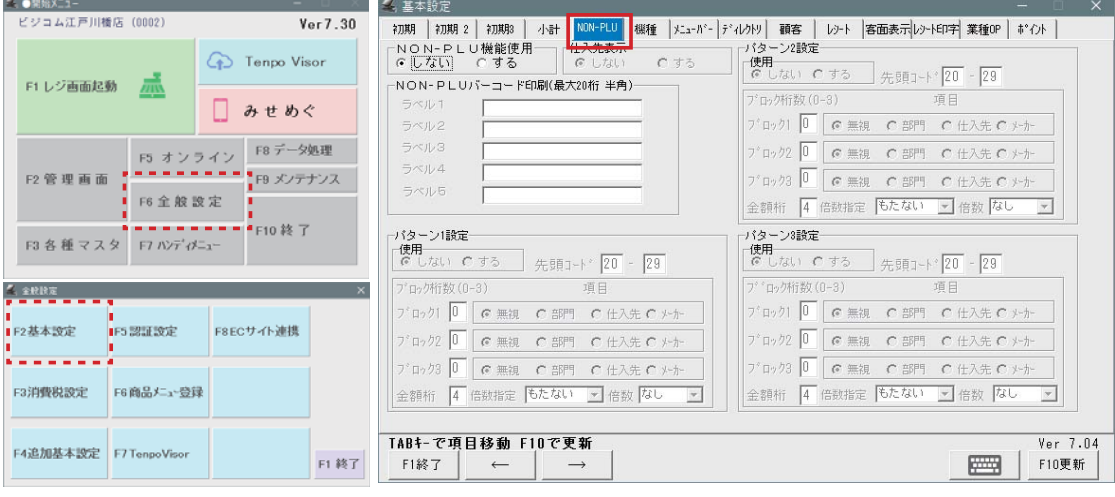

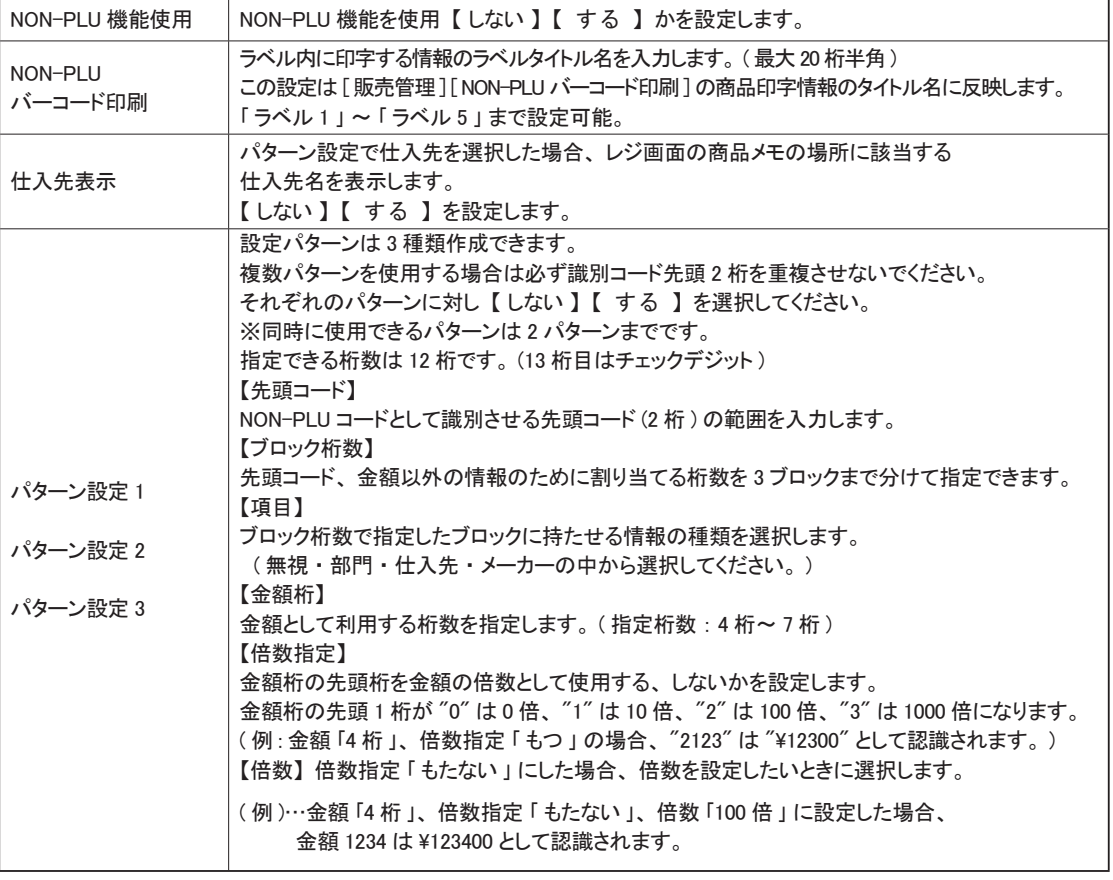

**NON-PLU 設定例**

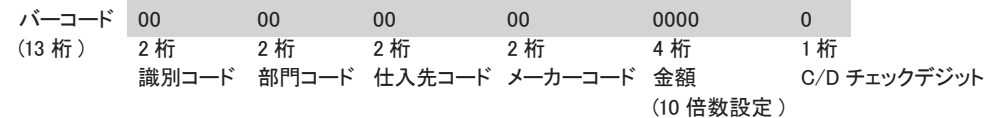

# ■ 機種 [周辺機器設定 ] **( 基本設定 > 機種 )**

周辺機器の設定を行います。 周辺機器を接続しない場合は、 すべて 【 しない 】 を選択してください。

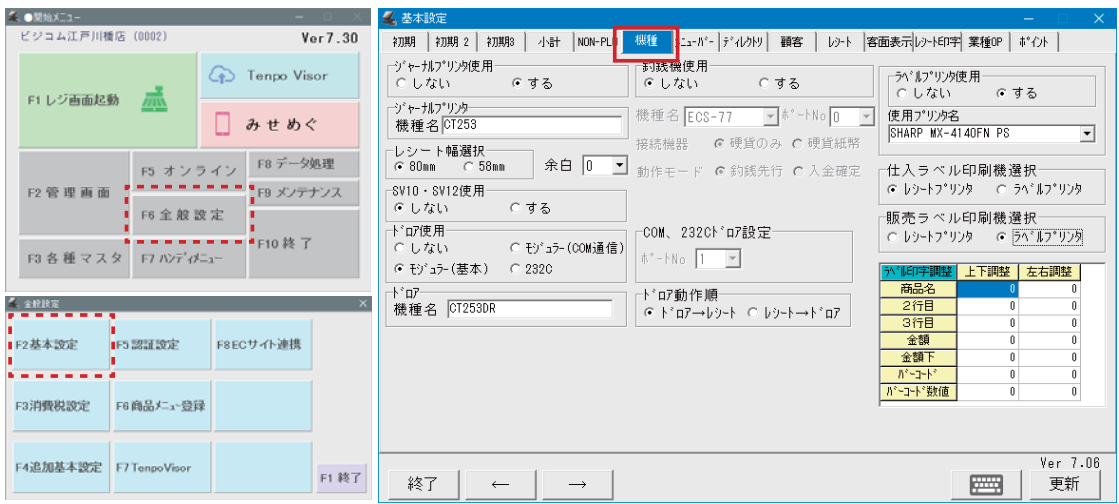

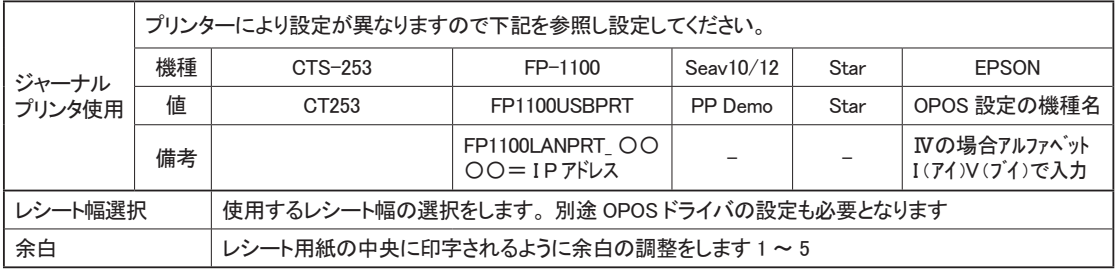

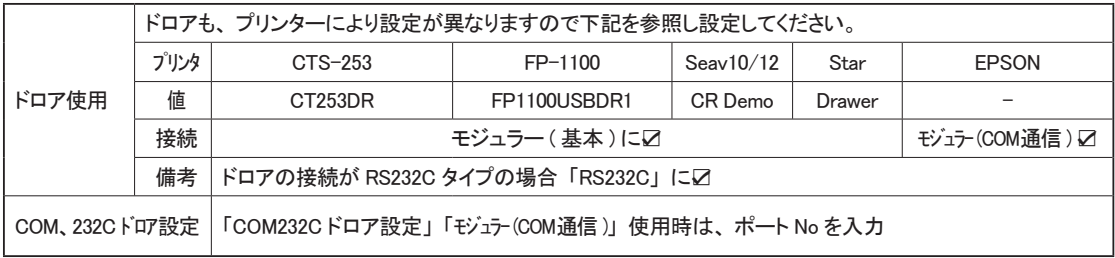

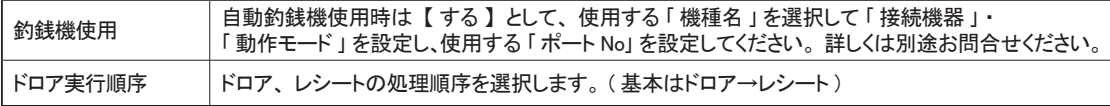

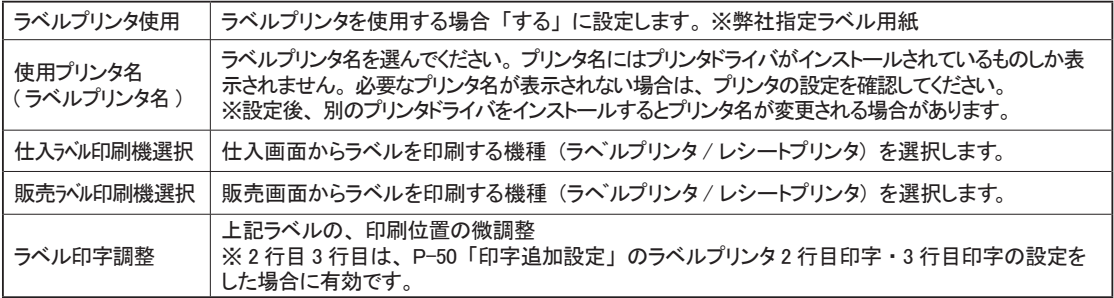

## ■ メニューバー **( 基本設定 > メニューバー )**

レジ画面のモード選択や、 メニューバー及びファンクションボタンの表示設定を行います。 操作する必要が無いメニュー・ボタンの非表示設定や、デフォルト表示設定を行います。  $\sqrt{4}$  **H**  $\pm$  189

インストールした直後は、 すべて 表示 【する】 に設定されています。

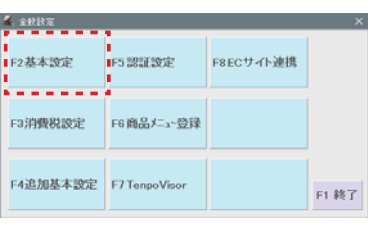

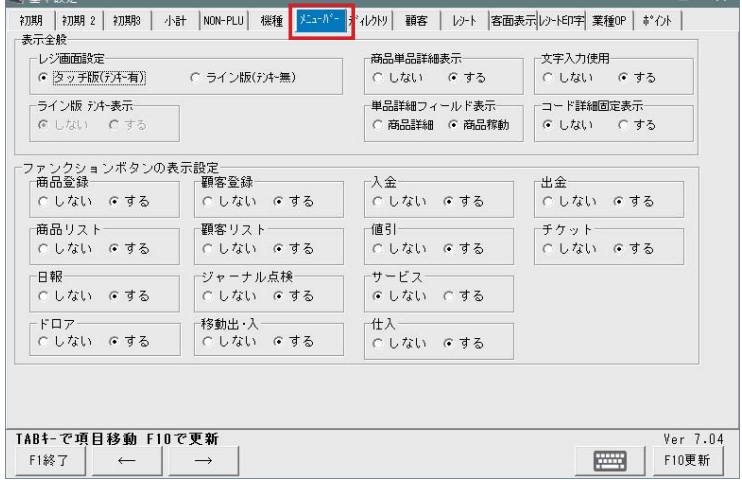

## 表示全般

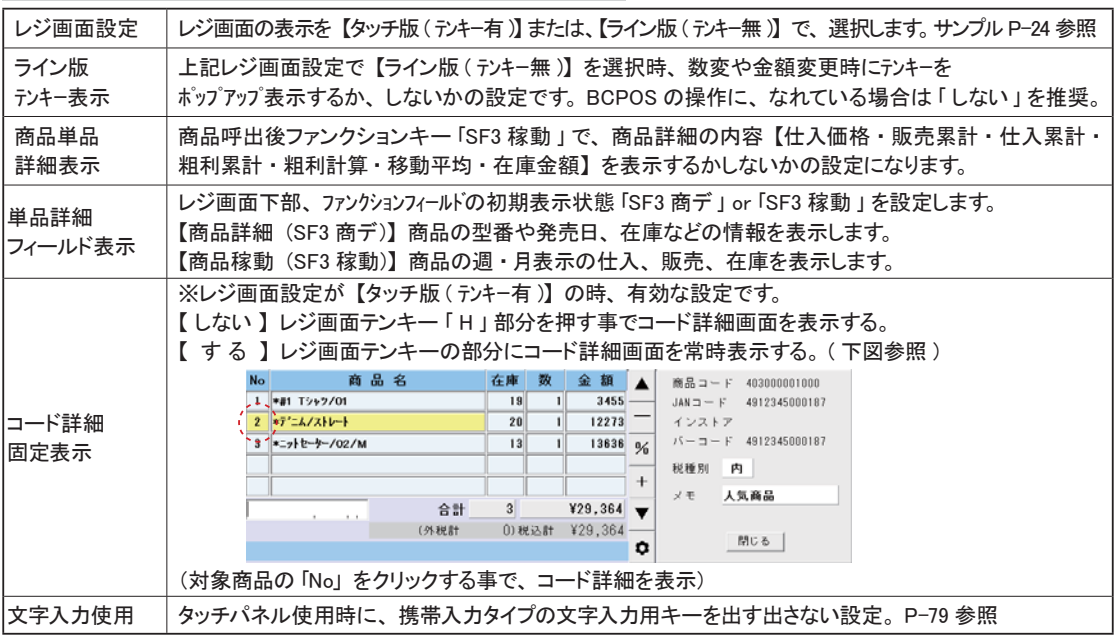

## ファンクションボタンの表示設定

ファンクションキーの表示設定 ( レジ画面下 ) P-28 を参照して設定してください。

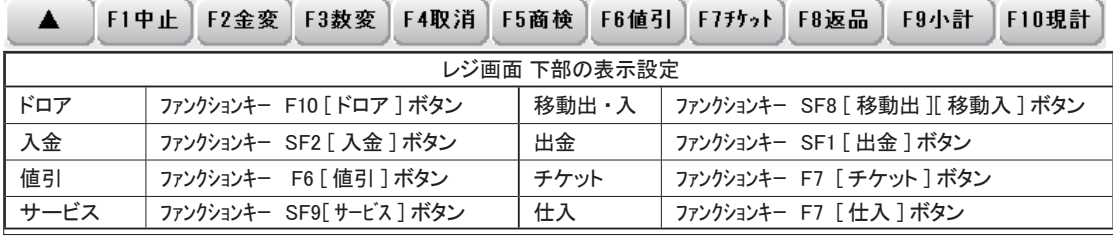

## **■ ディレクトリ (基本設定 > ディレクトリ)**

BCPOS の商品·顧客 ·· 等マスタやログデータのバックアップ先として、外付けハードディスク ·· 等、外部フォルダを指定します。

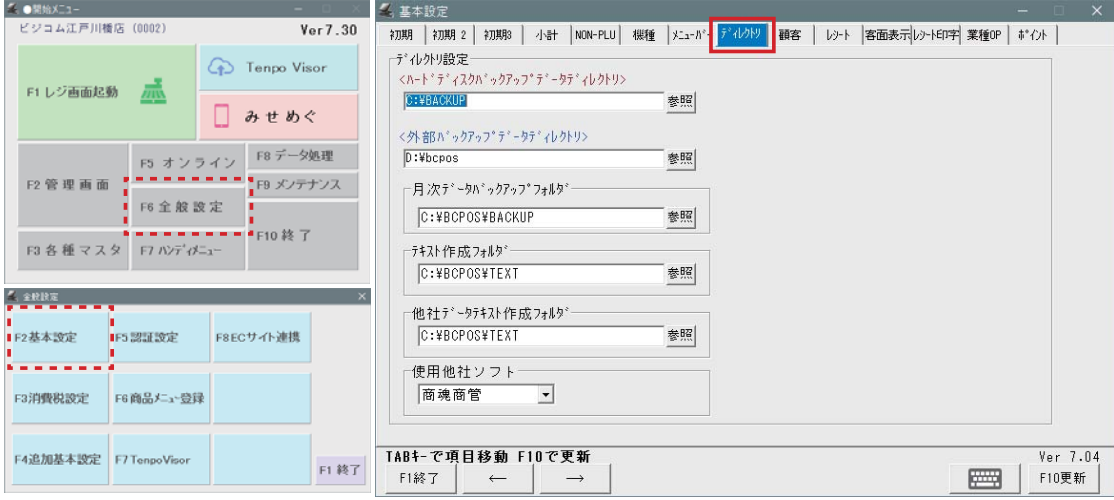

## ディレクトリ設定

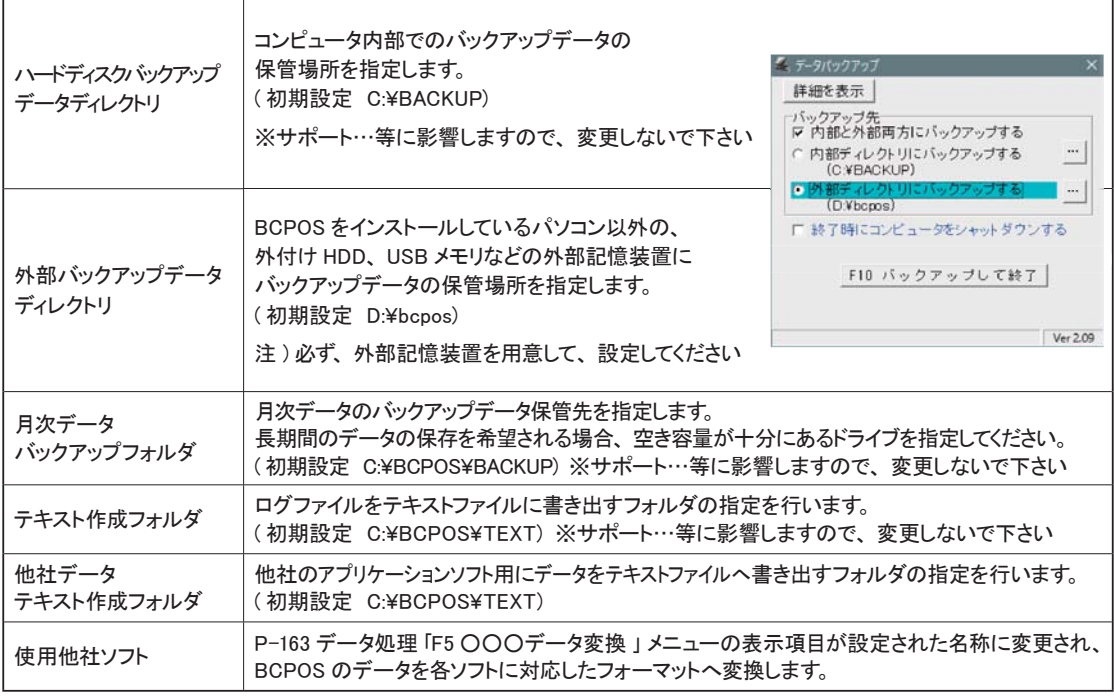

・ディレクトリ とは = ファイルを分類・整理するための保管場所 (フォルダ)

・ ログ とは = コンピュータの利用状況などを記録したデータ

・テキストファイル とは = 文字データだけで構成されたファイル

■ 顧客 **( 基本設定 > 顧客 )**

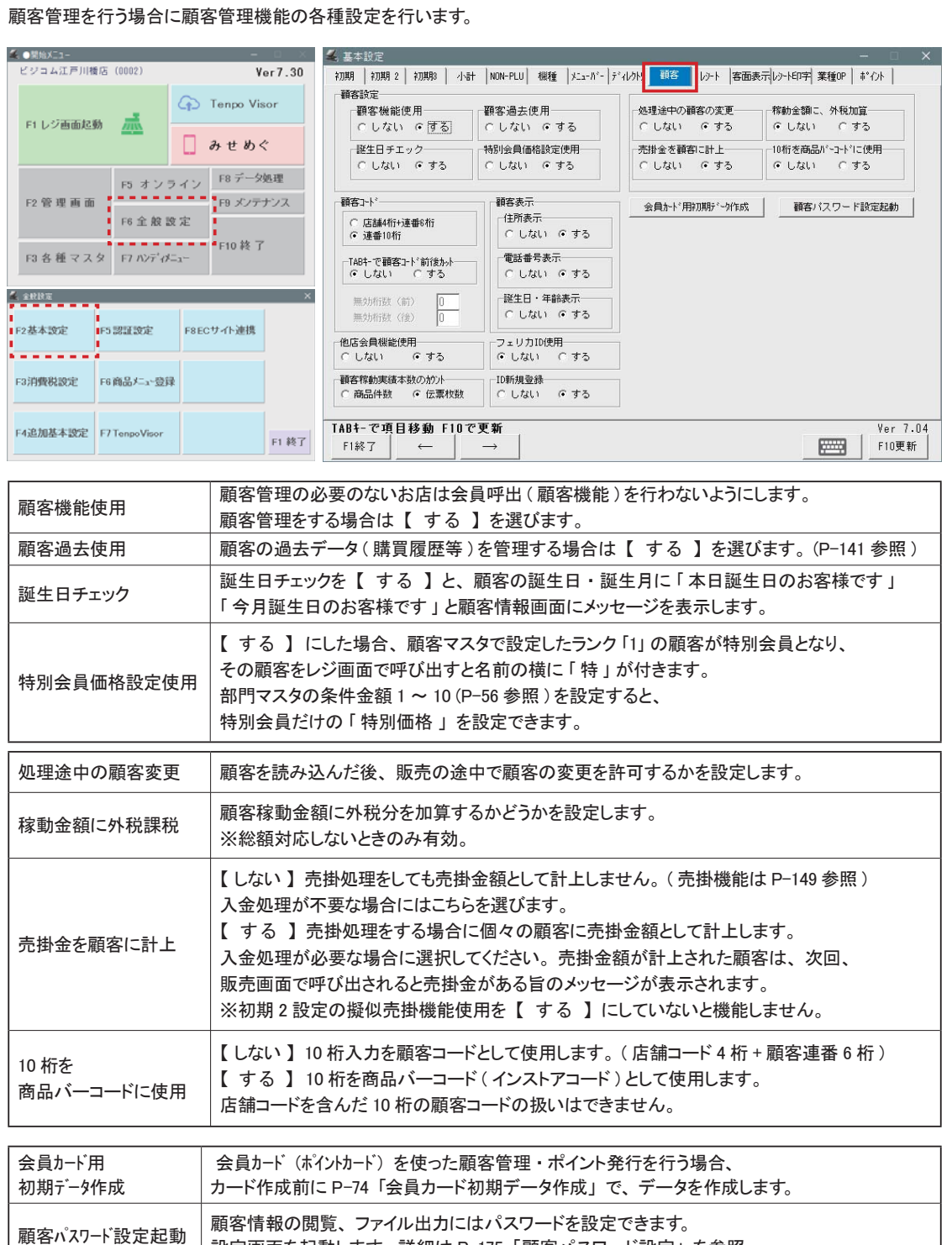

設定画面を起動します。 詳細は P-175「顧客パスワード設定」を参照

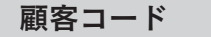

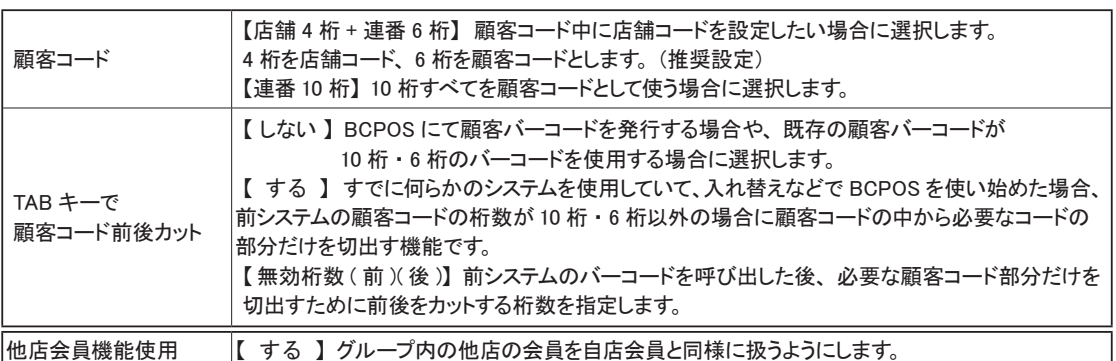

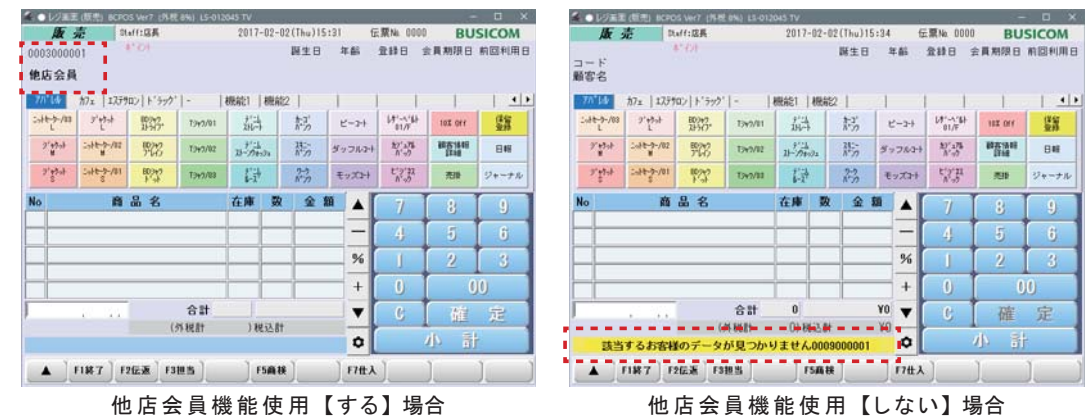

## 顧客表示

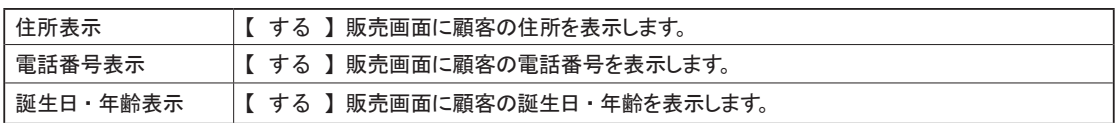

誕生日チェック 【する】 の場合

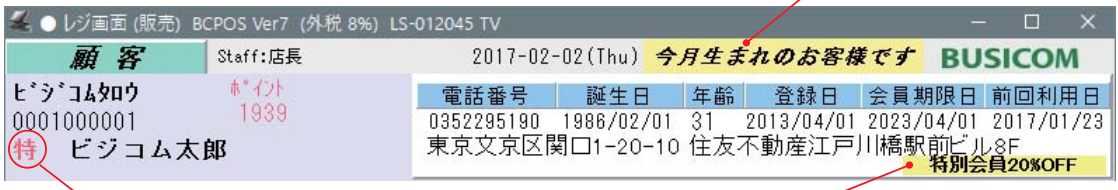

`特別会員価格設定使用【する】の場合 ─────顧客メモ使用【する】の場合 <sup>─</sup>

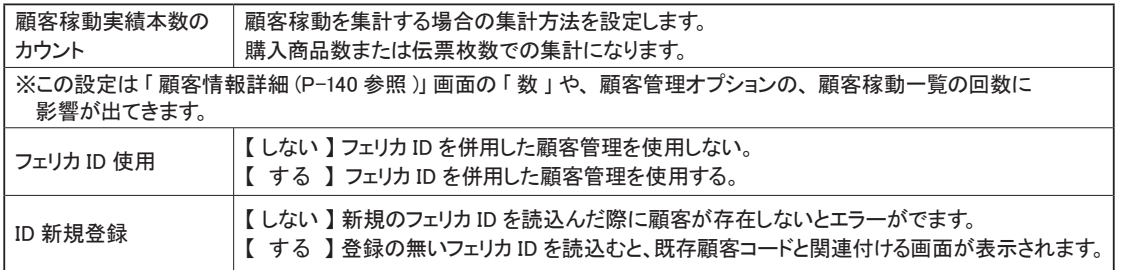

スマートフォン ・ 携帯電話 ・ ・ 等のフェリカ ID を使用した顧客管理は、 通常の顧客コードと併用してのご利用となります。 ご利用方法は、 (P-143 参照 )

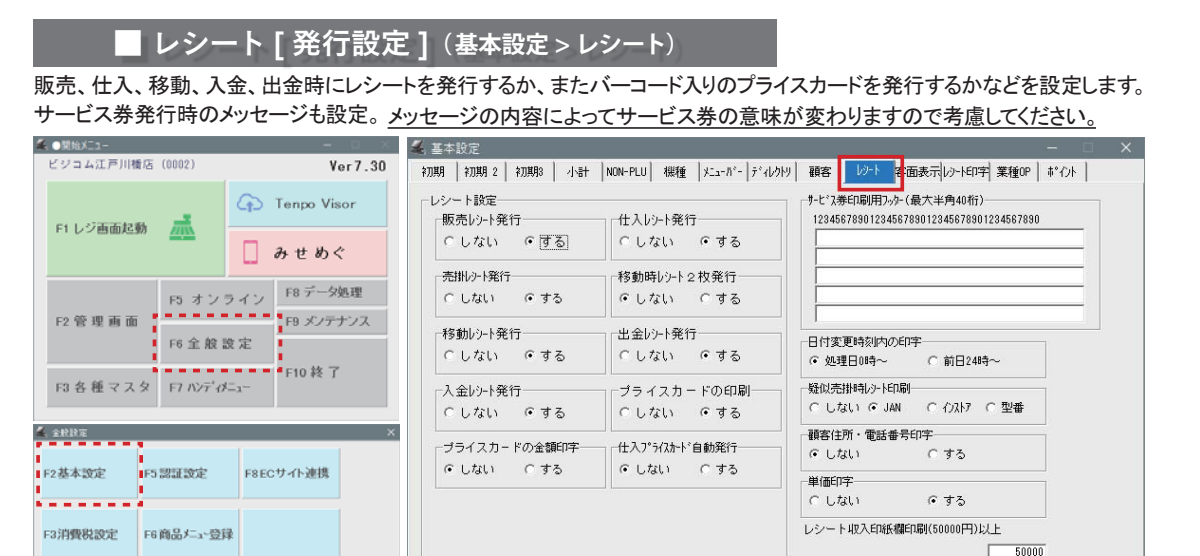

TAB+-で項目移動 F10で更新

 $\overline{\phantom{a}}$ 

**F1終了** 

F1 終了

Т

**Format** 

 $Ver$  7.04

F10更新

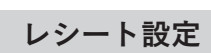

F4追加基本設定 F7 TenpoVisor

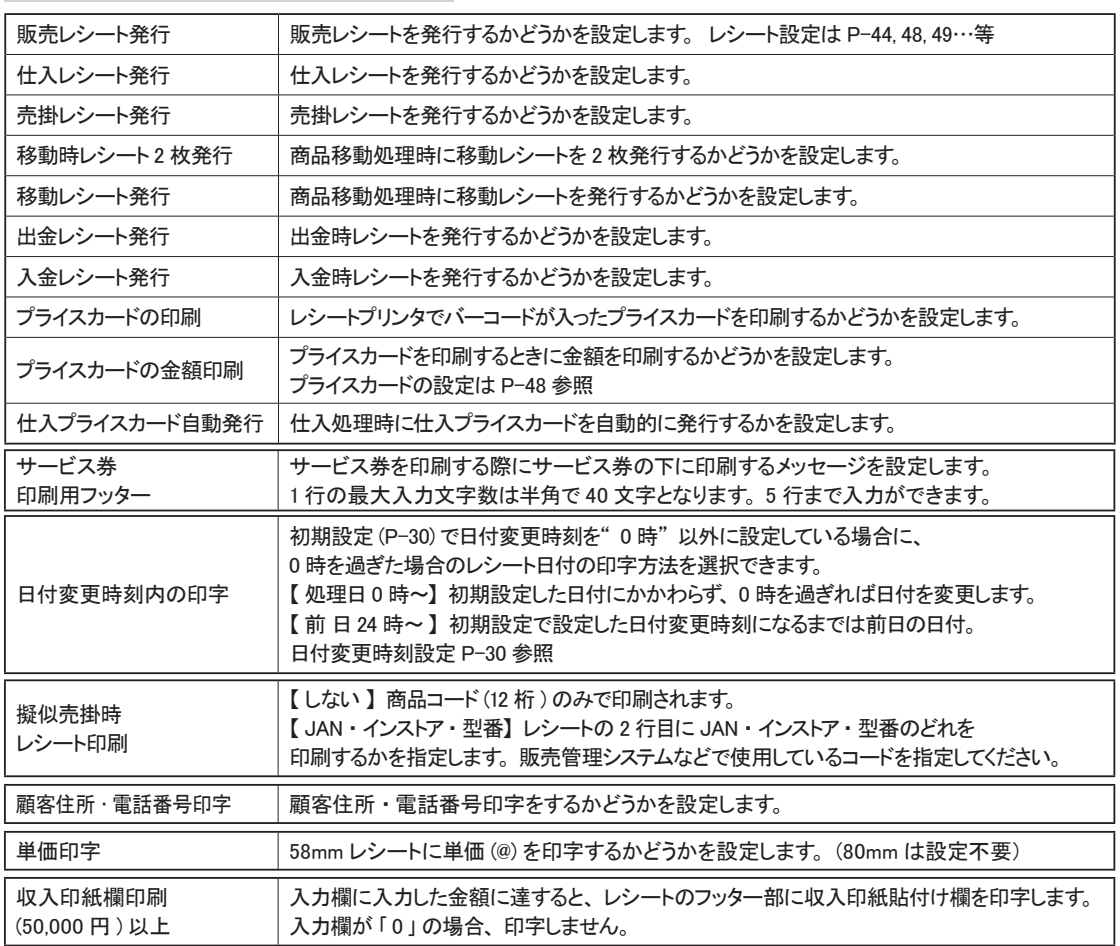

#### ■ 客面表示 [ カスタマディスプレイ設定 ] **( 基本設定 > 客面設定 )** 客面表示機の設定及び、 レジを使用していない時間の客面表示機に流すメッセージの設定を行います。 ■ ●開始XI1- $\mathbf{x}$ 4 基本設定 ビジョム江戸川橋店 (0002)  $Ver7.30$ 初期 | 初期 2 | 初期8 | 小計 |NON-PLU | 機種 | メニューバー | ディレクトソ | 顧客 | レシート <mark>| 名面装示し</mark>y-トED字| 業種OP | ボイント | 客面表示(カスタマディスプレイ)設定一  $\bigcirc$  Tenpo Visor #画数が());x// 1x/ /1/<br>- 客面表示機使用<br>- C しない - 6 <mark>する</mark> 待受設定-F1 レジ画面起動 2010 表示内容 表示内容 (0~4) <mark>|1 ▼</mark><br>表示までの時間(単位:秒) <mark>|10 ▼</mark> □ みせめぐ F5 オンライン F8データ処理 表示切替時間 (単位:秒) 10 ▼ F2 管理画面 □表示内容設定 (最大20桁 半角か) **停しない でする**<br>現計後のメッセージ F6 全般設定 . . . . . . . . <sup>■</sup>F10 終了 ありがとうございます F3 各種マスタ F7 ハンディメニュー 表示1 2行目 7リがトウゴザイズ 表示 2 1行目 429° % BCPOS 表示2 2行目 ポモルトションタ ねちょうイマス  $2.2888$ 表示3 1行目 アクランドソステムア -<br>F2基本設定 **IF5認証設定** ERECTLY NAME 表示3 2行目 グュウブンニコ'ランクゲリイ 表示 4 1行目 BCPOS DEMO . . . . . . . . 表示4 2行目 By Busicom co. F3消費税設定 F6商品メニュー登録 Ver 7.05 F4追加基本設定 F7 TenpoVisor F1 終了 終了 │ ← │ → **FOR ALL** 更新 客面表示機 およう 客面表示機 (カスタマディスプレイ) を使用する場合 「する」 にします。 - Seav−15ac 専用 CD : Seav → Seav−10/12 : PP Demo<br>
BC−VF3100 : DM−D110 → 漢字 CD : PP Demo BC-VF3100 : DM-D110 ポート No Seav-15ac 専用 CD : 「4 」 Seav-10/12 : デバイスマネージャーで確認<br>BC-VF3100 : 設定不要 ブロン - - - - - - - - - 漢字 CD : デバイスマネージャーで確認 漢字 CD : デバイスマネージャーで確認 漢字客面表示機使用 | 漢字 CD 使用時はするに設定 現計後のメッセージ ― |漢字 CD 使用時は設定可能

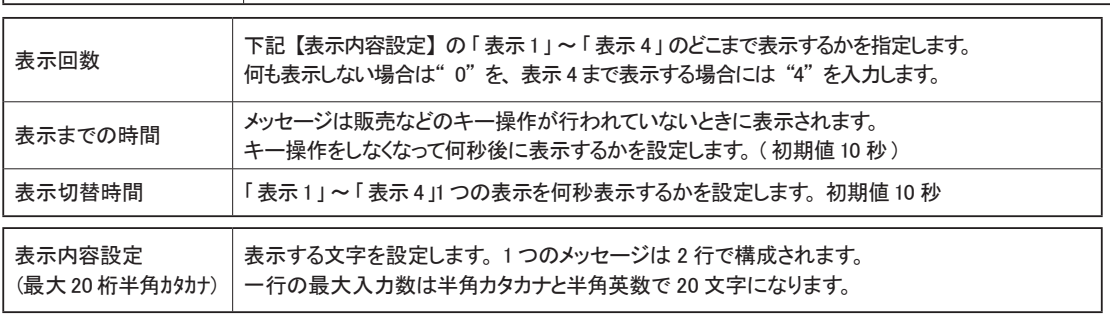

## ■ 業務オプション [ オプション設定 ] **( 基本設定 > 業種オプション )**

 $\frac{1}{2}$  is  $+50$ 

オプションのご契約を頂いた場合、 設定が可能となります。 オプションの利用設定を行います。

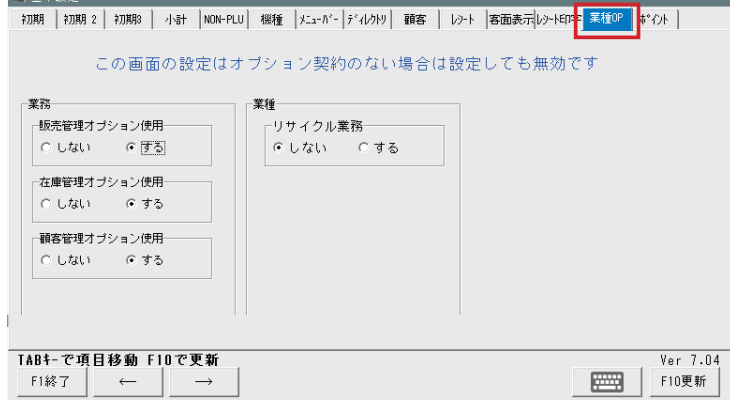

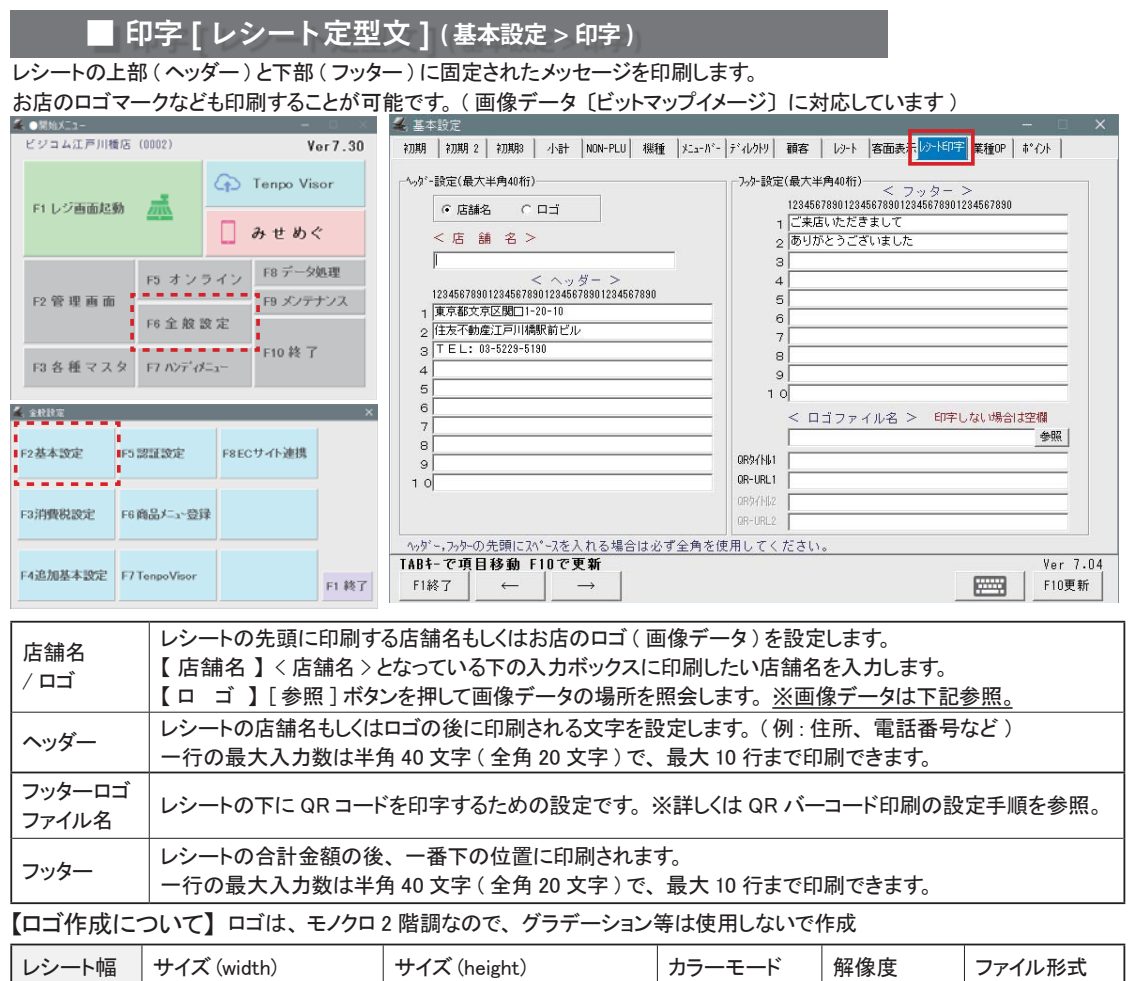

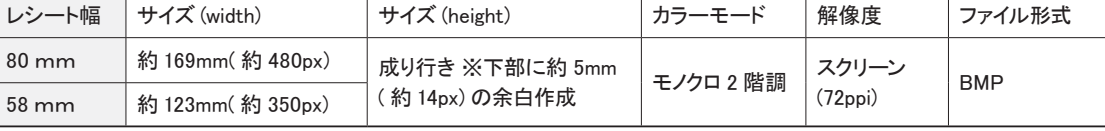

#### 【80mm】 レシート印字見本 ・ 内税販売レシート

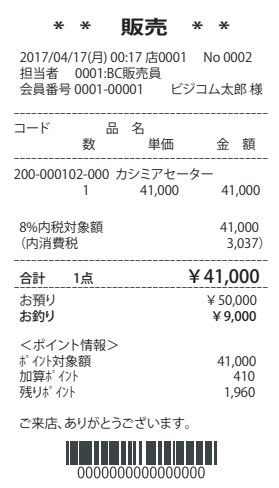

【80mm】 レシート印字見本 ・ 外税販売レシート

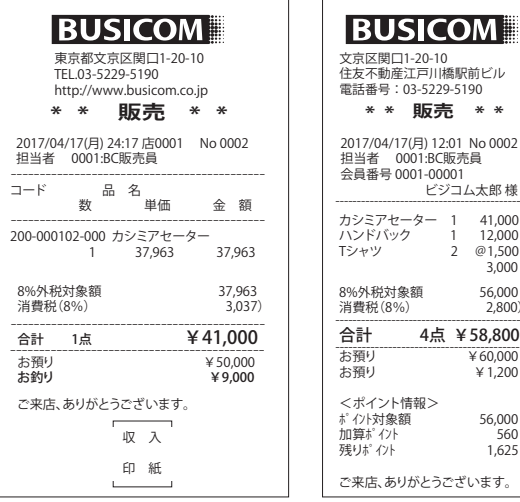

【58mm】 レシート印字見本 ・ 「レシート設定」 > 単価印字 ( する )

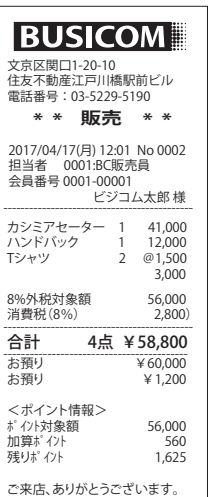

## ■ ポイント設定 **( 基本設定 > ポイント )**

ポイント機能を使用する場合の各設定を行います。

ポイントを付与する為には、 商品マスタ登録時にポイントに☑が入っている必要があり、 ☑が外れていると、 その商品はポイント付与の対象外となります。 ※初期設定では商品マスタのポイントには☑が入った状態になっています。 ポイント付与する商品が少ない等の理由で、 商品マスタを開いた時のポイントにチェックが無い状態にするには、 [ 開始メニュー ] の [ F3 各種マスタ ] の [ 部門マスタ詳細 ] で各部門ごとの [ ポイント付加 ] の☑を外してください。 (P-57 )

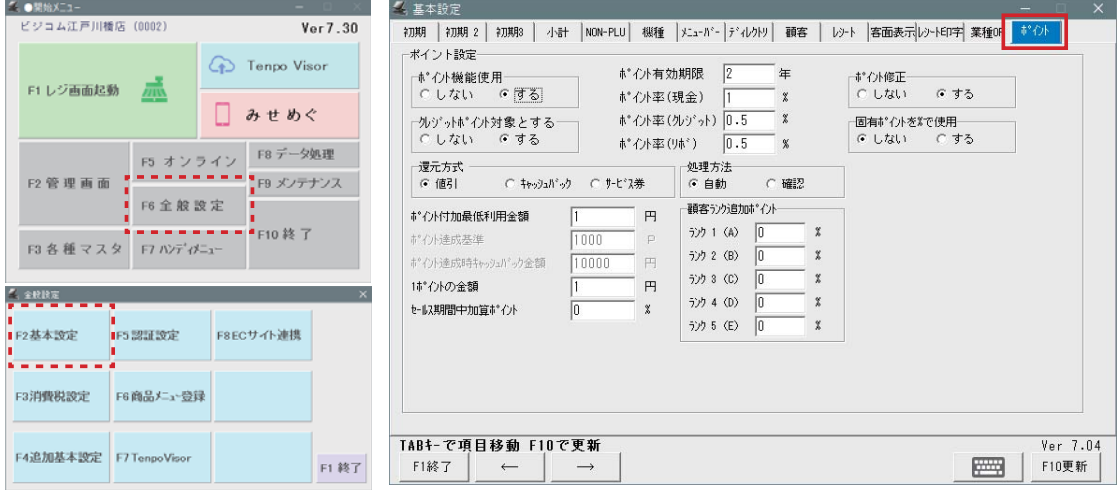

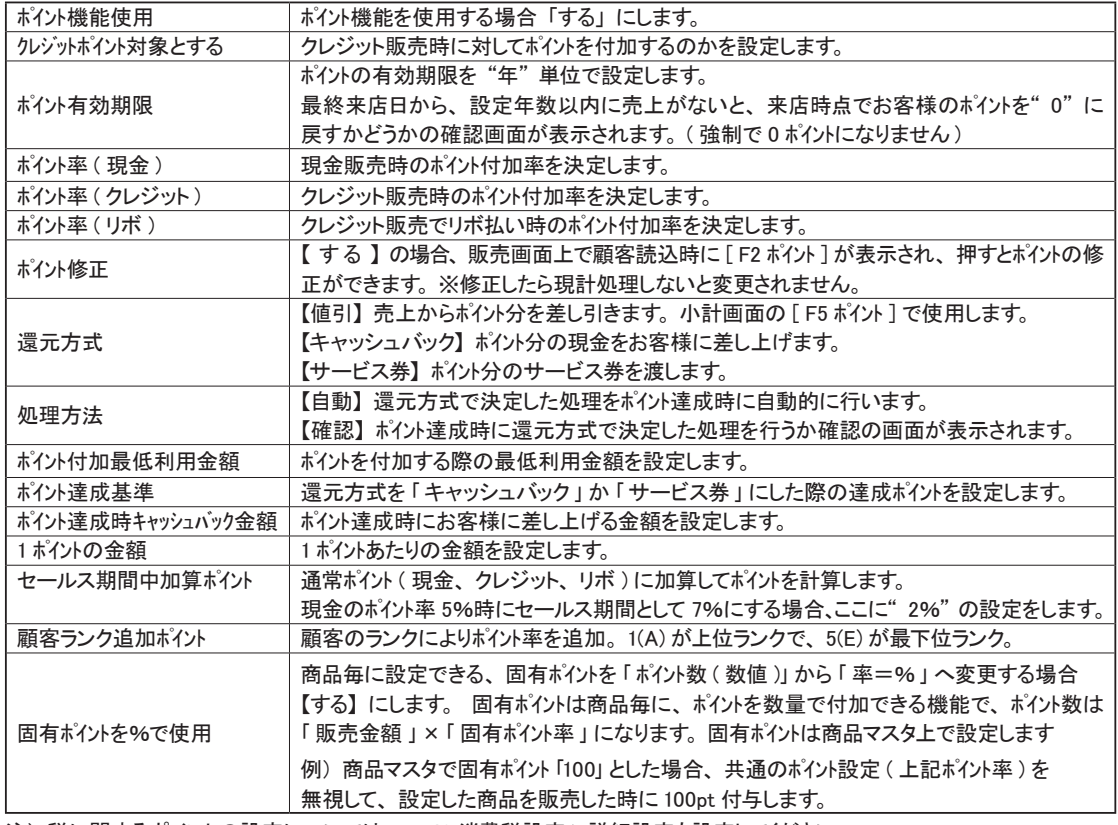

注) 税に関するポイントの設定については、 P-46 消費税設定 > 詳細設定も設定してください。

※ ポイント還元の種類一覧については、 P142 「ポイント付与」 も参照してください。

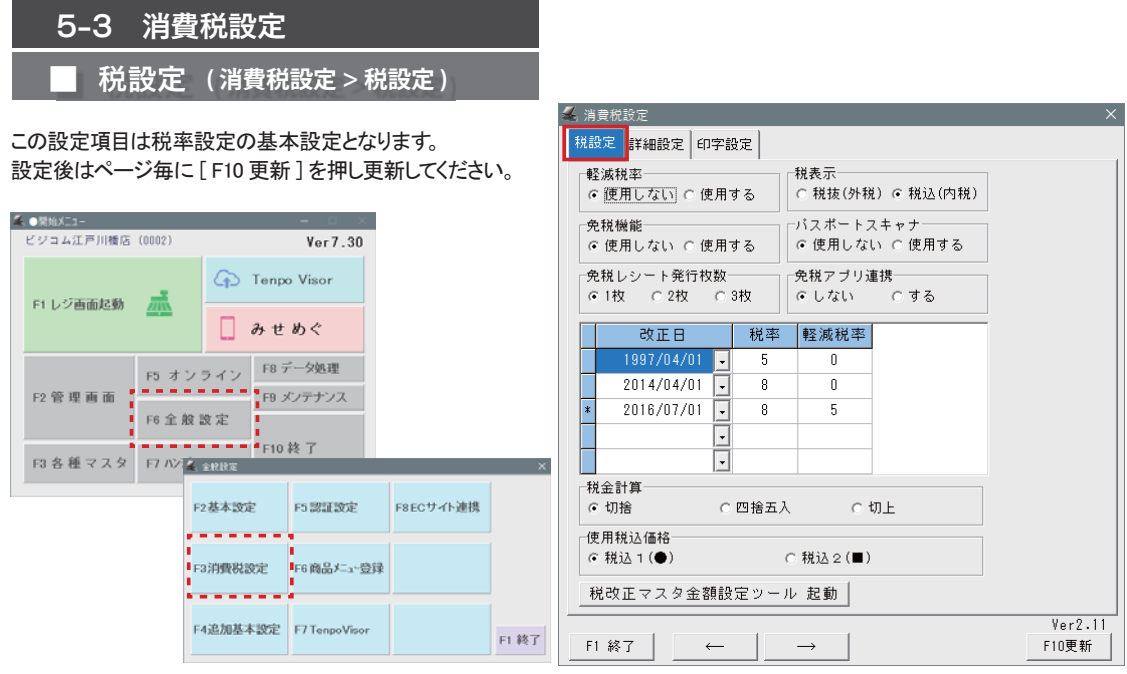

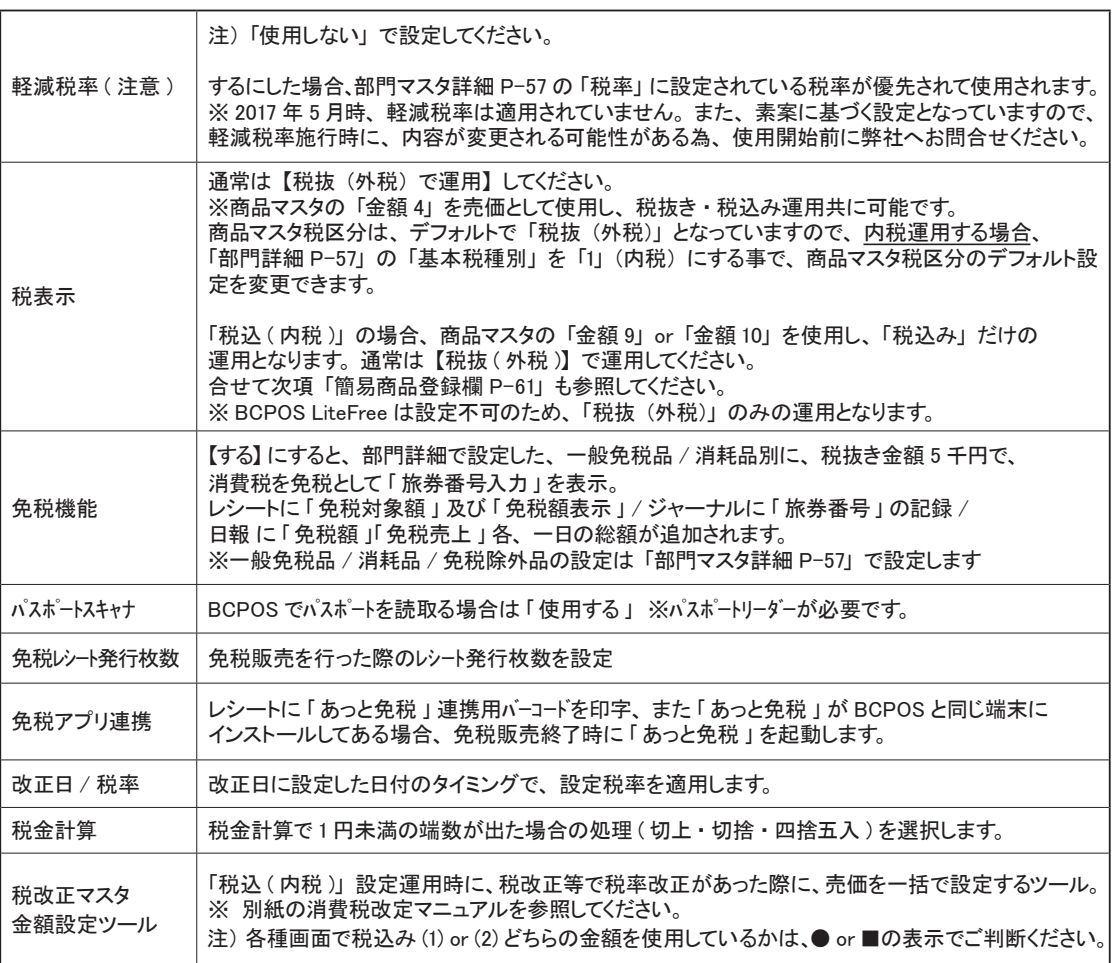

## ■ 詳細設定 **( 消費税設定 > 詳細設定 )**

## この項目では税の扱いを詳細に設定します。 設定後はページ毎に [ F10 更新 ] を押し更新してください。

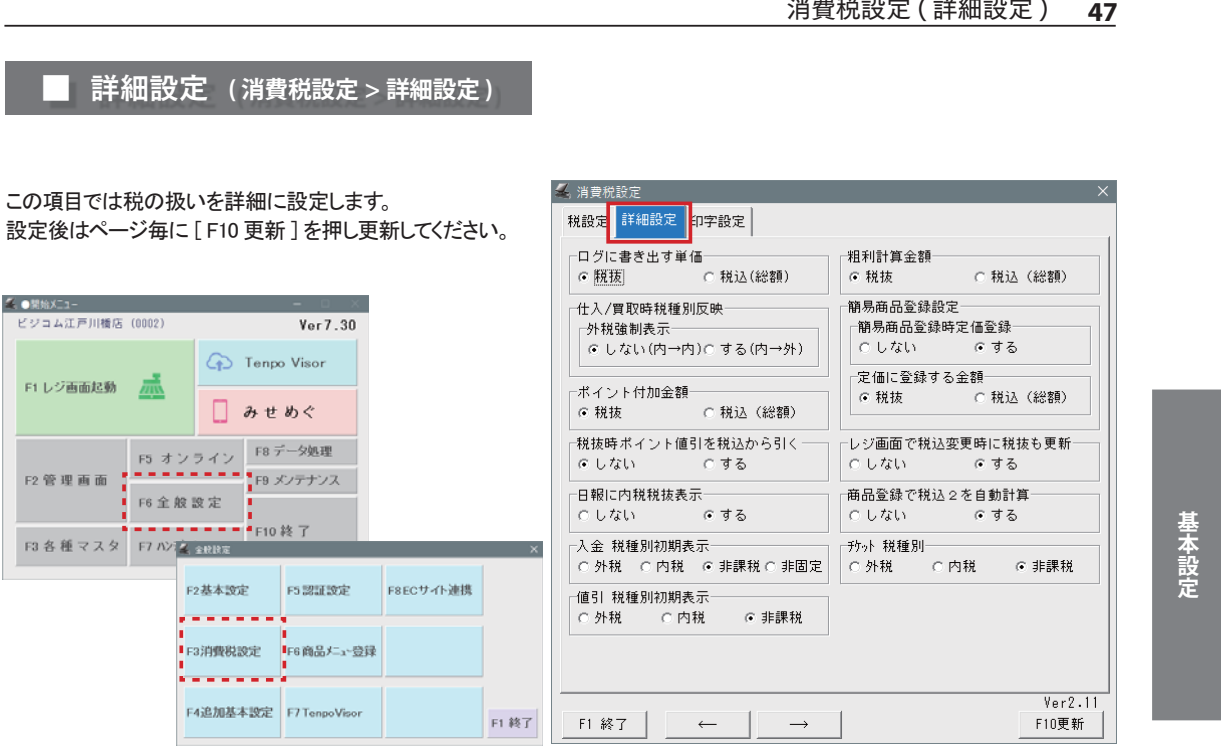

4 消費税設定

税設定 詳細設定 17字設定

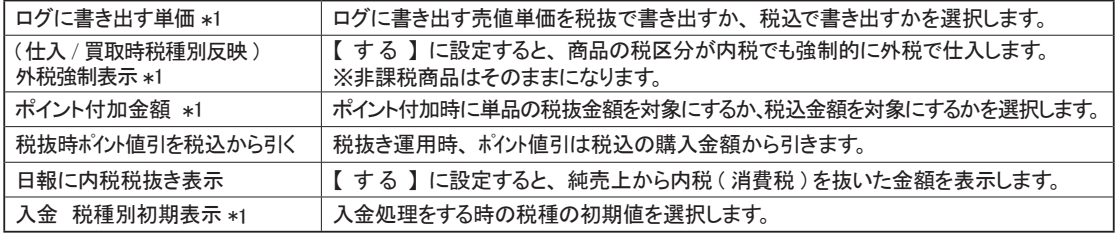

\*1 消費税設定 : 税込 ( 内税) 運用時のみ有効

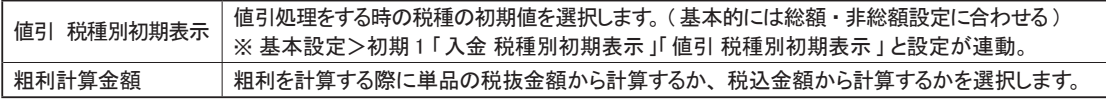

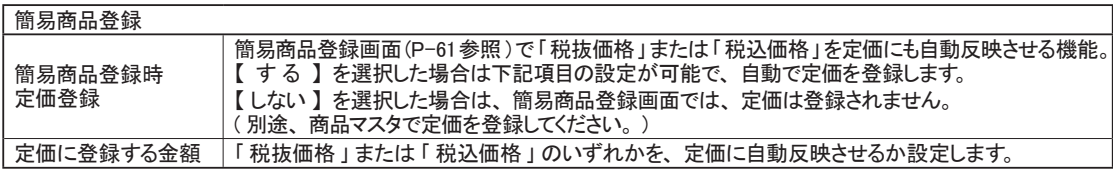

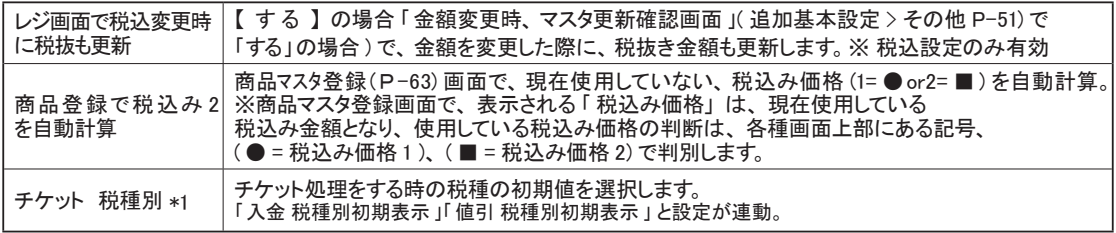

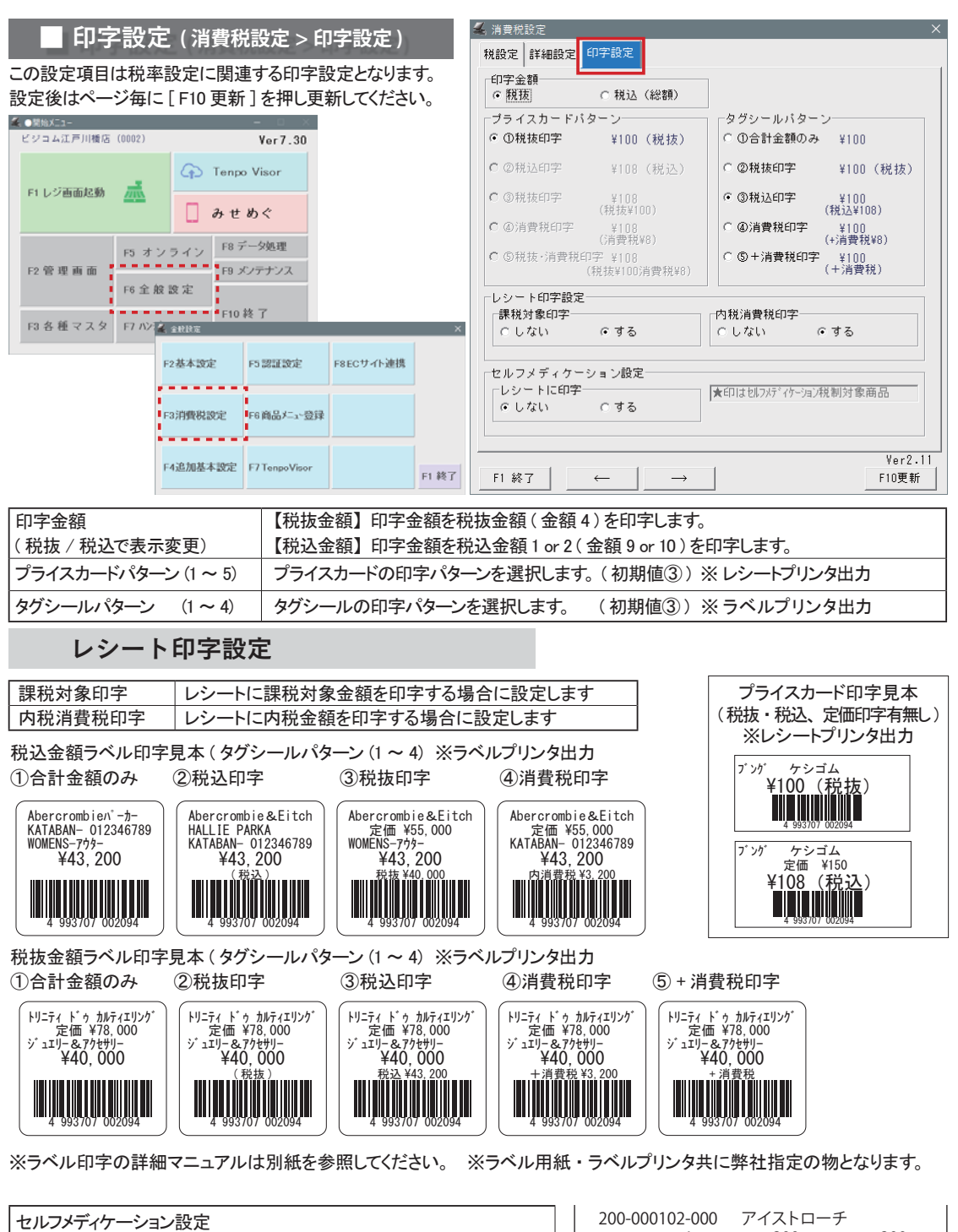

商品マスタで、 レシートマーク印字の設定をした商品は、 レシート印字の際に商品名の先頭に★マークが記載され、 下段に 「★印はセルフメディケーション税制対象商品」 と記載されます

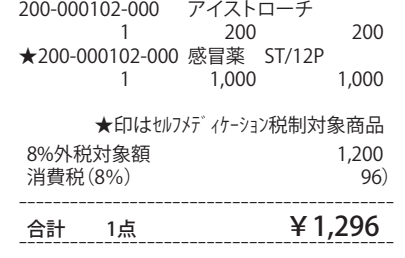

## 5-4 追加基本設定

印字関連 ・ 販売保留 ・ セット販売 ・ ミックスマッチ販売 ・プリンタ増設 ・ ・ 等の追加機能や詳細設定項目となります。 設定や変更を行った場合 [ F10 更新 ] を必ず押して終了してください。

## ■ 印字追加設定 **( 追加基本設定 > 印字追加設定 )**

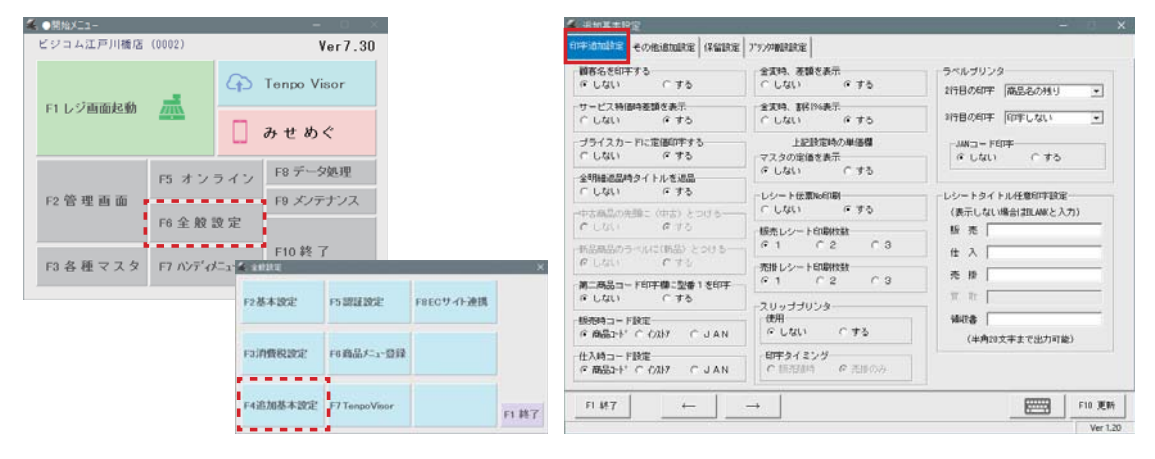

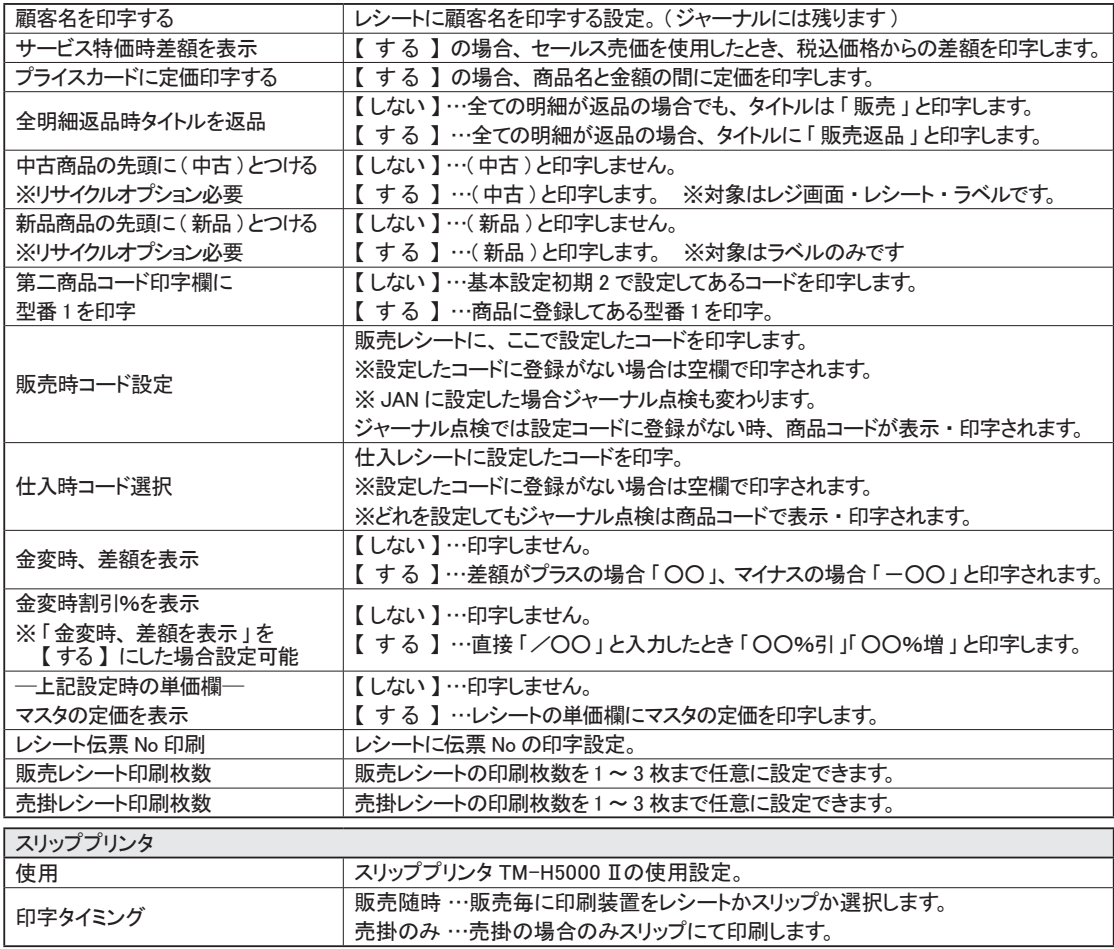

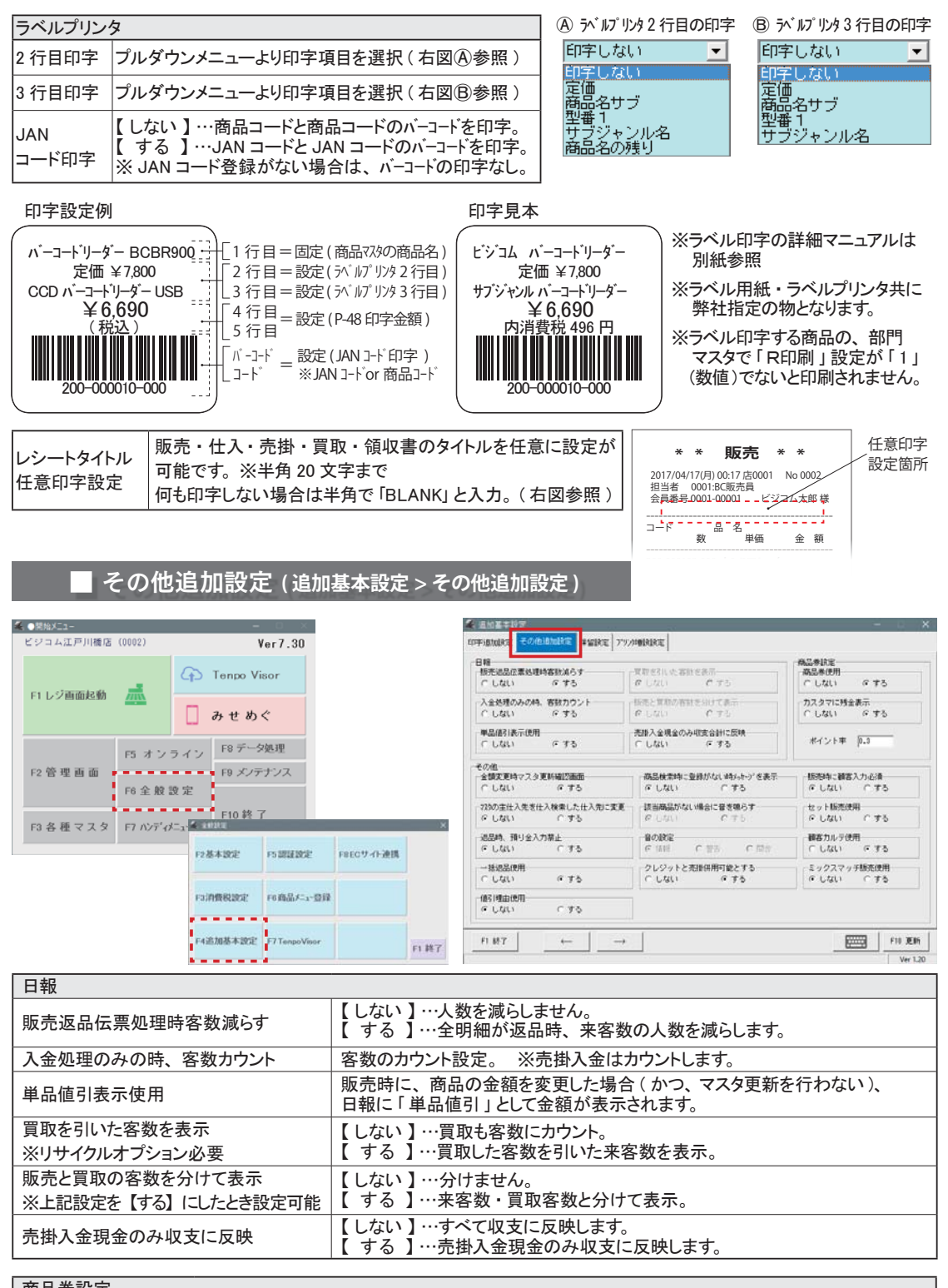

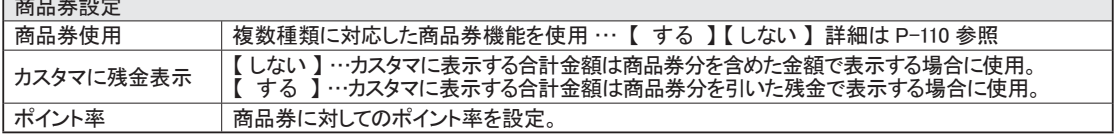

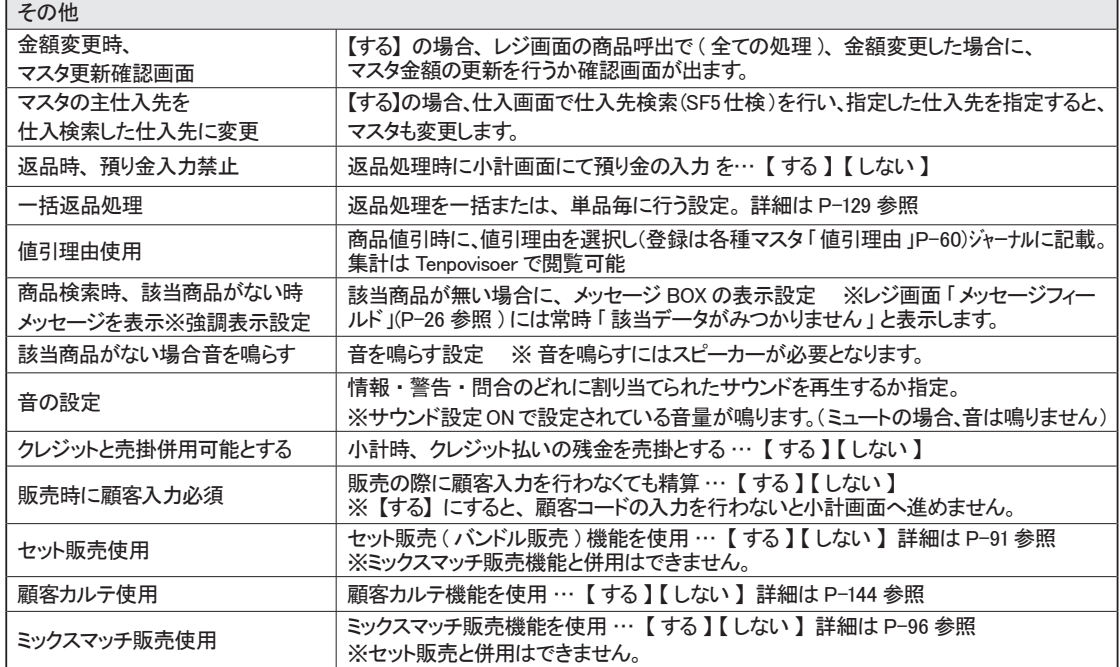

## ■ 保留設定 **( 追加基本設定 > 保留設定 )**

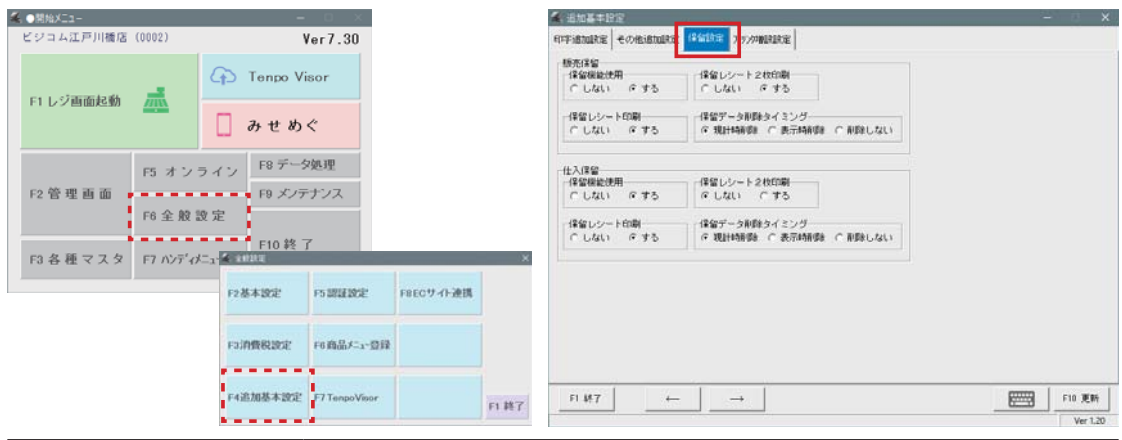

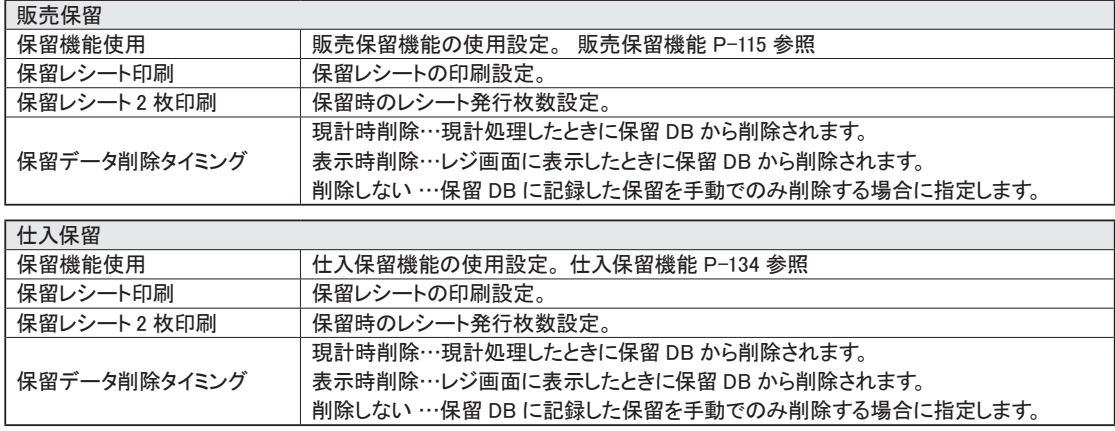

※オーダリング設定表示 [ Alt ]+[ Ctrl ]+[ Shift ]+[ F12 ]

## ■ プリンタ増設設定 **( 追加基本設定 > プリンタ増設設定 )**

プリンタ増設設定は、BCPOSに LANプリンタを増設し、BCPOSの販売情報を通常のレシートと、増設したプリンタへ短冊・伝票で 出力する機能です。 ※機器の設定や詳細なマニュアルについては、別途お問合せ頂くか User Support(WEB サイト)を参照。

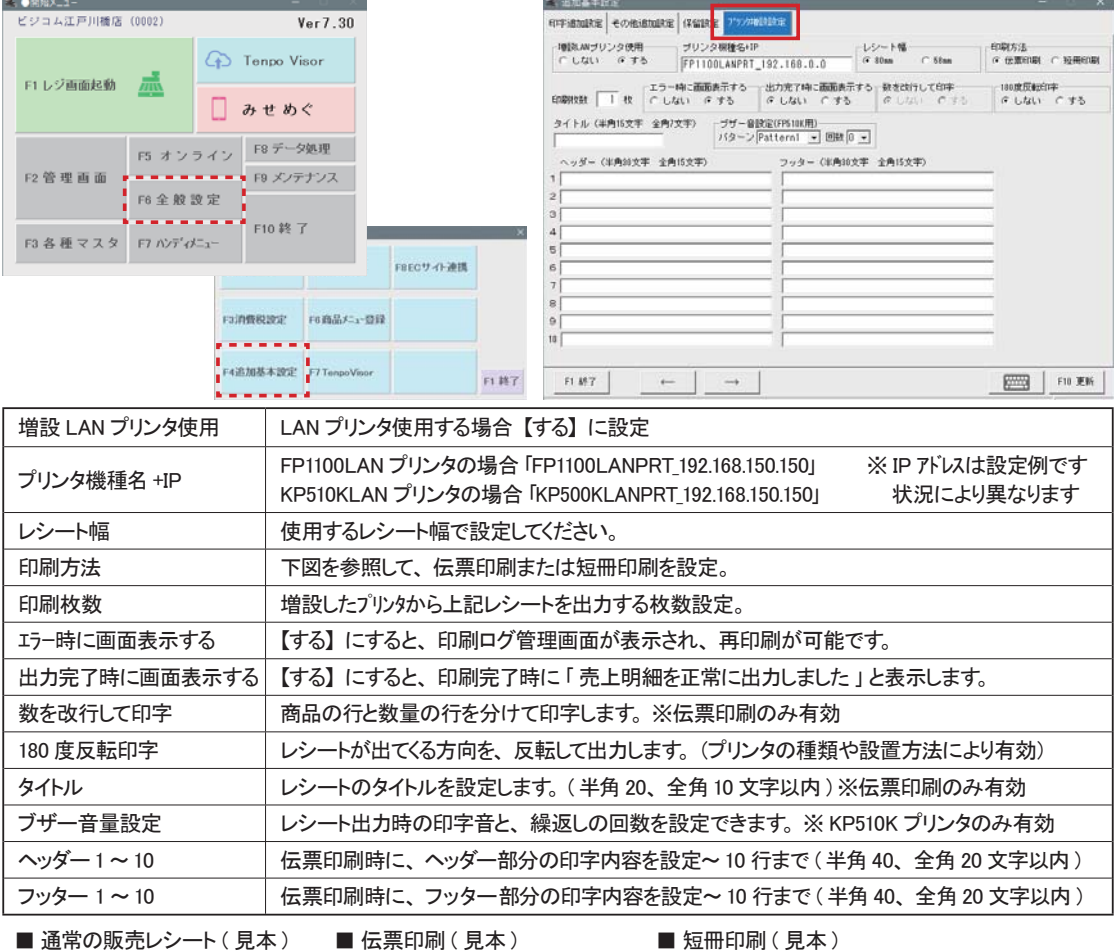

※ レジ横プリンタから出力

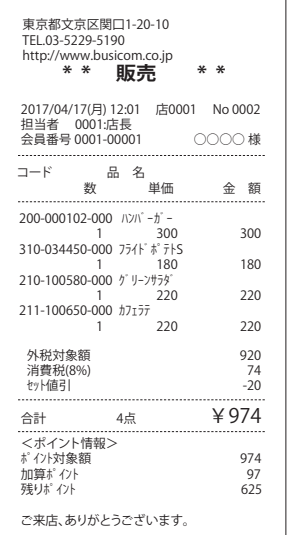

■ 伝票印刷 (見本) ※ 増設プリンタから出力

㻌㻌㻌㻌㻌ရ㻌㻌㻌㻌㻌㻌㻌ྡ㻌㻌㻌㻌㻌㻌㻌㻌㻌㻌㻌㻌㻌㻌㻌㻌㻌㻌㻌㻌㻌㻌㻌㻌㻌㻌㻌㻌㻌㻌㻌㻌㻌㻌㻌㻌㻌㻌㻌㻌㻌㻌㻌㻌ᩘ㻌

※ 増設プリンタから出力

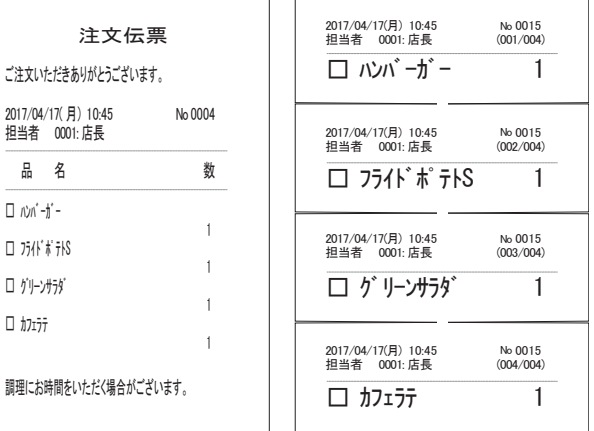

※ 伝票印刷・短冊印刷共に、 パーシャルカット

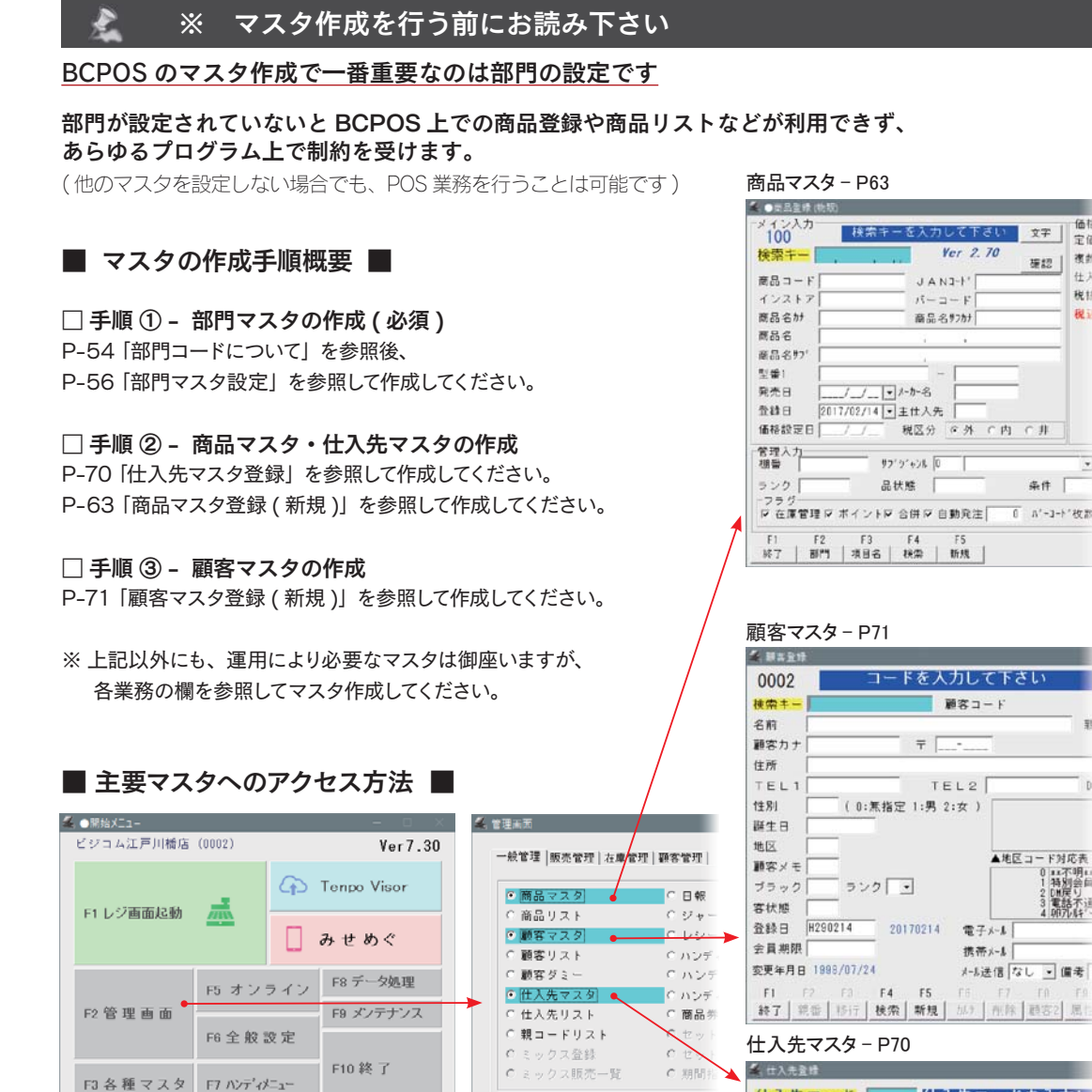

T 14-で移動 F10で実行

サブジャンル メーカー 地 区

部門名カナ税率

ヤッキョク

ザッカ

**b-5-**

ツール

うつま

削除

F1中止 | F2一般 | F3販売 | F4在庫 | F8

 $\hat{\phantom{a}}$ 

Ver 2.19

 $\overline{0}$ 

 $\overline{1}$ 

 $\overline{0}$ 

 $\mathbf{0}$ 

 $\mathbf{0}$ 

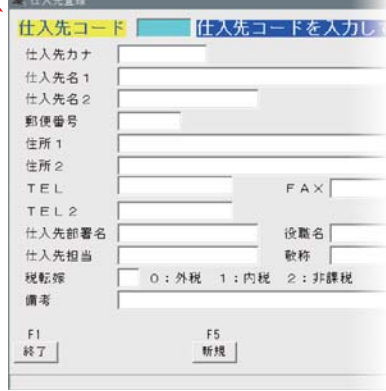

**大学の** 

価格

定值

现位

段以

连续 | 複数 仕入

d.et

□ A'-1-ト'枚款

耙

b)

▲地区コード対応表

0 14不明山<br>1 特別会<br>2 DM戻り道<br>3 電話不詳

**各種マスタ登録**

各種マスタ登録

各種マスタ - P55

■ 各種マスタ

 $\sqrt{20}$ 

 $\begin{array}{|c|c|}\n\hline\n300 \\
\hline\n401 \\
\hline\n511\n\end{array}$ 

 $\Box$ 600

F1 終了

|店舗779 | クレジット|

部門簡易 部門詳細

□部門コード 中部門名

薬后

雑貨

 $70°b$ 

ヘアサロン

 $741$ 

 $\leftarrow$ 

□ タッチフォーム使用しない

入金

商品炸

出金

顧客パ

部門名

薬局

雑貨

セーター

ツール

<sub>ジ</sub>・」

売掛種別

担当者

追加

## ※ 部門コードについて (商品コード構成)

商品を登録する上で、最初に部門を作成 ( 必須 ) しますが、作成する際にはグループ単位の、 集計や検索をどの様に行うかを決めてから作成してください

#### - 大部門 (メンズ ) -

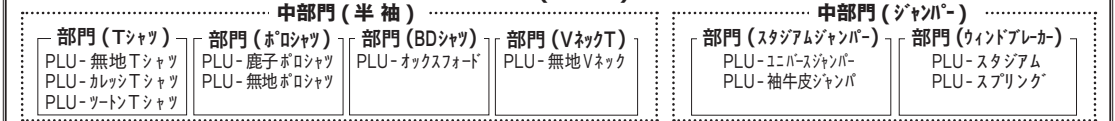

□ 部門 ( 部門コード 3 桁 )とは(作成必須)「日報で集計可能」

商品 ( PLU= 単品 ) を、グループ化 ( 最大 200 部門 )し集計 (1 つの部門に理論値で最大 99 万個の PLU が登録可能 ) □ 中部門 ( 部門コード先頭 2 桁 )とは「日報で集計可能」

部門 ( 最大 200 個 ) を、グループ化 ( 最大 90 個 )し集計 (1 つの中部門には最大で 10 個の部門を登録可能 ) □ 大部門 ( 部門コード先頭 1 桁 )とは「TenpoVisor オプションで集計可能」

中部門 ( 最大 90 個 )を、グループ化 ( 最大 9 個 )し集計 (1 つの大部門には最大で 9 個(注1) の中部門を登録可能 )

- 注1)部門コード先頭1桁の「0」は、特殊業務 ( オプション機能 )に使用されるので使用しないで下さい。
	- 使用すると、日報等の計算方法が異なりますのでご注意ください
- 注2) 部門コード先頭1桁の「1」は、リサイクル業務 (オプション機能)で使用されます。

#### ■ 商品コード構成

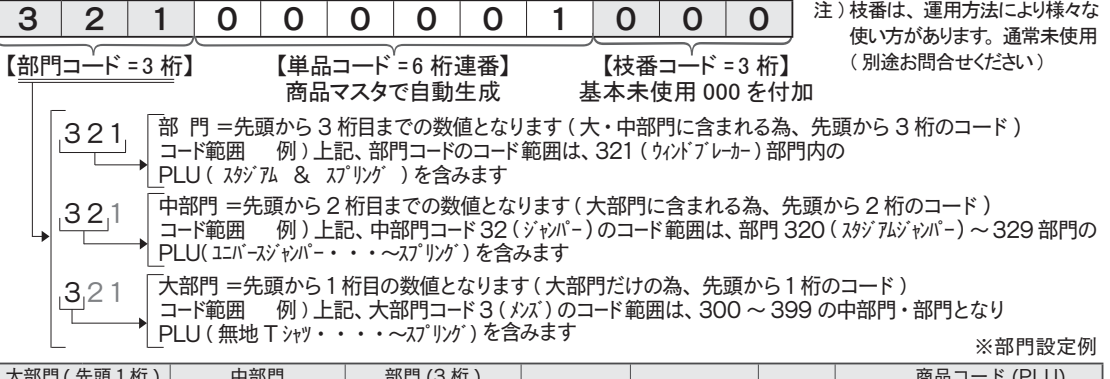

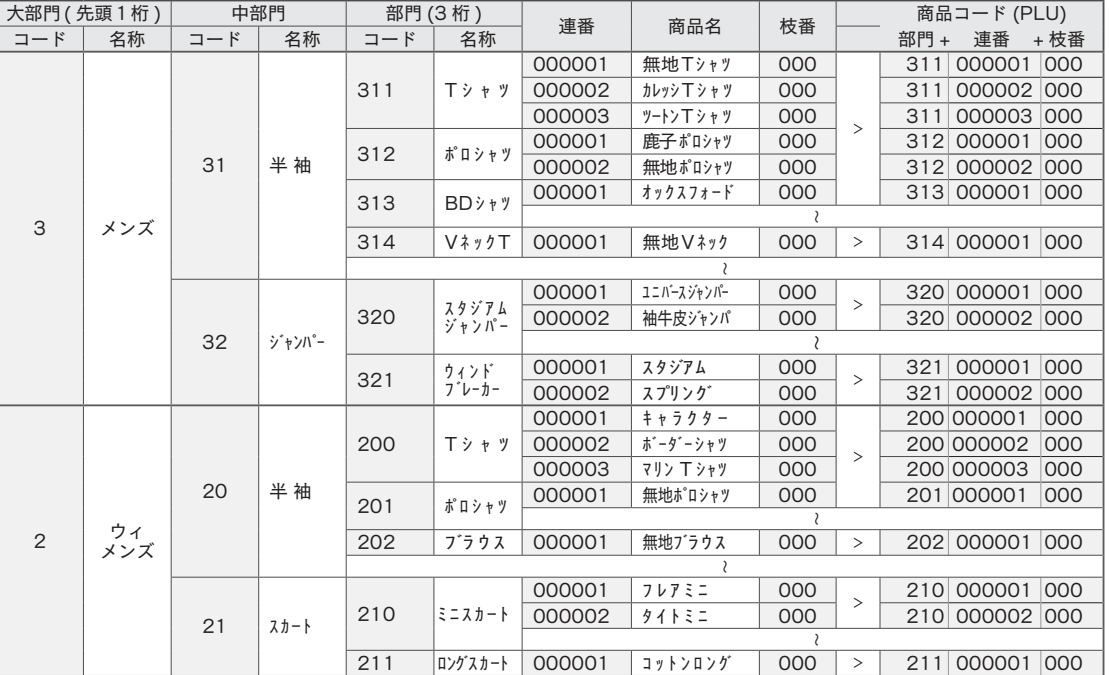

販売業務で使用出来ますが、リサイクルと販売業務を兼務する場合、「1」 はリサイクルのみで使用してください。

## 全 6 各種マスタ登録

各種マスタの登録を行う前に下記内容をお読みになって下さい。

各種マスタの追加はキーボードを使用する場合には [Insert ] キーを押してください。 削除はキーボードの [Ctrl ]+[Delete ] キーを押してください。

項目を入力や変更した場合には、そのレコード ( 行 ) の上下いずれかのレコードの項目にカーソルを 移動してください。( これをしていただかないと反映されません。)

また、タッチ用入力画面に切り換える事も可能です。P-79 「入力モードの切換」 を参照

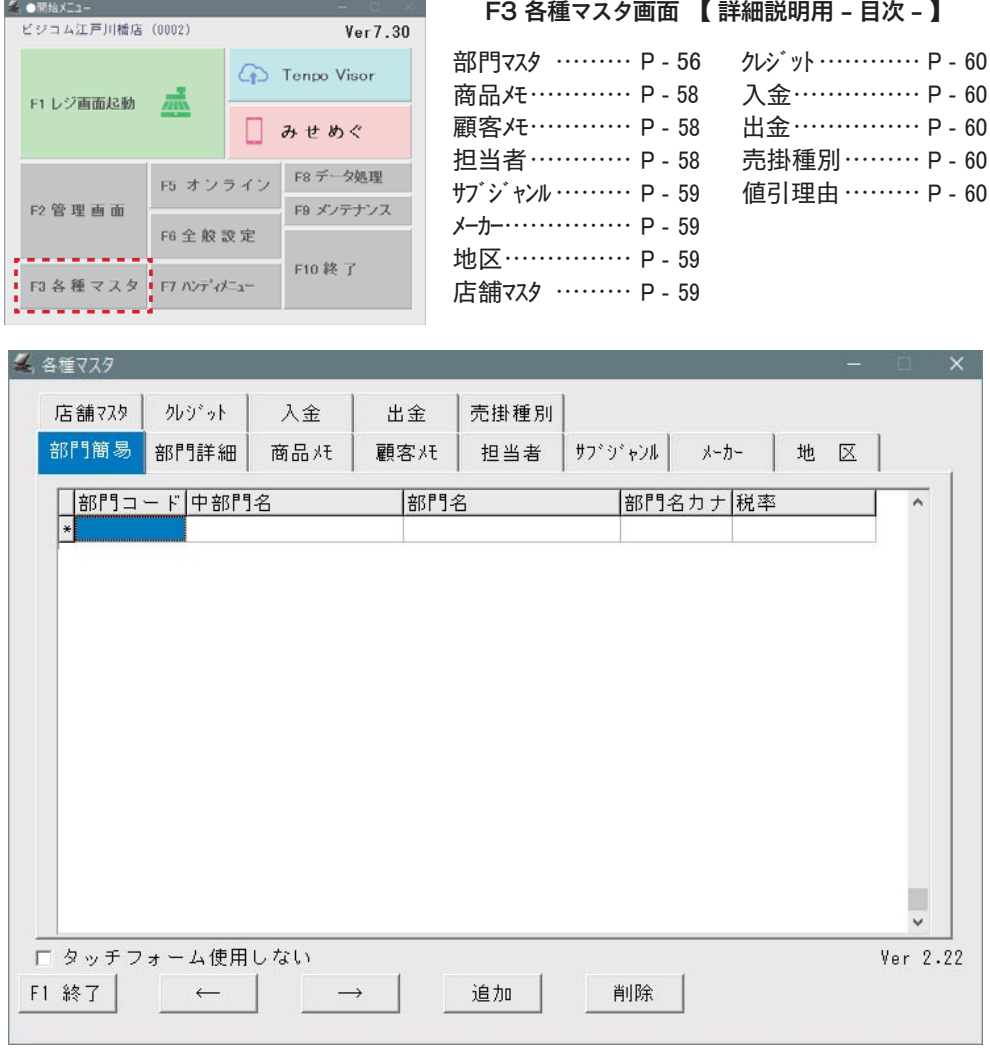

## 部門簡易

部門詳細の簡易版となり、複雑な運用でない場合は、簡単に部門設定が行えます。 各項目の説明は、次項の部門詳細を参照してください。

## 6-1 部門マスタ設定

## 部門マスタを作成します。商品コードの中に含まれる重要なコードとなります。

[ 開始メニュー ] → [ F3 各種マスタ ] を選択すると[ 部門マスタ ] が表示されます。 マスタが反転してブルーの箇所は入力できます。(クリックで次項の 「部門入力フォーム」 が表示されます ) ※別の項目を開いている場合は [ F2 部門 ] を押すと部門マスタ画面になります。 ※「部門簡易」は部門詳細の簡易版となり主要な項目を表示します。

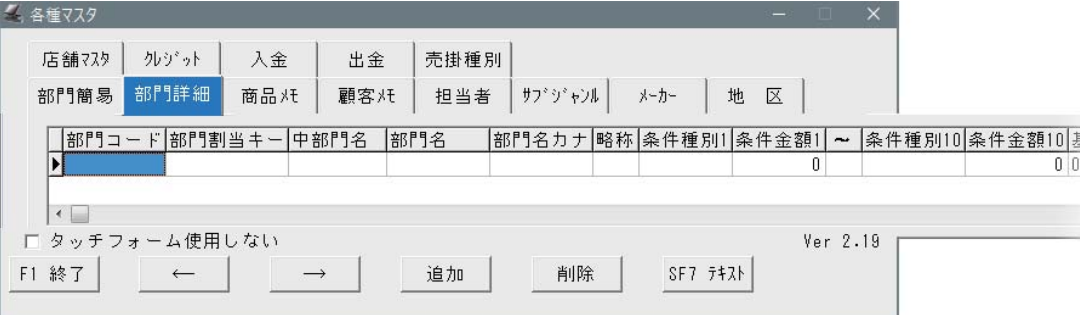

#### **□ 部門コード**

部門コードは P-54 「 部門コードについて 」 を参照して、 3 桁のコードを入力します。

#### **□ 部門割当キー**

部門販売 (単品販売でない場合、 金額入力 + 部門) を行う場合 [ 部門割当キー ] を登録します。 キーボードの、 アルファベットキーの 1 ~ 2 桁 ( 例 : a, Aa, aa, a, A1, a1 等 ) を使用して [ 部門割当キー ] を設定します。 レジ画面で商品コードを入力しなくても [ 金額 ] の後に [ 部門割当キー ] を入力し [ Enter ] を押せば 割り当てられた部門に売上が立ちます。 ※ [ 先頭に数値 ][ 数値を 2 つ ] は設定不可となります。 例 : [ 単価 3150 円 ] 婦人服シャツプリント柄の部門割当キーを [A1 ] とする場合

《キー操作》 [ 3 + 1 + 5 + 0 ] → [ A + 1 ] → [ Enter ] = 割当てた部門で 3,150 円の商品を売上ました。 ※ 部門割当キーをレジ画面のタッチメニューへ登録する方法は、 P-81 「 8-8 部門販売用メニューボタン登録 」 参照

#### **※ 大部門名**

大部門名はありませんが、 日報の部門集計 「 部門個別 1 桁 」 の集計単位となります。

#### **□ 中部門名**

部門コード頭 2 桁で構成されるものが 1 つのグループ ( 中部門 ) になります。 中部門名は商品検索で表示されます。 また、 日報の部門集計 「 部門グループ (2 桁 )」 の集計単位となります。 登録できるのは全角で 10 文字までです。 ※コードは部門コードの中に含まれた先頭 2 桁のコードです。

#### **□ 部門名 ( 小部門 )**

頭3 桁で構成される部門に任意の名前をつけてください。部門名や商品の売上の集計や検索は部門を基軸に行っています。 レジ画面で部門売上を立てた際には商品名の欄に表示されます。

#### **□ 部門名カナ**

ジャーナル / レシートプリンタ、 帳票など印字スペースの狭い印刷設定の際に商品名として印字されます。 意味がわかる程度に任意に設定してください。 登録できるのは半角で 10 文字までです。

例: 部門名: 婦人シャツプリント柄 → 部門名カナ: F シャツプリント 部門名: 紳士コート無地柄 → 部門名カナ : M コートムジ 等

#### **□ 条件種別 1 ~ 10 / 条件金額 1 ~ 10**

「 条件種別 1 ~10」 は 「 条件金額 1 ~10」 と対で連動して使用。 (条件金額 1 ~10 は、商品マスタの金額 1 ~10 に連動) 部門ごとに商品マスタの単価①~⑩までの金額に一律 100 円増や 3 割引などの設定が出来ます。 「 条件種別 1 ~ 10」 に記号 (+、 -、 % )、 「 条件金額 1 ~ 10」 に数字を入力します。

( 例 ) 売値 ( 税抜 ) 価格 1000 円、 ( 税込 )1080 円の場合

- ・売値 ( 税抜 ) を 100 円増しする場合は条件種別④に+、条件金額④に 100 と入力 → 表示金額 1180 円
- ・ 売値 ( 税込 ) を 30%引きにする場合は条件種別⑩に%、 条件金額⑩に -30 と入力 → 表示金額 756 円
- \* 基本設定の顧客 (P-40) で特別会員価格設定の使用を [ する ] にしていると、 特別会員に設定した 顧客だけにしか反映されないので注意してください。 (条件金額は運用が難しいので別途お問合せください。)

#### **□ 基本税種別**

商品マスタの税区分のデフォルト設定となり、 新規で商品マスタを登録する場合に、 該当の部門を選択した場合、 設定した税区分が適用されます。 (個別に変更可能) 設定値= 0 : 外税、 1: 内税、 2 : 非課税 商品のマスタを持たない商品 ( 部門売、 委託商品など ) はこの税種別を反映します。

#### **□ まるめ**

精算金額の端数を 1、 10、 100、 1000 の指定し た位で切り上げ、 切捨て、 四捨五入して端数をだ さないようにまるめる処理のことを言います。

#### **□ 条件処理**

まるめ処理を 1: 切り上げ、 2 : 切り捨て、 3 : 四捨五入 のどれにするかを設定します。

#### **□ 調整値引**

レジ画面に表示する金額から調整値引で設定さ れた金額が足されて表示されます。

例)

 100 : 100 円単位でまるめ処理をおこなう 1000 : 1000 円単位でまるめ処理をおこなう 例) 10 円単位で四捨五入によるまるめ処理をおこなった場合 内税時 → 税込 1,058 円 まるめ処理 → 980 円 =1,000 円 (80 を四捨五入して繰上げて100 へ) 外税時 → 税抜 980 円 × 消費税 = 1,058 円 まるめ処理 → 980 円 = 1,000 円 × 消費税 = 1,080 円 例) 調整値引 20 円設定の場合 通堂 → 税込 980 円

 1 : 1 円単位でまるめ処理をおこなう 10 : 10 円単位でまるめ処理をおこなう

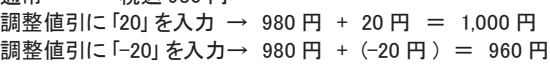

#### **□ ポイント付加**

商品マスタの、 ポイント付与設定のデフォルト条件を設定します。 ☑ : 設定する ( デフォルト ) □ : 設定しない 商品マスタのポイント付与初期設定を、部門単位で設定「する」か「しない」かを設定します。 ( あくまで、 商品マスタの初期設定値となり、 商品マスタ画面で個別に変更が可能です )

#### **□ R印刷 ( バーコードラベル印刷設定 )**

ラベルプリンタ / レシートプリンタから、 バーコードラベル を発行したい商品の部門には、必ず数値の「1」を 入力します。 (1 以外の数値を入れると、 正常に動作しなくなります。 ) また、 ラベル印字実行時の、 発行枚数は商品毎に、 商品マスタで設定します。 ( 画面上の数量x商品マスタの設定値=発行枚数 )

#### **□ 原価率**

部門販売時(部門割当キーを使用して販売を行う)では、 仕入れ金額を持たない為、 粗利計算 ( 簡易 ) を行う場 合に、 原価率の設定を行います。 ( 数値 2 桁 )%

例 ) 入力値%となりますので、 100 円で販売した場合の 原価は 70%=70 円となります。

#### **□ 免税区分**

免税販売機能 【する】 の時 (P-46 参照 )、 免税対 象区分が設定されている部門に含まれる商品が 0 : 消耗品 (5,000円以上50万円まで) 1:一般免税品(5,000円以上、100万円超は旅券写し保管) 2 : 免税除外品 になると、免税販売が適用され、小計画面のファンクショ ンフィールドの免税ボタンがアクティブになります。 (小計画面 免税対応 P-121 参照)

#### **□ 税率(2017 年 5 月現在、未使用)**

軽減免税適用時に、部門単位で税率を変更します。 ※消費税設定の、 基本税率を無視して上記税率 が適用されます。 (0 の場合適用されません)

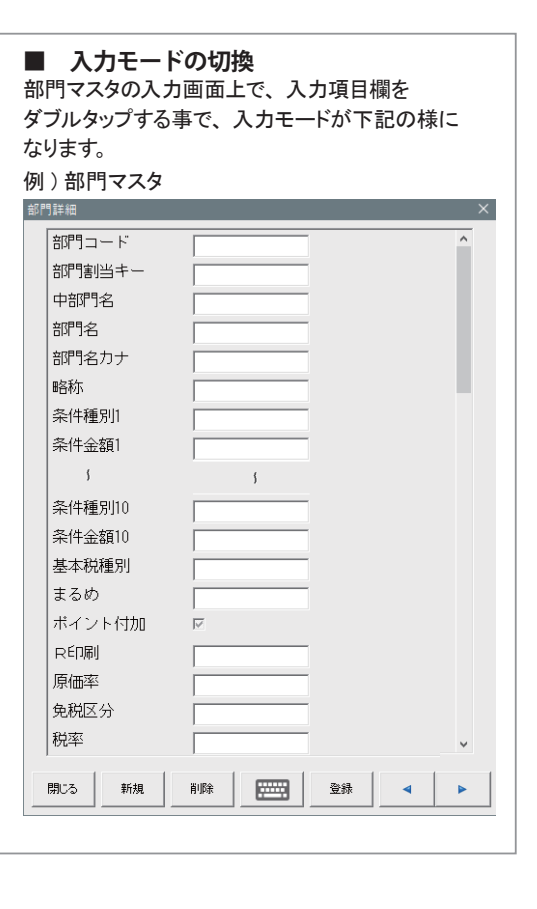

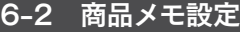

商品メモ設定で、 予めメモを登録しておく事で、 商品ごとにメモを設けることができます。 また、 メモ内容は販売画面 ( ライン版 ) または、

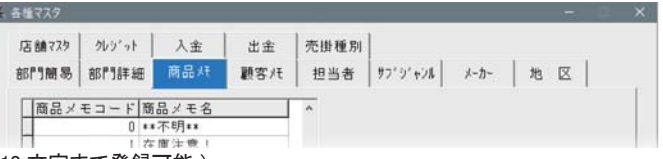

コード詳細画面 ( タッチ版 ) に表示されます。 ( 全角 10 文字まで登録可能 )

商品メモコードは任意の数字を入れてください。 入力できる数値は 0 ~ 9999 迄です。 デフォルトは 「0. 不明 」。 ※ 0 は必ず入力しておいてください。 同じ数値を入力するとキー違反になります。 ご注意ください。 販売画面で商品を呼出した後に、 登録されているメモを商品情報に登録できます。 (P-151 参照 ) 販売画面で商品を呼出した後に、 コード詳細画面で登録されているメモを商品情報に登録できます。 ( 下図参照 )

■コード詳細画面

商品呼出し後、 No を押すとテンキー部がコード詳細画面に切り替わります。 (画面がライン版の際はレジ画面に表示) メモ欄を押す事で、 登録されている商品メモが呼出され設定が可能となります。 (コード詳細画面の詳細は P-27)

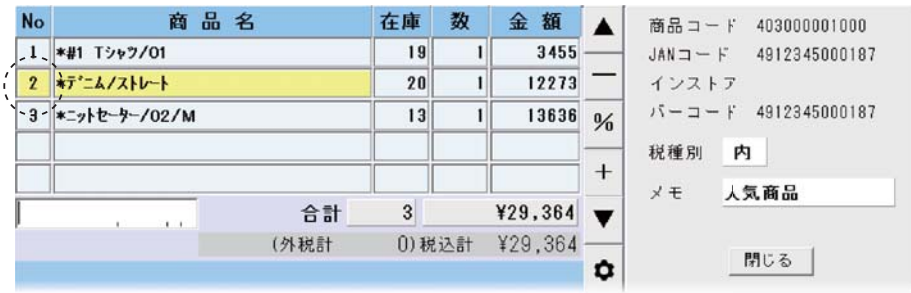

## 6-3 顧客メモ設定

商品メモ同様に、 予めメモを登録しておく事で、 顧客ごとにメモを設けることができます。 また、 メモ内容は販売画面の上部、

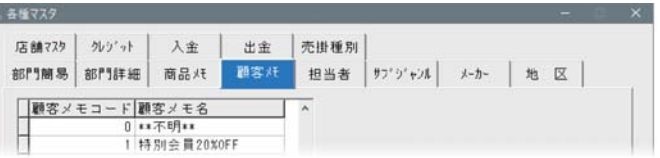

顧客情報に表示されるので来店時に確認したい

内容や、 特別なお客様として対応を必要とする際の情報になります。 ( 全角 10 文字まで登録可能 )

例 : 登録情報の確認をしたい場合 → 0. 不明 1.TEL 確認、 2. 住所確認、 3. 誕生日確認、 等

お得意様やブラックリスト顧客など特別な接客対応をしたい場合 → 0. 不明 1.VIP、 2. 要注意、 等

顧客メモコードは任意の数字を入れてください。 入力できる数値は 0 ~ 9999 迄です。 デフォルトは 「0. 不明 」。 ※ 0 は必ず入力しておいてください。 同じ数値を入力するとキー違反になります。 ご注意ください。 販売画面で顧客を呼出した後に、 登録されているメモを顧客情報に登録できます。 (P-151 参照 ) 顧客マスタ登録 ・ 変更時に、 登録されているメモを顧客情報に登録できます。 (P-151 参照 )

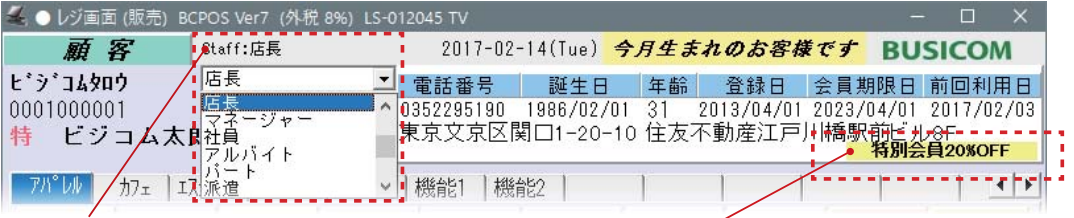

メニューバー 「Staff」 を押す事でプルダウンで、 登録されている担当者を表示。

顧客メモ表示、 メモを押す事でメモの内容を変更、 メモ未登録の場合は、 メモが表示される場所を押す事で登録されているメモを表示します。

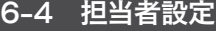

担当者の登録を行います。

BCPOS で一日の業務を開始する際、 スタッフの 名前を登録しておくと担当者を選択できます。

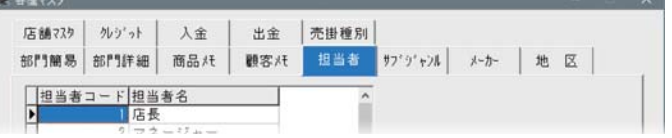

 担当者コードは任意の数字を入れてください。 入力できる数値は 0 ~ 9999 迄です。 通常は 0 から入力してください。 ※同じ数値を入力するとキー違反になります。 ご注意ください。

担当者を登録しておくと、 販売管理オプションご利用時に担当者別売上一覧の抽出が出来るようになります。

## 6-5 サブジャンル設定

サブジャンルの登録を行います。 サブジャンルとは、 1 つの部門の中でさらに 細分化したい場合に使用します。

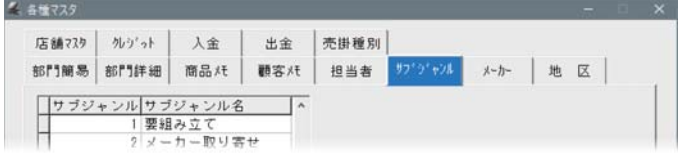

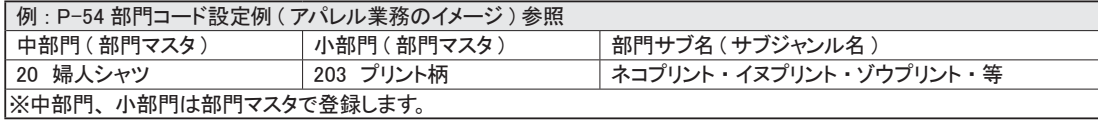

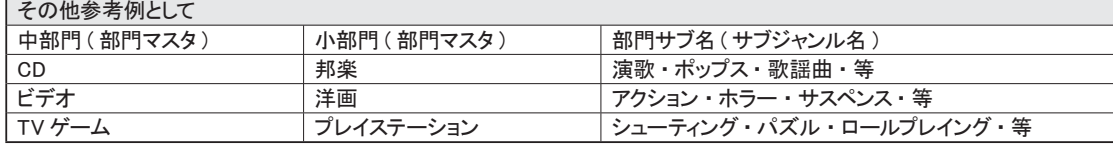

登録されたサブジャンルの各項目は 「 商品マスタ 」 の登録画面内に、 サブジャンルとしてプルダウンメニュー ▼の中から商品ごとに設定できるようになります。 (P63-66 参照 ) ※ 設定する際に、 サブジャンルコードは必ず 0 から登録してください。

サブジャンルを登録しておくと、 ラベル印字の際に印字項目として選択が可能となります。 TenpoVisor または、 販売管理オプションをご利用時にはサブジャンル別売上一覧の抽出が出来るようになります。 サブジャンルコードは任意の数字を入れてください。 入力できる数値は 0 ~ 999 迄です。 デフォルトで 「0」 が入力されています。 0 を入力しないと商品登録で不具合が生じる可能性があります。 ※同じ数値を入力するとキー違反になります。 ご注意ください。

「 各種マスタ

## 6-6 メーカー設定

メーカー名を設定します。

ここでメーカー名をあらかじめ登録しておくと、 商品マスタに新規商品を登録する際に

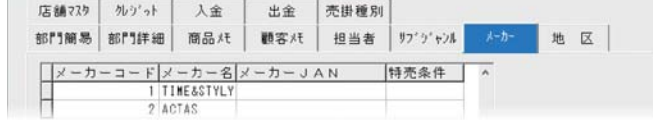

部門簡易 部門詳細 商品 パ 顧客 相当者 サブゲャル メーカー 地 区 ||地区コード|郵便番号|地区名 売上回数1月 売上金額1月 売上回数2月 売上金額2月 売上

直接文字入力をしなくても [ F9 ] キーとカーソル操作だけでメーカー名を入力できるようになります。 (P63-66 参照 ) メーカーコードは任意の数字を入れてください。 入力できる数値は 0 ~ 9999 迄です。

※ 同じ数値を入力するとキー違反になります。 ご注意ください。 メーカー名を登録しておくと、 TenpoVisor または、 販売管 理オプションご利用時にはメーカー別売上一覧の抽出が出来るようになります。

店舗マスタ 外ジゥト 入金 出金 売掛種別

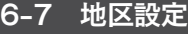

地区の登録を行います。

地区コードは任意の数字を入れてください。

入力できる数値は 0 ~ 9999 迄です。

※同じ数値を入力するとキー違反になります。 ご注意ください。

ここで顧客の分布する地区をあらかじめ登録しておくと、 新規顧客登録する際に直接文字入力をしなくても 地区入力ができます。 (P-71 参照 )

4 各種マスク

顧客を地区で分類すれば、 TenpoVisor での顧客稼働の抽出条件や、 顧客管理オプションご利用の際にはリストの抽出や DM ラベルの出力などに役立ちます。

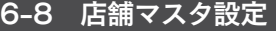

複数店舗のある場合、 店舗登録を行います。 商品の店舗間の移動 ( 移出入 ) の際に

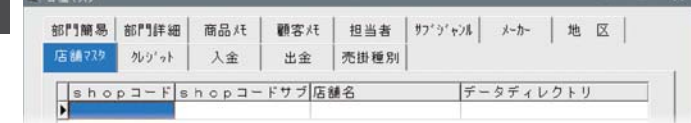

移動元 ・ 移動先の店舗の選択ができるようになります。 (P-136 参照 ) クラウド型店舗本部管理システム 「TenpoVisor」 を ご利用の場合は、 弊社より発行された SH オプションコードは TenpoVisor の 「 店舗コード 」 を入れてください。 ※同じ数値を入力するとキー違反になりますのでご注意ください。 店舗コードは必ず 4 桁の数値を入力ください。

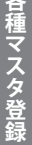

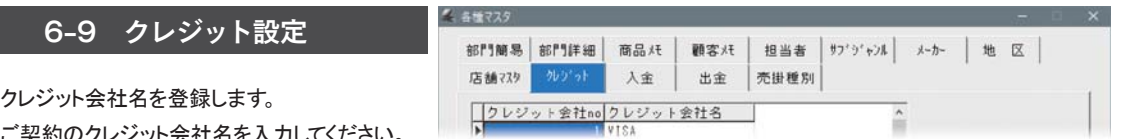

ご契約のクレジット会社名を入力してください。

(BCPOS クレジット決済連動の是非は問いません ) クレジット登録を行う事で、 小計画面でクレジット会社選択が できるようになり、 売上管理も 「 現金 」 と 「 クレジット 」 を分けて管理できます。 (P-119 参照 )

クレジット会社№は、 1 ~ 50 番以内で登録してください。 設定する際、 クレジット No は必ず 1 から登録してください。

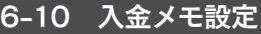

入金メモを登録します。

キャッシュドロアを精算時以外に開ける際に、

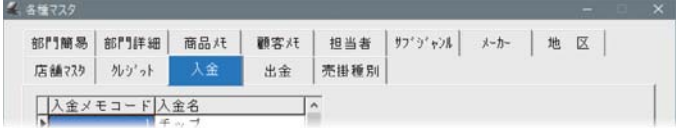

その理由となりそうな項目をあらかじめ

登録しておくと、 直接文字入力せずにカーソルの操作だけで入金理由を入力できます。

例 : 0. 両替、 1.つり銭、 2.予約金、 3. 一時預かり、 4. チップ、 等 設定する際に、 入金メモコードは必ず 0 から登録してください。 販売画面からの入金操作の際にも登録は可能です。 (P-86 参照 )

## 6-11 出金メモ設定

出金メモを登録します。 入金メモ同様、 キャッシュドロアを精算時以外 に開ける際に、 その理由となりそうな項目を

- 各種マスタ 部門簡易 部門詳細 商品メモ | 顧客XE 担当者 サフィットンル メーカー 地区 店舗マスタ クレジット 入金 売掛種別 「出金メモコード出金名 造運賃(佐川 2 荷造運賃(ヤマト

あらかじめ登録しておくと、 直接文字入力せずにカーソルの操作だけで出金理由を入力できます。

例 : 0. 両替、 1. 消耗品、 2. 雑費、 3. 商店街集金、 4. 冠婚葬祭、 5. 立替、 等

設定する際に、 出金メモコードは必ず 0 から登録してください。 販売画面からの出金操作の際にも登録は可能です。 (P-86 参照 )

## 6-12 売掛種別設定

売掛種別を登録します。 予め売掛種別を使用する設定にしておく 必要があります。 (P-32 参照 )

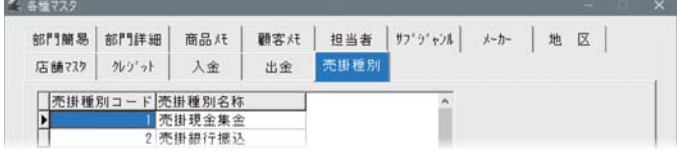

売掛種別コードの 「999」 は通常の売掛コードになります。 種別の中に通常売掛を登録する場合は必ず売掛種別コード 「999」、 売掛種別名称 「 通常売掛 」 で登録を行ってください。 それ以外で 「999」 は登録しないでください。 (P-233 参照 )

## 6-13 値引理由設定

値引理由を登録します。 予め値引理由使用を 【する】 にしておく 必要があります。 (P-51 参照 )

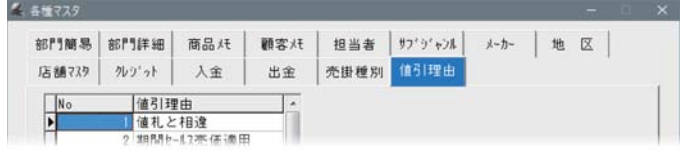

**C** 

## ⑦ 商品マスタ・仕入先マスタ・顧客マスタ登録

## 7-1 商品マスタ/メニューボタン簡易登録(新規 /レジ画面から)

**商品マスタの登録を行う前に必ず、部門マスタ登録 (P-56 ) を行ってください。 レジ画面の空メニューから登録する場合「商品マスタ」「商品メニュー」登録を同時に行います。 簡易登録である為に、主要な項目だけの登録となりますので、詳細な登録は「商品マスタ」登録より行えます。**

※商品マスタ登録が終わっている場合の、 商品メニューボタン登録は P-75 を参照

① レジ画面の 「任意のタブ」 内で、 「空白のメニューボタン」 を 押します。

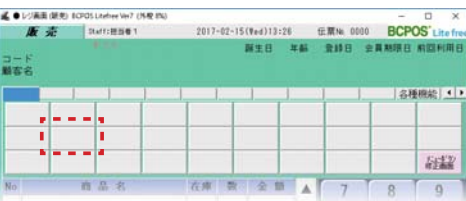

部門名

ポィント付加区

在庫管理 区

 $\overline{\phantom{0}}$ 

O

楽局<br>雑貨 シ<sup>・</sup>ヤケッ<br>テ・ニム<br>シャツ

商品メニュー、簡易商品登録 新規

部門選択

部門販売 |

**JAN** 商品名

商品カナ 税種別

仕入值

売値

サフェシェッシル 回

ト 中部門名

1楽局<br>0雑貨

403 74° VI<br>404 74° VI

商品コード 401 - 000005 - 000 (001)

6外税 C内税 C非課税

要組み立て

② 商品メニュー、 簡易商品登録が開きますので、 以降 「商品マスタ」 の項目を登録します。

(※ BCPOS LiteFree では、 商品マスタは開けません)

- 部門選択 : 登録する商品が属する部門を選択します。
- 商品コード: 選択された部門から最終連番を自動で採番します
- JAN : 13 桁以内で、 JAN コードを登録可能です
- 商品名 : テキストで半角 40、 全角 20 文字以内で登録
- 商品名カナ:半角カタカナ 10 文字以内で登録 (VFD 客面表示機に商品名として表示)
- 税種別 : 部門設定の 「基本税種別」 がデフォルト値
- サブジャンル : サブジャンル使用時は、 設定
- 仕入値 : 仕入れ値を設定します
- 売価 : 外税販売=税抜き価格 内税販売=税込み価格を設定

③ 続いて 「商品メニューボタン」 の項目を登録します。

- ボタン名称 : 商品マスタ用に入力した名称が、 自動で入力されます この時、 下記の文字数以上は表示されません テキスト半角 12 文字 (横 1 列) テキスト全角 10 文字 (上下 2 段)
- ボタンカラー : 「色参照」 から任意の色へ変更可能です。 ※ カラー設定方法の詳細は P-77 を参照

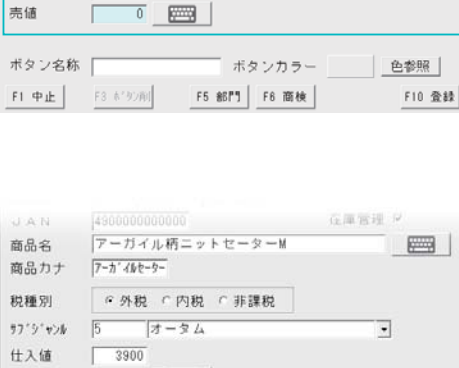

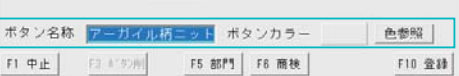

登録が終わったら 「F10 登録」 を押します。 .

※すべての登録が終わったら、 レジ画面を閉じて、 再度開きなおしてください。

登録した 「商品メニューボタン」 は、 任意の場所へ移動する事が可能です。

注) タブメニューは移動ができません。 ▶▶▶ P-78 「8-5 登録済み商品メニューボタンの移動」を参照

 $9000$   $\Box$ 

## 7-2 タブメニュー登録 / 修正

タブとは、商品メニューボタン上部にあるボタンで、商品メニューボタン(30 個) の切換を行えます。

① レジ画面下部の▲を押して後、切り替わったファンクションキー内の 「SF3 メニュー修正」を押し 「メニュー修正」モードにします。 ② 「メニュー修正モード」 状態で、空白のタブを押します。「タブ名称を登録しますか?」と尋ねられるので 「はい」を押します。

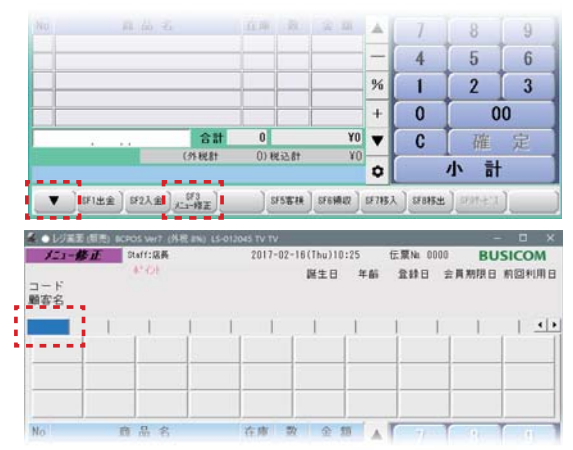

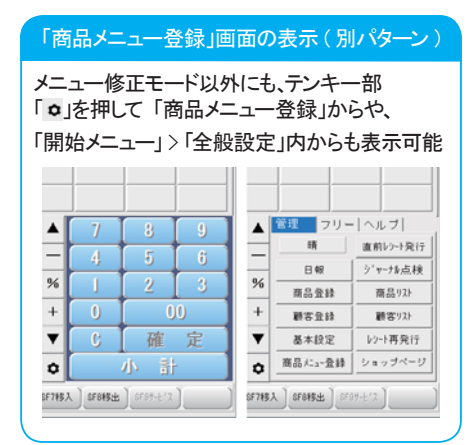

③ 「商品メニュー登録」画面が表示されますので、任意のタブを選択して「タブ名称」 にタブ名を入力し、「登録」を押します。 「終了」 で商品メニュー登録を閉じます。レジ画面に戻りますので、左下「SF1 中止」を押して、レジ画面再起動後に反映されます。

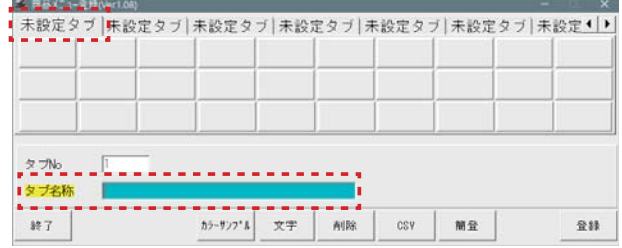

【注意】

任意のタブを選択した「タブ名称」 登録画面で、 「削除」を押すと、選択しているタブ内の商品メニュー ボタンの情報を一括で削除するので注意してください。 P-78 参照

## 7-3 商品マスタ / メニューボタン修正 ( 修正 / レジ画面から )

レジ画面から、商品メニューボタンの修正/ 商品マスタの簡易修正を行えます。

① レジ画面下部の▲を押した後、切り替わった ファンクションキー内の 「SF3 メニュー修正」を押します。

**仕入先 ・**

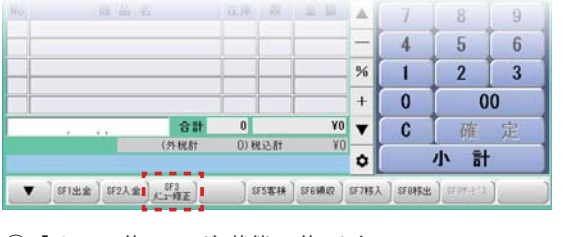

② 「メニュー修正モード」 状態で、修正したい 商品メニューボタンを押します。

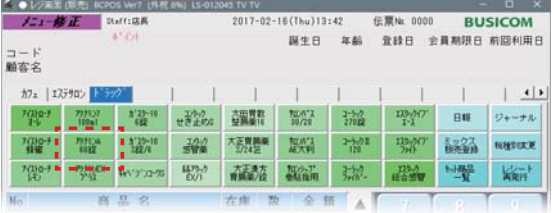

③ 「商品メニュー、簡易登録」が開きますので、修正を行い 「F10 登録」で終了します。※レジ画面は再起動してください。

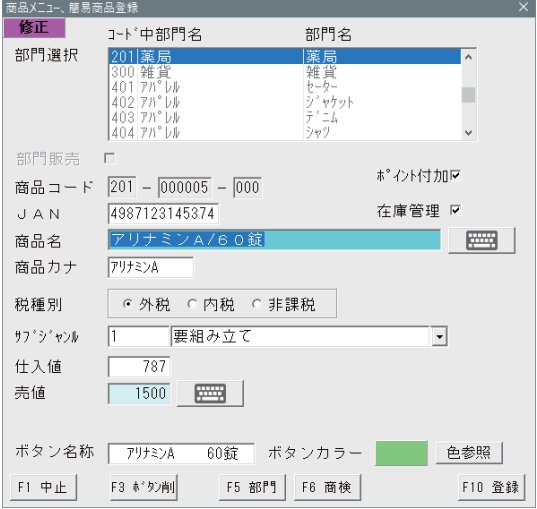

## 7-4 商品マスタ登録-詳細(新規)

商品マスタの登録を行う前に必ず、部門マスタ登録 (P-56 )を行ってください。各商品には、仕入先・メーカーの 関連付けが可能で、関連付ける場合には、仕入先登録(P-70参照)メーカー登録(P-59参照)を先に行ってください。 (BCPOS LiteFree では、商品マスタから登録はできません、P-61の簡易登録から行ってください。)

#### ① 商品マスタに新規商品を登録します。

[開始メニュー] → [F2 管理画面] → [一般管理] → 「商品マスタ」を開きます。

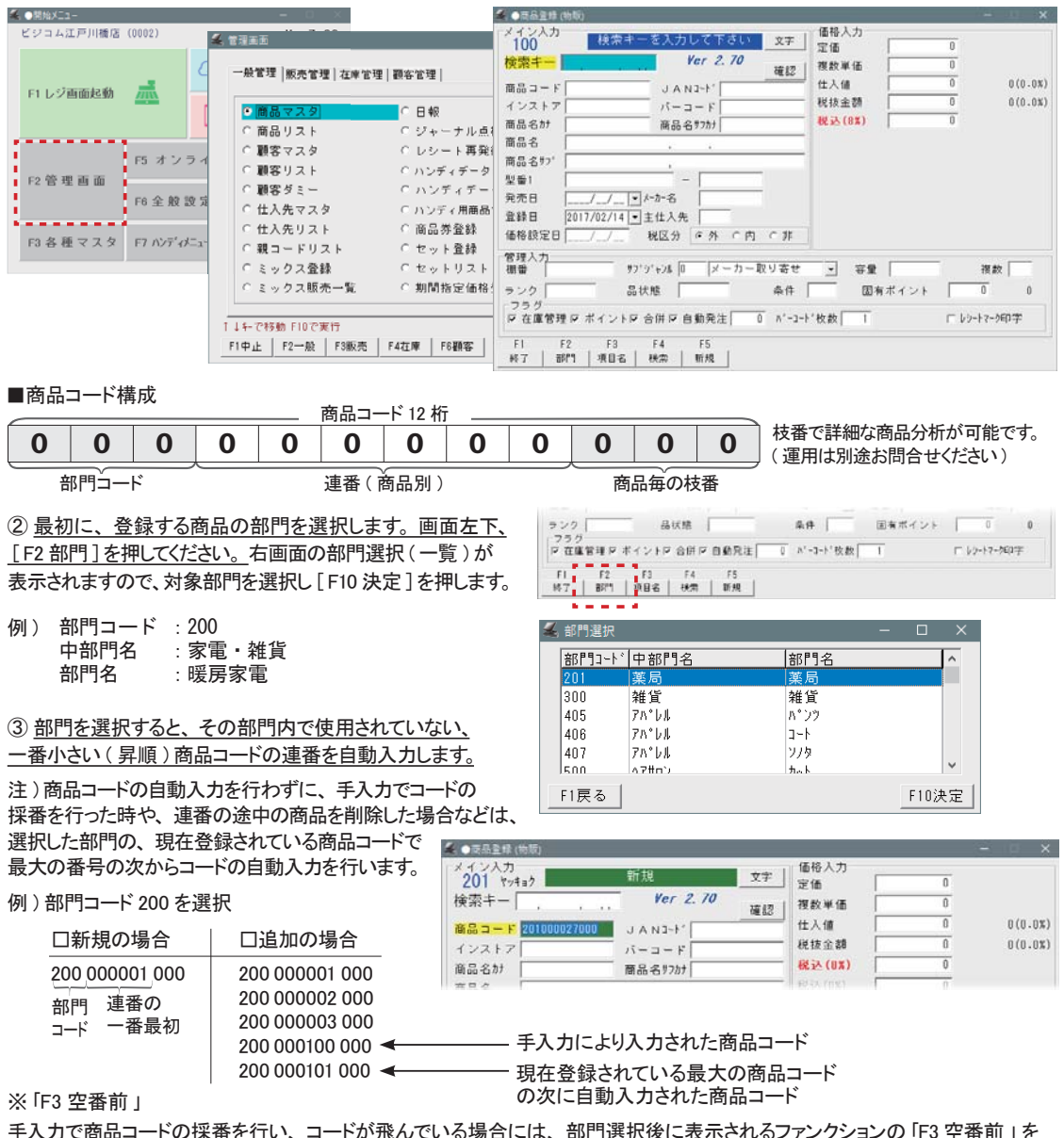

手入力で商品コードの採番を行い、 コードが飛んでいる場合には、 部門選択後に表示されるファンクションの 「F3 空番前 」 を 押す事で連番の穴埋めが可能です。 上記例の場合には、 200 000099 000 を入力します。 (データ削除したコードを 2 重で使用すると、削除した商品と登録した商品のデータ ( 販売・在庫等 ) が混在するので注意してください)

※ 「F4 末尾 」

登録を行う部門で使用している最大の商品コードを表示します。

④ [ Enter ] キーを押すことによってカーソルが入力する項目に移動し入力欄がブルーに反転します。 入力が必要な項目へ移動しながら必要な情報を入力し、 最後に [ F10 登録 ] を押して [ F1 終了 ] または [ F10 登録 ] を 押した段階で、 次のコードが自動入力されていますので、 続けて商品登録を行います。

## **商品マスタ ( 入力項目の説明 )**

## ●メイン入力項目

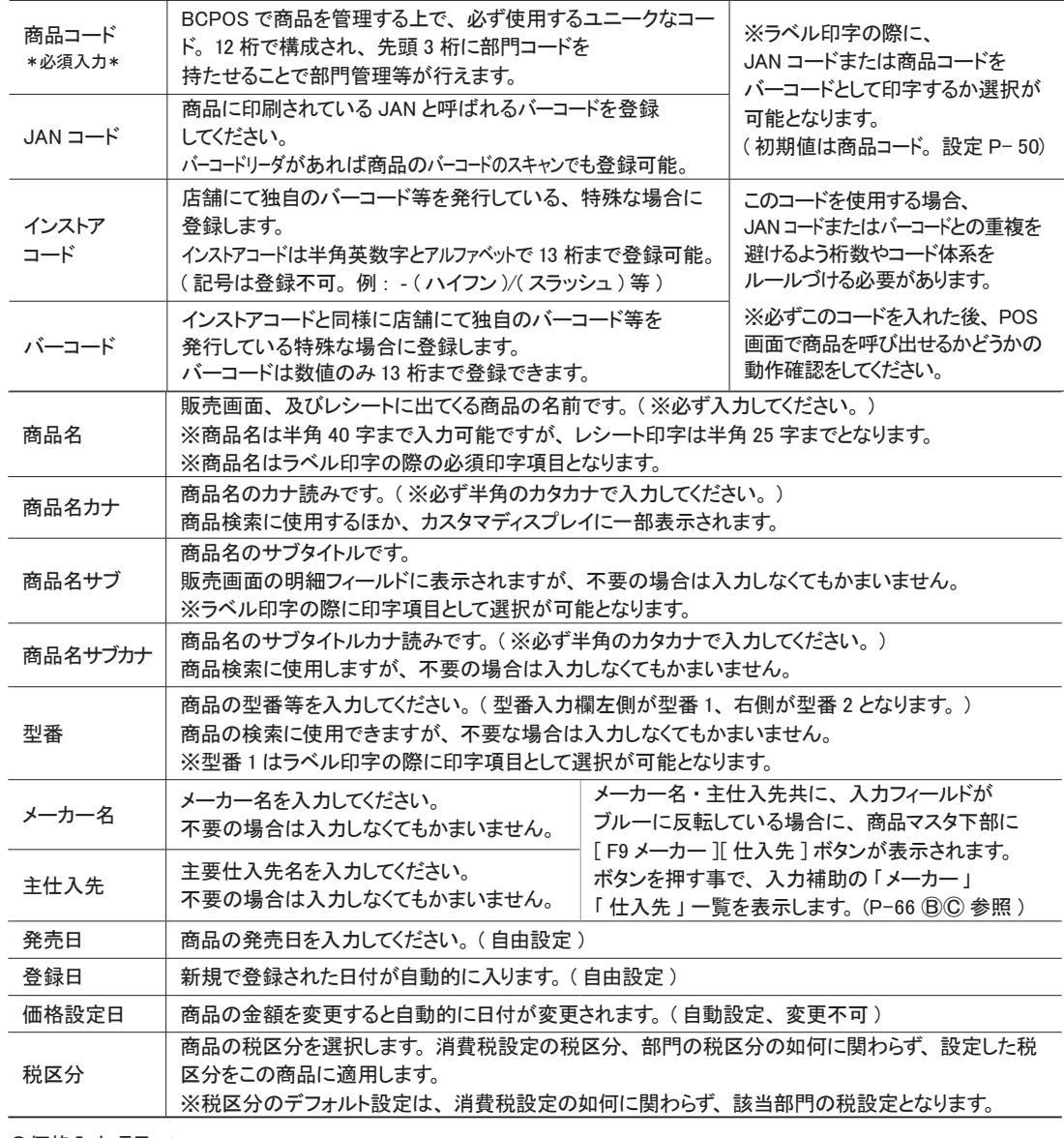

#### ●価格入力項目-1

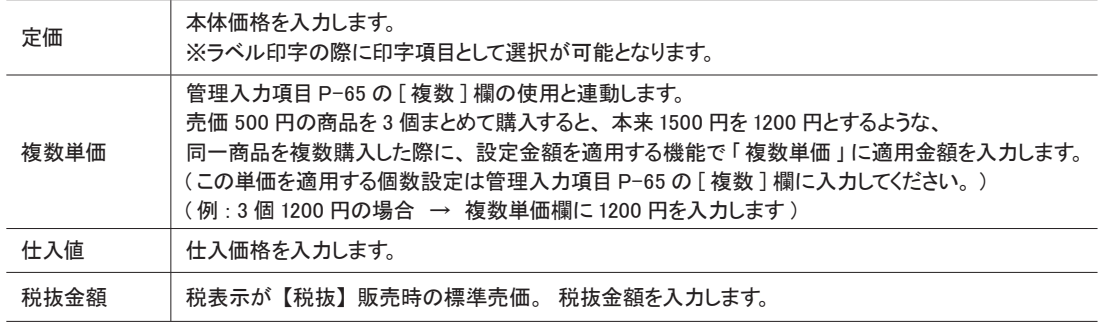

#### ●価格入力項目 -2

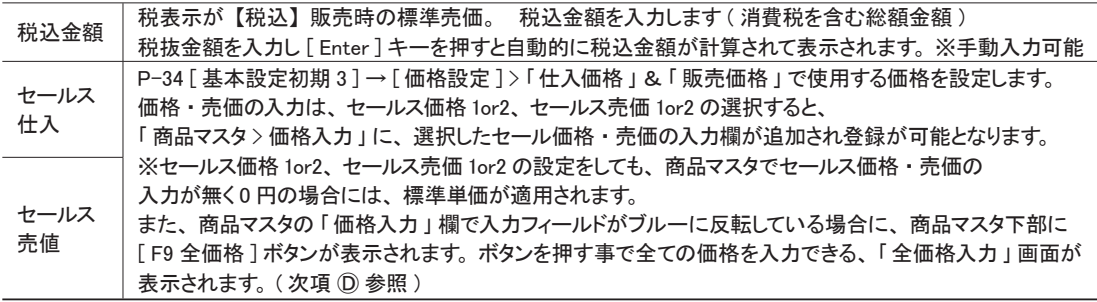

※セールス仕入·セールス売価機能について、詳細は P-90

#### ●商品管理入力項目

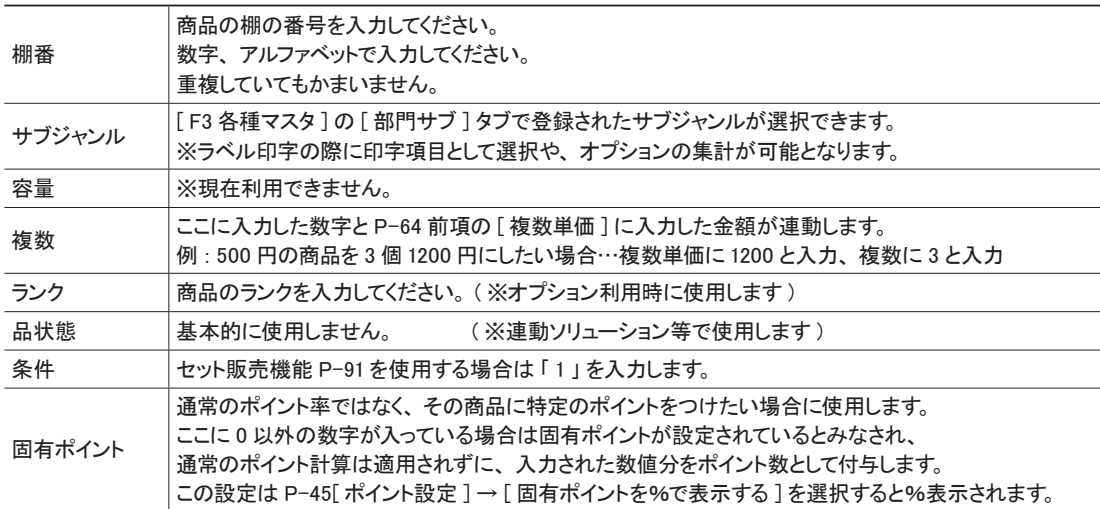

#### ●管理入力チェック項目

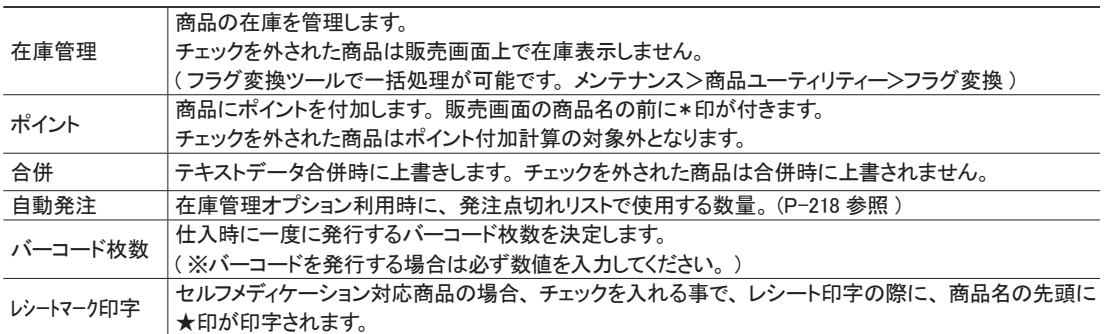

# Column

番 峘 バーコードラベルの発行について バーコードラベルプリンタをご利用の場合 (BCPOS 指定機種 ) 販売画面・仕入画面・商品リストから 商品コードを読ませた段階で商品メニューボタン左の▼を押すことでラベルボタンが表示され、 ラベルボタンを押すと、バーコードラベルを印字します。 ( ※レシートプリンタからもバーコードラベル ( レシート用紙 ) の印字は可能です ) マニュアルは、C ドライブ > BCPOS フォルダ内 > TOOL > マニュアルフォルダ内 > 「ラベル印字マニュアル」 SF15^\*ル SF2入金 SF3稼動 新ラベル SF5客検 SF6メモ  $SFBJ-L'Z$ ※ラベル用紙·ラベルプリンタ共に弊社指定の物となります。 庙 茴

#### **商品マスタ ( 商品登録ファンクションキーの説明 )** 么 部門選択 ● [ 検索キー] にカーソルが有る場合 部門コード 中部門名 部門名 ファンクションフィールドに下記を表示 F1 終了 商品登録画面を終了します。  $300$ 雑貨 雑貨 405  $70°$  $V$ A°D9 部門選択画面 ( 右図 ) を開きます。 406  $7N^*UL$ |1-F  $70°$   $\nu$   $\nu$ ソバ 1407 F2 部門 部門を選択すると、 その部門内で使用していない一番 lann A Pttm's  $\hbar$  of  $\hbar$ 小さい ( 昇順 ) 商品コードの連番を自動入力します。 F1戻る F10決定 F3 項目名|商品マスタ・商品リスト・商品別売上一覧(販売管理オプション)の各項目名をカスタマイズできます。 項目設定画面 する あるマスタ(項目名 初期設定) ある品マスタ(項目名 カスタマイズ) <→ ●商品登録(物販) ●商品登録 (物販) ●<sup>商品登録(</sup><br>× イン入力<br>- 100 ■画章<br>× イン入力<br><mark>401</mark> 項目名を空間にしたい場合はスペースを設定してください 検索キーを入力して下さい |検索キーを入力して下さい 商品コード 商品コード  $JAN = F$   $JAN =$ 検索キ Ver 2.70 検索キ Ver 2.55  $15 - 1 - 5$   $15 - 1 -$ インストア インストア 商品名カナ 商品名か 商品名サブカナ商品名カか 商品コード JANI-F\* 商品コード  $J$  ANI- $V'$ 商品名 商品名 商品名サブ 商品名灯 インストア パーコード 企画番号 販売会社CD 图番 型番2 图番2 型器1 タイトル カナ 商品名か 商品名サフカナ アーティスト カナ 発売日 降志日  $x - n - 2$  $x - h - 2$ 商品名 外小儿 日報 日発母 主仕入先 主仕入外 商品名サブ アーティスト  $\frac{1}{\sqrt{2}}$ 価格設定日 価格設定日 柳葉 期本 型番1 企画番号2 サブジャンル カウンル 容量 需量 <u>ノ / | | </u> メーカー名 発売日 消費期限 ランク 品状態 品状態 ランク 登録日 2017/02/14 日主仕入先 廃盤日 2013/11/12 → 物流 条件  $544$ 情報公開日 -- / / 税区分 6外 0内 価格設定日 \_\_\_\_/\_\_\_/ \_\_ 税区分 | € 外 | C 内 | F1 キャンセル F10 转定 登録されている商品を、商品名・カナ・型番1で、 Ⓐ「商品登録用簡易検索」画面 F4 4. 商品登録用簡易検索 検索できる簡易検索画面 ( 右図Ⓐ ) を表示します。 検索 ⊙ 商品名 ○ 商品名カナ ○ 型番1 商品検索や修正・ 削除時に 「 F5 新規 」 を押すと 検索情報 F5 G ~で始まる C ~を含む C ~と等しい 新規商品登録となり、 現在の部門内で使用していない 新規 商品コード 商品名カナ 商品名 発売日 一番小さい(昇順)商品コードの連番を自動入力します。 ● 「検索キー・商品コード以外 ]にカーソルが有る場合 ファンクションフィールドに下記を表示  $\langle$ F1 中止 | F2入力 | F3 商品名 |=4 商品名カ키 F5 型番1 | 文字 | F10 検索 F1 終了 | 商品登録画面を終了します。 F3 メイン [ 商品コード ] にカーソルを移動します。 Ⓑ「メーカー」選択画面 Ⓒ「主仕入先」選択画面 √ 什入先一覧 F5 価格 [ 価格入力 ] の [ 定価 ] にカーソルを移動します。 ソート順:[コード順] 出力範囲:[全部] コード メーカー名 F8 管理 [ 管理入力 ] の [ 棚番 ] にカーソルを移動します。 |仕入先コード||仕入先カナ ||仕入先名1 ||仕入先名2 ||仕入先| 合問局 ACTAS  $2702$ 総合卸屋 仕入商事 BARS 3シイレショウジ ■ [メーカー名 ]にカーソルが有る場合 **47172** 丸山木工所 CIBON 53799 宮下家具 「F9 メーカー名」を押すと、Ⓑ 【メーカー名】を(右図)表示 IED<sub>0</sub> [ マスタメンテ ] の [ メーカー ] で登録した  $\mathbf{a}$ 件 FI戻る |  $F1 + L$ F5実行 F9 メーカー一覧から選択する画面が表示されます。 メーカー 選択するメーカーを選択して [ F5 実行 ] を Ⓓ「金額変更」入力画面 押すことで選択可能です。 金額変更 定価 n ■ [主仕入先]にカーソルが有る場合 複数単価  $\overline{0}$  「F9 主仕入先」を押すと、Ⓒ 【主仕入先】を(右図)表示 什入值  $\overline{\mathbb{R}}$ [ 仕入先マスタ ] で登録した仕入先が一覧表示 税抜金額  $\overline{\mathfrak{n}}$ F9  $\overline{0}$ されます。 選択する仕入先を選択して セールス売値1 仕入 セールス売値2  $\overline{\mathsf{n}}$ [ F5 実行 ] を押すことで選択可能です。 ヤールス什入値1  $\overline{0}$ セールス仕入値2  $\overline{\mathsf{n}}$ ■ [価格入力 ]にカーソルが有る場合 税込(8%)  $\overline{0}$  「F9 全価格」を押すと、Ⓓ 【全価格】を(右図)表示 税込(0%)  $\overline{0}$

F1 戻る

F10 登録

F9 全価格 BCPOS で入力可能な、 全ての価格を 入力できるフィールドが表示されます。

## 7-5 商品マスタの修正

すでに登録されている商品の登録内容を訂正します。レジ画面のメニューボタンに登録されているボタン は、P-62「商品マスタ/メニューボタン修正」からも行えます。 ※ BCPOS LiteFree では、商品マスタから修正は行えません。

[開始メニュー]→ [管理画面]→ [一般管理]→ 商品マスタを開きます。

※ 商品リストから対象商品をダブルクリックする事で、 対象の商品マスタが開きます。

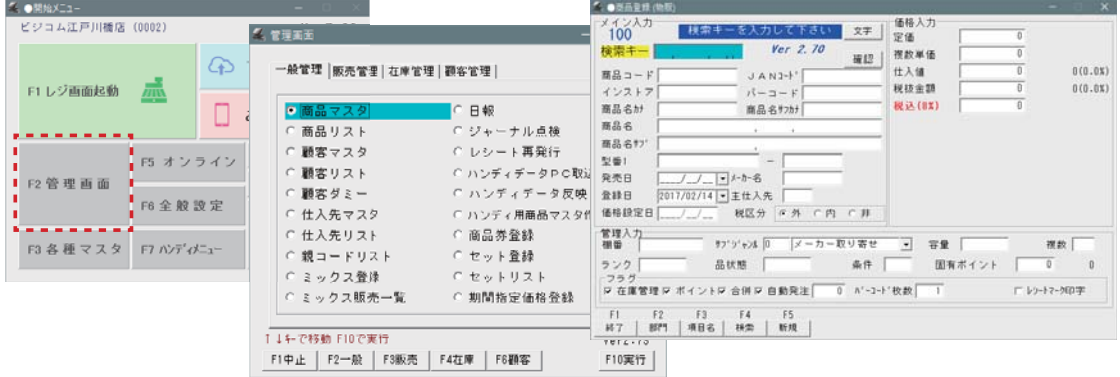

すでに登録されている商品コードを入力 ( またはスキャン ) すると訂正画面が表示されます。

検索キーの欄に商品コード、 JAN コード、 インストアコード、 バーコード等を入力してください。

もしくは [ F4 検索 ] を押すことで現在登録されている商品を 検索する画面が表示されますので、 変更したい商品を 選択または Enter ボタンを押すと、 商品登録画面の コード欄に自動的に入力され商品が表示されます。

[ Enter ] キーを押すことによってカーソルが入力する項目に 移動し入力欄がブルーに反転します。

登録変更が必要な項目へ移動しながら必要な情報を 入力し、 最後に [ F10 登録 ] を押して登録変更終了です。 ※訂正を行っている部門で新規に商品登録を行う場合は [ F5 新規 ] を押すと、 現在訂正している部門内で 使用していない一番小さい ( 昇順 ) 商品コードの連番を 自動入力します。

※商品を削除する場合は、 検索後 [ F6 削除 ] を 押す事で削除されます。

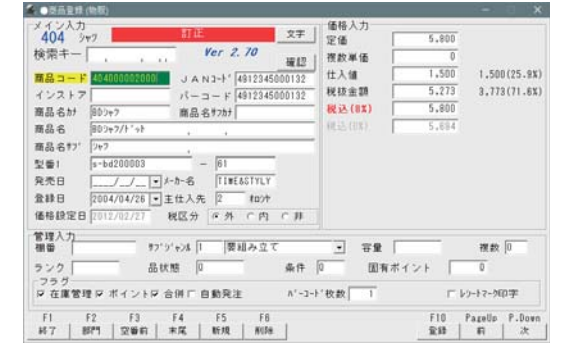

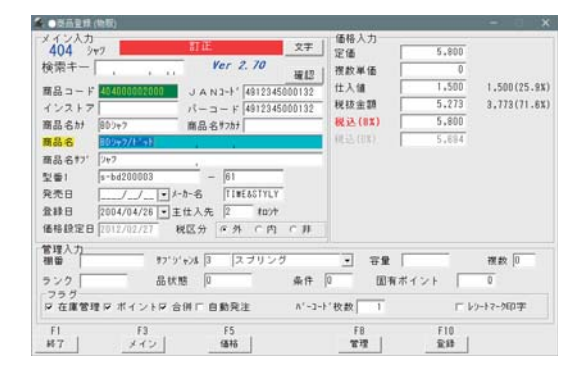

## 7-6 登録先指定

## **すでに登録されている商品コードまたはJAN、インストア、バーコードであれば検索キーに入力すると訂正 画面で商品が表示されますが検索で見つからないコードが入力された場合は[登録先指定 ]が表示されます。**

入力したコードを新規商品コードとして登録する際に、 [ F3商品コード ][ F7インストア ][ F9バーコード ]の どれに登録するかを指定します。 登録先と、新規商品登録画面が表示されますので新規商品 登録の手順に従って登録してください。

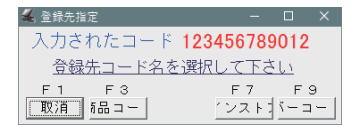

## 7-7 簡易商品登録

## **レジ画面で、仕入れ処理等を行っている時に、商品マスタに登録の無いJANコードをバーコート゛リーダー で読込んだ場合、簡易商品登録画面を表示します。**( P-31基本設定の初期で、簡易登録JANの使用を[する ]に設定 )

レジ画面で、商品マスタに登録の無い、コード(13桁または8桁)を バーコート゛リーダーで読取ります。

※簡易商品登録が表示されるのは、8桁と13桁のコードだけです (JANコードである必要はありません)

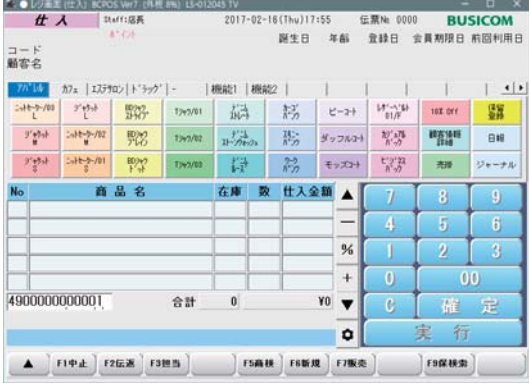

部門名

雅寶 ・ケット

ボタンカラー

F5 部門 F6 商校

ポイント付加区

在庫管理 P

 $\overline{\mathbf{E}}$ 

| 色参照 |

F10 登録

 $\blacksquare$ 

2010000000019をJANコードとして<br>簡易商品登録しますか? [ はい(Y) | いいえ(N)

コード中部門名

商品コード 000 - 000000 - 000 (001)

2010000000019

 $\overline{0}$ 

○ 外税 ○ 内税 ○ 非課税

スプリング

**簡易商品登録** 新規

部門選択

部門販売 厂

J A N 商品名

商品カナ 税種別

サフェシャンル

ボタン名称

F1 中止 F3 #' 95例

 $\begin{array}{|c|c|c|c|c|} \hline &\text{d}\text{U}(\underline{\text{V}}) & \text{d}\text{U}(\underline{\text{V}}) \\ \hline \end{array}$ 

仕入値

売値

 $\sqrt{0}$ 

右図、確認画面が表示されますので、[はい ]を押します。

[簡易商品登録 ]画面が表示されます。 下記項目を登録してください。

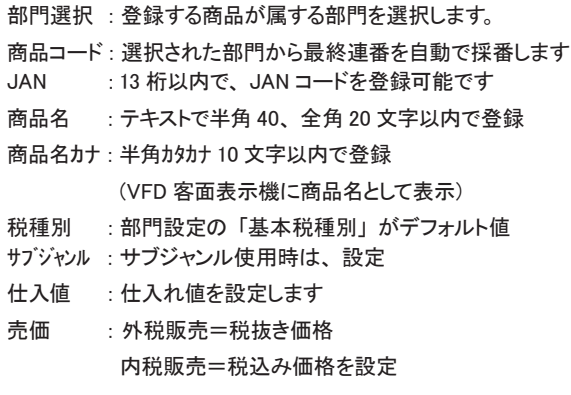

[確認 ]画面が表示されたら[はい ]を押します。 2 問品を登録してもよろしいですか?

[はい ]を押すと簡易商品登録が完了し、レジ画面に戻って、簡易登録した商品が表示されます。

## 7-8 雑誌・書籍の登録方法

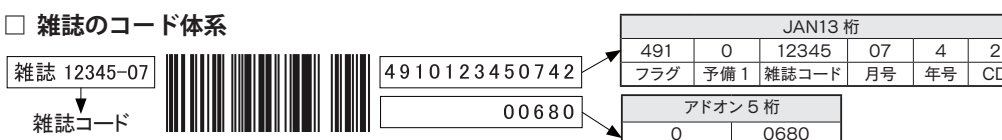

このバーコード体系で、販売するには以下の設定が必要です。

## **《雑誌販売をする場合の設定》**

基本設定「初期2」の雑誌使用を[ する ] に設定します。(P-32) 基本設定の未登録雑誌売上部門[\*\*\* ] を決定します。

#### ( デフォルトは990)

( 登録されていない雑誌は基本設定で決定された未登録雑 誌売上部門に売上があがります。)

商品マスタに雑誌を登録します。

インストアコードに491 \*\*\*\*\*\*の必ず頭の9 桁を 登録します。

雑誌バーコードを読み込ませたときに商品マスタに登録された インストアコードの9 桁で検索が行われます。 (8 桁以上のインストアコードが登録されると検索が一致せず、

商品を決定することが出来ません)

登録した雑誌は、マスタで設定した部門での売上になり、 商品マスタに販売価格を入力した場合、雑誌の本体価格を無 視して、マスタ価格を表示します。

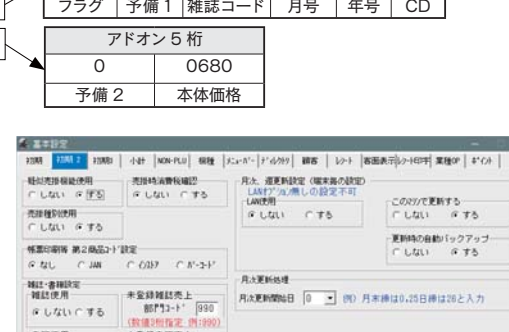

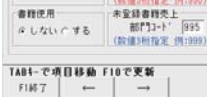

anes さしないでする

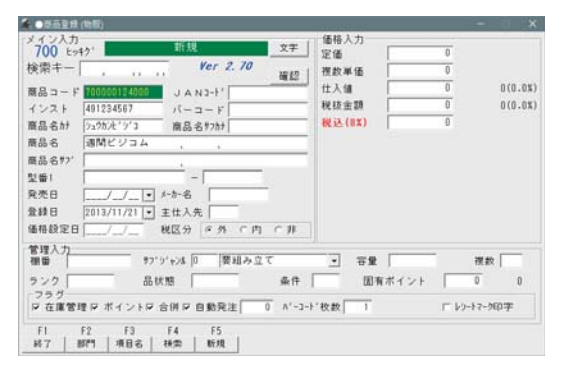

## **□ 書籍のコード体系**

書籍にはバーコードの付いているものと付いていないものがあり、バーコードのある書籍 には通常、2 段のバーコードが印刷されています。

上段のバーコード13 桁は、頭978 (国際コード)、次の9 桁( ISBN コード書籍番号)、 最後の1 桁はチェックデジットです。下段のバーコード13 桁は、頭192(これも国際コード)、 次の4 桁が分類コード、次の5 桁が販売価格、最後の1 桁がチェックデジットです。

# 【書籍バーコードの例】 ISBN978-4-77777-123-3 C2000 ¥1234E

## 《バーコードがある書籍販売をする場合の設定》

基本設定の雑誌販売処理を[ する ] に設定し(P-32)、基本設定の未登録書籍売上部門[\*\*\* ] を決定してください。 ( デフォルトは995)( 登録されていない書籍はすべて基本設定で決定された未登録書籍売上部門に売上が上がります。)

#### 《商品マスタで書籍を登録します》

その際、下段のコードは不要で、商品マスタのJAN コードに、上段の13 桁バーコード(987\*\*\*) を登録します。 ( 雑誌はインストアに登録しますが、書籍はJAN コードに登録しますのでご注意ください) ( 書籍販売ではバーコードリーダで上段を読み込ませたら、続けて下段も読み込ませます。)

商品マスタで登録された書籍はここで決めたジャンルの売上となり、商品マスタで入力された価格が優先的に採用されます。 販売価格を入力しない場合は、下段のバーコードを読み込ませたときに、コードに入っている商品価格を、そのまま反映します。

## 《バーコードがない書籍販売をする場合の設定》

OCR 文字のISBN コードを、インストアコードに入力します。OCR リーダで入力を行う場合はハイフン(-) が省略されますのでハ イフンは登録しないでください。また、手入力の場合は頭にISBN をつけて下10 桁を入力すると検索したい書籍を表示します。

 $Var 7.04$ 

 $\equiv$   $\mid$  $F10E$ 

## 7-9 仕入先マスタ登録

**仕入先を登録する事で、商品マスタに仕入先が登録でき、販売管理オプションや、Tenpovsior オプショ ンで仕入先別売上一覧等の分析が可能となります。**

■仕入先登録画面

[開始メニュー]→ [管理画面]→ [一般管理]→ 「仕入先マスタ」を表示します。

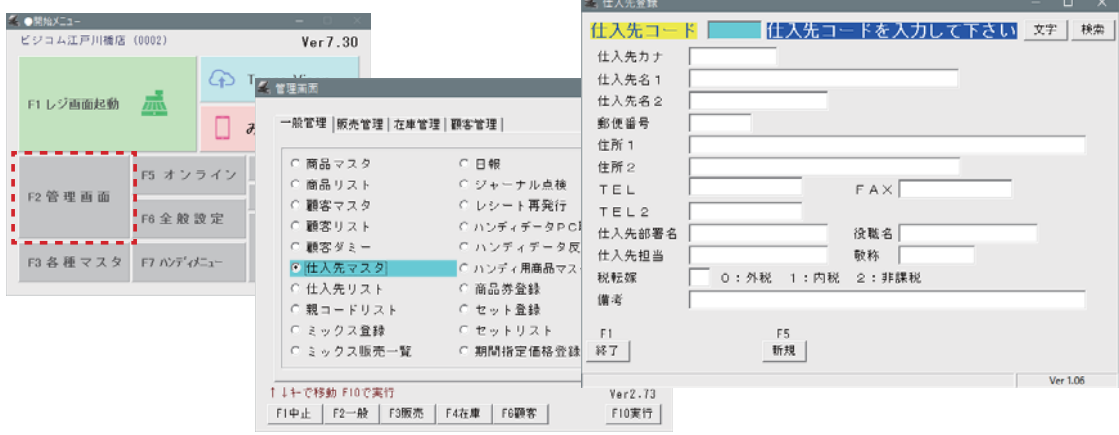

■ 仕入先登録に仕入先を登録します。

商品登録時に仕入先コードを入力するための仕入先を登録します。 仕入先コードは連番でも任意のコード番号でも与えることができます。 「0」は BCPOS の内部処理で「仕入先コード未登録」として扱われますので使用しないでください。 コード番号の入力可能桁数は 4 桁までで "1" ~" 9999" です 仕入先コードに任意の番号を割り当てる場合には、仕入先コード入力ボックスに番号を入力し [ Enter ] キーを押してください。

必要事項を入力しましたら [ F10 登録 ] を押してください。

「仕入先カナ ] は商品登録画面の仕入先コード欄横に表示されます。

[ F5 新規 ] を押すと、 すでに割り当てた仕入先コードの最終番号の次番号を新規に割り当てます。 ( 新規ボタンを続けて押せば連番になります。 )

## ■ 仕入先リスト

仕入先をマスタ登録する事で [ 開始メニュー ] → [ 管理画面 ] → [ 一般管理 ] → 「 仕入先リスト 」 を表示します。 また、 商品マスタ登録時に右図の様に仕入先一覧として表示が可能です。 (P-66 参照 )

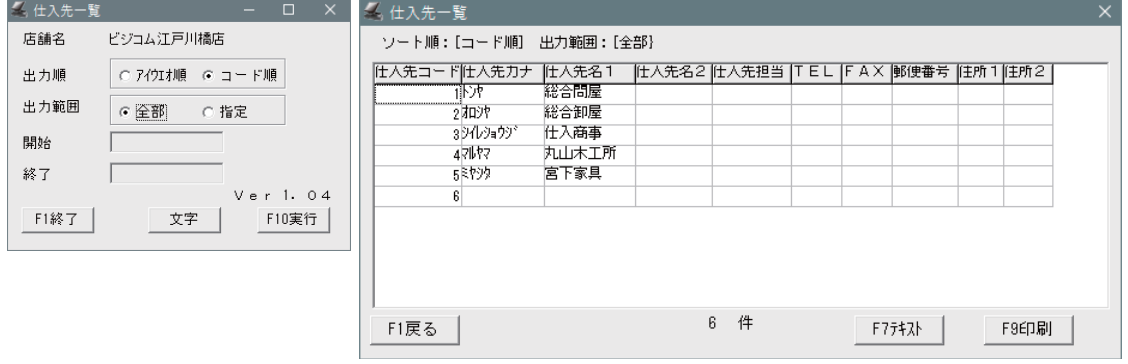

## 7-10 顧客マスタ登録 ( 新規 )

## **注意 ) ポイント共有オプションを利用予定のあるお客様は別途お問合せください。**

新規に顧客を登録される場合は、以下の方法がございます。

[ 開始メニュー ] → [ 管理画面 ] → [ 一般管理 ] → [ 顧客マスタ ] → [ F10 実行 ] で顧客を登録する。 または販売画面の [ 管理画面 ] 内 (P-27 参照) → [ 顧客登録 ] を選択します。

> 「親客金銭  $0002$

①- 顧客パスワード入力画面が表示されます。

登録した顧客パスワードを入力し[ F10 実行 ] を押してください。

⇒顧客パスワードの設定 P-175 参照

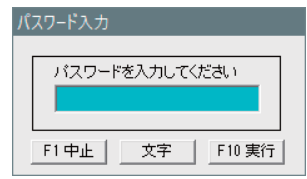

②- 顧客マスタ登録画面が表示されます。

[ F5 新規 ] を押すと、顧客コードの最終空番が自動検索されて 表示されます。

P-41 顧客コード設定で、使用するコードを【店舗4 桁+ 連番6 桁】 の場合、先頭4 桁の店舗コードは固定で6 桁連番で作成されま す。 【連番10 桁】の場合は、10 桁で作成されます。

[Enter] キ ー を 押 す こ と に よ っ て カ ー ソ ル が 移 動 し、 入力欄がブルーに反転します。

入力が必要な項目へ移動しながら必要な情報を入力し、 最後に「F10 登録 ] を押すとその顧客の登録は終了します。

入力項目の説明は下記の通りです。

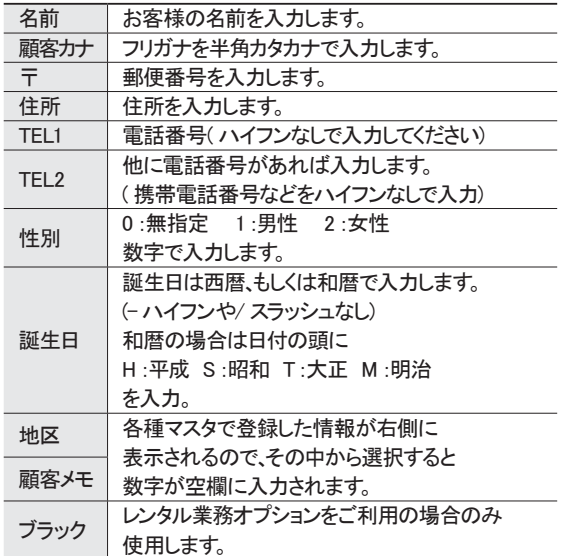

#### **フェリカ会員証設定は P-142 を参照**

会員カード ( ポイント・ショップカード…等 ) を使った顧客管理と併用して、 会員カードの変わりにお客様のスマートフォンや 交通系乗車カード ( 電子マネー ) 等、 フェリカが利用されている物を会員カード ( フェリカ ID) として登録できる機能。

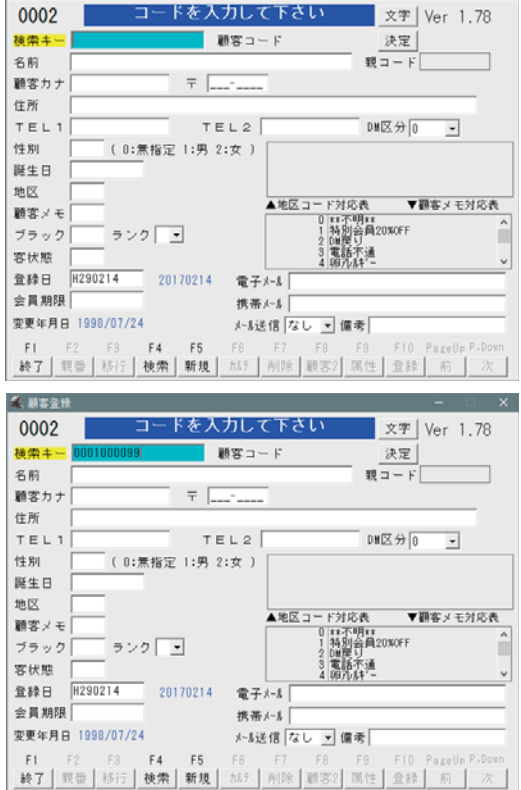

- ドを入力して下さい

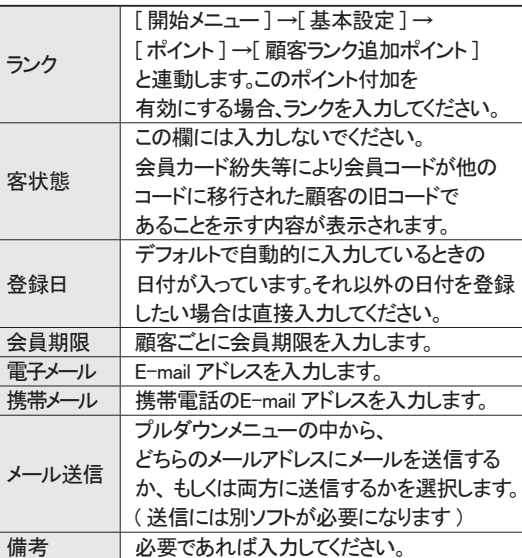
#### 7-11 既存顧客の訂正

#### **前項のいずれかの方法で、顧客登録画面を呼出してください。**

登録済の顧客コードを呼び出すことで、登録内容を訂正する事 が出来ます。

[ 検索キー] の欄に顧客コードを入力してください。

そのコードで登録された顧客の画面が表示されます。

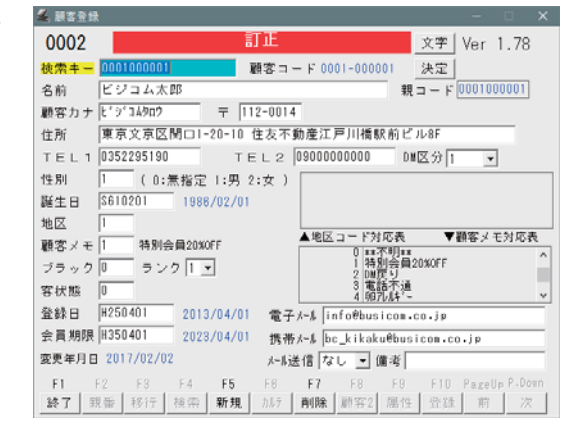

顧客コードが不明の場合は、 顧客登録画面の[ F4 検索 ] から 右の画面を開き、検索することが出来ます。

[ 氏名 ][ カナ ][ 電話番号 ][ 誕生日 ] のいずれかに 検索条件を入力し、検索方法を3 種類から選択してください。 入力完了後[ F10 検索 ] を押すことで検索条件に合致する 顧客がリストアップされます。

リストから呼び出したい顧客を選択またはEnter ボタンを 押すことで顧客マスタを表示します。

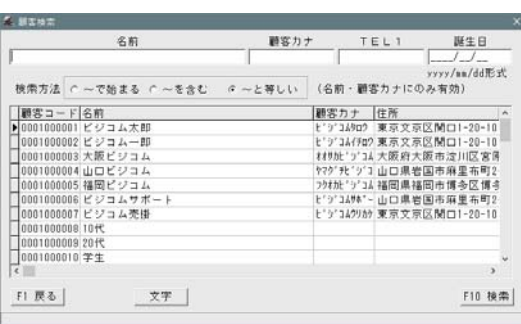

[ Enter ] キーを押すことによって、カーソルが入力する項目に 移動し入力欄がブルーに反転します。

登録変更が必要な項目へ移動して入力し、最後に[ F10 登録 ] を押すとその顧客の登録変更は終了します。

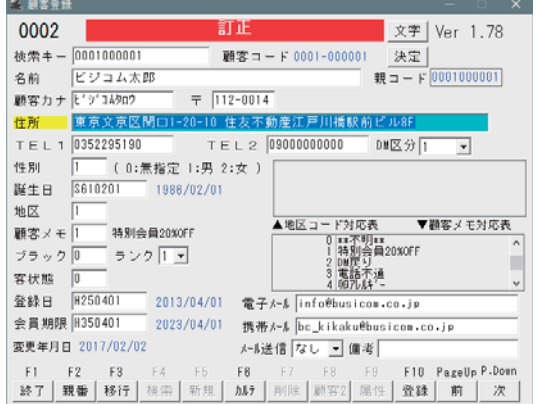

#### **フェリカ会員証の機種・カード変更は P-142 を参照**

BCPOS の会員カードと併用して、 フェリカ ID を登録している、 スマートフォンや交通系乗車カード ( 電子マネー ) 等の 機種変更・カード変更を行う設定。

7-12 顧客の移行 ( 会員証紛失時等の顧客コード変更 )

押してください。

**会員証を紛失した場合など、新しい番号に移行することができます。**

**既存顧客登録変更の画面(顧客マスタ)でのみファンクションキー[ F3 移行 ] が表示されます。**

顧客の検索は、顧客マスタを開き 「F4 検索」を押します。 各種条件で検索し、顧客マスタを呼び出します。

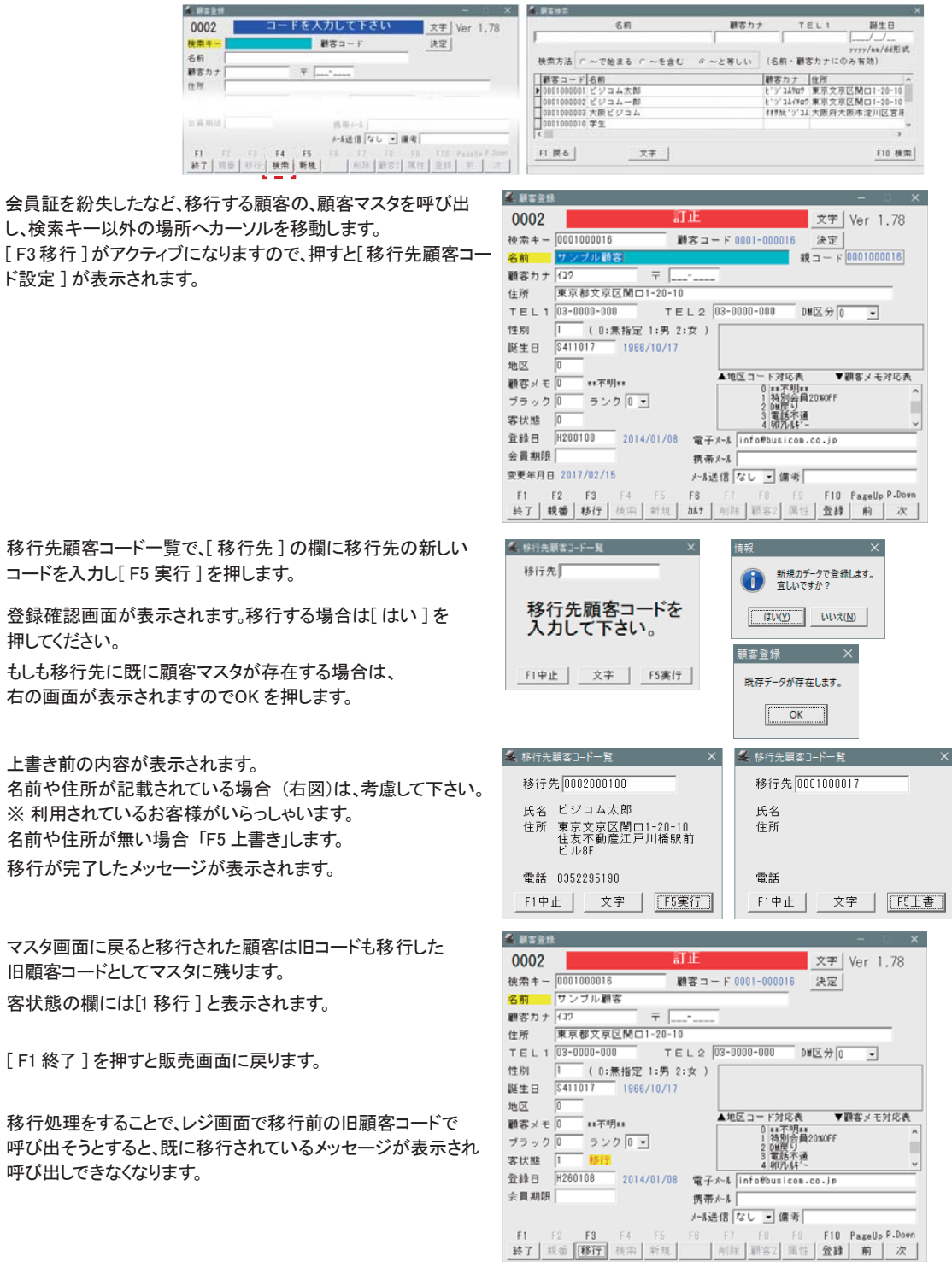

### 7-13 会員カード初期データ作成

### **連番の会員コード ( バーコード ) 入り会員証を使い、会員管理をされるお店様は作成した(予定)の会員カー ド分の 「会員カード初期データ作成」 を行う必要があります。**

「会員カード初期データ作成」を行っていない場合、会員コード入り会員 証の顧客コードを使い、販売を行おうとしても「 該当データが見つかり ません」 とエラーが出て販売の履歴等を残すことができません。

合計  $\mathbf{0}$ ¥O (外税計 0) 税込計 ¥O 該当するお客様のデータが見つかりません0009000001 ▲ FI終了 F2伝返 F3担当 F5商接

顧客ダミー登録を行うことにより、初めて来店されたお客様の 初回購買履歴等を記録することが可能になります。

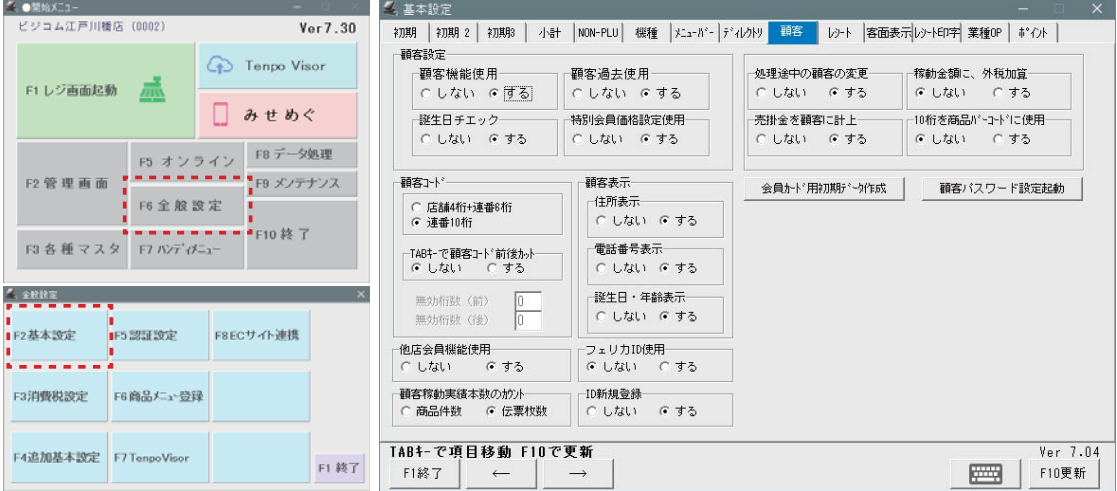

[ 会員カード用初期データ作成] の開始番号は、顧客マスタに登録されている、最終顧客 コード番号の次番号が自動的に表示されます。

今回作成する会員カードの枚数分を[ 登録件数 ] 欄に入力して[ F10 実行 ] を押すこと で、会員カード用初期データが作成されます。一度に登録できるデータ件数は500 件まで です。データ作成範囲指定内に、既に登録された顧客がいる場合は何もせずに次の顧客 コードのデータ登録を行います。 ( 既存顧客データには影響ありません。)

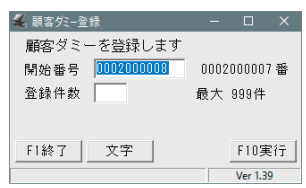

**伝票No. 0000** 

電話番号 誕生日 年齢 登録日 会員期限日 前限利用日

我 500ml 整理

**BUSICOM** 

Lo

Ð

神花法院

17-02-15 (Bud) 10:58

**MASS | HRASP |**  $\frac{1}{\sqrt{2}}\left\|\begin{array}{cc|c} \frac{1}{\sqrt{2}}\left\|\begin{array}{cc} \frac{1}{\sqrt{2}}\left\|\begin{array}{cc} \frac{1}{\sqrt{2}}\left\|\begin{array}{cc} \frac{1}{\sqrt{2}}\left\|\begin{array}{cc} \frac{1}{\sqrt{2}}\left\|\begin{array}{cc} \frac{1}{\sqrt{2}}\left\|\begin{array}{cc} \frac{1}{\sqrt{2}}\left\|\begin{array}{cc} \frac{1}{\sqrt{2}}\left\|\begin{array}{cc} \frac{1}{\sqrt{2}}\left\|\begin{array}{c} \frac{1}{\sqrt{2}}\left\|\begin{array}{$ 

 $n^{\frac{1+2}{2}}$ 

[ 会員カード用初期データ作成] 後、顧客コードをレジ画面で、 呼び出すと右のようにエラー表示なく会計ができ、購買履歴を 記録することができるようになります。

初期データのコード表示コード以外の入力項目はありません

Column

77155 カル | エスチラロン | ドラック" |

yes support my

 $\frac{1}{0001000018}$ 

会員カードを使った顧客の運用 会員カード用初期データの作成を行い ・ 会員カードを作成 ・ 会員カード登録用台帳を用意しておきます。 ※作成した会員カードの連番分の 「 会員カード用初期データ作成 」 を行います。 (逆でも可) ※会員カード登録用紙には会員カードの番号を記入し、 番号と付け合せたカードをセットにしておきます。 1- お客様に会員カードとセットの会員カード登録用台帳を渡し記入して頂きます。 2- 台帳とセットの会員カードをバーコードリーダーで読込んだ後に、 販売処理を行います。 3- 会員カードはお客様にお渡しします。 4- お店で余裕がある時間に、 会員カード登録用台帳の会員番号で顧客検索を行い [ 既存顧客の訂正 」 で登録。 上記で、 顧客ダミー登録で作成した会員番号と顧客情報が紐付きました。

回

क

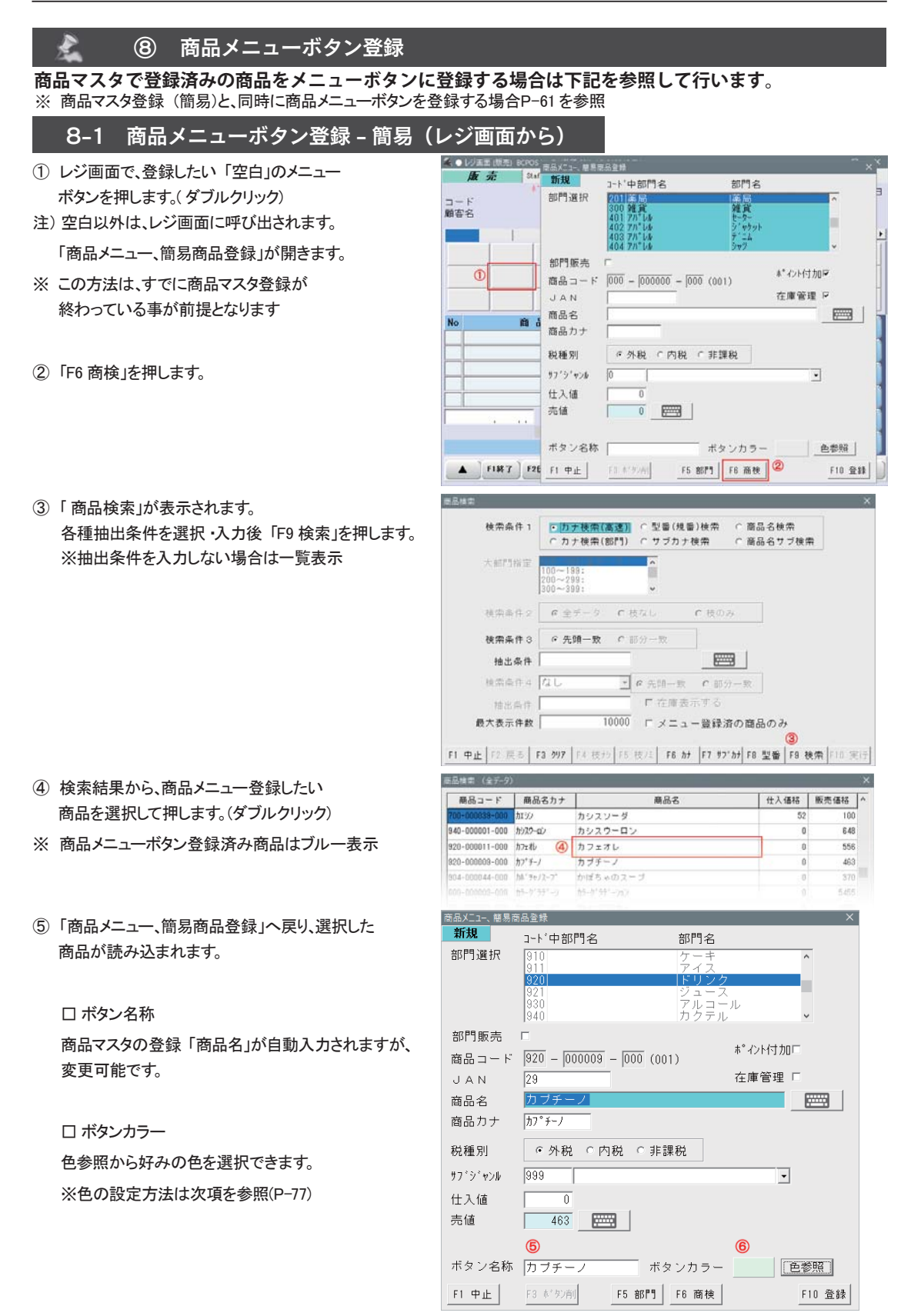

**基本設定**

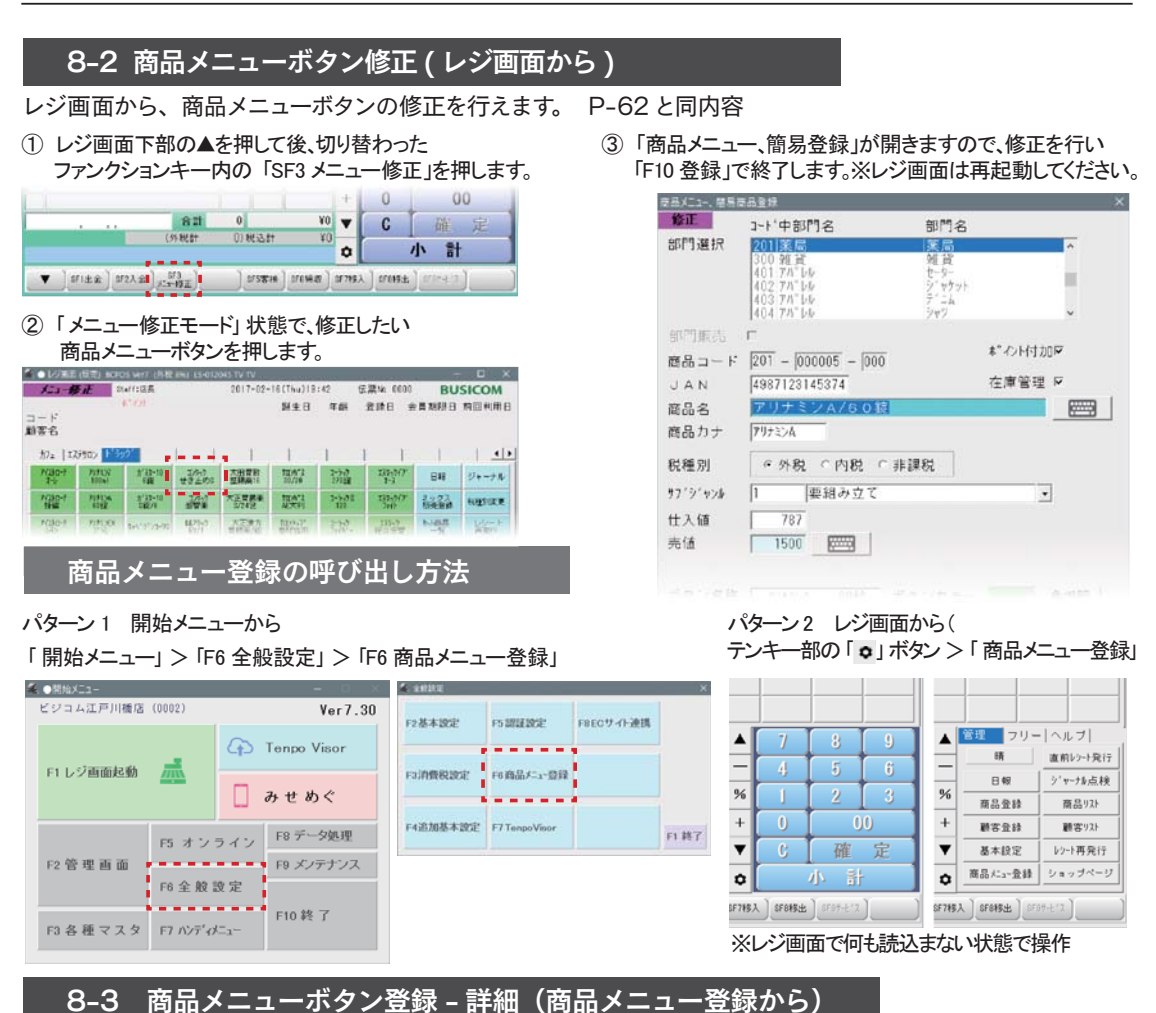

レジ画面からの登録と比べ「商品メニュー登録」画面からでは、「各種機能の登録」や「属性別の顧客 登録」を行う事が可能で、ボタンカラーを淡い色の同色で統一する場合は「商品メニュー登録」が便利です。 また、CSV データでの取り込み / 切り出しが可能です。

商品メニュー登録画面からのメニューボタン登録について 下記内容で 「商品メニュー登録」 画面から、 商品をメニューボタンへ配置できますが、 前項 「8-1 商品メニューボタン登録 - 簡易 (レジ画面から)」 を利用した方が、安易に作成可能です。 商品以外の機能等を登録する場合は 「商品メニュー登録」 画面からの登録が必要となります。 ※ 任意で作成したボタンカラーを連続して適用させる場合 「商品メニュー登録」 画面が便利。 (次項参照) ① 登録したいタブメニューを押します 1→ 本設定タブ 未設定タブ 未設定タブ 未設定タブ 未設定タブ 未設定タブ 未設定タブ 未設定1 ② 登録したいメニューボタンを押すと、 登録画面が開きます ② ③ 【検索キー】に「 コードを入力」または、 【ボタン名称】に「 商品名を入力」し検索 ※ コード検索はJAN が優先  $\overline{B}$ タブル ボタンNo IT ※ボタン名称検索は、入力した文字を → 検索キー 検索 | 商品コード 3- ポタン名称 全角半角関係なく、部分一致で検索 JAN ④ ボタンカラー 次項参照 (4) →ボタンカラー 色参照 インストア ⑤ その他 「商品メニューボタンに、 (5) → その他 1930 各種機能 ・商品券 ・顧客等の登録を 38 T カラーサンファル 文字 再归除 csy 顧登 登録 行う場合に使用 P-80 参照

### 8-4 各種カラー設定(商品メニューボタンの色設定)

メニューボタンや、レジ画面のカラー設定等で、「色参照」ボタンを押すと、カラーパレットが表示されます。 基本色を選択する場合の、利用方法は安易ですが、「色の作成」で作成した色を、他でも使用する場合は下記方法で行います。

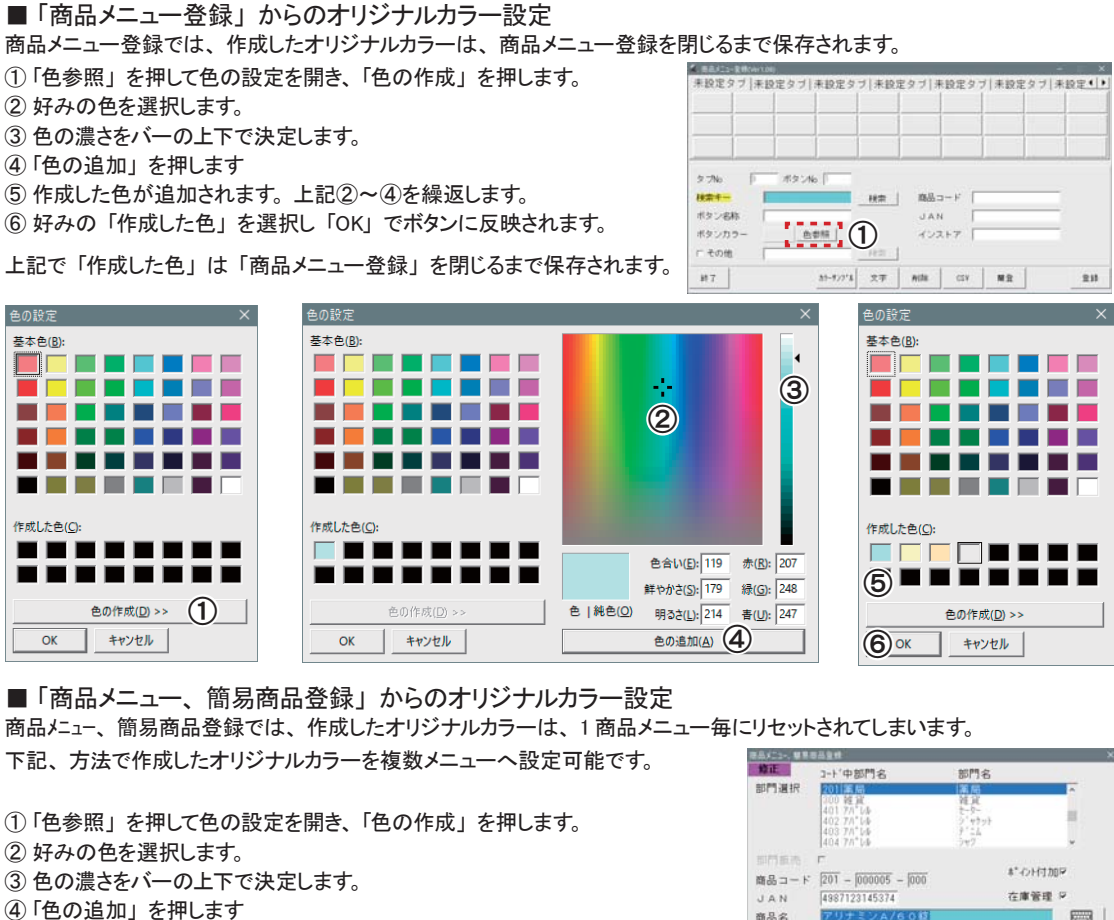

- ⑤ 作成した色に追加されますので選択します。
- ⑥ 「OK」 でメニューボタンへ反映されます。

上記で 「作成した色」 は、 次のボタンを選択した際にリセットされます。 ⑦ 同じ色を、 他のボタンに使用したい場合は、 Ⓐ または Ⓑの情報をコピーして

次のボタン作成時に同じ設定値を入力して 「色の追加」 を行う必要があります。

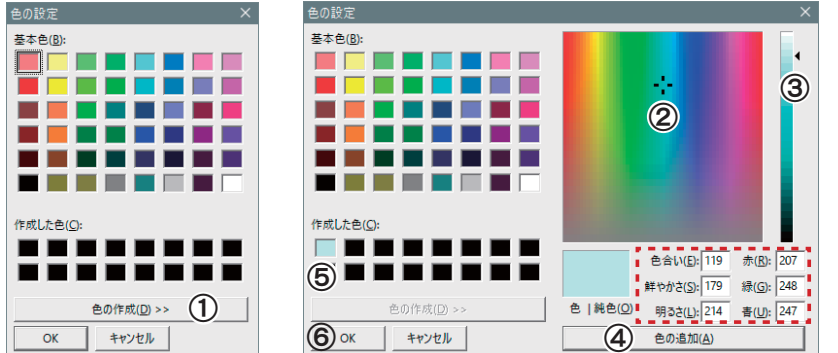

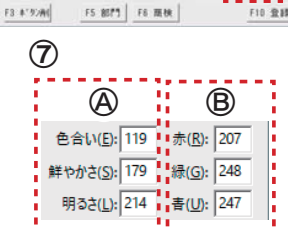

60歳 ボタンカラ

商品カナ

段種別

 $97'9'$  with

 $F1 \Phi \pm$ 

仕入值 売価

FFF25A

 $787$ 

ボタン名称 | 7972)A

◎外税 ○内税 ○非理税

提組み立て

■ レジ画面のオリジナルカラー設定

レジ画面のオリジナルカラー作成についても、 上記と同じ内容で作成が可能です

 $^\copyright$ 

**Less** 

 $\overline{\cdot}$ 

 $\blacksquare$ 

### 8-5 登録済み商品メニューボタンの移動

登録済みの商品メニューボタンは、任意の場所へ移動可能です。

① レジ画面下部の▲を押した後、切り替わった ファンクションキー内の 「SF3 メニュー修正」を押します。

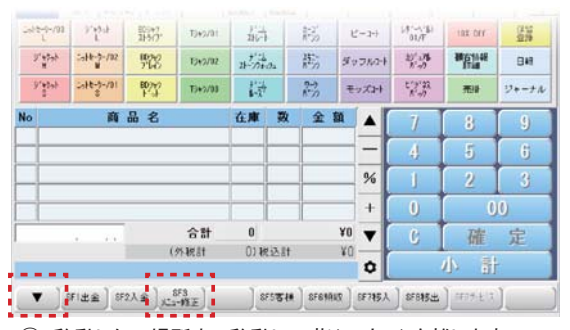

3 移動したい場所まで移動して、指(マウス)を離します。 4 商品メニューボタンが移動しました。

 $12.7E$  and  $2.01135$ 2016-11-07 (Mon) 12:25 No. 0000 **BCPOS** Lite 延生日 年轻 登録日 会員期限日 前取利用日  $-1$ 顧客名 ||政日 || 小' !| 物販 | | | | |各種機能| 4 )  $\Box$  $\Box$  $\Box$  $\overline{\mathcal{C}}$  $\mathcal{D}\mathbf{a} = \mathcal{R} \left[ \begin{array}{ccc} -5 & 0.03826 & 0.099682 & 0.04888 \\ 0.00000 & 0.00000 & 0.00000 & 0.00088 \\ \end{array} \right]$ **LEACH**  $100\pi c/l$ M35At  $4136/1$  $\frac{\gamma-\gamma}{1+\beta\ell}$ シェイク 硅酸 在庫 数 金額 ▲ 商品名 No. 9  $\overline{4}$ 5 6 %  $\overline{2}$  $\sqrt{3}$ 1

② 「メニュー修正」モードで、任意のボタンを 「長押し」(右クリック) します。 この時、指 (マウス)を離さないでください。

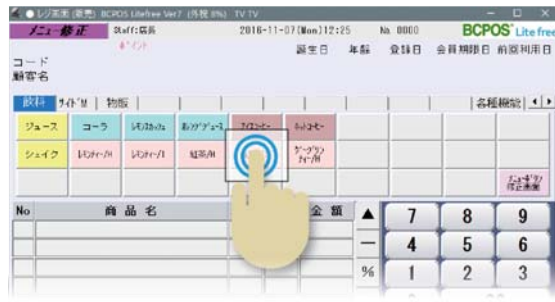

※ 商品メニューボタンは、タブをまたいでの移動も可能です

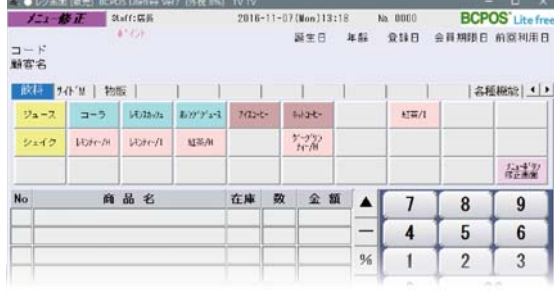

### 8-6 商品メニュー登録画面の「削除ボタン」について

注)「タブ名称」登録/変更画面での「削除」ボタンを押す場合、下記に注意してください。

① 削除したいタブボタンをクリックします。

② 画面下中央の 「 削除 」 ボタンを押すと、 確認ダイアログが表示されます。

※下記の作業は特に注意をしてください。 ③ 続いて、 削除タブに含まれている メニューボタン ( 表示されているメニューボタン ) も 一緒に削除するか聞くダイアログが表示されます。

④ 「 いいえ 」 を選択すると、 タブボタンは 名前が消え、 初期化され(A) 「未設定タブ」 となります。

⑤ 「 はい 」 を選択すると、 タブボタンは名前が 消え、初期化されB「未設定タブ」となり、 削除したタブに含まれているメニューボタン ( 表示されているメニューボタン ) も全て 削除されます。

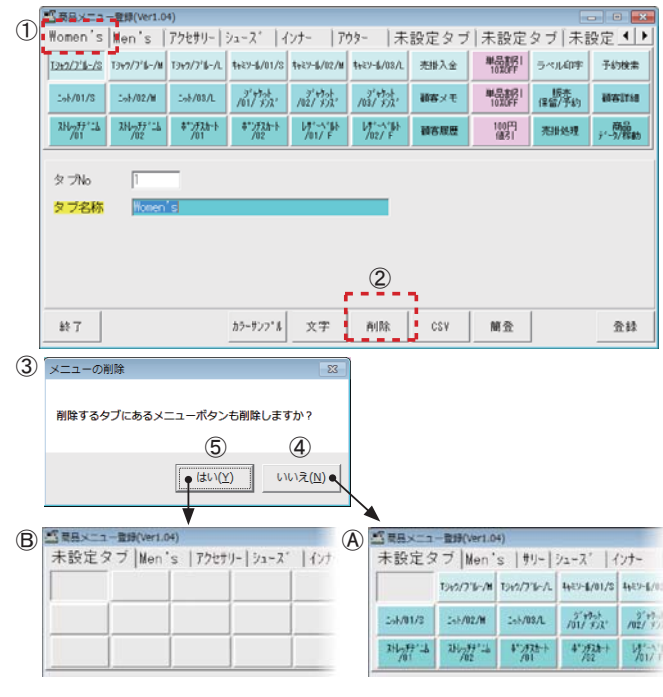

# ※ 文字入力 (補助機能)について マンス マネスカ機能の使用設定 P-38

キーボードを使用しなくても各種画面に「 文字」 というボタンがあれば、下図文字入力画面が起動して入力することできます。 カーソルがある場所の文字を入力することになります。

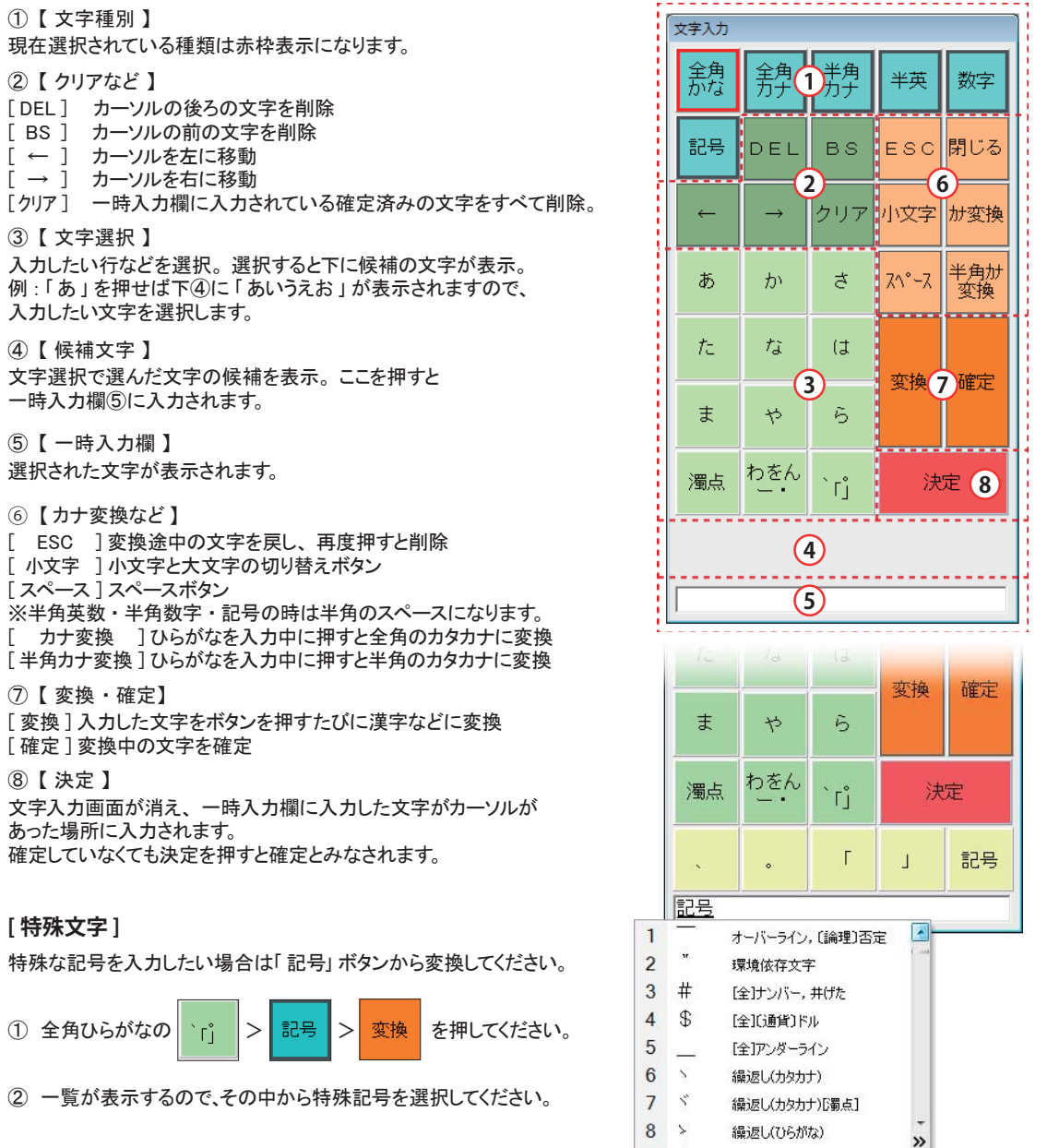

※ 入力したい場所にすでに入力がある場合に文字入力を起動すると、一時入力欄にすでに入力してある文字が 入力されて起動します。 (その際カーソルは一番後ろにきます)

文字入力画面を開いたまま違う場所を選択しても、最初に選択した場所に入力されます。入力する場合は必ず入力する 項目を選択した状態で「 文字」 ボタンを押してください。

9 ★

 $\cdot$ 

入力する項目を削除( 空欄) にする場合は一時入力欄を空欄にして決定してください。

同じボタンを続けて押す場合は、1 秒以上空けてください。

### 8-7 ファンクションキー等のメニューボタン登録

- ① 登録したい場所の商品メニューボタンを押します。
- ② 「 その他」 をチェックします。
- ③ 下の表に記載したコードが登録できます。 ※検索ボタンを押しても反応はありません。
- ④ ボタン名称に好きな名前を入力してください。
- ⑤ 「 登録」 ボタンを押して登録してください。

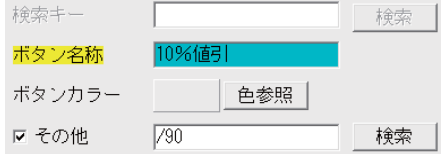

これらのコードは、商品を呼び出したあとの画面など、それぞれの作業の工程により使用するタイミングが違います。

※ 設定しないと使用できないコードもあります。

※プログラムの登録も可能ですので、下記リストにない機能を登録したい場合は別途お問合せください。

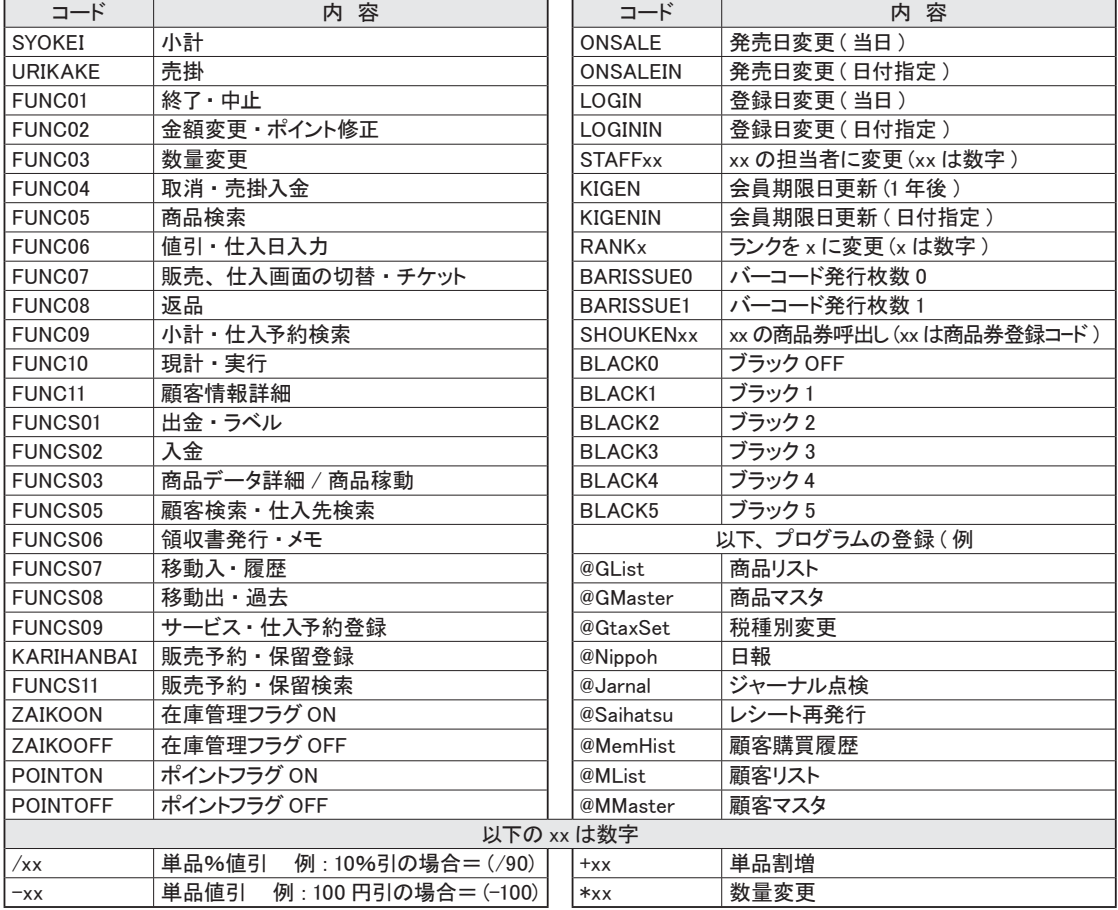

例 ) ファンクションキー等ボタン登録

ファンクションキー ( 操作ボタンフィールド ) で、 ▼ボタンを押さないと表示されないキーや、 良く使用する商品の単品値引等 をレジ画面のメニューボタンとして下図の様に登録が可能です。

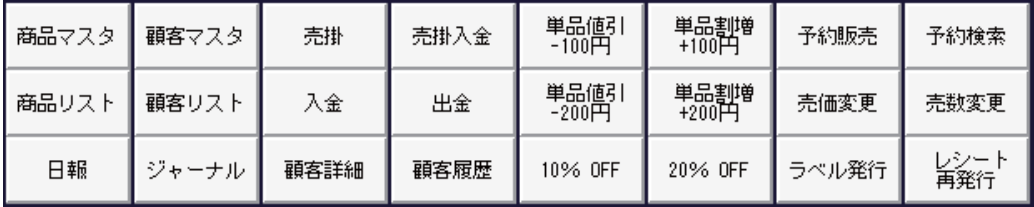

#### 8-8 部門販売用メニューボタン登録

単品管理をしない商品を部門販売する場合に、部門マスタ設定で「 部門割当キー」 の登録があれば、商品メニューボタンに 「 部門販売用のメニューボタン」 を登録できます。 ( ※ 部門割当キーが登録されている事。 部門割当キーの 登録はP-56 参照)

- ① 登録したい場所の商品メニューボタンを押します。
- ② 「 その他 」 を押すとチェックが入ります。
- ③ 横のテキスト BOX に部門マスタで登録したキーを入力します。
- ④ 検索ボタンを押すとボタン名称に該当する部門名が入力されます。  $\circledcirc$
- ボタンの色を変更する場合は P-77 を参照してください。
- ⑥ 「 登録 」 ボタンを押せば登録されます。

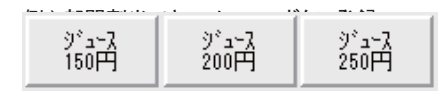

#### 8-9 顧客のメニューボタン登録

#### 例 ) 顧客のメニューボタン登録

会員カードを使った顧客管理は行わないが、来店顧客の年代・性別・ 属性等を知りたい場合、年代別・性別・属性別に顧客マスタに登録し、 顧客をメニューボタンに登録する事で簡単に分析ができます。

- ※ 顧客マスタ(P-71 参照) に顧客が登録されていることが前提。
- ① 登録したい場所の商品メニューボタンを押します。
- ②「その他」にΩを入れて、顧客コード10桁を入力します。
- ③ 検索ボタンを押すとボタン名称に該当する顧客名が入力されます。
- ④ 「 登録 」 ボタンを押せば登録されます。

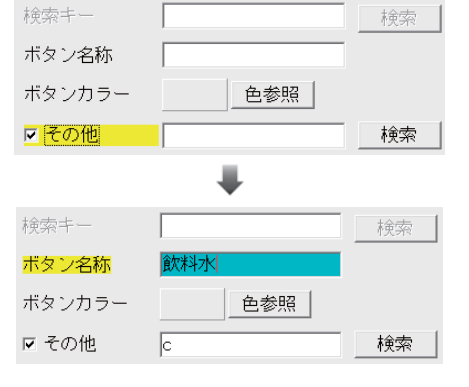

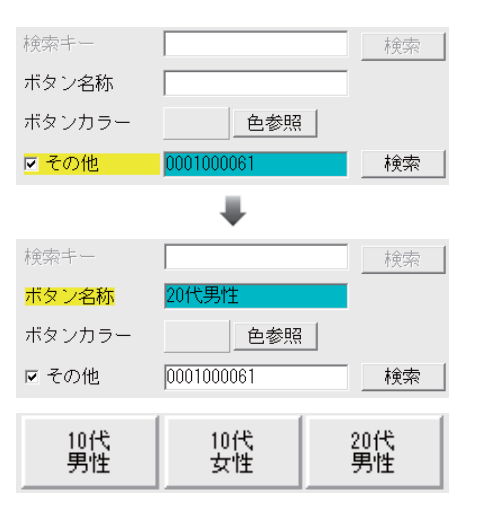

# 8-10 商品券のメニューボタン登録

例 ) JCB ギフト券 3,000 円 の場合 SYOKEN008

販売画面から、商品券を呼出す場合 「F7 チケット」 > 「商品券選択」 > 「確定」 と、3 回の処理が必要ですが、 メニューボタンに登録する事で、 1 回で商品券を呼出せます。

- ① 登録したい場所の商品メニューボタンを押します。
- ② 「 その他 」 に☑を入れて、 SYOKEN と入力後数字 3 桁で登録したい商品券 No を入力します。
- ※ 商品券マスタ上で No が 「 8 」 の場合は、 入力する数字は 「008」 と 3 桁で入力します。
- ③ 「 登録 」 ボタンを押せば登録されます。

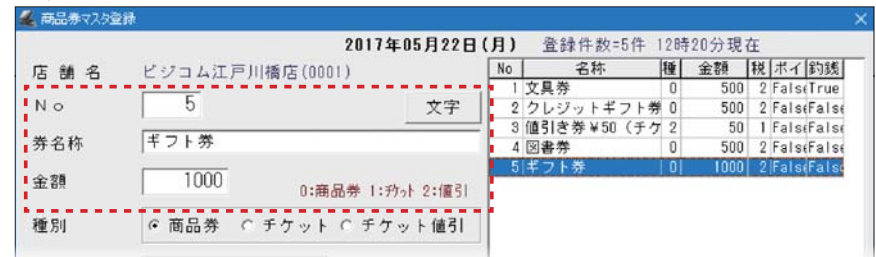

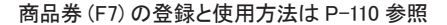

## 8-11 タブ・メニューボタンの CSV 切り出し・取り込み

タブとボタンは CSV に切り出せるとともに、取り込むこともできます。

- ① 商品メニューボタン登録画面の 「CSV」 ボタンを押します。
- ② 処理内容 ・ファイル内容 ・ 取込ファイルを選択します。
- ※ メニューボタンに 1 度に取り込める件数は 250 件までです。 それ以上になる場合はファイルを分けてください。 切り出す際も 250 件でファイルを分けます。 指定したファイル名の後ろに (1) (2) が自動でつきます。

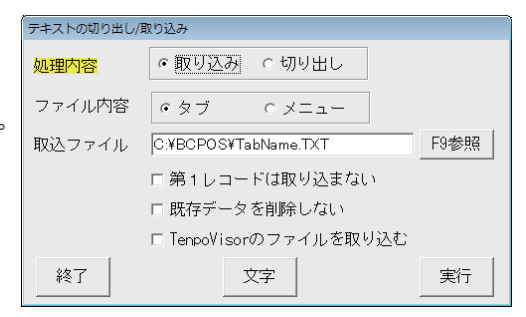

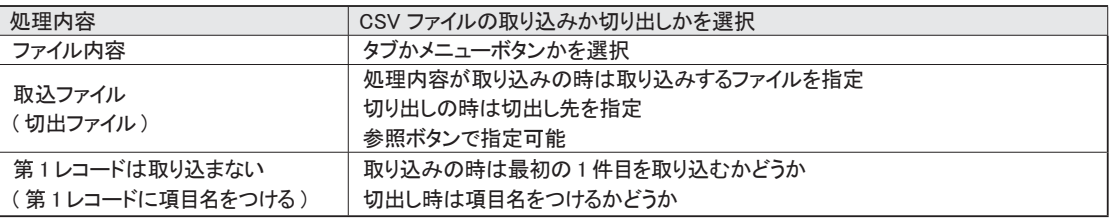

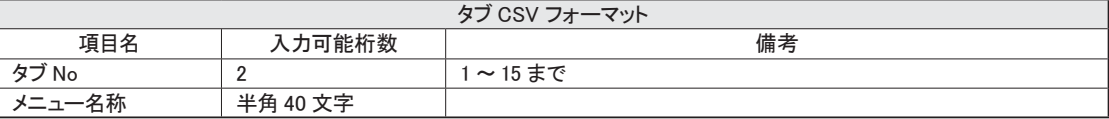

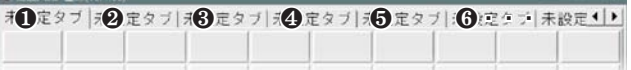

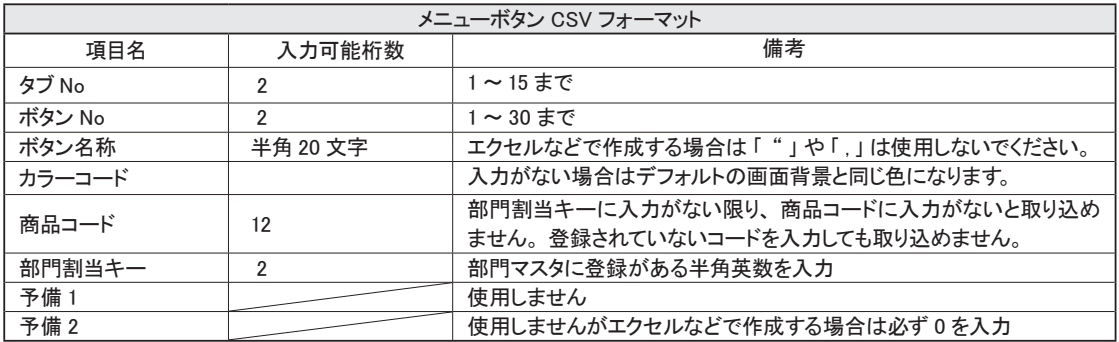

※ 下記の数字は「 商品メニューボタンCSV フォーマット」「ボタンNo」の配置図になります

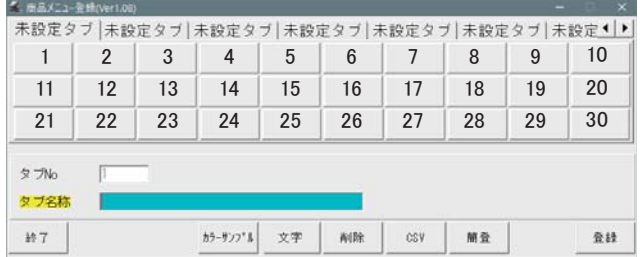

**基本設定**

## ⑨ 基本レジ操作

### 9-1 BCPOS の起動と終了

BCPOS の起動

#### ■ 手順 1

各種周辺機器の電源を付けて、 パソコンの電源を付けてくださ い。 BCPOS のインストール時に自動起動設定されている場合に はパソコンの起動後 BCPOS が自動で起動します。

#### ■ 手順2 (自動起動設定にしていない場合)

デスクトップにある BCPOS のアイコンを押してください。

#### **■ 手順 3**

[開始メニュー]が表示されます。 [ F1 レジ画面起動 ] を押してください。

#### **■ 手順 4**

[担当・天気設定]が表示されます。 それぞれ選択後、 [ F10 決定 ] を押してください。

### **■ 手順 5**

レジ画面が表示されますので、 ここから販売や仕入等を実施します。

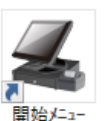

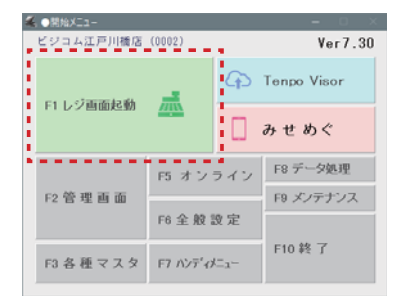

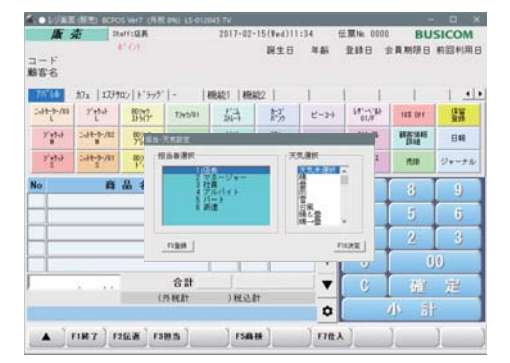

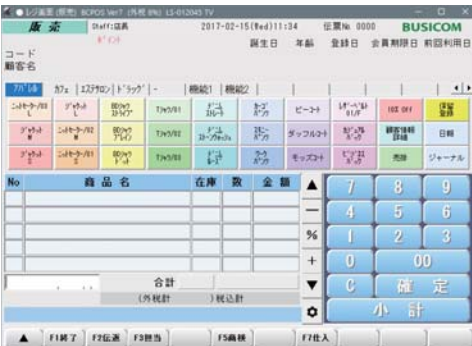

#### **レジ画面の終了 [ F1 終了 ]**

レジ画面を終了させるときには、 画面左下、 終了 [ F1 ] を押します。 終了してもよろしいですか? のメッセージが表示されますので、 [ はい ] を押すと販売画面が終了し、 開始メニュー画面に戻ります。

### BCPOS の終了

BCPOS を終了する場合、下記の手順で行って頂く事で、バックアップの処理を行います。 ※日報集計は、販売処理が終了する度に集計を完了しています。

■ 手順 1

レジ画面で、 終了 [ F1 ] キーを押してください。 終了の [ 確認 ] 画面が表示されます。 終了してよければ [ はい ] を押してください。

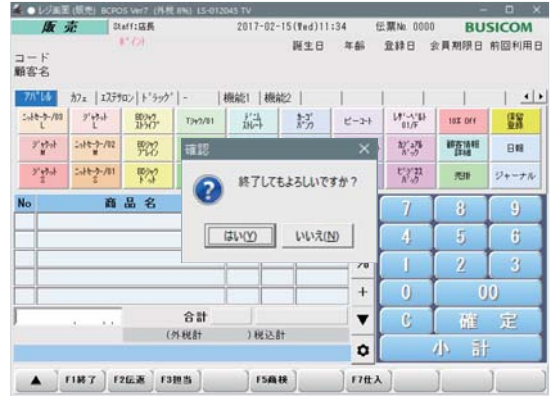

■ 手順 2 [開始メニュー]に戻ります。 [ F10 終了 ] を押してください。 ■ ●開始メニュー ビジョム江戸川橋店 (0002)  $Ver7.30$ **G** Tenpo Visor F1 レジ画面起動 みせめぐ F8 データ処理 F5 オンライン F9 メンテナンス F2 管理画面 F6 全般設定 F10 終 了 F3 各種マスタ F7 ハンディメニュー

#### ■ 手順 3

データバックアップの [ 確認 ] 画面が表示されます。 バックアップを選択し [F10 バックアップして終了 ] を押 して、 バックアップ処理を行い終了します。

「終了時にコンピュータをシャットダウンする」 に∠チェックを入れ ると、 バックアップ終了後に自動でパソコンの電源を 切ります。

※ 「詳細を表示」 で、 右図の詳細設定を表示します。

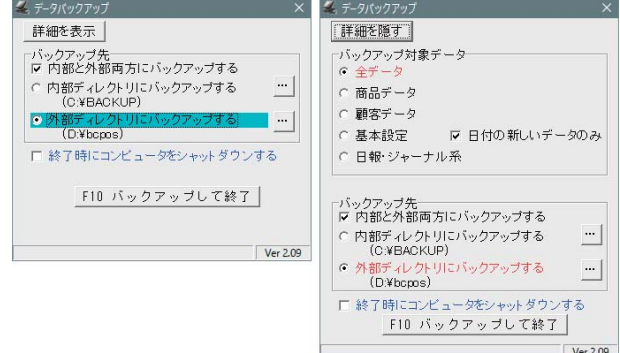

**※ ※ ※ ※ ※ 重 要 ※ ※ ※ ※ ※ 「バックアップ先」 を【外部ディレクトリに、データバックアップする】にして、 外付け HDD や USB メモリ等の外部媒体に取ることを推奨します。** バックアップを取らずにデータが破損した場合は弊社では一切の責任を負いかねます。

## 9-2 釣銭準備金の登録方法

釣銭準備金を登録する事で、在高計算 (P-123) を行える用になります。 ※在高計算【売上 ( 現金収支 「クレジット・売掛除く」)】+【釣銭準備金】=レジになければならない現金

#### **■ 手順 1**

釣銭をドロアに入れる場合に [ 釣銭準備金の登録 ] を していただくことで在高計算時に現金誤差を把握することが できるようになります。

テンキー部 「✿」 を押して日報 [ F2 ] を押してください。

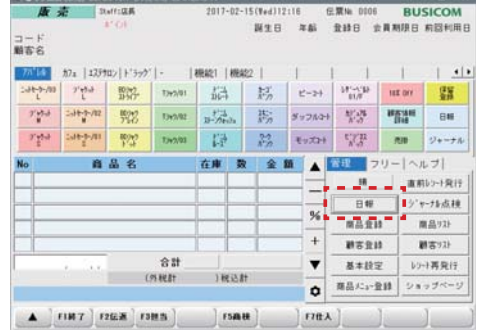

#### **■ 手順 2**

日付指定画面が表示されます。 [ F10 実行 ] を押してください。

#### **■ 手順 3**

日報が表示されます。 [ F8 釣銭 ] を押してください。

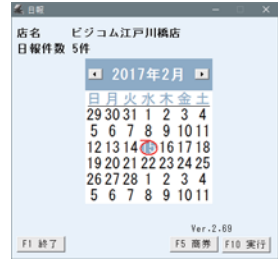

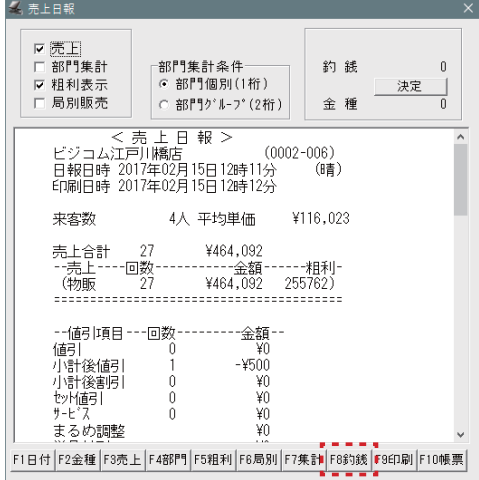

#### **■ 手順 4**

右上の [ 釣銭 ] フィールドにカーソルが移動します。 本日ドロアに入れる釣銭額を入力し [ 決定 ] を押してください。

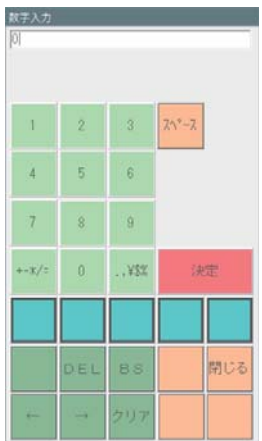

#### **■ 手順 5**

**■ 手順 6**

[ 釣銭 ] フィールドに入力した金額が表示されていることを確認し [決定]を押して入力を確定します。

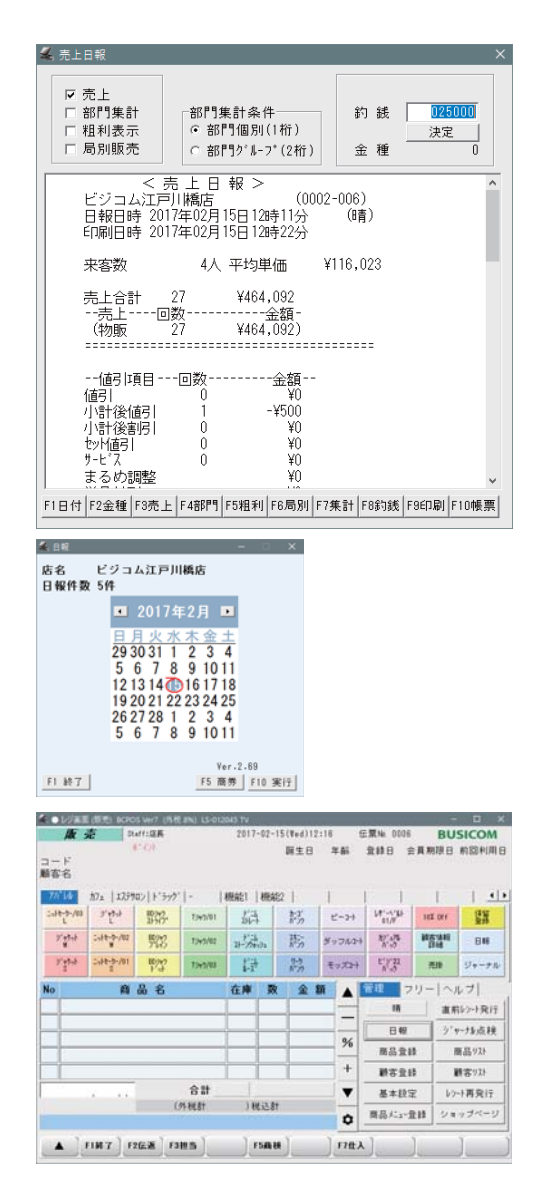

日付指定画面に戻ります。 [ F1 終了 ] を押してください。

**■ 手順 7** レジ画面に戻ります。 以上で釣銭準備金の登録作業は終了です。

### **■ドロアの開閉 (ドロア [F10])**

[ F10 ドロア ] を押すと、 販売処理をしなくてもドロアを開けることができます。

[ 基本設定 ] → [ メニューバー ] → [ ドロア ] を [ する ] に設定し [ 基本設定 ] → [ 機種 ] の [ ドロア使用 ] でドロアの設定を行い、 ドロアの接続をしないと [ F10 ドロア ] の ファンクションボタンは表示されません。 ( ドロアの開閉は、 全て操作ログとして記録されます P-60 参照 )

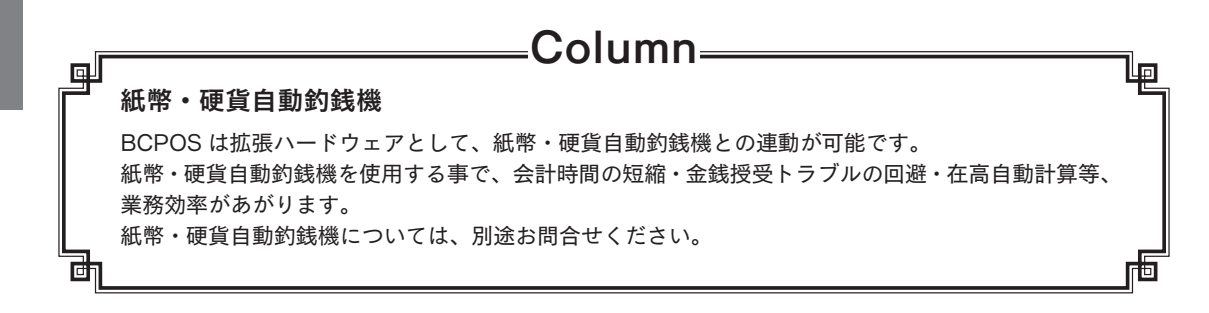

### 9-3 販売の流れ

#### **■ 手順 1**

[ レジ画面 ] で商品メニューを押して、 商品を呼び出してください。 ( バーコードリーダーをお使いの場合は、 商品の JAN コード等を スキャンすると商品が呼び出されます。 )

※部門販売の設定は、 P-56「 部門割当キー 」 P-81「部門割当キーのメニューボタン登録」を参照

操作ボタンフィールドの

小計 [ F9 ] を押す事で、 手順 2 へ 現計 [ F10 ] を押す事で、 手順 3 へ進みます。 ※小計ボタンは設定で必須入力になります。

#### **※ 商品検索 (F5 商検 )** P-136 参照

商品メニューへの登録もれや、 バーコードラベルが読込めない 時などは、 レジ画面下の 「 商検 」 を押すと 「 商品検索 」 画面が 表示されます。 商品名、 カナ、 型番、 商品名サブ等で検索でき、

検索結果の商品を選択する事でレジ画面に反映されます。

#### ■ 手順 1-2

お客様を呼び出して販売する必要がある場合はお客様を 呼び出してください。 ( 顧客管理の詳細は P-140)

※商品呼び出し→顧客呼び出し というように、 呼出し順が前後しても問題ありません。

操作ボタンフィールドの 小計 [ F 9 ] を押す事で、 手順 2 へ 現計 [ F10 ] を押す事で、 手順 3 へ進みます。

#### **■ 手順 2**

レジ画面の操作ボタンフィールド、 小計 [ F9 ] を押してください。 小計画面に切り替わります。 自動的に [ 預り] フィールドにカーソルが移動していますので、 お客様からお預かりした金額を入力してください。 入力後、 現計 [ F10 ] またはキーボードの [ Enter キー ] を 2 回押すことで会計が終了となります。

※ 「 担当者コード入力強制 P-35」 がするの場合、 担当者コードを入力しないと会計を終了できません。

#### **■ 手順 3**

レジ画面に戻り、 レシートが発行されます。 なお、 お釣等の会計情報画面は、 次の商品が 呼び出されるまで表示され続けます。

※表示を消したい場合には

- ・ 画面左上 「 販売 」 ロゴをタッチする
- ・ パソコンのキーボードで 「Enter」 を押す 上記操作で表示は消えます。

続いて商品を販売される場合、 会計情報画面が 表示されたままで商品を呼び出して販売が可能です。

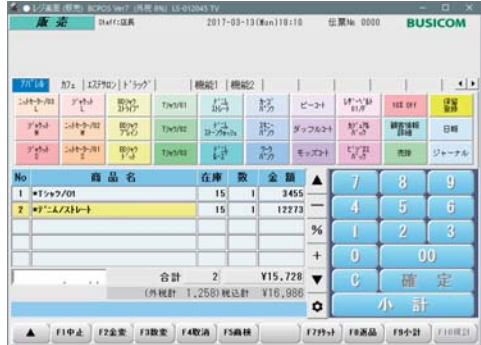

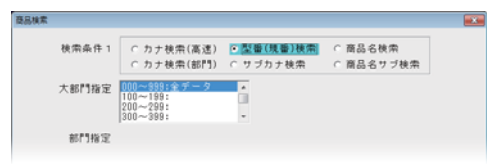

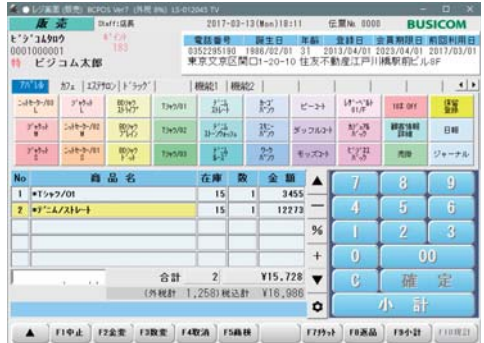

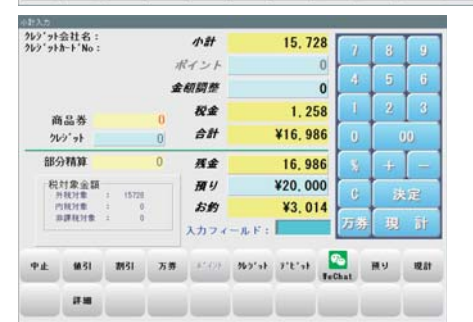

<<br />
■ L//美国(版地 bCPOS Wr7 (外税) **BUSICOM** Staff: DE 2017-02-13(Mon)18:13 伝票地 0001  $256$  $9889 - 988889$ **属生日** コード<br>騎客名 **「ハイリ」 カフェ | エステサロン | ト'ラック' |** 188421 188422 1 益  $\frac{1}{k^2\rho}$  $t' - 2 +$ **MONE** 100.000 匯  $148.9\,M$  $\mathcal{V}_{\frac{1}{2}+\delta}$ 鸵 THOMA  $\frac{1}{2}$ 肠  $y_{27M2}$  $\frac{30^\circ\text{h}/5}{\Lambda^2\text{h}^2}$ **HEMH** 86  $\label{eq:10} \lambda_{\rm{S}}^2 \rho_{\rm{B}} = 2 \lambda \rho_{\rm{S}}^2 \rho_{\rm{B}}$  $\begin{array}{c} \text{Hence} \\ \text{Hence} \end{array}$ 切果 **ROYO** tivita 量  $\frac{\partial-\lambda}{\partial-\lambda}$ 相  $0 - 48$ 合計 ¥16,986  $4^{\circ}$  (2) 56 31 YO A 頭リ内訳<br>現金  $rac{1}{\frac{1}{10}}$  = 120.000 = 10 预り ¥20,000 商品类 お釣 ¥3,014 クレジット  $\overline{0}$  $\overline{\mathbf{v}}$ 確 定 1税込む (外视計 ¢ 小計 合計 V16.986 お約 V3.014  $\begin{tabular}{c|c|c|c|c|c} A & FHR & T & FHR & FHR & \end{tabular}$  $FSAH$  $[THA]$ 

### 9-3 販売 ( 各種処理 )

#### **□ 商品の数量の変更 ( 数変 [ F3 ])**

商品を呼び出した時の 「数」 (数量) は常にデフォルトで 1 と入 ります。

基本設定>初期 3 「同一商品コード 1 行表示」 にしている場合、 同じ商品を複数タッチまたは、 スキャンで呼出した数量が反映 されます。 また、 数量を変更したい商品の、 「数」 を押すか、 数変 [ F3 数変 ] を押す事で、 任意の数量を入力できます。

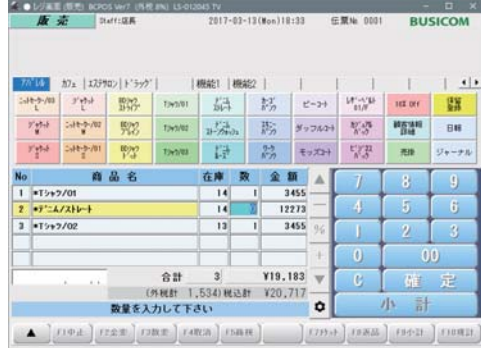

017-03-13 (Man ) 18:34

| 桃菜1 | 桃菜2 |

 $1.321$  $35.$  $5,700 +$ 蛇器 ugun

量

 $\overline{14}$ 71

 $13$ 

在庫 数 金額

**伝票No. 0001** 

 $v_{\mathcal{I},b}$ 

 $\mathbb{G}$ 

 $\lim_{\delta\to 0}\left|\quad \lim_{\delta\to 0}\quad \left|\quad \mathrm{e}\text{-}\mathrm{e}\right| \quad \lim_{\delta\to 0}\mathrm{e}\quad \lim_{\delta\to 0}\mathrm{e}\mathrm{e}\quad$ 

 $\Delta$ 

 $\ddot{\circ}$ 

 $\frac{25}{677}$  (1721)

3455  $\vert 1 \vert$  $-12273$ 

¥19,183

**BUSICON** 

 $| \cdot |$ 

题

BW

崖

小 計

не (пред (двет (не

**A BLACK AND REPORT OF SAFEKEEP** 

13 カル 1239gン1ト'3ッケ'|

 $5.16 - 5 - 702$  $\mathcal{V}_{\frac{1}{2}}^{\prime}(\mathbf{r})$ 

 $\mathcal{V}^{\text{add}}_{\mathcal{R}}$  $-38 + 301$ 922

 $1 - T$ <sup>5</sup>

 $3$  +T<sub>2+7</sub>/02

 $2 - 47 - 472 + 6 - 4$ 

The and the

522

商品名

**TIMARE** 

合計

A [ORE] DEE [ORE] (488) DAR]

 $(9882 + 1,534)$ 

#### **□ 商品の金額変更 ( 金変 [ F2 ])**

商品の金額を変更する場合、 金額をタッチするか、 金変 [ F2 ] で金額を変更してください。

※ 下記設定がされている状態で、金変[ F2 ]する際に、商品が単品(数

量 1) の場合、 入力した金額で、 商品マスタの金額を 変更する事が可能です

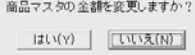

※ 「開始メニュー ] → [ F6 全般設定 ] → [ F4 追加基本設定 ] → [ その他追加基本設定 ] の 「金額変更時マスタ更新確認 画面 」 を 「 しない 」 とすると確認画面を非表示に設定できます。 ( この設定時の、 金額変更はその場限りとなります。 )

#### **□ 販売商品のキャンセル (F4 取消 )**

販売画面に呼び出した商品をキャンセルしたい場合には、 対象となる商品を選択 (商品名の背景がイエローになり ます) し、 [ F4 取消 ] キーを押す事でキャンセルすることができます。

#### **□ 販売の中止 (F1 中止 )**

販売をキャンセルする場合には、 [ F1 中止 ] キーを押すと 「 販売を中止しますか 」 と尋ねられ 「 はい 」 を押すと、 販売がキャンセルされ、 レジ画面がクリアされます。

### **※ 備考 ( キーボードを併用して運用されている場合 )**

金額変更の方法は金変 [ F2 ] や金額欄をタッチすることで変更可能ですが、 これ以外にも下記の方法で変更可能です。

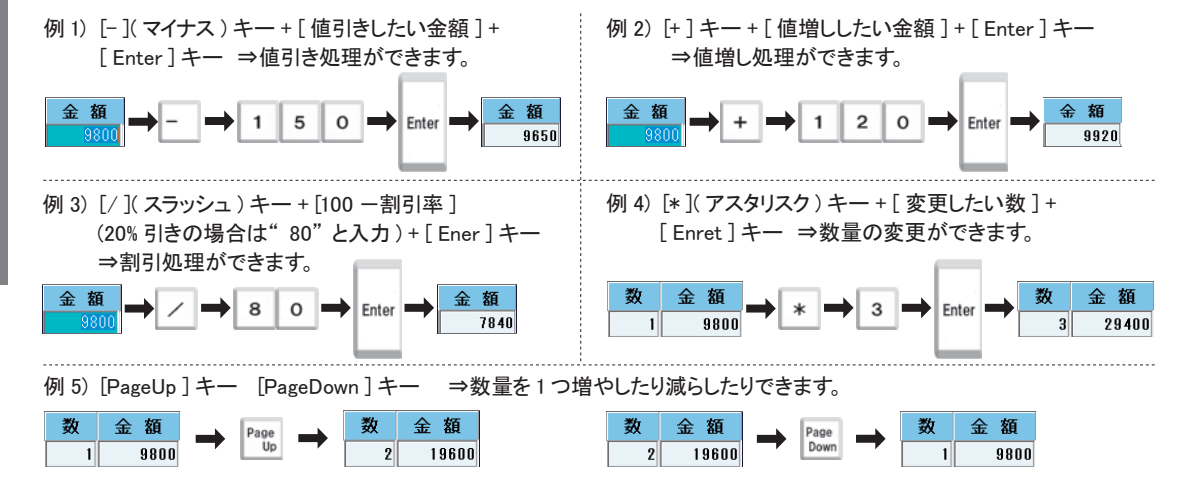

#### **□ 商品の値引・割引方法**

( 小計画面の値引・割引は P-120 参照 )

対象の商品を選択 (商品名の背景がイエロー)して、 コード入力フィールド (右図赤枠内)に、

- ・ 値引= ( ) 「 マイナス 」+ 金額
- ・ 割引= ( / ) 「 バックスラッシュ 」+ 数値
- (値増 「+」、割増 「\*」) で、単品割引・値引・・・等が可能です。
- フィールド入力例)
- 1,000 円値引 = 「-1000」 、 100 円値増 = 「+100」

10% Off = [/90], 80% Off = [/20], 10%増し = [\*10]

#### **※ ファンクションボタンの値引 ( F6 値引 )**

レシートに値引を強調したい時は、 「F6 値引 」 を使用します。 対象商品を呼出し後、レジ画面下の 「F6 値引」をクリックします。 (商品券使用 「 する」 P-50 の場合、 表示されません) 上記 [ 商品の値引 ] の場合、 レシートの商品明細内に値引き 金額だけをマイナス表示しますが、 「F6 値引」 の場合、 明細を 1 行追加し 「値引き - 〇〇〇」 と表示。 ※ 「商品券」との併用は、ご相談ください

### **※ ファンクションボタンの値引 ( 値引 [ F6 ]) 利用時の注意**

外税商品の売上に対して値引を行う場合は必ず外税値引を使用してください。 外税商品から内税または非課税値引をしてしまうと税金だけが残ってしまう場合があります。

例 ) 外税商品 : 500 円 + 外税 : 25 円 – 内税値引: 500 円 = 残金外税分 25 円 ※値引税種のデフォルト条件 ( 内税、 外税、 非課税 ) は 基本設定で指定できます。 (P-46 参照 )

販売画面に値引の項目が赤い字で表示され、 値引金額は 5 段まで入力できます。 値引の税種が異なる複数の 値引を行う場合は、 別々の項目に表示されます。

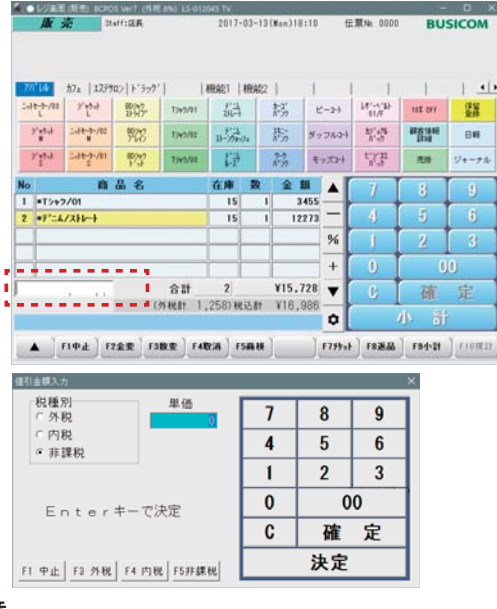

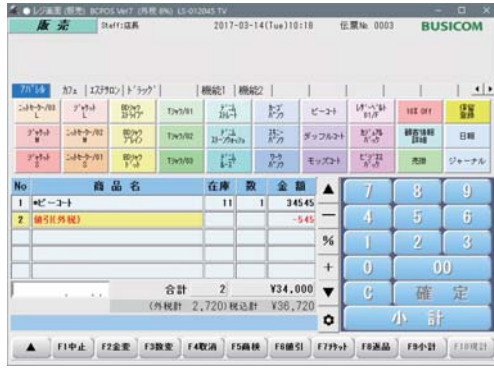

㧙㧙㧙㧙㧙㧙㧙㧙㧙㧙㧙㧙㧙㧙㧙㧙㧙㧙㧙㧙㧙㧙㧙

#### **□ 商品の無料サービス (SF9 サービス )**

基本設定>メニューバー>サービス使用するにした場合 操作ボタンフィールド▲を押して表示を切り換え、

サービス [SF9 サーヒ゛ス ] を押すと、 選択している商品の金額表示欄が″サービス″に変わり、 商品マスタの売価を 0 円として扱います。 取り消す場合は同じ商品の上でもう一度、 [SF9 サービス ] を押します。

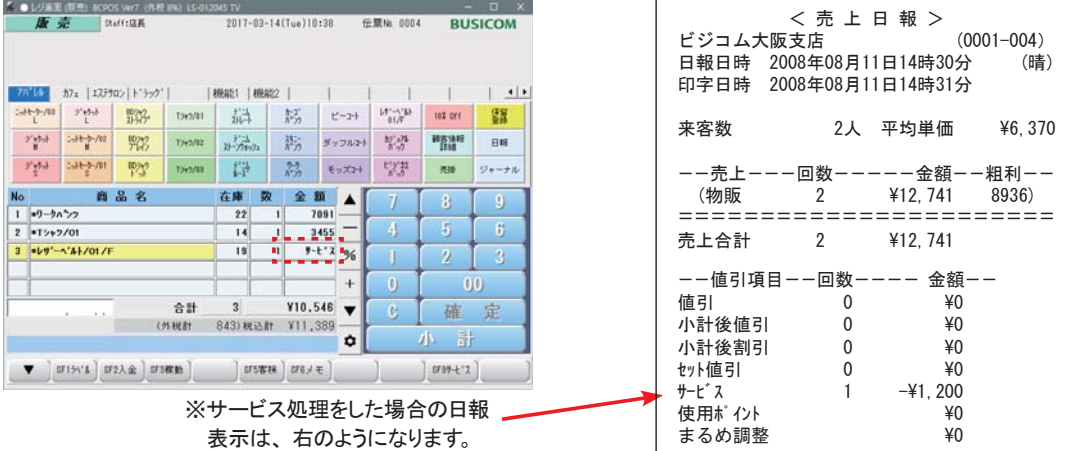

### 9-4 部門販売(バーコードの無い商品販売)

**バーコードが無い商品は、部門単位での販売ができます。 販売金額入力後、商品メニューの部門キーを押して小計します。 部門割当キーの設定については P-56 「部門キー割当て」 を参照。 レジ画面への 「商品メニューボタン登録」 については P-81 を参照。**

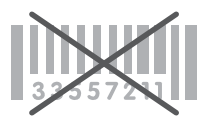

#### 9-5 複数割引機能 ( 同一商品セット販売 )

**同一商品がある一定数 ( 設定値 ) に達すると、 値引価格が適用されます。**

**1 缶¥250- 6 缶¥1,380-** 

複数割引機能は、 商品マスタの登録で行います。 (P64-65「 複数単価 」 参照 ) **※ミックスマッチ (P-96 参照 ) とセット販売 (P-91 参照 ) 及び、 複数割引機能は併用できません。**

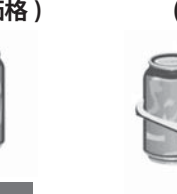

**( 単品価格 ) ( 複数単価 )**

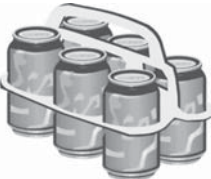

### 9-6 セールス特価機能

**商品マスタのセールス価格 1・2 を、標準設定から、手動でセールス価格の 1 または 2 を適用します。** ミックス販売との併用時は、 P-100 の 「 注) ミックス販売とセール売価 ・ 期間指定売価機能の併用時における注意点」 を参照

#### **■ 手順 1**

商品マスタの必須項目を入力し、 定価入力欄にカーソルが当たると、 商品マスタ下部に 「F9 全価格 」 タブが出現しますので 「F9 全価格 」 を押します。 ( 商品マスタ登録は P-63 参照 )

# **■ 手順 2**

「金額変更」画面の セールス売値1·2に価格を設定します。

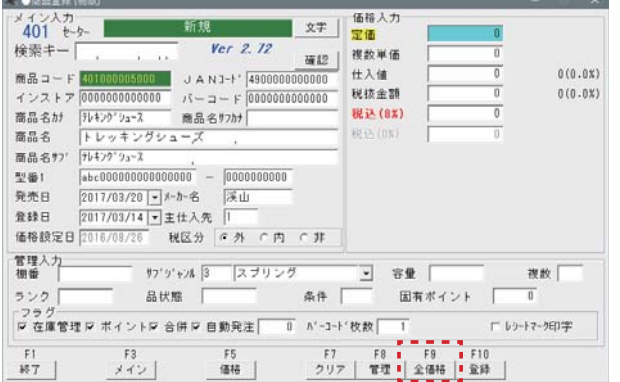

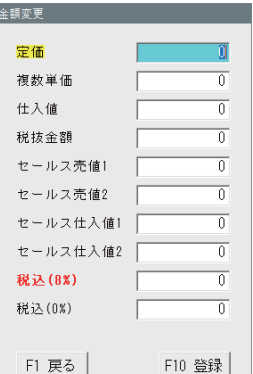

#### **■ 手順 3**

全般設定 「 初期 3 」 P-34 の [ 価格設定 ( 物販 ) ] 販売価格の設定で適用したい 「 セールス売価 」 を設定します。 設定されている間は、 セールス売価が適用されます。 ( セールス売価の入力が無い場合、 定価が適用されます )

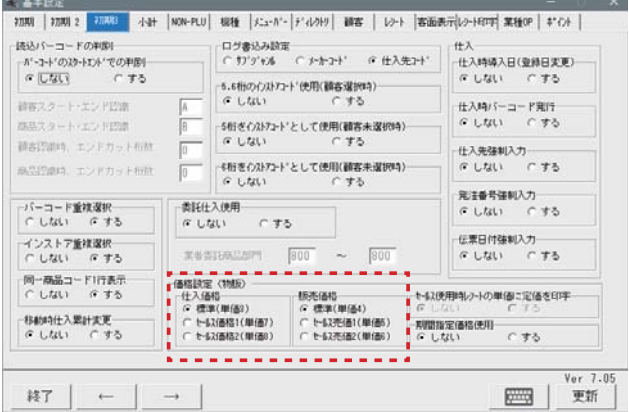

#### 9-7 セット販売機能

バラバラの商品をセット品として登録・価格設定がおこなえます。一つのバーコード読取でセットした商 品を呼び出せ、販売時に各商品の在庫をそれぞれ減らせます。

例 ) 手帳¥1,980- 万年筆 ¥2,980 電卓¥1,580- 文具セット ¥5,980- D

商品マスタの売価を変更しないで、 セットの時だけ値引が適用され、 バラで販売する時は、 通常の売価で販売されるので、 マスタ管理が煩雑になりません。 「 セットマスタ 」 のコードを一つ呼出すだけで、 セットマスタに含まれる商品全ての在庫を一括で減らせます。

**※ 「追加基本設定」 でセット販売使用を [ する ] に設定しないと使用できません。(P-51 参照 ) ※ セット販売機能を使用する際は、設定で同一商品一行表示を 「しない」 にする事をお勧めします。(P-33 参照 ) ※ ミックスマッチ (P-96 参照 ) とセット販売及び、複数割引機能 (P-90 参照 ) は併用できません。**

**セット商品の販売**

#### **■ 手順 1**

セットマスタコードをレジ画面のメニューに登録しておくか、 バーコードリーダーで、 セットマスタコードを読取ると、 登録した商品が全て表示されます。

※セット販売は、 一つのコードを読取ることでセットの商品 を値引する機能ですので、 販売時には商品をひとまとめ ( 同梱包 ) にして、 セットマスタコードのバーコードラベルを 貼ることを推奨します。

#### **■ 手順 2**

注 ) セットの値引金額はレジ画面に表示されません。 セットの値引金額は小計画面で確認できます。

#### **■ 手順 3**

後は通常の販売方法と同じ様に操作して会計を 終えてください。

セット商品を販売した時のレシートは右のように出力 されます。(セットで販売した場合、粗利は値引前になります)

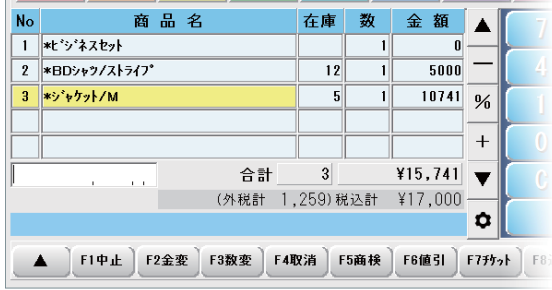

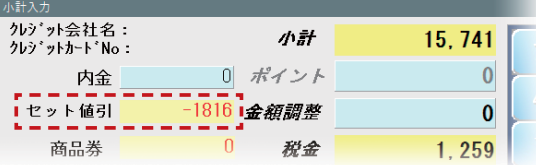

**\* \* 販売 \* \*** 950-000102-000 ローヤルゼリーギフトセット<br>0 1 0 0 200-000111-000 ローヤルゼリー 100ml<br>1 9.280 9.280 1 9,280 9,280 200-000103-000 ナマロイヤルゼリー100GT 1 6,368 6,368 200-000105-000 クマザサエキス 360T  $\frac{3,168}{2}$   $\frac{3,168}{2}$ 2017/04/17(月) 00:17 店0001 No 0002 担当者 0001:BC販売員 会員番号 0001-00001 ビジコム太郎 様 コード 品名<br>数 単価 数 単価 金 額 ■ 値引 → 1,816 → 1,816 → 1,816 → 1,816 → 1,816 → 1,816 → 1,816 → 1,816 → 1,816 → 1,816 → 1,816 → 1,816 → 1,816 → 1,816 → 1,816 → 1,816 → 1,816 → 1,816 → 1,816 → 1,816 → 1,816 → 1,816 → 1,816 → 1,816 → 1,816 → 1,816 → 1,816 8%内税対象額 (内消費税 8% 1,260) 合計 3点 ¥17,000

## 注) セット販売機能 使用時における 「同一商品コード 1 行表示」 の設定

**セット販売機能を使用する際は「初期設定 3」 > 「同一商品コード 1 行表示」を [ しない ] にする事を推奨します (P-33 参照 )**

#### **例 ) ローヤルゼリーギフトセット (1816 円の値引商品 ) に、セットに含まれている商品を追加で読取った場合**

 $\overline{\phantom{a}}$ 

同一商品コード 1 行表示 【しない】

ローヤルゼリーが同一商品ですが、 No2 と No5 の行に 別々に表示され、 No5 に表示されたローヤルゼリーは 通常売価が適用されていますので、 小計画面での 値引は 「1816 円 」 となっています。 << 適正値引 >>

同一商品コード 1 行表示 【する】

<u> Estados de San</u>

ローヤルゼリーが同一商品ですが、 No2 に数量 2 と

一行に商品が纏まって表示され、 追加で読取ったローヤル ゼリーにも、 セット値引が適用されてしまい、 小計画面での 値引は 「3096 円 」 となっています。 << 二重値引 >>

> 在庫 数

金 額 Â

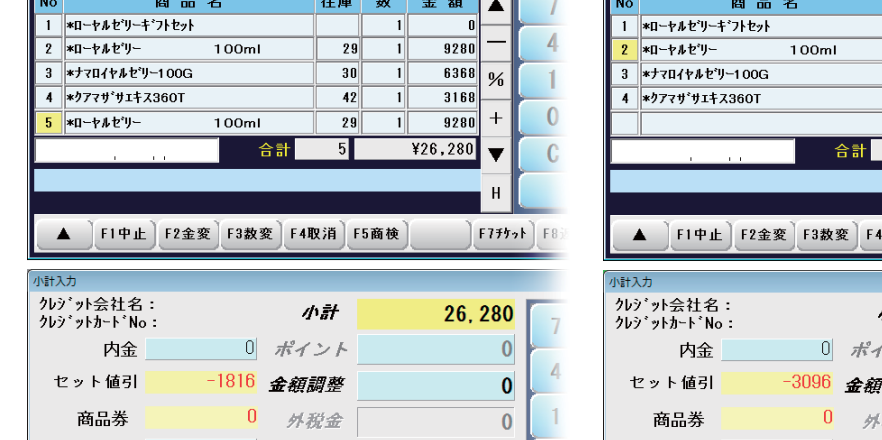

#### $\mathbf{1}$  $\mathbf{0}$ 4  $\overline{29}$  $\overline{2}$ 18560 30  $\mathbf{1}$ 6368 1  $\frac{0}{0}$  $42$ 3168  $1$  $\overline{0}$  $\ddot{}$  $5$ ¥25,000  $\overline{\mathbf{v}}$ -C  $\overline{\mathsf{H}}$ 取消 F5商検  $F7555$   $F8$

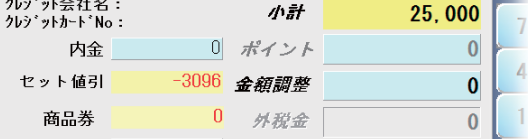

#### **セットマスタの登録**

**セットマスタとして登録されたコードを読込むことで、セットマスタに関連付けられた商品を 一度に呼出します。セットマスタも通常の商品と同様に 「商品マスタ」 で登録します。 ※セット用の部門を作成する事で、セットの販売数を分析したり、まとめて値引設定等が行えます。**

#### **■ 手順 1**

**Participate** 

「 開始メニュー 」 > [ F2 管理画面 ] > [ 商品マスタ ] を押してください。

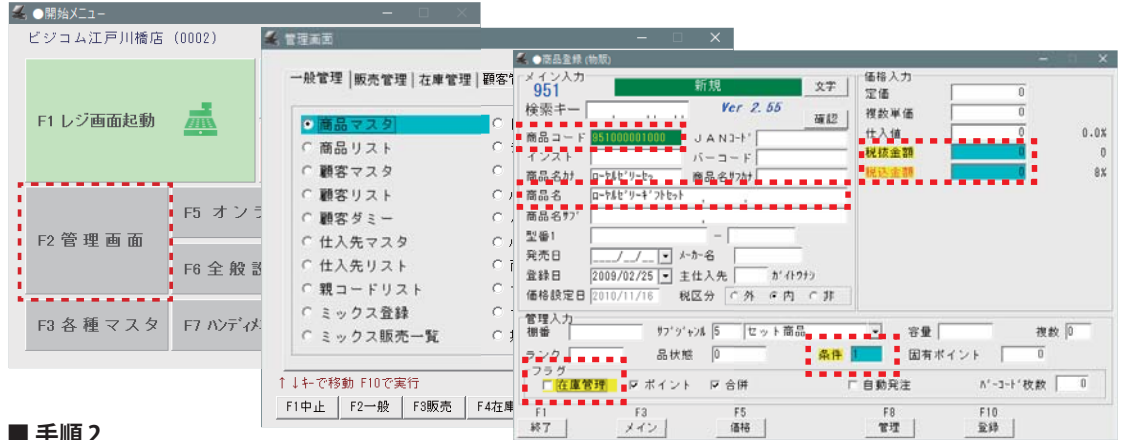

### **■ 手順 2**

[ セットマスタコード ] を 「 商品コード 」 に [ セットマスタ名 ] を 「 商品名 」 に入力してください。 ※ 通常の商品と異なり、 セット用のマスタは商品コードでしか機能できません。 JAN やインストアにコードを登録して 呼び出そうとしてもセット用のマスタしかレジ上に表示されません。 ご注意ください。

#### **■ 手順 3**

[セットマスタ ] は、単品商品ではないので 「在庫管理フラグ」を外し「 税込み金額 」or「 税抜き金額 」を [ 0 円 ] にしてください。

### **■ 手順 4**

「 条件 」 を必ず [ 1 ] にしてください。

#### **セット商品の登録**

#### ■ 手順 1

「 開始メニュー 」 > [ F2 管理画面 ] > [ セット登録 ] を押してください。

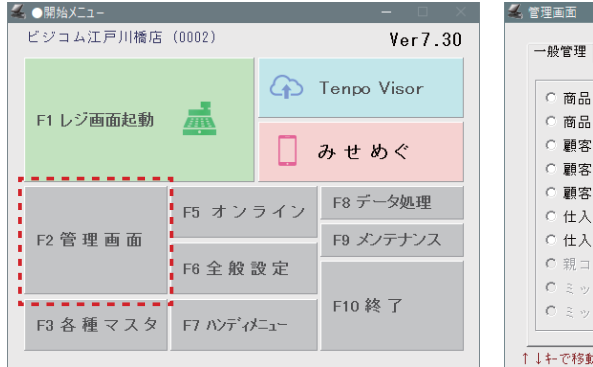

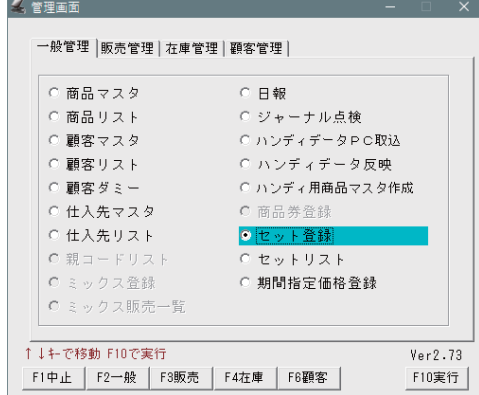

#### **■ 手順 2**

Ⓐ 「 セットコード 」 に前項で登録した、 セットマスタの商品コードを 入力し [ 決定 ] を押して、 セットマスタを呼出します。 ※商品名が B「セット名」に表示され「商品コード」が フォーカスされブルーになります。

#### **■ 手順 3**

※レジ画面やレシートに、 セットマスタ名を表示する場合には、 一番最初にセットマスタコードを値引金額 0 円で登録してください。 上段にセットマスタ名、 以下順に登録した商品が表示されます。 ( 最後にセットマスタを登録すると、 一番下にセットマスタ名が 表示されます。 また、 セットマスタを登録しないと、 セットマスタ名は表示されません。 )

①-Ⓒ 「 商品コード 」 にセットする商品の、 商品コードを入力し [決定 ] を押してください。  $(F)$ 

情報

No1こ登録しました

OK

- ②-Ⓓ 「 価格 」 は売価が表示されます。
- ③-Ⓔ 「 値引金額 」 を入力し [ F10 登録 ] ボタンを押してください。
- ④-Ⓕ 登録したメッセージが表示され るので [OK ] を押してください。
- ⑤ 同じセットマスタに続けて商品を登録する場合は 「商品コード」に登録する商品コードを呼出し [決定] ボタン を押してください。 」

以降①~④の手順でセット登録を行います。

セットする商品の登録が終了しましたら [ F1 終了 ] で画面を 閉じてください。

別のセット商品を登録する場合には、 手順 1 から手順 3 を 繰り返します。

※セット登録画面には、 すでに登録済みのセット内容が 表示されていますが ( 右図 ) そのまま登録してください。

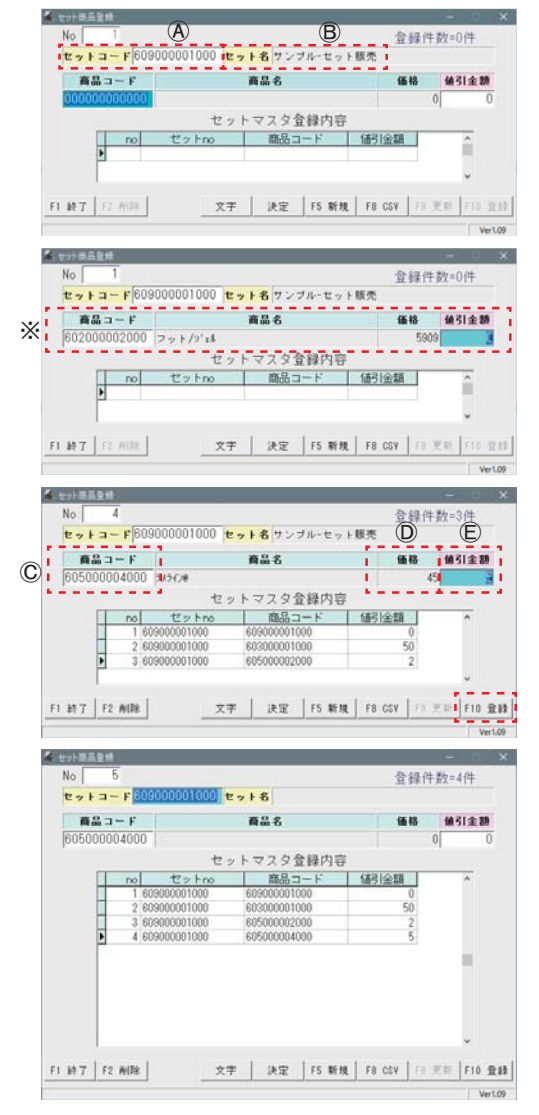

#### **セット登録一覧の確認**

#### **■ 手順 1**

[ 開始メニュー ] から [ F2 管理画面 ] を開き [ セットリスト ] を選択して [ F10 実行 ] を押してください。

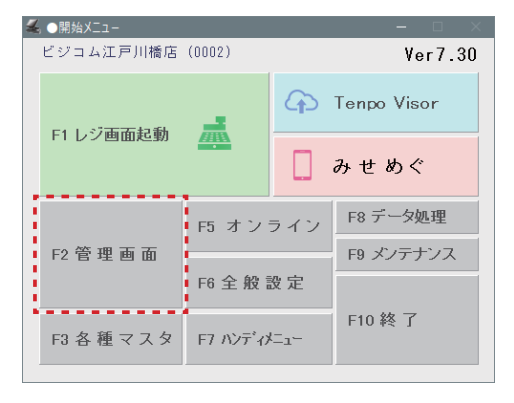

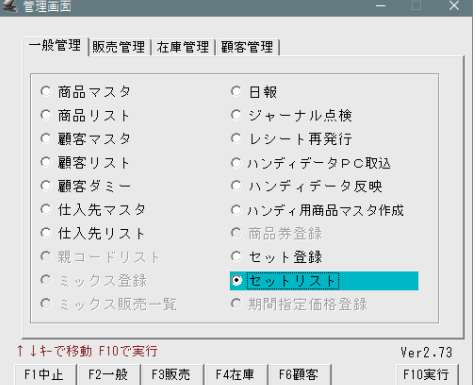

#### ■ 手順 2

出力条件指定画面が表示されます。 設定後 [ F10 実行 ] を押してください。

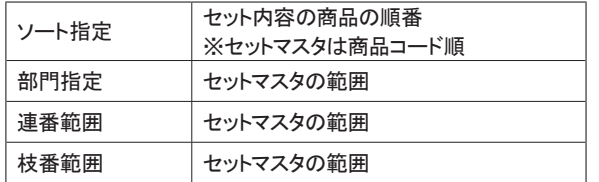

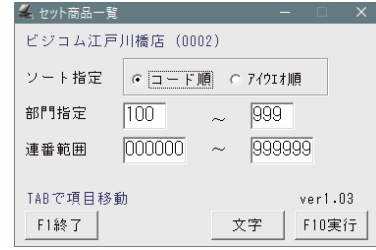

#### ■ 手順 3

一覧が表示されます。

商品名の前についている「\*」印はセットマスタを表す印となっています。

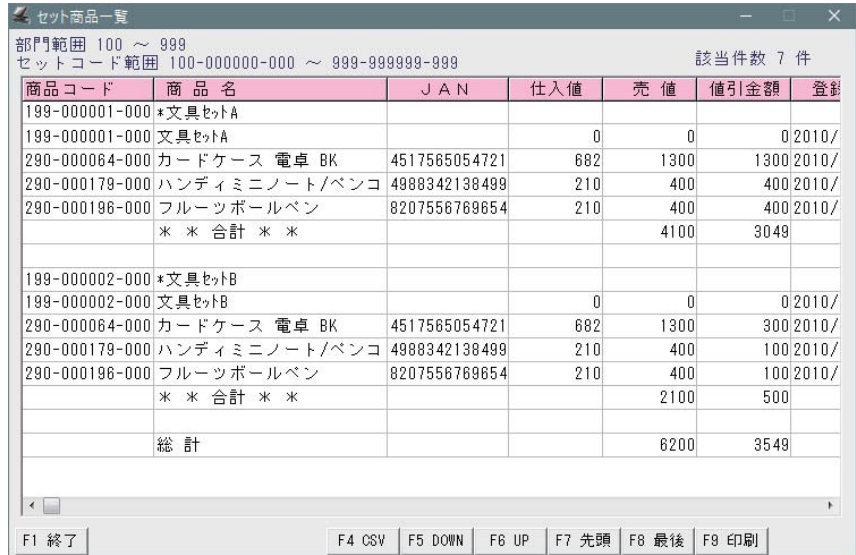

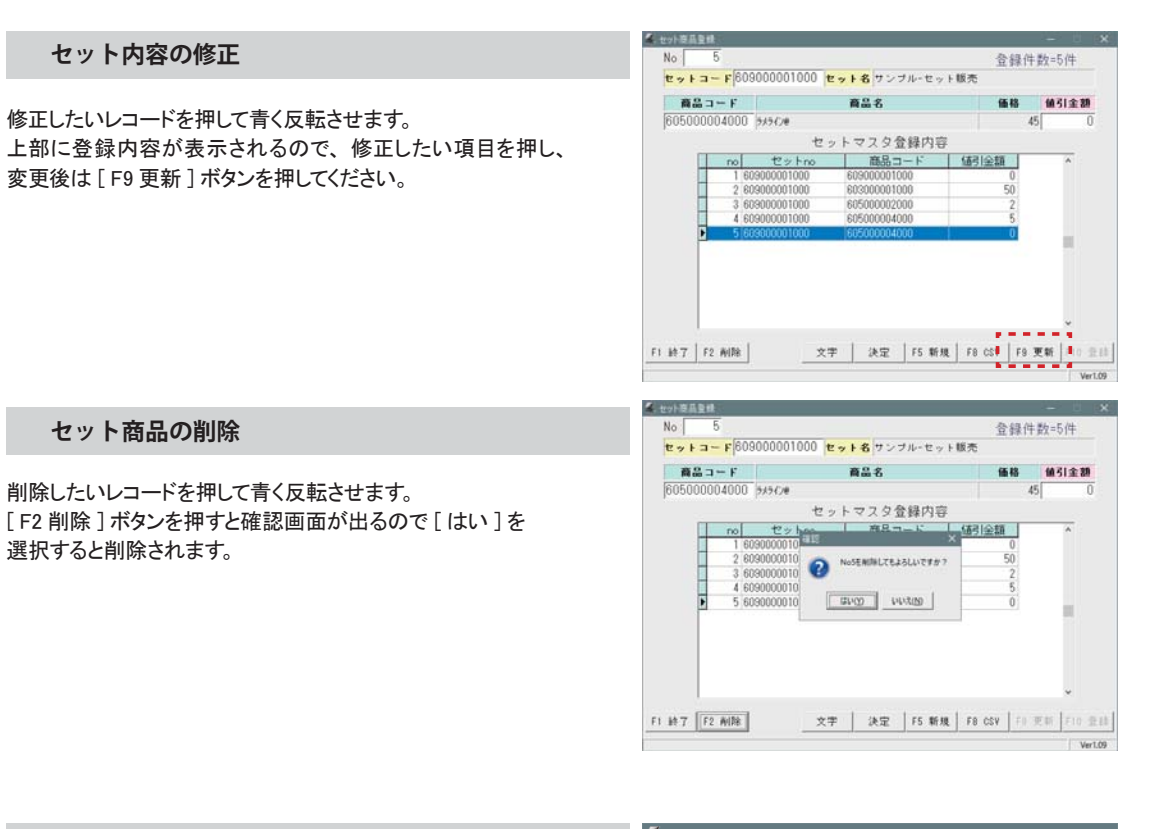

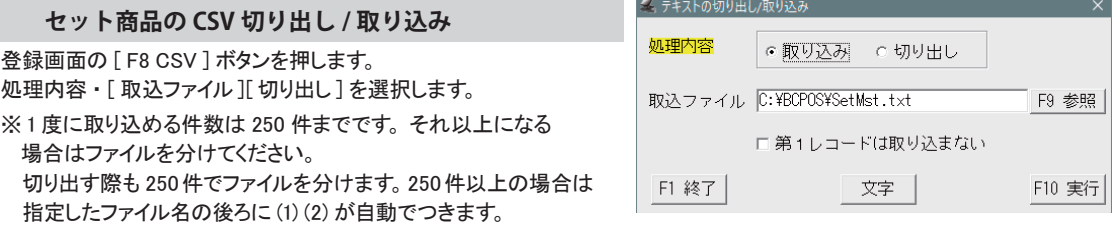

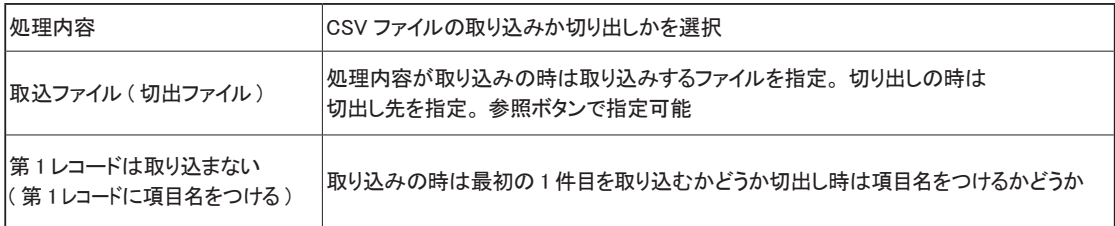

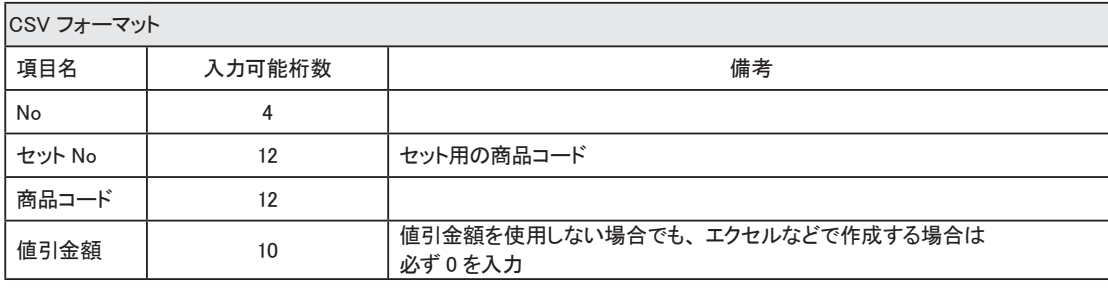

### 9-8 ミックスマッチ販売機能

**靴下 3 足 1,000 円など、好きな商品を組み合わせ て定額販売する場合に使用する機能です。 ミックスマッチで販売した商品は、それぞれの商品 ごとに在庫数を減らせます。 ※セット販売 (P-91 参照 ) 及び、複数割引機能 (P-90 参照 ) は併用できません。**

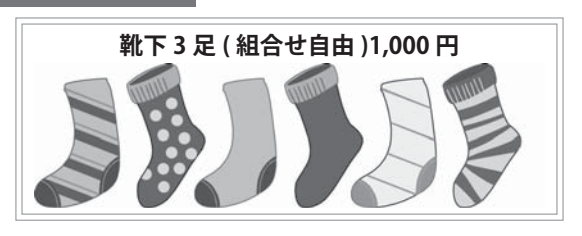

#### **基本設定**

#### **■ 手順 1**

開始メニューから [ F6 全般設定 ] > [ F4 追加基本設定 ] > [ その他追加設定 ] を開き 「 ミックス販売使用 」 を 【 する 】 にしてください。

※ 「ミックスマッチ販売使用」を【する】にすると、強制的に [同一商品1行表示しない]設定になります。 販売画面でミックス対象商品を読込んだ場合、 数量 ・ 金額の変更は行えません。

(ミックス対象商品以外は、 通常通りに変更可能です。)

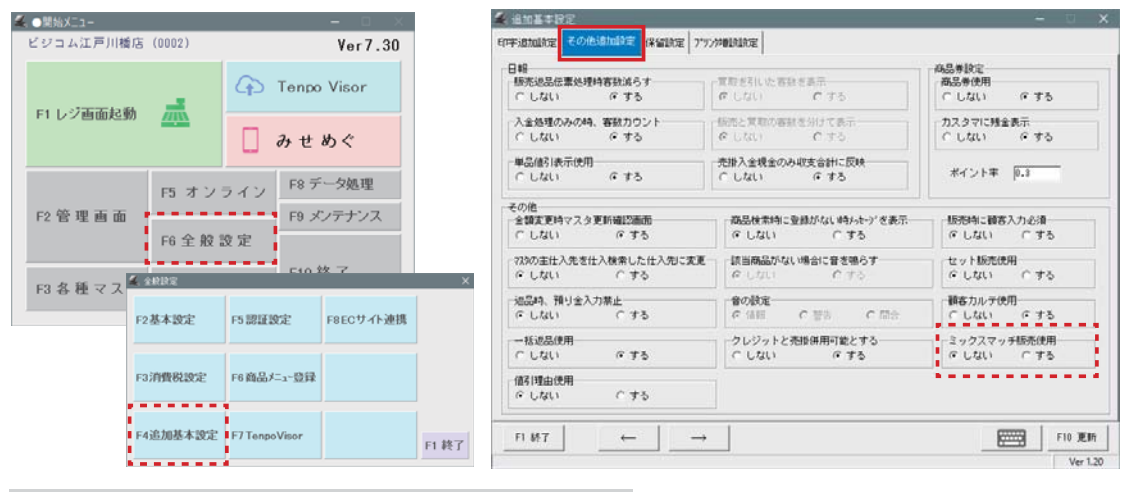

**パターンの登録**

#### **■ 手順 1**

開始メニューから [ F2 管理画面 ] を開き、 [ ミックス登録 ] を選択して [ F10 実行 ] を押してください。

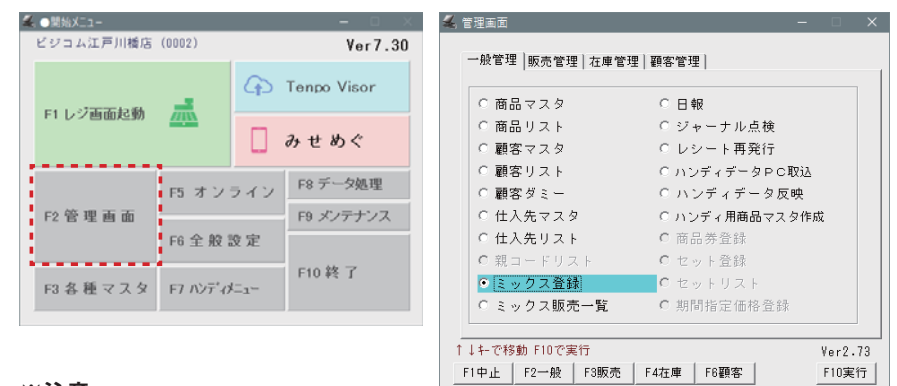

#### **※注意**

レジ画面が起動していると注意が表示されます。 レジ画面起動している場合は、 レジ画面を閉じてから [ OK ] を押してく ださい。 ※複数台使用している場合は全台で閉じる必要があります。

### **■ 手順 2**

始めにミックスパターンを登録します。 1 つのミックスパターンに 2 段階まで設定可能です。 ミックスパターンは最大 99 まで 登録可能です。 入力後 [ F10 更新 ] を押してください。

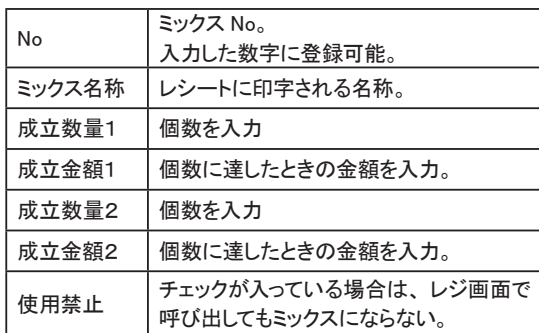

#### **※注意**

成立数量1が優先になるため、 1の方の個数を多く設定する 必要があります。 右図 (エラー) パターン1の方が単価 ( 成立金額÷成立数量 ) が高いと 警告メッセージが表示しますが、登録は可能です。右図(警告)

#### **ミックス商品の登録 ( コード入力 )**

#### **■ 手順 1**

ミックスパターンを登録することで、 コード入力欄が 有効になります。 コード入力欄に、 商品コード、 JAN、 インストアコード、 バーコードのいずれかのコードを入力して、 入力欄横の

[ 決定 ] を押すか、 エンターキーを 2 回押してください。 同じコードがあった場合は重複選択画面が表示されます。 上記を繰り返して登録します。

#### **※注意**

違う税種別は登録できないようになっています。

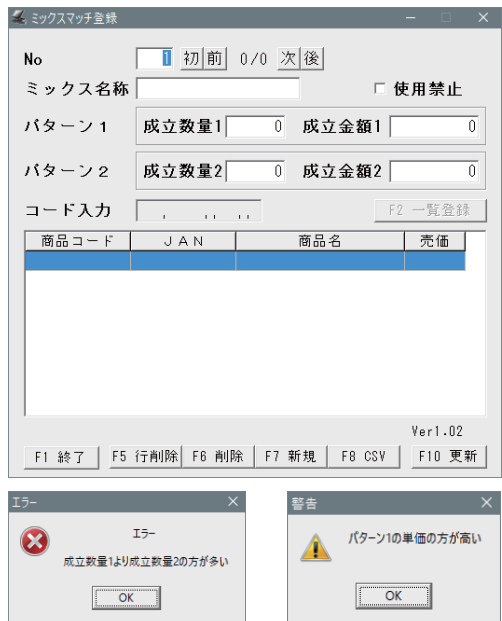

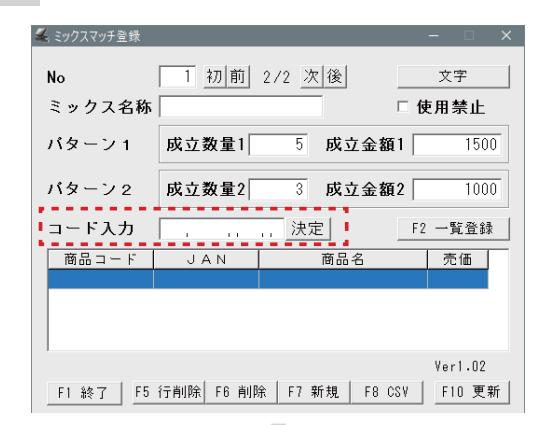

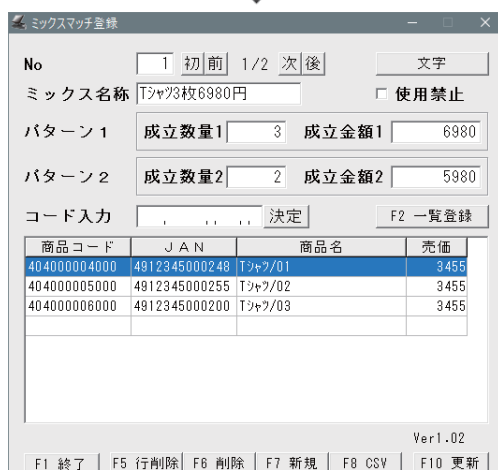

#### **ミックス商品の登録 ( 一覧登録 )**

#### **■ 手順 1**

ミックスパターンを登録することで、 コード入力欄が有効に なります。 [ F2 一覧登録 ] ボタンより、 商品リストからミックスパターンが 登録可能です。

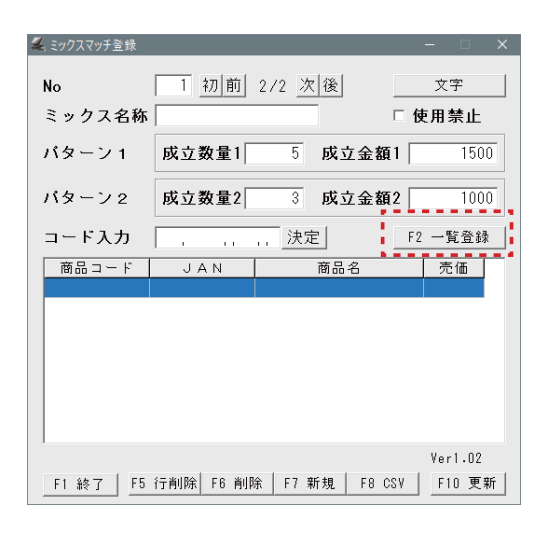

#### **■ 手順 2**

商品リストの一覧検索条件を下記表から決め [ F10 実行 ] を 押すことでリストが表示されます。

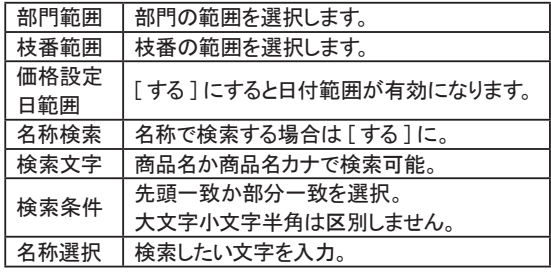

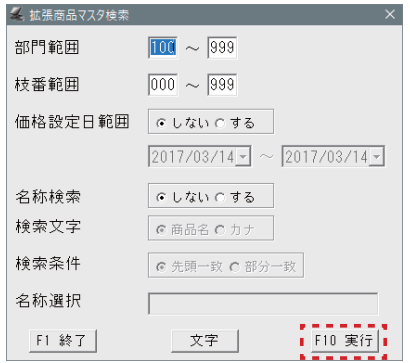

#### **■ 手順 3**

リストが表示されたら、 ミックス No に数字を入力してください。 入力したらそのレコード ( 行 ) の 上下いずれかのレコードにカーソルを移動してください。 ( これをしないと反映されません。 )

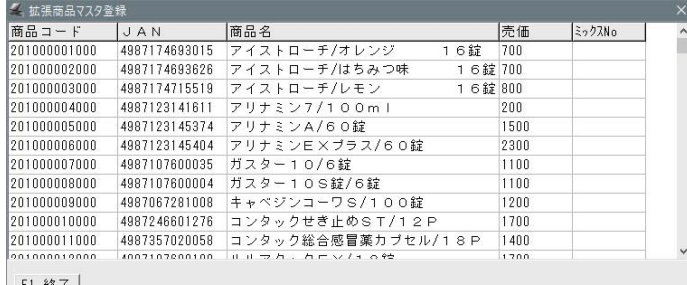

 $F1$   $\frac{187}{12}$ 

#### **■削除する場合**

削除する場合はミックス No に [0 ] を入力してください。

### **CSV の切り出し / 取り込み**

#### ■ 手順 1

登録画面の [ F8 CSV ] ボタンを押します。

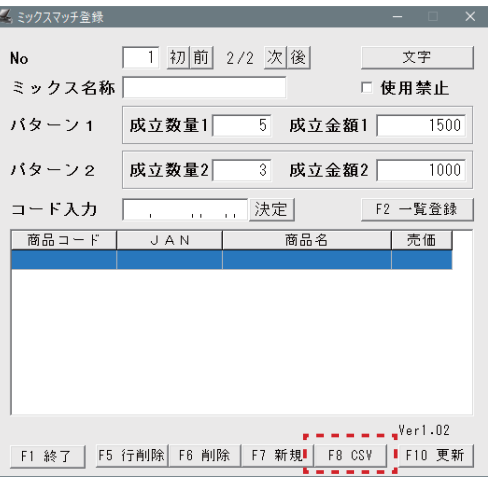

### ■ 手順 2

処理内容、 ファイル内容、 取込ファイルを選択します。

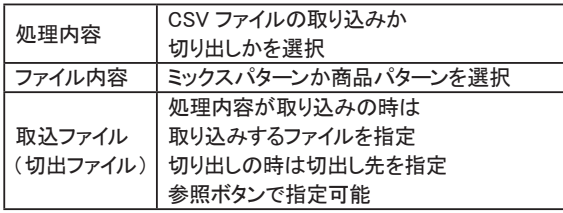

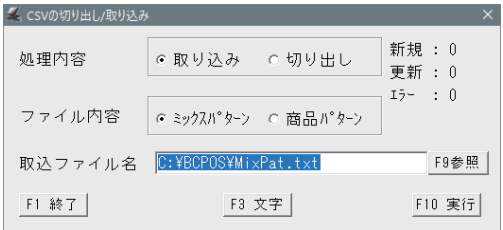

#### **■ ファイルフォーマット**

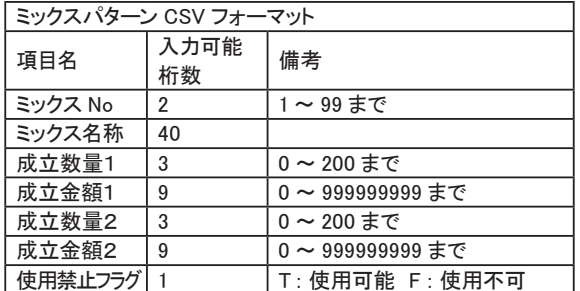

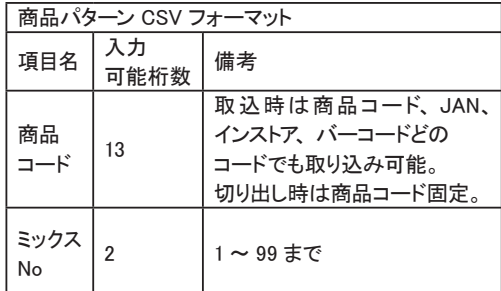

**※取込時にヘッダー ( 項目名 ) があってもなくても取り込み可能です。**

#### **ミックス商品の販売**

#### **■ 手順 1**

レジ画面でミックス商品を呼び出すと、 商品名の前に#Oが付きます。 (Oはミックス No) ※販売時のみ # が付いている商品は、数量・金額が 変更できません。

#### **■ 手順 2**

成立数量に達すると、 自動的に値引金額が入り、 成立金額になります

#### **■ 手順 3**

後は通常の販売方法と同じ様に操作して会計を終えてください。 ミックス商品を販売した時のレシートは右のように出力されます。

※ 2 つ以上のパターンを販売した場合、 レジ画面から出力さ れるレシートにはそれぞれの値引が表示されますが、 レシート再発行やジャーナル点検では、 まとめてミックス値引 として足した金額を表示します。

### **※ミックスで販売した場合、粗利は値引前になります**

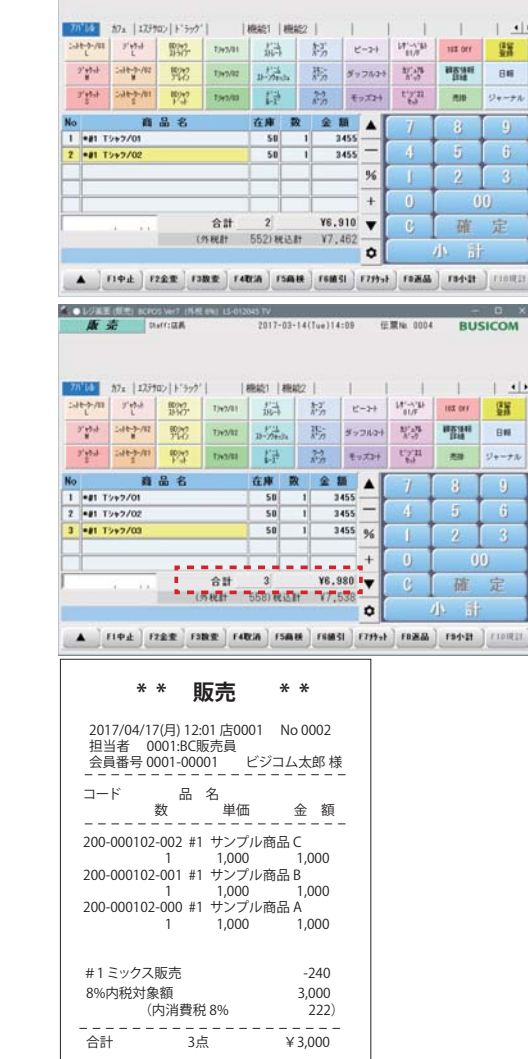

**COLUME (SE)** BOYCE WIT THE

s IV<br>2017-03-14(Tue)14:08

**任業% 0004** 

**BUSICOM** 

 $| \cdot |$ 翳 st orr

86 mis.  $9 - 78$  $\begin{array}{c} 0 \\ 0 \end{array}$ 

定 確

**NH 1083 BUSICOM** 

 $| + 1| +$ 

EN  $\frac{1}{2} + \frac{1}{2} + \frac{1$  $\,9\,$  $\ddot{\bf 6}$  $3$  $00$ 確定

ご来店、ありがとうございます。

### 注)ミックス販売とセール売価・期間指定売価機能の併用時における注意点

通常のセール売価機能と期間指定価格機能の併用は 可能ですが、 ミックスマッチが優先されます。

例 :

「ミックスマッチ」の構成の商品で、尚且つ「期間指定価格」 の設定もされている商品 (1 · 2 段目の商品)

右の画面は元々 4,500 円の商品を 3 個で 12,000 円にした ミックスマッチ商品ですが、 レジ画面の明細では、 期間指定価格が適用され 3,000 円となっています。

※金額欄が、ピンクやオレンジ色に変化します。 この場合は、 セール売価機能や期間指定価格機能を ご確認ください。

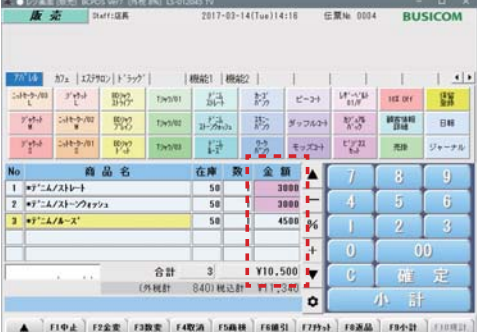

#### **ミックス販売一覧**

### ■ 手順 1

開始メニューから [F2 管理画面 ] を開き、[ミックス販売一覧 ] を選択して [F10 実行 ] を押してください。

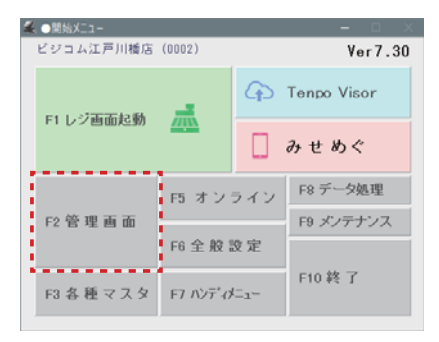

#### **■ 手順 2**

条件画面が表示されるので、 条件を設定し [ F10 実行 ] ボタンを 押してください。

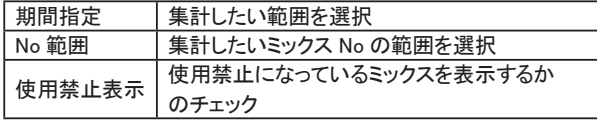

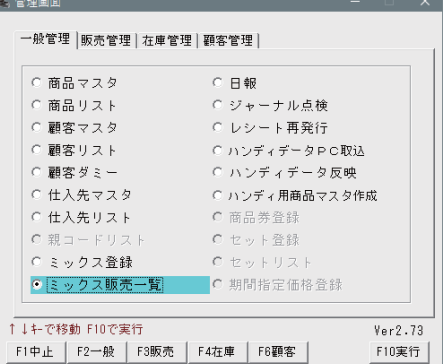

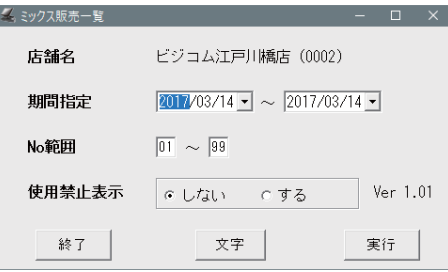

### ■ 手順 3

帳票が表示されます。

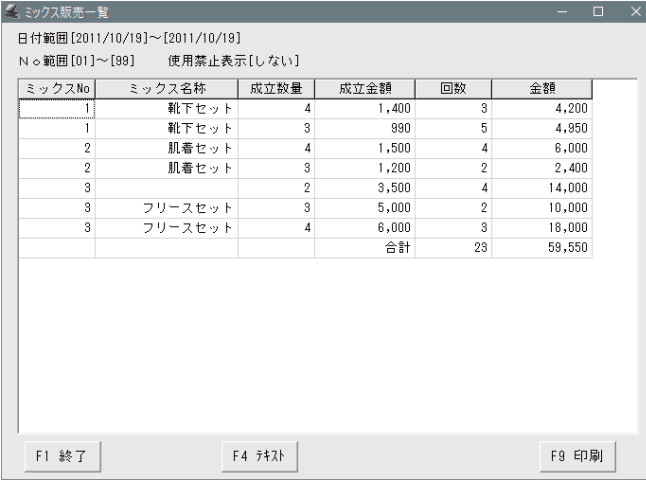

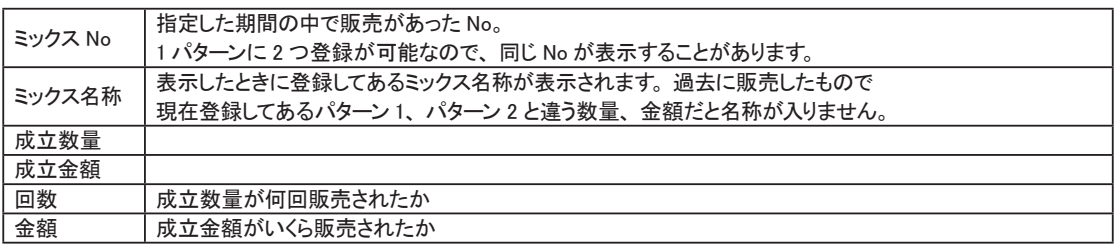

### 9-9 期間指定価格機能 ( 期間指定セール売価 )

**リストアップした商品に対し、期間と値引率の設定を行い、 指定日が来ると自動でセール売価を適用します。 (1 商品につき 5 つの期間指定セール売価が可能です。) ※期間の重なりは不可**

ミックス販売との併用時は、 P-100 の 「 注) ミックス販売とセール売価 ・ 期間指定売価機能の併用時における注意点」 を参照

#### P-34 期間指定価格使用 設定参照

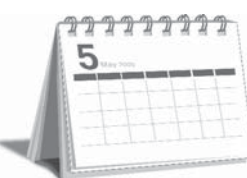

例 ) GW セール開催中 5月1日~5日まで、最大50%off

#### **■ 手順 1**

開始メニューから [ F6 全般設定 ] >基本設定 [ F2 基本設定 ] >上部タブ [ 初期 3 ] を押します。 右下の [ 期間指定価格使用 ] の 「 する 」 にチェックを入れます。

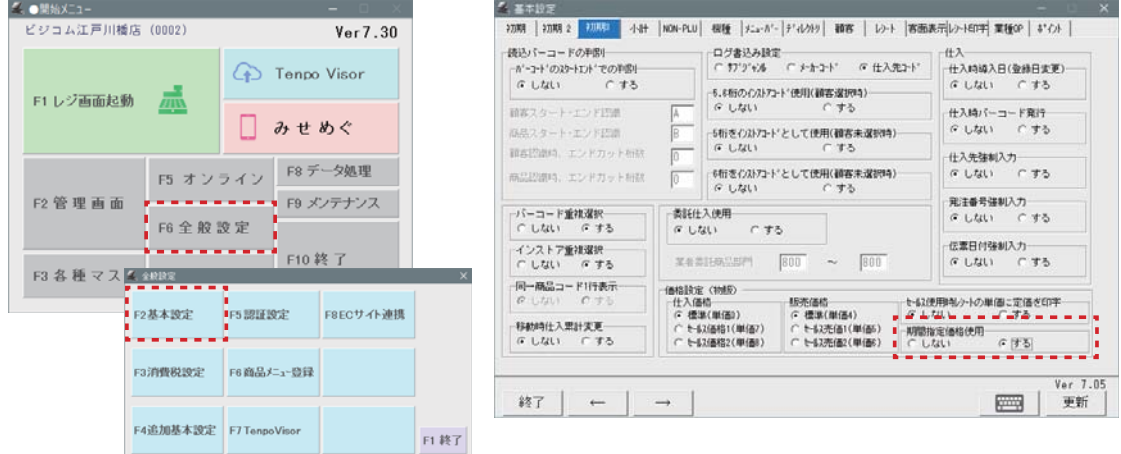

※通常のセール売価との併用は可能ですが、 両方登録がある商品については期間指定価格が優先されます。 ミックスマッチと併用した場合には、 ミックスマッチの価格が優先されます。

#### **期間指定価格の登録**

P-34 期間指定価格使用 設定参照

#### **■ 手順 1**

開始メニューから [F2 管理画面 ] を開き、 [ 期間指定価格登録 ] を選択して [ F10 実行 ] を押してください。

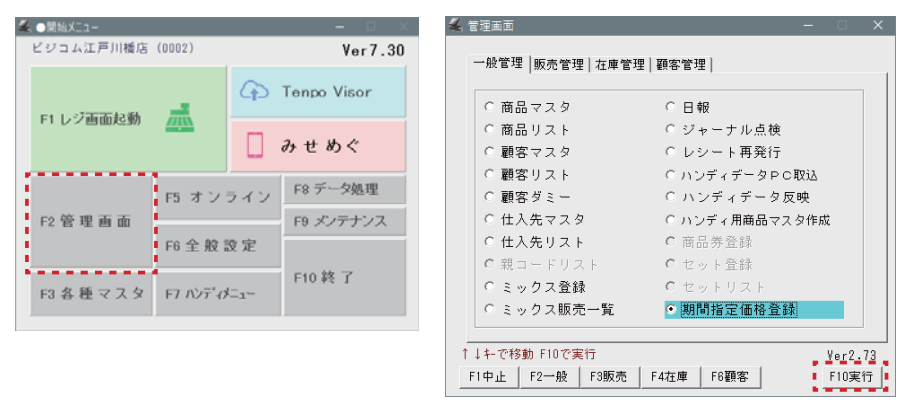

### **■ 手順 2**

始めに期間と掛率を指定します。 指定した期間内にセールを行う商品を登録します。 部門範囲と単品追加とテキストの取込の 3 通りで登録が 可能です。

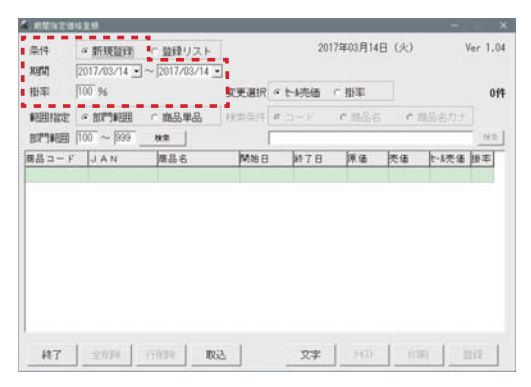

### ■ 手順 3( 部門範囲)

範囲指定を部門範囲にチェックし、 部門範囲を指定して 検索ボタンを押します。

指定した部門範囲の商品が下のリストに表示されます。 部門範囲を分けて登録するときは、 一回ずつ登録を 行ってください。 登録せずに部門範囲を変更して検索すると 下記メッセージが表示されます。

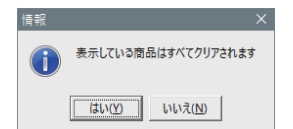

#### **■ 注意**

すでに登録がある期間には登録できません。 その部門を検索しても「対象となるデータが存在しません」と 表示されます。

#### ■ 手順 3-1( 単品追加)

部門範囲を商品単品にチェックすることで、 右側の検索条件が有効になります。 コード、 商品名、 商品名カナであいまい検索が可能です。 コードは商品コード、 JAN、 インストア、 バーコードの中から 検索します。

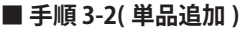

検索すると別画面が開くので、 追加したい商品を選択して [ F10 決定 ] ボタンを押します。

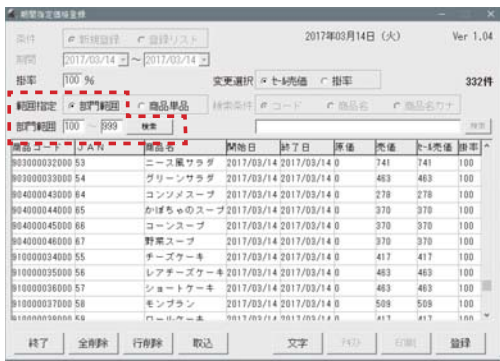

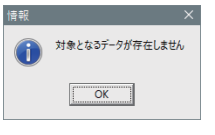

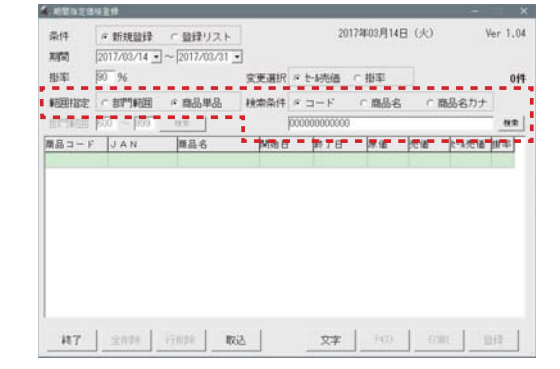

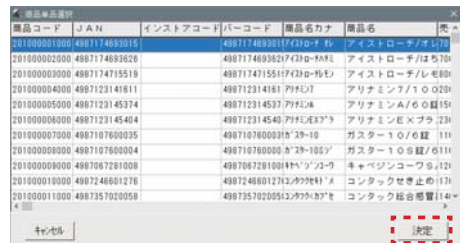

### ■ 手順 4

[登録] ボタンを押すことで登録されます。

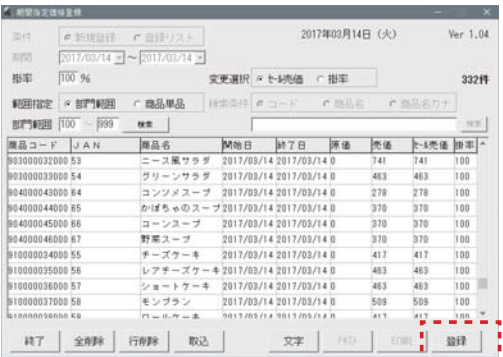

登録が完了すると、 右図が表示されます。

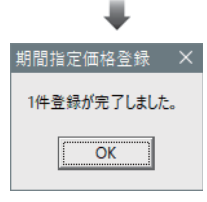

### **登録済み商品の検索 ( 修正・削除 )**

#### **■ 手順 1**

条件を [ 登録リスト ] にチェックします。 期間中の日付を選択し検索ボタンを押してリスト表示します。

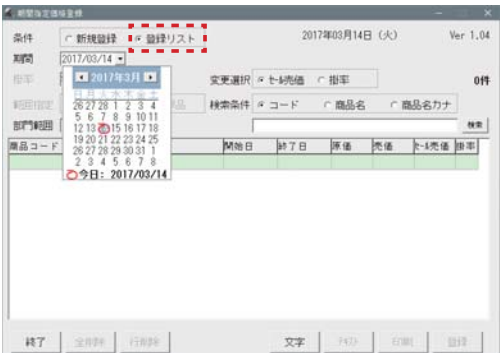

# ークストリックス しゅうしゅう しゅうしゅう しゅうしゅう しゅうしゅう しゅうしゅう しゅうしゅう しゅうしゅう しゅうしゅう しゅうしゅう しゅうしゅう しゅうしゅうしゅう しゅうしゅうしゅ  $\overline{\phantom{a}}$ **トランス (**

ークストリー (1)<br>サイトリー (1)<br>サイトリー (1)

**)**

### **■ 手順 2**

表示されたリストを絞りこむ場合には、 部門範囲を入力後、 「検索」ボタンを押します。

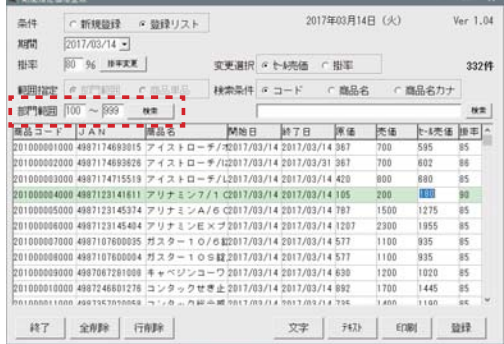

### ■ 手順 3-1( 修正 / 掛率)

掛率の修正は [ 変更選択 ] の 「 掛率 」 にチェックを入れて行いま す。

全リストの掛率を一括修正するには、左上 ❶ 「掛率」に 変更数を入力して 「掛率変更」を押します。 個別に変更する場合には、対象リスト右側の掛率の欄 2を 押して数値を入力します。 修正が終了したら「登録」を押します。

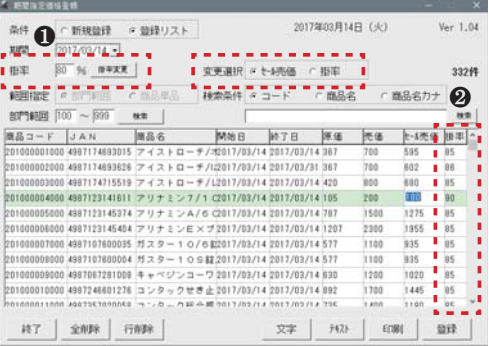

#### **■ 手順 3-2(修正 / セール売価)**

セール売価の修正は [ 変更選択 ] の 「 セール売価 」 に チェックを入れて行います。 修正は、 対象リストのセール売価の欄 ❶ を押して数値を 入力します。 修正が終了したら「登録」を押します。

登録が完了すると、 右図が表示されます。

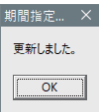

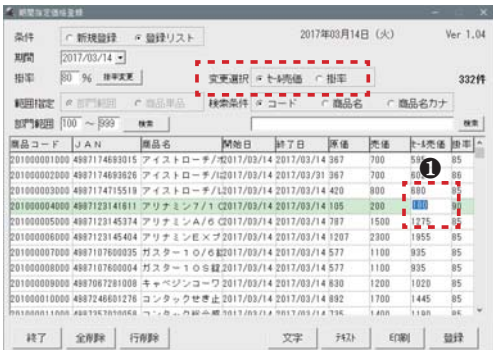

#### ■ 手順 3-3( 削除)

リストを全件削除する場合には、 画面左下の 「F2 全削除 」 ❶を押します。

個別に削除する場合には、 対象リストを押すと、 バック背景が変 わります❷

「F3 行削除 」 ❸を押すと、 確認の為に下図が表示されます。

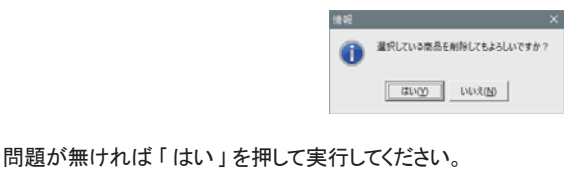

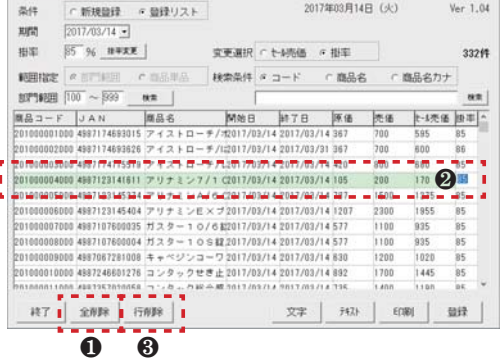

**C. MINNESONS REPORT OF PRINTING** 

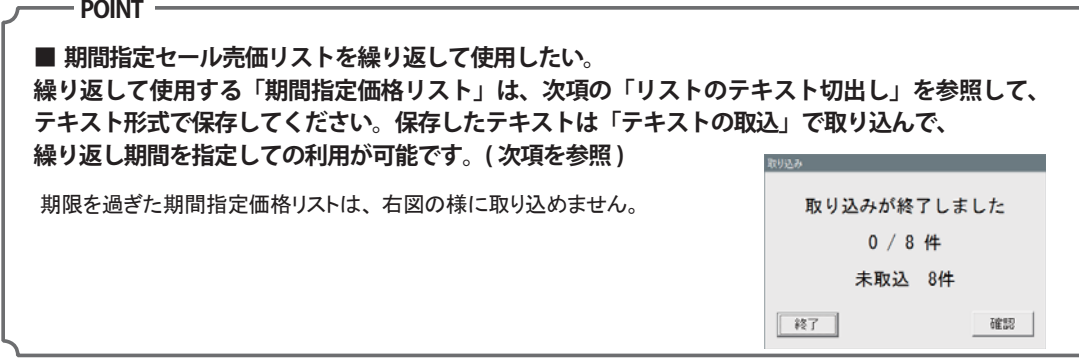

**期間指定セール売価リストの印刷・テキスト出力**

#### **■ 手順 1**

条件を「登録リスト ] にチェックします。 期間中の日付を選択し検索ボタンを押してリスト表示します。

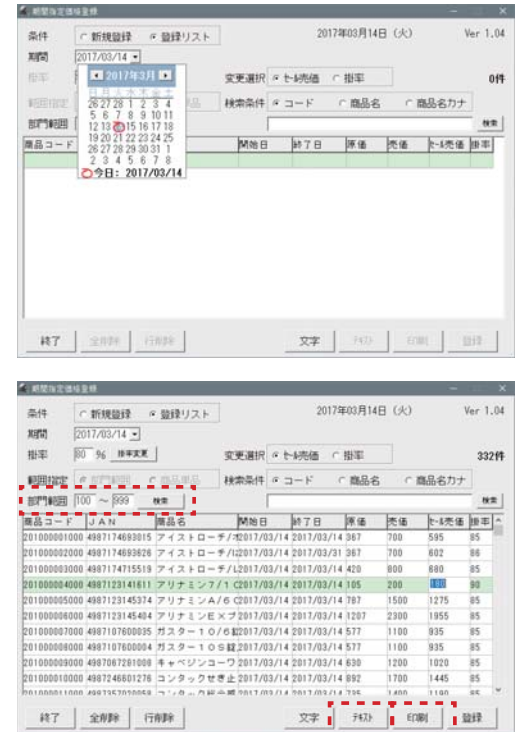

# **■ 手順 2**

表示されたリストを絞りこむ場合には、 部門範囲を入力後、 「検索」ボタンを押します。 リスト表示した結果を、 テキスト出力の 場合は「テキスト」 ■、印刷の場合は「印刷」 ■を実行します。

#### **■ 手順 3( テキスト出力 )**

テキストの場合は 「 テキストファイル作成 」 が開き、 ファイルの保存名を尋ねられます。 TS OOOOOOOO .txt( Oは本日の日付) 同日に何個かのテキストファイルを作成する場合は、 名称を変更して「実行」してください。

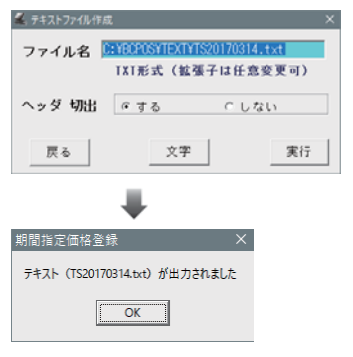

#### **■ 手順 3( 印刷 )**

印刷の場合は、 印刷ダイアログボックスが表示され、 パソコン (BCPOS) に接続されたページプリンタから 帳票で印刷されます。

 $\ddot{\mathbf{0}}$   $\ddot{\mathbf{0}}$ 

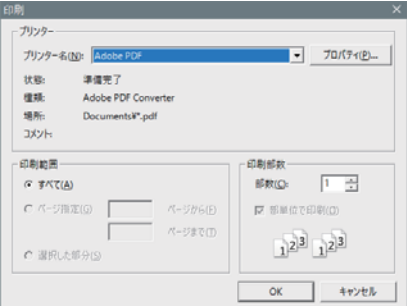

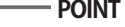

**■ 期間指定セール売価リストのテキストファイル の保存場所について**

ファイルの保存場所は、 My コンピューター> C: ドライブ> BCPOS >Text フォルダ内になります。

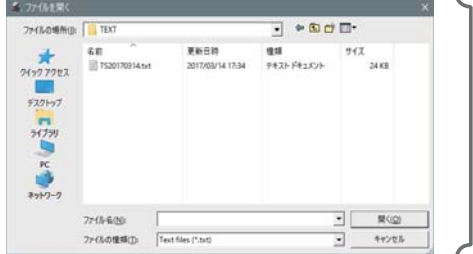

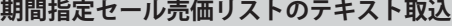

テキストファイルの取り込みは、下記 3 つのパターン (A・B・C) で取り込みが可能です。 ( 取り込み処理は 1000 件で約2~3 分程度、5000 件で 12 ~ 15 分程度の時間がかかります )

#### **■ 準備**

次項パターン B とパターン C の場合、 メモ帳や表計算ソフトで作成する場合には、 各パターンのファイル解説を読んで作成してください。 作成したファイルは、 下記 My コンピューター> C: ドライブ> BCPOS >Text フォルダ内に保存してください。

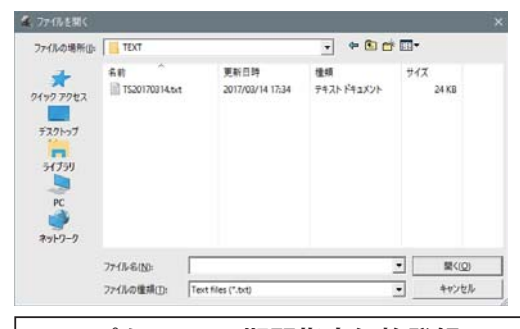

**■ パターン A( 期間指定価格登録画面よりテキスト出力 )**

#### **前項の 「期間指定セール売価リストのテキスト切出し」で出力した 「**TS ○○○○○○○○.txt」**テキストファイル** テキスト 例 )

101900005000,4536818074194, スニーカー ( メッシュ ,2012/12/24,2012/12/31,3150,7350,6615,90

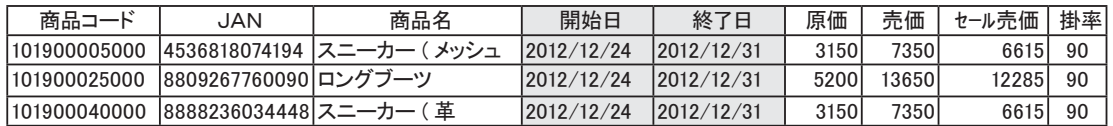

※期間は取り込みません。

#### ■ 手順 1( パターン A の取込)

■ 手順 2( パターン A の取込)

を選択して 「F10 実行 」 を押します。

テキストにセール売価 ・ 掛率があるので「テキスト金額」

**■ 手順 3( パターン A・B・C 共通 )P-109 へ続く**

始めに期間を指定します。 次に「取込」を押します。

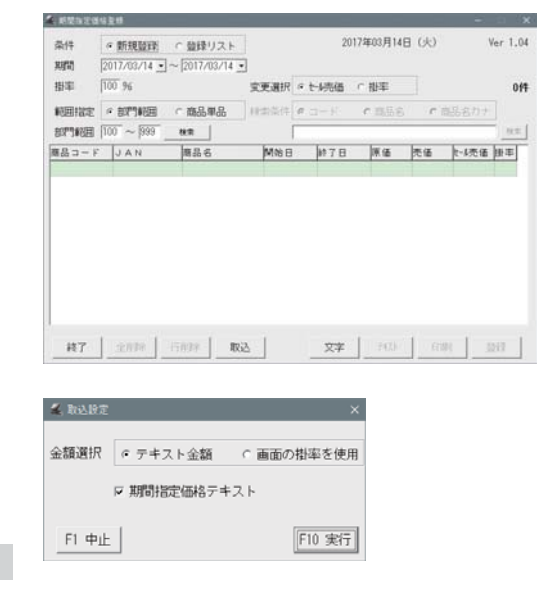

ークストリックス しゅうしゅう しゅうしゅう しゅうしゅう しゅうしゅう しゅうしゅう しゅうしゅう しゅうしゅう しゅうしゅう しゅうしゅう しゅうしゅう しゅうしゅうしゅう しゅうしゅうしゅ

 $\overline{\phantom{a}}$ **販売 (**

ークストリー (1)<br>2)<br>2)
# ■ パターン B

#### **商品コードまたは、JAN コード + セール売価をカンマ区切りで作成したテキストファイル**

テキスト 例 )

101900005000,6615,101900025000,12285,101900040000,6615

# ■ 手順 1( パターン B の取込)

始めに期間を指定します。

テキストのセール売価を使用する場合には 「 取込 」 を押します。 テキストのセール売価ではなく、 掛率を使用する場合には、 掛率に数値を入力して 「 取込 」 を押します。

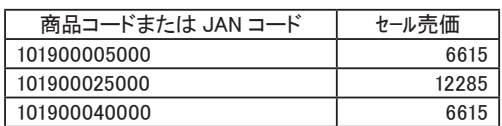

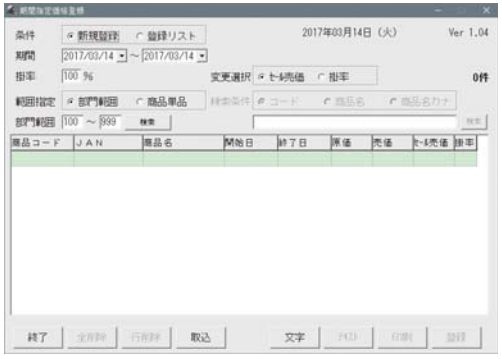

F10 実行

#### ■ 手順 2( パターン B の取込)

テキストのセール売価を使用する場合には 「 テキスト金額 」 を 選択して「期間指定価格テキスト」のチェックを外して 「F10 実行 」 を押します。 掛率を使用する場合には 「 画面の掛率を使用 」 を選択して 「期間指定価格テキスト」のチェックを外して 「F10 実行」を 押します。

**■ 手順 3( パターン A・B・C 共通 ) 次項へ続く**

# ■ パターン C

#### **商品コードまたは、JAN コードをカンマ区切りで作成したテキストファイル**

テキスト 例 ) 101900005000,101900025000,101900040000

#### **■ 手順 1(パターン C の取込)**

始めに期間を指定し、 次に掛率を指定します。 「 取込 」 を押します。

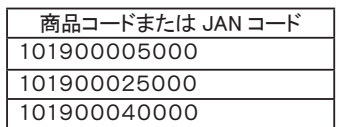

金額選択 のテキスト金額 の画面の掛率を使用 □ 期間指定価格テキスト

气取込設定

 $F1$   $\oplus$   $E$ 

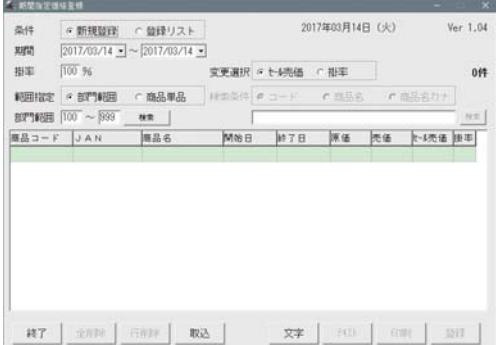

ークストリックス しゅうしゅう しゅうしゅう しゅうしゅう しゅうしゅう しゅうしゅう しゅうしゅう しゅうしゅう しゅうしゅう しゅうしゅう しゅうしゅう しゅうしゅうしゅう しゅうしゅうしゅ

#### ■ 手順 2( パターン C の取込)

テキストにセール売価 ・ 掛率がないので 「 画面の掛率を使用 」 を選択して 「F10 実行 」 を押します。

**■ 手順 3( パターン A・B・C 共通 ) 次項へ続く**

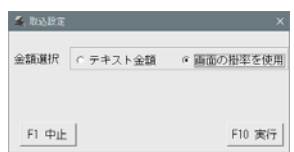

# **■ 手順 3( パターン A・B・C 共通)**

取り込むファイルの選択が開きます。 BCPOS フォルダが開きますので、 Text フォルダを選択して、 表示されたファイルから取り込むテキストファイルを選択します。

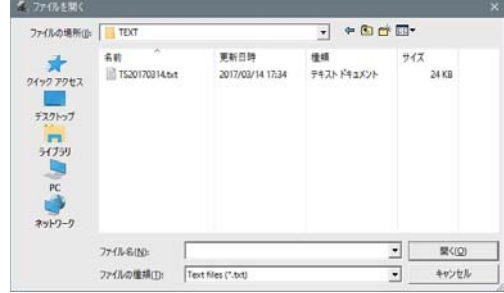

# **■ 手順 4( パターン A・B・C 共通 )**

ファイルを選択すると取り込みが開始され、 終了すると 右図が表示され、 取り込みが完了です。

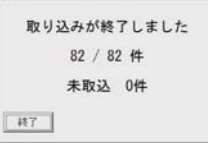

期間がすでに選択されている場合には、 右図が表示されます。

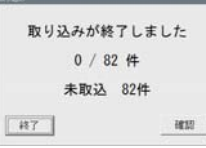

# **期間指定セール売価商品の販売**

# **レジ画面で期間指定セール売価を登録した商品を呼び出すと、金額欄がピンク色になります。**

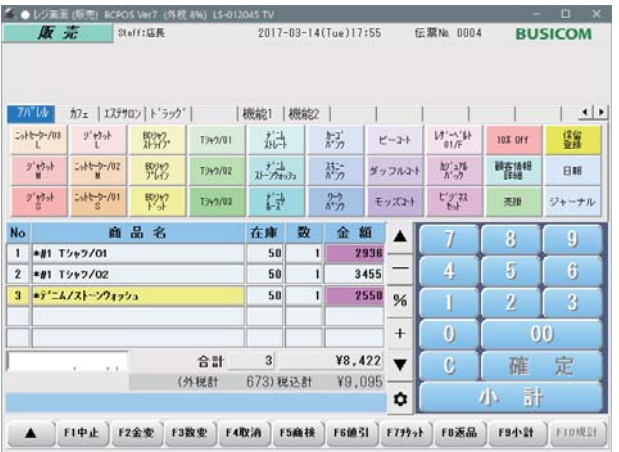

# 9-10 商品券 (F7) の登録と使用方法

# **商品券の登録方法**

**※ [ 追加基本設定 ] で商品券使用を [ する ] に設定しないと使用できません。(P-50 参照 ) ※ 商品券を使用すると、金変 [ F2 ] が使用できなくなります。(P-88 参照 )**

## **■ 手順 1**

開始メニューから [F2 管理画面 ] を押してください。

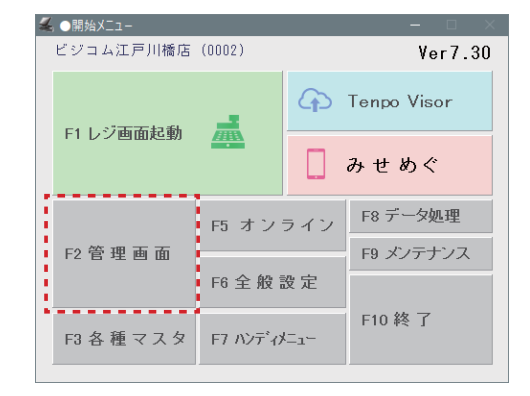

#### **■ 手順 2**

[ 商品券登録 ] を選択して [ F10 実行 ] を押してください。

※ 全般設定 > F4 追加基本設定 > その他追加設定 「商品券設定」 がするになっている場合に、 チェック BOX がアクティブになります。

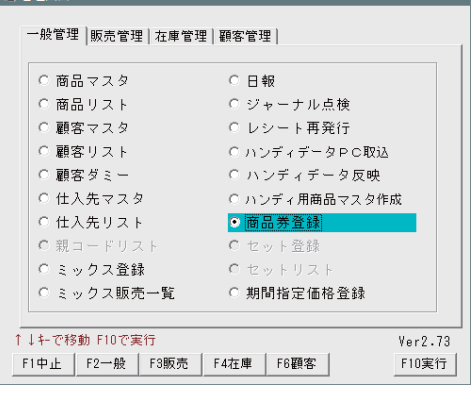

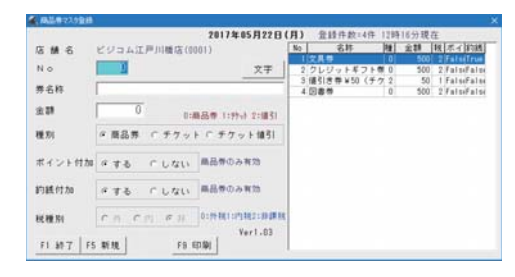

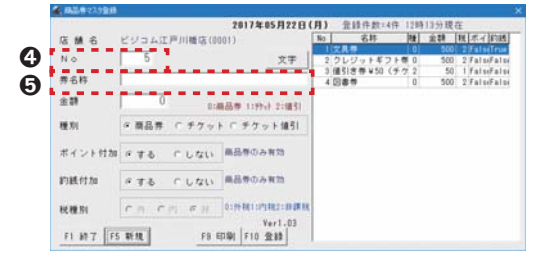

商品券登録画面が起動します。 現在登録されている商品券の一覧が表示されます。 [ F5 新規 ] を押してください。

# **■ 手順 4**

[No 欄 ] に番号が自動で振られます。

#### **■ 手順 5**

券名称欄を押してレシートに表示させたい名称を入力して [Tab キー ] を押すか、 金額欄をタッチしてください。

**)**

# **■ 手順 6**

金額欄に移ります。 商品券呼び出した時に表示される金額を入力して [Tab キー ] を押してください。

# **■ 手順 7**

種別欄に移ります。

ここでの種別により以下の項目が設定できる ・ できない が発生しますのでご注意ください。

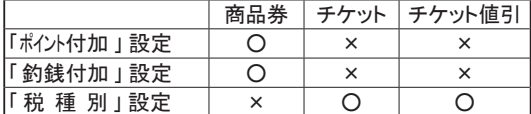

# **■ 手順 8**

登録が完了しましたら 「F10 登録 」 を押すと 登録完了となります。

# **■ 手順 9**

登録が完了しましたら画面右側の一覧に登録した 項目が表示されます。 ※ 続けて登録したい場合 [ F5 新規 ] を押すと 新たな No が登録され、 入力が可能となります。

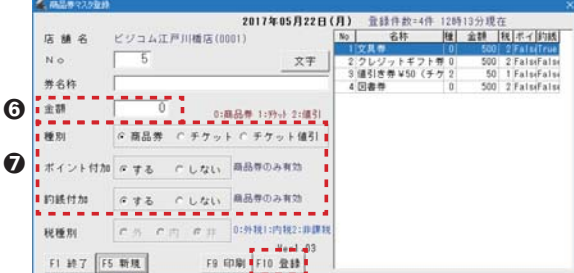

➐

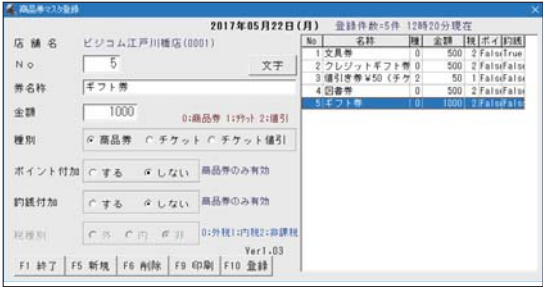

## **商品券の使い方**

## **■ 手順 1**

通常どおり商品 ・ 顧客を呼び出してください。 画面には [ F7 チケット ] のみが表示されています。 [ F7 チケット ] を押してください。 ※商品券は商品券単位で、 商品メニューボタンに 登録が可能です。 P-81「 商品メニューボタン登録」 参照

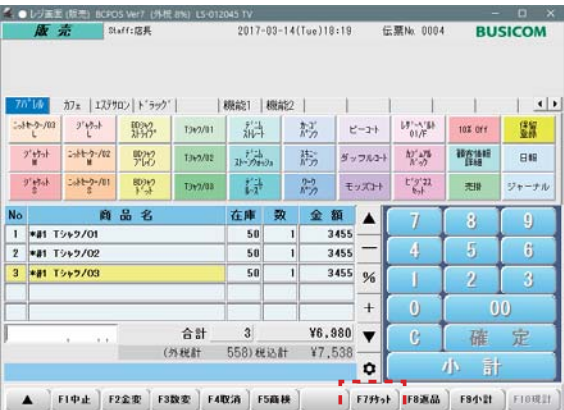

## ■ 手順 1-2

小計画面からは 「 商品券 の金額欄 」 をクリックしてください。 販売画面に戻り「商品券選択画面」が表示されます。

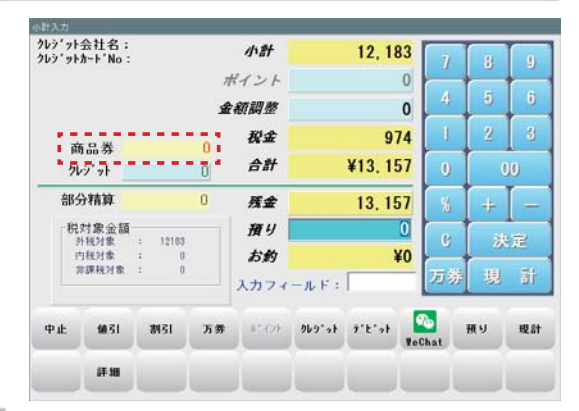

**)**

# **■ 手順 2**

現在登録されている商品券の一覧が表示されます。 ↑ ↓ のカーソルキーで使用したい商品券を選択し、 Enter キーを押してください。

# **■ 手順 3**

1 枚当たりの金額の調整する場合は、 金額欄をタッチします。 金額を変更して、 確定 [ F10 ] を押してください。

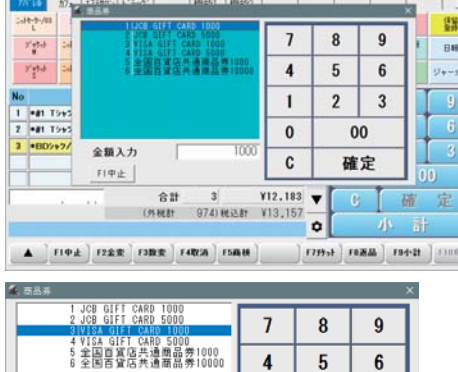

2017-03-14(Tue)18:22

**伝原站 0004** 

**正常% 0004** 

**BUSICOM** 

**BUSICOM** 

● LU英国(既知 BCPOS Wr7 (外税 B)

Staff: DER

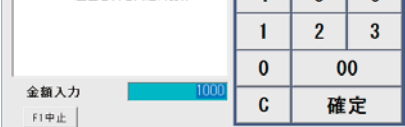

**COURSE (SE)** SCROS WHY ENERGY ES-CLEARED TV<br> **AT SE CHARGER CONTACT 2017-03-14(Tue)18:24** 

## **■ 手順 4**

選択された商品券がレジ画面に表示されます。

# **■ 手順 5**

商品券の枚数を増やしたい場合は、

- ・ [ F3 数変 ] を押して調整
- ・ [PageUp ][PageDown ] にて調整

以上の方法で調整してください。

※通常の商品のように [\*] キーを活用しての数量変更はできません! なお、 現計するには必ず [ F9 小計 ] を押して小計画面に移ってください。

# **■ 手順 6**

後は通常どおりに [ 現計 ] または [ Enter ] × 2 回を押して 終了してください。

# **■ 手順 7**

以上で会計が終了となります。 なお、 商品券欄に今回の商品券での決済金額が表示されます。

#### $\begin{tabular}{|c|c|c|c|} \hline & $77.58$ & $57.5$ & $57.5$ & $57.5$ \\ \hline \hline $17.59$ & $57.5$ & $57.5$ & $57.5$ \\ \hline $18.59$ & $17.59$ & $17.59$ & $17.59$ \\ \hline \end{tabular}$ | 横続| | 横続2 |  $| + 1| +$ п  $\frac{1}{2} \sqrt{12} \begin{array}{|c|c|c|c|c|} \hline \text{1} & \text{1} & \$  $\left\|H^{r\rightarrow V\text{D}}_{0\text{LOF}}\right\|=\text{ker }\text{der}\left\|$ 瓥  $\sigma_{\rm DM} = 1.08\,\mu\text{m}$  $\frac{90}{700}$  $_{\rm DMH}$  $\frac{V^{\prime 3}_{\rm c}}{10\sqrt{N_{\rm Fdd}}}\,$  $\frac{3\Gamma_{\rm c}}{N^2\Omega}$  $5.7047+$  $\frac{M^2+7L}{\Lambda^2+2}$  $\frac{\text{H}\text{F}^{\text{H}}\text{H}\text{H}}{\text{H}\text{H}}$  $_{\rm BH}$  $\mathcal{P}(\mathcal{G}) = \mathbb{E}(\mathcal{H}(\mathcal{G})/\mathcal{H})$  $10/2$ **DOM** 段 25 キッカナ  $v_{\rm eff}^{\rm syn}$  $\overline{a}$  $0 - 71$ 在座 数 金額 ▲ No. 商品名  $\overline{9}$  $\mathbf{a}$  $1 - 11.7997/01$ 50 3455  $\overline{\phantom{0}}$ 2 -81 T997/0  $50$ 3455  $\overline{A}$  $5\,$  $6\,$  $3 - 8009 + 97774$  $50$  $5273 - 96$  $\mathbf{z}$  $\overline{3}$ 1000  $\overline{1}$ ¥12.183 合計  $\overline{\phantom{a}}$ 確定 (外线計 974) 线边計 ¥13,157  $\bullet$

A FIRE FIRE FIRE FIRE FIRE  $\begin{bmatrix} 1 & 1 & 1 & 0 \\ 0 & 0 & 0 & 0 \\ 0 & 0 & 0 & 0 \\ 0 & 0 & 0 & 0 \\ 0 & 0 & 0 & 0 \\ 0 & 0 & 0 & 0 \\ 0 & 0 & 0 & 0 \\ 0 & 0 & 0 & 0 \\ 0 & 0 & 0 & 0 \\ 0 & 0 & 0 & 0 \\ 0 & 0 & 0 & 0 & 0 \\ 0 & 0 & 0 & 0 & 0 \\ 0 & 0 & 0 & 0 & 0 \\ 0 & 0 & 0 & 0 & 0 & 0 \\ 0 & 0 & 0 & 0 & 0 & 0 \\ 0 & 0 & 0 & 0 &$ 

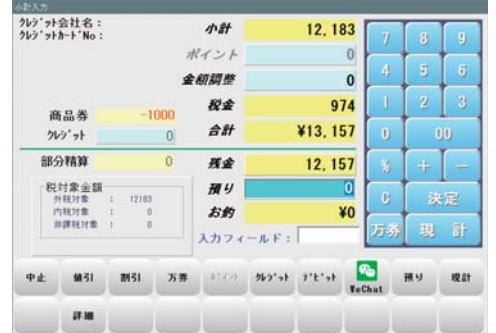

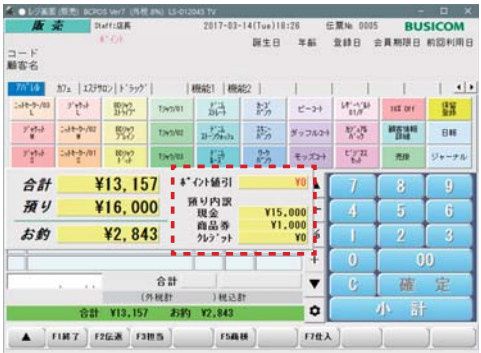

# **商品券の種類別集計の出力**

# **■ 手順 1**

1 日の商品券の種類別集計を出力したい場合は、 「お」を押して管理画面を開き、日報 [ F2 ] を押してください。

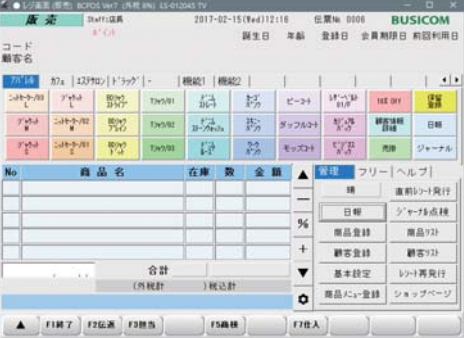

#### **■ 手順 2**

日報が表示されます。 [ F5 商券 ] を押してください。 ※ [ F5 商券 ] は商品券を使用していないと表示されません。

# **■ 手順 3**

商品券別集計一覧の画面が表示されます。 1 日の商品券の集計を出力したいだけの場合は、 条件指定不要ですので [ F10 実行 ] を押してください。

#### **■ 手順 4**

集計結果が表示されます。

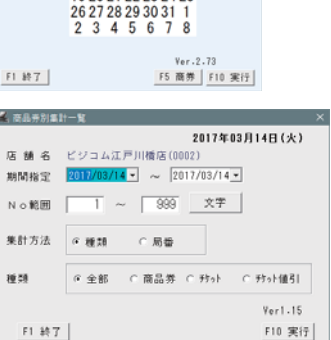

「日報

店名 ビジコム江戸川橋店<br>日報件数 8件

■ 2017年3月 ■

日月火水木金土<br>262728 1 2 3 4<br>5 6 7 8 9 1011<br>12 13 015 16 17 18<br>19 20 21 22 23 24 25

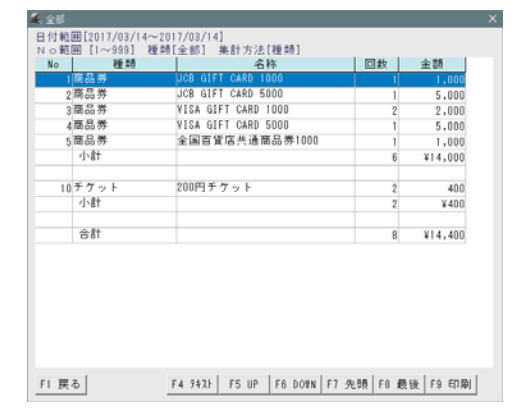

## ■ 手順 5

集計結果は [ F4 テキスト ] または [ F9 印刷 ] で 出力する事が可能です。

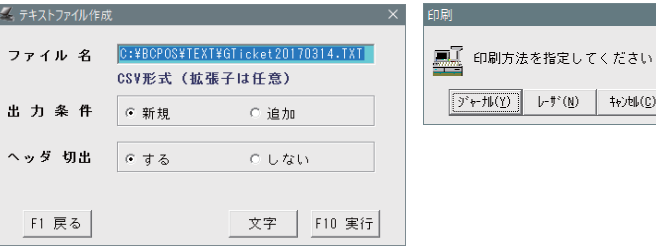

**)**

キャンセル(<u>C</u>)

#### **商品券の日報表示**

商品券機能を使用することで日報上、 以下の項目が表示されます。

・ 商品券 ・ 商品券釣銭調整 ・ 商品券釣銭

西品券…………… 当日受領した商品券の枚数・金額を表示。 商品券釣銭調整…購入金額以上に釣銭を渡さない商品券を 受領した場合に計上。

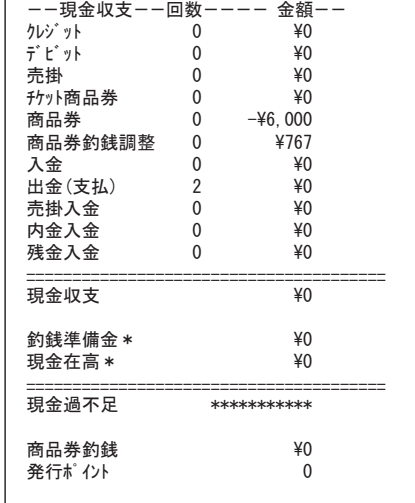

商品券釣銭……… 購入金額以上に釣銭を渡す商品券を 受領した場合のその釣銭した金額。

#### **商品券機能使用時の日報表示例**

商品券で販売した場合に・釣銭付加設定を【する】or【しない】場合の日報表示例。 6,000 円の商品券で 5,233 円の商品を販売した場合。

【例①】

釣銭付加 (する)場合

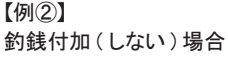

 $\overline{\phantom{a}}$ 

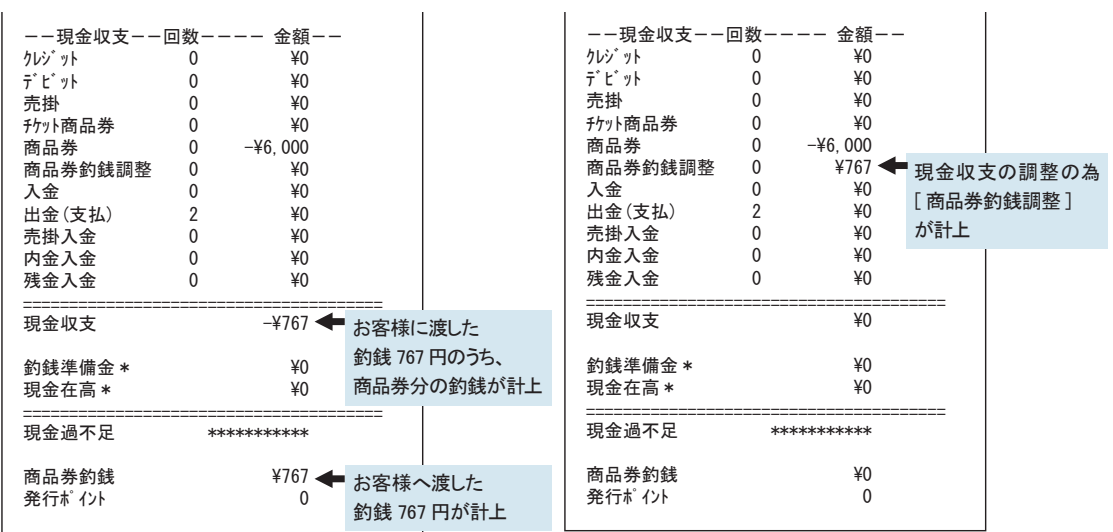

**)**

# 9-11 販売保留機能

#### **保留の登録**

右の画面が表示されます。

レシートが発行されます。

以上で保留データの登録が完了しました。

「 販売保留 」 を行いたい場合は、 商品を呼び出したあと 「KARIHANBAI」 というバーコードをスキャンするか 「Sift キー 」 を押しながら 「F12」 を押してください。

※販売保留はレジ画面上のファンクションキーに ボタン表示されませんのでご注意ください。 下記 「POINT」 を参照して商品メニューへ登録する事を 推奨します。

保留レシートを印刷する設定にしてある場合 「OK」 を押すと

レシートの一番下には保留 No のバーコードが印刷されます。

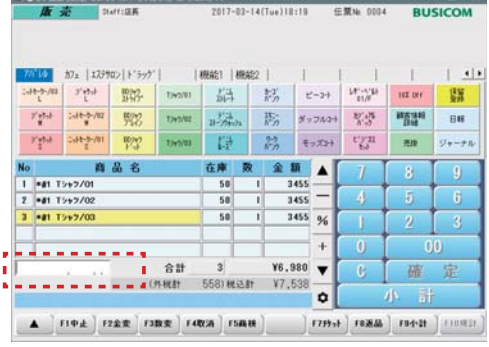

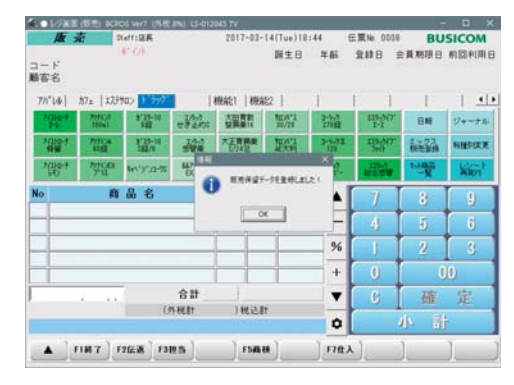

#### **POINT**  販売保留ボタン登録 **販売保留は操作ボタンフィールドに表示されませんので、商品メニューへの登録を推奨します。 商品メニューに登録する事で、簡単に保留を行えるようになります。** ・ ボタン名称 / 任意 アパレル カフェ エステサロン ドラッグ 未設定タブ 機能1 機能2  $\left| \cdot \right|$ •ボタンカラー / 任意 想洋場 頭套情報  $\frac{7\pi}{30}$ おり<sup>\*</sup>ル 舞 フェクス<br>ベーシック ーンェイス<br>- ヤイトニンケ<sup>。</sup> うょくス<br>リバイ外に フェイス<br>センシティブ • その他 / □に☑をいれてください。  $\begin{array}{c} \frac{1}{4} \frac{2}{3} \frac{2}{3} \frac{2}{3} \left( \frac{1}{2} \right) \frac{1}{2} \frac{1}{2} \left( \frac{1}{2} \right) \frac{1}{2} \frac{1}{2} \left( \frac{1}{2} \right) \frac{1}{2} \frac{1}{2} \left( \frac{1}{2} \right) \frac{1}{2} \frac{1}{2} \frac{1}{2} \frac{1}{2} \frac{1}{2} \frac{1}{2} \frac{1}{2} \frac{1}{2} \frac{1}{2} \frac{1}{2} \frac{1}{2} \frac{1}{2} \frac{1}{2}$  $\left.\frac{\dot{W}^{2}\dot{Y}^{2}\left(\int_{0}^{T}\left(\tau^{2}\right)}{2\sqrt{3}}\right)\right|^{2}=\frac{\dot{W}^{2}\dot{Y}^{2}\left(\int_{0}^{T}\right)\dot{Y}}{2\sqrt{3}}.$ <sup>ホ</sup>゚テ゚イ/パっク<br>- フッサーゾ す<sup>ティパー</sup>ク<br>トリートメント デトクス おり"地<br>0~2m2 おどれ ・ その他 ( 登録値 )/ **粉"**  $\frac{5}{2}$   $\frac{1}{2}$   $\frac{1}{6}$  $7x$ <sup>2</sup> ユク゛ シェイプ<br>全身 初デル 保留検索 販売保留 : KARIHANBAI 顺亮保留 保留検索 : FUNCS11  $\sqrt{3}$ タブNo ボタンNo 29 検索キー 検索 | 商品コード ボタン名称 販売保留 JAN インストア | ボタンカラー 色参照 KARIHANBAI 検索 | ▽ その他 終了 カラーサンフ<sup>\*</sup>ル 文字 削除  $\mathbb{CSV}$ 簡登 登録 **※商品メニューの登録方法は、P-76 を参照してください。**

P-51 保留設定

**「販売保留」 を 「予約販売」で運用し、「預かり金」がある場合、別途弊社までお問合せください。**

## **保留の呼び出し**

販売画面で保留レシートに印字されているバーコードを スキャンしてください。 保留した商品が表示されます。 もしくは 「Shift キー 」 を押しながら 「F11」 を押してください。 ※販売保留はレジ画面上のファンクションキーに

ボタン表示されませんのでご注意ください。 前項の 「POINT」 を参照して商品メニューへ登録される事を 推奨します。

「Shift+F11」 を押した場合は、 右の画面が表示されます。 「F9 検索 」 ボタンを押して下さい。

※ 呼び出したい保留 NO や顧客コードを 「 抽出条件 」 に 入力して 「F9 検索 」 ボタンを押しても呼び出せます。

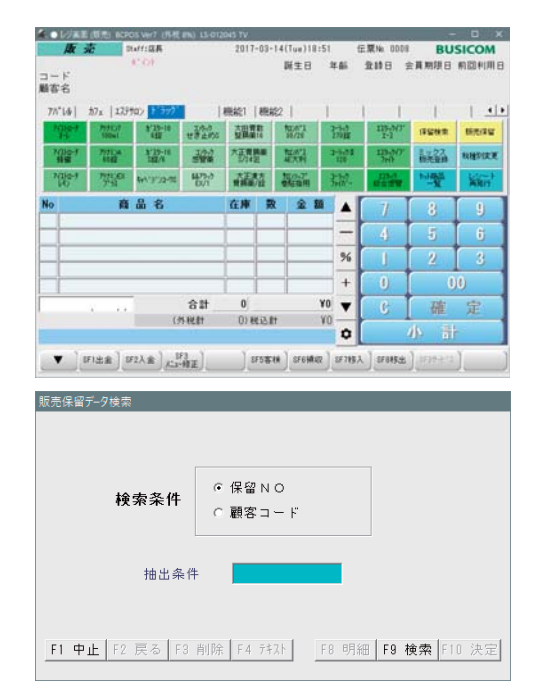

現在保留されている一覧が表示されます。

顧客を呼び出していない場合は顧客コードに 「9999999999」 が入り、 顧客名は表示されません。

「F8 明細 」 ボタンで詳細が確認できます。

呼び出したいデータを選択して 「F10 決定 」 ボタンを 押してください。

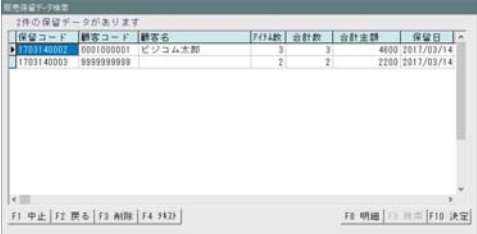

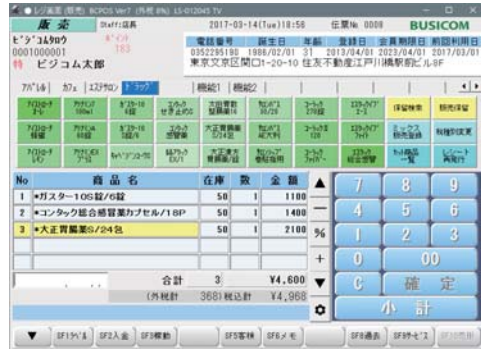

以上で保留したデータの呼び出しが完了します。

**※ 注意点**

保留登録する際に「値引き」「チケット」「商品券」「セット値引」が含まれている場合は登録されません。 商品のみが登録されます。

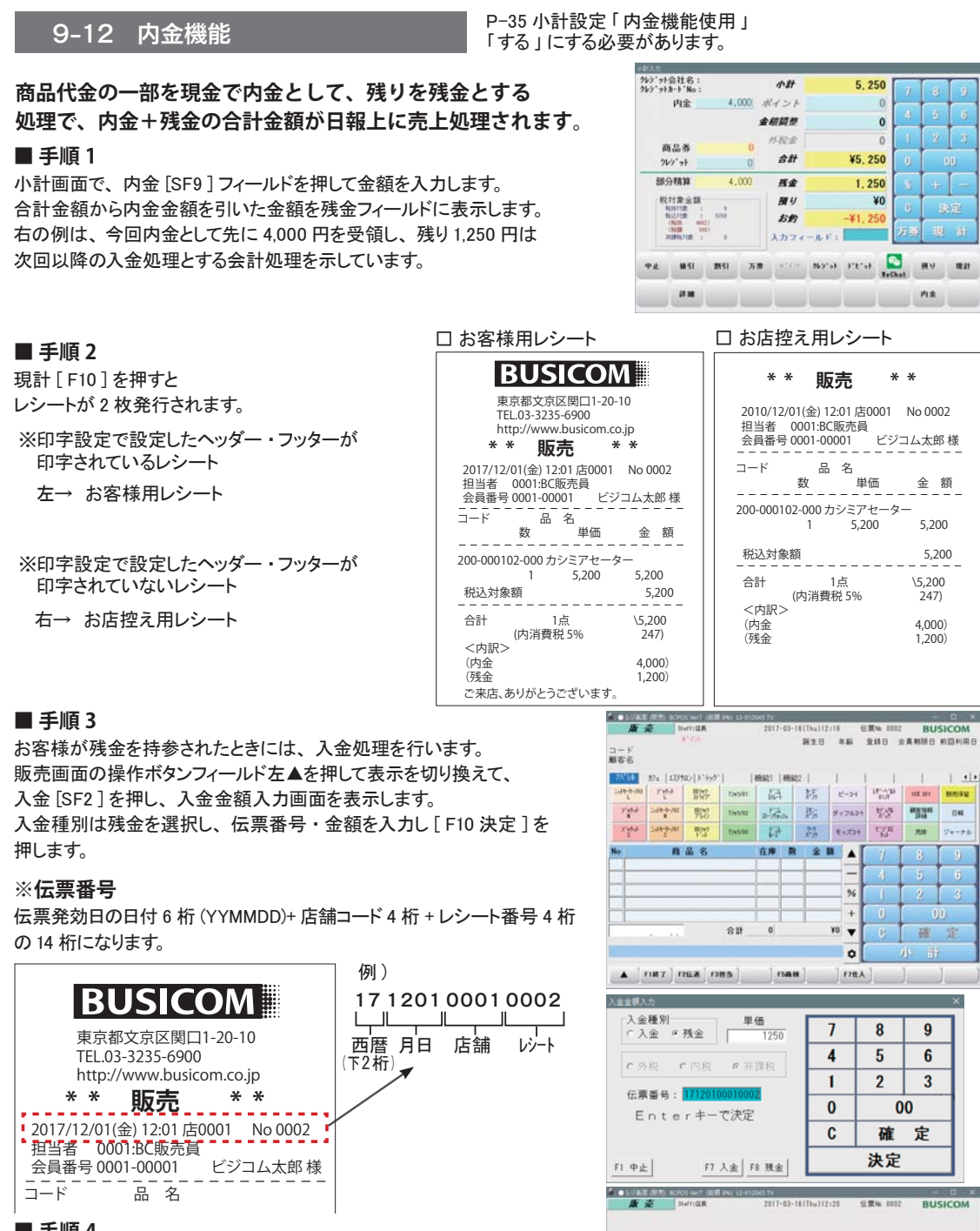

**■ 手順 4**

レジ画面に戻り [\*\*\*-ZANKIN-000 ] として入力したデータが 表示されます。

後は [ F10 現計 ] を押せば内金入金処理が完了となります。

**)**

 $| \cdot |$ 

 $2 + -74$  $\sim$ 

確定

9

【■ 加」 | 12990) ト'595' |

 $\label{eq:10} \mathcal{P}^{\rm max}_{\mathcal{G}} = \frac{1}{2} \mathcal{P}^{\rm max}_{\mathcal{G}} = \frac{1}{2} \mathcal{P}^{\rm max}_{\mathcal{G}}$ 

商品名

[根紀1 | 根紀2 | 码

 $\begin{array}{c} \begin{array}{c} \begin{array}{c} \mathbf{v} \end{array} \end{array} \begin{array}{c} \begin{array}{c} \mathbf{v} \end{array} \end{array} \begin{array}{c} \mathbf{v} \end{array} \begin{array}{c} \mathbf{v} \end{array} \end{array} \begin{array}{c} \mathbf{v} \end{array} \begin{array}{c} \mathbf{v} \end{array} \begin{array}{c} \mathbf{v} \end{array} \begin{array}{c} \mathbf{v} \end{array} \begin{array}{c} \mathbf{v} \end{array} \begin{array}{c} \mathbf{v} \end{array} \begin{array$ 

THART  $1-\frac{1-\lambda}{\sqrt{2}}$ 些  $8 - 24 +$  $\frac{10}{3} \frac{\sqrt{3}}{10}$ ugus  $-118$ 

合計  $\vert 1 \vert$   $\frac{1}{N-1}$  $\begin{array}{|c|c|} \hline \multicolumn{1}{|c|}{e\!\!\rightarrow\!\! \nu} \end{array}$  $M_{\rm BH}^{\rm 5.5~GHz}$ **HESPE** mezu

 $\begin{tabular}{|c|c|c|c|c|} \hline $\leftrightarrow$ & $\mathbb{M}$ & $\mathbb{R}\times\mathbb{R}$ \\ \hline \end{tabular}$ 

在庫 聚 金額 ▲

 $v_{\xi,0}$ 

%

 $\circ$ 

 $Y1.250$   $\blacktriangledown$ 

9-13 出金 (SF1)・入金 (SF2) 機能 P-38 メニューバー設定 「入金表示 」「 出金表示 」 P-50 その他追加設定 「入金処理のみの時、 客数カウント 」

# **■ 手順 1**

「レジ画面]にて商品を選択していない状態で、 操作ボタンフィールドの左端▲を押して表示を変更します。 出金 [SF1 ] または、 入金 [SF2 ] ボタンを押します。

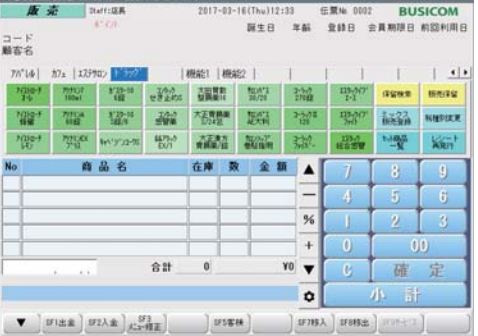

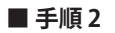

出金 ・ 入金画面の表示

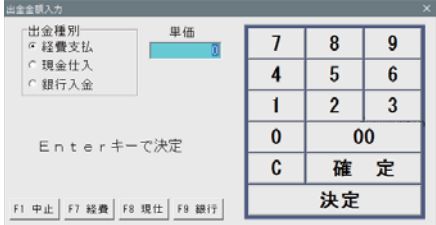

[ 出金金額入力 ] が表示されます。 出金種別を経費支払い・現金仕入・銀行入金の 中から選択し、 単価を入力してください。 決定 [ Enter ] を押します。

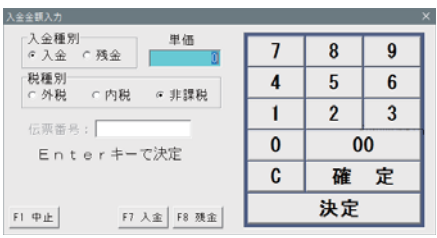

[ 入金金額入力 ] が表示されます。 店舗により入金のもつ意味が違ってきますので、 くれぐれも税種別に気をつけて入金処理を行ってください。 税種別を選択し、 金額とその数を入力して、 決定 [ F10 ] を押すと確定されます。

# **■ 手順 3**

出金 ・ 入金にはその目的を記載するメモがつけられます。

※ [ 決定 ] を押した時点で処理が行われます。 [ 処理選択 ] 画面で入金 ・ 出金内容を選択します。 ( ここで表示されるメモは、 各種マスタ登録で設定した入金 ・ 出金メモが表示されます。 (設定 P-60 参照 )

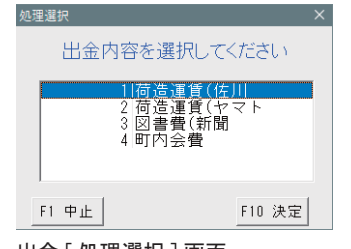

出金 [ 処理選択 ] 画面。 入金 [ 処理選択 ] 画面。

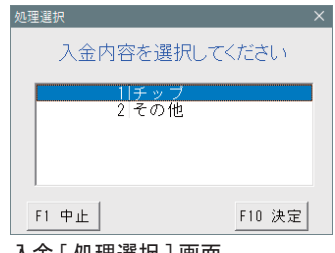

**)**

9-14 クレジット販売(記録)

 P-35 小計設定 「 クレジット機能使用 」 P-51 その他追加設定 「クレジットと売掛機能併用可能とする 」

クレジット端末と連動しなくとも、クレジット販売で売上を登録する事で、クレジット売上管理ができます。 ※ BCPOS カード決済連動ソリューション ( 決済端末連動 ) については別途お問合せください。 ※ WeChat Pay に関しては、別途端末不要で、申込書を頂くだけで運用可能です。 << クレジット / デビット / ギンレン / 電子マネー /WeChat Pay が、ご利用いただけます >>

# ■ 手順 1

通常販売の手順で、 小計画面が表示されたら、 [F6 クレジット ] または [ クレジット金額入力欄 ] を押してください。

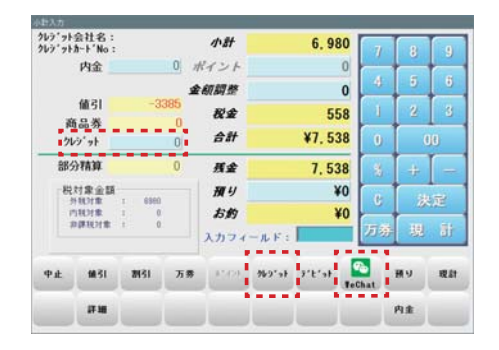

# **■ 手順 2**

現在登録されているクレジットカード会社が表示されます。 クレジット ( 分割払い ) またはリボ ( リボルビング払い )、 クレジット会社名を選択しカード番号を入力します。 ( カード番号は省略可能 ) カード会社名は各種マスタのクレジット会社設定で登録します。 (P-60 参照 )

# **■ 手順 3**

小計画面に戻り [ クレジット ] フィールドに 今回の販売金額が表示されます。 全額クレジットでの決済を行う場合は、 [ F10 現計 ] を押してください。 レジ画面に戻り、 レシートが発行されます。

# **■ 日報表示例**

※クレジット部分を抜粋しております。 ※クレジット決済端末との連動時も同様の表記となります。  $Z = L = 52$ 

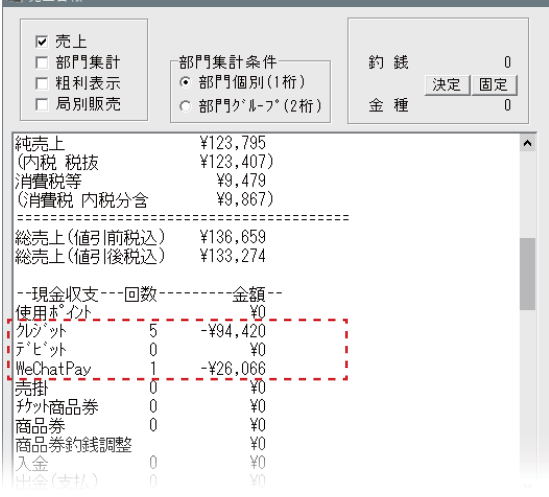

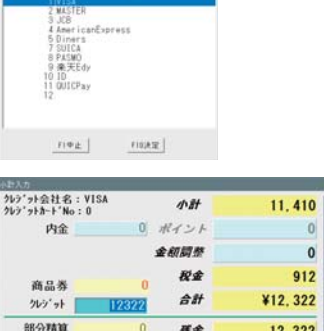

大头神力

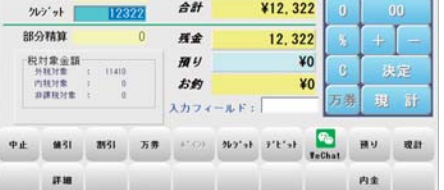

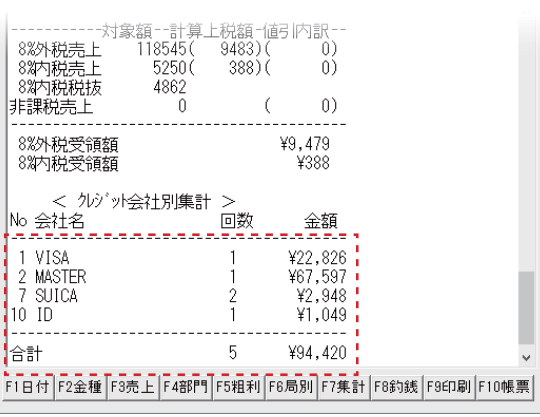

# 9-15 小計画面 ( 各種処理 )

販売画面より、 小計 [ F9 ] を押すと預かり金の入力ができます。 客面表示機 ( つり銭表示をお客様に見えるように表示している ディスプレイ) を接続している場合は小計 [F9] を押すことで合計金額をお客様に表示します。

受け取ったお預かり金額を入力し、 現計 [ Enter ] キーを 押すとお釣り金額が表示されます。 カスタマディスプレイを使用している場合は、 お客様にも預かり金とつり銭が表示されます。

#### クレジット会社名:<br>クレジットカート No: 小計 12, 183 ポイント  $\vert 0 \vert$  $\overline{5}$ 金额調整  $\mathbf{0}$ 974 税金 商品券  $\overline{0}$ 合計 ¥13, 157  $00$ グット  $\overline{0}$ 部分精算  $\overline{0}$ 残金 13.157 税対象金額<br>外税対象  $\overline{0}$ 预り 12183 決定 お釣 ¥O 内税対象<br>非課税対象 现计 万券 スカフィールド: キント ダク オーデビット (Content MP) 現計 中止 值引 881 万界

ے سے سے اسے اسے اسے اس

 $\overline{3}$ 

小計画面の操作ボタンの説明

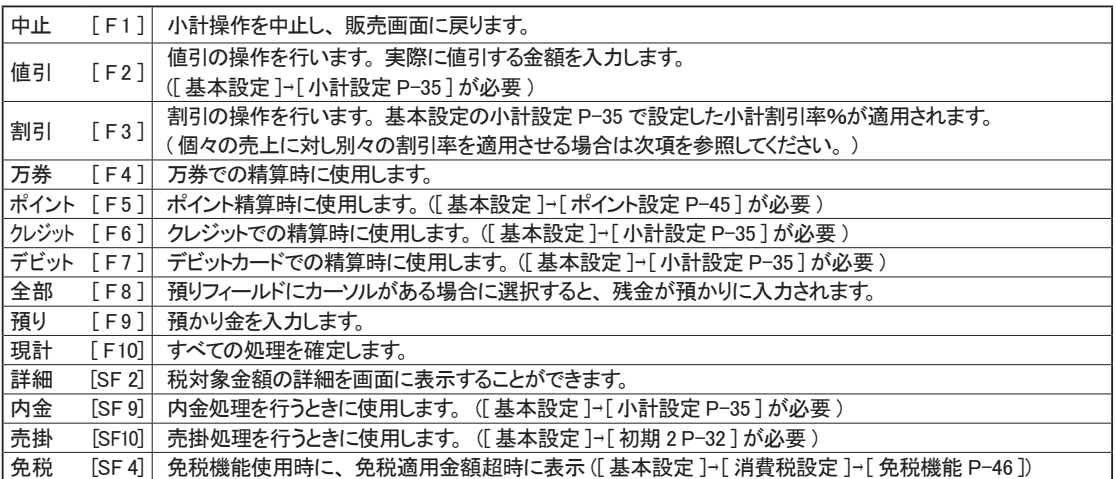

P-35 小計設定

詳細

#### **□ 小計画面での値引・割引設定**

小計画面での (=小計後の ) 値引 ・ 割引機能を使用する場合には [ 基本設定 ] → [ 小計設定 ] 画面で 小計割引機能の使用を [ する ] に設定します。 また、 割引率を入力すればその数値がデフォルトで割引率として適用されます。 ( 割引率のフィールドに何も入力しなければ 100%がデフォルト値になります。 ) 総額モードでない場合、 小計画面での値引 ・ 割引は消費税加算前の金額から引かれます。 レシート上にも値引 ・ 割引金額が表示されます。

## **□ 小計値引 (F2 値引 )**

[ F2 値引 ] を押すとカーソルがポイントフィールドの下の金額調整フィールドに移動します。 値引する金額を入力してください。 [ F2 値引 ] を使わずに小計画面下部にある入力フィールドに直接入力することも出来ます。 例 ) 入力フィールドに -1000 を入力 → 小計金額から 1000 円引く 入力フィールドに +1000 を入力 → 小計金額から 1000 円加える ( 割増 )

## **※ 小計値引の単品粗利計算**

小計にて値引をおこした場合には、 各商品の売値金額に比例して値引金額を反映し粗利を計算します。 ( 高いものは大きく値引、 安いものは少なく値引をおこします。 )

#### **□ 小計割引 (F3 割引 )**

[ F3 割引 ] を押すと基本設定 ( 小計設定画面 ) で 設定した割引率を基に自動計算を行い 金額調整フィールドに割引金額を表示します。 [ F3 割引 ] ボタンを使わずに、 小計画面下部にある 入力フィールドに割引率を直接入力することにより、 デフォルトの数値以外の割引率を適用することが できます。

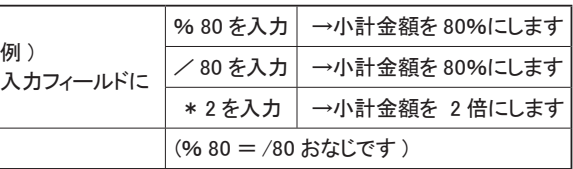

② 続いて端数の 250 をテンキーで入力して [ Enter ] ボタンを 押してください。 下のように [ 預り ] 欄に 10,250 円を

#### **□ 万券機能 (F4 万券 )**

[ F4 万券 ] キーを押すことで 1 万円を入力することができます。

例えば、 5,250 円の販売に対してお客様より 10,250 円を預かった場合には、 [ 預り ] 欄にて 10,250 を入力して 頂くことも可能ですが [ 万券 ] キーを活用することで以下のようにスムーズな入力が可能になります。

① 「F4 万券 」 キーを押します。

下のように [ 入力フィールド ] に [10000+ ] が 入力されます。

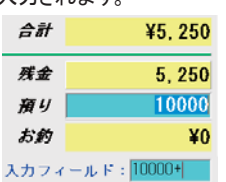

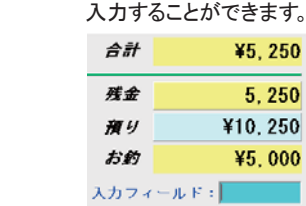

#### **□ 現計 (F10 現計 )**

すべての処理を確定したい場合は [ F10 現計 ] を押してください。 [ F9 小計 ]で預かり金を入力している場合は合計金額・ お預かり金額 ・ お釣りが表示されます。 [ F9 小計 ] を押さずに [ F10 現計 ] を押す場合は合計金額が表示されます。 ジャーナル / レシートプリンタ、 ドロア等が接続されている場合は [ F10 現計 ] によって動作します。 画面中の合計表示 は何かのキー入力操作 ( 次の作業、 または [ Enter ] キーやスペースキーを押すなど ) がされるまで表示されます。

#### **□ 領収書 (SF6 領収 )**

上記現計後、 合計表示が出ている間は [SF6 領収 ] を押すと、 金額の入った領収書の発行ができます。 空の領収書を発行したい場合は、 金額欄に 0 を入力します。

#### **□ スタッフバーコードでの終了**

スタッフバーコードの強制入力設定は [ 基本設定 ] → [小計設定 ] 画面で 「 販売員入力強制 」 を [ する ] に設定します。 (P-35 参照 ) [ F10 現計 ] で終了するのとは別に、 スタッフバーコードと呼ばれるバーコードを読ませることで [ F10 現計 ] を、 押した動 作と同じ処理をすることができます。 CODE39 形式にて" STAFF\*\*\*" (\*\*\* には数字を入れる ) のバーコードを作成し、 それをバーコードリーダーで読ませることで、 そのスタッフナンバーの人が処理をした形で終了します。

スタッフバーコードを読ませることによって、 レジ担当者もその人に変更されますのでご注意ください。

スタッフバーコードシートは STAFF01 ~ STAFF60 までを以下の場所で PDF ファイルにて準備しておりますので活用ください。

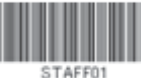

スタッフバーコードの見本 <C:¥BCPOS¥TOOL¥ バーコードシート ¥ スタッフ用 .pdf>

#### **□ドロアの開閉 (F10 ドロア )**

[ F10 ドロア ] を押すと、 販売処理をしなくてもドロアを開けることができます。

[ 基本設定 ] → [ メニューバー ] → [ ファンクションボタンの表示設定 ] → [ ドロア ] を [ する ] に設定 (P-38 参照 )

[ 基本設定 ] → [ 機種 ] の [ ドロア使用 ] でドロアの設定を行います。 (P-37 参照 ) ドロアの接続をしないと [ F10 ドロア ] のファンクションボタンは表示されません。 ( ドロアの開閉は、 全てジャーナルに記載されます )

※ [ 基本設定 ] → [ 小計 P-35 ] の [ 販売時のドロアオープン時入力 ] で、 【する】 の場合、 担当者コードを入力しないとドロ アが、 開きません。 また、 ドロアを開いた担当者をジャーナルに記載します。

#### **□ 免税対応「旅券番号入力」(F10 ドロア )**

免税機能の使用設定は [ 消費税設定 ] → [ 免税機能 ](P-46 参照 ) で設定します。 販売価格 (部門マスタ : 免税区分 P-57) が税抜きの区分単位で免税額を超えると、 小計画面のファンクションフィールドに 「SF4 免税」 が表示されます。

右図 「旅券番号入力」 欄が表示されま すので、 旅券番号を入力し 「F10 実行」 を押すと、小計画面に免税額が表示さ れ、 消費税を課税しない販売金額とな ります。

※免税販売については、 免税書類作成 アプリ「あっと免税」を含んだ マニュアルが別途ございますので、 お問 合せください。

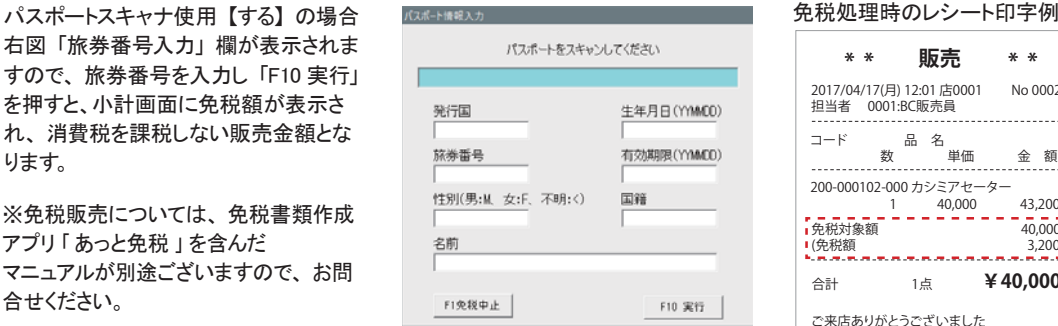

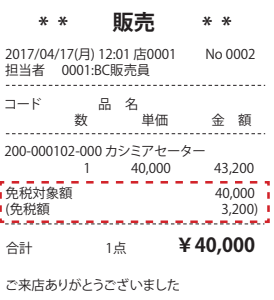

# 9-16 レシート再発行

# 直前レシートの再発行

レジ画面で、 商品を選択していない状態で、 テンキー部 「 H 」 を 押して「直前レシート発行」を押すと、最後に発行したレシート を印字します。

※ この機能はレシートが発行されていないと使用できません。 何らかの理由でレシートが発行されずに再発行したい場合は 以下の 「過去のレシート再発行」 で印字してください。

# 過去のレシート再発行

#### **■ 手順 1**

レジ画面で、商品を選択していない状態で、「<mark>費</mark>」を押して管理 画面を開き、「レシート再発行」を押します。 または [ 開始メニュー ] > [F2 管理画面 ] > [ レシート再発行 ]

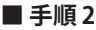

レシート再発行のプレビュー画面が表示されます。 当日のレシートを再発行したい場合は [ F8 前へ ][ F9 次へ ] を 押して対象となるレシートを表示させて [ F10 印刷 ] を 押すことで再発行が可能となります。

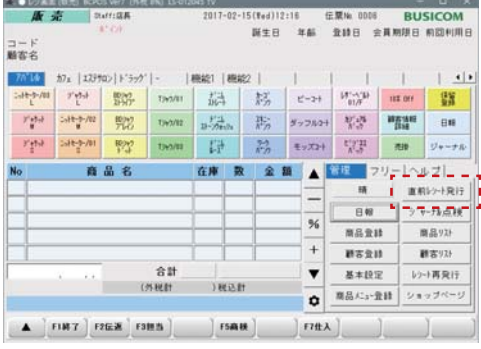

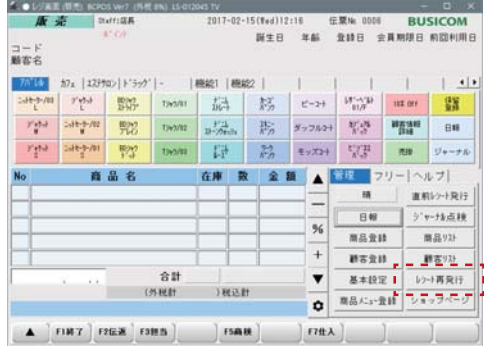

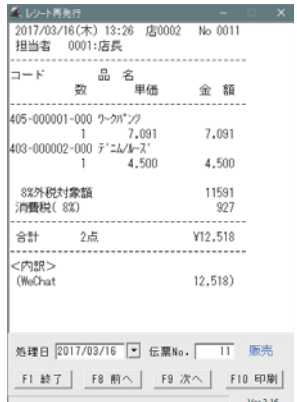

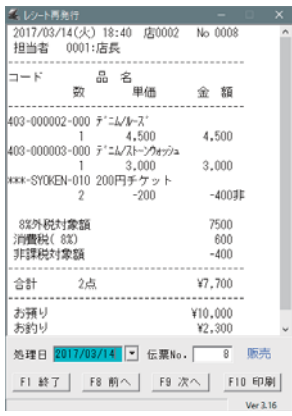

ークストリックス しゅうしゅう しゅうしゅう しゅうしゅう しゅうしゅう しゅうしゅう しゅうしゅう しゅうしゅう しゅうしゅう しゅうしゅう しゅうしゅう しゅうしゅうしゅう しゅうしゅうしゅ

**トランス** 

**)**

#### **■ 手順 3**

もしも当日以外のレシートを再発行したい場合は、 処理日欄を 発行したい日付に変更いただき [ Enter ] キーを押してください。 プレビュー表示されているレシートの、 最上段にある日付が変更 した日付に変わり、 指定した日の最終伝票 No がプレビュー表示 されます。

後は手順 2 と同じように [ F8 前へ ][ F9 次へ ] を押して 発行したいレシートを表示し [ F10 印刷 ] で再発行ください。

● レジ画面(版地) BCPOS Ver7 (外核 8%) LS-012045 TV

● 売上日報 →

# 9-17 レジ締め業務<在高計算>

BCPOS は販売と同時に、日報計算・在庫調整・ポイント計算等を行っているので、在高計算 ( 売上げ ( 売掛を除く ) から、釣銭準備金を差し引く計算 ) を行って業務を速やかに終了する事ができます。

#### **■ 手順 1**

レジ画面で、商品を選択していない状態で、「お」を押して 管理画面を開き、「日報 ] を押してください。 または [ 開始メニュー] > [F2 管理画面] > [ 日報]

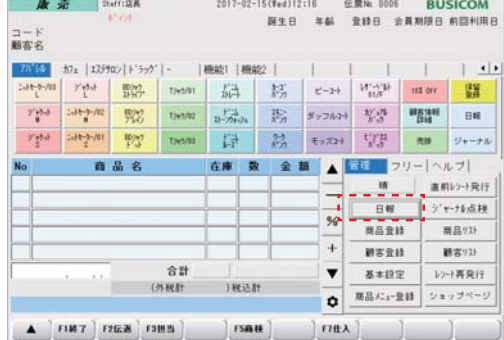

 $x$ 

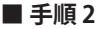

日付指定画面が表示されます。 [ F10 実行 ] を押してください。

# ■ 手順 3

本日の日報が表示されます。 [ F2 金種 ] を押してください。

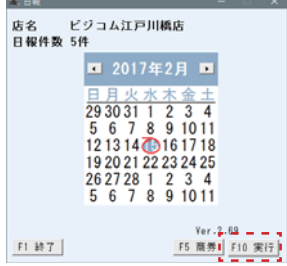

● 金庫入:

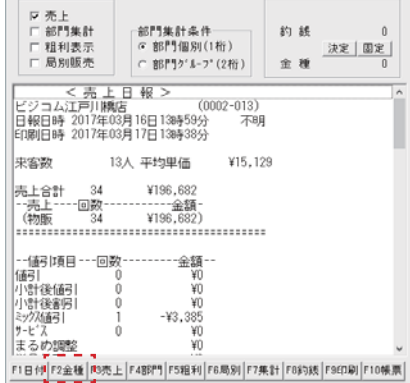

## **■ 手順 4**

[金種入力]画面が表示されます。 現在ドロアにあるそれぞれの金種の枚数をカウントし、 入力してください。 完了後 [ F7 在高 ] を押してください。

【金種入力画面】

釣銭準備金登録している場合、 点検時にドロア内のお金を、 金種別に数えて、「金種入力」画面に入力することで、在高の確認 ができます。 現金の過不足が有る場合、 日報の中に表示されます。

# **※紙幣硬貨自動釣銭機連動の場合、**

**金種の枚数カウントは自動取得になります。 ( 在高計算の業務も省く事が可能です。)**

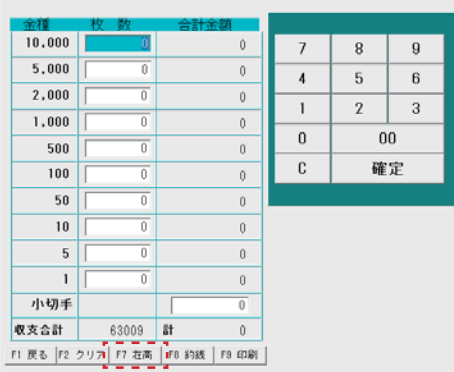

金種入力

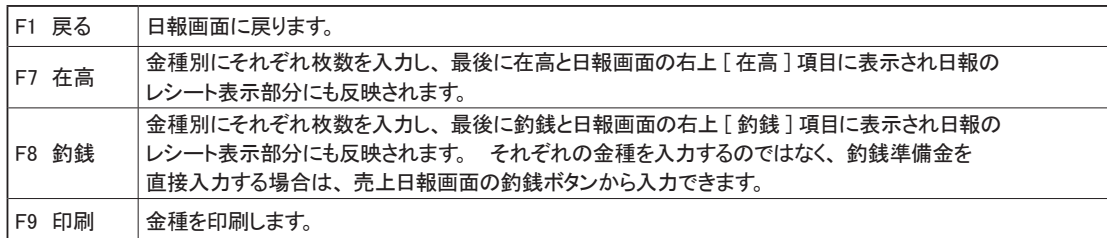

# **■ 手順 5**

日報画面に戻ります。 [ 金種入力 ] にて入力した合計額が日報画面右上の [金種] フィールドに表示され、かつ日報中段付近にあります [ 現金在高] に反映されます。 同時に [ 現金過不足 ] フィールドに数字が表示されます。 ・ プラスの場合、 現金を多く受領していることを表示しています。 ・ マイナスの場合、 受取現金が少ないことを表示しています。 確認後 [ F1 日付 ] を押してください。

# **■ 手順 6**

日付指定画面に戻ります。 [ F1 終了 ] を押してください。

## **■ 手順 7**

[ レジ画面 ] に戻ります。 終了 [ F1 ] を押してください。

# **■ 手順 8**

確認画面が表示されます。 [はい]を押してください。

## **■ 手順 9**

[ 開始メニュー ] に戻ります。 [ F10 終了 ] を押してください。

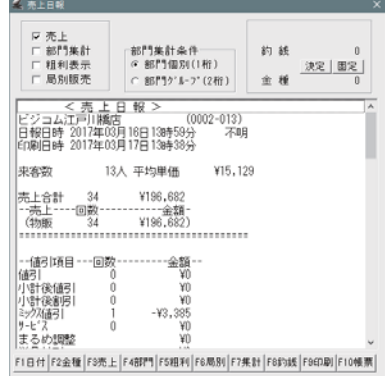

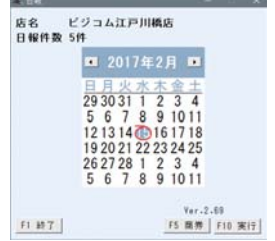

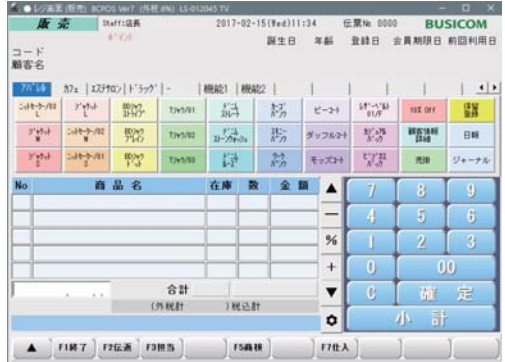

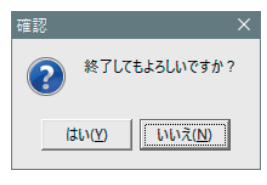

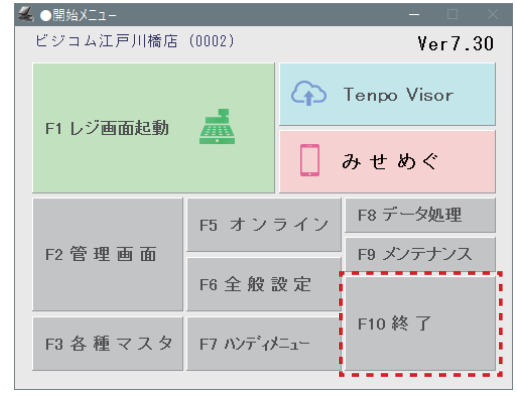

# ■ 手順 10

[データバックアップ]画面が表示されます。 バックアップ先を選択します。 ※内部 / 外部両方にバックアップしてください。

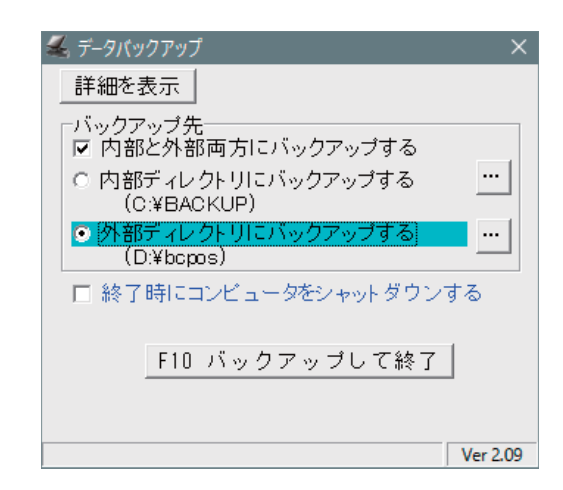

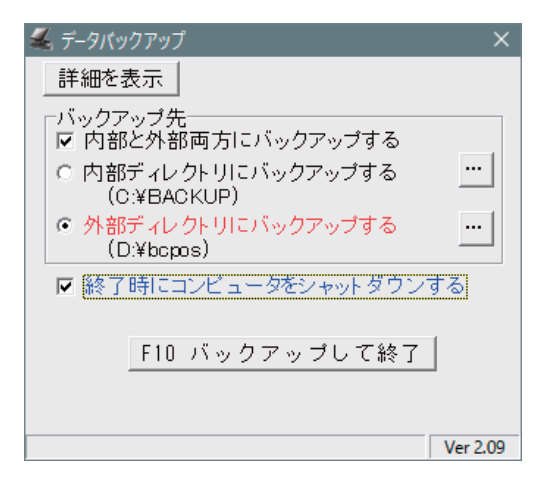

#### ■ 手順 10-2

「終了時にコンピューターをシャットダウン」 するにチェック を入れると、 バックアップ終了後、 自動でシャットダウンし ます。 [ F10 バックアップして終了 ] を押してください。

## ■ 手順 11

データバックアップの、 進捗場面が表示され終了します。 この時に、 「終了時にコンピューターをシャットダウン」 のチェッ クを外す、 入れるで、 自動シャットダウンの変更を行う事がで きます。

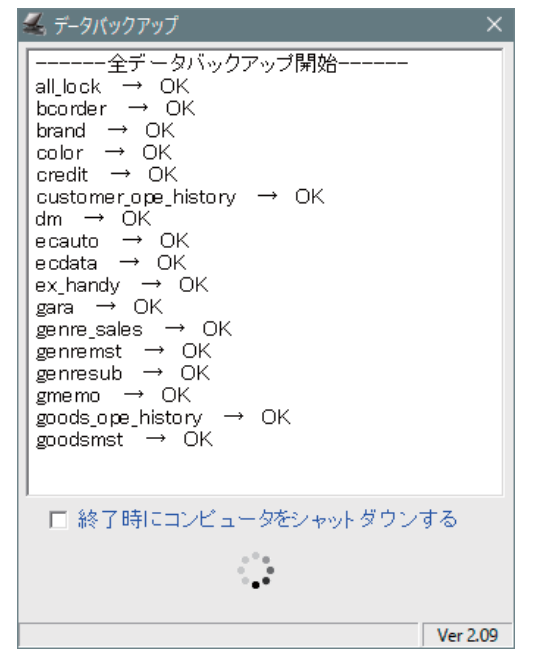

# 9-18 日報 (F2)

BCPOS は販売と同時に、日報計算・在庫調整・ポイント計算等を行っているので、 いつでも日報の確認が可能です。

#### **■ 手順 1**

レジ画面で、商品を選択していない状態で、「る」を押して管理画面を開き、日報 「F2」 を押してください。 または、 [ 開始メニュー ] から、 管理画面の [ 日報 ] を選択します。

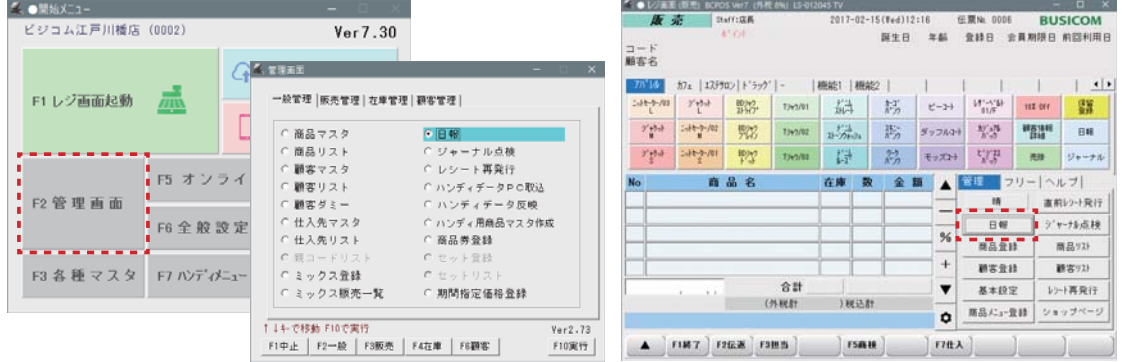

#### **■ 手順 2**

日付指定画面が表示されます。 日付を選択して [ F10 実行 ] もしくは [ Enter ] キーを押します。 ( ピンク色の日付は日報が存在する日を示しています。 )

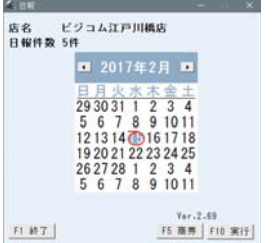

#### **■ 手順 3**

[ 売上日報 ] が表示され、 日報日付指定で選択した日付の日報が表示されます。 各ファンクションキーにより、 レシート表示条件を変更 ・ 印刷することができます。

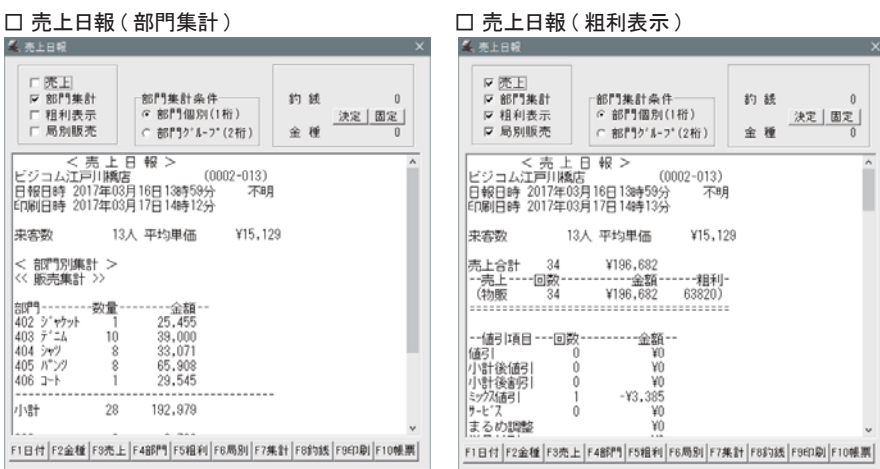

#### **※ LAN 使用時**

([ 基本設定 ] → [ 初期 2 ] で [LAN 使用する ] を選択したとき ) は 全体 日 報 と、 自 局 日 報 の 切 替 を カ レ ン ダ ー 画 面 の [ F2 切 替 ] で 参照する事が可能です。

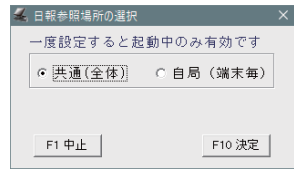

**)**

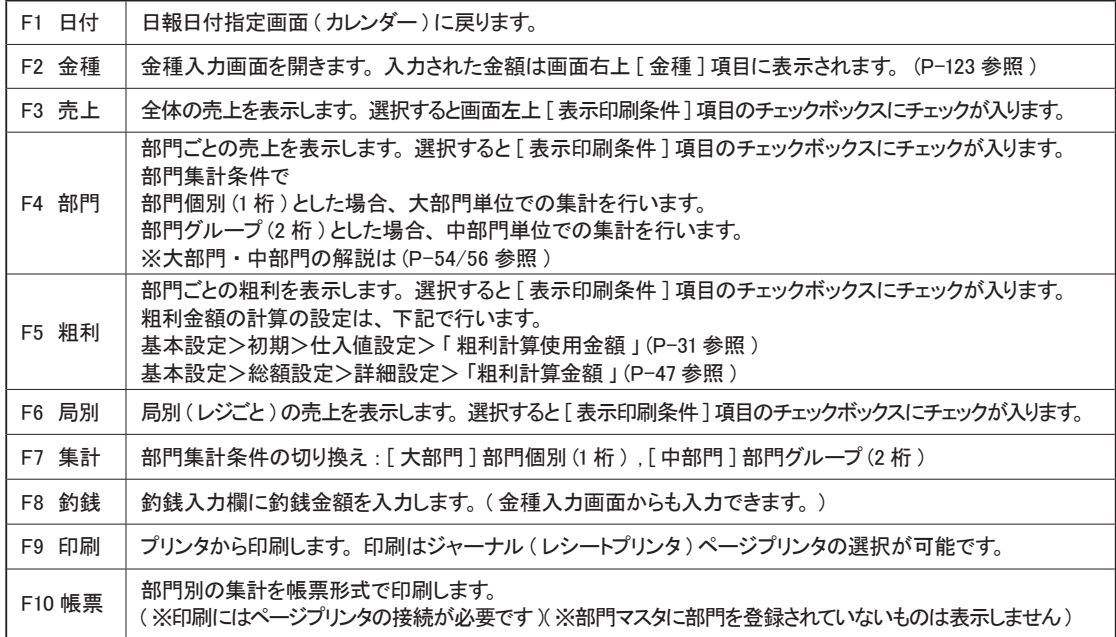

[F9 印刷] イメージ [F10 帳票] イメージ

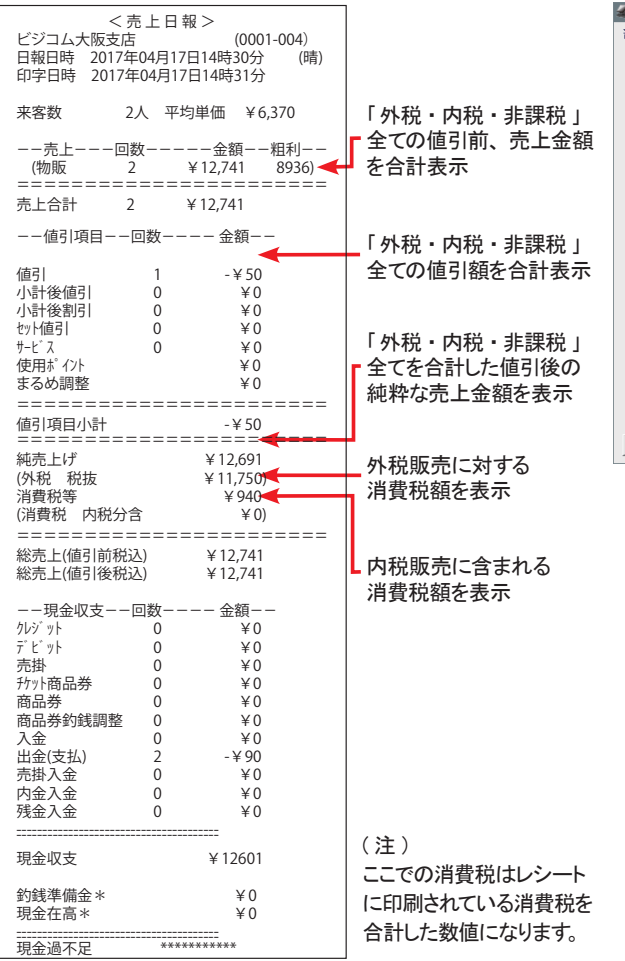

 $\overline{\phantom{a}}$ 

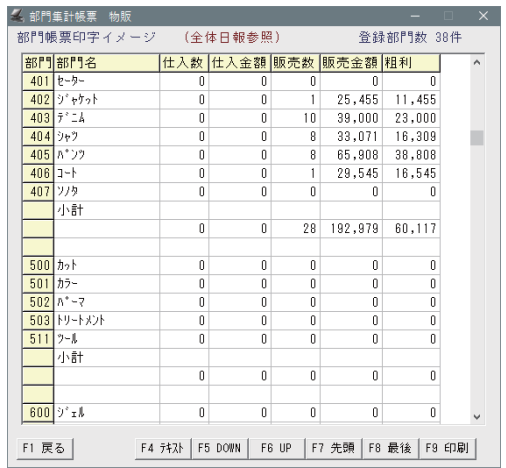

9-19 ジャーナル点検

**レジ画面で、商品を選択していない状態で 「 」 を押して管理画面を開き、ジャーナル点検を押してく ださい。**

**または [ 開始メニュー ] > [F2 管理画面]>[ ジャーナル点検 ] で呼び出します。 [ F10 実行 ] で右の欄にレシート画面が呼び出されます。** 

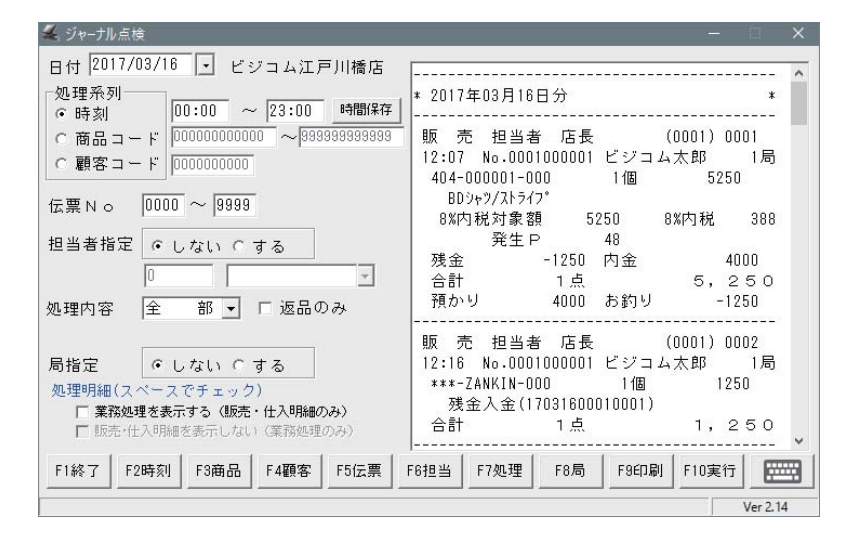

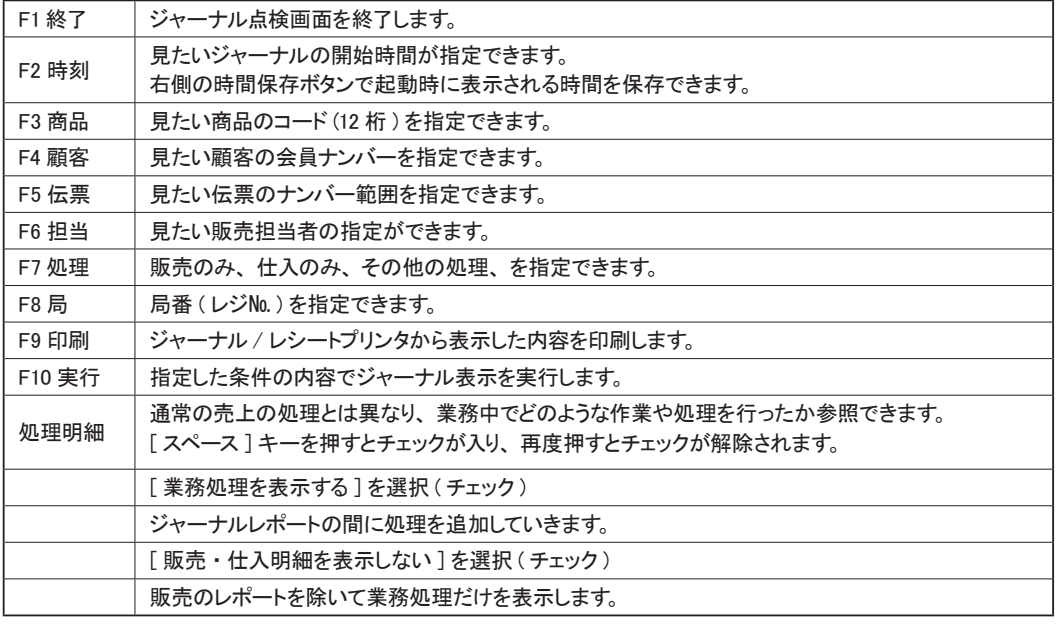

**)**

# 9-20 返品 (F8) 処理

 P-35 小計設定 「 販売返品時のみ入力 」( 担当者コード ) P-49 印字追加設定 「 全明細返品時タイトルを返品 」 P-50 その他追加設定 「 販売返品伝票処理時客数減らす 」

#### **様々な方法で販売した商品の返品処理及び、仕入品の返品処理の方法です。**

※スタッフコードを入力後、 返品処理が可能になる設定があり、 誰が返品処理を行ったのかを管理できます。 P-35 小計設定 「 販売返品時のみ入力 」 を参照

#### **現金販売した商品の返品(伝票返品)**

#### **■ 手順 1**

販売画面の 「F2 伝返」 を押します。 伝票検索画面が表示されるので、 伝票バーコート゛を読 込むか、 日付選択から 「F9 検索」 で表示された一覧か ら選択して伝票を呼び出します。

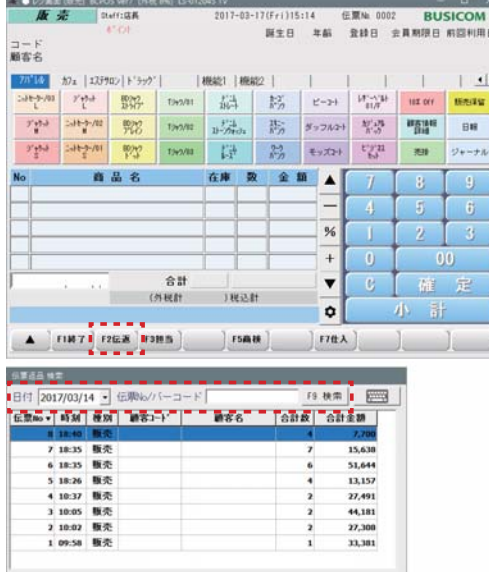

# **■ 手順 2**

F1  $#L$ 

返品対象商品の背景が赤となり呼び出されますので 「F9 小計」 を押します。

#### **■ 手順 3**

小計画面で行った操作 (値引や、 手入力のポイント) を行ってい る場合は、 レシートに従って、 値引した場合、 金額分をプラスしま す。 金額調整項目でプラス (+) キーを押し値引金額を入力し 「決定」または Enter キーを押して下さい。 ポイントを付加していた場合は、 ポイントをマイナスします。

FIDAS

#### ※金額調整項目で

 プラス (+) キー → 値引金額 → 決定 (Enter) 「 現計」で返品処理を完了します。

**現金販売した商品の返品(商品呼出し返品)**

#### **■ 手順 1**

販売画面で返品対象の商品を読込み 「F8 返品」 を、 押します。

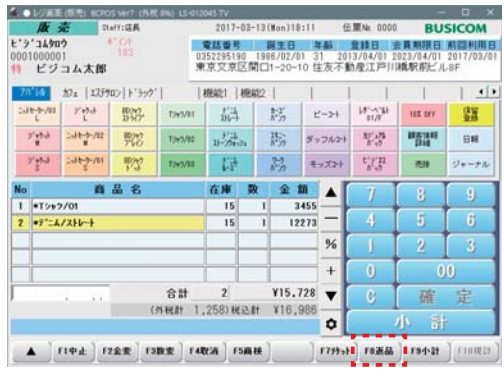

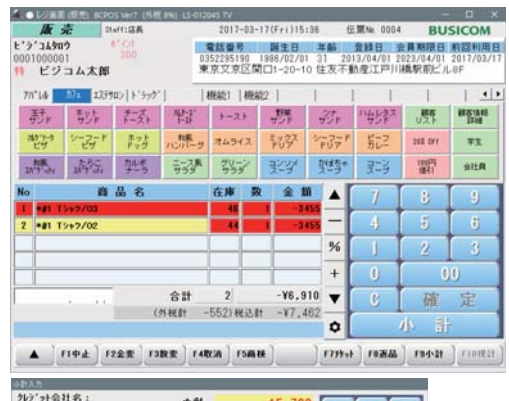

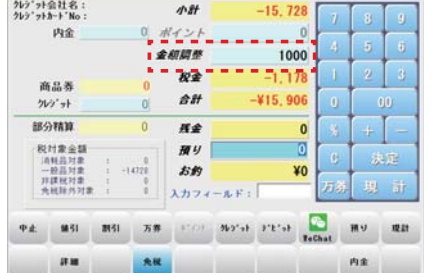

**)**

# **クレジット販売した商品の返品**

注) クレジット決済連動 【する】 P-35 の場合は、 クレジット決済端末側の操作も必要となりますので、 別冊のマニュアルを参照してください。

# **■ 手順 1**

クレジットで売上をたてた商品を呼び出します。 「 返品 」 を押して呼び出した商品の列を赤くしていく(全ての商品) 「F9 小計」を押して下さい。

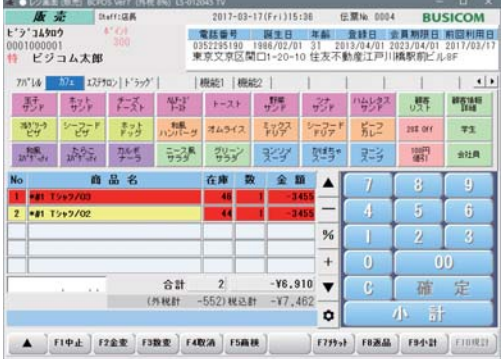

#### ■ 手順 2

小計画面の小計、 合計などがマイナス ( 赤字 ) になっている のを確認して下さい。 小計画面の「クレジット」を押します。

# **■ 手順 3**

クレジット会社画面から、 対象のクレジット会社を選択します。 「F10 決定 」 を押して会社選択を終了させて下さい。

#### **■ 手順 4**

「現計」で返品処理を完了します。

**)**

# **■ 手順 5**

□一部現金有りの場合□ 小計画面のクレジット項目に合計金額 ( マイナスで赤字 ) が 表示されるのでクレジット分の金額を打ち込んで 「 決定 」 または、 Enter を押します。 例) 右図の場合、¥51,200 の合計金額の内 ¥30,000 クレジットで \21,200 を現金で払った場合には、 クレジット項目に 表示された金額 -51,200 を -30,000 に打ち直します。 入力する前か後に必ずマイナス (-) キーを入力してください。 入力後赤字になっているのを確認して 「 現計」で返品処理を完了します。

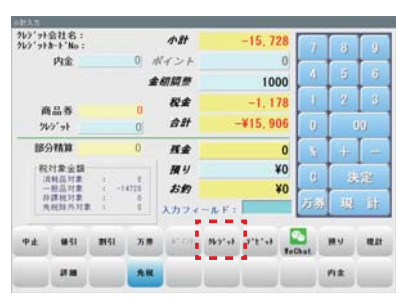

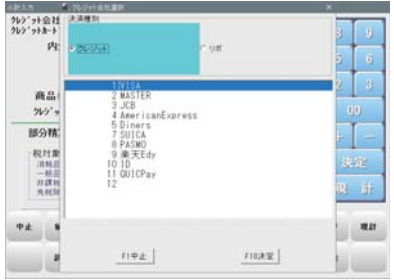

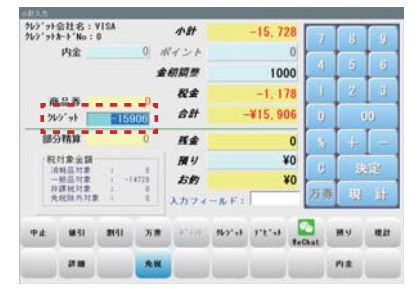

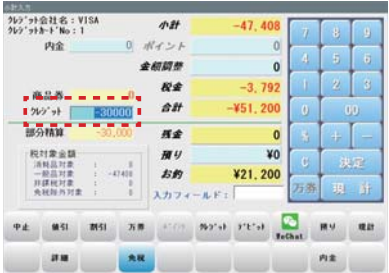

# **売掛処理した商品の返品**

#### **売掛処理を行っている商品の返品は、必ず最初に売掛を行った顧客を呼び出してください。**

# ■ 手順 1

■ 手順 2

売掛を行った顧客を呼び出します。 「 売掛金が〇〇〇円あります。」 と表示されますので 「OK」 を押します。 ※売掛機能については P-149 参照

販売画面で返品対象の商品を読込み「返品」を押して

#### $\begin{array}{c|cc}\n\hline\n\text{A} & \text{B} & \text{A} \\
\hline\n\text{B} & \text{A} & \text{B} \\
\hline\n\text{C} & \text{D} & \text{D} \\
\hline\n\end{array}$ 2017-03-17(Fri)15:35 伝葉M 0004 BUSICOM - 電話番号 - 製生日 - 年齢 - 量誌日 - 会員期限日 - 周辺利用日<br>0352295190 - 1986/02/01 - 31 - 2013/04/01 2023/04/01 2017/03/17<br>東京文京区関口1-20-10 住友不動産江戸川橋駅前ビル8F 1001000001<br><mark>1)</mark> ビジコム太郎  $7\hbar^2\left\vert \psi\right\vert =\frac{1}{2\hbar^2}\hbar^2\left[ -13\hbar^2\Re\left( \psi\right)\left\vert \psi'\right.\Im\left( \psi'\right)\right\vert ^2\right]$ | 桃紀1 | 桃紀2 |  $\vert\cdot\vert$ 臀 HAF 费 弥 苏 挑 本 学界 漿 **HENNEL** 書き店 20X 000 **Service Company** 结之 71 轉, 約5 架5 鸦 盟 sus **B** RHANY (7,402 8/23) 商品名  $\alpha$ J 5  $\frac{96}{26}$ 3  $\overline{+}$  $00\,$ 合計 ¥6.910  $\overline{\phantom{a}}$ 確 定 (外税計 -552)税込計 -¥7,462 ۰  $\begin{tabular}{c|c|c|c|c|c} \hline \multicolumn{3}{c|}{\textbf{A}} & \multicolumn{3}{c|}{\textbf{I}} & \multicolumn{3}{c|}{\textbf{I}} & \multicolumn{3}{c|}{\textbf{I}} & \multicolumn{3}{c|}{\textbf{I}} & \multicolumn{3}{c|}{\textbf{I}} & \multicolumn{3}{c|}{\textbf{I}} & \multicolumn{3}{c|}{\textbf{I}} & \multicolumn{3}{c|}{\textbf{I}} & \multicolumn{3}{c|}{\textbf{I}} & \multicolumn{3}{c|}{\textbf{I}} & \multicolumn{3}{c|}{\text$ **FPPsb** [F806 | F84-11 | FIGHTI]

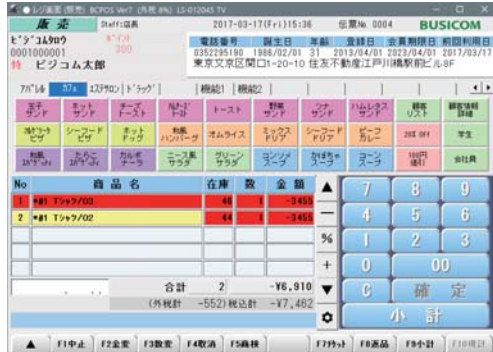

# **内金処理した商品の返品**

前記同様に返品処理を行います。

## **■ 手順 3**

前記同様に返品処理を行い、 小計画面で 「 内金 」 を押して内金 項目に内金の金額を入れて 「 決定 」 または Enter キーを押します。 例 )

¥3000 を内金として払っていた場合、 3000 と打ち込んでから マイナスキーを押します。

すると数字部分が赤くなり、 マイナスとして処理されます。 金額を確認して「現計」を押します。

# **ポイント値引した商品のポイント返還**

#### **■ 手順 3**

ポイントを利用されたお客様と購入した商品を呼び出します。 前記同様に返品処理を行い、 販売画面で 「 小計 」 を押して 小計画面を開きます。

小計、 合計などがマイナス ( 赤字 ) になっているのを確認し 「ポイント」を押してポイント環目にポイントが入った状態で 「 決定 」 または Enter キーを押して下さい。

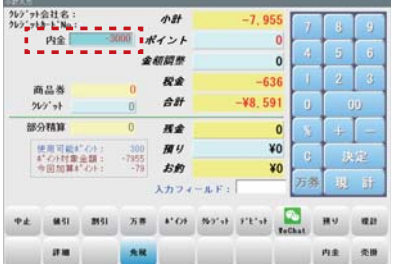

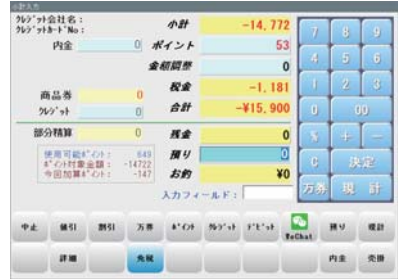

#### **仕入した商品の返品**

# **■ 手順 1**

販売画面で 「 仕入 」 を押して仕入画面にします。 返品対象の商品を呼び出し、 レジ画面右下 「 返品 」 を押します。 複数返品商品がある場合には、 返品対象商品にカーソルが あたっている所 (No 部分の背景が黄色 ) で 「 返品 」 を押すと、 背景が赤になります。 「実行」を押して終了です。

■ 伝票返品の場合は、 P-129 同様に販売画面から「F2 伝返」 を押して、 仕入伝票を呼出し返品します。

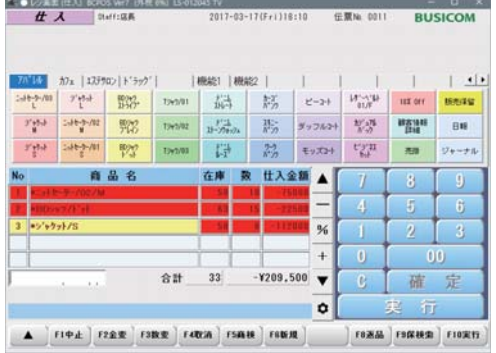

**サービス商品の返品**

#### **■ 手順 1**

レジ画面で返品対象の商品を呼び出し、 操作ボタンフィールド、 左側の▲を押して表示を変更します。 「 サービス 」 を押します。

■ 伝票返品の場合は、 P-129 同様に販売画面から「F2 伝返」 を押して、 伝票を呼出し返品します。

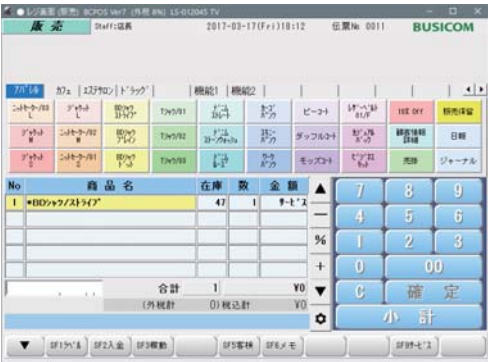

# **■ 手順 2**

操作ボタンフィールド左側の▼を押して表示を変更します。 「 返品 」 を押して、 背景を赤にします。 「 F10 実行 」 を押して終了です。

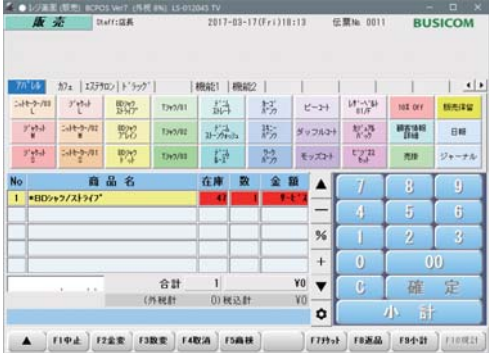

# 9-21 仕入の方法 (F7 仕入れ ) P-70 仕入先マスタ

P-63 商品マスタ

# 商品の仕入れは、ハンディターミナルを使った方法と、下記レジ画面から行う方法の 2 通りとなります。

#### **■ 手順 1**

[ レジ画面 ] で仕入 [ F7 ] を押してください。

#### **■ 手順 2**

[ レジ画面 ] で商品メニューを押すか、 バーコードリーダーを使い、 商品の JAN コード等をスキャンすると商品が呼び出されます。 商品コードをスキャンすると、 商品名 ・ 現在個数 ・ 仕入れ金額が 表示されます。

そのときに、 数量はデフォルトで 1 が入っているので入庫した数量 をタッチしてテンキーで仕入れ数を入力するか、 数変 [ F3 ] ボタン を押してして仕入れ数を入れてください。 [ F10 実行 ] ボタンを押して ください。(バーコート゛リーダーで同一商品を複数回読むことも可能)

必要があればその仕入処理に対する仕入先の記録を、 残すことが できます。 ( 必須ではありません ) ※マスタの変更はありません。

・ 仕入先コード (4 桁 ) をスキャンまたは入力 ・ [SF5 仕検 ] にて 仕入先検索。 もしも仕入先が新規の場合は [SF3 仕マスタ ] から 新規仕入先情報を登録します。

[SF3 仕マスタ ] は商品コードを読み込ませる前の画面で表示され ます。 仕入先情報が顧客フィールドに表示されます。

その仕入処理に対する伝票日付や発注番号の記録を残すことが できます。

[ F6 仕日 ] を押し、 仕入を行った日付 ・ 伝票番号を入力して 仕入情報を登録し、 実行 [ F10 ] ボタンを押してください。

※ [ 基本設定 ] → [ 初期 3 ] で仕入日の日付 ・ 伝票番号の強制入 力設定を選択している場合、 これを入力しないと仕入が起こせ ない ( 実行ボタンが表示されません ) ので必ず入力してください。

#### **■ 手順 3**

レジ画面に戻り、 仕入レシートが発行されます。

自動的に販売モードになりますので、 続けて仕入を行う場合は 再度、 仕入 [ F7 ] を押してください。

なお、 右の情報画面 (合計 -¥ 〇,〇〇〇) は次の商品が 呼び出されるまで表示され続けます。

続いて商品を販売される時はこの画面が表示されたままで、 商品メニューを押して商品を呼び出してください。

※仕入画面で右図の様に、 仕入金額の背景に色が付いている 場合には 「 セールス仕入 」 価格が適用されています。

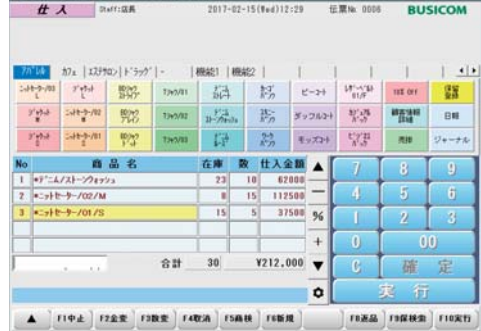

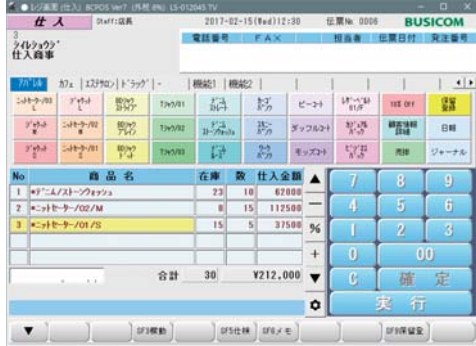

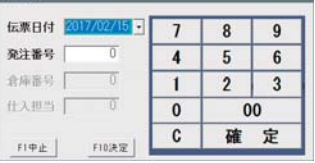

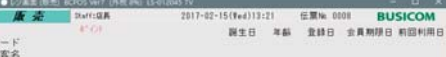

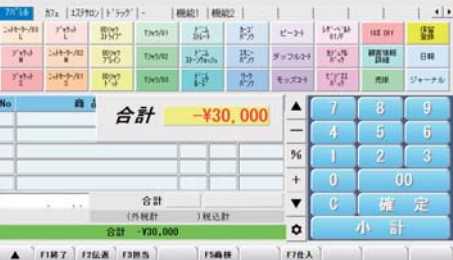

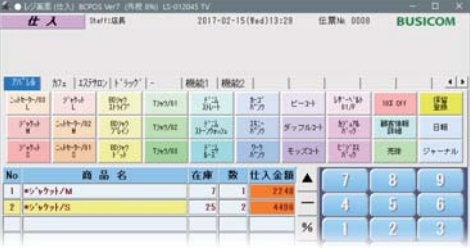

# 9-22 仕入保留機能

**商品を仕入中に他の業務 ( 販売等 ) を行う時は、仕入保留で仕入を中断後、保留にした仕入を再度 呼び出して処理が出来ます。**

**※仕入保留の機能を使用するには P-51 保留設定> 「仕入保留」 の設定行ってください。**

#### **保留の登録**

#### **■ 手順 1**

「仕入保留」を行いたい場合は、仕入画面で商品を呼び出したあと、 画面下部の操作ボタンフィールド▲を押して、 保留登録 [SF9 ] を 押してください。

※仕入保留はレジ画面上のファンクションキーにボタン表示 されませんのでご注意ください。 下記 「POINT」 を参照して 商品メニューへ登録する事を推奨します。

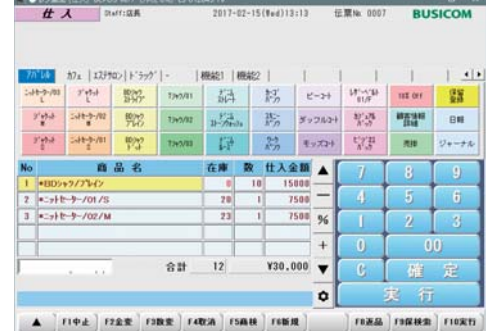

#### **■ 手順 2**

右の画面が表示されます。 保留レシートを印刷する設定にしてある場合 「OK」 を押すと レシートが発行されます。

( レシートの枚数は、 P-51 保留設定で行ってください )

レシートの一番下には保留 No のバーコードが印刷されます。

以上で保留データの登録が完了しました。

※呼び出した商品はクリアされません。 仕入しない場合は ESC キーでクリアしてください。

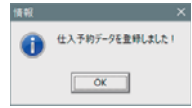

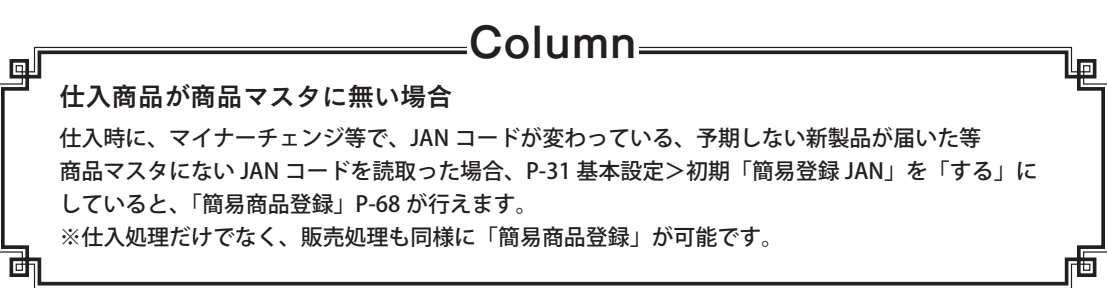

# **保留の呼び出し**

#### **■ 手順 1**

仕入画面で [ F9 保検索 ] ボタンを押してください。

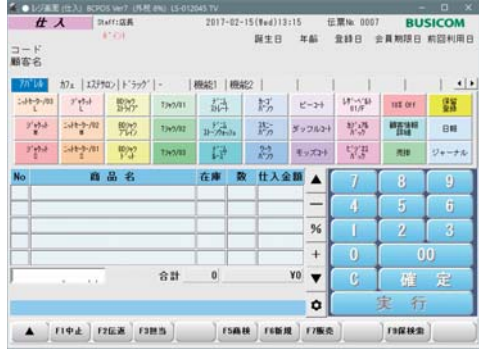

検索条件 - 保留NO<br>
C 仕入先コード

抽出条件 |

仕入保留データ検索

FI 中止 2 反石 2 用限

**世入保留于-伊维里** 

# **■ 手順 2**

右の画面が表示されます。 「F9 検索 」 ボタンを押して下さい。

※ 呼び出したい保留 NO や仕入先コードを 「 抽出条件 」 に 入力して 「F9 検索 」 ボタンを押しても呼び出せます。 また、 発行されたレシートに印刷されているバーコードを 「抽出条件」にスキャンしても呼び出せます。

# **■ 手順 3**

現在保留されている一覧が表示されます。 仕入先を呼び出していない場合は、 仕入先コードに 「9999999999」 が入り、 仕入先名は表示されません。

「F8 明細 」 ボタンで詳細が確認できます。

呼び出したいデータを選択して 「F10 決定 」 ボタンを 押してください。

# **■ 手順 4**

以上で保留したデータの呼び出しが完了します。

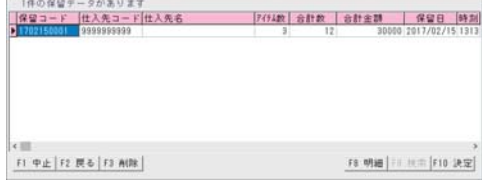

FE 明細 F9 検索 FTE 決定

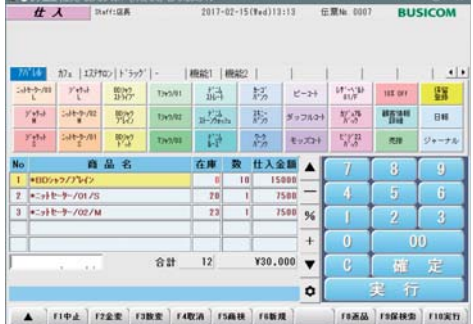

# 9-23 移出 (SF8)· 移入 (SF7) 処理の方法

# **商品を他店へ移動するときの操作です。**

**[ 販売画面 ] 下部操作ボタンフィールドの▲を押して、 移出 [SF8 ] を押すと [ 店舗選択 ] が表示されます。 ※移入処理もほぼ同様の手順となります。**

#### **■ 手順 1**

[ レジ画面 ] で移出 [SF8 ] または移入 [SF7 ] を押してください。 これからスキャンする商品をどこの店舗へ移動させるのかを、 店舗一覧から選択して [ F10 決定 ] を押してください。

※商品移動時に 「 仕入累計金額 」 を変更する場合 P-33 参照

#### **■ 手順 2**

[商品移動 (出)] モードに切り替わります。 (または [ 商品移入 ( 入 ) ] モード) 移動させる商品メニューをタッチ or スキャンして画面に 呼び出してください。

数量はデフォルトで 1 と入っているので、 数量にあわせて 数量をタッチしてテンキーで入力するか、数変 [ F3 ] で 正しい数量を入力して実行 [ F10 ] を押してください。

#### **■ 手順 3**

レジ画面に戻り、 移出レシートが発行されます。 ※レシートを 2 枚出力する場合 P-42 参照

# P-59 店舗マスタ

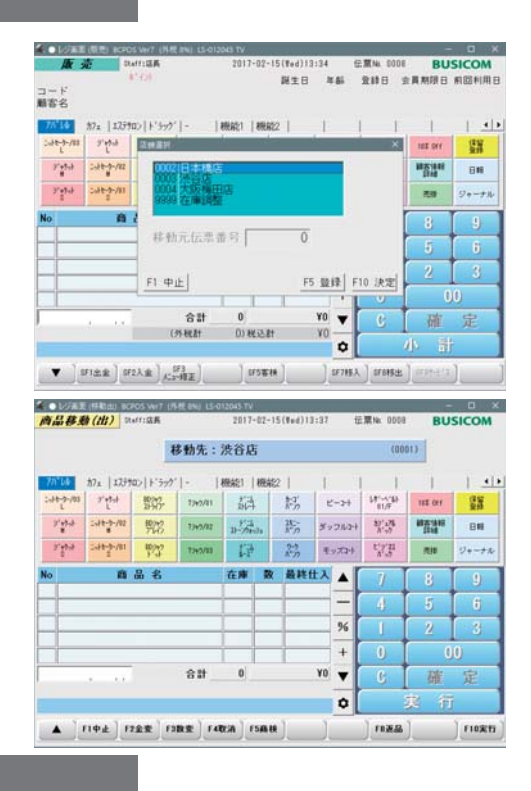

# 9-24 商品検索

#### **□ 商品の検索 (F5 商検 )**

キーボードの [ F5 ] キーもしくは画面下方 [ F5 商検 ] を押すと [ 商品検索 ] 画面が表示されます。 商品を [ 商品名カナ ]、 [ サブ商品名カナ ][ 型番 ] 等で検索することができます。

#### **■ 手順 1**

検索条件 1 ・ 2 ・ 3 の項目の中から検索条件を選択します。 ( ただし、 検索条件 1 のなかでカナ検索 ( 高速 ) を選択した場合には、 大部門 ・ 部門などの指定はグレイアウトしてできなくなります ) 検索条件を選択したら [ F9 検索 ] を押します。

# **■ 手順 2**

検索結果が一覧で表示されます。 一覧表の商品を 2 回押しすると、 販売画面の商品欄に入力されます。

※ 2 度目から [ F5 商検 ] を押すと、 前回の設定条件での 検索結果一覧画面が表示されます。

一度検索を行うと前回の検索条件を記憶していますので選択条件を 変更したい場合は [ F2 戻る ] を押して条件設定の画面に戻り、 再度条件設定してください。

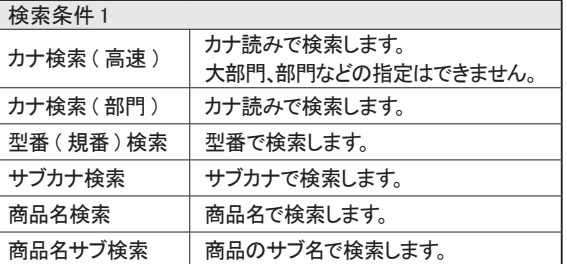

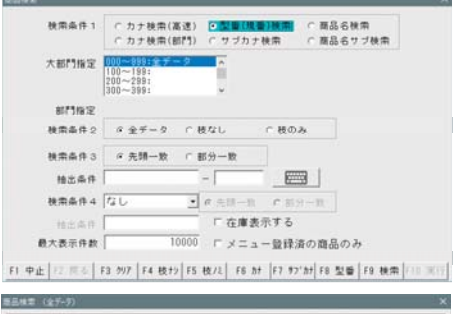

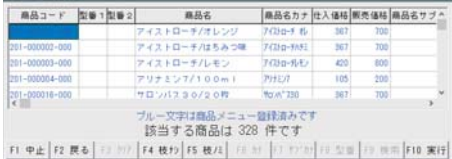

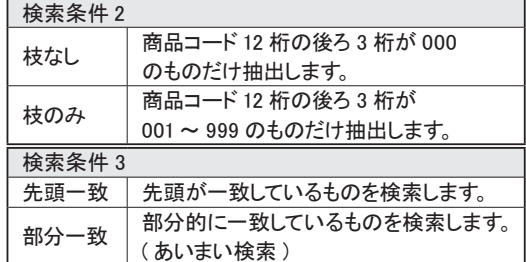

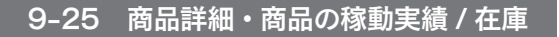

# **□ 商品詳細・商品の稼動実績 (SF3 稼動 )**

販売画面から商品コードを読ませた段階で、 操作フィールド左の▲ を押すと表示がかわります。 商デ [SF3 ] を押すと、 商品詳細が 表示されます。 商デ [SF3 ] ボタンが、 稼動 [SF3 ] に変わっていま すので、 稼動 [SF3 ] を押すと、 商品の週 ・月表示の仕入、 販売、 在庫の動きが見られる稼動一覧表が表示されます。 表示を消すには、 表示窓のいずれかを押してください。

# **□ 商品稼動更新について**

- ・ 商品の販売 ・ 仕入の稼動状況はコンピュータの日付を見て その月に書込み処理されます。
- ・ 在庫は累計処理ではありませんので、 月次データ更新処理の際に 確定し書込み処理され先月末の在庫になります。(月次 P-173 参照 ) たとえば 1 月の月次データ更新処理の際には 12 月の在庫部分に 更新処理時の在庫数を書込みます。 合計は現時点の在庫です。
- ・月次更新はその月の日報ファイルの有無によって判別され、 毎月、 その月初め、 販売画面を立ち上げ時に行われます。 その為、 その月の日報ファイルをすべて削除等した場合は 月次更新処理を再度行いますので注意してください。
- ・ 週次更新は 4 週間に一度、 販売画面立ち上げ時に行われます。 ※月次更新処理・週次更新処理とは、 バックアップデータを書換え、 該当月・週の稼動 データをクリアするシステム上の処理のことを 意味しています。

#### P-38 メニューバー設定 「商品単品詳細表示」「単品詳細フィールド表示」

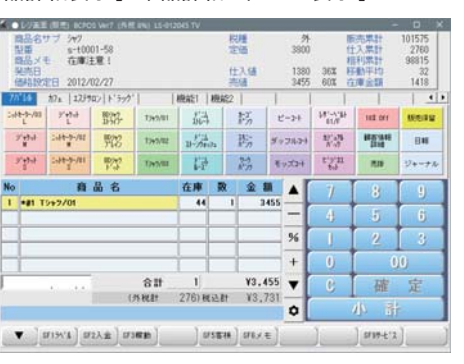

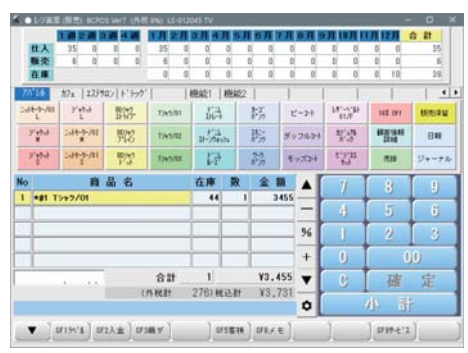

# **□ 在庫数変更の注意**

回

茴

在庫の変更は、 在庫管理の問題から [ F7 仕入 ] で行ってください。

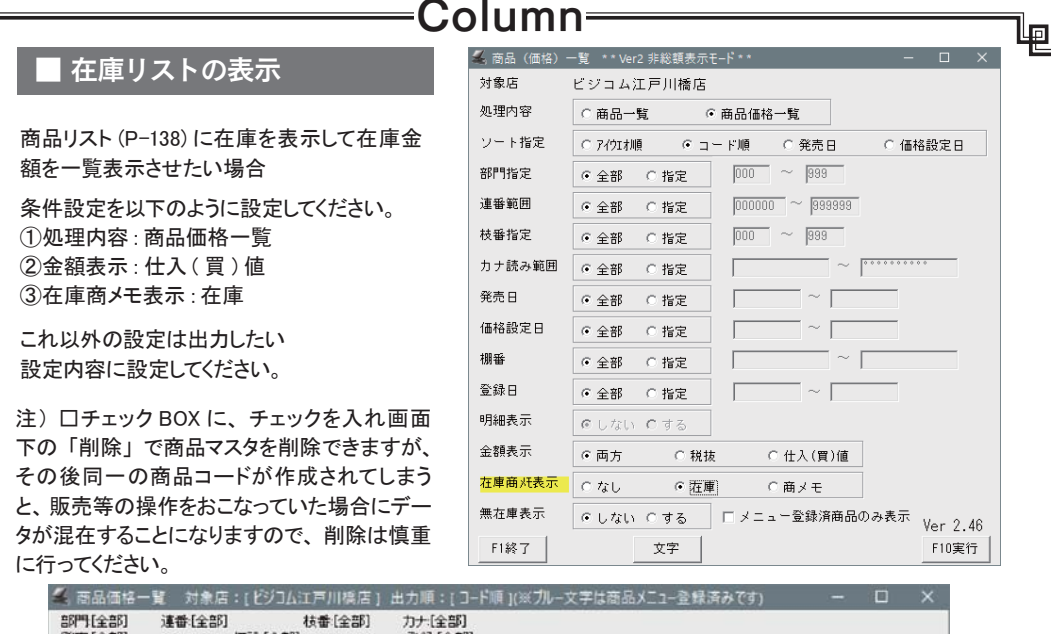

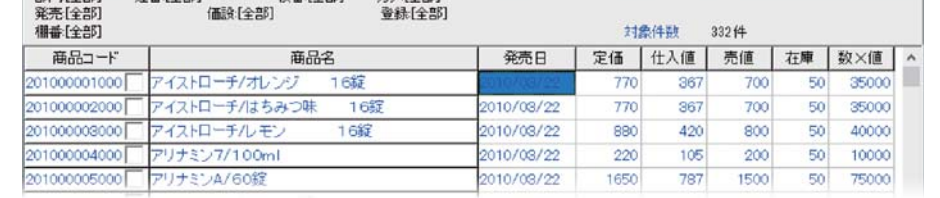

9-26 商品リスト

#### □ 商品リスト (F4 商リスト)

2.●開始メニュー

ビジコム江戸川橋店 (0002)

[開始メニュー] > [F2 管理画面] > [ 商品リスト ] > 「 商品 ( 価格 ) 一覧 」 または、 [レジ画面 ] > [6] > 「 商品リスト 」 で開きます。

※ 商品リストから対象商品をダブルクリックする事で、 対象の商品マスタを開きます。

- 0 ×<br>久 智慧画表

※ 在庫リストを表示したい場合は前項を参照してください。

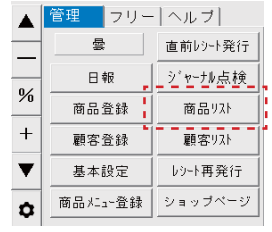

F10実行

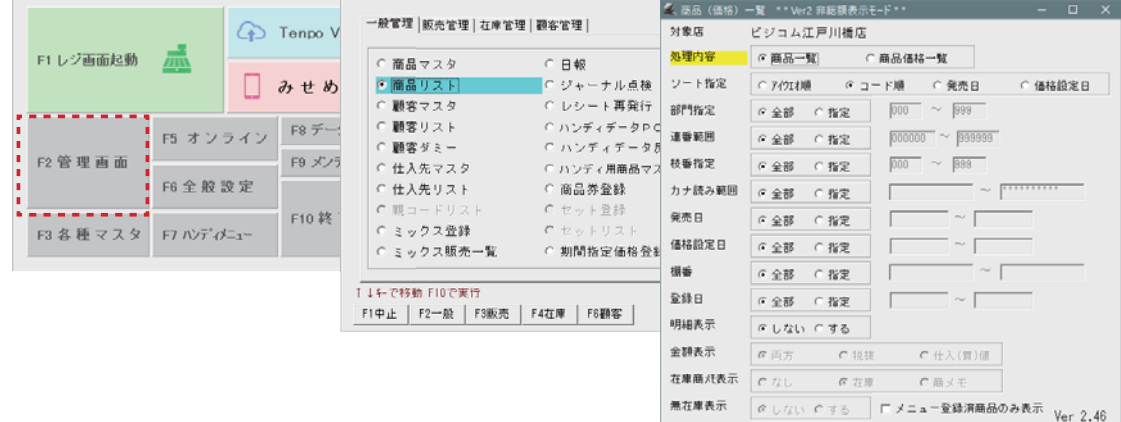

 $F1857$ 

文字

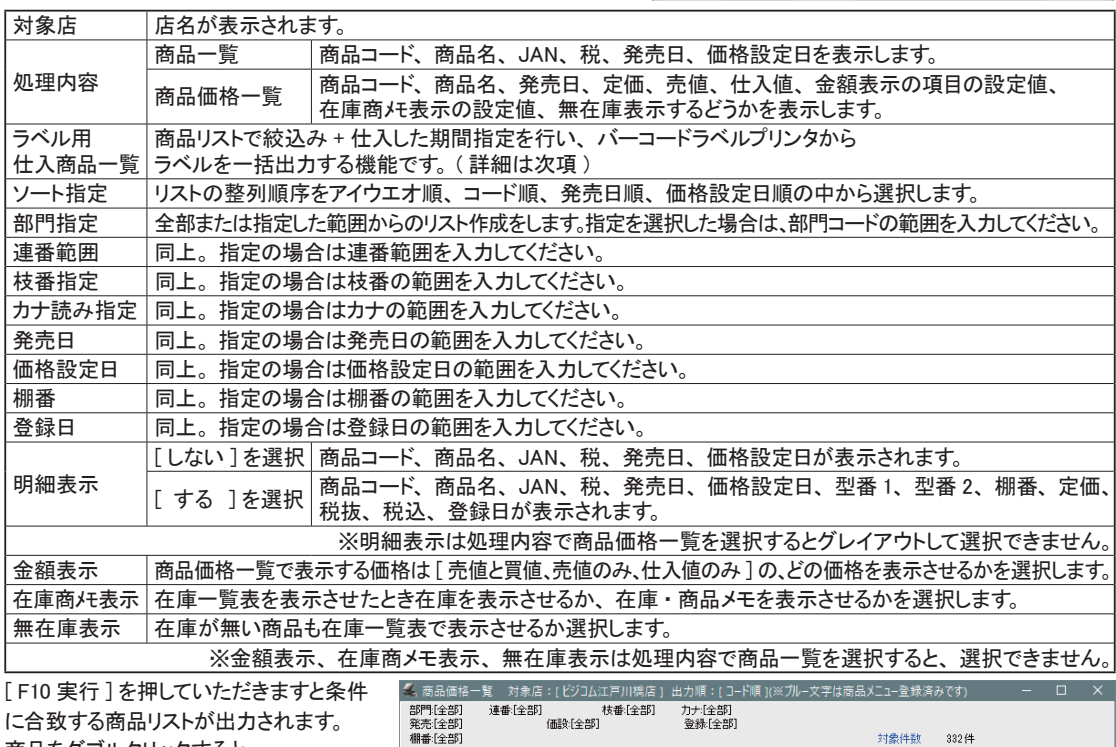

商品をダブルクリックすると、 商品マスタが開きます。 ※ 青文字で表示された商品は、 レジ画面 に商品メニューボタンとして登録されている

商品です。

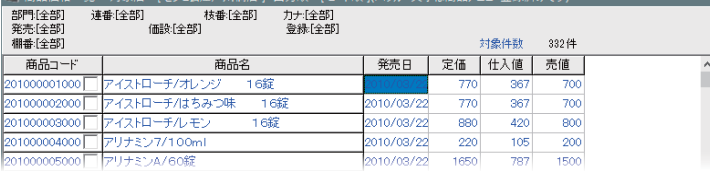

注) □チェック BOX に、 チェックを入れ画面下の 「削除」 で商品マスタを削除できますが、 その後同一の商品コードが作成 されてしまうと、 販売等の操作をおこなっていた場合にデータが混在することになりますので、 削除は慎重に行ってください。

#### **□ 商品リスト (F4 商リスト ) ラベル印字機能**

- ・ 商品リストでピックアップした商品一覧で、 ラベル一括印字 ( 在庫数分 or 商品マスタ設定数 )
- ・ 仕入商品 ( 仕入数分×仕入日指定 ) のラベル一括印字が行えます。 ( レジ操作可能 )
- ※ 設定が、基本設定 > 機種 > ラベルプリンタ使用 (する) / 仕入ラベル印刷機選択・販売ラベル印刷機選択 (ラベルプリンタ) になっている場合に使用可能
- ●商品リストのラベル一括印字 (在庫数分)

①商品一覧 [ 処理内容 ] を 「 商品価格一覧 」 に、 [在庫商メモ表示]を「在庫」にし、その他条件を 入力して 「F 10 実行 」 で一覧表示します。

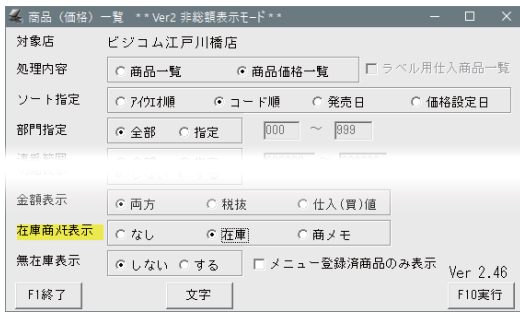

●商品リストのラベル一括印字 (商品マスタ設定分)

#### ①商品一覧 [ 処理内容 ] を 「 商品一覧 」 にし、 他条件を入力して 「F 10 実行 」 で一覧表示します。

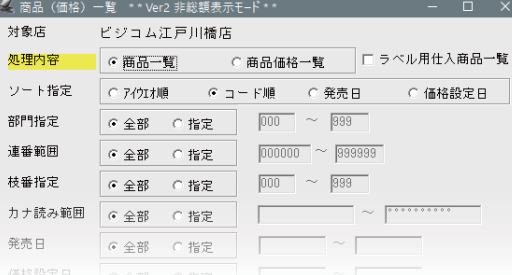

#### ●仕入商品のラベルー括印字 (仕入数分)

①商品一覧 [ 処理内容 ] の 「 ラベル用仕入商品一覧 」 に☑をいれ 「10 実行」で一覧表示します。

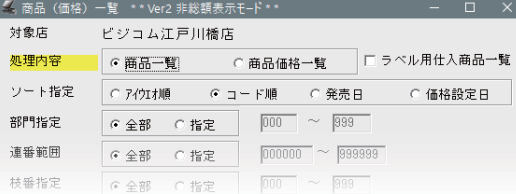

#### ③作成された 「 仕入一覧 」 の 「F2 ラベル 」 で仕入数分を一括でラベル印字します。

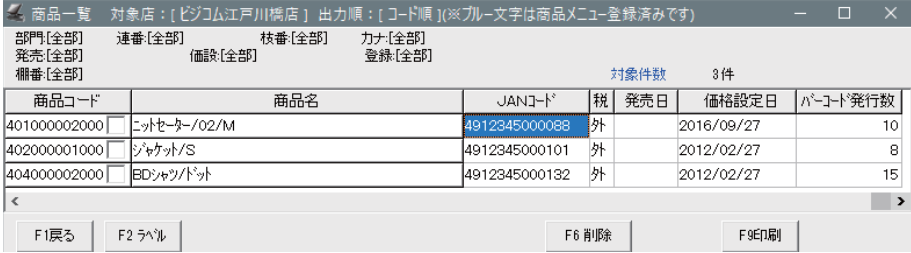

※ラベル印字の詳細マニュアルは別紙参照 ※ラベル用紙・ラベルプリンタ共に弊社指定の物となります。

②作成された 「 商品価格一覧 」 に 「 在庫 」 が 表示されています。 「F2 ラベル 」 で一覧表示された商品の 在庫数分を一括でラベル印字します。

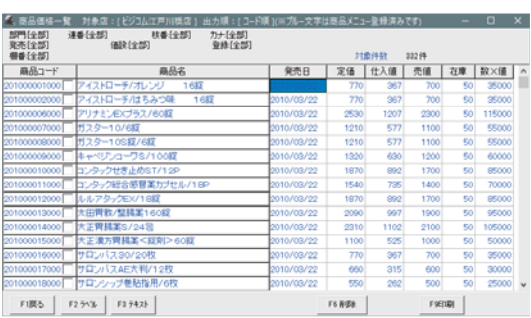

# ②作成された 「 商品価格一覧 」 の 「F2 ラベル 」 で 商品マスタ設定分を一括でラベル印字します。

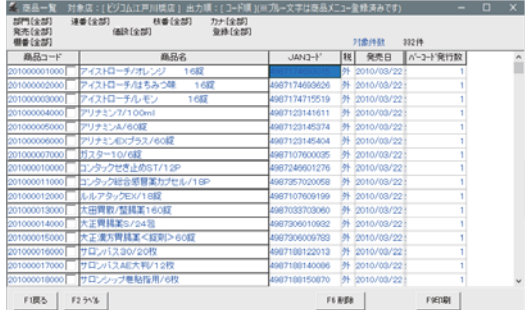

# ② 「 集計データ作成 」 が表示されますので、 ラベル印字 する 「 仕入期間 」 を設定し 「F 10」 実行を押します。

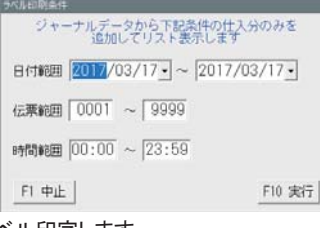

9-27 顧客管理

 P- 40 顧客管理設定全般 P-45 ポイント設定全般 P-175 顧客パスワード設定

BCPOS は顧客管理を行う事で、ポイント発行・売掛販売・ カルテ作成等さまざまな顧客管理が可能です。 顧客管理を行うためには、会員カード ( ポイントカード ) を

発行する必要がございます。( 会員カードを使用しなくても、 POS 画面で顧客検索 [ 名前・TEL 番号等 ] は行えますが 煩雑になります。) また、会員カードと併用でおさいふケー タイ・電子マネー等フェリカIDを使った顧客管理も可能です。

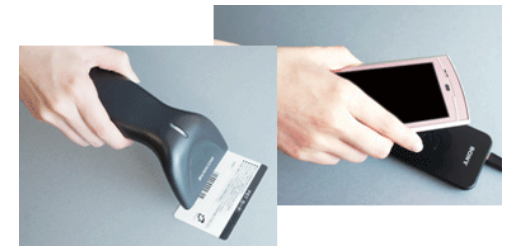

#### **□ 会員情報の表示**

販売画面から会員証 ( 顧客コードの入力 ) を読ませると、 会員情報が表示されます。 顧客管理が不要な場合は [ 全般設定 ] > [ 基本設定 ] > [ 顧客 ] > 「 顧客機能使用 」 で設定します。

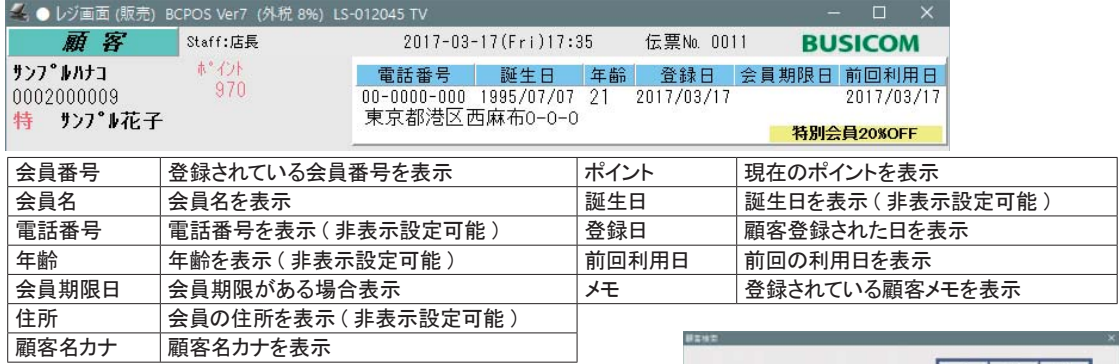

#### **□ 会員検索**

顧客コード以外にカナ読み、 電話番号で顧客の検索ができます。 販売画面で [Shift ] キー +[ F5 ] キー ( または [SF5 客検 ]) を押します。

#### [顧客検索]が表示されます。

検索条件を選択して抽出条件を入力してください。 検索は先頭一致です。 検索条件、 抽出条件を入力し [ Enter ] キーを押すか [ F9 検索 ] を 押します。

一覧表示画面の下に該当するお客様件数が表示されます。 該当人数が多い場合は [ F2 戻る ] を押して元の検索画面にもどり、 再度抽出条件を絞り込んで再度検索してください。

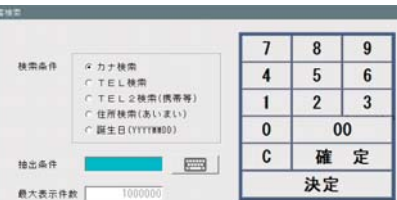

F1 中止 | 2 次 b | F3 997 | F4 住所 | F5 h+ | F6 TEL | F7 TEL2 | F8 誕生 | F9 検索 | F10 定 | |

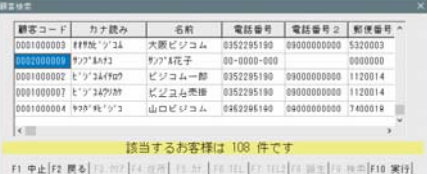

#### **□ 顧客の動向**

顧客情報の顧客名を押すと「 顧客情報詳細 」 が表示されます。 または、 顧客コードを読み込ませた状態で [ F 11 ] キーを押すと顧客の情報を見ることが出来ます。 この画面は、 参照するだけで内容の書換えはできません。

過去1年間の各月の売上数·売上金額や顧客ランク、 販売総数・総売上金額、総発行ポイント・総還元ポイン ト等の顧客情報の詳細を表示できます。

月の数、 金額は基本設定の顧客設定にて顧客稼動実績 本数のカウントを商品件数か伝票枚数から 算出するかを選択して設定ができます。 必要に応じて設定をしてください。 (P-41 参照 )

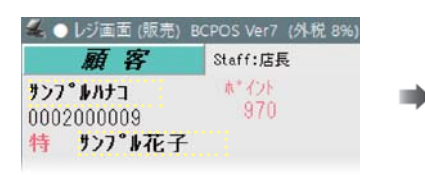

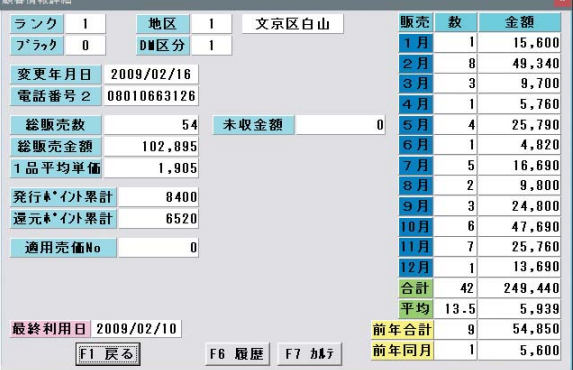

#### **□ 顧客ランク**

顧客ランクをつける事で、会員情報欄に顧客のランク(1 ~ 5 の 5 段階)を表示する事ができます。 顧客ランクに応じて、 ポイントを追加で付与する事もできます。

顧客ランク 1 については 「 特別会員価格設定使用 」 で使用 「 する 」 にして、 部門マスタの条件種別及び条件金額を 設定する事で、 条件金額が適用されます。 ( 顧客情報画面で、 名前の横に 「 特 」 が表示されます ) P-56 条件金額参照 ※ 特別会員に、 条件金額を適用する運用を利用する場合、 運用が難しい為弊社までご相談ください。

#### **□ 顧客の購買履歴 -1 (F6 履歴 )**

「 顧客情報詳細 」 から、 F6 履歴を押すと、 日付範囲指定が表示されますので、 検索範囲決定して F10 実行で 「 顧客購買履歴 」 を表示できます。 または、 レジ画面上で顧客を呼び出した状態にして [Shift ] キーを押しながら [ F7 ] キーを押すか [SF7 履歴 ] を押してください。 日付範囲が本日から 1 年間指定してあります。

[ F10 実行 ] を押すとその顧客が購入したデータが表示されます。 [ F2 テキスト ] を押すとテキストで保存できます。 「F9印刷1を押すとレシートプリンタに印刷することができます。

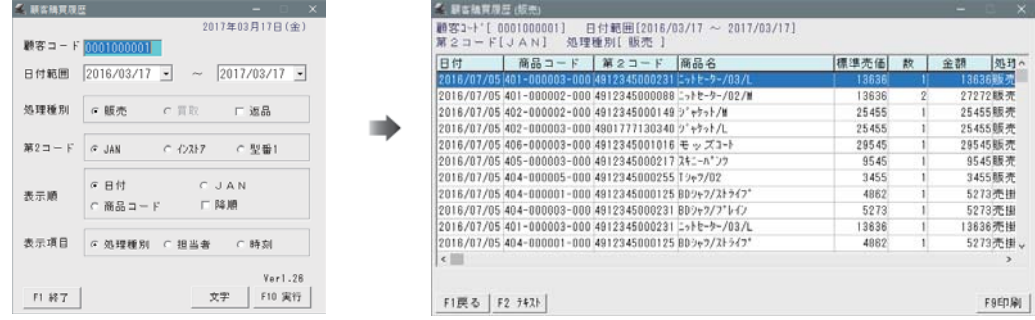

# **□ 顧客の購買履歴 -2 (SF8 過去 )**

その顧客がこれまでに購入された商品のリストを最大 120 件まで参照することができます。 レジ画面上で顧客を呼び出した状態にして [Shift ] キーを押しながら [ F8 ] キーを押すか [SF8 過去 ] を押してください。 左下の画面が表示されます。 特定の商品をこれまで購入しているのか確認したい場合には、 商品コードを入力し

[ F10 実行 ] を押すと、 顧客の購入履歴からその商品だけを抽出してリストアップします。

右下の画面で何も入力せずに [ Enter ] キー、 または [ F10 実行 ] を押すとその顧客が購入した

過去 120 件までのデータが表示されます。 [ F9 印刷 ] を押すとレシートプリンタに印刷することができます。

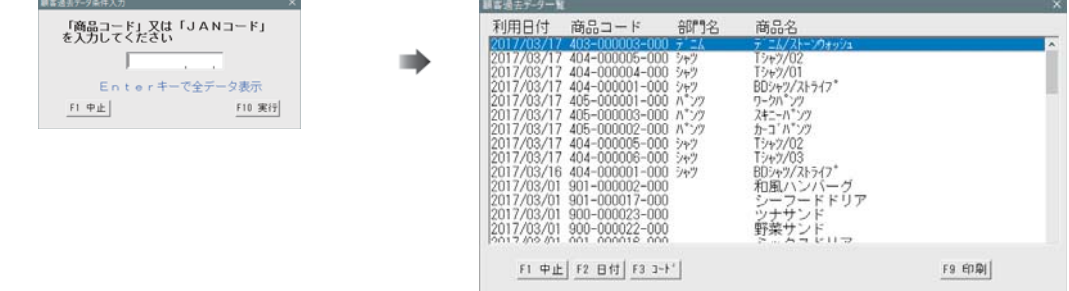

#### **□ 顧客パスワード設定**

管理者用パスワードと制限付パスワードが設定でき、 下対応表の顧客関連の画面にパスワードの設定が可能です。 設定の詳細は、 P-175 を参照してください。

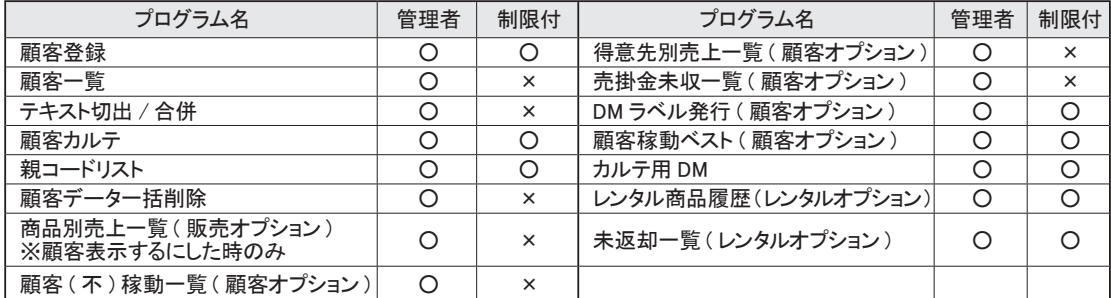

#### **□ 顧客リスト**

[F2 管理 ] > [ 顧客リスト ] > 「 顧客一覧表 」 を開きます。

※顧客パスワード入力画面が表示されますので、 パスワードを入力し [ F10 実行 ] を押してください。 ( 設定 P-175 参照 ) [顧客一覧表 ]が表示されたら、出力順、表示するカナ読みの範囲、住所表示をする・しないを選択して[ F10実行 ]を押します。

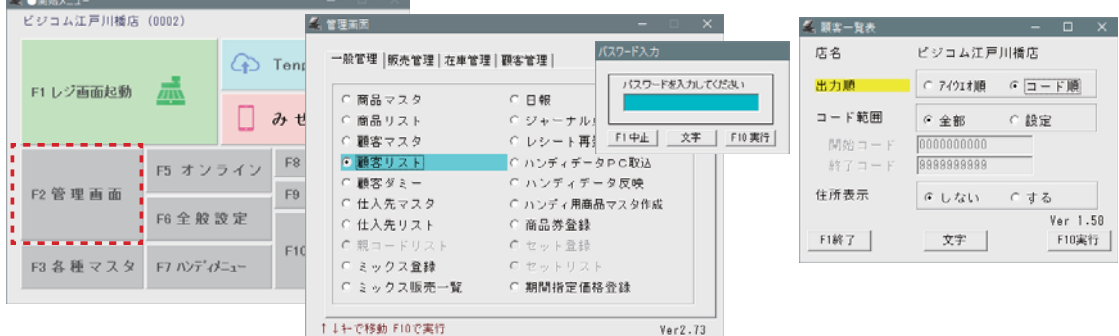

顧客一覧表が表示されます。

作成された一覧表はレーザープリンタのみで印刷できます。 印刷は [ F9 印刷 ] を押します。

F1中止 | F2一般 | F3版売 | F4在庫 | F6顧客 |

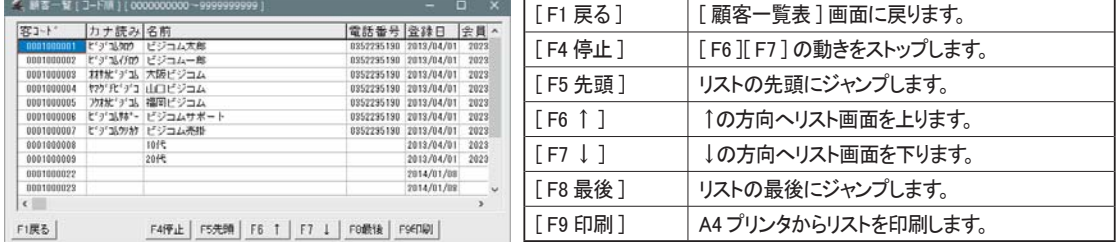

#### **□ ポイントの付与**

P-45 ポイント設定

F10実行 |

・ ポイント付加率、 クレジット ・ 現金での率の変更、 最低付与金額、 顧客ランク (1 ~ 5 段階 ) による 追加ポイント ( ポイント率にプラスします )、 セール期間中のポイント率変更、 商品毎のポイント率変更 ・ ポイントの還元方法の選択 ( 値引 ・ キャッシュバック ・ サービス券変更 )

・ ポイントの任意増減等 [ 基本設定 ] > [ 全般設定 ] > [ ポイント ] で、 各種設定が行えます。

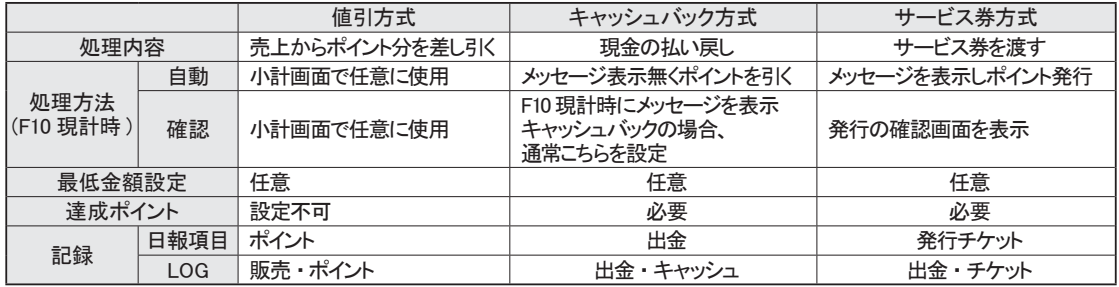

# **□ フェリカ会員証設定**

P-40 顧客設定

会員カード ( 顧客コードのバーコード化 ) を使った顧客管理と併用して、 会員カードの変わりにお客様のスマートフォンや 交通系乗車カード ( 電子マネー ) 等 , フェリカが利用されている物を会員カード ( フェリカ ID) として登録できます。 ※ 会員カードと併用してのご利用を推奨します。 また、ポイント共有機能を利用している場合は会員カードの併用が必須です。 ※ フェリカ会員証をご利用になるには、 フェリカリーダーとして SONY のパソリが別途必要です。

手順-1 フェリカリーダーのドライバーインストールについては、別途 弊社まで、 お問合せください。

手順 −2 フェリカ ID 使用を 「 する 」 にします。 ID 新規登録は次項 「 顧客コードとフェリカ ID の関連付け」を参照。

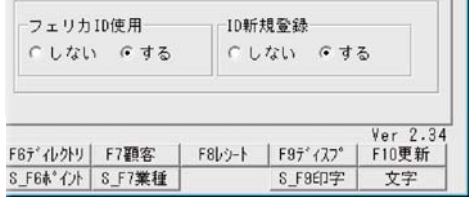

## **□ 既存顧客コードとフェリカ ID の関連付け**

顧客コードとフェリカ ID の関連付けは、 レジ画面で行います。 フェリカと会員カードを読む順番で手順が異なります。

**● 既存顧客コードを読んでからフェリカ ID を関連付けます。** 

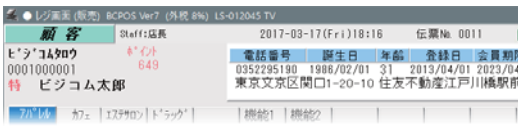

① 会員カードを読込みます。 ② フェリカをリーダーにタッチすると 「 既存顧客に ID を登録し ます 」 と表示されますので 「F10 終了」 を押して登録完了です。

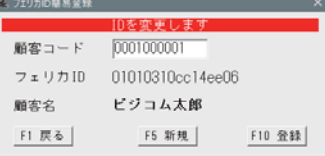

● フェリカ ID を読込んでから既存顧客コードに関連付けます。

「ID 新規登録 」P-41 を 【 する 】 に設定してください。

【しない】 の場合は、 未登録フェリカ ID の場合、 既存顧客との関連付けが出来ませんので、 上記 「 既存顧客コードを呼んでからフェリカ ID を関連付けます 」 で運用してください。

① フェリカをリーダーにタッチすると 「顧客コードを入力してください」と表示されます。

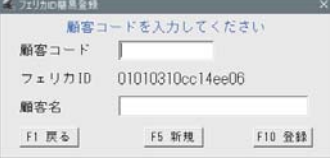

② 会員カードを読込んで 「F10 終了」 で登録します。

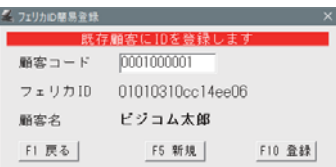

# **□ 新規顧客にフェリカ ID を登録します**

顧客ダミー登録 P-74 を使った運用の場合には、上記 「 既存顧客コードを呼んでからフェリカ ID を関連付けます 」 と同じです。

① フェリカをリーダーにタッチすると 「顧客コードを入力してください」と 表示されます。

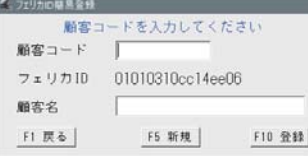

④確認ダイアログが表示されますの で 「 はい 」 を押します。

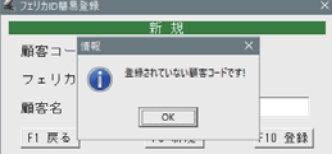

② 「F5 新規 」 を押すと、 顧客コード で利用されていない、 一番小さい コードが自動入力されます。

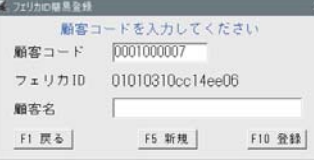

③顧客名を登録する場合は入力して 「F10 登録 」 を押します。 ※顧客名は必須ではありません。

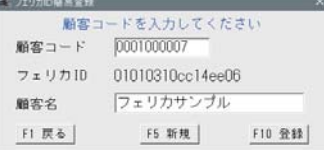

⑤登録が終了し、 レジ画面に顧客が表示されます。 ※簡易登録となっていますので、詳細情報は必要に応じて後ほど登録してください。

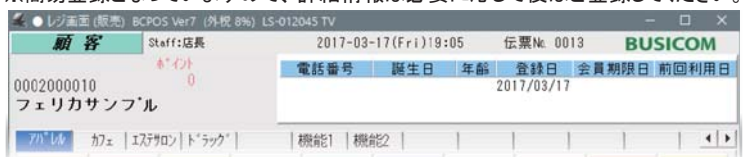

# **□ フェリカ会員証の機種・カード変更**

フェリカ ID を登録している、 スマートフォンや交通系乗車カード ( 電子マネー ) 等の機種変更 ・ カード変更を行う設定。

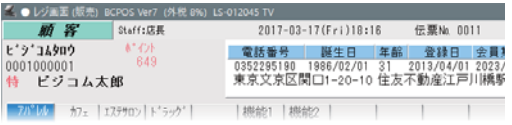

① 会員カードを読込みます。 ② フェリカをリーダーにタッチすると 「 既存顧客に ID を登録し ます 」 と表示されますので 「F10 登録 」 を押して変更完了です。

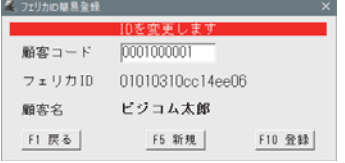
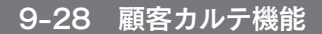

※ F6 全般設定 > F4 追加基本設定 > [ その他追加基本設定 ] で、顧客カルテ機能使用を [ する ] に 設定しないと使用できません。(P-50 参照 )

#### **□ カルテデータへの顧客登録**

顧客登録とは別にカルテのデータに顧客を登録する必要があり ます。カルテに登録する場合は親コードを決める必要があります。

①顧客登録画面から新規登録した場合

カルテデータにも登録されます。 親コードには登録した顧客コードが自動的に入ります。 親コードを変更したい場合は、 顧客登録画面でその顧客を 呼び出し [ F2 親番 ] を押して、 新たに親コードを入力して下さい。

訂正画面の 「検索キー」 以外にカーソルが無ければ、 親番ボタン、 カルテボタンは表示されません

※親コードとは、 顧客のグループ分けを行う事ができる機能です。

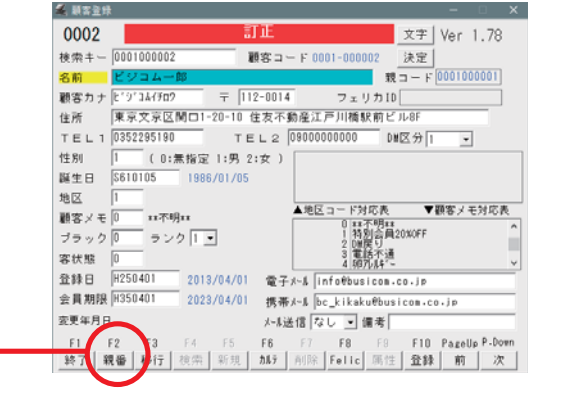

P-51 その他追加基本設定 「 顧客カルテ使用 」

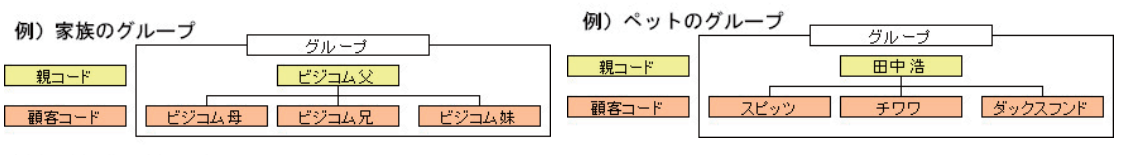

## ②テキスト取り込み、 顧客ダミー作成をした場合

取り込みとダミーは顧客登録されますが、 カルテデータに登録はされません。

一括で登録するためにマイコンピュータから C ドライブ→ BCPOS フォルダを開きます。 その中にある 「MemKrtDB.exe」 を 起動して 「F10 実行 」 を押して下さい。 ダミー登録画面のみ [ F5 カルテ ] ボタンを押すと下図プログラムが開きます。

取り込んだ顧客及び作成したダミー顧客を一括でカルテデータに登録します。

親コードには自分のコードが登録されます。 変更する際は①で説明したやり方で変更して下さい。

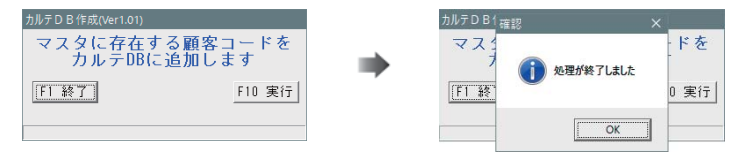

#### **□ カルテ画面の起動**

① カルテを登録するにはレジ画面もしくは顧客登録から 起動します。

②レジ画面からは顧客を呼び出し、カルテ 「F7」 ボタンを 押します。 パスワードを入力すればレジ画面で呼び出した 顧客がカルテに表示されます。

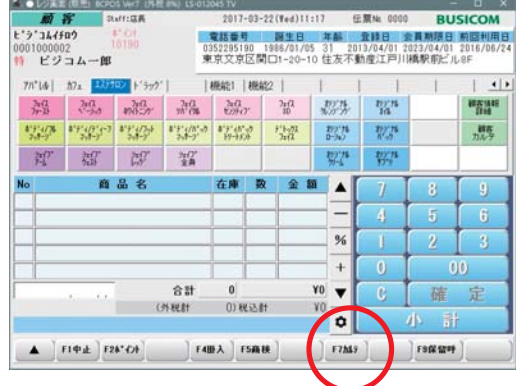

③ 顧客登録からは上記で説明したように訂正画面にして 「F6 カルテ」を押してください。 顧客登録を起動する際に パスワード入力しているのでそのまま起動してきます。

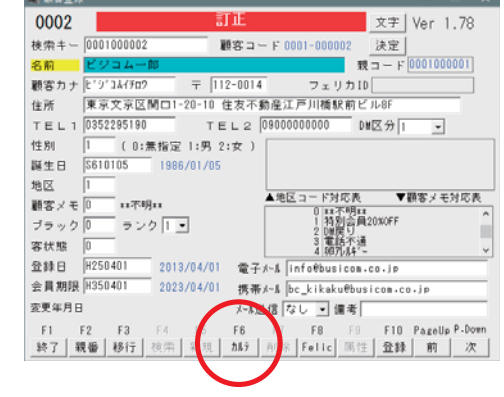

#### **□ カルテ画面の説明**

①顧客情報 親コードや顧客情報が 表示されます。

② プルダウン形式の設問と回答 予め回答を登録しておき、登録 した回答から選択して使用します。

③ テキスト形式の設問と回答

回答が不明瞭な設問をする場合 に使用します。 最大半角 200 文 字まで。 半角 50 文字 ( 全角 25 文字 ) までに改行を入れるように し、 設問は 4 行以内、 回答は 6 行以内に収めないと正しく印刷 されないので注意してください。

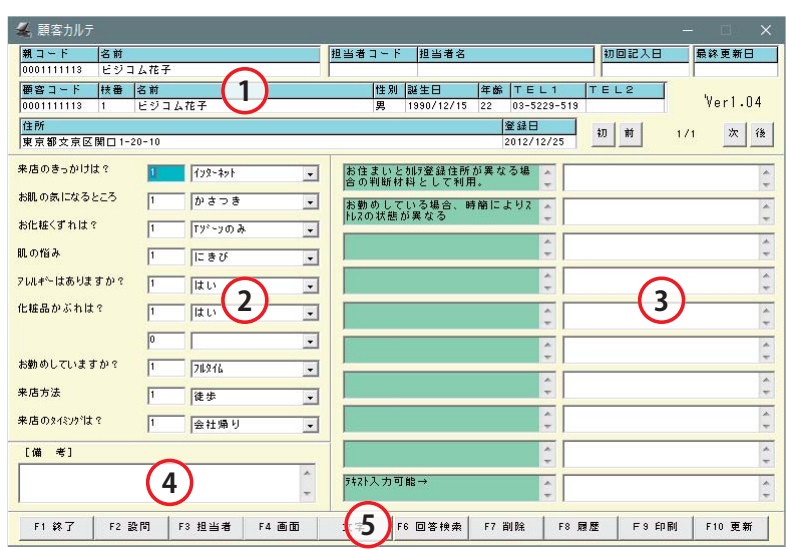

#### ④ 備考入力欄

最大半角 200 文字まで。 半角 100 文字 ( 全角 50 文字 ) までに改行を入れるようにし、 4 行以内に収めないと 正しく印刷されないので注意してください。

⑤ファンクションボタン

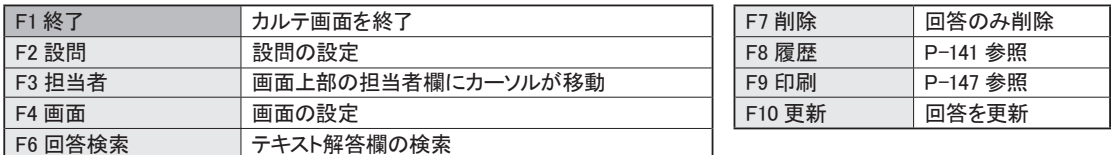

#### **□ 設問の登録**

① プルダウン形式の設問

入力できる桁数は半角 20 文字 ( 全角 10 文字 ) までです。 例 : コンタクトレンズの使用は?

#### ② 回答

それぞれ設定した設問ごとに 回答を決める必要があります。 回答ボタンを押すと事項の画面 が表示されます。

#### ③ テキスト形式の設問

必ず半角50 文字 ( 全角25 文字 ) までに改行を入れ 4 行以内に 収めないと、 正しく印刷されない ので注意して下さい。 印刷にはプレビュー機能がある ので、 登録した後はプレビューで 確認することをお勧めします。

(4) 登録ボタン

登録や変更を行ったら必ず登録ボタンを押してください。

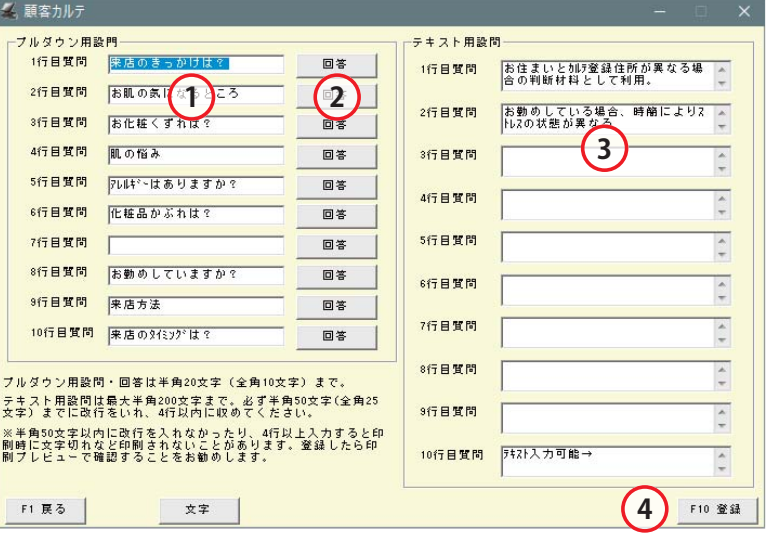

## **□ 回答の登録**

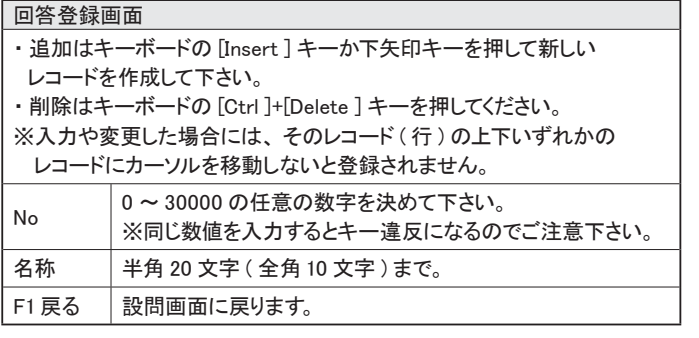

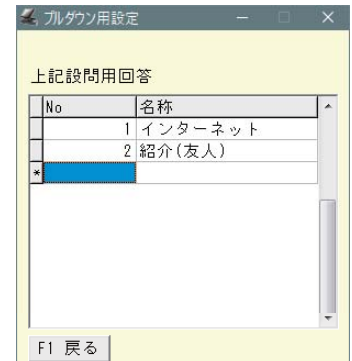

## **□ F4 画面の設定**

カルテ画面の色を設定できます。

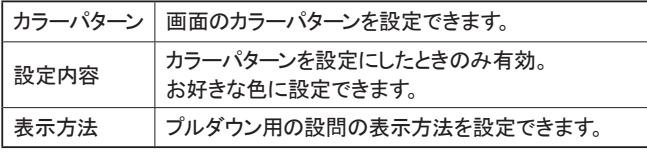

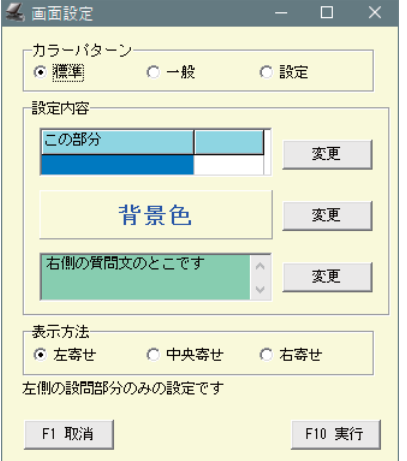

#### **□ F6 回答検索**

テキスト回答欄と備考のみ対象で検索できます。

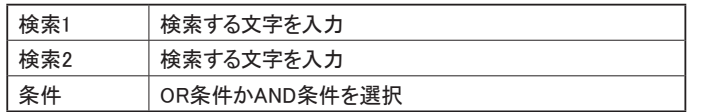

検索する文字を入力して 「F10 実行 」 を押すと、 画面上部に該当の 顧客が表示されます。

該当の顧客を押すか、 上下でカーソルを移動しエンターキーを押すと 選んだ顧客がカルテ画面に表示されます。

※検索の注意点として、テキスト入力箇所は改行が入れられるので 改行されている場合 1 つのキーワードとみなしません。

#### **ここで改行 (Enter) をいれた**

例:検索窓に 「株式会社ビジ コム」と入力されていたら「ビジコム」では該当しません。

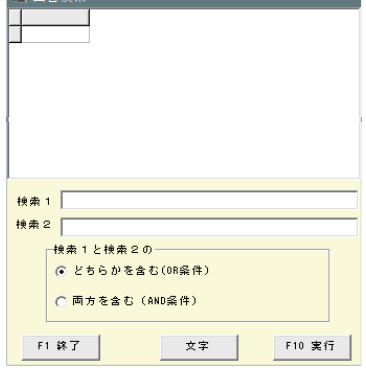

**人 同窓捨壺** 

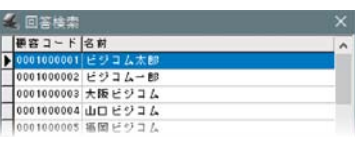

## **□ F9 カルテの印刷**

カルテ画面から 「F9 印刷 」 を押すとカルテが印刷できます。 印刷は 3 パターンあります。

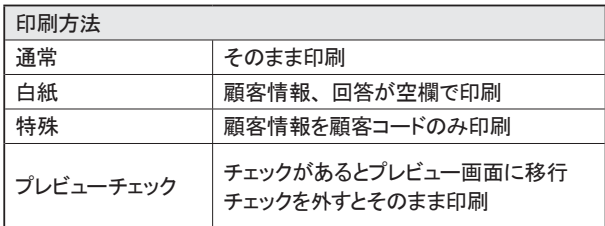

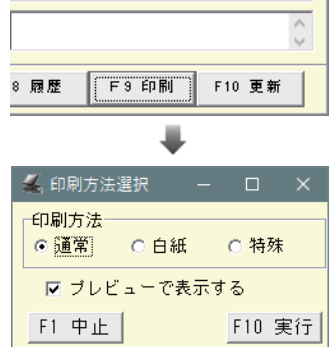

## **[ 通常印刷のプレビュー画面 ]**

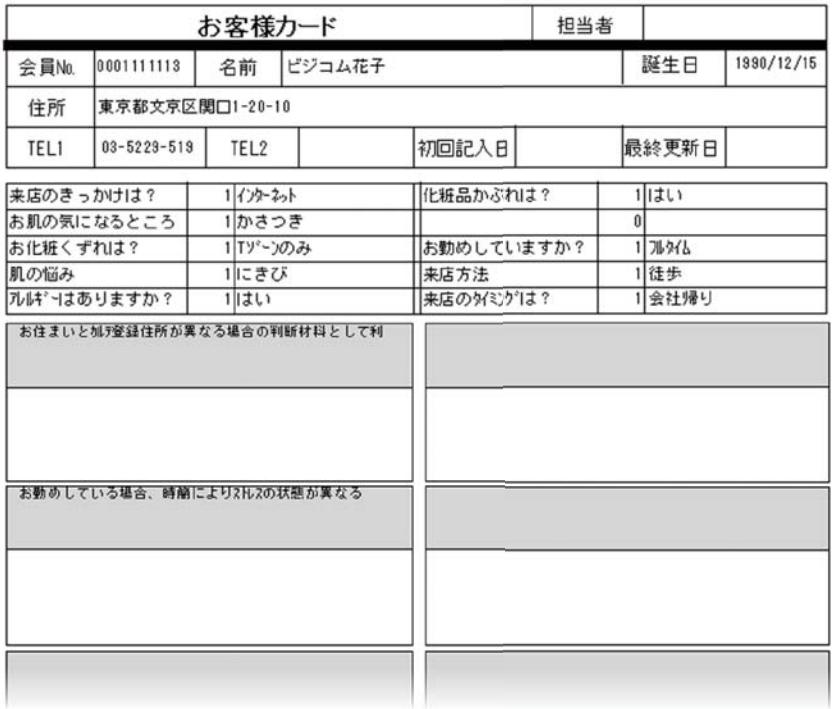

## **[ 白紙印刷のプレビュー画面 ]**

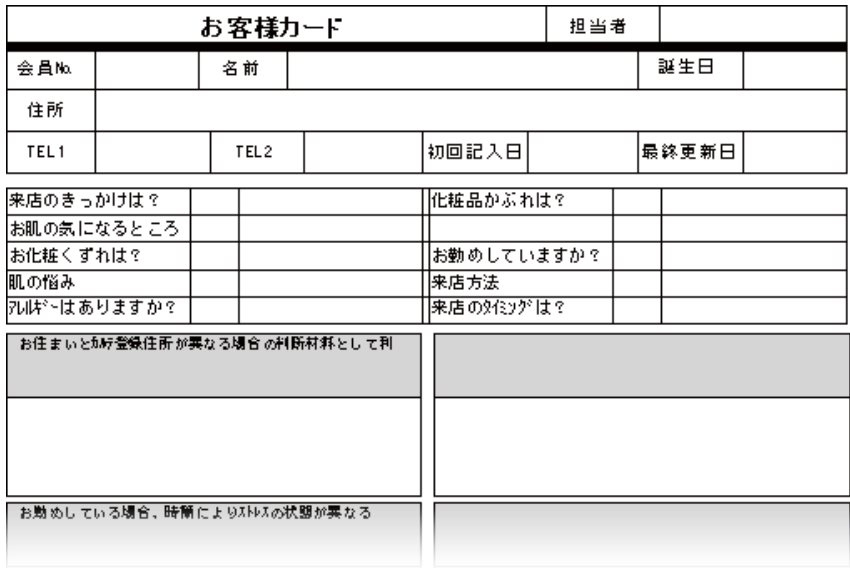

## **[ 特殊印刷のプレビュー画面 ]**

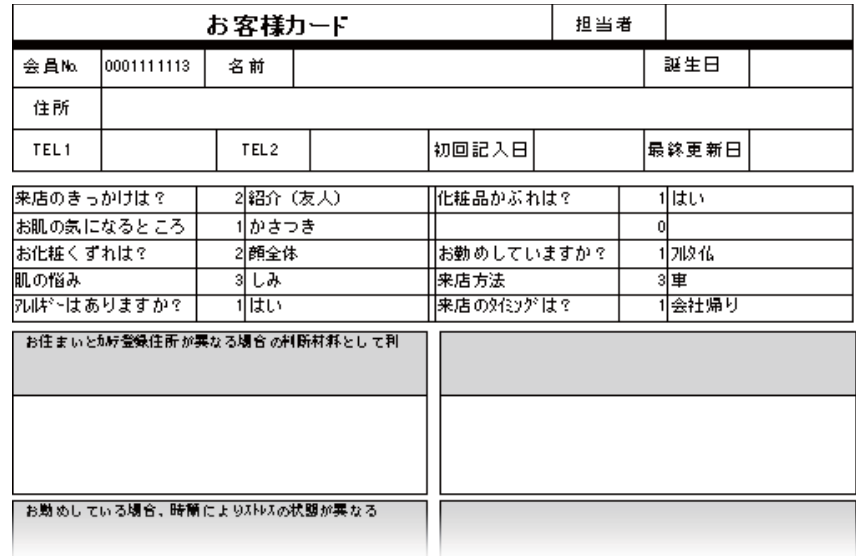

## 9-29 売掛機能

P-32 初期設定 2 「 擬似売掛機能使用 」「 売掛種別使用 」 P-40 顧客管理設定 「 売掛金を顧客に計上 」 P-50 その他追加設定 「 クレジットと売掛機能併用可能とする 」

**顧客管理を行う事で、売掛機能が使用できます。**

**売掛が有るお客様の会員証を読込むと 「売掛金が○○○円あります」 と画面に表示されます。** ※ 顧客管理を行わないで、 売掛を立てる事もできますが、 売掛金の入金ができません。

#### **□ 売掛機能の注意点**

BCPOS においては、 売掛の登録 ・入金のみに売掛機能を使用することができます。 請求書の発行 ・入金消し込み ・ 元帳の発行は行えませんので、BCPOS 連動の 「 販売管理ソフト 」をご利用ください。

#### **□ 通常の売掛 (SF10 売掛 )**

販売画面で、 顧客を呼び出し通常の販売処理を行い、 操作ボタンフィールド左の▲を押して表示を変更します。 売掛 [SF10 ] を押すか、 小計画面で、 売掛 [SF10 ] を押します。 ※売掛金を顧客にもたせるためには基本設定 (P-32 P-40 参照 ) で設定が必要になります。

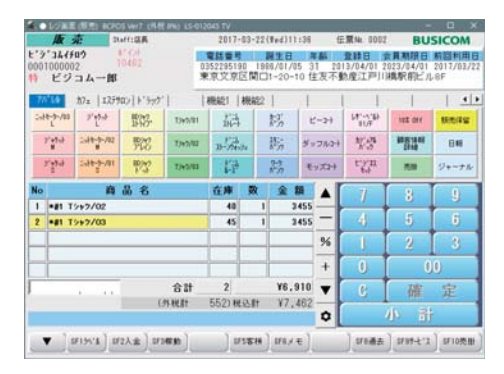

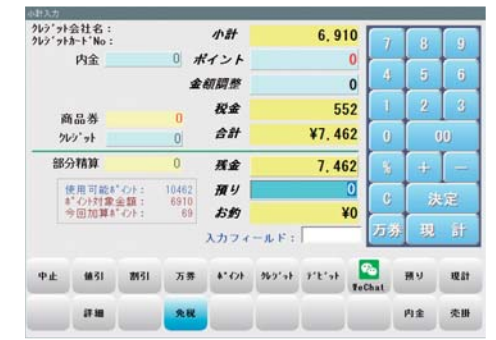

#### **□ 売掛種別機能設定**

ます。

**※ [ 基本設定 ] で売掛種別使用を [ する ] に設定しないと使用できません。(P-32 参照 ) 事前に売掛種別を登録しておく必要があります。(P-60 参照 ) 売掛種別一覧を見るには顧客管理オプションが必要になります。**

上記通常の売掛と同じ処理を、 販売画面または小計画面で行い ます。 売掛ボタンを押すと右の画面が表示するので、 種別を選択 して [ F10 決定 ] を押すと処理されます。

内金または預りに 1 円でも入力がある場合は、 通常の売掛になり

右の画面になるので、よければ [ F10 決定 ]を押すと処理されます。

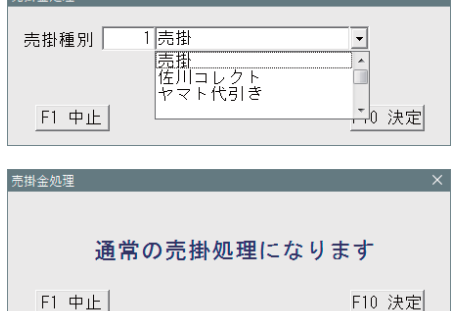

以上の処理を行うことで売掛種別一覧が閲覧できるようになります。 **※売掛種別一覧を見るには顧客管理オプションが必要になります。**

#### **□ 売掛金の入金 (F4 売掛 )**

#### **※注意**

売掛金を顧客に持たせている場合は、 売掛金の入金は必ず [ F4 売掛 ] で精算してください。 [SF2 入金 ] で入金されると売掛金額は精算されず、 そのまま残ってしまいます。

#### ■ 手順 1

基本設定にて [ 売掛金を顧客に計上する ] 設定 (P-40 参照 ) としている場合には、 売掛残金のある顧客が呼び出されると 「売掛金が○○○円あります」と表示されます。 金額を確認して [OK ] を押します。

レジ画面に戻りましたら通常通り顧客が表示された状態になります。 [ F4 ] キー、 または [ F4 売掛 ] を押します。

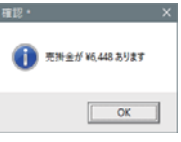

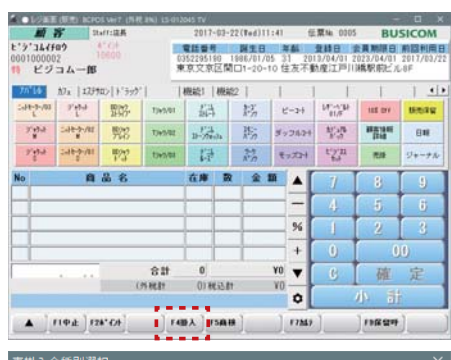

売掛入金種別選択 F1 中 正 F2 現 金 F3 手形 F4 振込 F5 その他

189411 189422 1

 $\label{eq:10} \mathcal{P}^{\text{max}}_{\text{max}} = \frac{1}{2} \mathcal{P}^{\text{max}}_{\text{max}} = \frac{1}{2} \mathcal{P}^{\text{max}}_{\text{max}} = \frac{1}{2} \mathcal{P}^{\text{max}}_{\text{max}} = \frac{1}{2} \mathcal{P}^{\text{max}}_{\text{max}} = \frac{1}{2} \mathcal{P}^{\text{max}}_{\text{max}} = \frac{1}{2} \mathcal{P}^{\text{max}}_{\text{max}} = \frac{1}{2} \mathcal{P}^{\text{max}}_{\text{max}} = \frac{1}{2} \mathcal{$ 

 $\label{eq:10} \mathbb{E} \mathbb{P}^{\mathbf{p},\mathbf{p}} \quad \text{and} \quad \mathbb{P} \mathbb{P}^{\mathbf{p}} \quad \text{ and } \quad \mathbb{E}^{\mathbf{p}}_{\mathbf{p}} = \mathbb{E}^{\mathbf{p}}_{\mathbf{p},\mathbf{p}} = \mathbb{E}^{\mathbf{p}}_{\mathbf{p},\mathbf{p}} = \mathbb{E}^{\mathbf{p}}_{\mathbf{p},\mathbf{p}} = \mathbb{E}^{\mathbf{p}}_{\mathbf{p},\mathbf{p}} = \mathbb{E}^{\mathbf{p}}_{\mathbf{p},\$ 

在庫 政 金額 ▲

電話番号 誕生日 #新 登録日 金真期限日 約回600円<br>0352265190 1818/01/85 31 2013/04/01 2023/04/01 2017/03/22<br>東京文京区間C1-20-10 住友不動産江戸川橋駅前ビル8F

 $1 - 1$ 

 $\overline{\phantom{a}}$  $36$  $+$  $\overline{0}$ 

 $\circ$ 

 $\left[ 0, \right]$ 

 $Y6.448$   $\blacktriangledown$ 

**BUSICOM** 

mere

 $_{\rm BH}$ 

 $\mathbb{R}$  $| \cdot |$ 

 $\mathbf{B}$ 

 $60$ 

碰定

#### **■ 手順 2**

[ 売掛入金種別選択 ] 画面が表示されるので、 入金される金種 ( 現金、 手形など ) を表示された中から選択してください。

#### **■ 手順 3**

レジ画面に戻り [ 売掛金入金 ( 〇〇〇 ) ] が表示されます。 このとき [ 売掛金入金 ] 額は、 その顧客の売掛残金全額が 表示されています。 全額で無い場合には、 [ F2 金変 ] または金額欄を直接押して テンキーで金額調整を行ってください。

終了後 [ F10 現計 ] を押して終了してください。

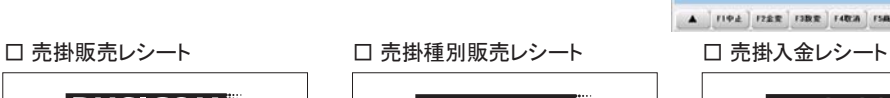

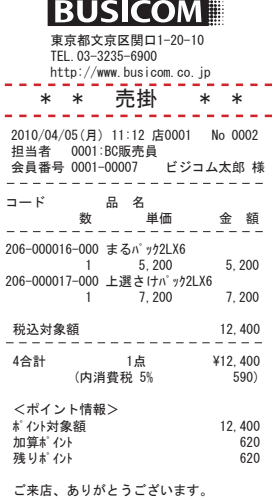

÷,

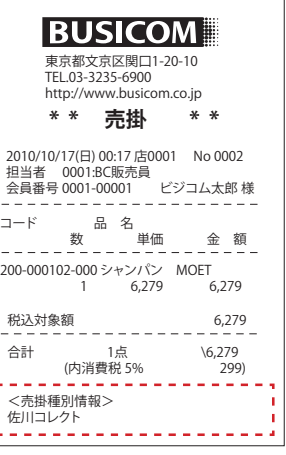

 $\begin{array}{c} \begin{array}{c} \begin{array}{c} \end{array} \end{array} \begin{bmatrix} 1194 \\ 0.001 \end{bmatrix} \begin{bmatrix} 1288 \\ 0.001 \end{bmatrix} \begin{bmatrix} 1488 \\ 0.001 \end{bmatrix} \begin{bmatrix} 1388 \\ 0.001 \end{bmatrix} \begin{bmatrix} 1194 \\ 0.001 \end{bmatrix} \begin{bmatrix} 1194 \\ 0.001 \end{bmatrix} \begin{bmatrix} 1194 \\ 0.001 \end{bmatrix} \begin{bmatrix} 1194 \\ 0.001 \end{$ 

合計

 $\begin{tabular}{c|c|c} $\bullet$ & $b \lor x$ & $b \lor x$ \\ \hline \hline $\mathbf{M}$ & $\mathbf{B} \textbf{F}$ & matrix $\mathbf{R}$ \\ $\mathbf{E}^* \mathbf{y}^* \mathbf{1} \mathbf{k} \mathbf{f} \mathbf{B} \mathbf{D}$ & $\mathbf{F} \mathbf{D}$ \\ 0.001000002 & $100001 \\ \hline \hline $\mathbf{W}$ & $\mathbf{E} \mathbf{D} \mathbf{1} \mathbf{A} \rightarrow \mathbf{B}$ & $\mathbf{W}$ \\ \end{tabular}$ 

 $\begin{array}{|c|c|c|c|c|c|} \hline \text{W2} & \text{W3} & \text{W4} & \text{W5} & \text{W6} \\ \hline \text{W7} & \text{W8} & \text{W8} & \text{W8} & \text{W8} & \text{W8} \\ \hline \text{W8} & \text{W8} & \text{W8} & \text{W8} & \text{W8} & \text{W8} & \text{W8} \\ \hline \text{W8} & \text{W8} & \text{W8} & \text{W8} & \text{W8} & \text{W8} & \text{W8} & \text{W8} \\ \hline \text{W$ 

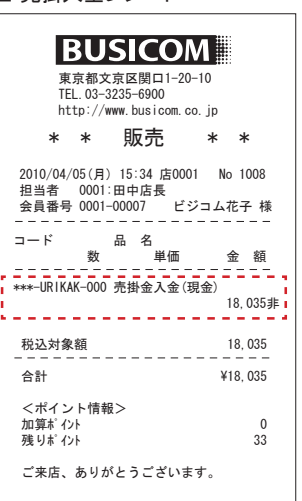

## 9-30 メモ機能 (SF6)

#### **商品と顧客にメモをつけることが出来ます。( メモの登録は P-58 参照 )**

メモ内容は販売画面の上部、 顧客情報に表示されるので来店時に確認したい内容や、 特別なお客様として対応を必要とする際の情報になります。 ( 全角 10 文字まで登録可能 )

顧客コードだけを読み込ませた状態で操作フィールド左▲を押して表示を変更し、 メモ [ SF6 ] を押すと [ 顧客メモ選択 ] 画面が表示されます。

商品コードだけを読み込ませた状態で操作フィールド左▲を押して表示を変更し、 メモ [ SF6 ] を押すと [ 商品メモ選択 ] 画面が表示されます。

#### ■ 顧客メモ選択画面 ■ 商品メモ選択画面

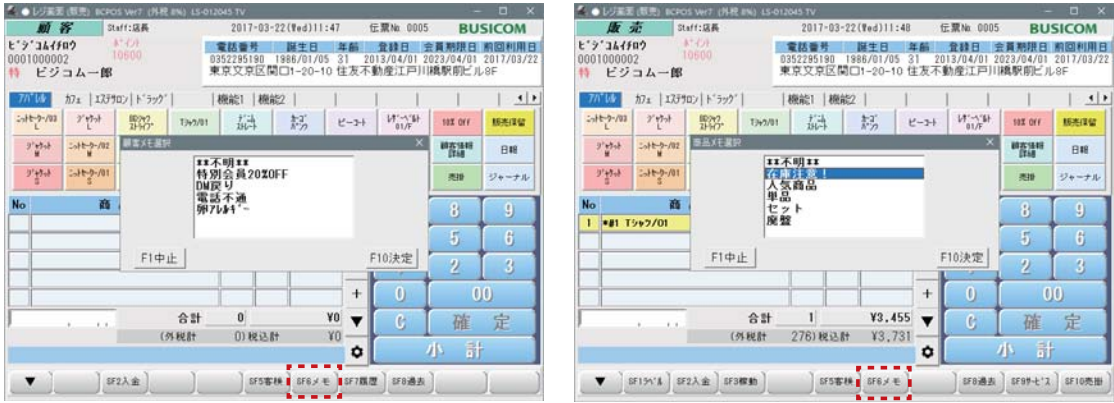

顧客コードと商品コードを読み込ませた状態で操作フィールド左▲を押して表示を変更し、 メモ [SF6 ] を押すと [ 商品メモ選択 ] または [ 顧客メモ選択 ] のどちらを表示するかの表示選択画面が表示されます。

#### ■ メモ選択画面

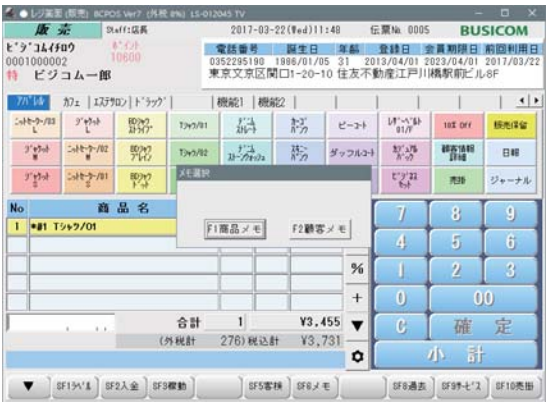

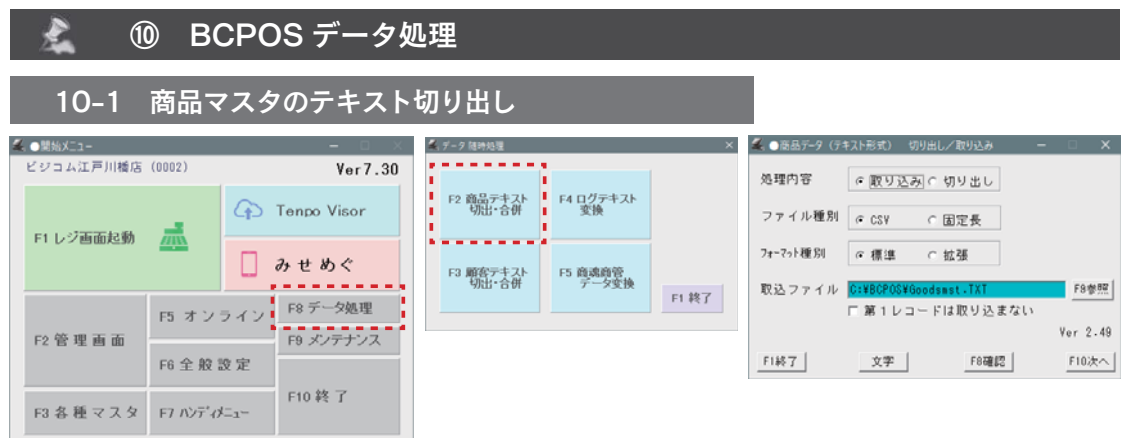

[データ処理]画面 → [F2 商品テキスト切出・合併] を押します。 商品マスタを切り出すときは、 処理内容の [ 切り出し ] を選択し切出してください。

通常のデフォルトファイル名は 「goodsmst.TXT」 になります。 ( ファイル名を変更する場合には、拡張子を ".txt" にしてください。 ) 切出される最初のレコードに、 項目名 ( 商品コード、 商品名等 ) をつけたい場合は [ 第一レコードに項目名を付ける ] にチェックを 入れてください。(切り出し・取り込みは、同じフォーマット種別で行っ てください )[ F10 次へ ] を押します。

[ 商品データ切り出し ] 画面になりますので 「 切り出しの条件を選択 」 します。 ( 各項目の説明は下記を参照してください。 ) 各項目を選択し [ F10 実行 ] を押します。

保存場所と名称> C:¥BCPOS¥Goodsmst.TXT

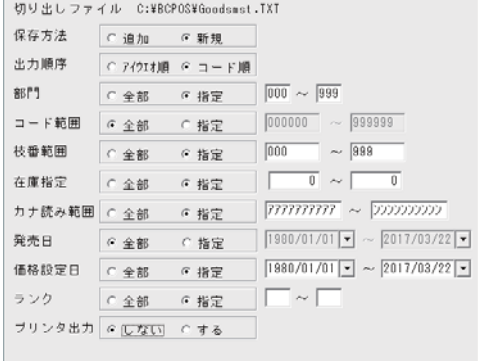

**●商品データ切り出し** 

 $FI原る$ 文字

26. 商品データ切り出し 2000

F10実行

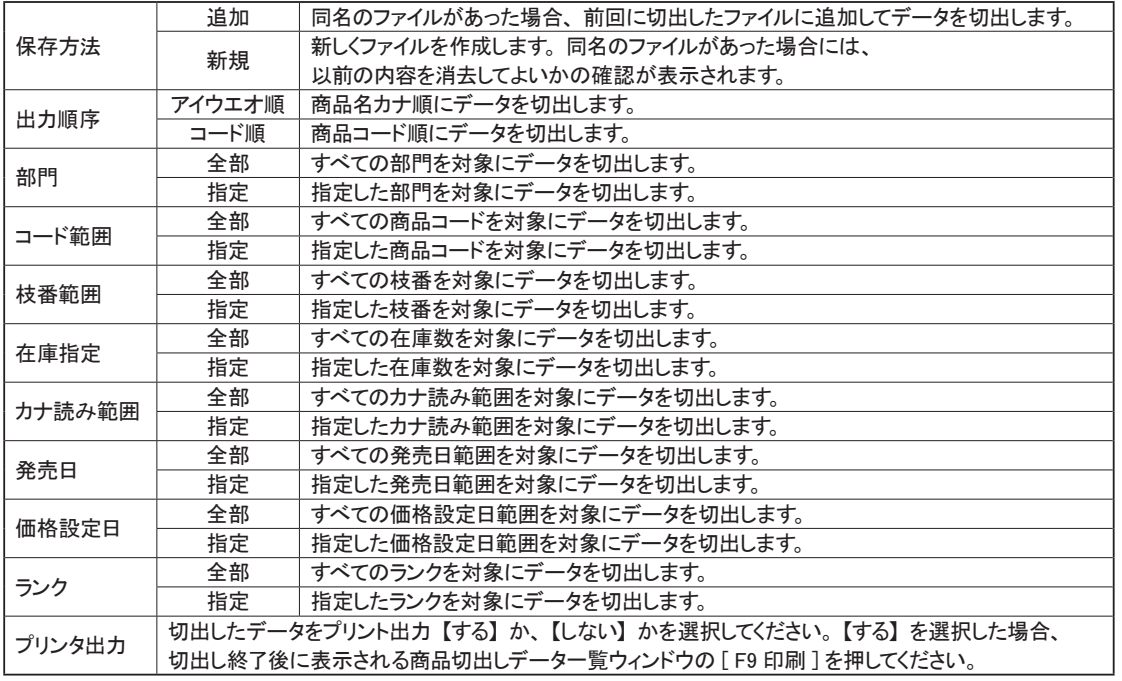

▼全ての指定条件に該当する商品データのみ切出しされます。

▼切出し実行後「商品切出一覧」として、切出ししたデータが一覧で表示されます。

内容確認後 「F1 戻る 」 で閉じてください。 ウィンドウの 「×」 で閉じた場合は、 次回に切出しした際に、 前回の 「 商品切出し一覧 」 に、 今回分が追加されて表示される場合があります。 ※切出しされるデータは今回分のみです。

F9卷照

●商品データ (テキスト形式) 切り出し/取り

ファイル種別 G CSV C 固定長 フォーマット種別 の標準 C拡張 収込ファイル C:¥BCPOS¥Goodsmst.TXT

6 取り込み C 切り出し

処理内容

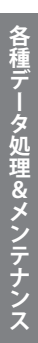

## 10-2 商品マスタのテキスト取込み

① -[ データ処理 ] 画面 → [ F2 商品テキスト切出 ・ 合併 ] を押します。 商品マスタを取り込みますので [ 取り込み ] を選んでください。 ② - 次に取込むファイルを選択してください。 通常はデフォルト値の Goodsmst.TXT になります。 ( 取り込める商品マスタは [ 商品データ切り出し ] で 切出されたデータと、 同じフォーマット種別のデータです。 ) ※取込まれる最初のレコードに項目名 ( 商品コード、 商品名等 ) が 含まれている場合は必ず 「第一レコードは取り込まない」に チェック印を入れてください。 ※データに不安がある場合は [ F8 確認 ] を押し、 商品データの 並びが合っていることを確認してから実行してください。 [ F8 確認 ] を押すと [ 入力データ確認 ] 画面になり、 テキストデータの中身を見ることができます。 上記※項目は、 ファイル種別を 「CSV」 とした時に設定が可能です。 **③ -[ 入力データ確認]画面 → [F10 実行]を押す、** または [ 商品データ切出し / 取込み ] 画面 → [ F10 次へ ] を押すと、 [ 商品データ取込み ] 画面に移ります。 ④ - Ⓐ [ 商品データ取込み ] 画面で、 取込む際の 条件を指定します。 各項目の説明は下記を参照してください。

商品マスタの変更等を行ったデータを取り込みする場合には 「商品データ取り込み」画面で各設定を行います。

新規オプション EN のお店等で、 商品マスタを Excel 等の表計算ソ フトで 作成し .csv で保存した商品マスタを取り込む場合には 「 商品データ取り込み 」 画面での設定は不要ですので [ F10 実行 ] を押してください。

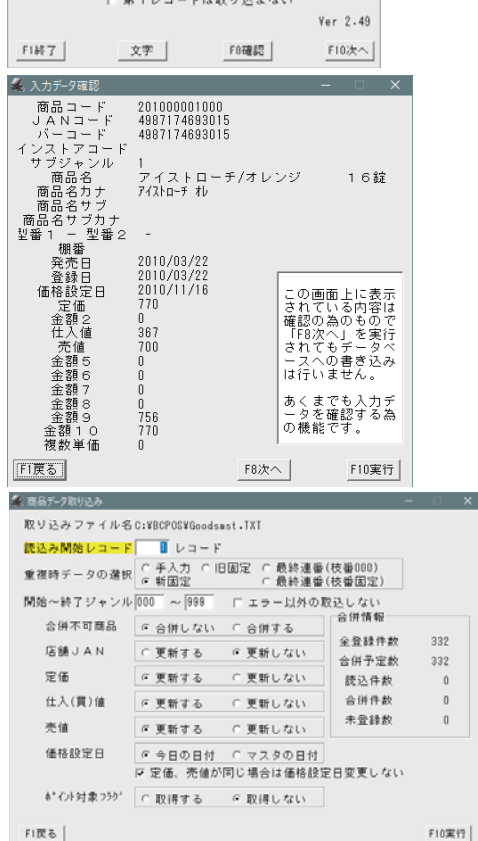

#### **●商品データ取り込み**

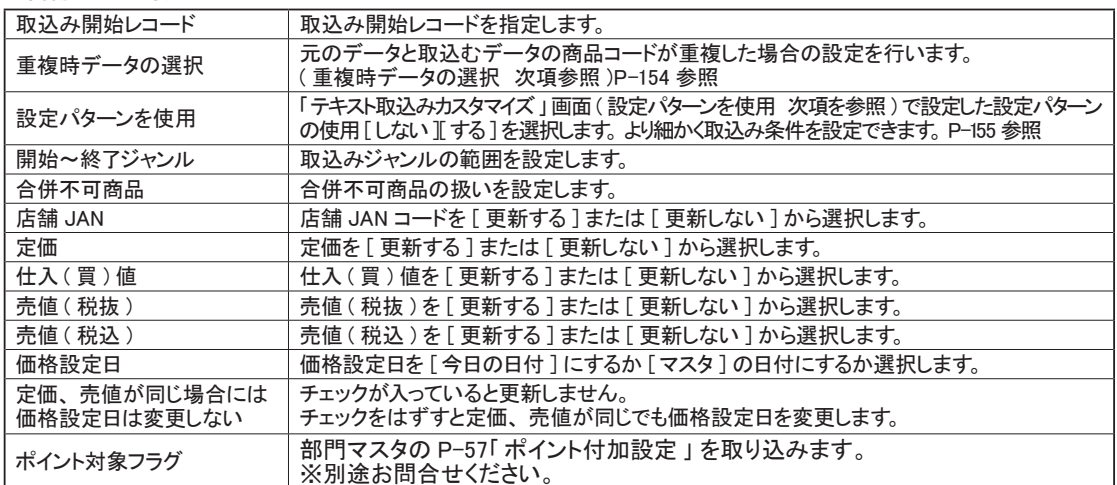

#### **④-Ⓑ-① 「重複時データの選択」**

商品データ取り込み P-153「 重複時データの選択 」 が [ 手入力 ] の場合、基のデータと取込むデータの商品コードが同じであった 場合は 「 商品コード○○の番複データの内容 」 (右図) が表示さ れます。

**④-Ⓑ- ② 商品コードの番複データの内容 ( 右図 )** 左側 「 新 」 は取込むデータ 、右側 「 旧 」 は現在のデータです。 キーボードの十字キーで [ ← ][ → ] で選択し [ Enter ] キーを 押してください。 [( 新 )] 固定を選んだ場合は取込む新しいデータ を 、[( 旧 )] 固定を選んだ場合は従来のデータを優先します。 最終連番を選ぶとその商品の部門の最終連番を検索し、 その後ろに新たに番号を割り振り重複した商品を新たに 登録します。 商品コードが重複しない場合は、 数字がカウントされていきます。

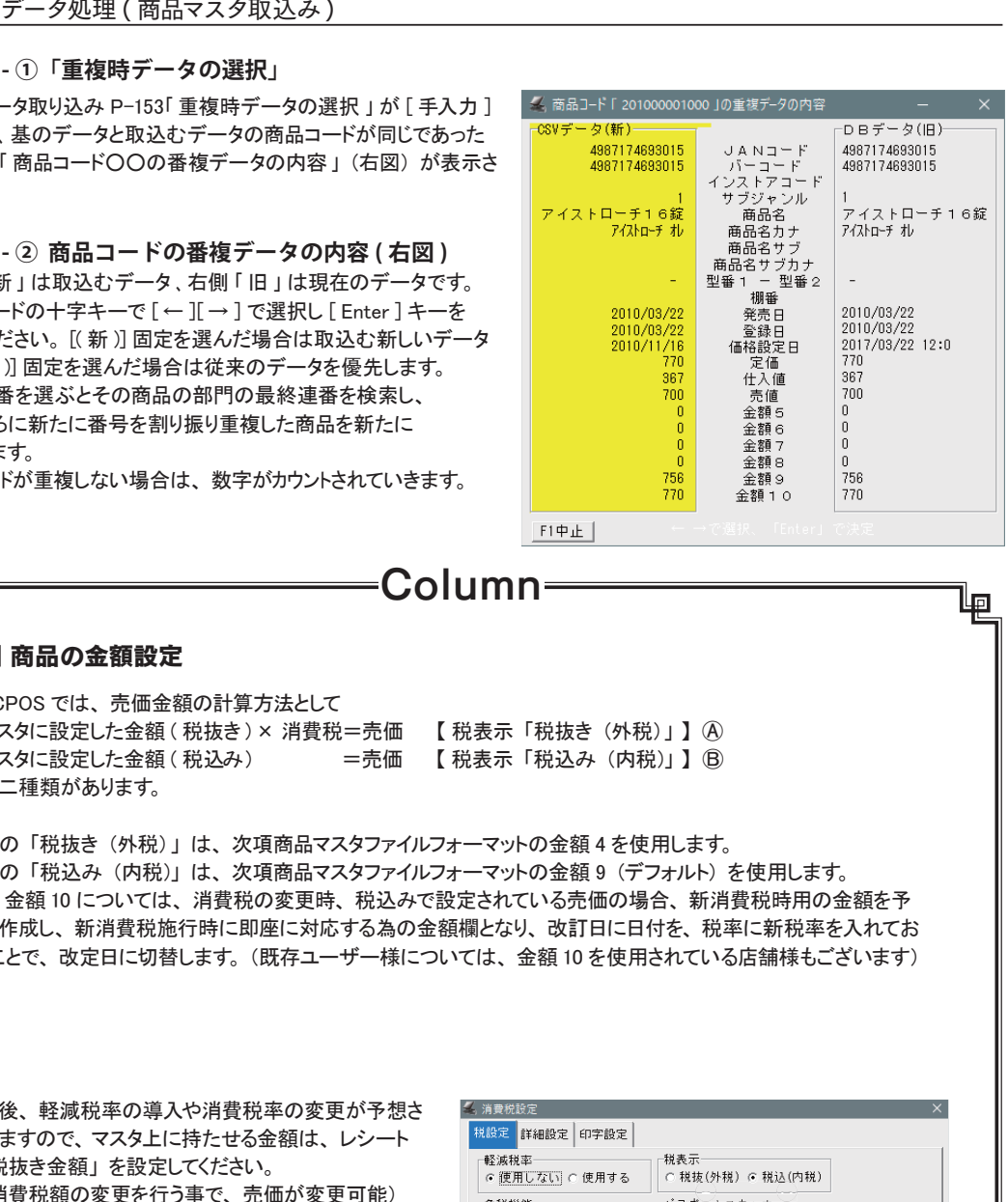

岠

ħ

# Column

#### ■ 商品の金額設定

回

尀

BCPOS では、 売価金額の計算方法として マスタに設定した金額 ( 税抜き )× 消費税=売価 【 税表示 「税抜き (外税)」 】 Ⓐ マスタに設定した金額 ( 税込み) =売価 【 税表示 「税込み (内税)」 】 Ⓑ の二種類があります。

Ⓐの 「税抜き (外税)」 は、 次項商品マスタファイルフォーマットの金額 4 を使用します。 Ⓑの 「税込み (内税)」 は、 次項商品マスタファイルフォーマットの金額 9 (デフォルト) を使用します。 ※ 金額 10 については、 消費税の変更時、 税込みで設定されている売価の場合、 新消費税時用の金額を予 め作成し、 新消費税施行時に即座に対応する為の金額欄となり、 改訂日に日付を、 税率に新税率を入れてお くことで、 改定日に切替します。 (既存ユーザー様については、 金額 10 を使用されている店舗様もございます)

今後、 軽減税率の導入や消費税率の変更が予想さ れますので、 マスタ上に持たせる金額は、 レシート 「税抜き金額」 を設定してください。 (消費税額の変更を行う事で、 売価が変更可能)

Ⓐの 「税抜き (外税)」 は、 次項商品マスタファイル フォーマットの金額 4 を使用します。 Ⓑの 「税込み (内税)」 は、 次項商品マスタファイル フォーマットの金額 9( 税込 1) 金額 10( 税込 2) を 使用します

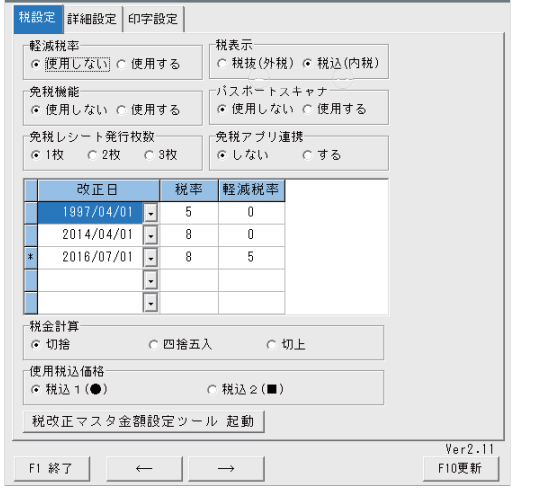

商品マスタの切出しを行った、 Goodsmst.TXT を表計算ソフトで読み込んだ場合には、 下記のフォーマットで作成されます。 表計算ソフト等で作成や加工を行ったデータを TXT(CSV カンマ区切り ) で保存すれば、 取込み ( インポート ) が可能です。 **● 商品マスタファイルのフォーマット** 項目名の ※ は必須項目です

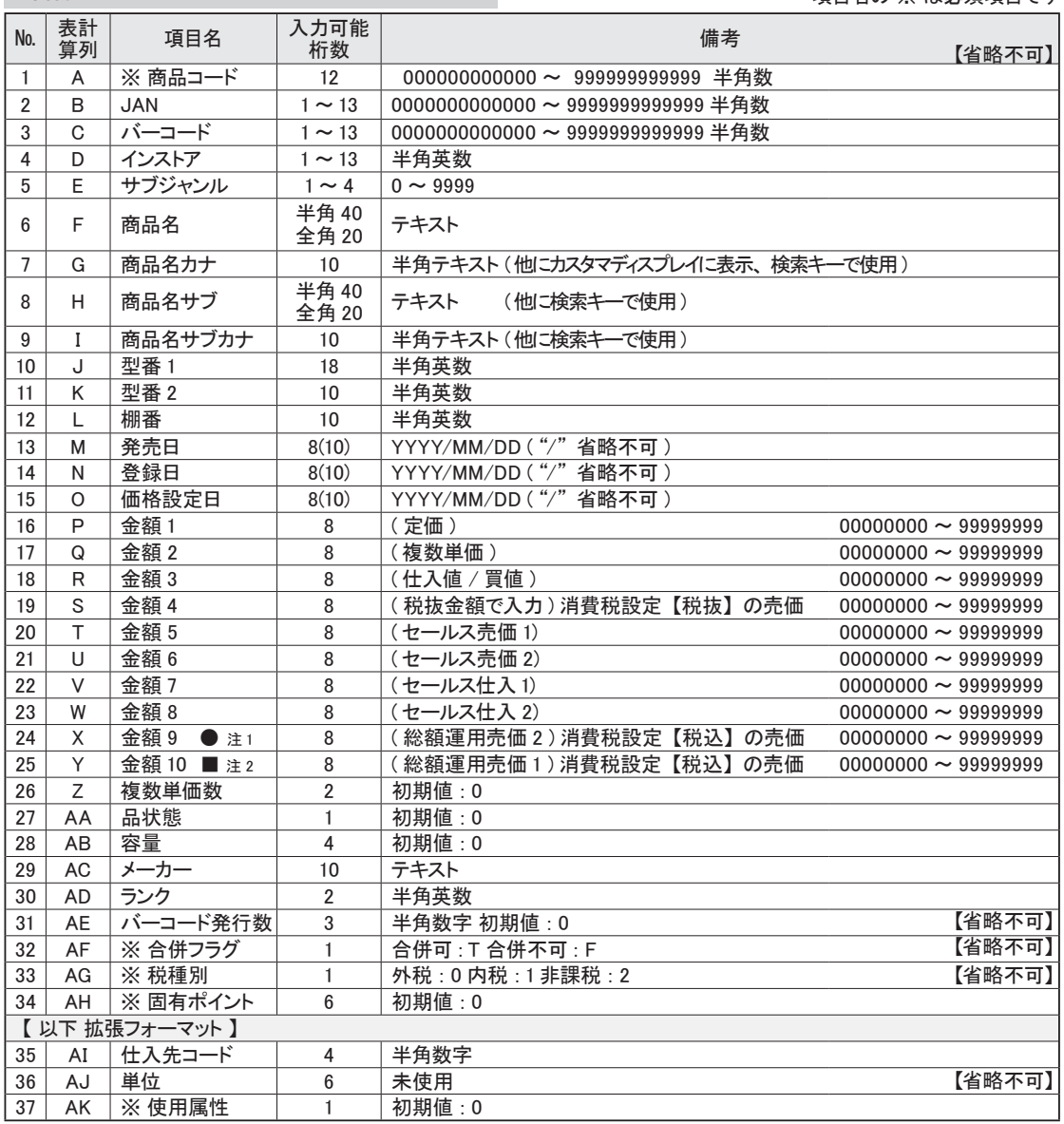

注 1・2 :金額 9・10 は、 総額表示運用時の売価金額となり、 消費税を含んだ金額を入力 ( ※ BCPOS LiteFree 使用不可) 総額表示運用以外、 税抜き金額を金額 4 に入力します (外税 / 内税販売共に、 金額 4 に消費税を掛けて算出)

表計算ソフト表示例 ( 第一レコードの項目名を表示 )

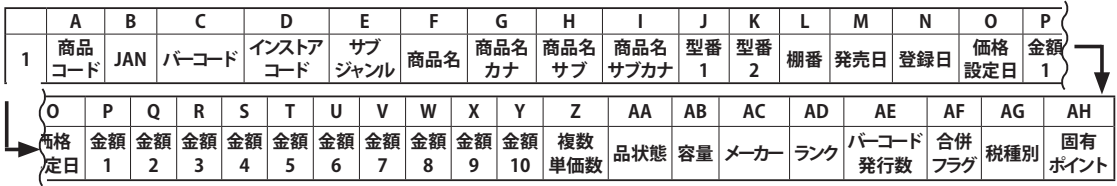

■ ご注意 ■ 商品コード、合併フラグ、税種別、固有ポイントの 4つのフィールドは省略することができません。 必ず値を入力してください。 表計算ソフトでデータを作成した場合、 ソフトによっては項目に値がないフィールドがある場合、 その項目以降のカンマを省略してしまう ものもあります。 その場合、 最後のフィールド「 固有ポイント」(拡張フォーマット時は「使用属性 」) に項目を入力すれば、 中のフィールド に値が入っていなくてもすべてのフィールドにカンマをつけてくれますので、 必ず初期値の 0 を入力してください。

## 10-3 顧客マスタのテキスト切出し

[ データ処理 ] 画面 → [ F3 顧客テキスト切出 ・ 合併 ] を押します。

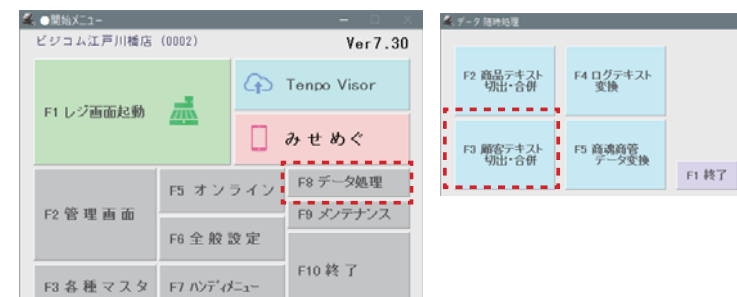

パスワード入力画面が表示されます。 設定した顧客パスワードを入力してください。 **⇒顧客パスワードの設定 P-175 を参照**

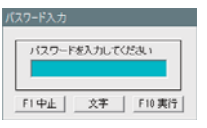

顧客マスタを切出すときは処理内容の [ 切り出し ] を 選択し切出してください。 通常のデフォルトファイル名は Membermst.TXT になります。 ( ファイル名を変更する場合には、拡張子を".TXT"にしてください。 )

「顧客マスタファイルのフォーマット」を参照し、 出力したいフォーマットを選択ください。 ( 切出し取り込みは、 同じフォーマット種別で行ってください ) 切出される最初のレコードに、項目名(顧客コード、顧客名等)を 付けたい場合は [ 第 1 レコードに項目名を付ける ] にチェックを 入れてください。 [ F10 実行 ] を押します。

「顧客データの抽出条件設定」画面になりますので、 データの抽出条件を指定します。

各項目を選択し [ F10 実行 ] を押します。 各抽出条件の項目説明は下記を参照してください。

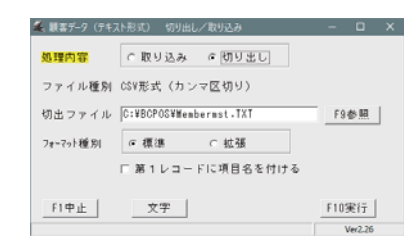

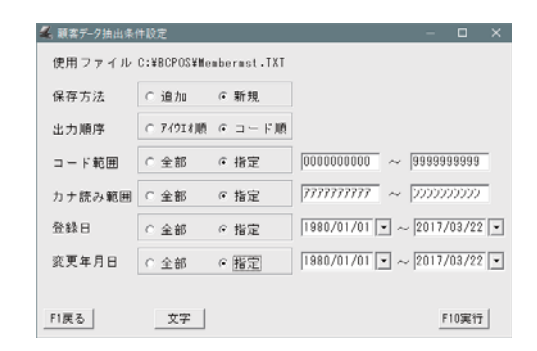

#### **●設定パターンを使用**

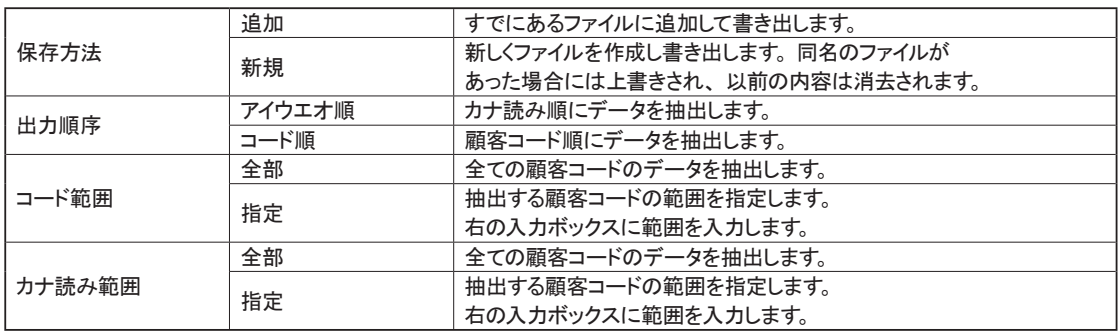

# 各種データ処理&メンテナンス **各種データ処理&メンテナンス**

## 10-4 顧客マスタのテキスト取込み

① -[ データ処理 ] 画面→ [ F3 顧客テキスト切出 ・ 合併 ] を押し ます。

顧客マスタを取り込むときは処理内容で [ 取り込み ] を 選んでください。

② - 次に取込むファイル名を選択してください。

通常はデフォルト値の Membermst.TXT になります。

取り込める顧客マスタは [ 商品データ切り出し] で切出された データと、 同じフォーマット種別 ( 次項参照 ) のデータです。

注) 取込まれる最初のレコードに項目名(顧客コード、顧客名等) が含まれている場合は必ず 「 第 1 レコードは取り込まない 」 に チェック印を入れてください。

データに不安がある場合は [ F8 確認 ] を押し、 商品データの 並びが合っていることを確認してから実行してください。 [F8 確認] を押すと [ 入力データ確認] 画面になり、 テキストデータの中身を見ることができます。

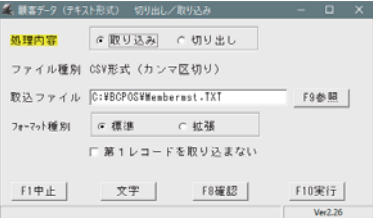

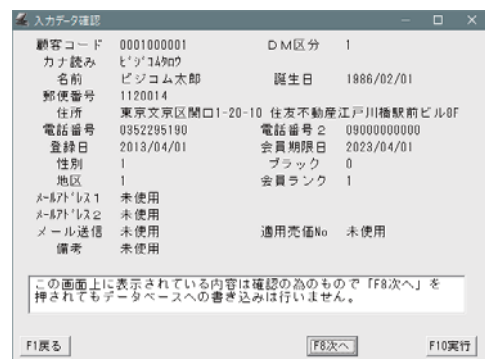

3- A [ 入カデータ確認 ] 画面 → [ F10 実行 ] を押す、 または [ 顧客 データ切出し / 取込み ] 画面 → [ F10 次へ ] → [顧客テキスト取込]画面に移り、取込む際の条件を 指定します。 各項目の説明は下記を参照してください。

顧客マスタの変更等を行ったデータを取り込みする場合には 「 顧客テキスト取込 」 画面で各設定を行います。 新規オプション EN のお店等で、 顧客マスタを Excel 等の表計算 ソフトで作成し .csv で保存した商品マスタを取り込む場合には 「 顧客テキスト取込 」 画面での設定は不要ですので [ F10 実行 ] を押してください。

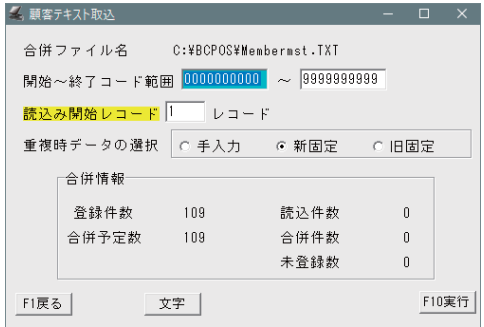

#### **●各項目の説明**

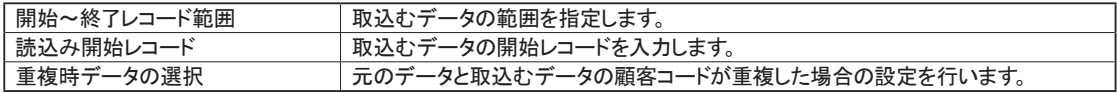

顧客マスタの切出しを行った、 Membermst.TXT を表計算ソフトで読み込んだ場合には、 下記のフォーマットで作成されます。 表計算ソフト等で作成や加工を行ったデータを TXT(CSV カンマ区切り) で保存すれば、取込み (インポート) が可能です。

## ● 顧**客マスタファイルのフォーマット** アイマント マイクロール マスタマスタファイル

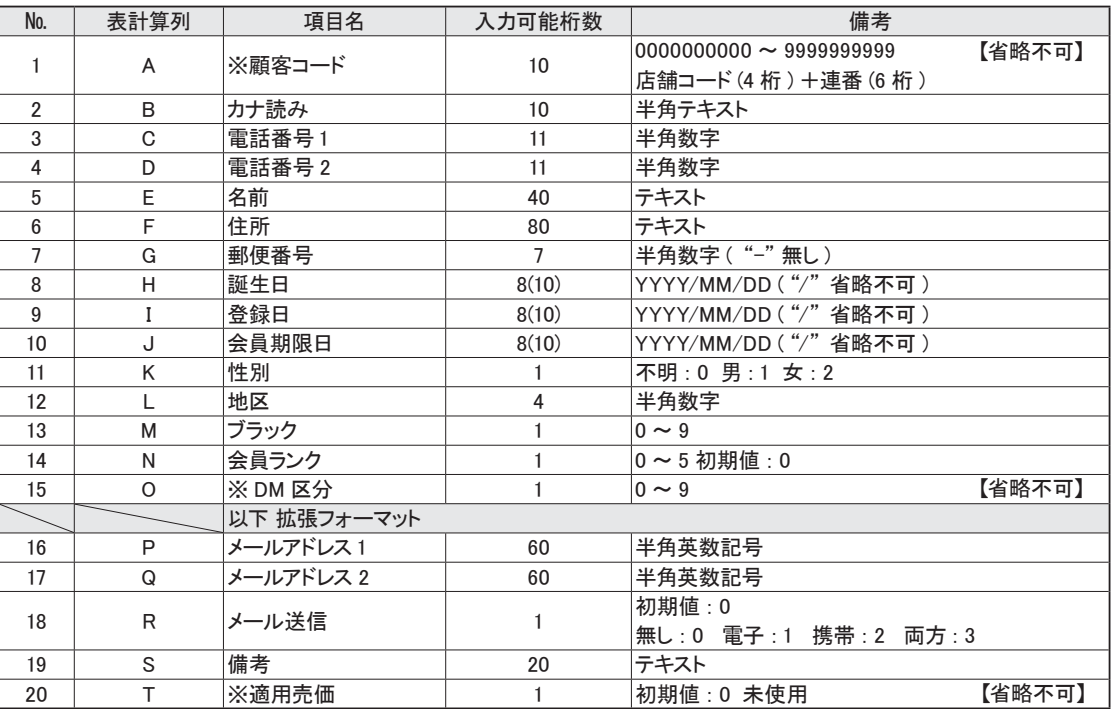

■ ご注意 ■ 顧客コード、 適用売価、 DM 区分、 3 つのフィールドは省略することができません。

必ず値を入力してください。 表計算ソフトでデータを作成した場合、 ソフトによっては項目に値がないフィールドがある場合、 その項目以降のカンマを省略してしまうものもあります。 その場合、 最後のフィールド 「DM 区分と適用売価 」 に項目を 入力すれば中のフィールドに値が入っていなくてもすべてのフィールドにカンマをつけてくれますので、 必ず初期値の 0 を 入力してください。  $\mathbf{z}$  $\overline{a}$ 

#### **③ - Ⓑ 重複時データの選択**

[ 重複時のデータの選択 ] で [ 手入力 ] を選択した 場合、顧客コードが重複すると次の画面になります。 左右の矢印キー [ ← ][ → ] で選択し [ Enter ] キー を押してください。

新固定を選んだ場合は、取込む新しいデータを、 旧固定を選んだ場合は従来のデータを優先し 、 右記の画面は表示されません。

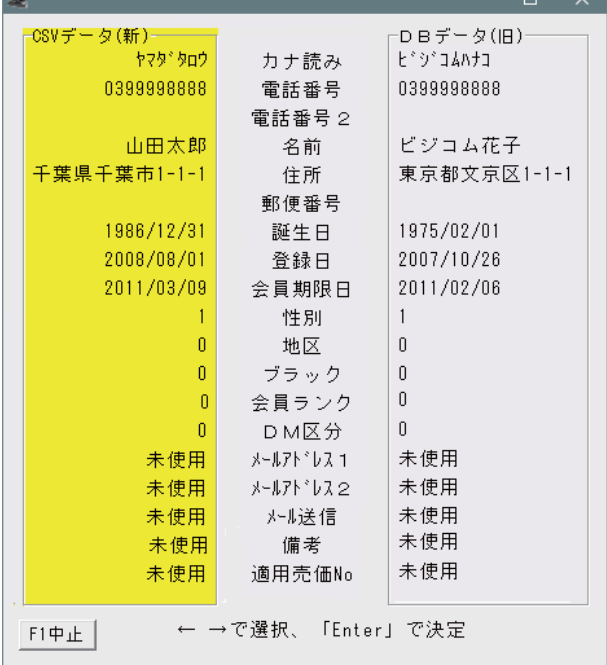

# 10-5 ログテキスト 変換プログラム

[データ処理]画面 → [F4 ログテキスト変換]を押します。

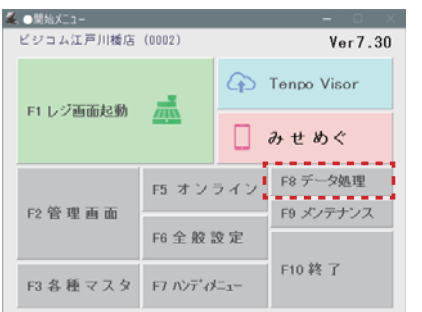

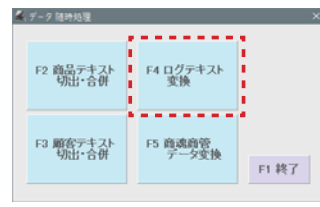

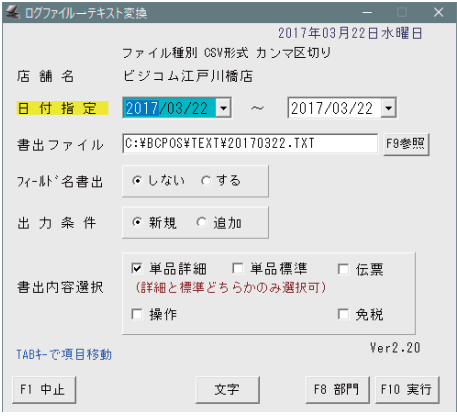

## **●各項目の説明**

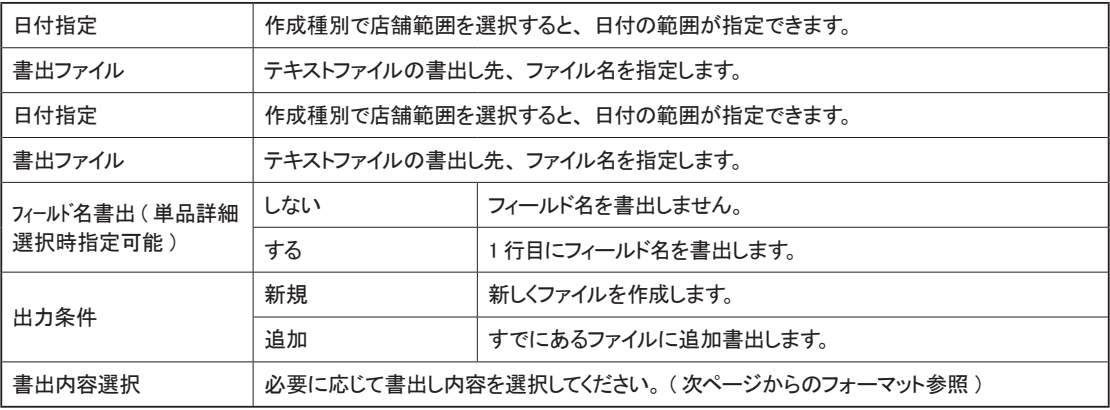

## **●各書出し内容のフォーマット**

BCPOS のログファイルからテキストへ変換されたフォーマットは下記のようになります。

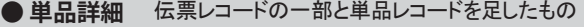

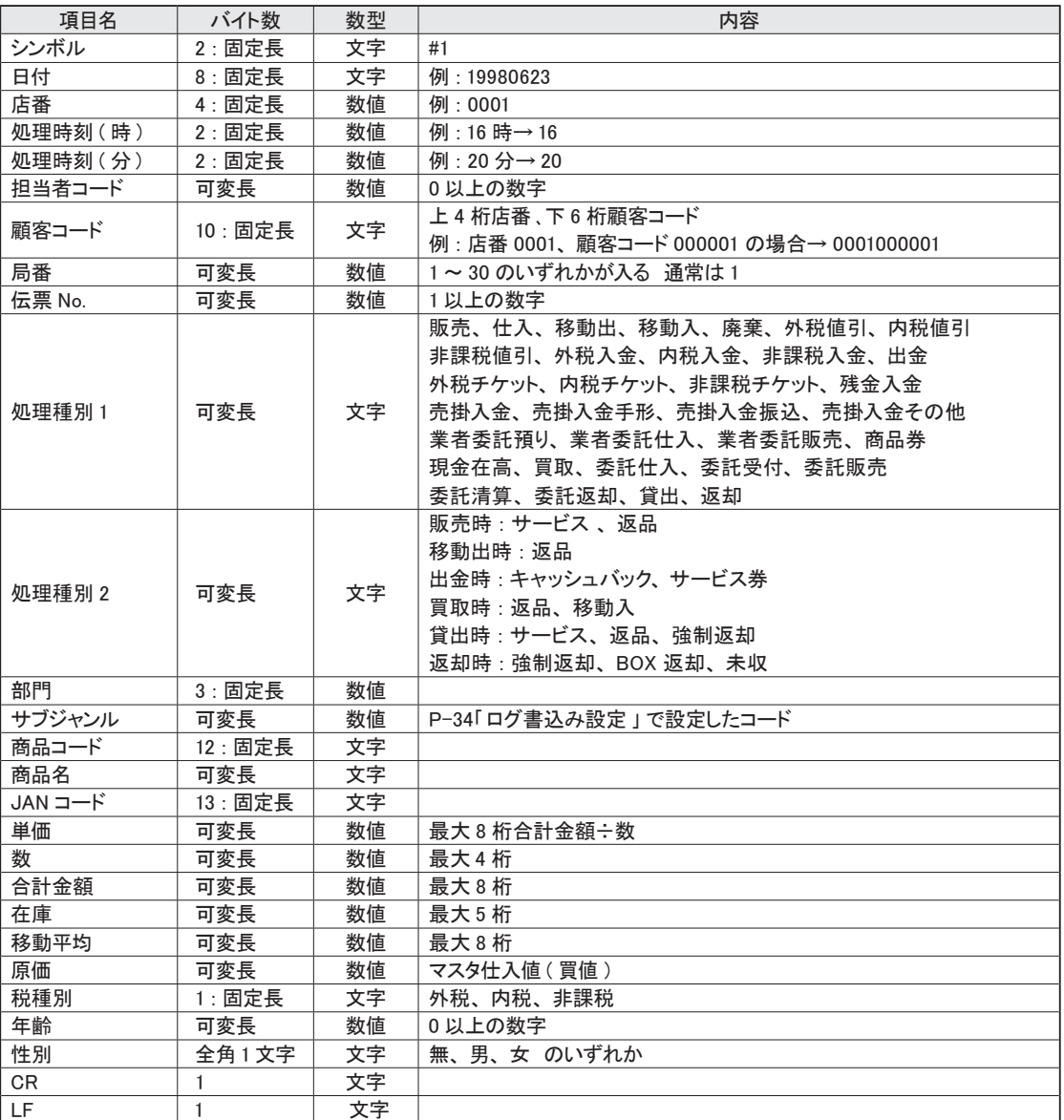

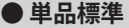

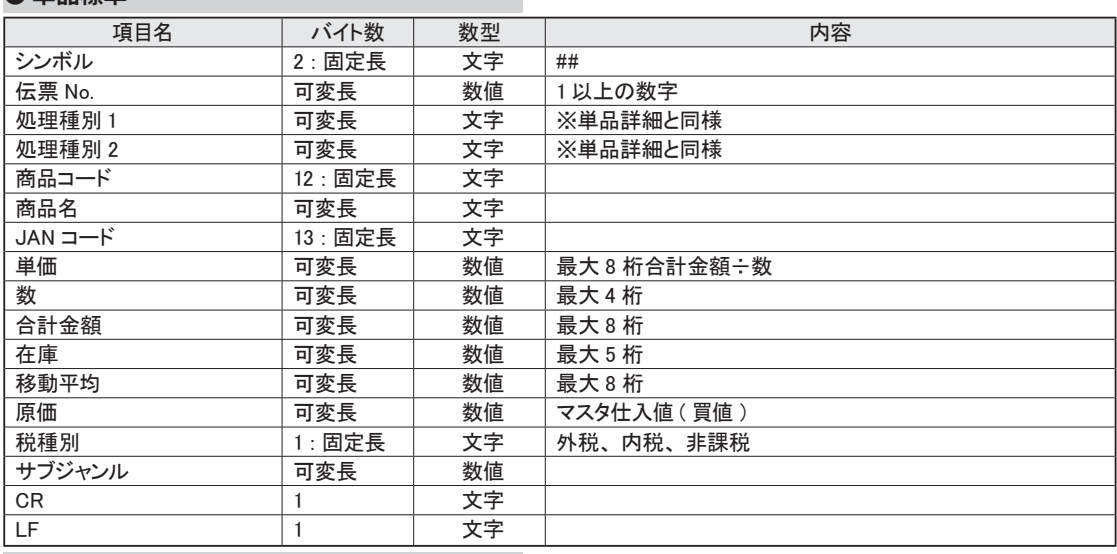

**● ヘッダレコード** 

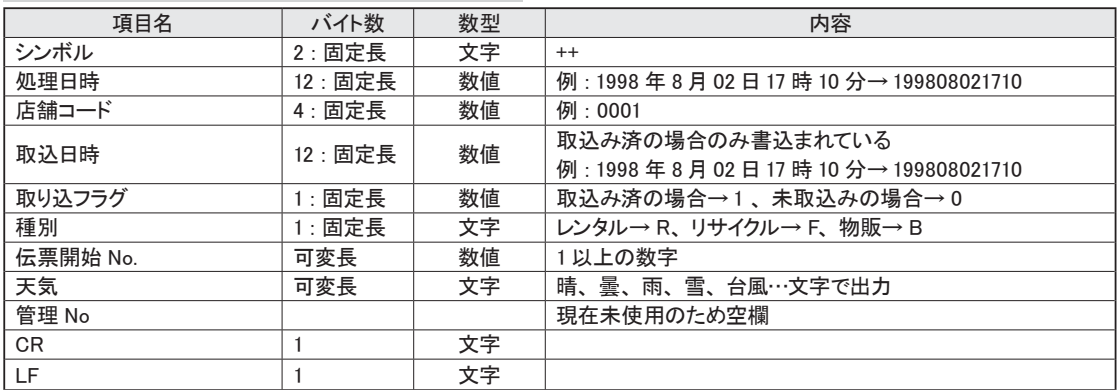

**● 操作レコード** 

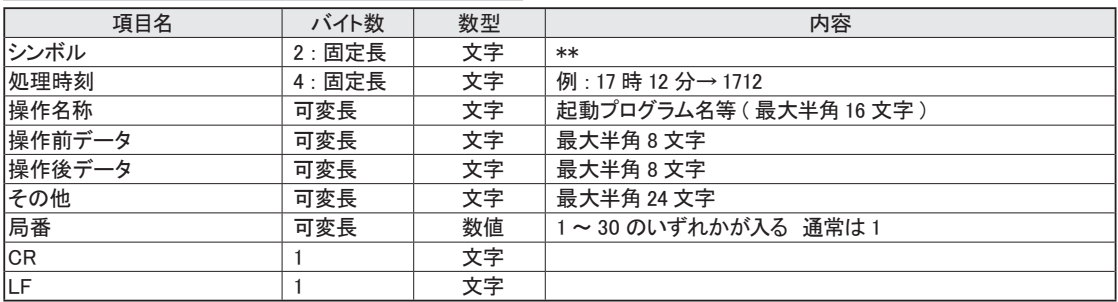

【例】

"シンボル","日付","店番","時","分","担当者","顧客コード ","局番","伝票No","処理種別1","処理種別2","部門","サブジャンル"," 商品コード "," 商品名 ","JAN コード "," 単価 "," 数 "," 金額 "," 在庫 "," 移動平均金額 "," 原価 "," 税種別 "," 年齢 "," 性別 "

"#1","20100526","0001","14","38","0","","1","1"," 販売 ","","200","

451","200000018000","T シャツ ","4514603147711","935","1","981","34","400","400","1","0"," 無 "

"#1","20100526","0001","14","38","0","","1","2"," 販売 ","","200","

451","200000019000","G パン ","","9800","1","10290","23","3980","3980","1","0"," 無 "

"#1","20100526","0001","14","38","0","","1","3"," 販売 ","","200","

451","200000020000","CAP","0000000000001","1500","1","1575","21","575","575","1","0"," 無 "

## **●伝票レコード**

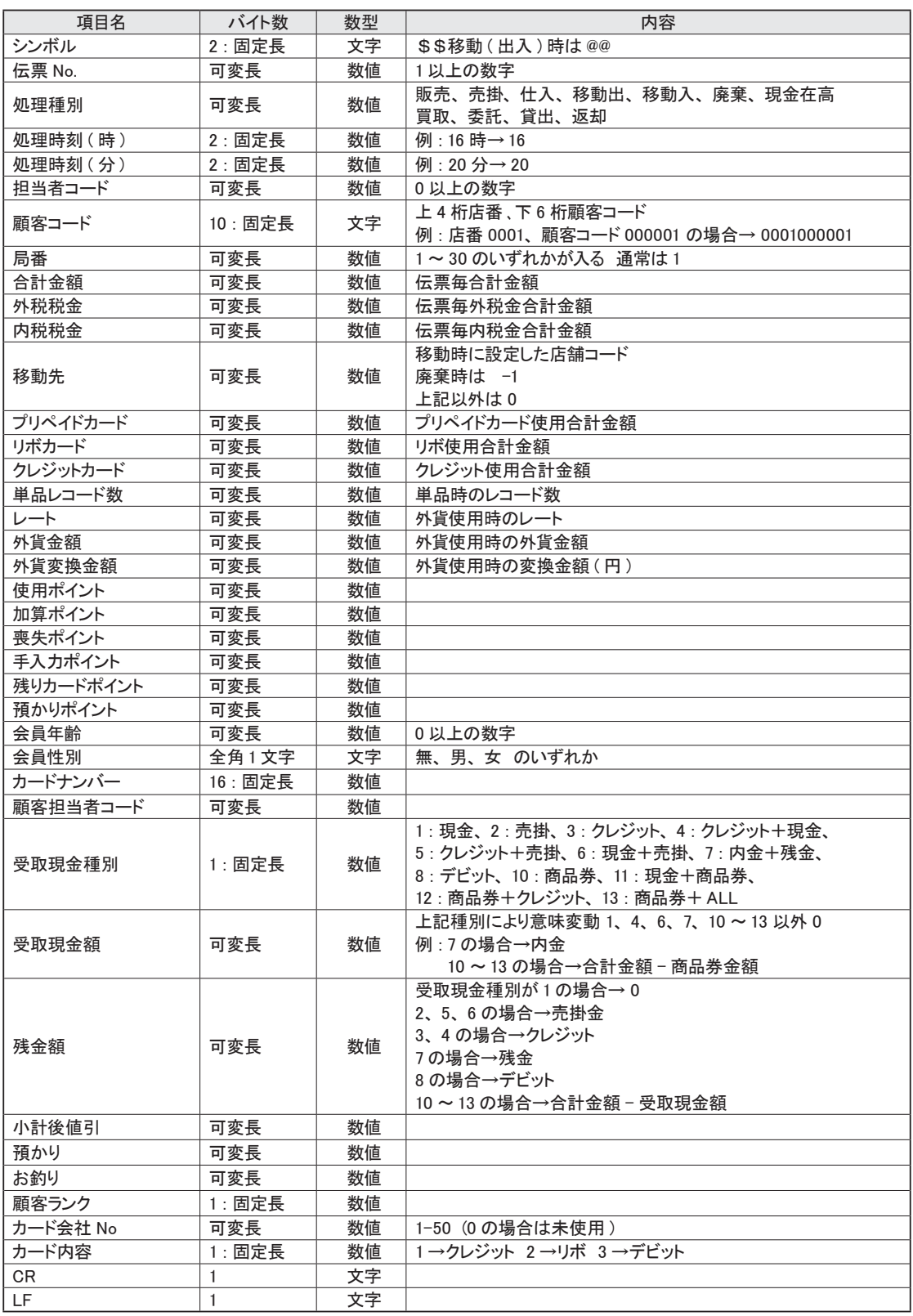

## 10-6 他社データ変換

他社、販売管理ソフト連携時等は下記設定で行います。 (API を使った連携は別途お問合せください)

#### [データ処理]画面 → [F5 他社データ変換]を押します。

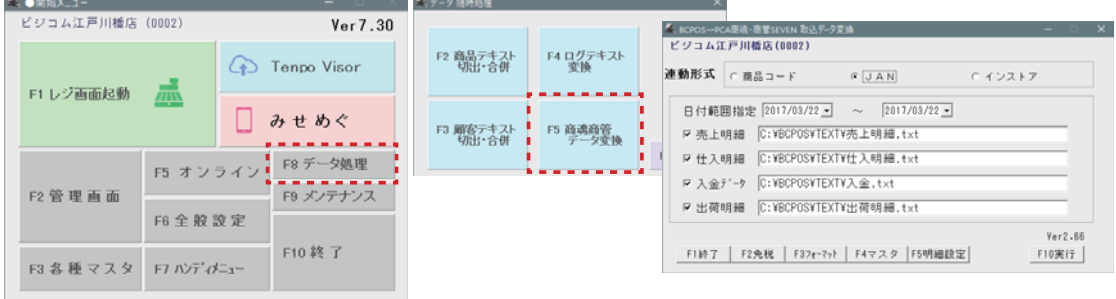

#### **●各項目の説明**

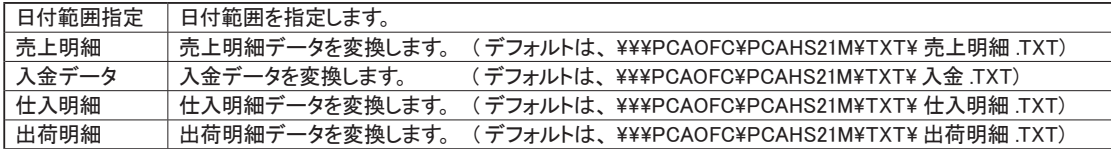

[ データ処理 ] 画面 → [ F5 他社データ変換 ] → [F2 PCA 商魂 · 商管テキスト] → [取 込みデータ変換 ] 画面 → [ F3 設定 ] を押す と作成フォーマットの画面が表示されます。 ここ で、設定を変更すれば次回の起動時からフォー マットの選択は不要です 。

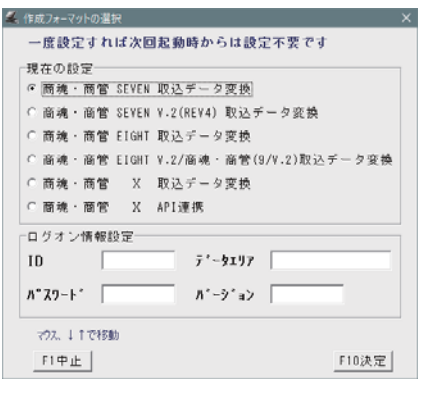

[ データ処理 ] 画面 → [ F5 他社データ変換 ] → [ F2 PCA 商魂 · 商管テキスト] → [ 取込みデータ変換]画 面 → [ F4 マスタ ] を押すと BCPOS の商品データ、 得意先 データ、 仕入先データを PCA 商魂 ・ 商管へのデータ変換を 行うことができます。

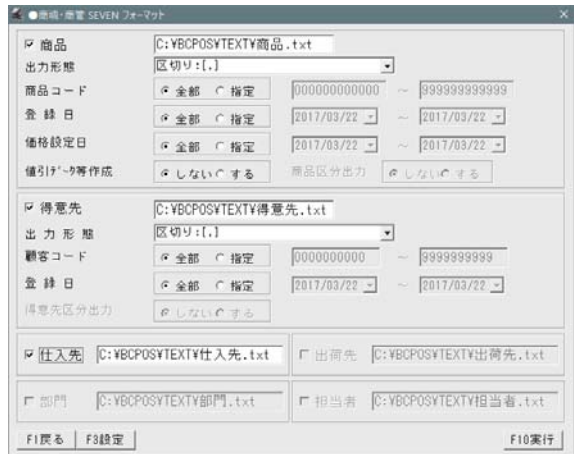

#### **●各項目の説明**

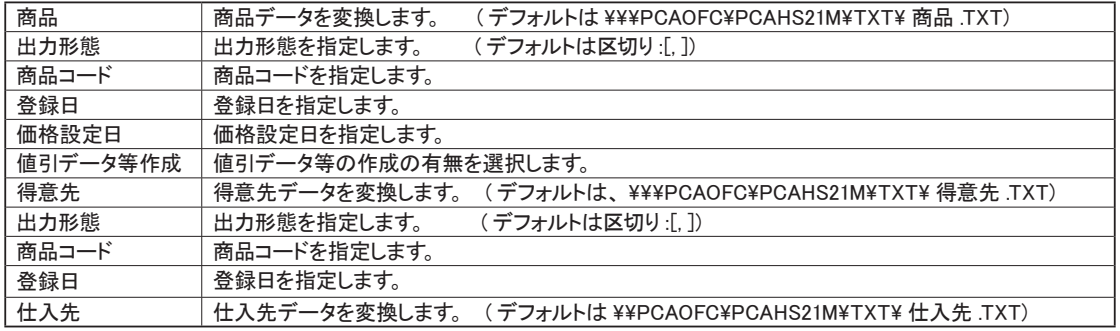

# ⑪ BCPOS メンテナンス

## 11-1 バックアップ

ハードウェア ・ ソフトウェア ・OS 等のトラブルに備えて定期的にバックアップを取る習慣を つけてください。バックアップを取らずデータが破損した場合、弊社は一切の責任を負いかねます。

バックアップには内部ディレクトリのバックアップと、 外部ディレクトリのバックアップがあります。

( バックアップ先は任意の場所に設定可能です ) バックアップ先は起動 HD に指定することも可能ですが、

起動 HD が破損した場合を考えて、 必ず外部の媒体へのバックアップを定期的に取るように習慣づけてください。

また外部バックアップは 、データ容量に応じて、大容量の媒体 ( 外付け HDD、USB メモリ等 ) でのバックアップをお願いします。

終了時には必ず表示される 「データバックアップ」 ですが、 任意で行う場合は下記手順で行えます。

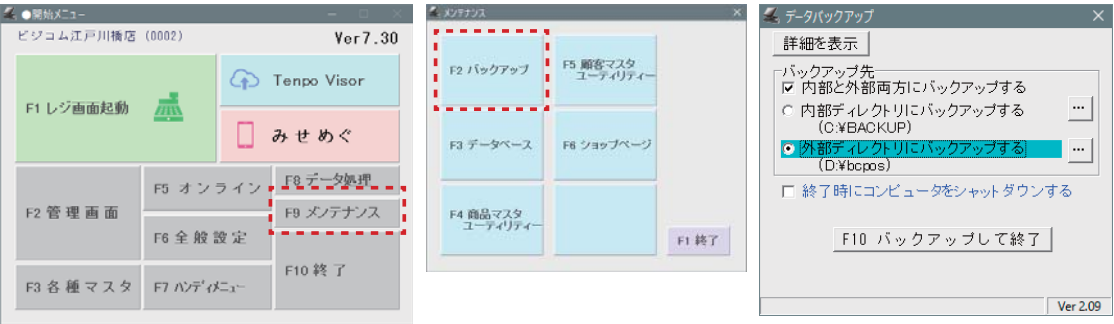

## 11-2 データベース

※このメンテナンスにある [ F3 データベース ] プログラムは通常は使用しません。 データが壊れる場合があり危険ですから、弊社サポートからの指示がない場合には実行しないでく ださい。

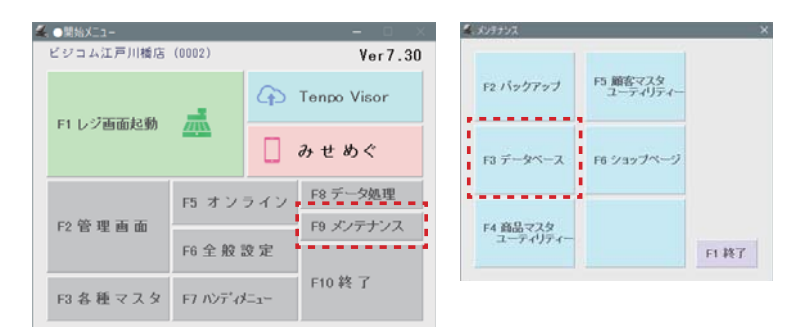

何らかのトラブルが起きた場合にのみ行いますが、危険なプログラムもありますので、 使用方法がわからない場合は必ず弊社にお問合せください。

**F2 データ整合性チェック** 商品・顧客データの不整合が発生した場合に実行します。 データが壊れる場合があり危険ですから弊社サポートからの指示がない場合には実行しないでくだ さい。

## **F2 商品整合性チェックの場合**

[ F10 実行 ] ボタンを押してください。

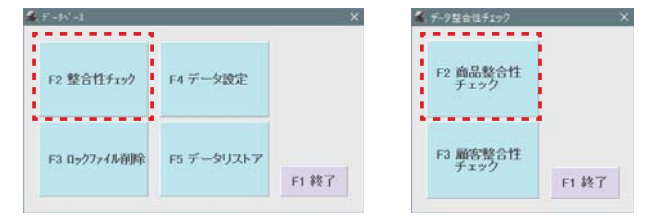

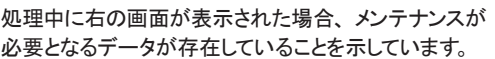

「F5 実行 」 ボタンを押して処理をしてください。 (「F4 印刷 」 ボタンを押すと表示されているリストをパソコンの プリンタから出力できます )

処理が終了すると画面下に赤字で、 "処理が終了しました" と 表示されます。 「F1 戻る」 を押してください。

不正データのチェックを行います。 [ はい ] を押してください。

不正データが存在する場合は右の画面が表示されます。 下にあるチェックボックスより処理を選択し [ F10 実行 ] ボタンを 押してください。

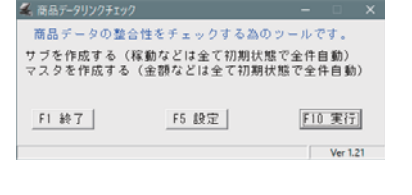

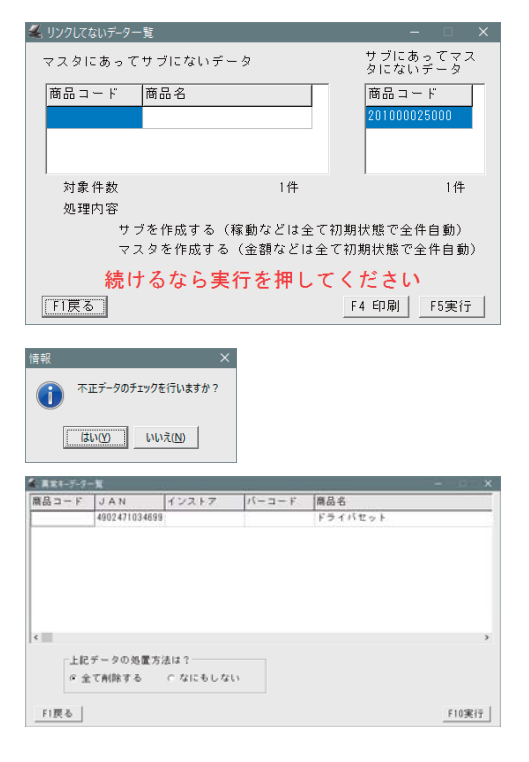

#### **F3 顧客整合性チェック**

商品整合性チェックと同様の動きになります。 過去データは無条件で処理します。

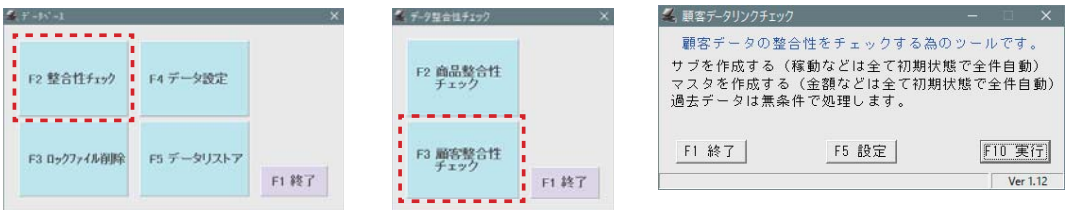

**商品・顧客データの不整合が発生した場合に実行します。**

データが壊れる場合があり**危険ですからサポートからの指示がない場合には実行しないでください。**

#### **F3 ロックファイル削除**

システム内で異常が発生し、 Lock ファイルが残ってしまった場合に、 その Lock ファイルを削除します。

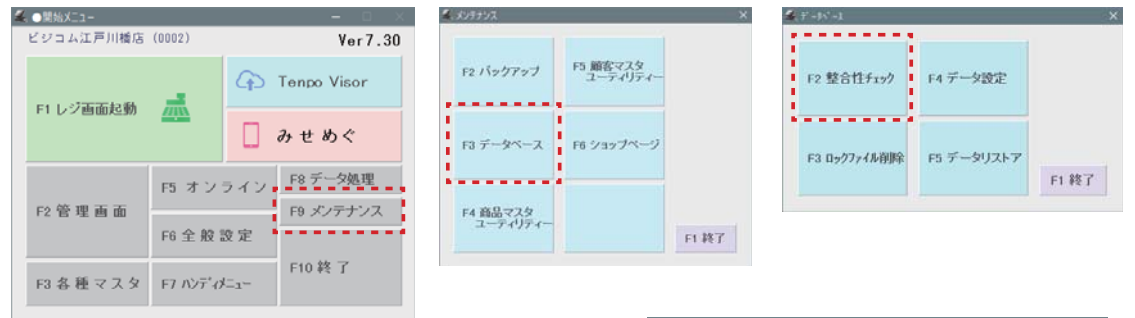

[ F10 実行 ] を押してください。

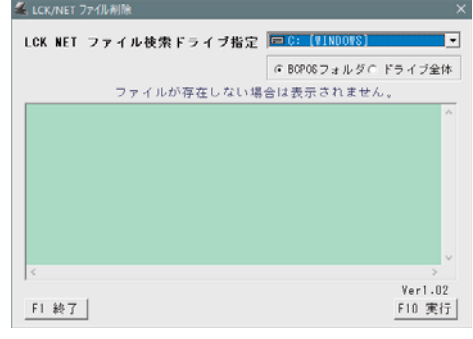

## **F4 データ設定**

LAN 接続で BCPOS を複数台使用時に利用するデータベースを設定します。 (子機を設定) LAN オプション利用時は、 P234 「LAN オプション」 を参照してください。

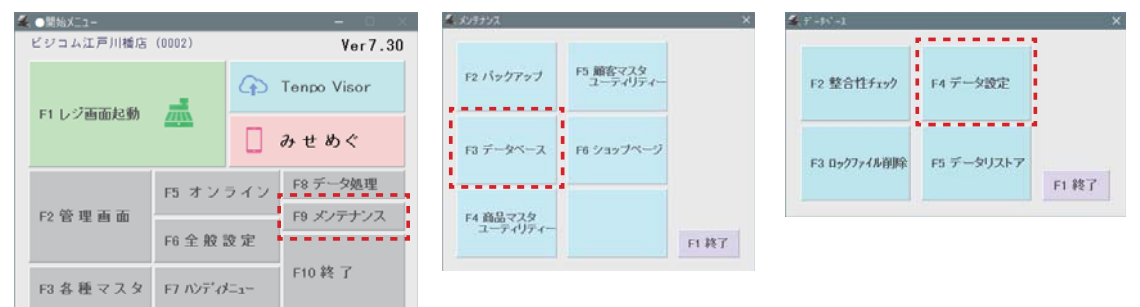

「 IP アドレス 」 または 「ホスト (コンピューター名)」 を設定 ・ ホストの場合

弊社より出荷した状態の 「コンピューター名」 は 「USER」 と なっていますので、 親機として使用する POS のコンピューター名 を変更し、 親機のコンピューター名を入力します。 ・ IP アドレスの場合 ネットワーク管理者がいて、 親機の IP アドレスが固定になってい る場合は、 固定 IP アドレスを入力します。 設定が間違っていると接続できませんと警告が出ます。 ※親機子機設定は P-32 [ LAN 設定 ] をご参照ください。 設定変更後、 もとに戻す場合 「自局設定」 を押す事で、 もとに戻ります。

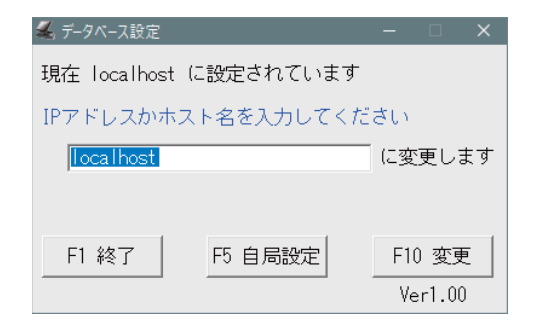

## **F5 データリストア**

#### **ご注意 !!**

この作業は通常行う作業ではありません。 起動する場合は、 十分気を付け、 お客様の責任の上で行ってください。 わからない場合は必ず弊社にご連絡ください。

データリストアはバックアップ先のデータを元に戻すときに使用します。

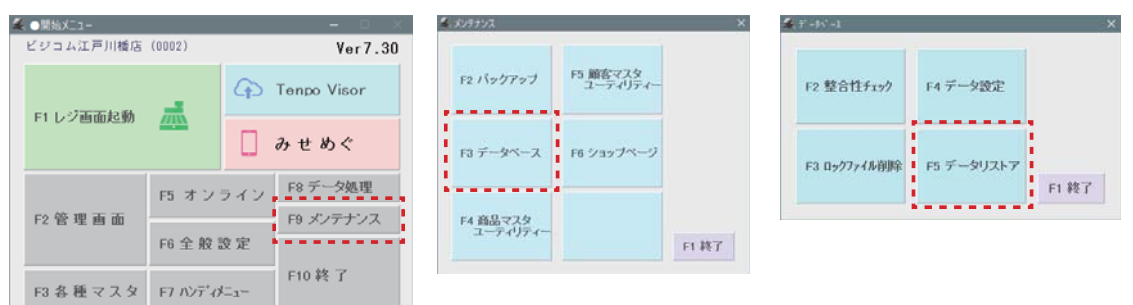

データリストアはバックアップ先の データを元に戻すときに使用します。 この作業は何らかのトラブルでデータが破損した場合に バックアップ先からデータを復旧する場合の作業です。 必ず十分な確認の上で操作してください。 確認を怠ってデータが破損した場合は一切の責任を 負いかねます。

リストアには内部ディレクトリからと外部ディレクトリからの リストアがあります。 リストア元を選択し [ F10 実行 ] を押すと確認画面が表示されます。 画面の [ はい ] を押すとリストアが開始されます。

- ※ バックアップ用のフォルダが、 別の場所にある場合、 リストア元 のディレクトリ内に、 ファイルをコピーする等、 行ってください。
- ※ リストア元のディレクトリは、 基本設定 > 「ディレクトリ」 に 設定したディレクトリが反映されます。

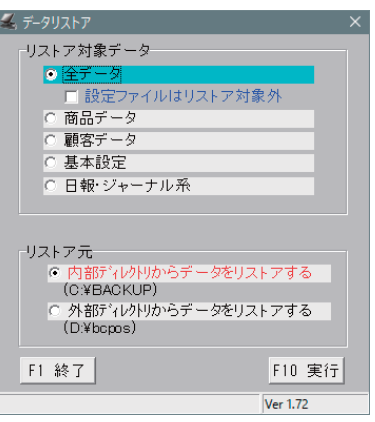

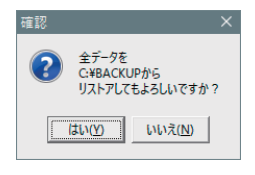

# 11-3 商品マスタユーティリティー

#### 商品移行や一括削除など商品に関するツールがあります。

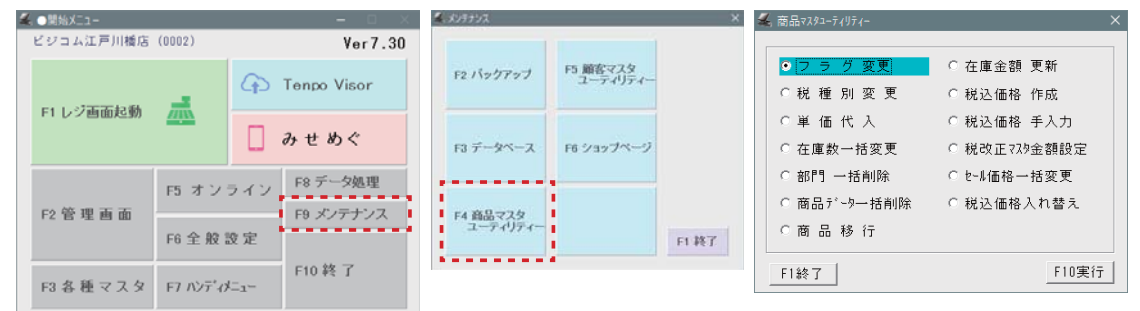

#### **フラグ変更**

商品マスタのフラグ ( 商品登録画面のフラグ項目参照 ) を 条件で指定し、 一括で変換します。 変更できるフラグは 「 在庫管理フラグ」「 合併フラグ」 「ポイント付加フラグ」「自動発注フラグ」「発注数」の五種類です。 念のため、 プログラムを実行する際には必ずバックアップを 実行してください。

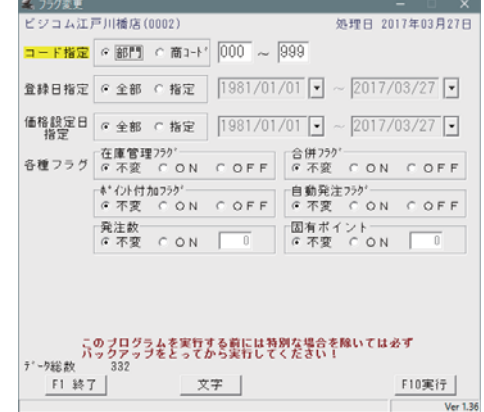

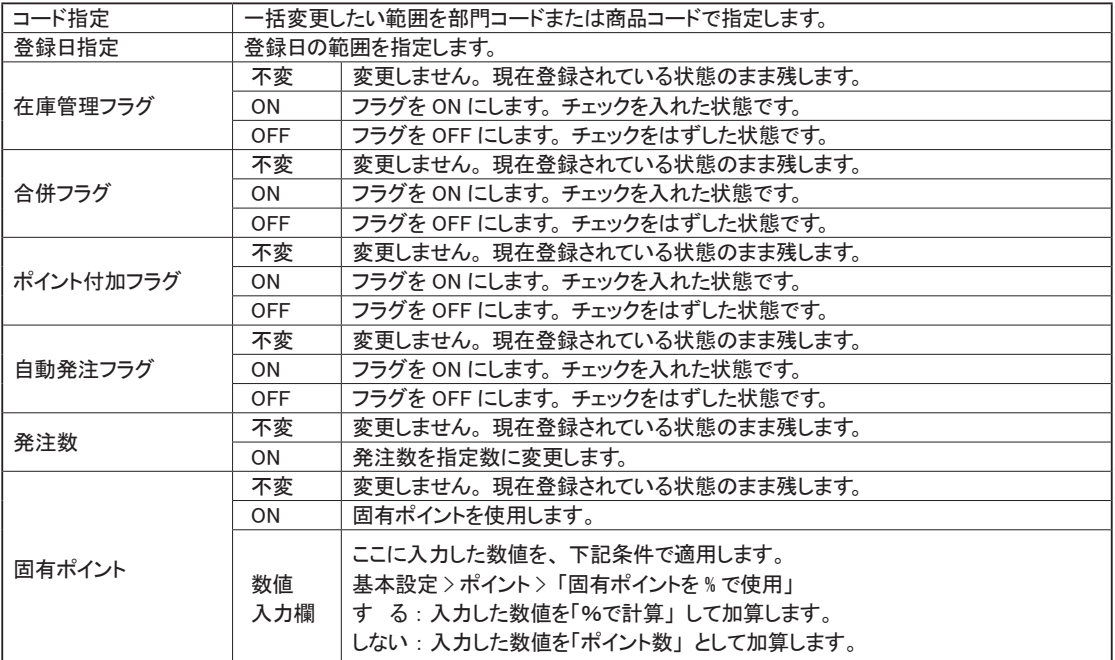

## **税種別変更**

商品マスタの各商品の税区分を一括で変更します。

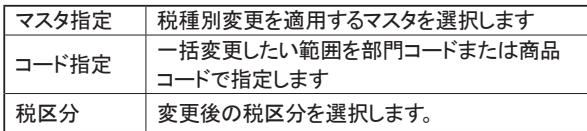

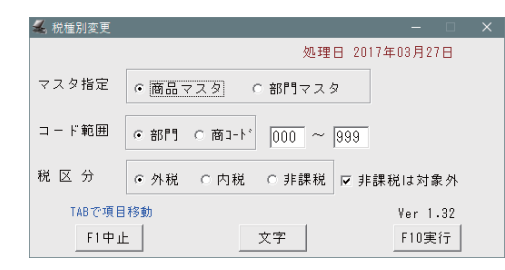

## **単価代入**

商品マスタの特定の価格フィールドに入力されている 金額を別の価格フィールドにコピーします。 定価に対して、 売値を指定の%に設定するような 場合にも使用できます。 変更を取り消すことは出来ませんので、プログラムを

実行する際には必ずバックアップを実行してください。

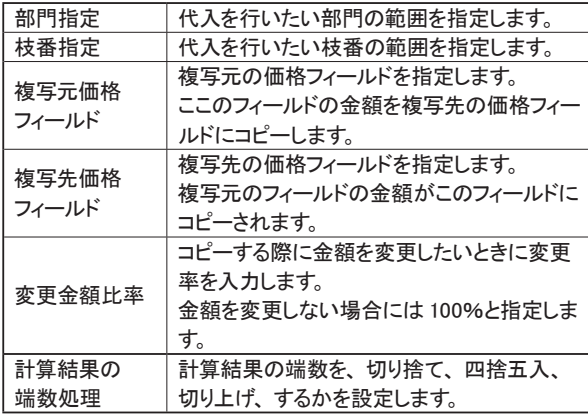

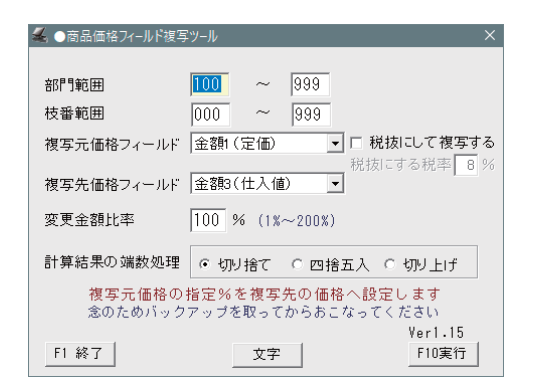

## **在庫数一括変更**

在庫数の一括変更を行います。

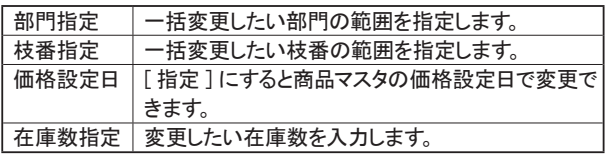

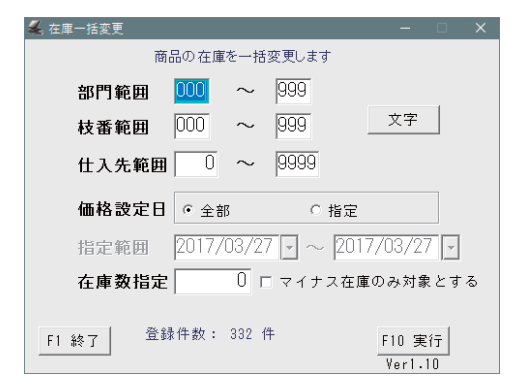

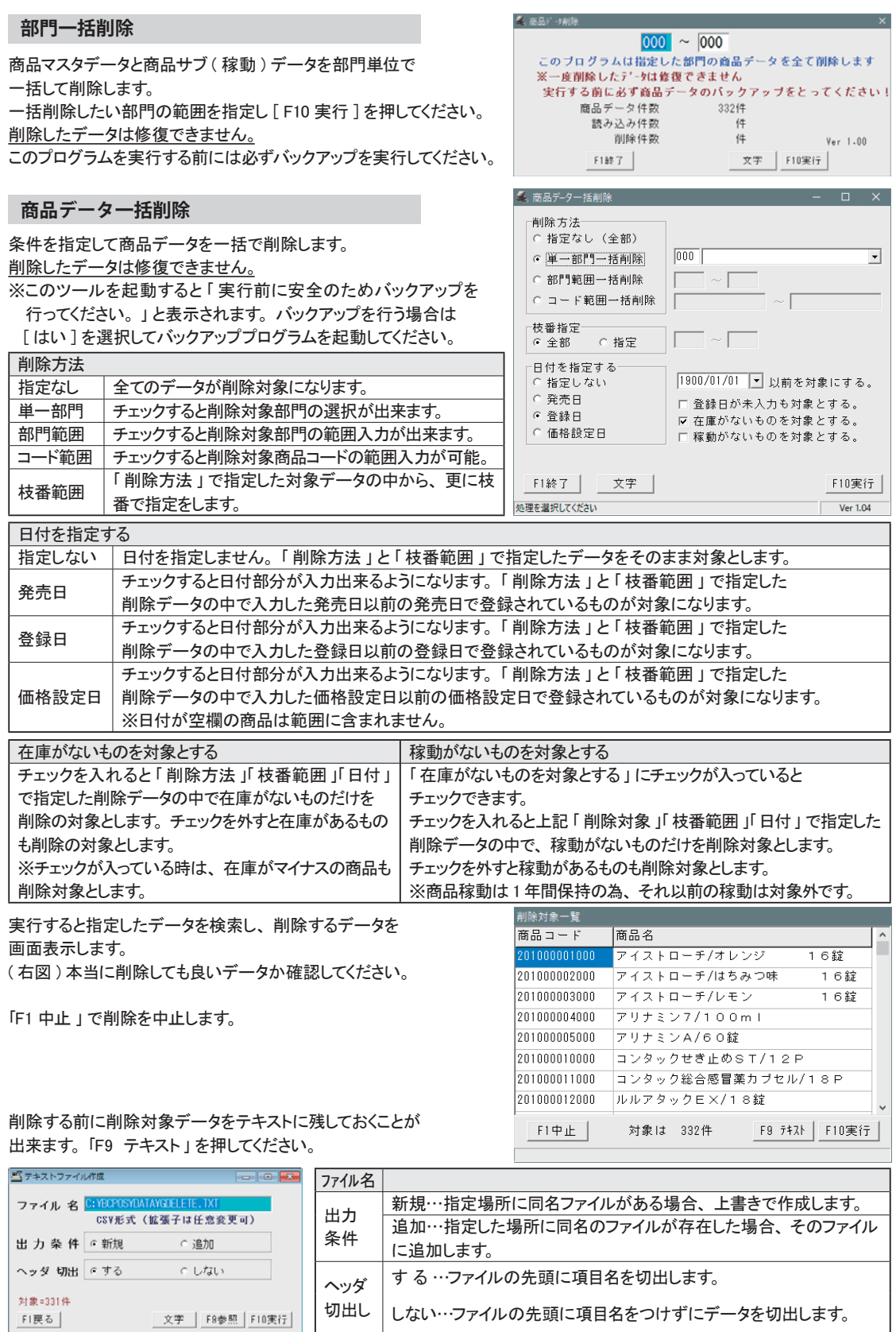

## **商品移行(部門変更)**

現在登録してある商品を違う商品コードに移行します。 ※作業前には必ずデータ整合性チェックとバックアップを 行ってください。

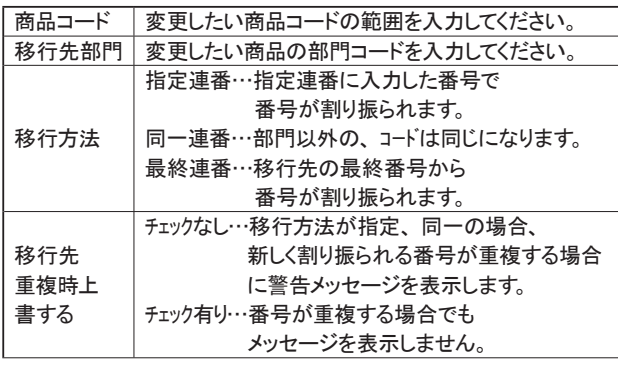

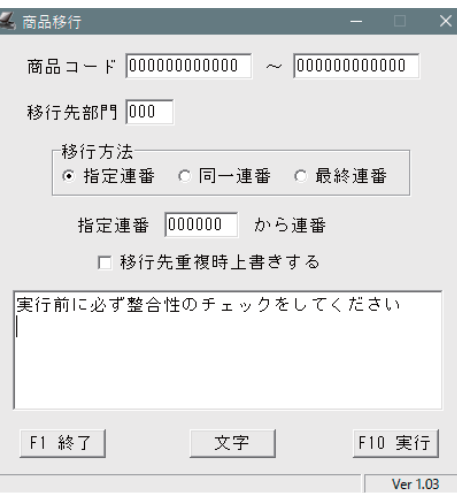

#### **※ 部門変更**

登録済みの商品データの部門コードを変換します。 変換先の部門に既に商品が登録されている場合には、 その部門への変換はできません。 このプログラムを実行する際には必ずバックアップを実行して ください。

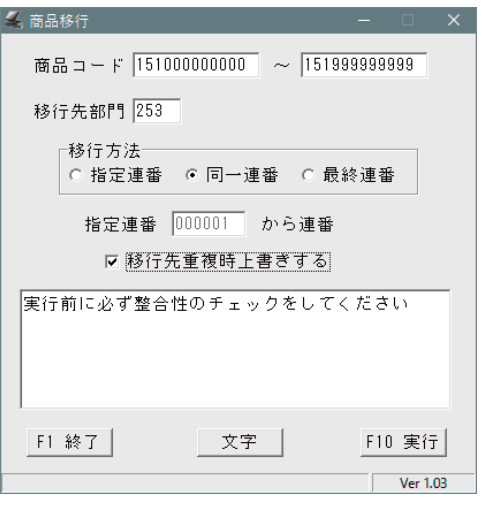

例) 部門 151 の商品を部門 253 に変更したいとき

商品コード: 部門 151 の商品全てを選択したいので 「151 000000000 ~ 151 999999999」 移行先部門 ; 変更したい部門なので 「253」 移行方法 : 部門だけを変更するので 「同一連番」

#### **在庫金額更新**

在庫金額を指定範囲で 「 仕入値 ( 金額 3)」 で再計算します。 移動平均を使っていても 「最終仕入原価法」 での計算となります。 ※作業前には必ずデータバックアップを行ってください。

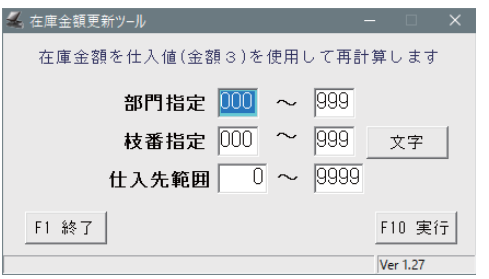

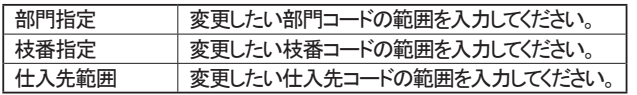

## **税込価格作成**

税抜価格に対して税率をかけた金額を作成し、 税込価格を作ります。 ※このツールを起動すると「実行前に安全のためバックアップを 行ってください。」と表示されます。

※作成される税込価格は、 消費税設定の 「使用税込価格」 ( 金額 9 or 金額 10) となります

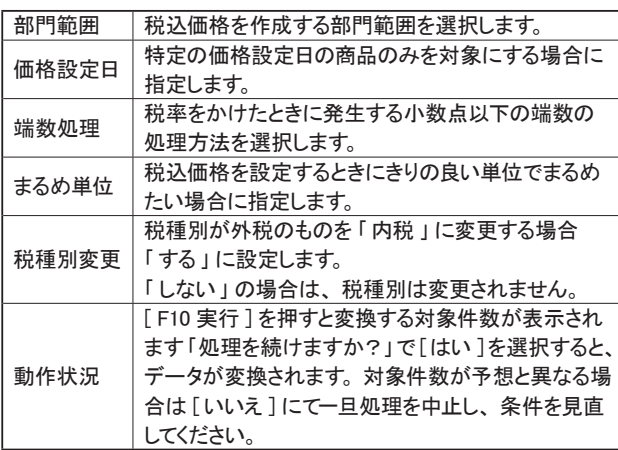

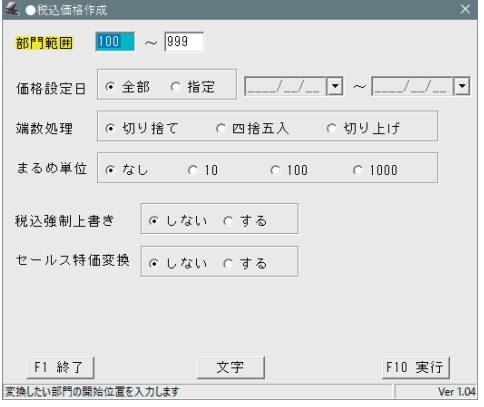

#### **税込価格手入力**

税込価格作成は自動的に税抜価格に税率をかけた金額を 作成して、 税込価格を作るのに対し、 税込価格手入力はお客様 がソートや部門、コード等を指定して税込価格を作成するものです。 税込価格作成とは異なり、 ここでの指定範囲は部門、 コード範囲、 枝番範囲、 カナ読み範囲、 発売日、 価格設定日、 在庫指定となっ ております。

任意の指定を行い [ F10 実行 ] を押すと、 指定範囲の一覧が 表示されます。 税抜金額に商品の税抜金額を入力し [ Enter ] キーを押してください。 税込金額が自動で入力されます。

※ 税込金額に既に金額が入力されている場合には自動入力 されません。 税込金額を再計算させたい場合は税込金額の 欄に 「0」 を入力してください。

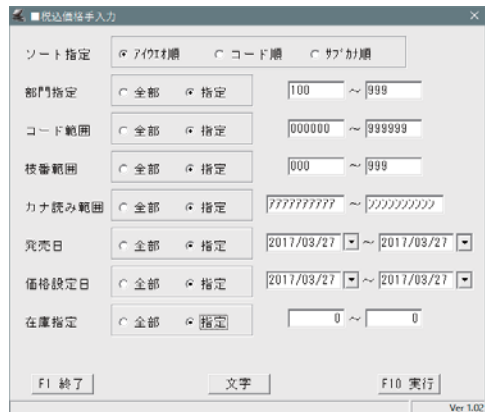

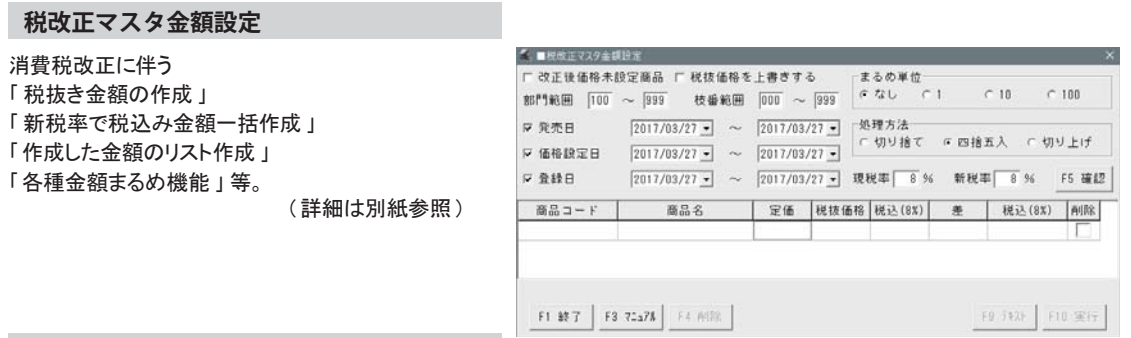

#### **セール価格一括変更**

消費税改正に伴う各種セール価格 「セールス売価 1.2」「セールス仕入 1.2」「複数単価 」「ミックスマッチ 」を 「 税抜き金額の作成 」「 新税率で税込み金額一括作成 」「 作成した金額のリスト作成 」「 各種金額まるめ機能 」 等。

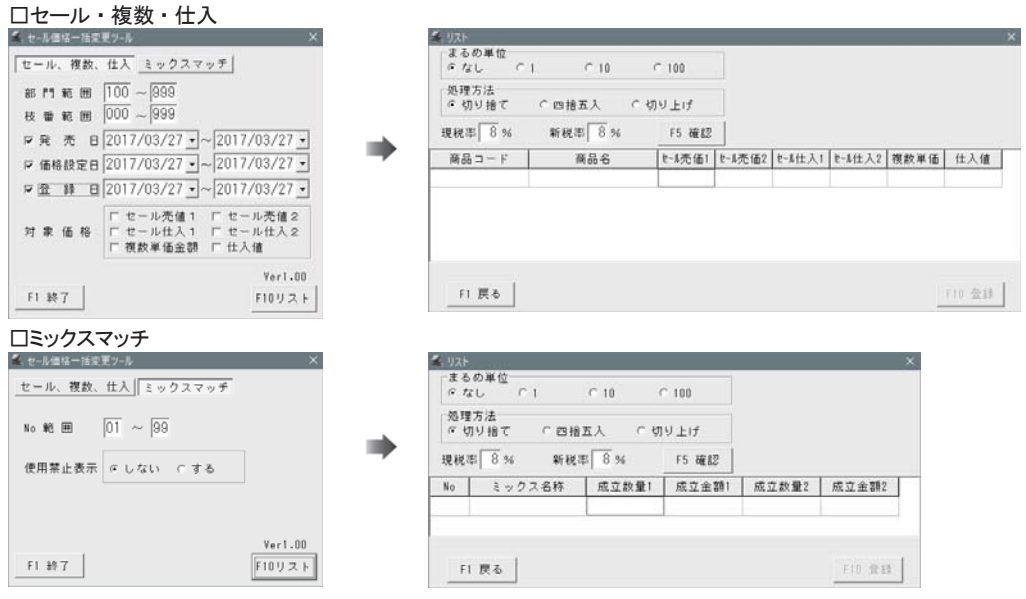

## **税込価格入れ替え**

消費税設定 > 税設定 > 税表示 ( 内税 ) 運用時に、消費税の改正があった場合、予め作成した新消費税率込みの商品売価と、 旧消費税率込みの売価を手動で入れ替えるツールとなります。 ※使用する場合は、 弊社サポートデスクに相談の上、 ご利用ください。

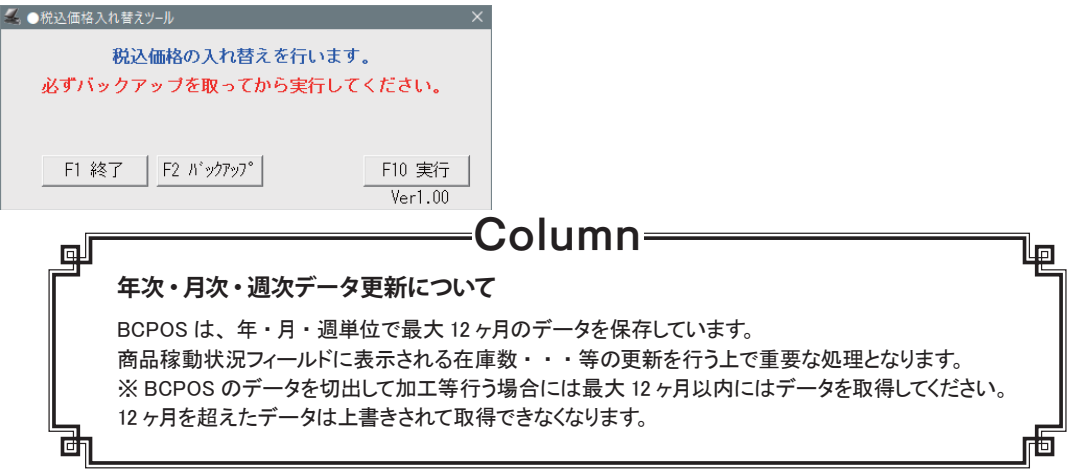

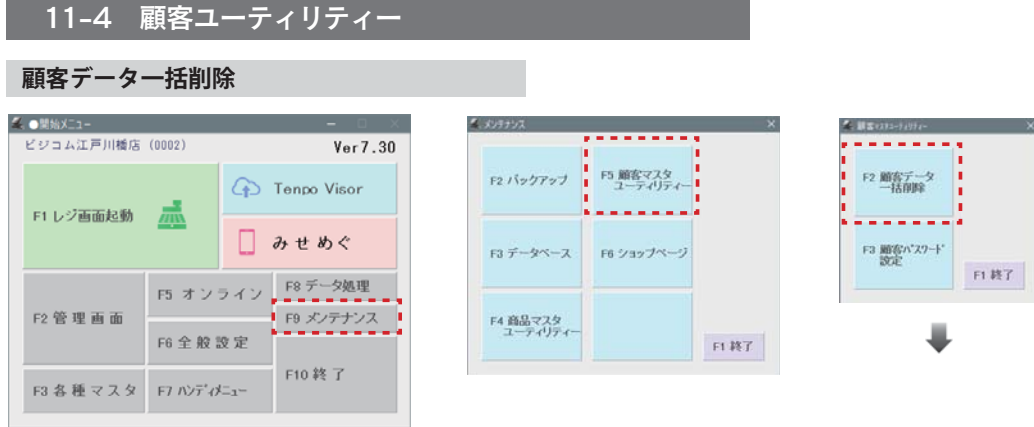

顧客パスワード入力画面が表示されます。 登録した顧客パスワードを入力し [ F10 実行 ] を押してください。  **⇒次項、顧客パスワードの設定を参照**

削除プログラムを使用する時には、 必ずレジ画面などの プログラムを閉じて作業を行ってください。 プログラムを起動するとバックアップの確認が表示されます。 操作ミスに備えバックアップを取ってください。

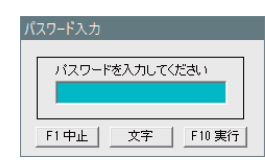

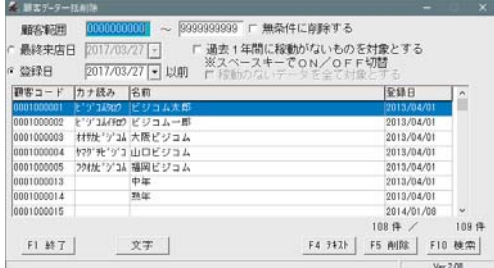

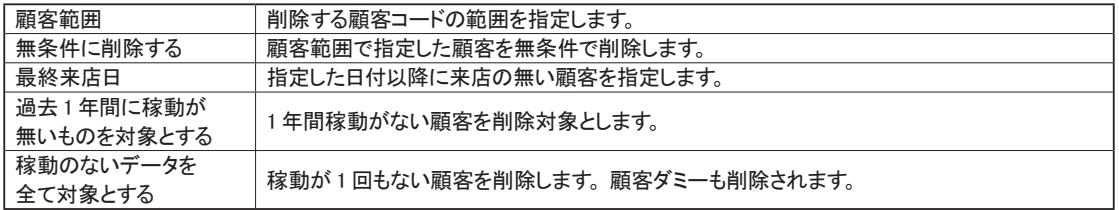

## **テキストの切出し**

削除前に削除するデータをテキストに残しておく事が出来ます。 **「F4 テキスト」を押してください。** 

起動チェック入力が表示され、 管理者用パスワードを 入力しないとテキスト切出しが実行出来ません。

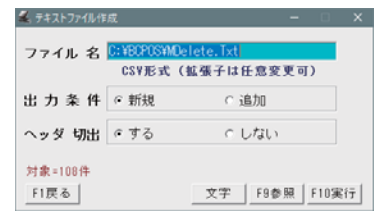

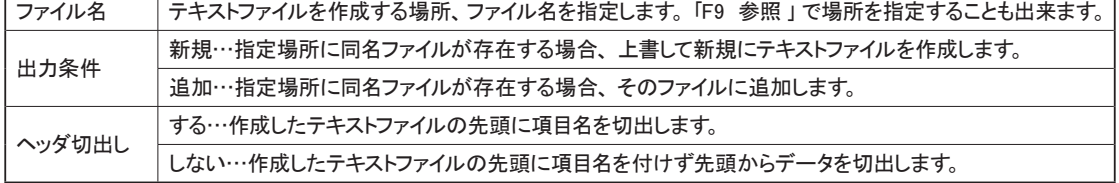

## **顧客パスワード設定 【 重要 】**

BCPOS は個人情報保護の観点から顧客情報の閲覧、 ファイル出力にはパスワードを設定しなければ、 一部の機能を お使いいただく事が出来ません。 これらの顧客情報に関する処理を実行する際には常にパスワード入力が求められます。 パスワードは管理者が厳重に管理し ( 特に管理者用パスワード、 秘密の質問 ) 必要に応じて変更してください。

#### **① - パスワードの設定**

例を参考に秘密の質問とその答えを入力して 「 F10 設定 」 を押してください。

[開始メニュー] > [F9 メンテナンス] > [F5 顧客マスタユーティリティー ] > [F3 顧客パスワード設定 ]

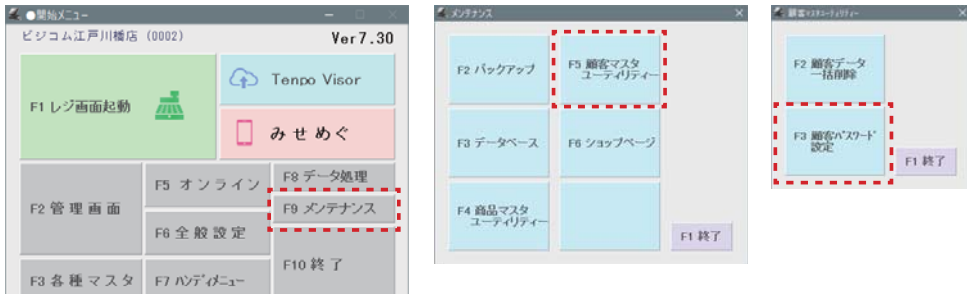

[開始メニュー] > [F6 全般設定] > [F2 基本設定 ] > 「 顧客 」

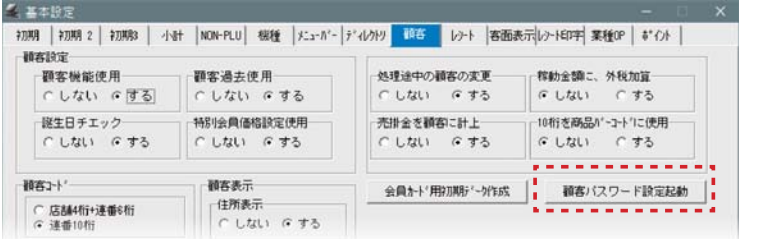

顧客情報にアクセスすると、 PW 入力画面が表示されます。 PW 入力画面の 「 起動設定 」 画面にログインする PW の設定を行います。

秘密の質問と答えの確認画面が表示されますので、 確認後 「 F10 決定 」 を押してください。 秘密の質問は顧客情報管理のパスワードを管理、 変更する為の 「起動設定」画面を開く為の重要なパスワードです。 管理者が厳重に管理してください。

「起動設定」画面が開きますので、顧客情報管理パスワードを設定します。 管理者用パスワードと制限付パスワードに任意のパスワードを入力します。 入力内容の確認の為 "確認入力" に同じパスワードを再度入力し 「F10 設定 」 を行います。

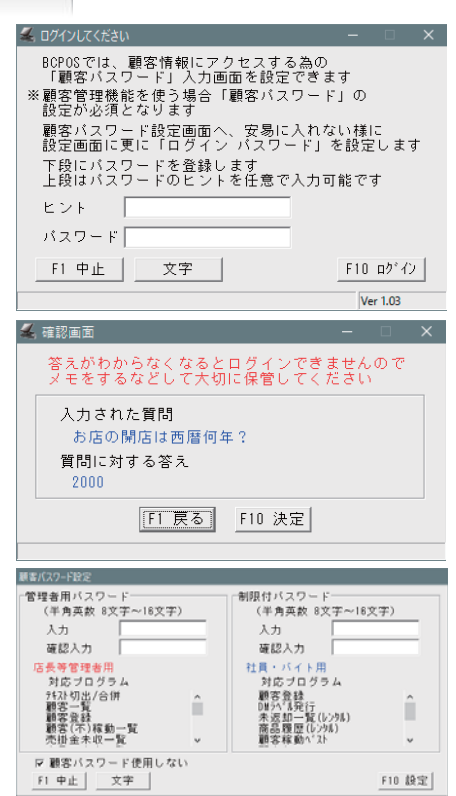

#### **② - パスワードの入力**

#### 実際のパスワードの入力画面は以下の様になります。 画面の場合、 処理内容が顧客テキスト切出 / 合併ですので管理者パスワードを入力して 「OK」 を押します。

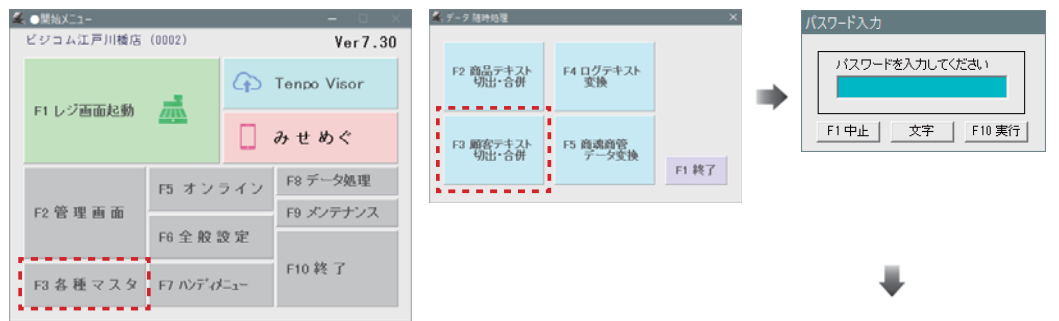

## **③ - パスワードの変更**

パスワードを変更する場合は顧客パスワード設定を再度起動し 秘密の質問の答えを入力して 「 F10 ログイン 」 を押してください。 パスワードの入力を 6 回連続して間違えますとパスワードが 無効になります。

設定用パスワードをお知らせしますので弊社までご連絡ください。

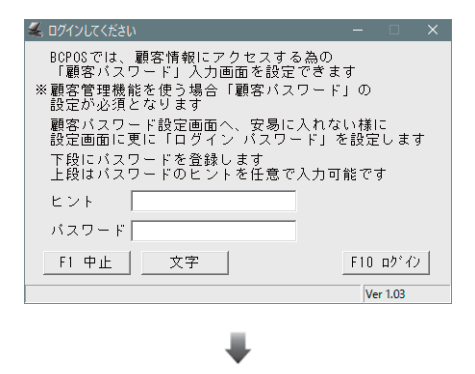

秘密の質問の変更をしたい場合は 「 F5 変更 」 を押すと、 秘密の質問の設定画面が表示されます。 管理者、 制限付パスワードを変更したい場合は 「 F10 設定 」 を 押すとパスワード設定画面が表示されます。

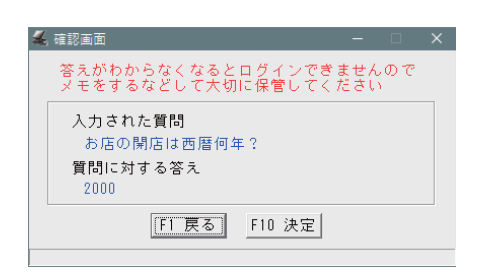

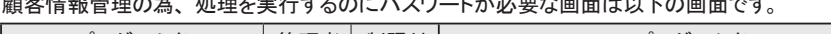

顧客情報管理の為、 処理を実行するのにパスワードが必要な画面は以下の画面です。

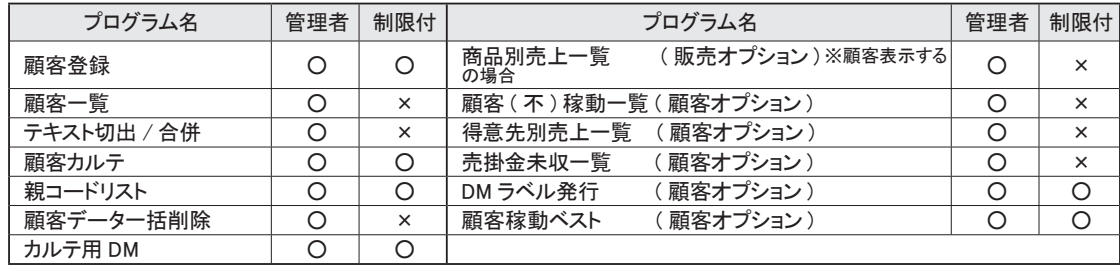

## 11-5 BCPOS アップデート

※インターネットが利用できる環境であれば、 BCPOS のプログラムをアップデートできます。 開始メニュー → メンテナンス → BCPOS アップデート→ お客様ショップページ (WEB サイト ) が開きます。

直接 URL を入力する場合には、下記 URLでアクセスして下さい。 http://www.busicom.jp/userinfo/userinfo.php

または、 株式会社ビジコムの WEB ページ、 下記 URL に アクセスして頂き、 http://www.busicom.co.jp/ の右上にある、 お客様 MyPage( ログイン ) から アクセスして下さい。

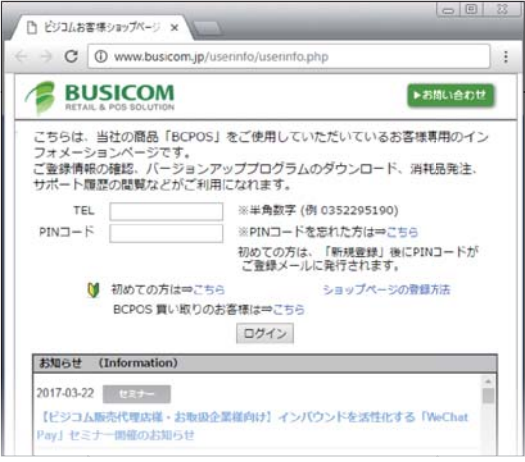

#### **① - ログイン**

登録済電話番号 ・ PIN コードを入力し、 ログインしてください。 初めての方は 「 初めての方は⇒こちら 」 より登録作業を行ってください。 ログインすると下記画面が表示されるので、 左側の 「 最新版ダウンロード 」 を押してください。

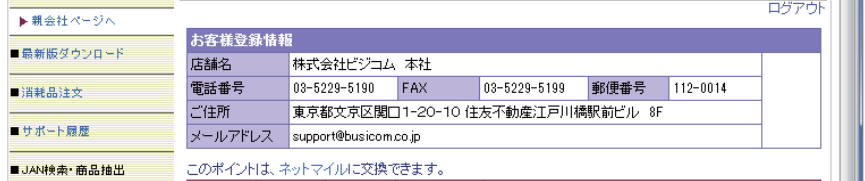

#### **② - ダウンロード**

下記画面が表示されますので更新ファイルダウンロードして任意の場所に保存してください。

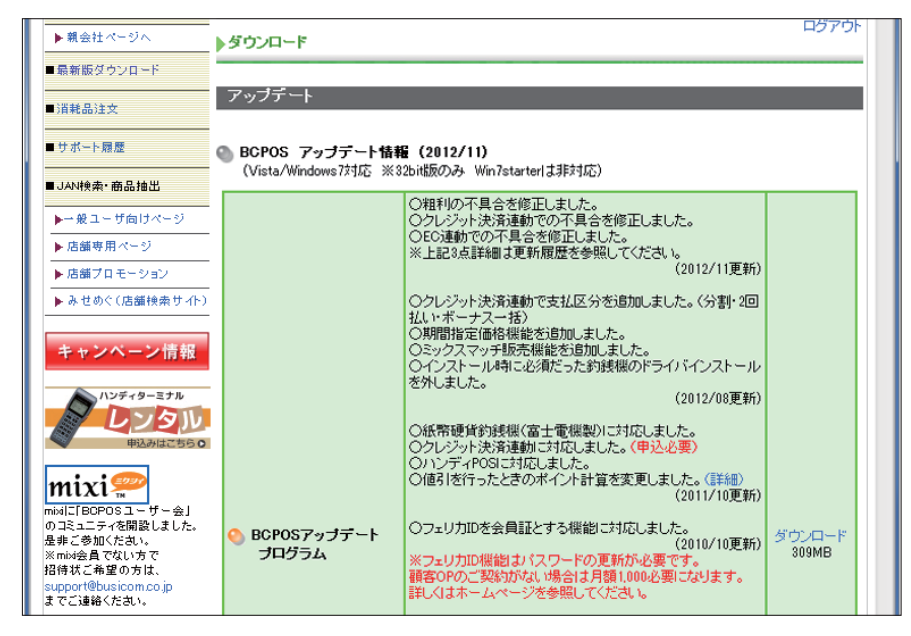

( 画面はシステム改善、 更新等により予告なく変更される場合があります )

# ⑫ 販売管理オプション

## 12-1 商品ベスト

## 指定した期間で、商品の売上ベストを集計し [ 商品売上ベスト ] を表示します。 [ 商品売上ベスト ] 画面で集計をとる、 部門の範囲、 期間を条件設定します。

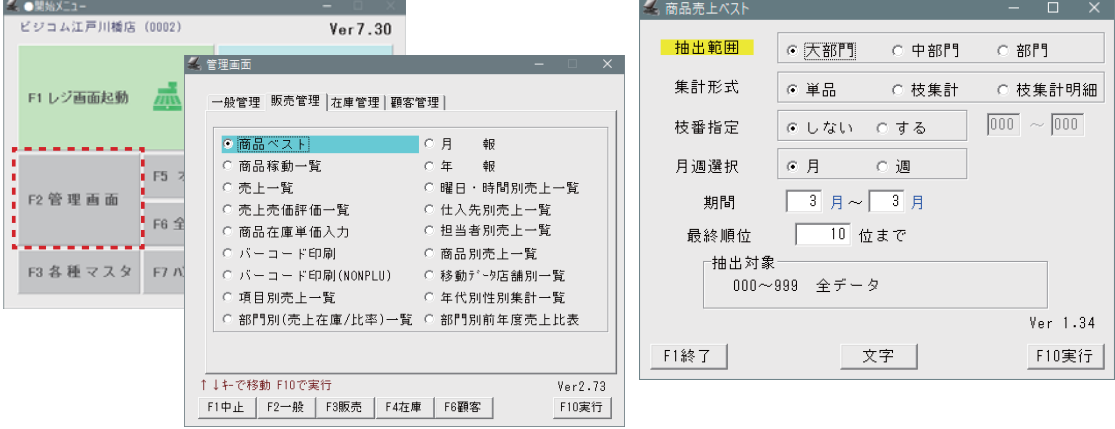

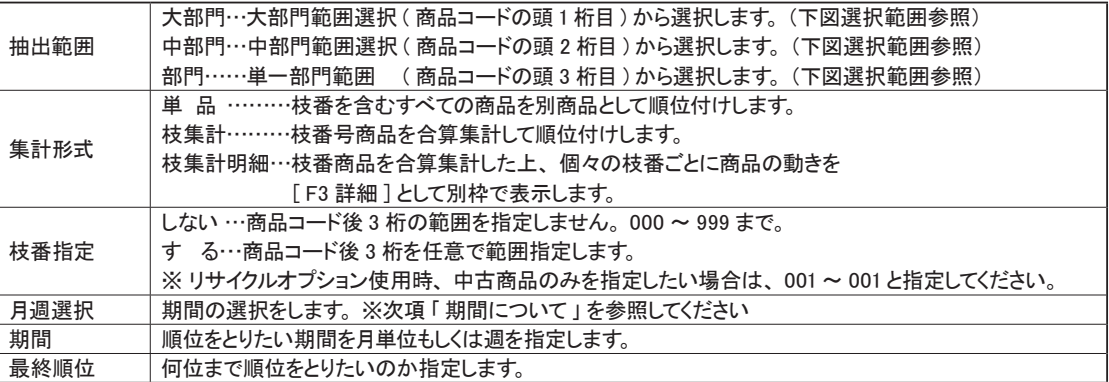

上記各条件を入力後、 または部門を選択して、 「 F10 実行 」 を押すと、 各部門 の 「 抽出範囲 」 が表示されます。 (下図参照) 他条件を選択後、 再度 「 F10 決定 」 を押してください。 ※一度集計を行った後に、 部門の 「 抽出条件 」 を変更したい場合には [ 商品売上ベスト] を一度 「 F1 終了 」 させてから、 再度開き直してください。

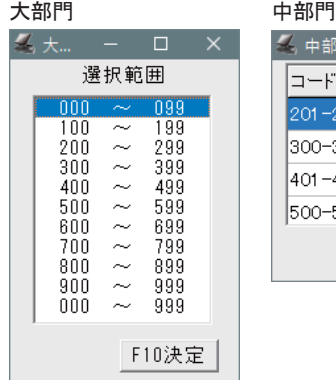

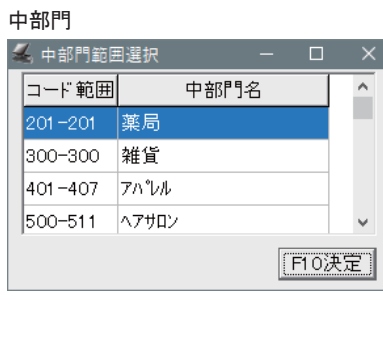

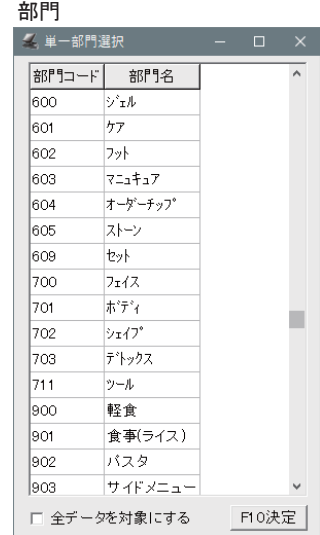

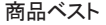

※販売回数でベスト集計されます。 販売金額でのベスト集計したい 場合は [ 商品別売上一覧 ] を 活用ください。

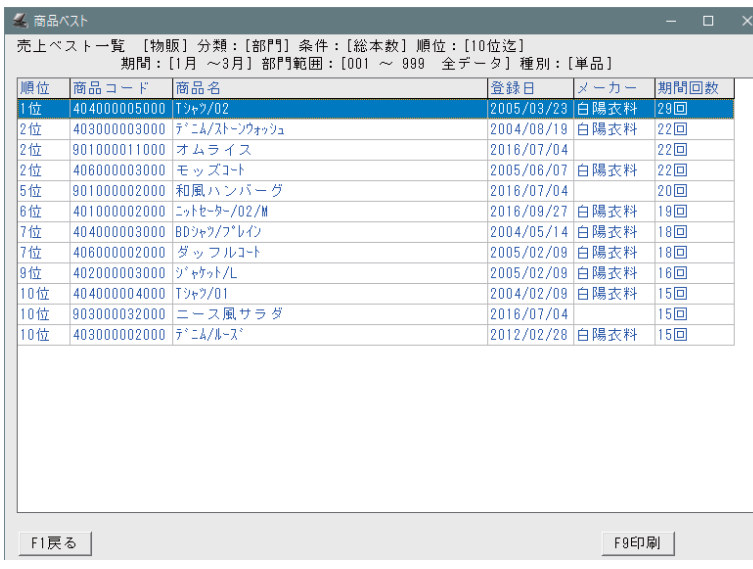

#### **期間について**

#### **期間について ( 商品ベストや商品稼動 )**

【月】 カレンダーの月通りの指定です。 特定の1ヶ月間を指定したいとき→「4月~4月」(例:4月分) 特定の数ヶ月を指定したいとき →「1月~4月」(例:1月から4月の4か月分) 1年間を指定したいとき → 「4月~3月」(例:4月から翌年の3月の一年間) ※月の期間は通常は月末までですが、 設定により任意の日付に指定可能です。

#### 【週】 今現在の週を第一週と考えます。

週をさかのぼるごとに、 先週が二週、 先々週が三週、 さらにその前が四週になります。 **初期状態では**一週間は月曜日が基点日となります。 ( 基点日の変更はお問合せください )

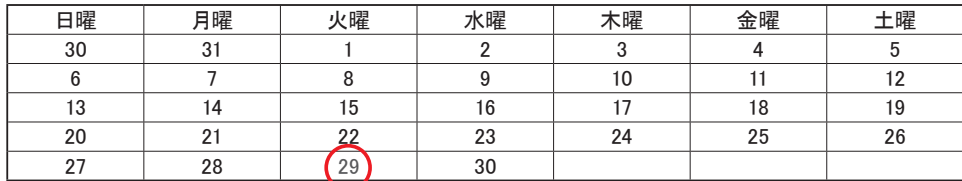

【例】 今日が 29 日の場合

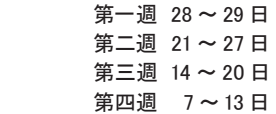

#### **全商品から商品ベストを集計**

前項、 抽出範囲の 「 大部門 」 を選択後 「 抽出範囲 」 が表示されますので、 最下部の 000 ~ 999 を選択する事で、 全商品からの商品ベストを集計します。
### 12-2 商品稼動一覧

#### 商品稼動一覧は、その商品の月及び週の動きを一覧で見られるようにした帳票です。 各項目を選択し [ F10 実行 ] を押すと [ 商品稼動一覧 ] 画面が表示されます。

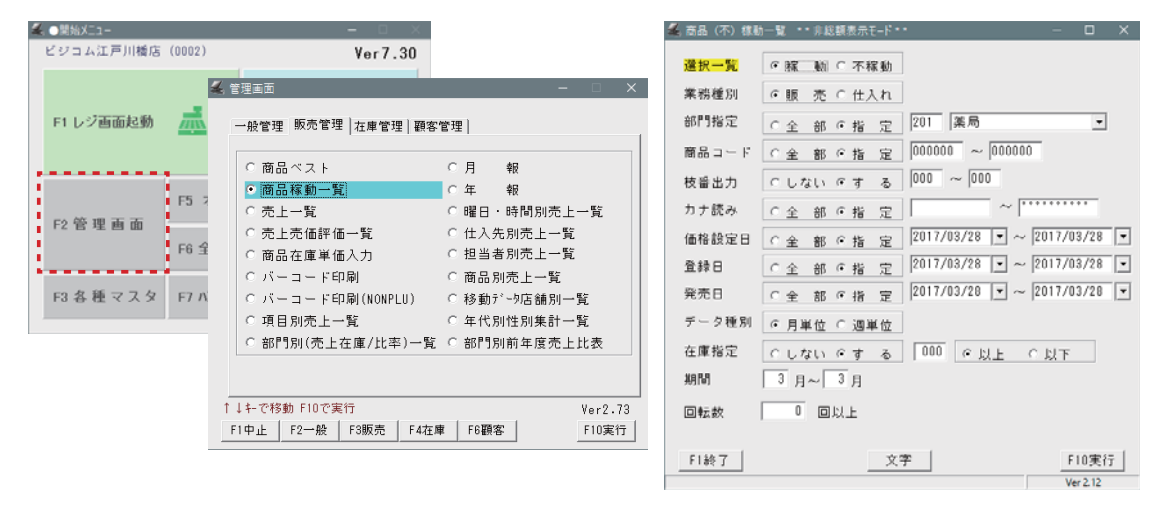

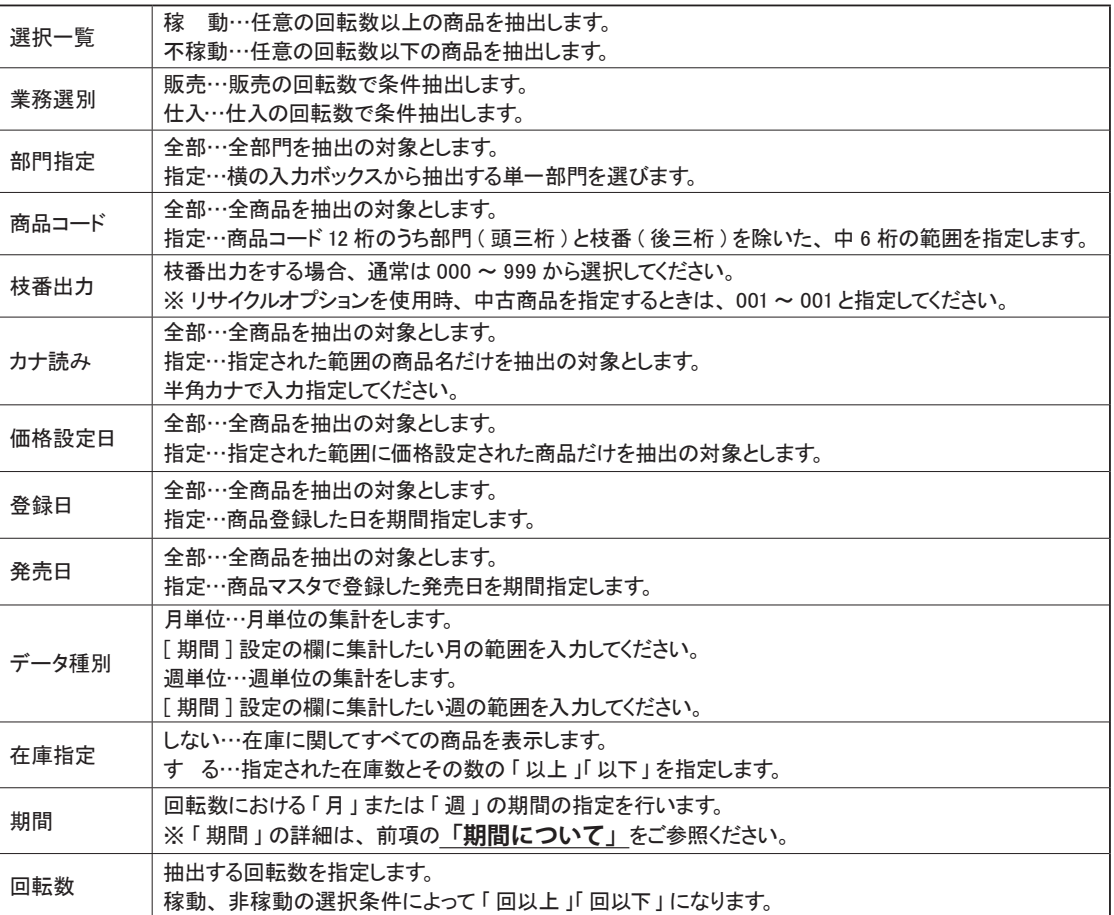

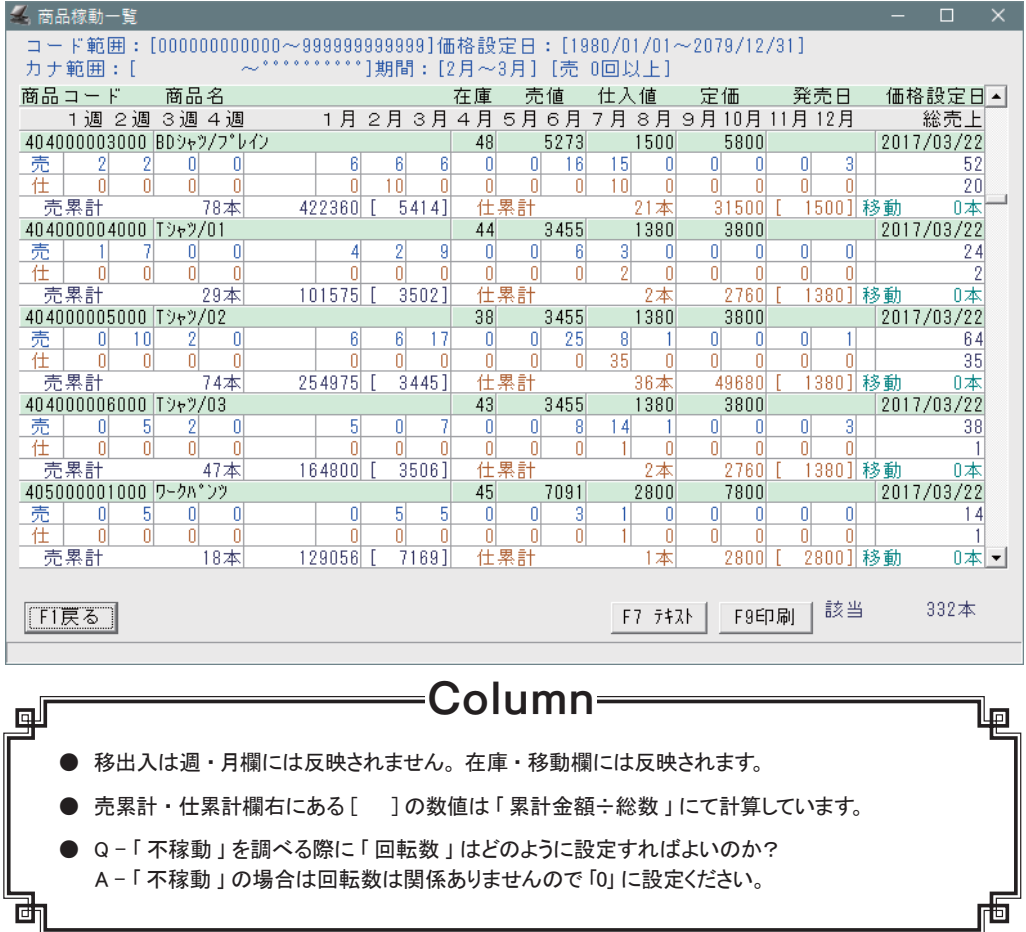

### 12-3 売上一覧

売上一覧は指定された期間にどれだけ商品を売上げているかを集計合算し表示する一覧表です。 この売上一覧では処理内容を選択することで、 仕入・買取・移動 ( 入 )・移動 ( 出 )・廃棄の一覧を表示させることができます。 なお、 売上一覧には商品コード、 商品名、 型番 1、 型番 2、 数量、 単価、 売上金額、 在庫が表示されます。 集計は販売などの実績データ (LOG) から行いますので、 指定期間の LOG が必要になります。

火曜日

 $\overline{1}$ 

※ 商品マスタの在庫管理フラグがオフに設定してあるものの在庫は表示しません。

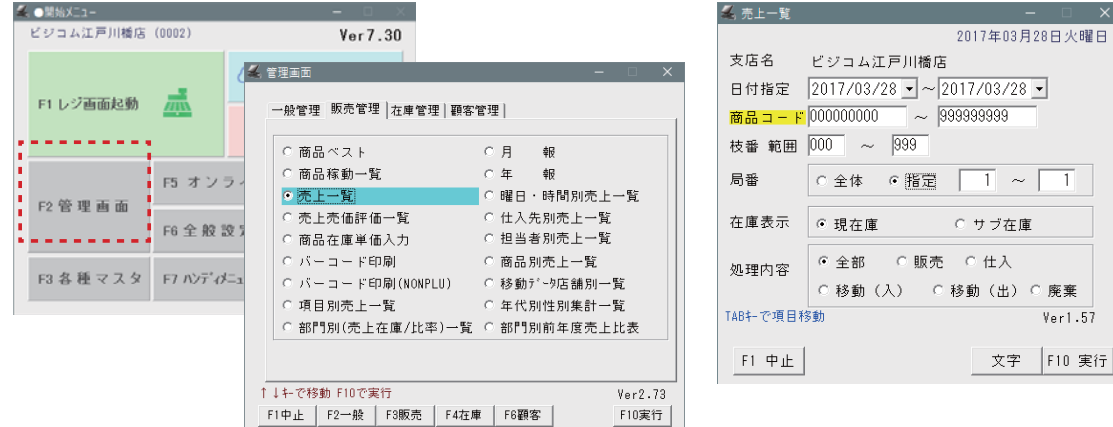

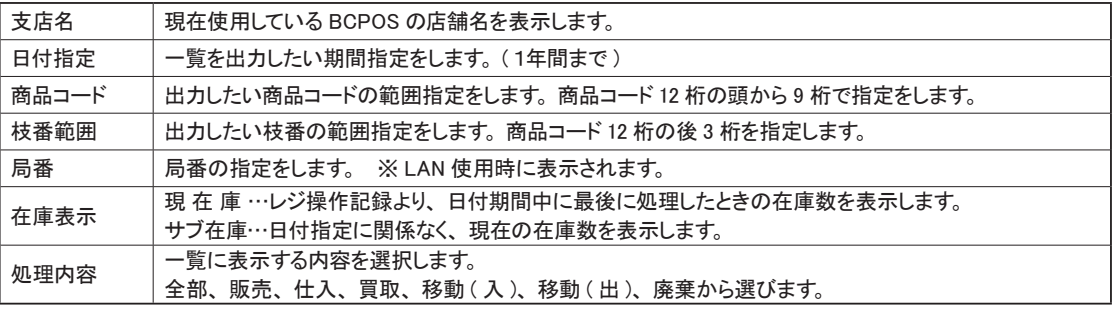

売上一覧

※売上一覧をテキストファイルに出 力することができます。 一覧表示画面で [ F4 テキスト ] を選択すると、 テキストファイル 作成画面が表示されます。

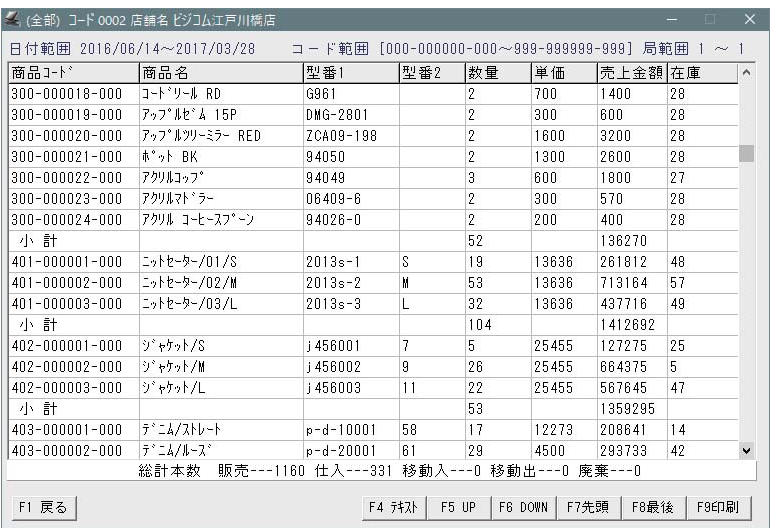

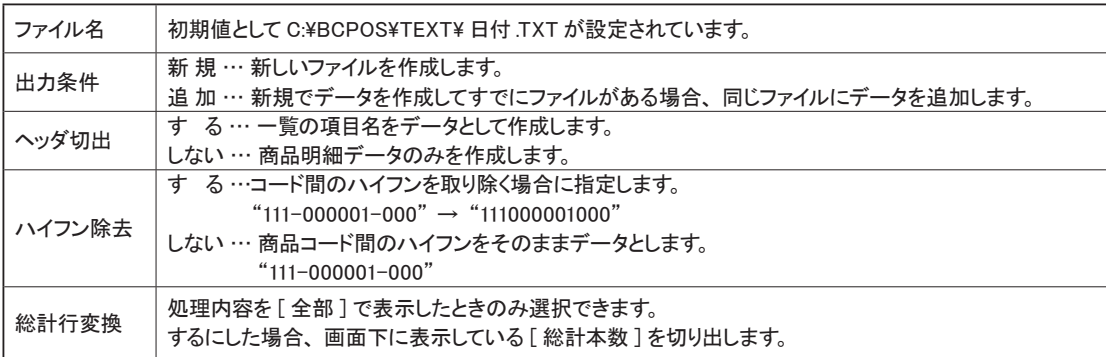

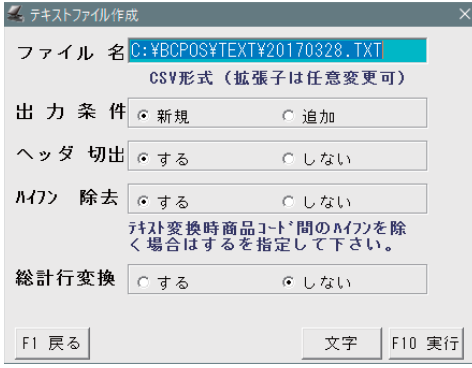

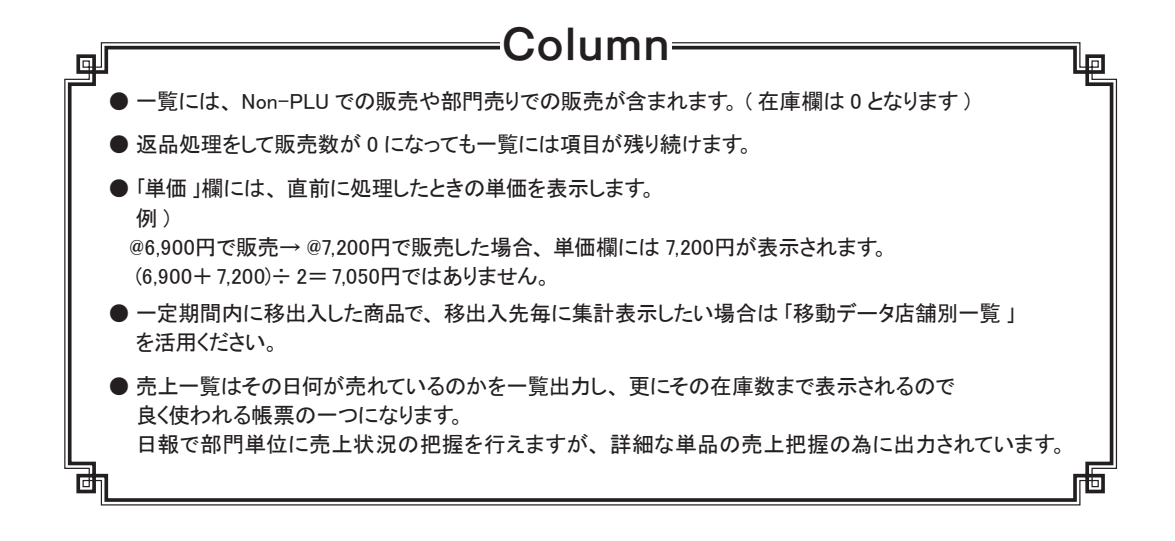

### 12-4 売上売価評価一覧

売上一覧よりも詳細な商品の情報 ( 実売価や仕入値、粗利など ) を見ることができます。 一覧には指定した日に行われた販売や返品が表示され、 その商品の商品コード・商品名・販売数・定価・標準売価・値引・ 実売価・仕入・粗利・値引率・売価率・仕切率・粗利率が表示されます。 集計は販売などの実績データ (LOG) から行いますので、 指定日の LOG が必要になります。

3.●売上売価評価一覧

ビジョム江戸川橋店 (0002)  $Var7.30$ 店鋪名 ビジョム江戸川橋店(0002) 日付 2017/03/28 4管理画面 商品コード  $\boxed{0000000000000} \sim \boxed{999999999999}$ F1 レジ画面起動  $\overline{a}$ 一般管理 販売管理 |在庫管理 | 顧客管理 | 返品データ表示 のする C しない  $C$   $F$ ○ 商品ベスト 報  $Ver$  1.27 ○ 商品稼動一覧  $C$  年 報 F1 中止 文字 F10 実行 ■F5 オンラ ○ 売上一覧 C 曜日·時間別売上一覧 F2 管理画面 ◎ 売上売価評価一覧 ○ 仕入先別売上一覧 F6 全般設 ○ 商品在庫単価入力 ○ 担当者別売上一覧 ○ バーコード印刷 ○ 商品別売上一覧 F3 各種 マスタ F7 ハンディメニ C バーコード印刷(NONPLU) ○ 移動データ店舗別一覧 ○ 項目別売上一覧 ○ 年代別性別集計一覧 ○ 部門別(売上在庫/比率)一覧 ○ 部門別前年度売上比表 ↑↓←で移動 F10で実行 Ver2.73 F1中止 | F2一般 | F3販売 | F4在庫 | F6顧客 F10実行 売上売価評価一覧 《病上売価評価一覧 店舗名: ビジコム江戸川橋店(0002) 日付: 2017/03/28 確認したい日付、 商品コード範囲:000000000000 ~9999999999999 |販売数| 定価 |標準売価| 値引 | 実売価 | 仕入 粗利 値引率 売価率 仕切率 <mark>まへ</mark> 商品コードの 404-000003-000 BDyy"/7"レク伝票: 1 5273 5800 5273 1500 3773  $\overline{0}$ 100% 25.8% 範囲指定をして 404-000001-000 BD9e9/3トライプ 伝票:1 5800 4882  $\overline{0}$ 4882 1500 3382  $\overline{12}$  $100<sup>2</sup>$ 25.8%  $\mathbf{1}$ [ F10 実行 ] を 404-000002-000 BD9+9/ドット伝票: 1  $\mathbf{1}$ 5800 5273  $\overline{1}$ 5273 1500 3773  $n<sup>2</sup>$  $100<sup>2</sup>$ 25.8% 401-000001-000 2»トセーター/01/S伝票: 1 押してください。  $\overline{1}$ 15000 13636  $\overline{0}$ 13636 7500 6136  $0\%$ 100% 50% 402-000001-000 ジャケット/S伝票:1 50% 25455 25455 14000 11455  $0\%$ 100%  $\mathbf{1}$ 28000  $\theta$ 402-000002-000 ジャクット/M伝票: 1 28000 25455  $\overline{1}$ 25455 14000 11455  $0\%$ 100% 50% 404-000005-000 79v9/02伝票: 1 3800 3455  $-1128$ 3455 1380 2075 32.6% 100% 36.3% 404-000003-000 BD9v9/プレイン伝票:5 5800 5273 5273 1500 3773  $0\%$  $100%$ 25.8%  $\overline{1}$  $\theta$ ☆合計 ☆単品 49 | 522400 435359  $-8384$ 430359 225960 204399  $-1.9%$ 98.8% 43.2%  $\langle$ F1 戻る F9 テキスト F10 印刷 Column 回 匝 ● 一覧には、 Non-PLU での販売や部門売りでの販売が含まれます。

● 返品処理をして販売数が 0 になっても一覧には項目が残り続けます。 ●「単価」欄には、直前に処理したときの単価を表示します。 例 ) @6,900 円で販売→ @7,200 円で販売した場合、 単価欄には 7,200 円が表示されます。 (6,900 +7,200) ÷ 2 =7,050 円ではありません。 ● 合計欄では商品マスタに登録している単品管理商品と部門売り等で項目を分けて計算表示します。 ● 小数点以下第 2 位で切り捨て表示します。 ● 各数値の計算式は下記の通りになります。 ( 粗利 : 実売価-仕入 / 値引率 : 値引÷標準売価 / 売価率 : 実売価÷標準売価 / 仕切率 : 仕入÷定価 / 粗利率 : 粗利÷実売価 ) ● 「 標準売価 」 欄にはマスタ金額 10 を表示します。 ( ログに書き出す単価は無関係です ) ( 非総額モードでは内税商品はマスタ金額 10 を、 外税商品はマスタ金額 4 を表示 ) ●「値引」欄には、レジ画面での売価変更や小計後値引・割引が反映されます。 ( レジ画面での [ F6 値引 ] や [ F7 チケット ] は反映されません ) ● 全般設定>仕入値設定> [ 粗利計算使用金額 ](P-47) が標準原価、詳細設定>仕入 / 買取時税種別反映> の [ 外税強制表示 ](P-47) が [ する ] のときのみ起動時の画面に [ 仕入値税込表示 ] という項目が追加されます。 [する] で実行すると仕入値が税込で表示されます。 क 庙

■ ● 聞始メニュー

### 12-5 商品在庫単価入力

#### 商品在庫単価入力はリスト形式で商品の在庫数及び単価を入力できるメニューです。 ここで金額が変更されると価格設定日も変更されます。

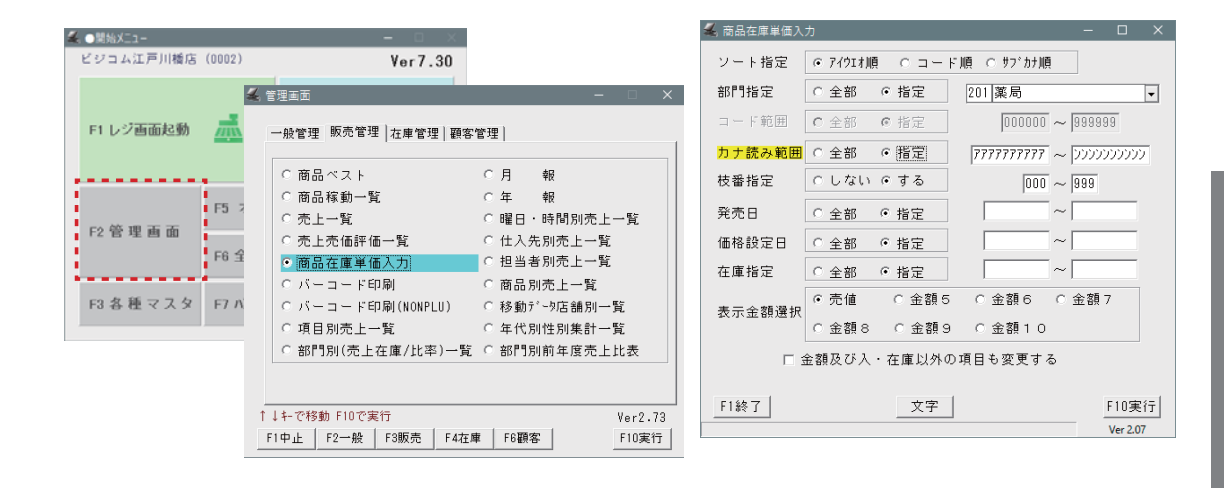

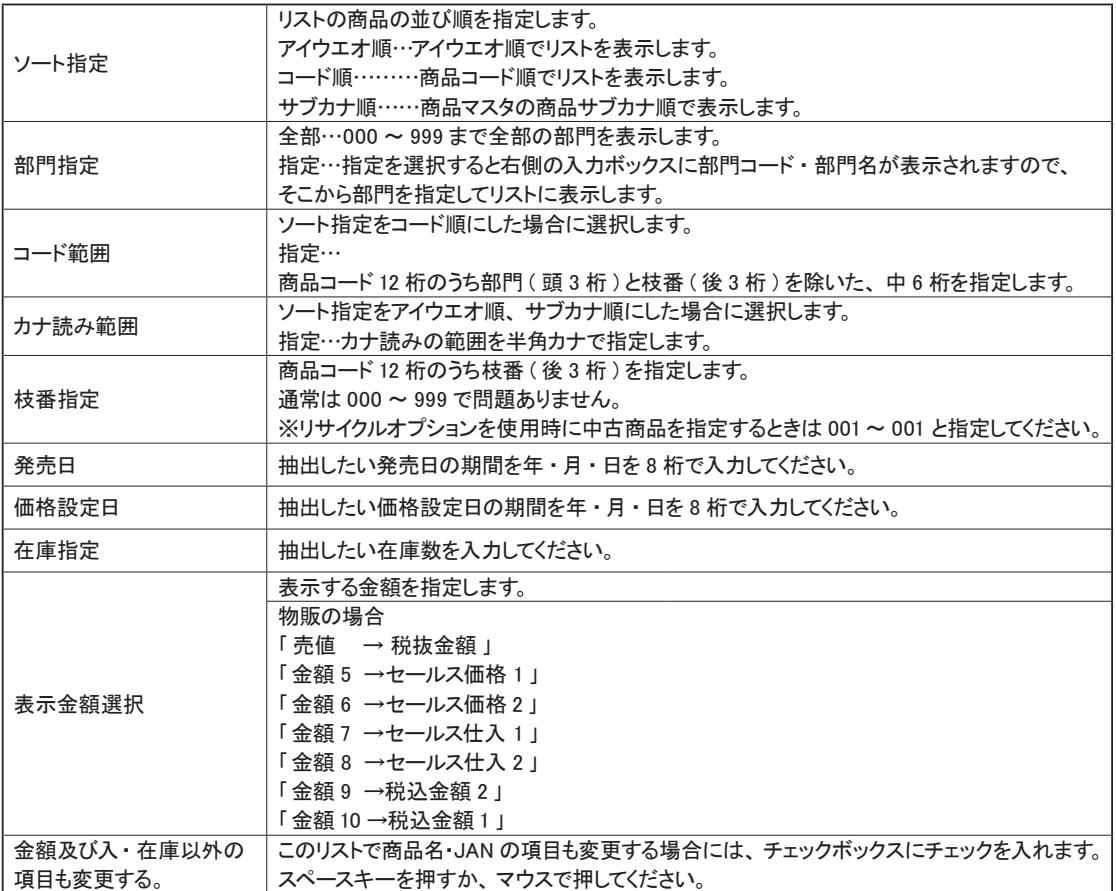

#### 商品在庫単価入力

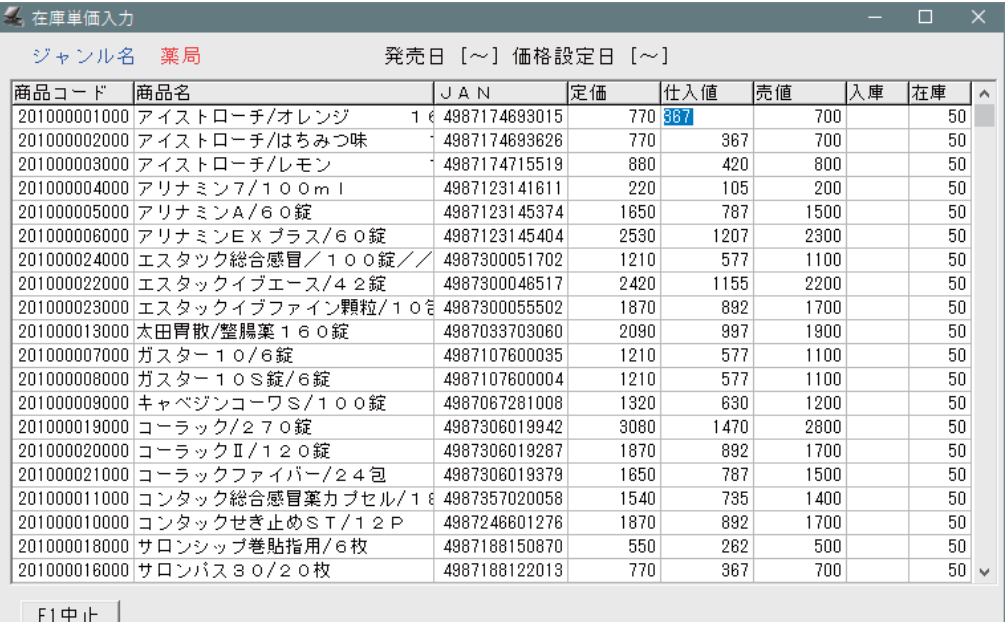

# Column

こで「入庫」により在庫変更や金額を変更した記録はジャーナル点検にて参照が可能となります。 (JAN コードの変更記録は参照できません )

回

Ю

回

茴

# 12-6 バーコード印刷

商品の商品コードや、顧客の顧客コードのバーコードを、ラベルプリンタではなく、A4 のシートカットラベル (12 枚~ 60 枚のラベル枚数で、 印字したバーコードラベルは安易に剥がせます ) に印刷します。 ※ A4 のシートカットラベルは弊社の指定商品がございますので、 別途お問合せください。 この画面で項目を選択し [ F10 実行 ] を押してください。

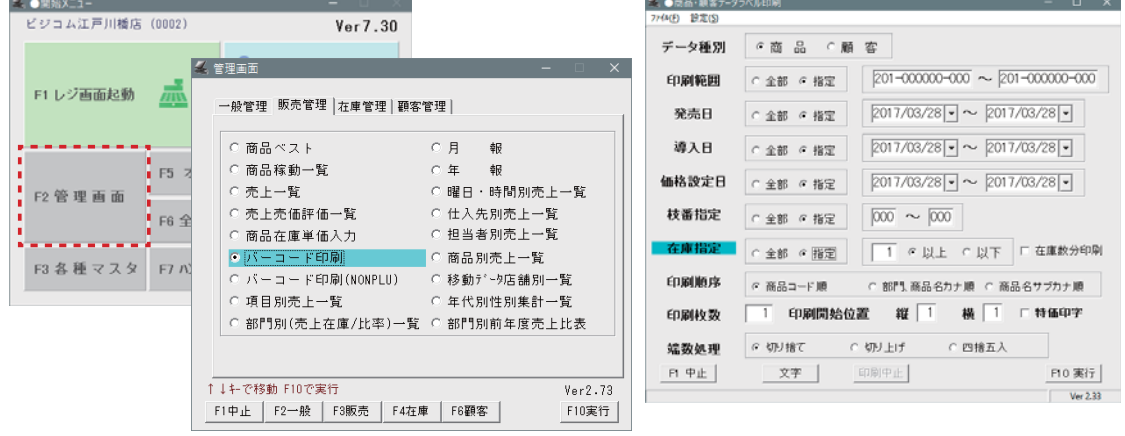

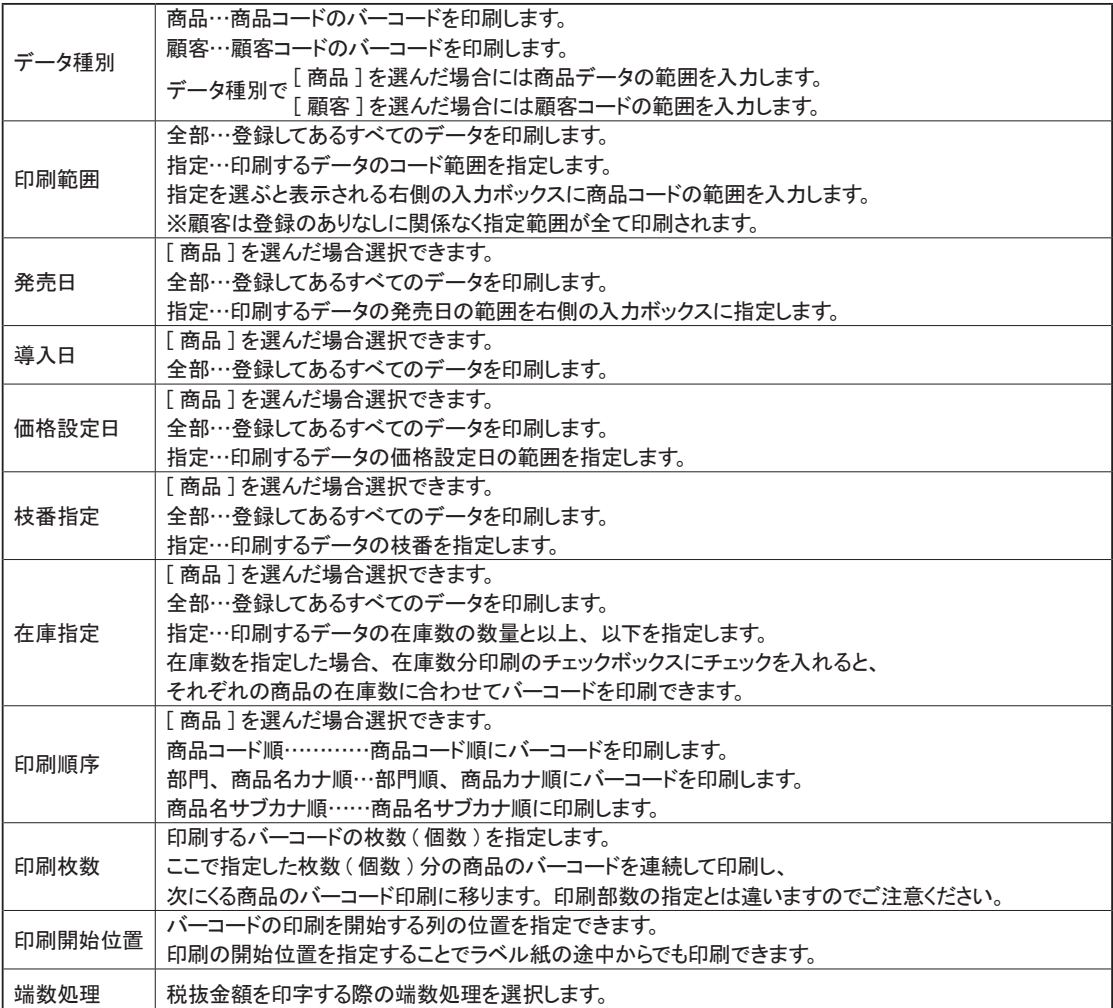

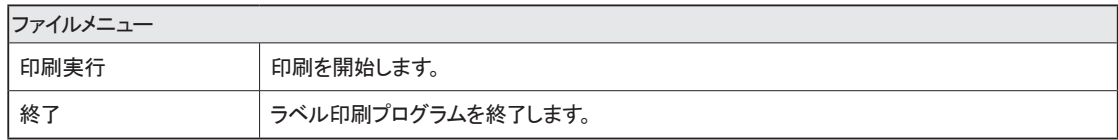

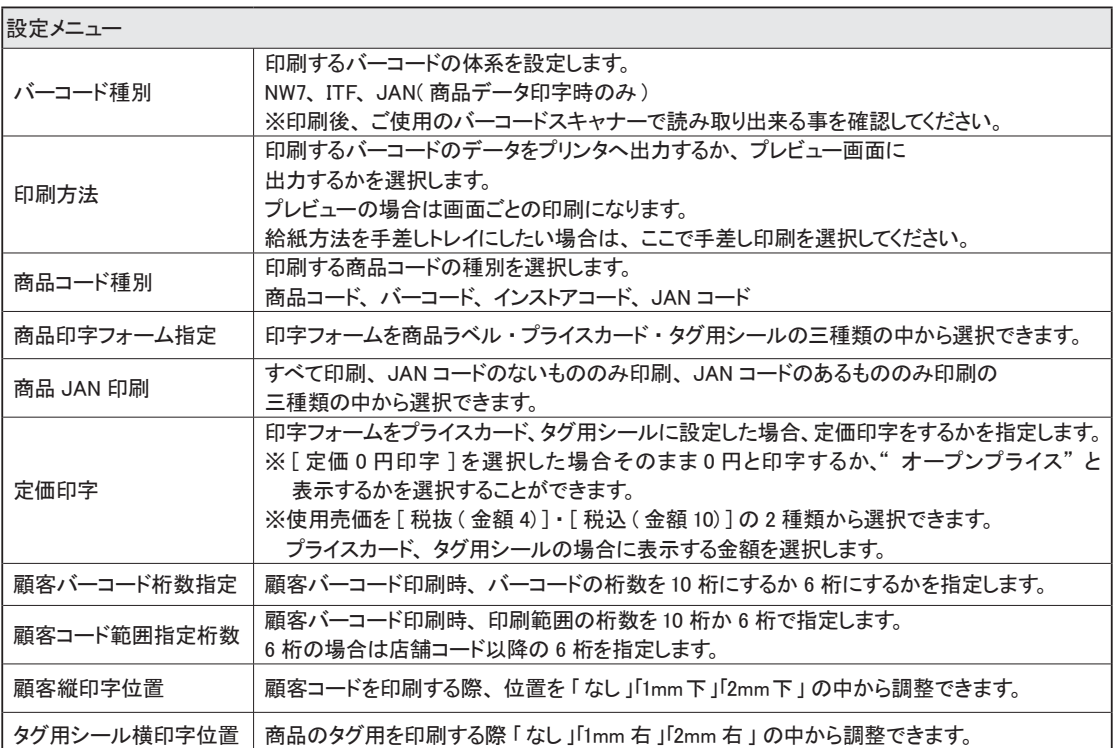

商品バーコード印刷プレビュー R<sub>s</sub> Report Previe  $\mathcal{F}_n$  Report Previe H + + + | E V | 0 8 8 8 8  $\begin{array}{c|c|c|c|c|c} \hline \textbf{1} & \textbf{1} & \textbf{$ 1日日 不全事业一切之一问题的书面 ThumbNais < | > ThumbNais < | > |  $\begin{picture}(180,10) \put(0,0){\line(1,0){10}} \put(10,0){\line(1,0){10}} \put(10,0){\line(1,0){10}} \put(10,0){\line(1,0){10}} \put(10,0){\line(1,0){10}} \put(10,0){\line(1,0){10}} \put(10,0){\line(1,0){10}} \put(10,0){\line(1,0){10}} \put(10,0){\line(1,0){10}} \put(10,0){\line(1,0){10}} \put(10,0){\line(1,0){10}} \put(10,0){\line($ アイストローチ/オレン M I  $\frac{1}{000000000000}$  $\begin{picture}(120,1111) \put(10,1111){\line(1,0){155}} \put(10,1111){\line(1,0){155}} \put(10,1111){\line(1,0){155}} \put(10,1111){\line(1,0){155}} \put(10,1111){\line(1,0){155}} \put(10,1111){\line(1,0){155}} \put(10,1111){\line(1,0){155}} \put(10,1111){\line(1,0){155}} \put(10,1111){\line(1,0){155}} \put(10,11$ アリナミンEXプラス コンタックせき止めST  $\frac{1}{00000000008}$ キャベジンコーワS/1 **WILL BE AND THE REAL PROPERTY** 大正胃腸薬S/24包 

※ラベル用紙は、 弊社指定の物となります。 A4 ページプリンタが必要になります。

### 12-7 NON-PLU バーコードの印刷

NON-PLU 方式のバーコードの印刷は、 [ F2 管理画面 ] - [ 販売管理 ] メニューの [ バーコード印刷 (NON-PLU) ] から行います。

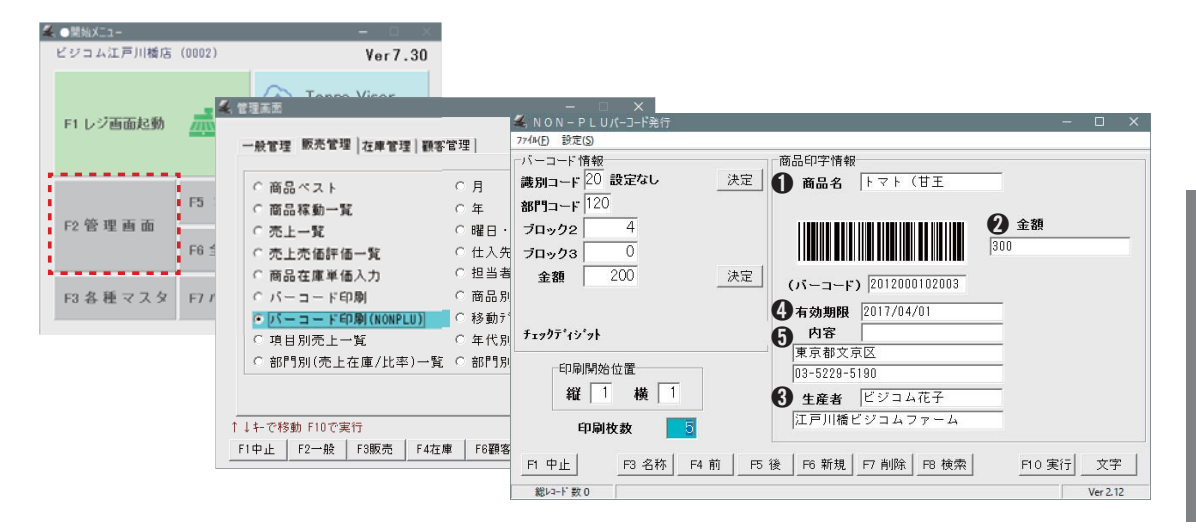

ラベル名称は [ F6 基本設定 ]-[NON-PLU ] での ラベル名称の設定がデフォルトになりますが [NON-PLU バーコード発行 ] 画面の [ F3 名称 ] ボタンを押すと表示される「ラベル名称変更」画面からで も変更できます。

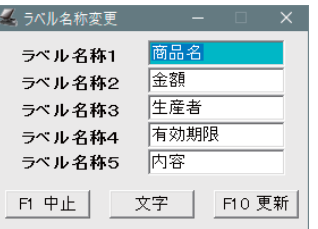

#### **バーコード情報を設定する**

識別コード ( 先頭2桁 ) を入力すると [ 基本設定 ] 画面で設定したパターンにしたがって項目名と桁数がガイドとして、 各項目の入力ボックス右横に表示されます。

金額を入力し [ Enter ] キーを押すか他のフィールドにカーソルを移動させるとチェックデジットを計算して付加し、 画面右の商品印字情報ブロックのバーコード欄にバーコードが表示されます。

#### **商品印字情報を入力する**

バーコードシール内に印字する情報を 「 商品印字情報 」 欄に入力します。 印刷できるシールは 商品ラベルタイプ (A4 サイズに横 3 列×縦 6 行 ) と、 タグタイプ (A4 サイズに横 5 列×縦 8 行 ) の 2 種類です。

右図上下のサンプルの、 各ラベル名称位置を参考に ラベル名称 ( 項目名 ) とその情報を入力してください。

商品ラベルタイプの場合はラベル名称 ( 項目名 ) は すべて印字されますが、 タグタイプ選択時には 「 ラベル 1」「 ラベル 2」「 ラベル 3」 の項目情報と 「 ラベル 3」 の項目名しか印字されません。 ( 右図タグタイプ参照 )

このことを考慮してどのラベル位置にどの情報を 表示するかを決めてください。

※ラベル用紙 ・ ラベルプリンタ共に弊社指定の物となります。

商品ラベルタイプ

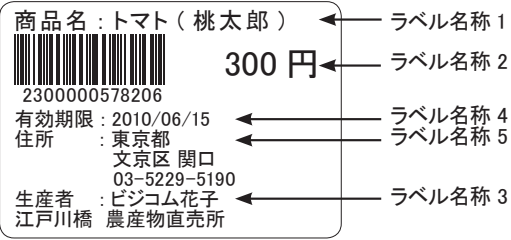

タグタイプ **2300000578206** トマト ( 桃太郎 ) 300 円 生産者 : ビジコム花子 ラベル名称 1 ラベル名称 2 ラベル名称 3 NON-PLU バーコードの発行は単品ごとの印字機能です。 必要なバーコードを作り、 それぞれを必要枚数、 印字してください。

※ 商品ラベルタイプの印刷には 「 ナナワード: LDW18PE」 若しくは、 それと同規格の用紙をお使いください。

※ タグタイプの印刷には「ナナワード: LDW40U」 若しくは、それと同規格の用紙をお使いください。

### **バーコード情報**

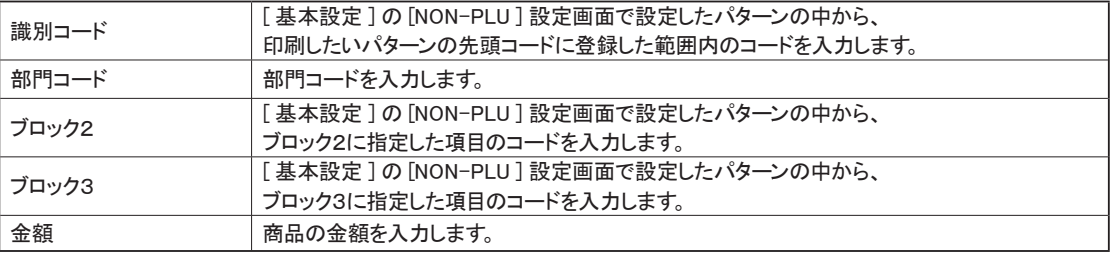

#### **商品印字情報**

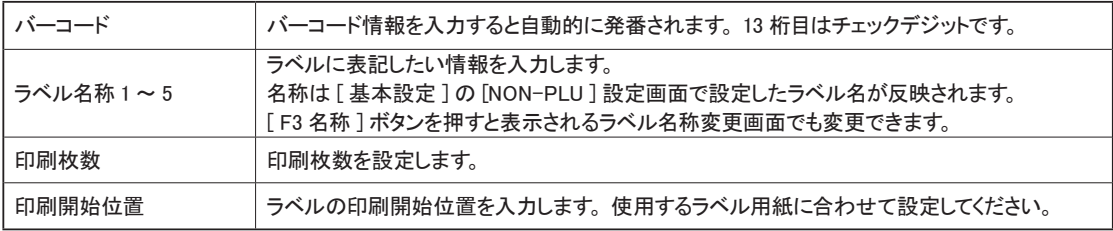

#### **ファンクションボタン**

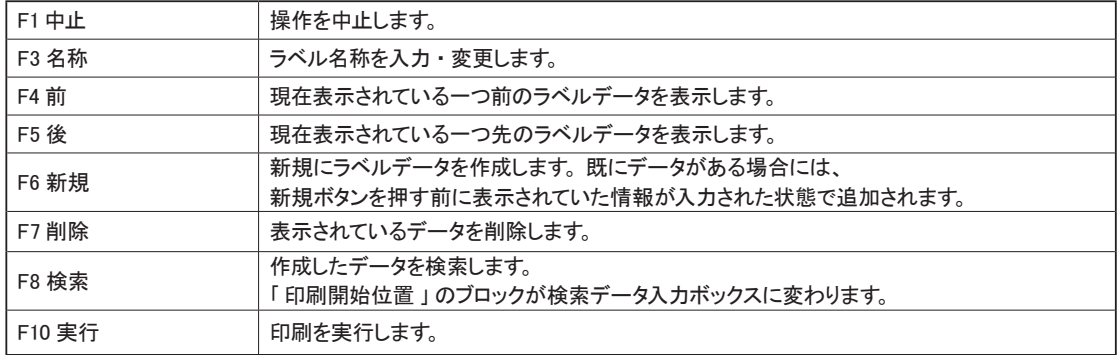

**ファイルメニュー**

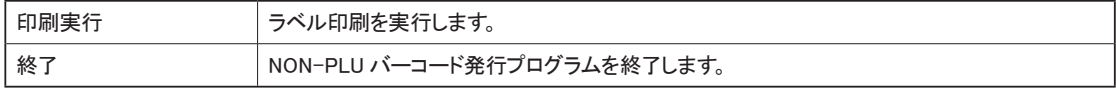

#### **設定メニュー**

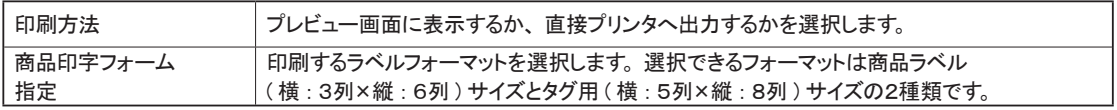

識別コード

 $\perp$ 

2031512345785

チェックデジット  $(C/D)$ 

組合せ可能 10 桁

### 12-8 NON-PLU バーコードの設定

商品にあらかじめ印刷されている JAN コードには価格情報は含まれていません。 これは、同じ商品でもお店により販売価格が異なる場合があるためです。 POS システム内にあらかじめ商品コードと単価のデータを打ち込んでおき、商品コードを読み取ると その商品コードの価格データを探し出しています。【この方式を PLU( プライス・ルック・アップ )といいます】 生鮮食料品等のように品物の重量により一つ一つの商品の価格が異なる場合には、バーコード内にそれぞれの 価格情報を入れておいた方がよい場合があります。【この方式を NON-PLU(ノン・プライス・ルック・アップ )といいます】

### BCPOS で NON-PLU バーコードを使用する場合には以下の内容を理解して設定してください。

#### ① - バーコードの構成を決める

BCPOS では、NON-PLU 用バーコードとして13 桁の JAN を使います。 13 桁のうち、最初の 2 桁は NON-PLUとして判断する為の識別コードです。 最後1桁は読み誤りがないかをチェックするためのチェックデジットの為に 使用します。ですから、商品として使える桁数は 10 桁です。 お店としてこの10 桁の中にどの情報を何桁で入れるかを決めて使用して

ください。

バーコードに入れられる情報は 「金額」 「部門コード」 「仕入先コード」 「メーカーコード」 の4種類で 「部門コード」 と 「金額」 は必須項目です。

### ② -NON-PLU バーコードの識別コードを指定する (2 桁目 )

読み取ったバーコードが PLU 方式か NON-PLU 方式かを決定させる為に NON-PLU 方式として 識別コード 2 桁 (13 桁の先頭から 2 桁 ) を指定します。この 2 桁の数字を読込むことで BCPOS は、 次に続くバーコードが NON-PLU 方式のバーコードであることを認識します。 JAN コードでは、先頭 3 桁は国コードとして決められており、49・45 は日本の国コードになっています。 その他の番号も各国用に割り振りが決まっていますが 「20」 ~ 「29」 まではインストア用に店頭で使えるコードとして 決められていますから ( 世界共通 )、この範囲で使われることをお勧めします。 既に国コードとして決められているコードを指定してしまうと、万が一その国の商品を扱った場合、 BCPOS でそのバーコードを NON-PLU コードとして判断してしまい、正しい読込みが出来なくなります。 ( 例えば 45 や 49 を NON-PLU 用に指定したらほとんどの商品のバーコードが NON-PLUとして読み込まれてしまい ます。) このことを考慮して NON-PLU 用に識別コードを決めてください。

#### ③ - バーコードに持たせる商品情報の構成を決める (10 桁 )

商品情報用に使える10 桁の構成を決めます。

#### 「部門コード」 は必須で 3 桁分必要です。

( 仮に、部門コードが 2 桁しか取れない場合は読み取り時に強制的に頭に1がつきます。部門コード 23 →123) 「金額」 も必須です。金額は 4 桁~7 桁の範囲で自由に設定ができます。(金額は倍数指定もできます) 他の必要な要素をバーコード内に持たせなければいけないため、金額の桁数を少なくしたとき、商品金額によっては

表示するための桁が足りない場合があるかもしれません

( たとえば 10000 円の商品のために 4 桁しか取れない場合 ) そのような場合には倍数指定を利用してください。

先例の場合、4 桁で価格を 「1000」 とし、倍数指定を 「10 倍」 に設定すれば、

そのバーコードを読み込んだ場合には、価格が 10000(1000 ×10 =10000) 円と判断されます。

部門コードと金額以外の情報が必要なければ、金額情報用に 7 桁まで使用できます。

部門コード・金額情報以外に、さらに情報が必要なら、部門コード用の 3 桁と金額情報として最低必要な

4 桁を除いた (10 桁- 3 桁- 4 桁= 3 桁 ) 残り3 桁を 「仕入先コード」 用か 「メーカーコード」 用に割り当てます。 ( 金額としての割り当てが 5 桁必要なら、残りは 2 桁になります )

「仕入先コード」 用か 「メーカーコード」 用か、いずれか一方でよければ残りの 3 桁すべてをどちらかに 割り当てることが可能です。

両方必要な場合は 3 桁内で 「仕入先コード」 と 「メーカーコード」 用に桁数を割り当てます。

( 仕入先コード:2 桁ならメーカーコード:1桁、メーカーコード:2 桁なら仕入先コード:1桁、

もしくは仕入先コード:1桁とメーカーコード:1桁という設定でも可 ) 「仕入先コード」 や 「メーカーコード」 を

何桁にするかはそれぞれのデータベースの作り方にも関わってきますのでご注意ください。

#### ④ - パターン設定をする

バーコードに入れる情報と桁数を決めたら[ 基本設定 ]の[NON-PLU ] 設定画面で NON-PLUのパターンを登録します。 「金額」 情報は最後に入れる仕様になっていますから、それ以外の情報の順番を決めます。 識別コードの次のブロック( 第 1ブロック=商品情報ブロックの最初 ) の要素を何にするか、桁数を入力し、 項目を指定します。

必要に応じ第 2、第 3 ブロックを指定します。割り当てる桁数がない場合には 「0」 を入力してください。 「0」 の場合、項目は何が指定されていても無視されます。

#### **例1:部門+金額タイプ**

[NON-PLU 識別コード (2 桁= 20 ~ 21) ] + [ 部門コード (3 桁 ) ] + [ 金額 (7 桁 ) ] + [CD ] の場合の設定例です。

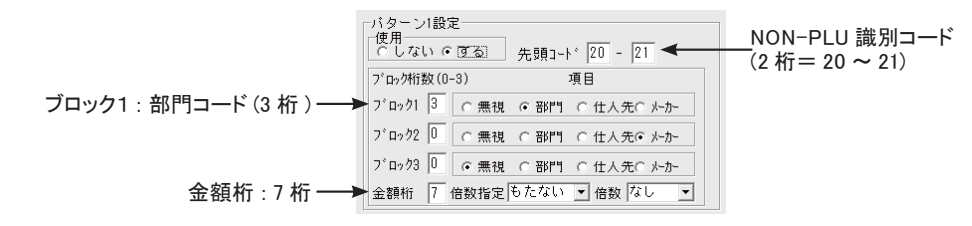

#### **例2:部門+メーカー+金額タイプ**

[ NON-PLU 識別コード (2 桁= 22 ~ 23) ] + [ 部門コード (3 桁 ) ] + [ メーカー (3 桁 ) ] + [ 金額 ( 4桁 ) ] + [CD ] の場合の設定例です。

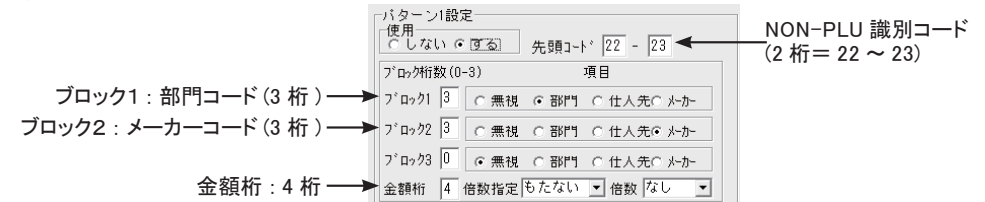

#### **例3:部門+仕入+メーカー+金額タイプ**

[NON-PLU 識別コード (2 桁= 24~25)] + [ 部門コード (2 桁 ) ]+ [ 仕入 (2 桁 ) ]+ [メーカー (2 桁 ) ]+ [ 金額 (4 桁 ) ] + [ CD ] の場合の設定例です。

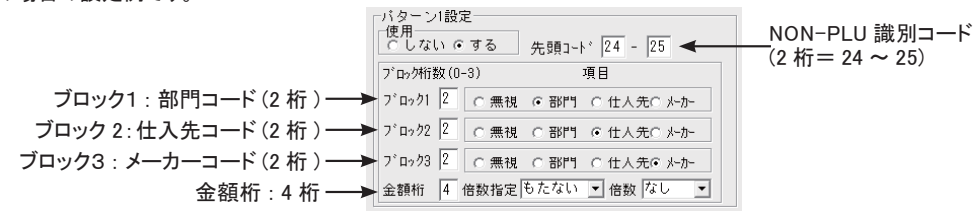

部門が 100 番台に限り、 頭 1 桁目を省略した下 2 桁での表示を受け付けます。 部門が 2 桁と設定されると読み取った 2 桁の数値に自動的に 100 を加え、 3 桁として判断します。

### 12-9 項目別売上一覧

項目 ( 仕入先・サブジャンル・メーカー ) 別に、売上一覧を表示します。 マスタを持たない部門売 ・ NON-PLU バーコードの商品だけを一覧表示できます。

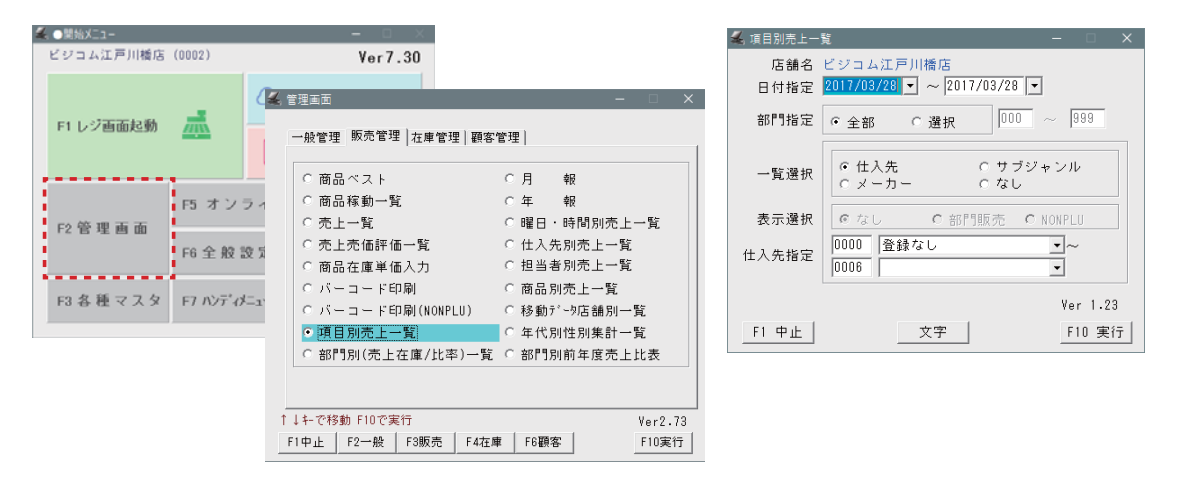

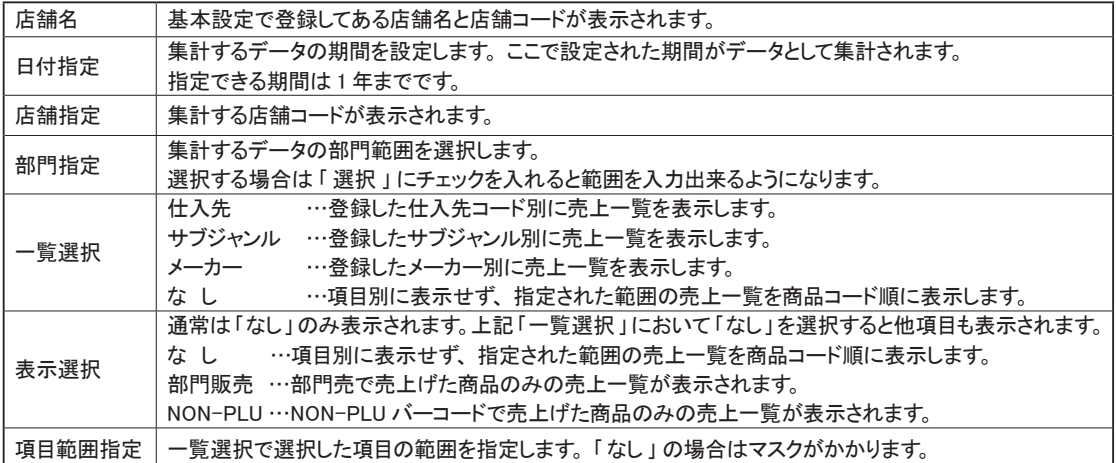

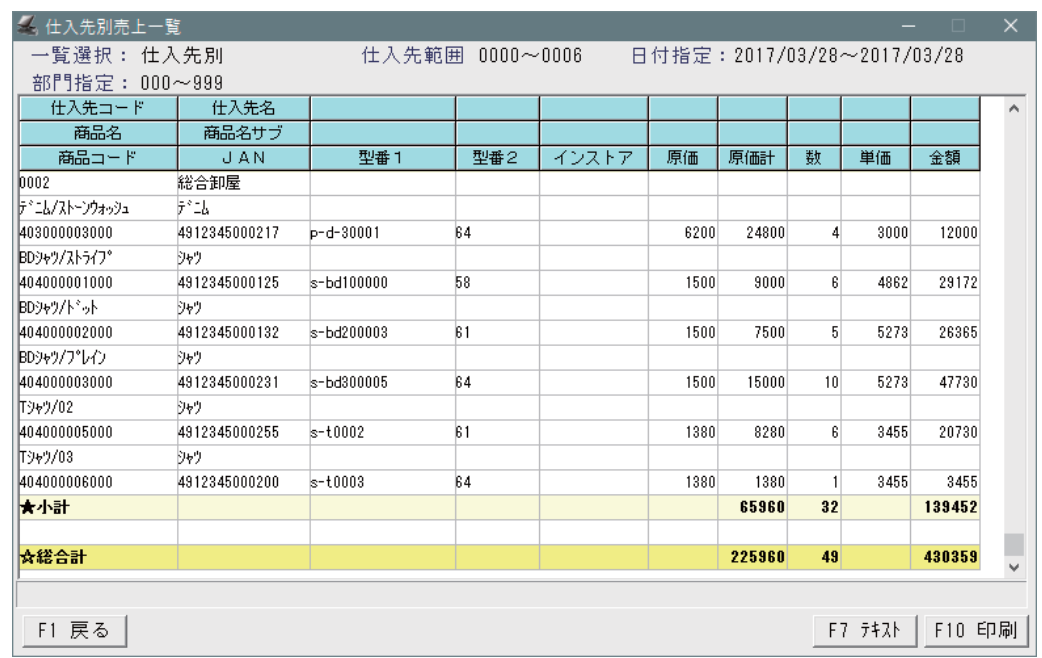

#### 項目別売上一覧 ( 仕入先別 )

#### ※ 項目別売上一覧をテキストファイルにすることができます。

一覧表示画面で [ F7 テキスト ] を選択すると、 テキストファイル作成画面が表示されます。

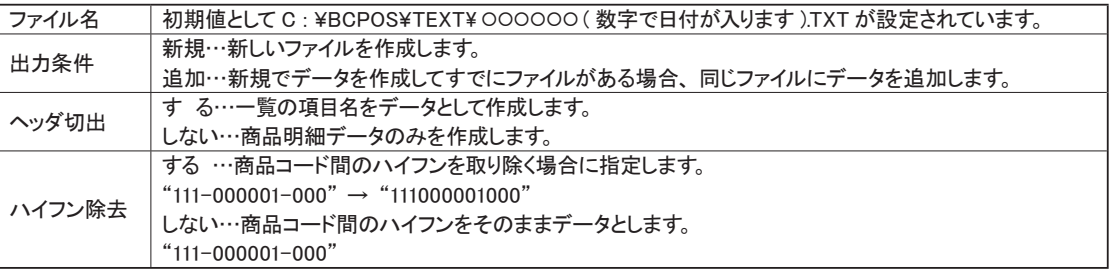

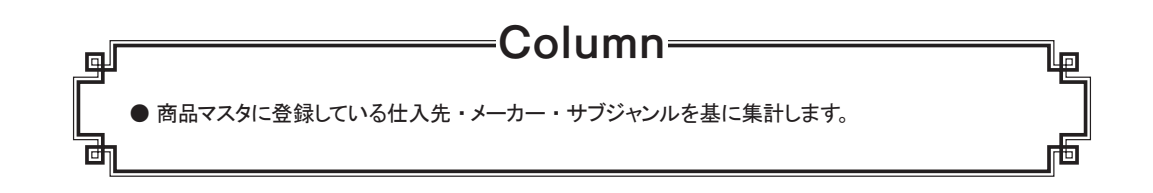

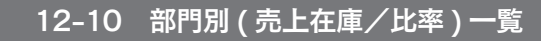

### 部門別の帳票一覧を表示します。

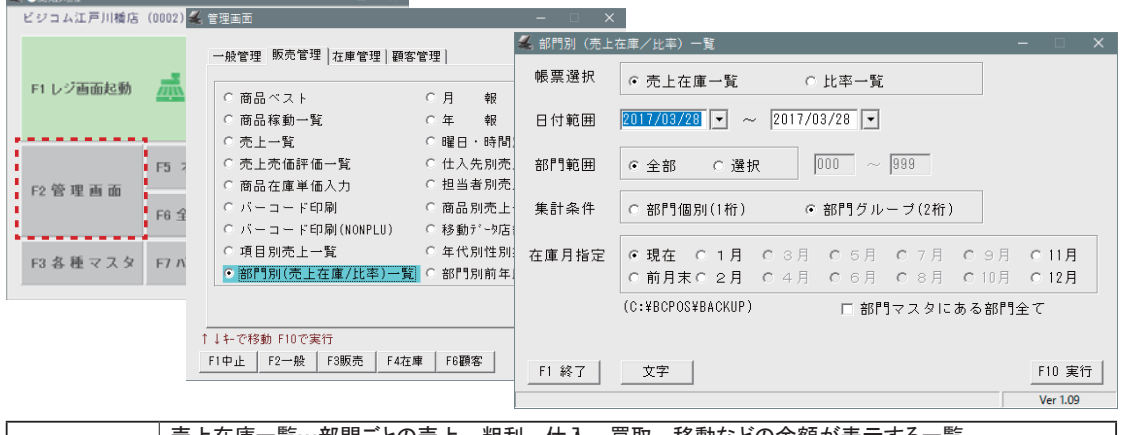

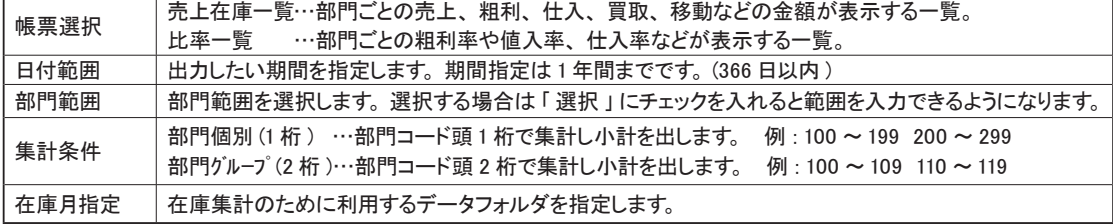

部門別売上在庫一覧

※実行後に集計と計算を行うため、 表示までに時間がかかる場合があります。

# 冬部門別売上在庫一覧

日付 [2017/03/28~2017/03/28] 部門 全部[000~999] 集計条件 グループ(2桁) 指定月末在庫月 [現在]  $\overline{\square - F}$ 売上金額 構成比 値引金額 粗利金額 仕入金額 買取金額 移出金額 移入金 部門名 売上数 値引率 粗利率 仕入数 買取数 移出数 移入 《小計》  $27$  $0.0$  $100.0$  $\overline{0}$  $\theta$  $930$ 8305  $0.1$  $\overline{0}$ 8305  $\overline{0}$  $\overline{0}$ アルコール 16  $0.0$  $100.0$  $\mathbf{0}$  $\boxed{0}$ 8305  $\vert 0 \vert$  $0.1$  $\vert 0 \vert$ 8305  $|0|$ 《小計》  $100.0$  $\vert 0 \vert$  $16$  $0.0$  $|0|$ 285000  $0.0$ 990  $|0|$  $\vert 0 \vert$  $\mathbf{0}$  $|0|$ 物販(土産詰合せ)  $0.0$ 150  $\overline{a}$  $\mathbf{0}$  $0.0$  $\overline{0}$  $\overline{\phantom{0}}$ 285000  $\overline{0}$  $\overline{0}$  $0.0$ 《小計》  $\overline{\mathfrak g}$  $\overline{\mathbf{0}}$  $0.0$  $0.0$ 150 10165978  $100.0$  $-58816$ 5683715  $\overline{\mathfrak{g}}$ 1182640  $|0|$ 《合計》  $-0.6$ 55.9 331  $\pmb{0}$  $\overline{\mathbf{0}}$ 1209  $\checkmark$  $\overline{\cdot\hspace{-.15cm}\cdot\hspace{-.15cm}}$  $\overline{\phantom{a}}$ F1 終了 |  $F477+7$ F5 UP F6 DOWN F7 先頭 F8 最後 F9 印刷

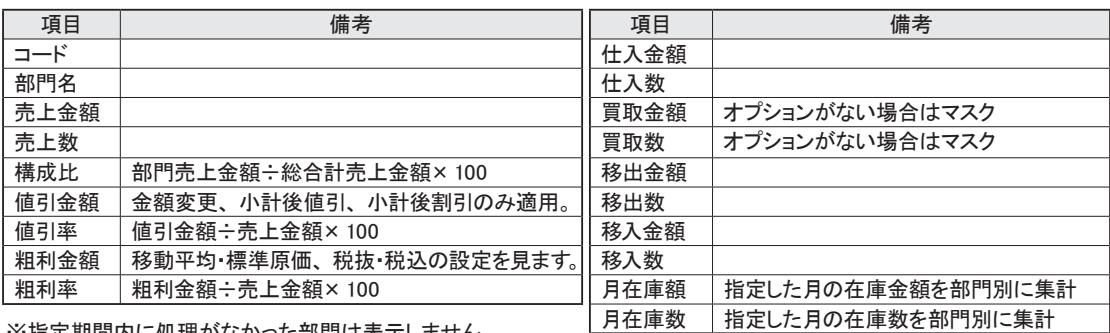

※ 指定期間内に処理がなかった部門は表示しません。 販売 / 返品を行い、 相殺された部門も表示しません。

### 部門別比率一覧

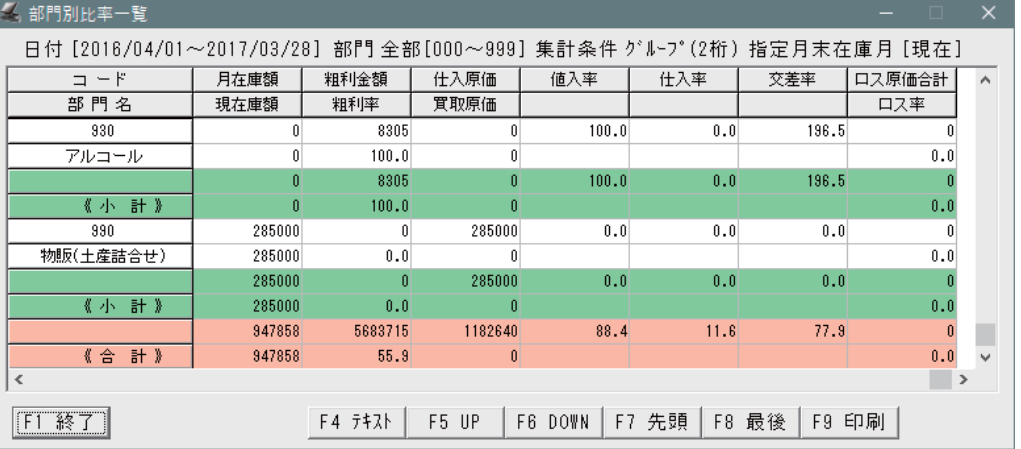

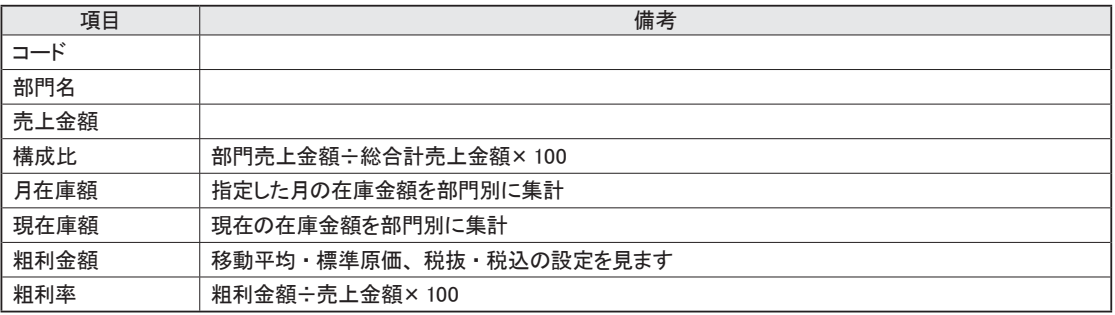

※ 指定期間内に処理がなかった部門は表示しません。 販売 / 返品を行い、 相殺された部門も表示しません。

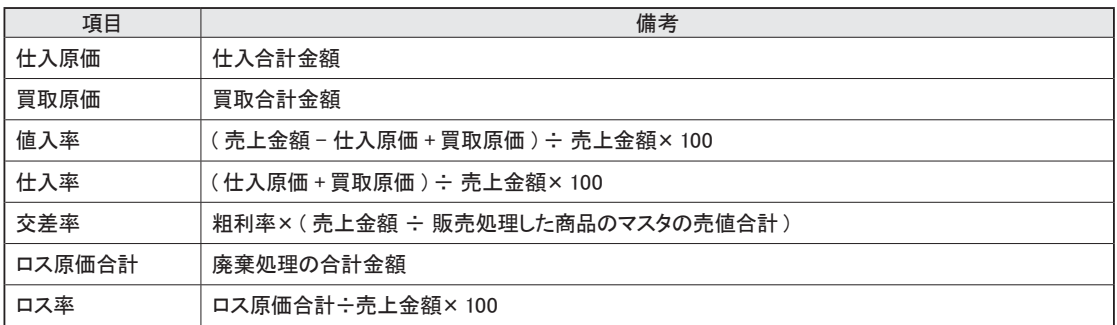

 $\tilde{0}$ 

À

 $FI戻る$ 

¥Ō

F3売上 F4部門 F5粗利 F6局別 F7集計 F8帳票 F9ED刷

 $-Y13,540$ 

### 12-11 月報

### 月報は指定日から一ヶ月間の日報の合算集計を取ります。

月報画面で水色に表示されているところが日報の存在する日です。

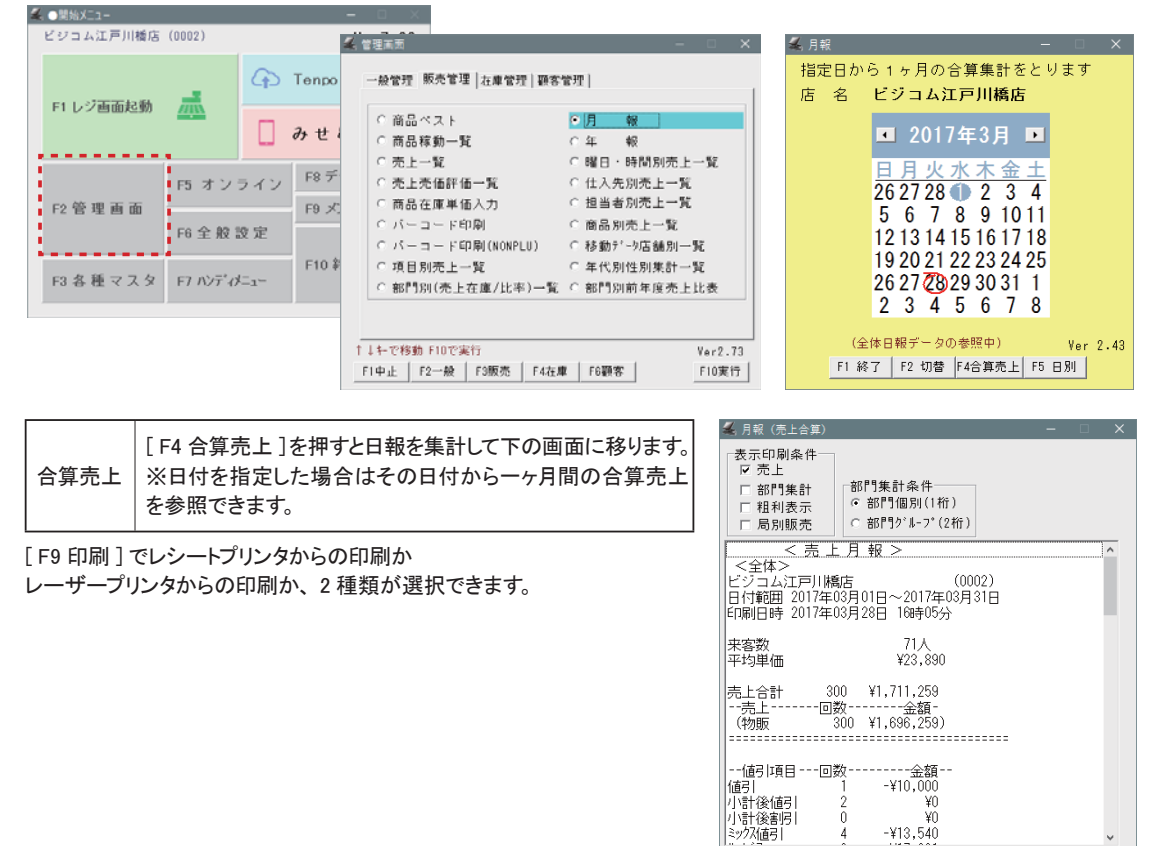

#### 月報 部門集計一覧

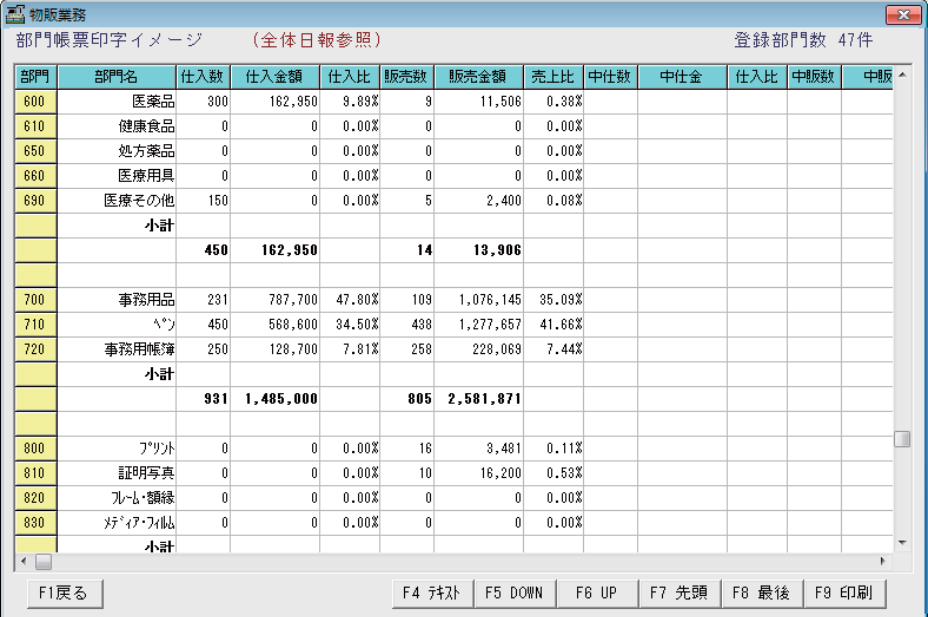

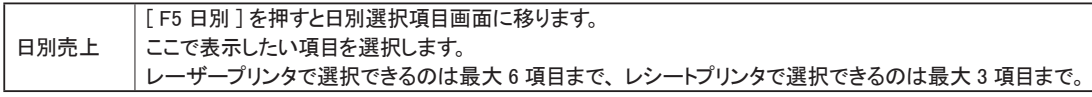

項目を選択して [ F10 実行 ] を押すと選択された項目が日別に表示されます。

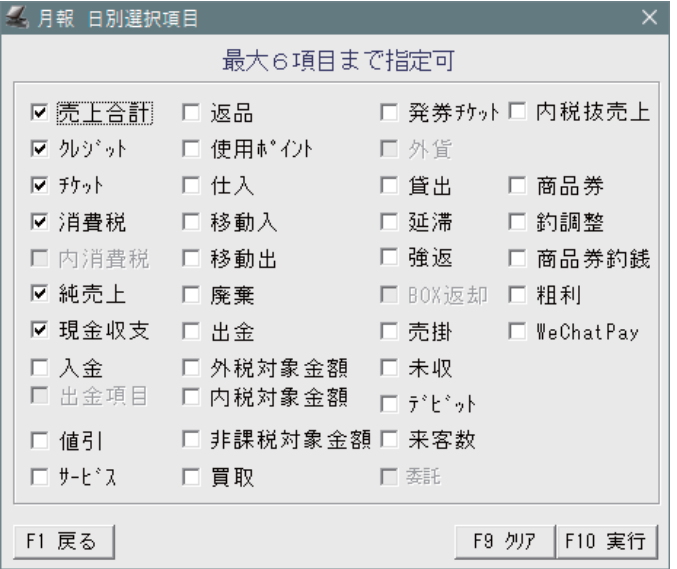

月報日別売上画面で [ F9 印刷 ] を押すと印刷する方法を聞いてきます。 [ ジャーナル ] か [ レーザー ] の どちらかを選択してください。

[ジャーナル](レシートプリンタ)は3項目までしか同時に印刷されませんのでご注意ください。

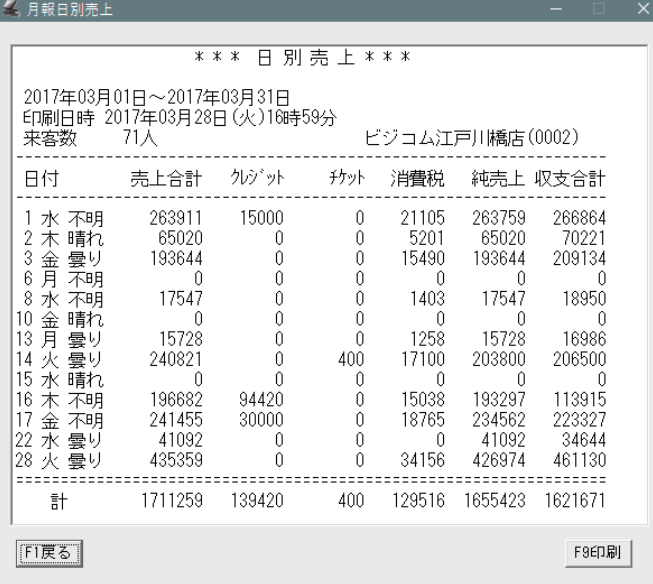

### 12-12 年報

### 年単位での集計を行います。

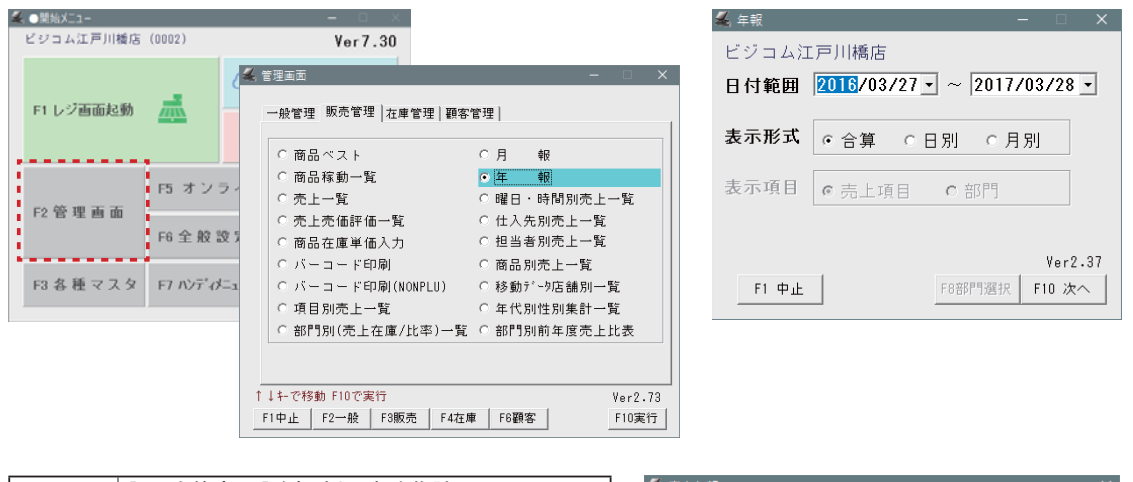

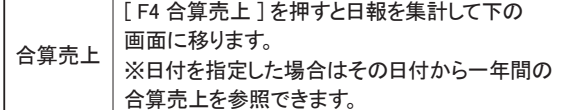

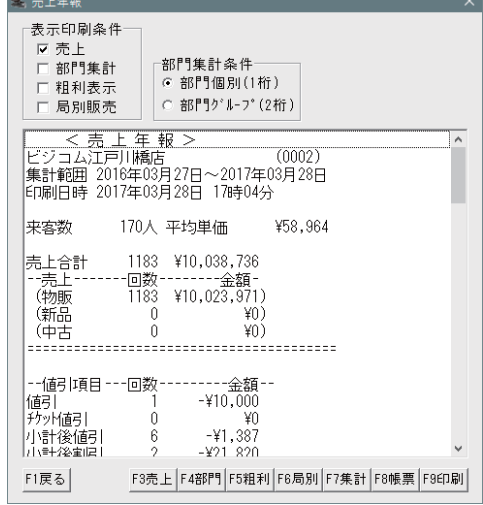

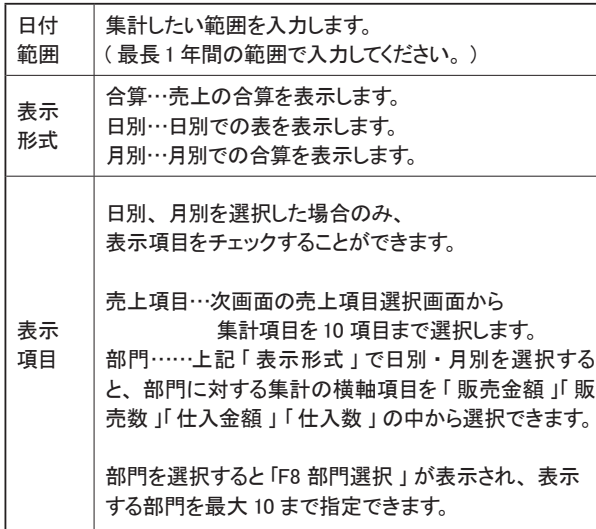

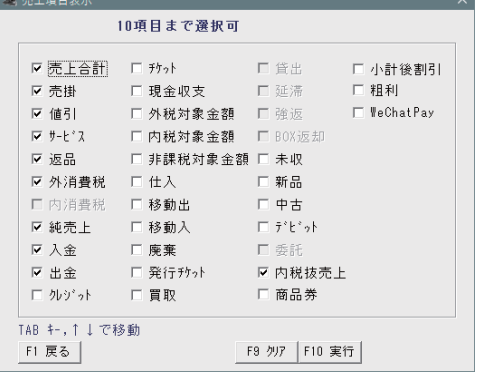

 $\frac{1}{2}$  +  $\frac{1}{2}$  +  $\frac{1}{2}$  +  $\frac{1}{2}$  +  $\frac{1}{2}$  +  $\frac{1}{2}$  +  $\frac{1}{2}$  +  $\frac{1}{2}$ 

「表示形式」を合算以外に、かつ「売上項目」と した場合には、 上の 「 売上項目表示 」 画面が 表示されますので、 項目を、 最大 10 項目まで 選択し 「F10 実行 」 を押してください。

#### 年報 部門集計一覧

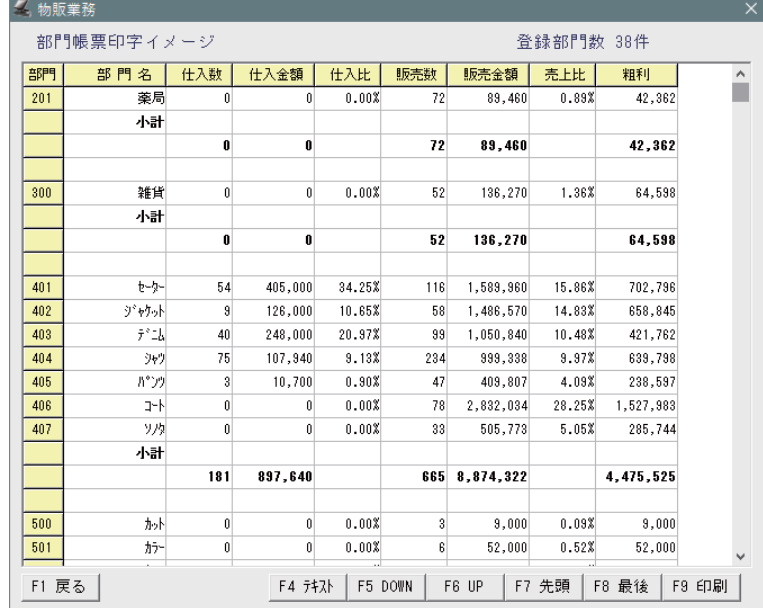

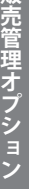

販

### 年報 日別集計一覧

[ F9 印刷 ] でレシートプリンタからの 印刷かレーザープリンタからの 印刷か、 2 種類が選択できます。

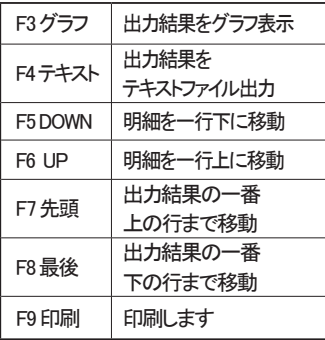

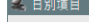

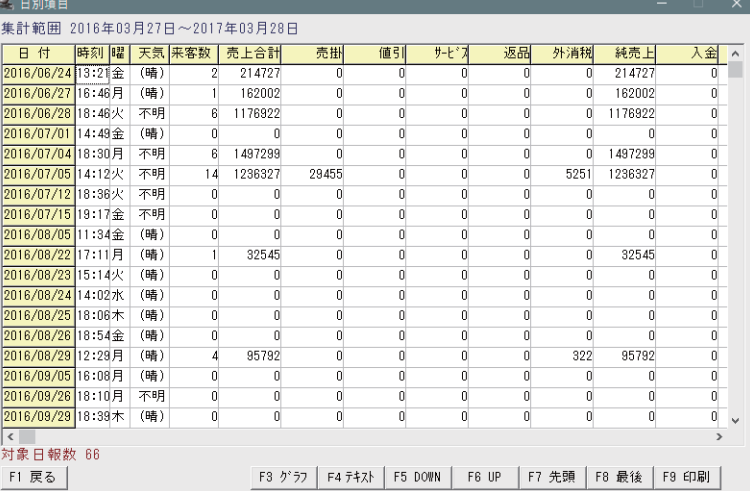

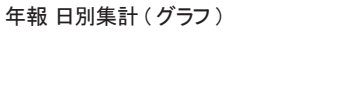

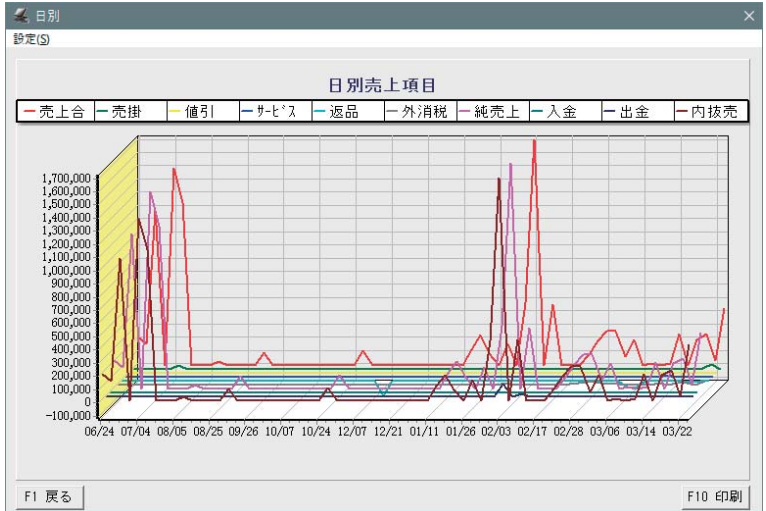

### 12-13 曜日・時間別売上一覧

曜日別・時間別の来客数、売上金額、仕入金額等を表形式、またはグラフ形式で表示します。 ※リサイクルオプション設定時には買取客数、買取金額も表示します。

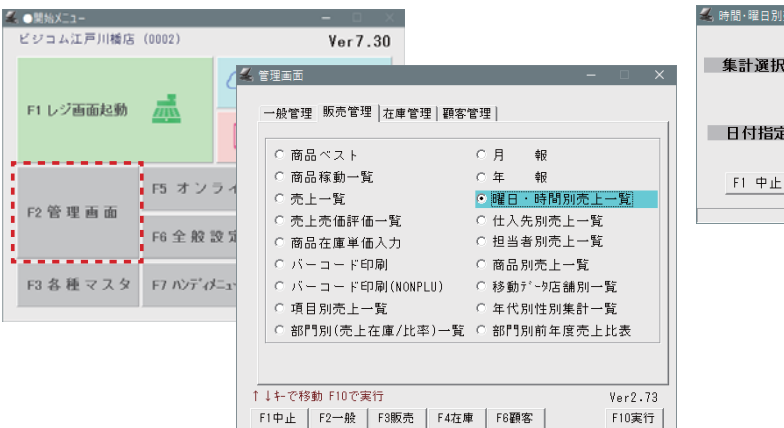

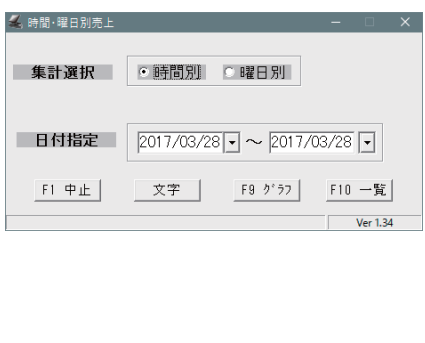

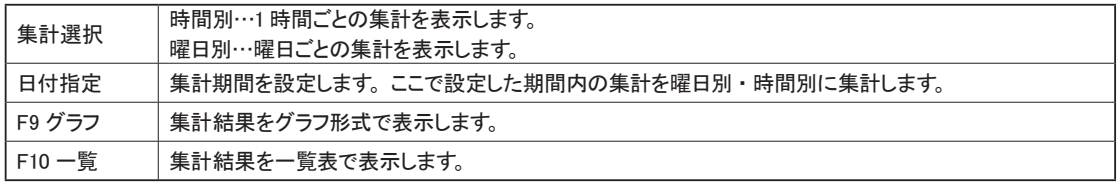

#### 時間別集計

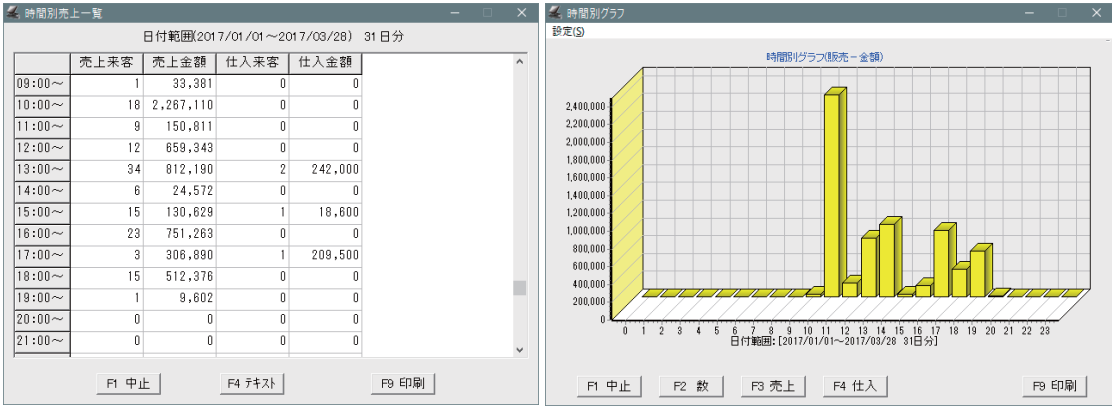

#### 曜日別集計

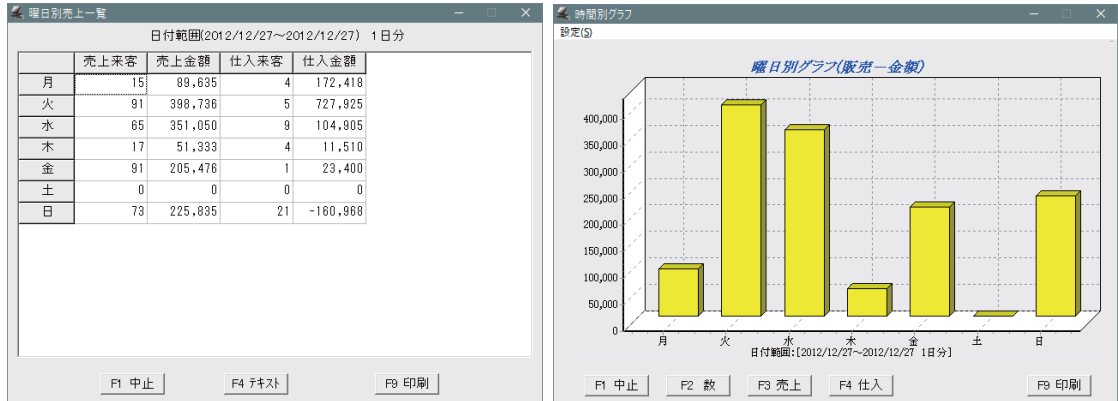

### 12-14 サブジャンル別/メーカー別/仕入先別/売上一覧の切り替え方法

サブジャンル別 /メーカー別 / 仕入先別 / に売上一覧を表示させます。 サブジャンル別 /メーカー別 / 仕入先別 / 売上一覧の表示設定は、 基本設定の [ 初期 3 ] 内のログ書込み設定で 各設定を行います。 (ログ書込み設定は くサブジャンル >< メーカーコード >< 仕入先コード > のいずれかを選択します )

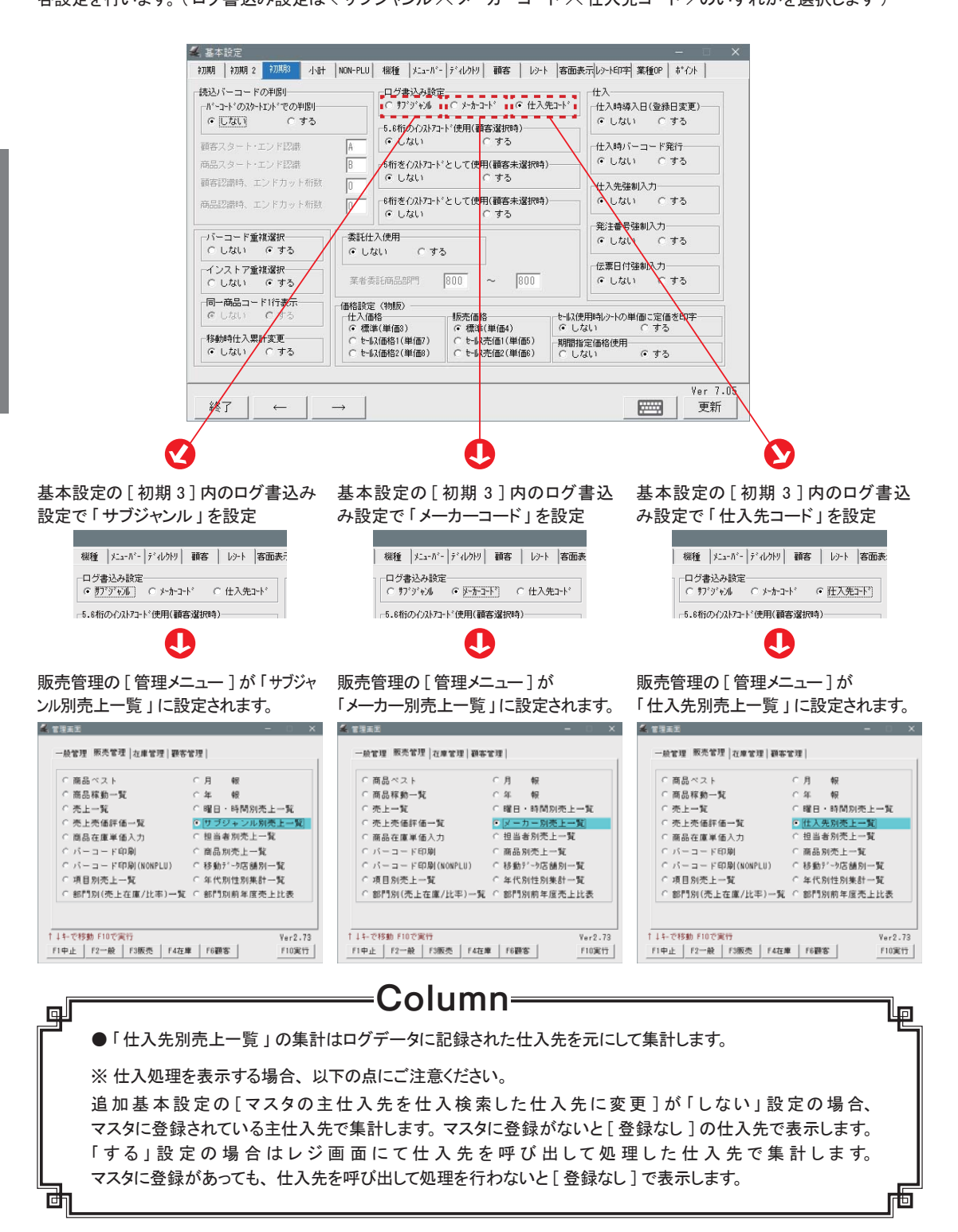

### サブジャンル別売上一覧

#### サブジャンル別に売上を表示します。

初めにサブジャンル別売上一覧を表示させるデータを作成します。 [ F9 データ作成 ] を押してサブジャンル別集計用のデータを作成します。

※サブジャンル別売上一覧をはじめて実行する場合には、 必ず最初にデータ作成を行ってください。 データが

作成されていないと「データが1件も存在しませんデータ作成を実行してください」というメッセージが表示されます。

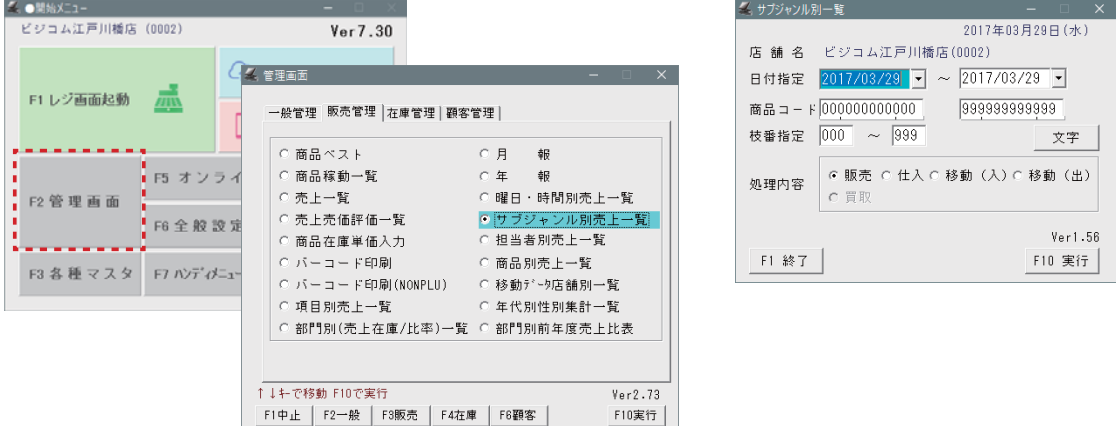

サブジャンル別一覧画面で [ F9 データ作成 ] を選ぶと

#### 集計データ作成画面が表示されます。

作成種別、 日付範囲指定などを行い [ F10 実行 ] を押してください。 ( 初期日付は当日になっています。 ) データ作成が終了したら 「 サブジャンル別一覧 」 画面に戻り必要項目を設定し [ F10 実行 ] を押してください。

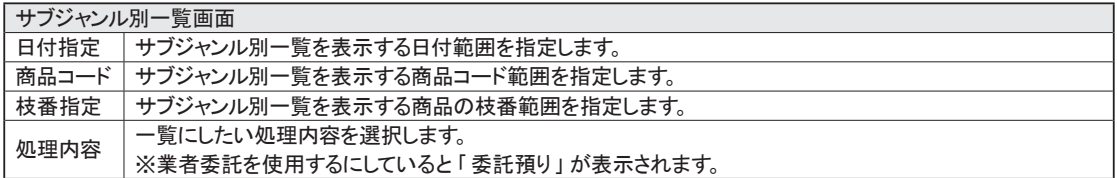

サブジャンル別売上一覧

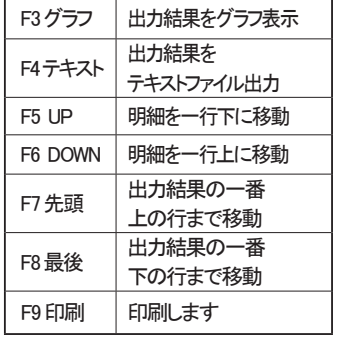

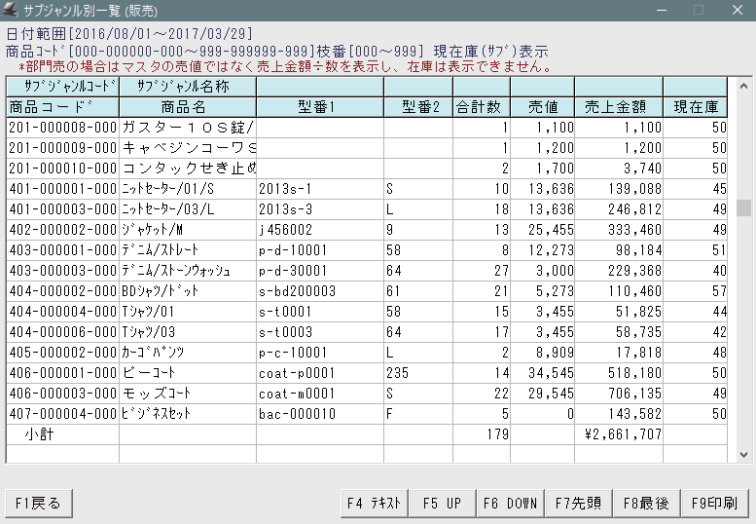

### メーカー別売上一覧

### メーカー別に売上を表示します。

初めにメーカー一覧を表示させるデータを作ります。

[ F9 データ作成 ] を押してメーカー別集計用のデータを作成します。

 ※メーカー別売上一覧をはじめて実行する場合には、 必ず最初にデータ作成を行ってください。 データが作成されて いないと「データが1件も存在しませんデータ作成を実行してください」というメッセージが表示されます。

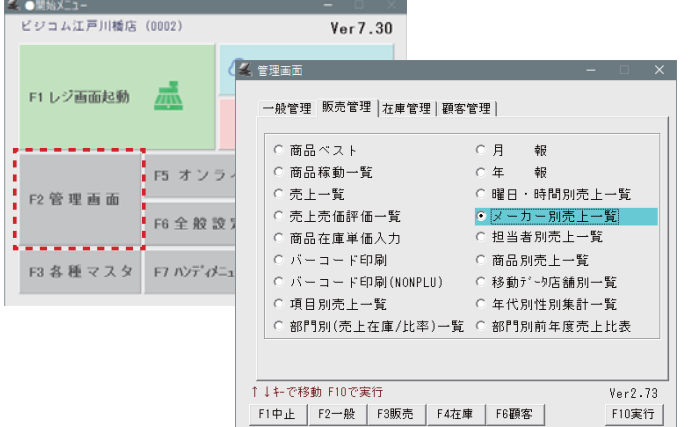

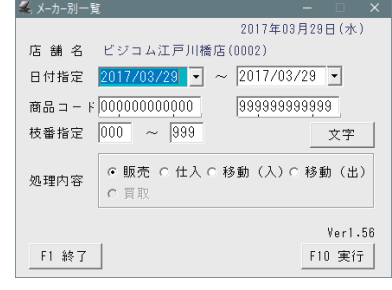

メーカー別一覧画面で [ F9 データ作成 ] を選ぶと集計データ作成画面が表示されます。 作成種別、 日付範囲指定などを行い [ F10 実行 ] を押してください。 ( 初期日付は当日になっています。 ) データ作成が終了したら 「 メーカー別一覧 」 画面に戻り必要項目を設定し [ F10 実行 ] を押してください。

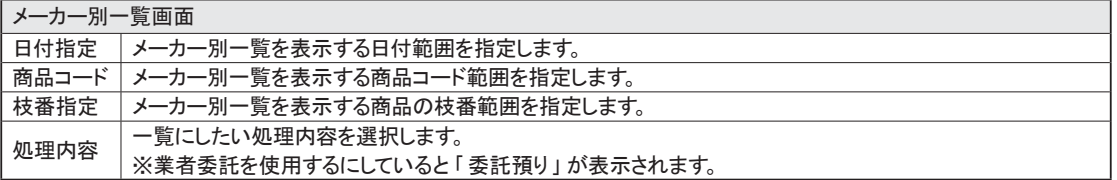

メーカー別売上一覧

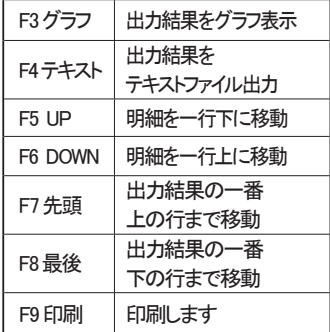

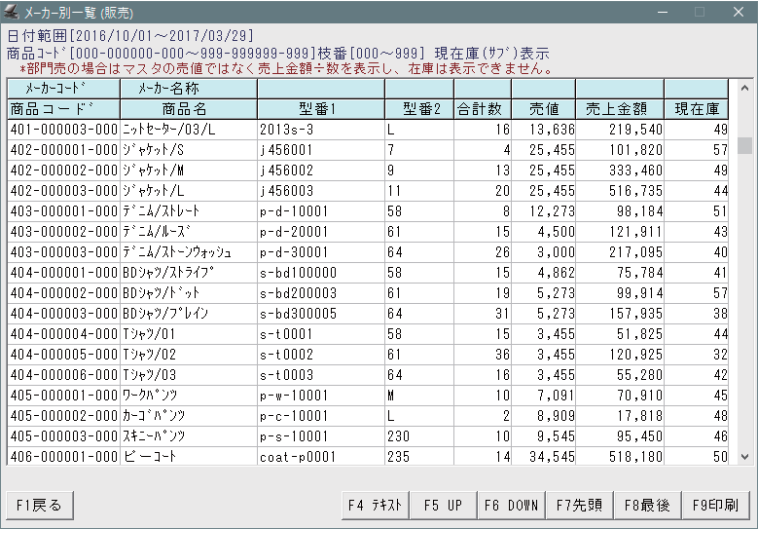

### 仕入先別売上一覧

#### 仕入先別に売上を表示します。

初めに仕入先別売上一覧を表示させるデータを作ります。

[ F9 データ作成 ] を押して仕入先別集計用のデータを作成します。

 ※仕入先別売上一覧をはじめて実行する場合には、 必ず最初にデータ作成を行ってください。 データが作成されて いないと「データが1件も存在しませんデータ作成を実行してください」というメッセージが表示されます。

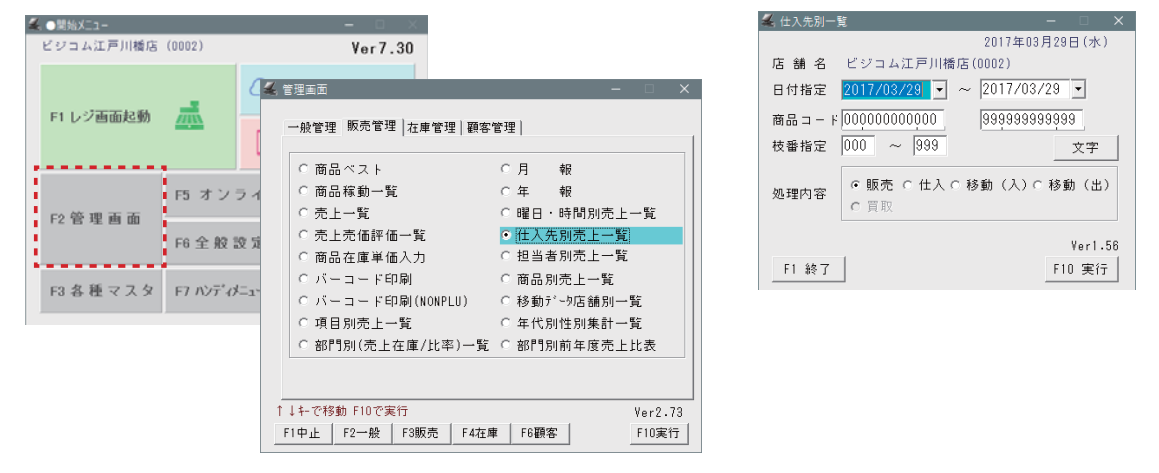

仕入先別一覧画面で [ F9 データ作成 ] を選ぶと集計データ作成画面が表示されます。 作成種別、 日付範囲指定などを行い [ F10 実行 ] を押してください。 ( 初期日付は当日になっています。 ) データ作成が終了したら 「 仕入先別一覧 」 画面に戻り必要項目を設定し [ F10 実行 ] を押してください。

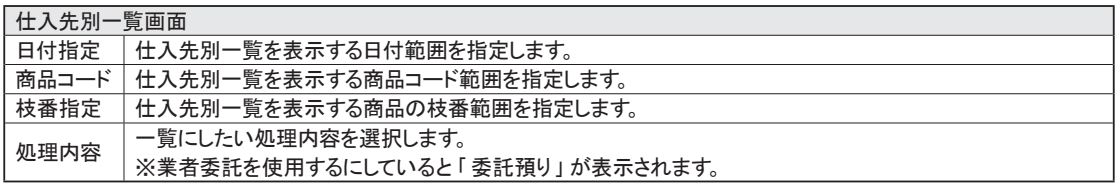

#### 仕入先別売上一覧

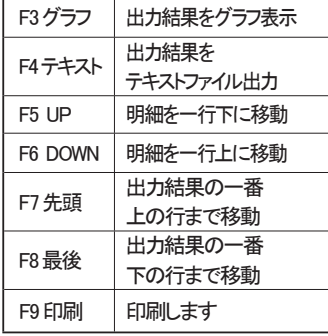

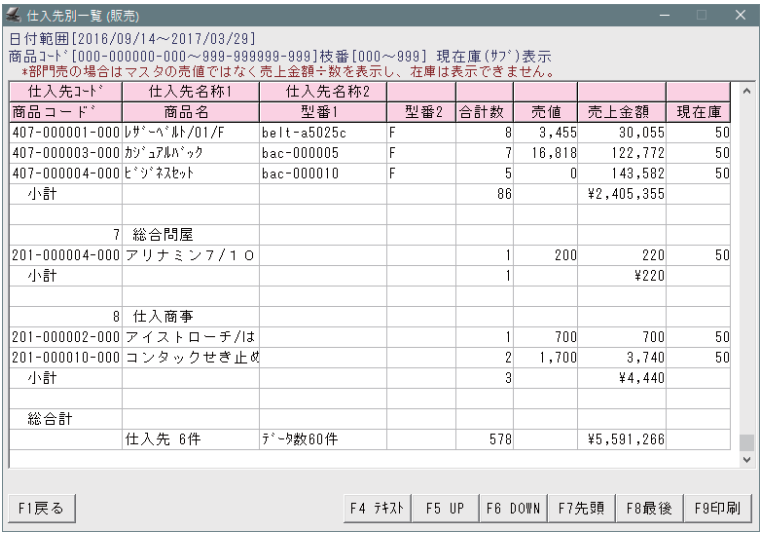

## 12-15 担当者別売上一覧

### 担当者別に売上を表示します。

まず初めに担当者別売上一覧を表示させるデータを作ります。 [ F9 データ作成 ] を押して担当者別集計用のデータを作成します。 ※ 担当者別売上一覧をはじめて実行する場合には、 必ず最初にデータ作成を行ってください。

- データが作成されていないと「データが1件も存在しません
- データ作成を実行してください 」 というメッセージが表示されます。

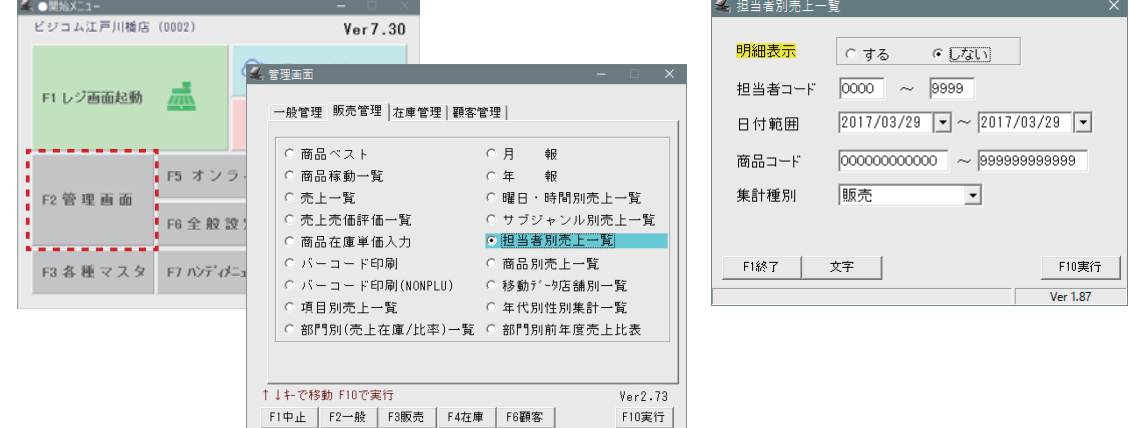

担当者別売上一覧画面で [ F9 データ作成 ] を選ぶと 集計データ作成画面が表示されます。

作成種別、 日付範囲指定などを行い [ F10 実行 ] を押してください。 ( 初期日付は当日になっています。 )

データ作成が終了したら「担当者別売上一覧」画面に戻り 必要項目を設定し [ F10 実行 ] を押してください。

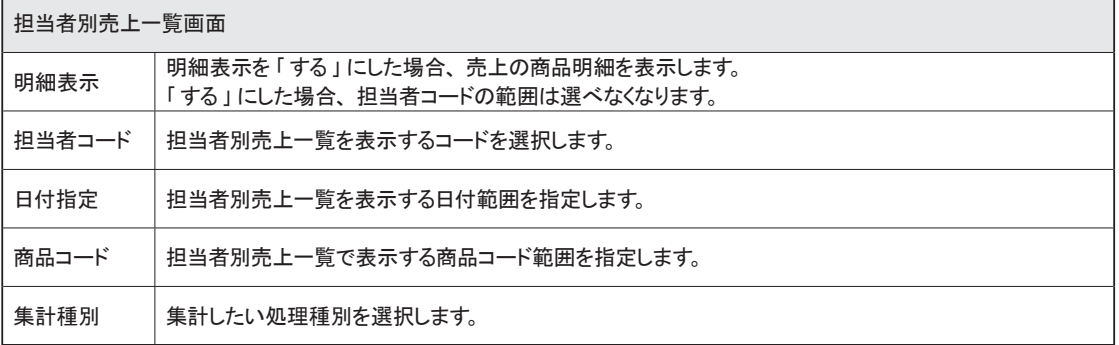

#### 担当者別売上一覧

回

क्र

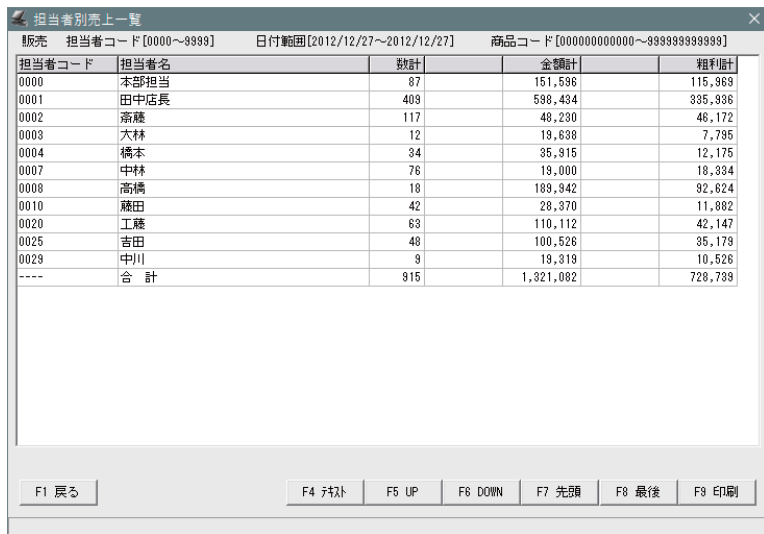

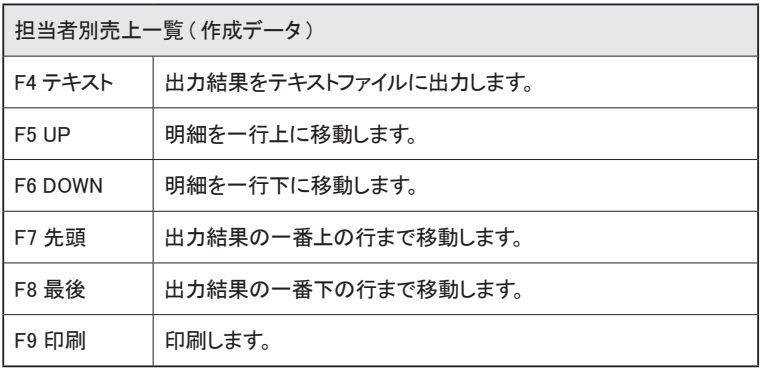

# Column

●「単価」欄には、直前に処理したときの単価を表示します。 例 ) @ 6,900 円で販売→@ 7,200 円で販売した場合、 単価欄には 7,200 円が表示されます。 (6,900 +7,200) ÷ 2 =7,050 円ではありません。 ●「単価」欄は、ログに書き出す単価設定が税抜・税込で数値が異なります。 ● [明細表示 ]を「する」で表示した場合、基本設定の「粗利計算使用金額(移動平均/標準原価)」 により表示金額が異なります。 ● 金額は総額設定の「粗利計算金額」にて税抜・税込変更にて表示金額が異なります。 (変更すると 以前の実績も含めて再度計算されます。)

匝

庙

12-16 商品別売上一覧

### 商品別の売上一覧を表示します。

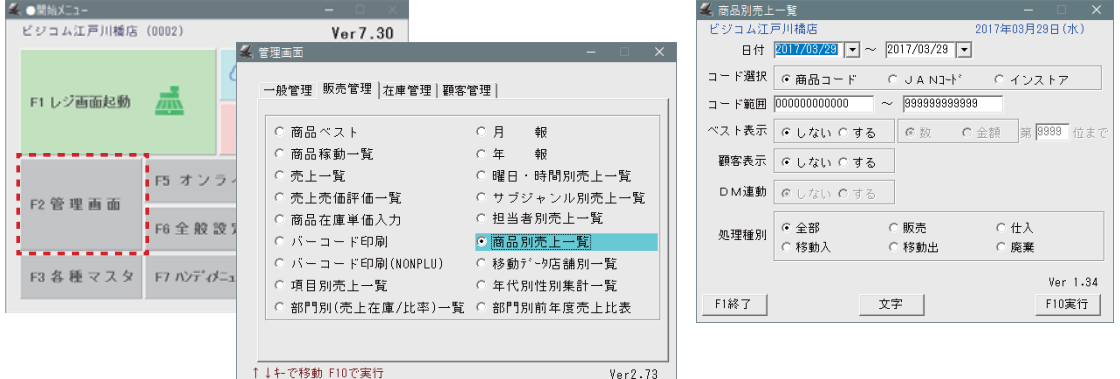

F1中止 F2一般 F3販売 F4在庫 F6顧客 |

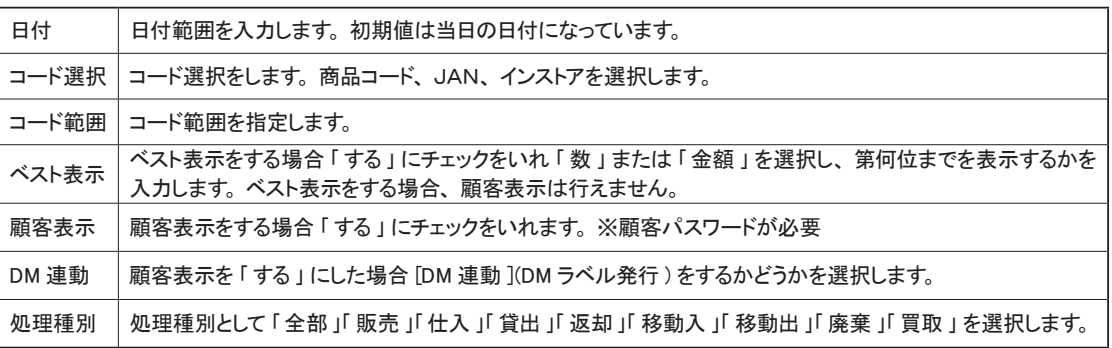

 $F10 新$ 

商品別売上一覧

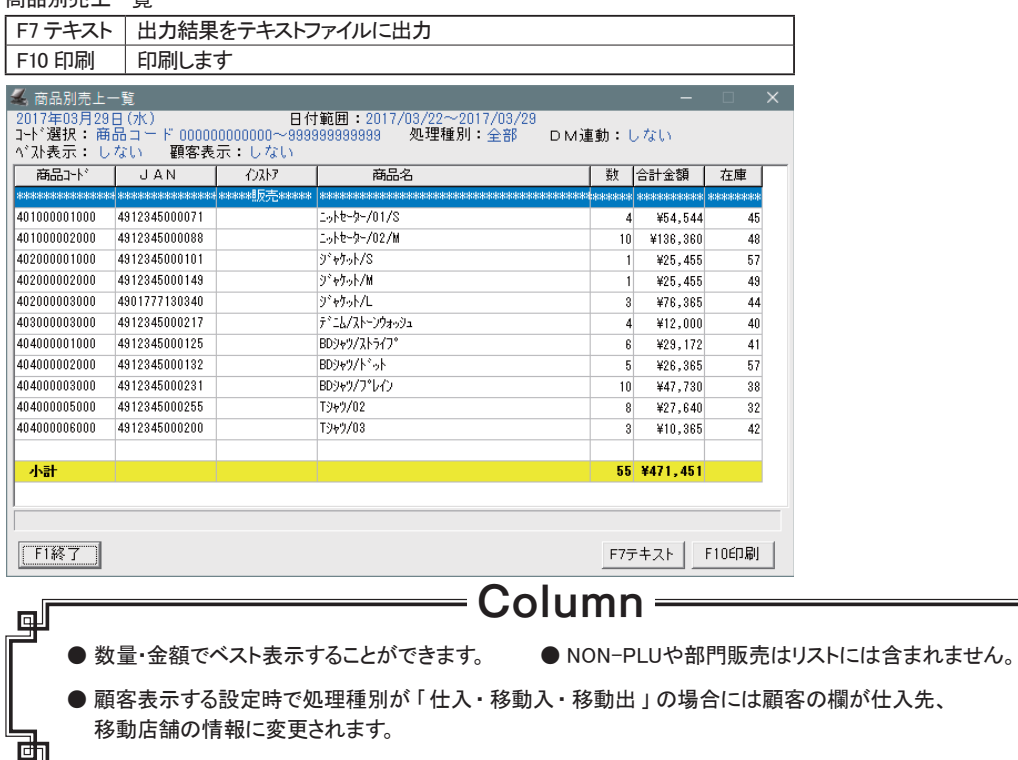

le

ħ

# 12-17 移動データ店舗別一覧

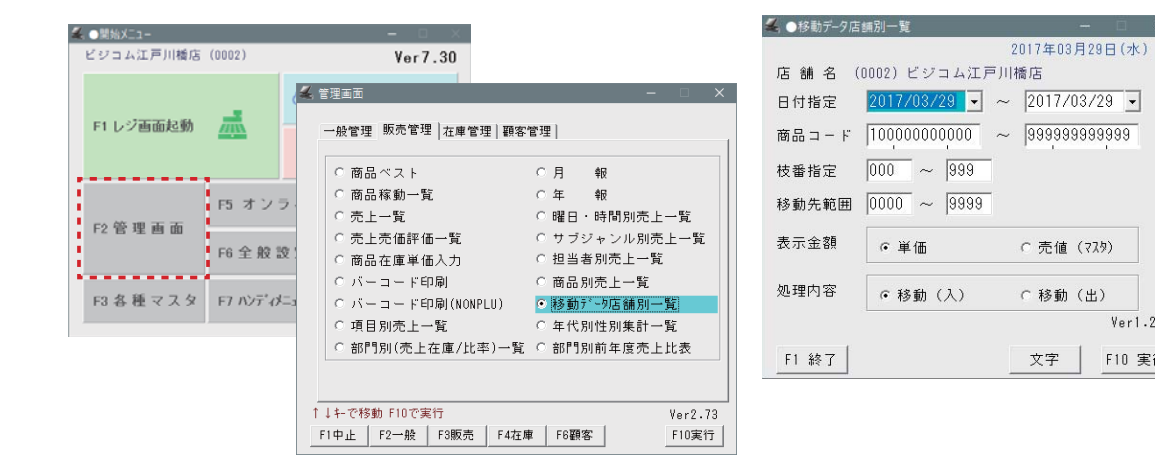

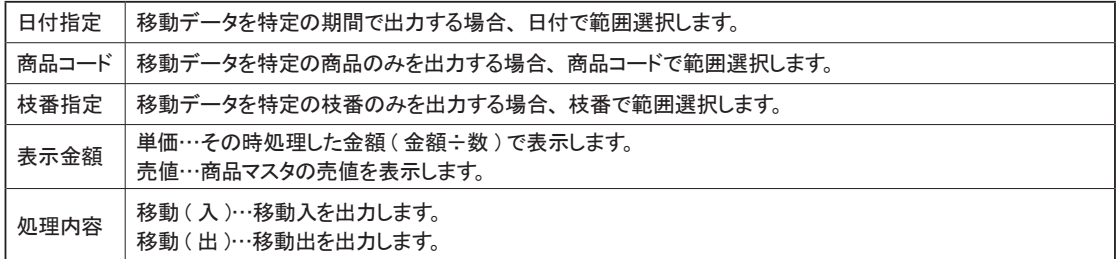

#### 移動データ店舗別売上一覧 ( 移動入 )

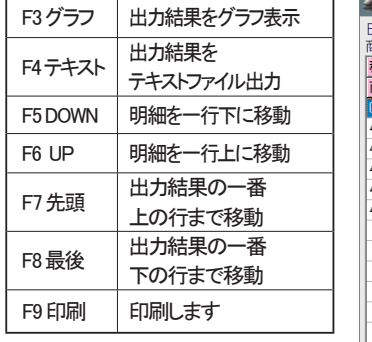

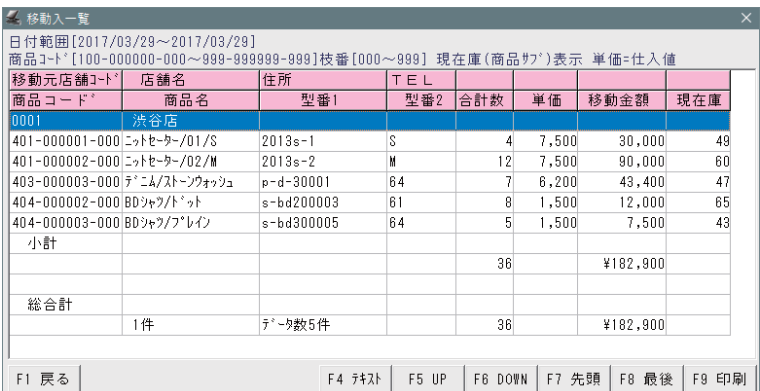

 $Ver1.27$ 

F10 実行

### 12-18 年代別性別集計一覧

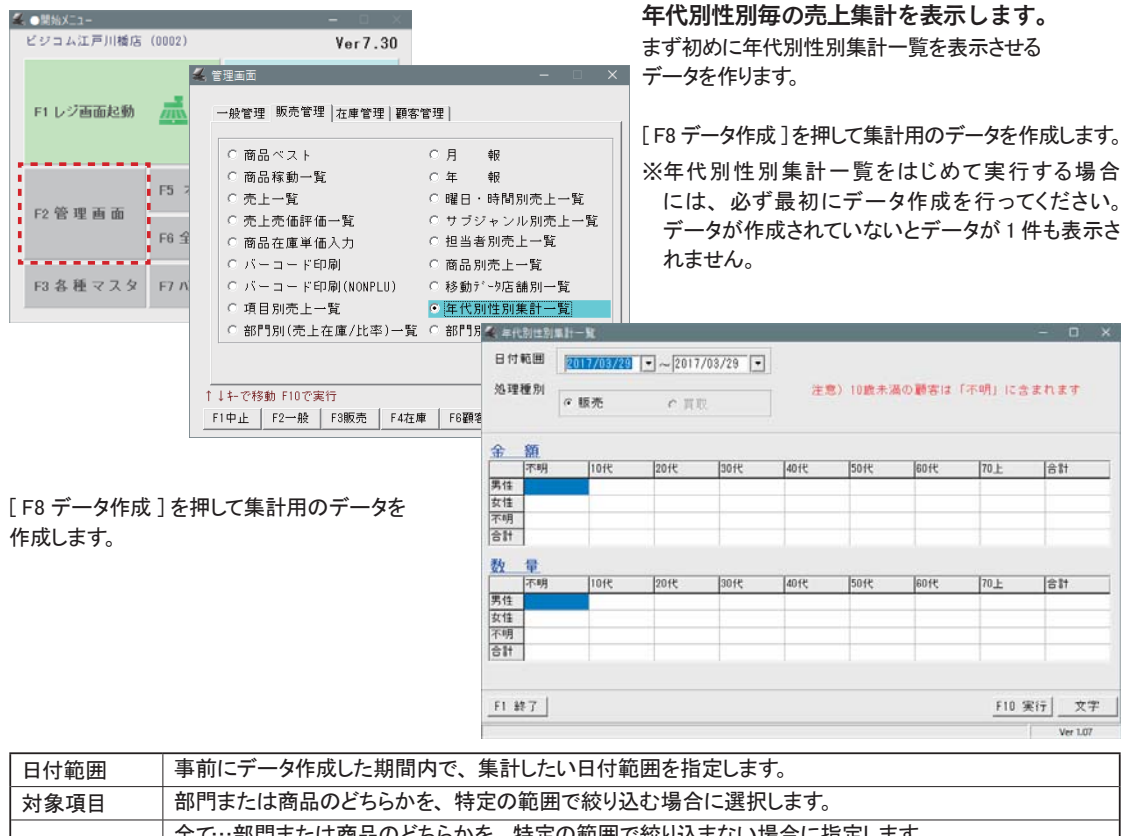

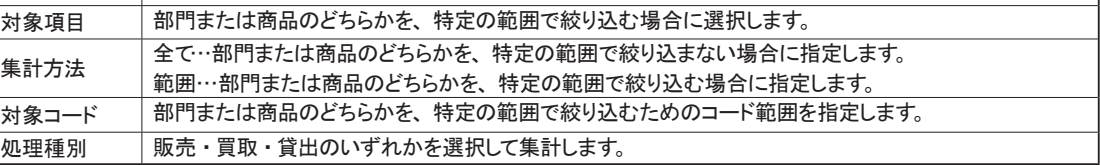

[ F10 実行 ] を押すことで集計結果が表示されます。 データ表示後でも、 F2 ~ F4 キーにて処理種別 を変更できます。 [ F7 テキスト ] にて集計結果を CSV 形式で出力 できます。

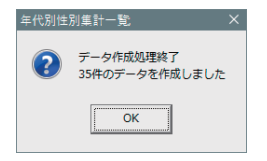

TEXT フォルダに 「SG 金額 \*\*\*\*\*\*.txt」 と 「SG 数量 \*\*\*\*\*\*.txt」 の 2 ファイルが出力 されます。 (\*\*\*\*\* は日付)

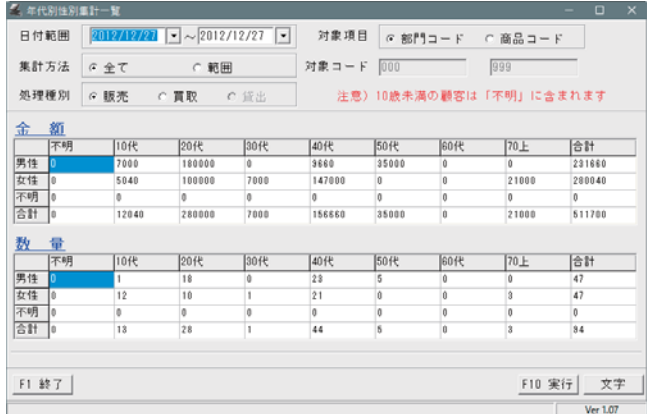

[F6 グラフ] を押すことで、集計結果をグラフ化できます。

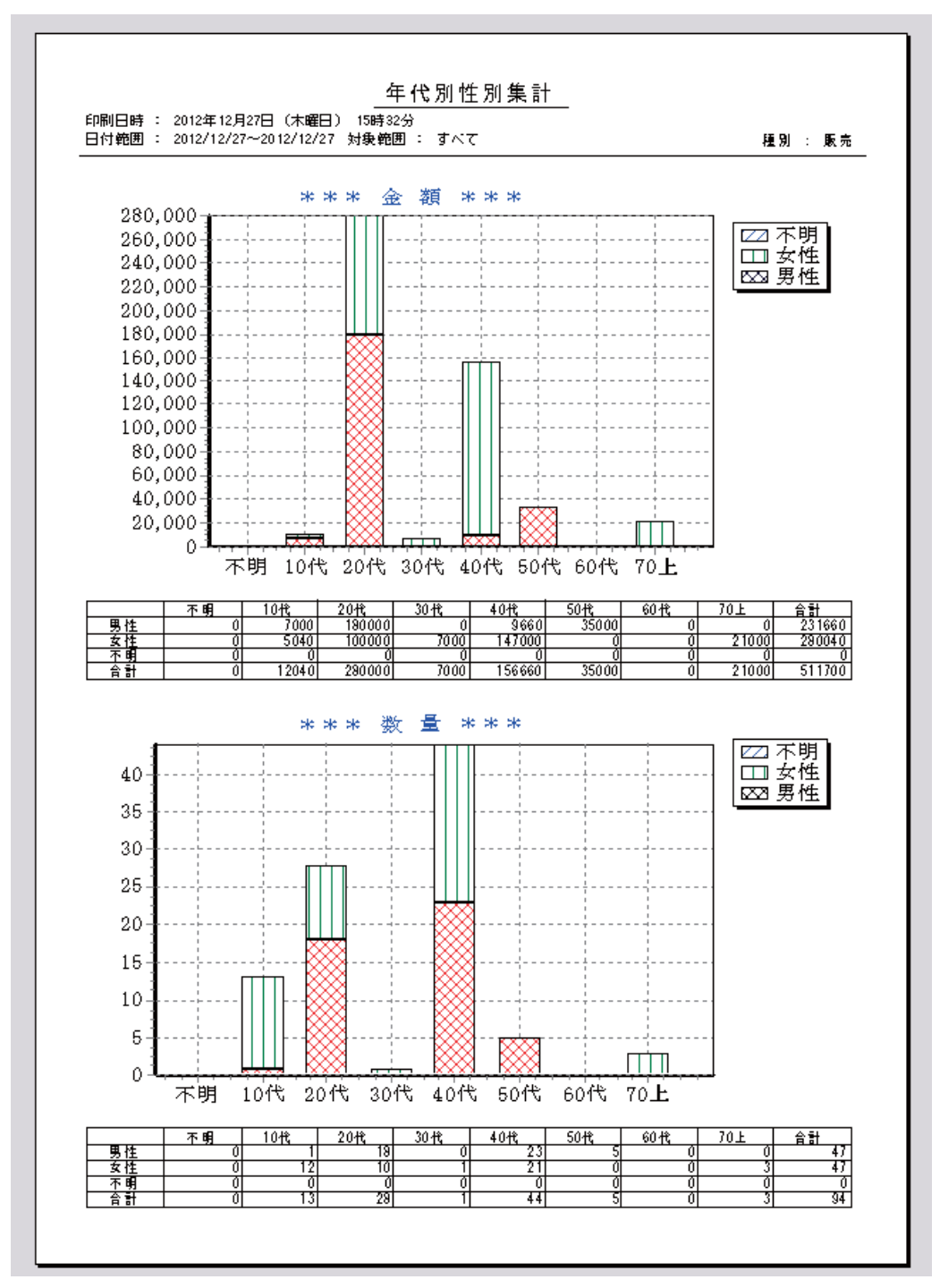

### 12-19 部門別前年度売上対比表

開始メニューより「F2 管理画面」→「F3 販売管理 」の「部門別前年度売上比表 」にチェックを入れ「F10 実行」を押してください。 ※部門マスタで表示するので、 販売していても部門マスタに登録がなければ表示されません。

部門を削除したりすると正しい数値が表示されないのでご注意ください。

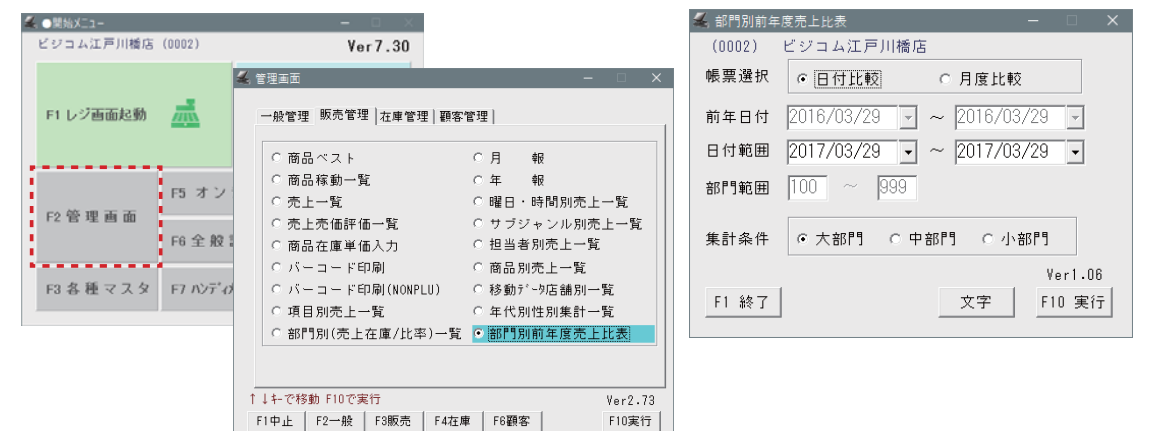

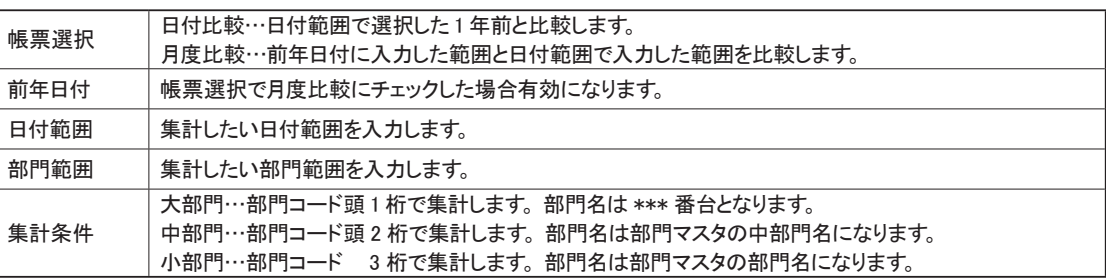

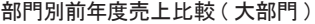

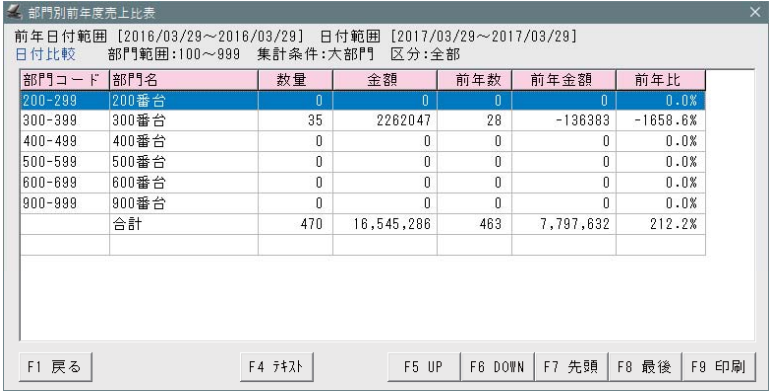

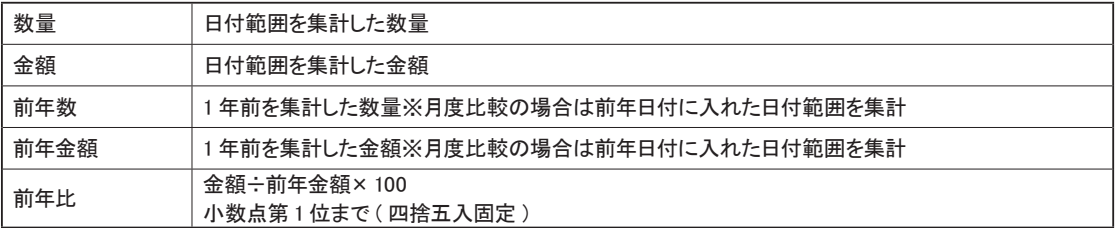

# ⑬ 在庫管理オプション

### 13-1 在庫一覧表

#### 商品の在庫数、在庫金額を一覧表で表示します。

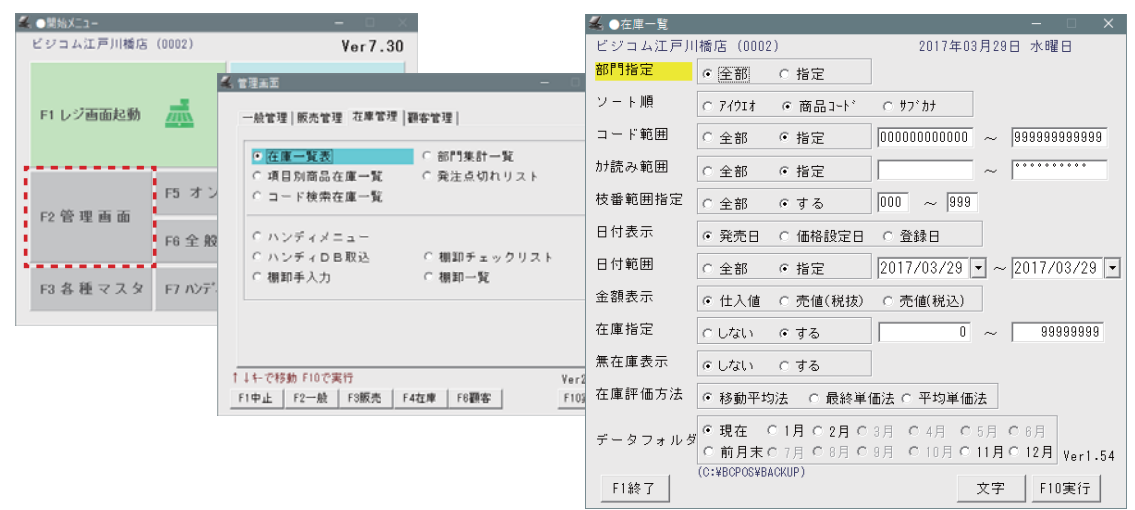

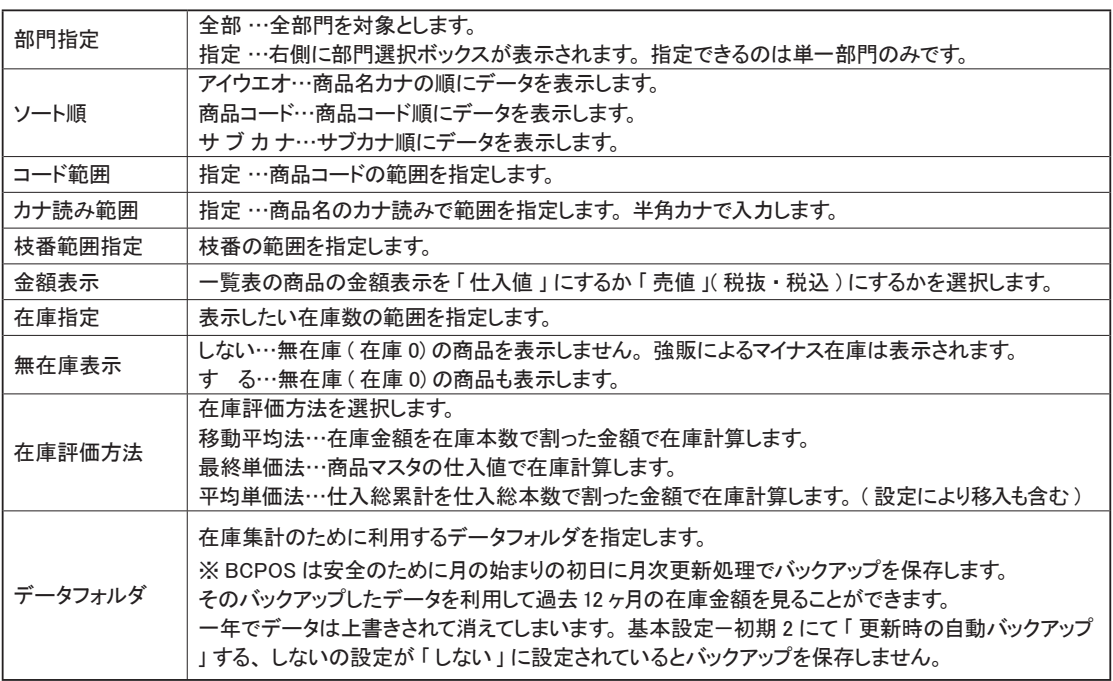

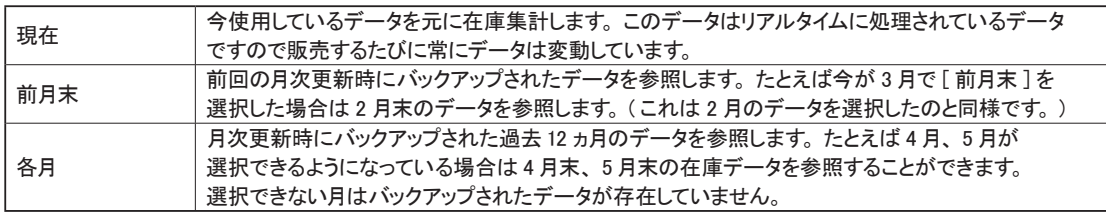

※選択できない月があった場合は、データフォルダの下にある()の中のディレクトリをご確認ください。 ディレクトリの指定が違い、 別の場所に DATA がある場合も在庫データを参照することはできません。

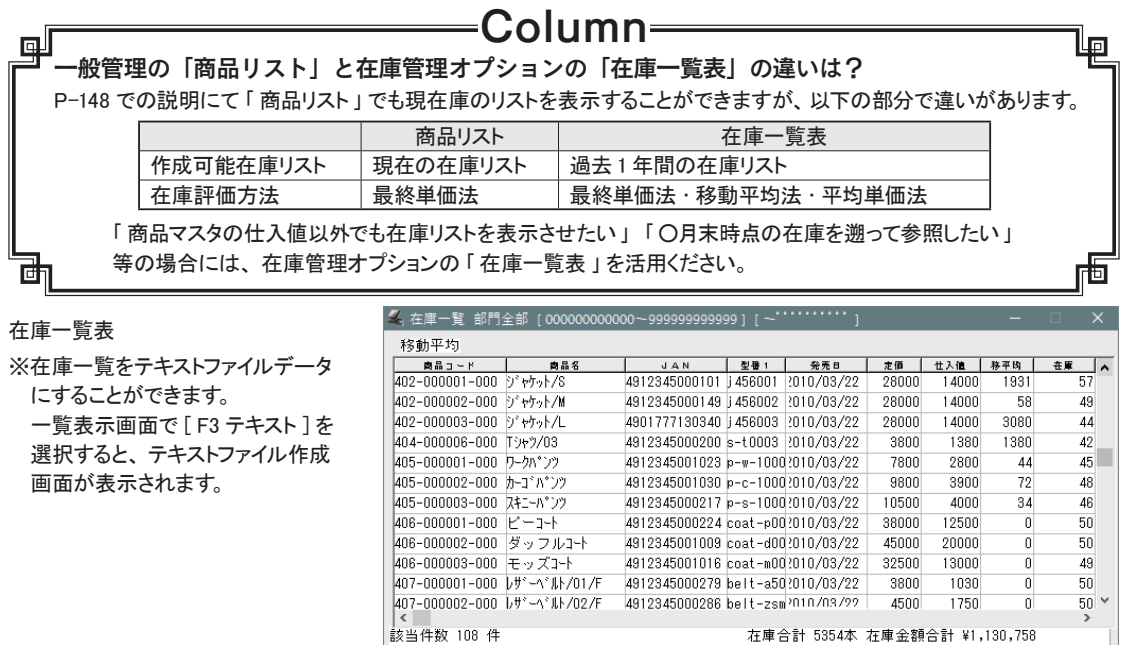

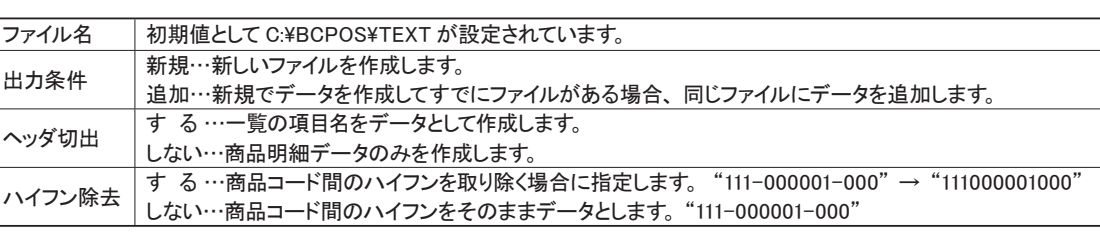

 $F1$ 戻る

 $F3 777$ 

F9印刷

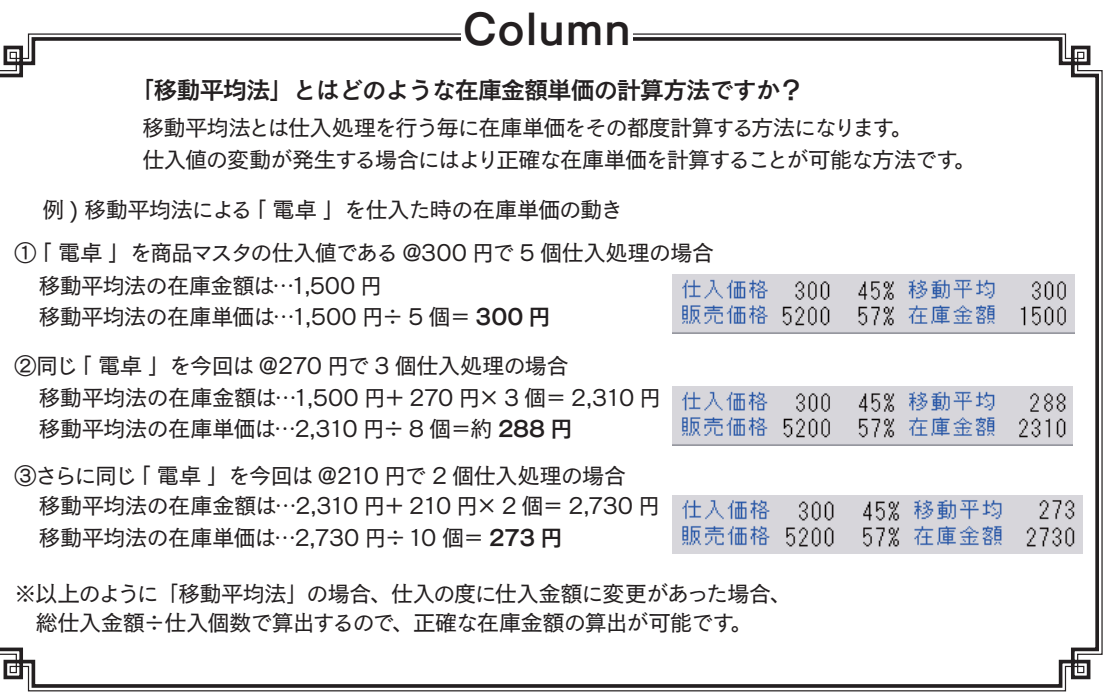

ſ

### 13-2 項目別商品在庫一覧

仕入先やメーカー、サブジャンルごとに在庫数を表示させ、通常の在庫一覧よりも詳細な 在庫の情報を見ることができます。

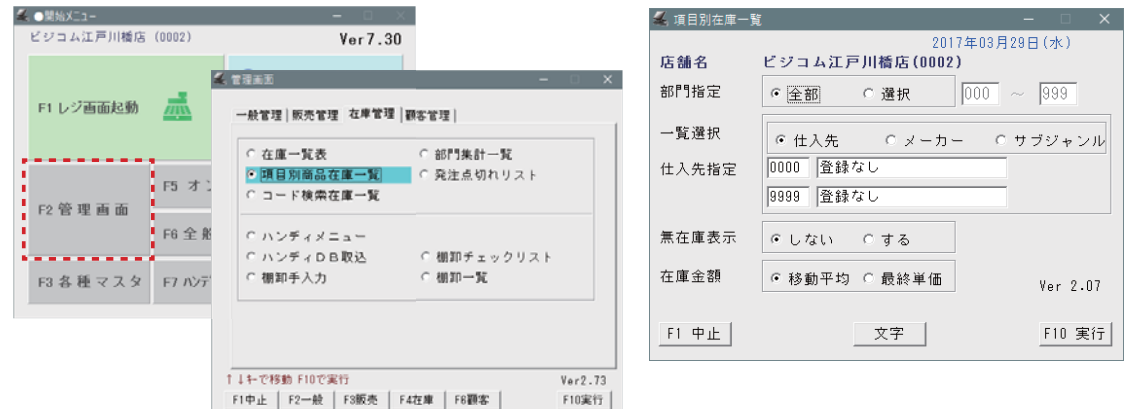

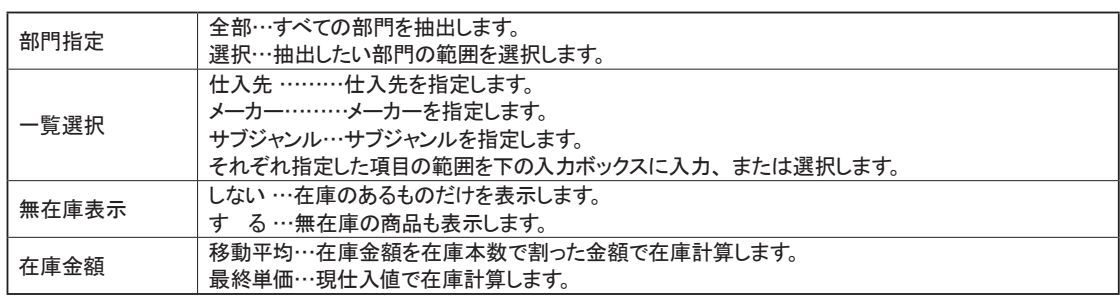

 $\mathbb{Z}$   $\mathbb{R}$   $\mathbb{R}$   $\mathbb{$ 

項目別商品在庫一覧 ( 仕入先別 )

※在庫一覧をテキストファイルにする ことができます。

一覧表示画面で [ F8 テキスト ] を 選択すると、 テキストファイル作成 画面が表示されます。

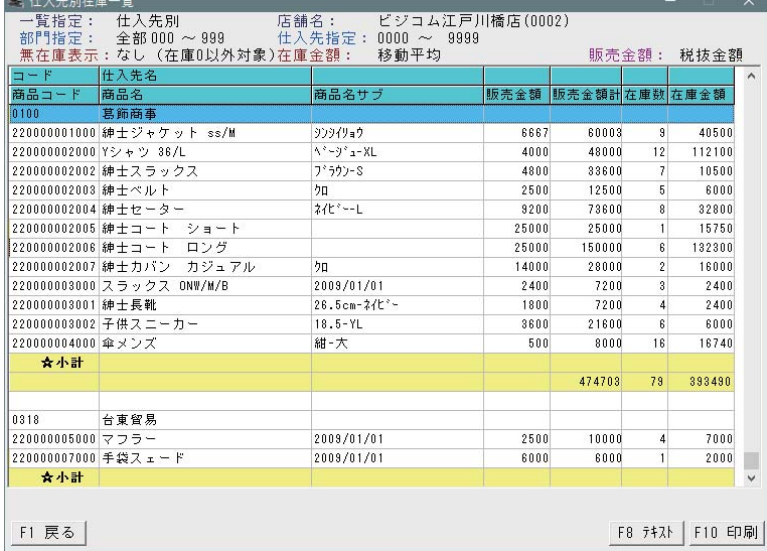

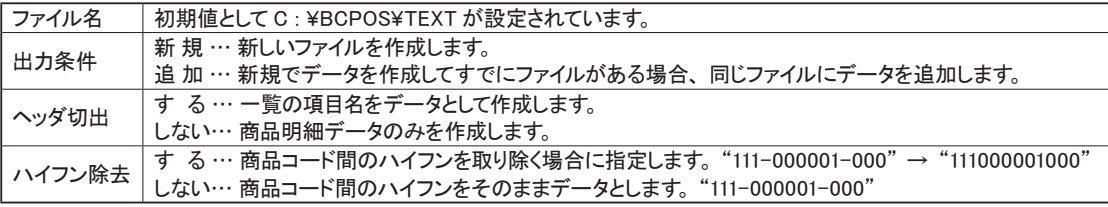
13-3 コード検索在庫一覧

### 商品コード・JAN・バーコード・インストア・型番 1・型番 2 のいずれかで、

### コードを指定して在庫を確認できます。

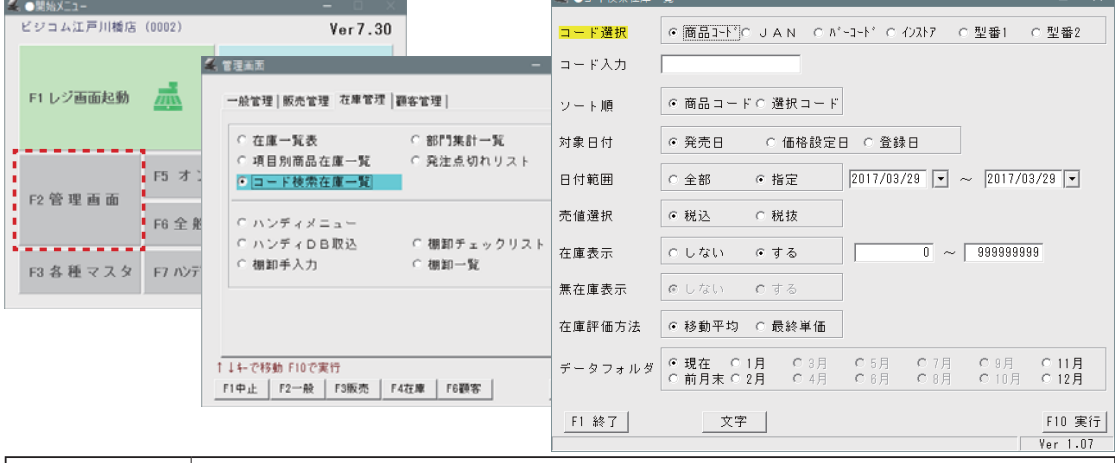

▲ ●コード検索在庫一覧

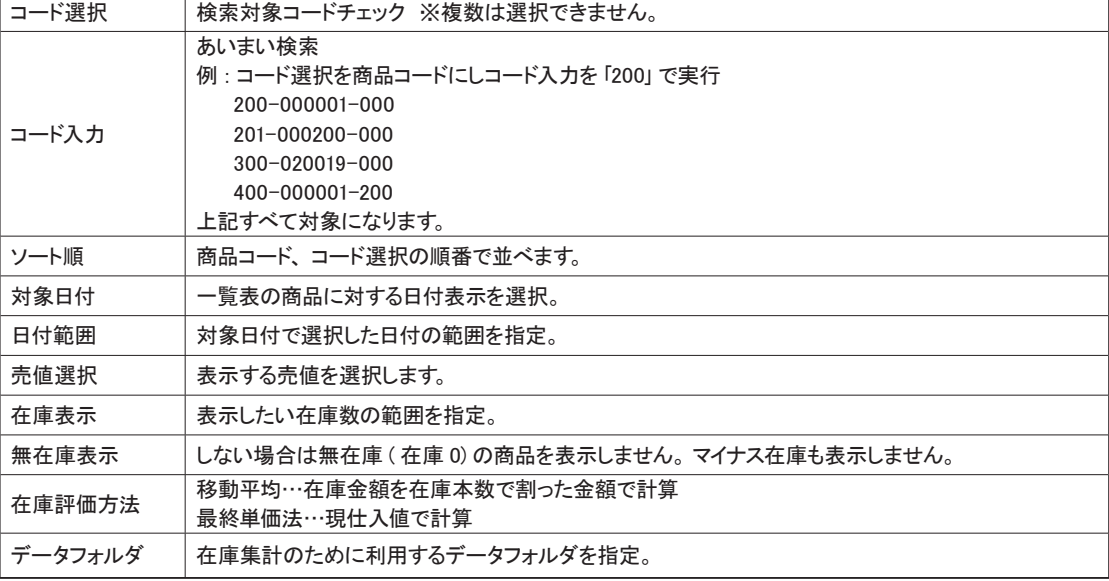

コード検索在庫一覧

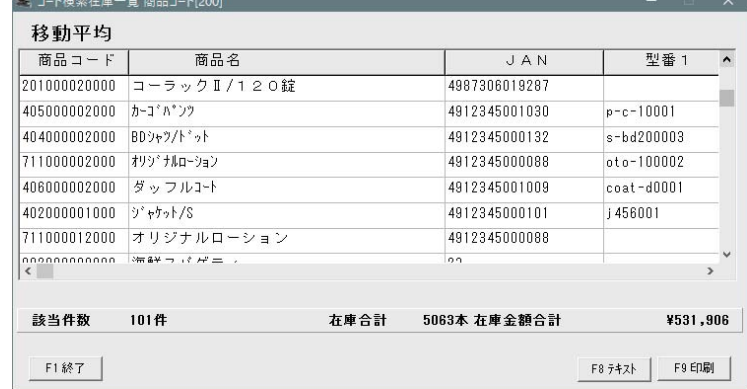

## 13-4 部門集計一覧

### 部門ごとの在庫数、在庫金額を一覧表で表示します。

「 部門集計一覧 」 を実行する際には、 必ずレジ画面を終了してから実行してください。 複数台で使用している場合、 すべてのレジ画面を閉じてから実行してください。 ( レジ画面終了の有無に関わらず表示されます )

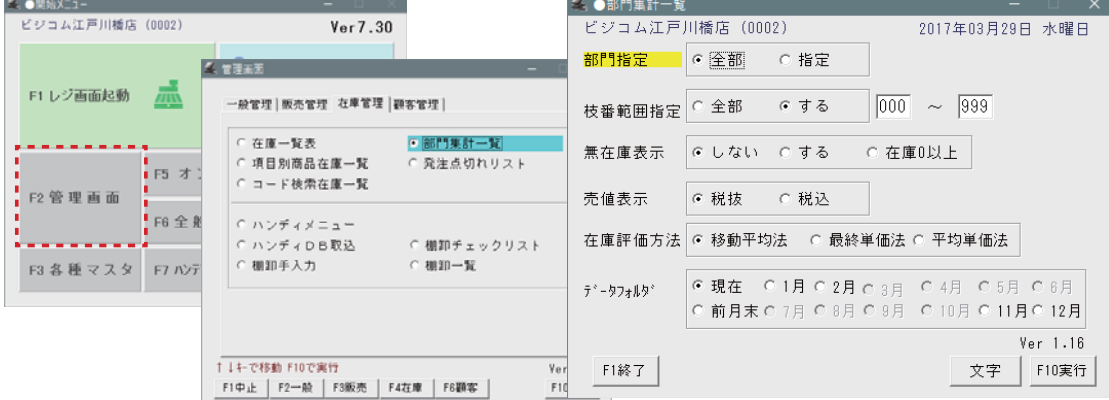

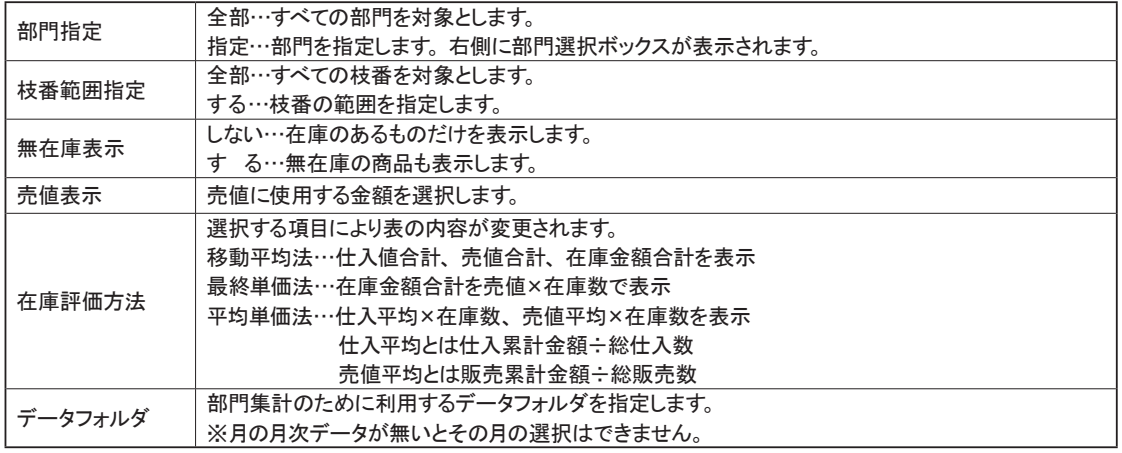

部門集計一覧 移動平均法の場合

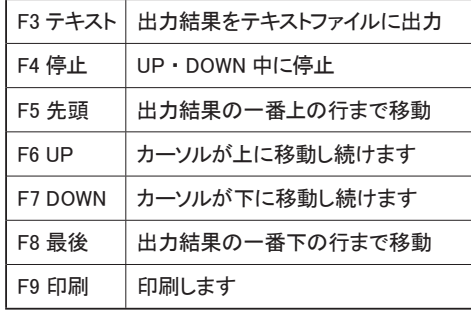

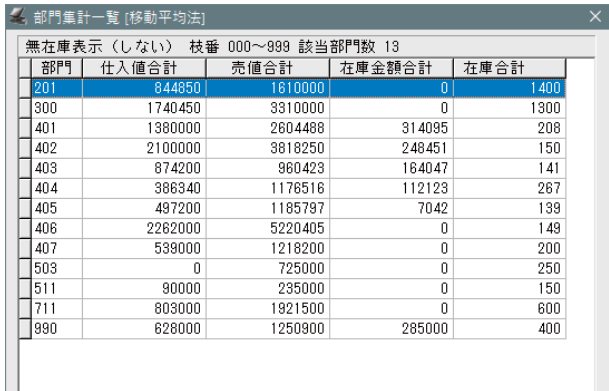

仕入値合計 ¥12,145,040 売値合計 ¥25,236,479 在庫金額合計 ¥1,130,758 在庫計 5354本 売値合計=税抜価格×在庫 仕入値合計=仕入値×在庫 F1戻る F3オスト

F9ED刷

### 13-5 発注点切れリスト

### 発注点を割った商品を検索し、表示します。

※この機能を利用する場合には商品登録画面で商品それぞれの [自動発注 ] にチェックを入れ、 発注点を入力してください。

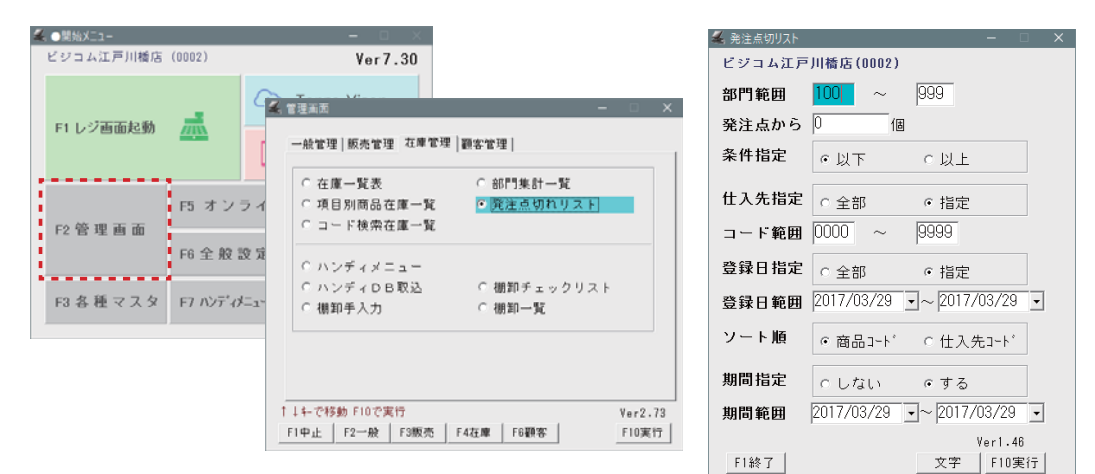

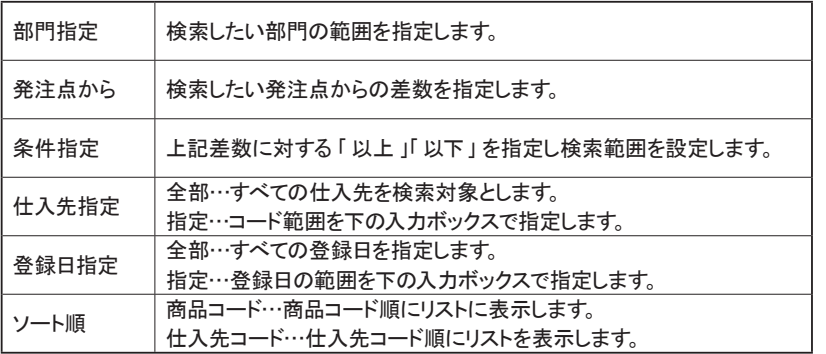

発注点切れリスト

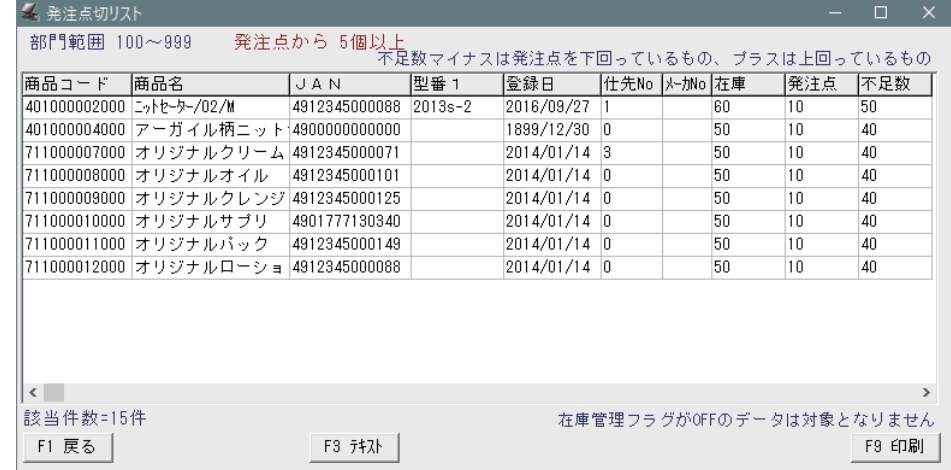

### 13-6 ハンディメニュー ( マニュアルの開き方 )

ハンディターミナルを利用して棚卸を行うメニューで、最初に、ご利用のハンディターミナルを 「F 5 メンテ」 で選 択します。 その後 「マニュアル」 をクリックすると、選択したハンディターミナルのマニュアルが開きます。

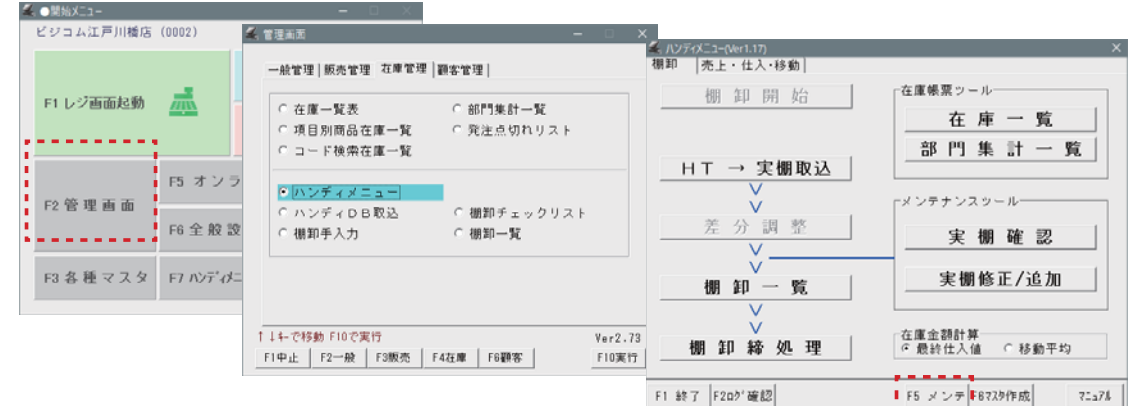

「F5 メンテ」で、メンテナンス画面が開きます。 「CASIO」 と 「DENSO」 は、 バージョンにより 選択する機種が異なりますので、 下記を参照して選択してください。

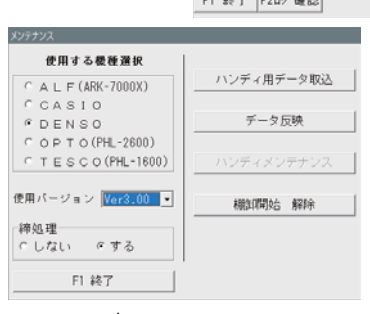

【DENSO】をご使用の場合 バージョンを確認して下さい

#### ■ バージョン確認方法

DENSO BHT シリーズにて電源ボタンから電源を投入します。 下図の Ver. 表記にてバージョンを確認します。

※ 違う画面が表示されている場合は 「M1」 を何度か押して

「HD-POS」のTオプションにすることで下図の画面が表示さ

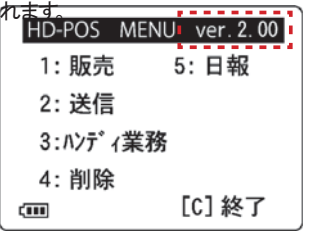

・ Ver.1.00 =追加項目取込を 「1.00」 に設定する ・ Ver.2.00 =追加項目取込を 「2.00」 に設定する

機種選択後 「F1 保存 」 を押すと、 選択機種専用の メニュー項目の表示が変化します。

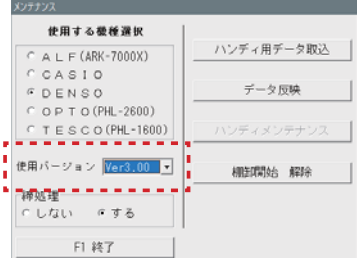

### 【 CASIO 】をご使用の場合 バージョンを確認して下さい

■ バージョン確認方法

CASIO DT-930 にて右上の電源ボタンから電源を 投入します。下図のVer. 表記にてバージョンを確認します。 ※ 違う画面が表示されている場合は 「F1」 を何度か 押すことで下図の画面が表示されます。

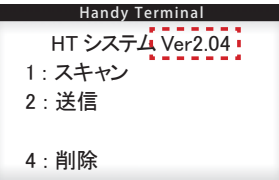

・ Ver.2.04 以上=追加項目取込を 「 する 」 に設定する ・ Ver.2.02 以下=追加項目取込を 「 しない 」 に設定する 機種選択後 「F1 保存 」 を押すと、 選択機種専用の メニュー項目の表示が変化します。

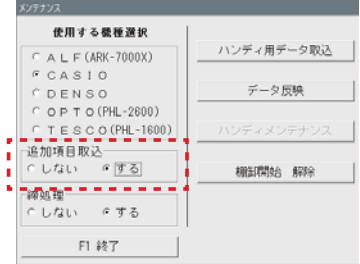

### 13-7 ハンディ DB 取込

#### ハンディターミナルで取り込んだデータをデータベースに取込みます。 データベースに取込むことによって棚卸一覧で在庫の差異を見ることができます。

※ ハンディターミナルからパソコンにデータファイルを取込むにはハンディターミナルに付属するユーティリティーを使用します。 この方法は機種によって異なりますので、 前項の手順で機種ごとのマニュアルを開き参照してください。

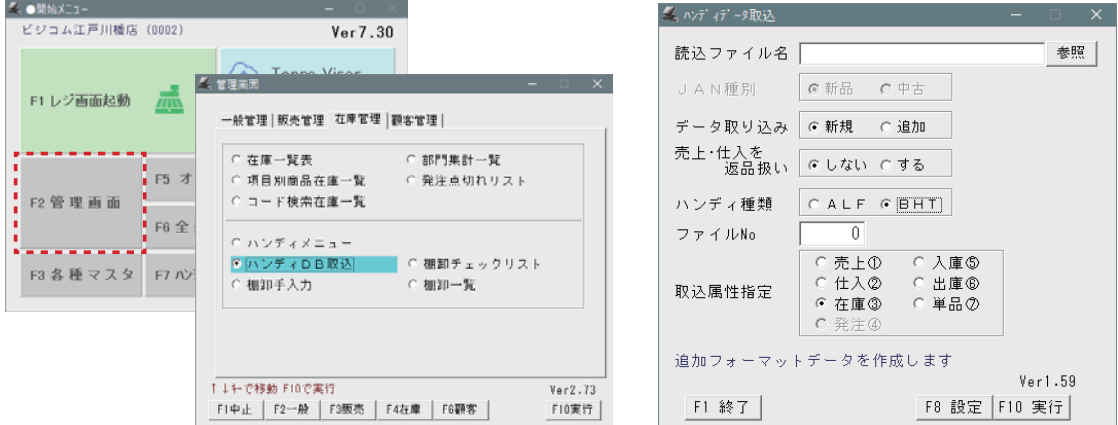

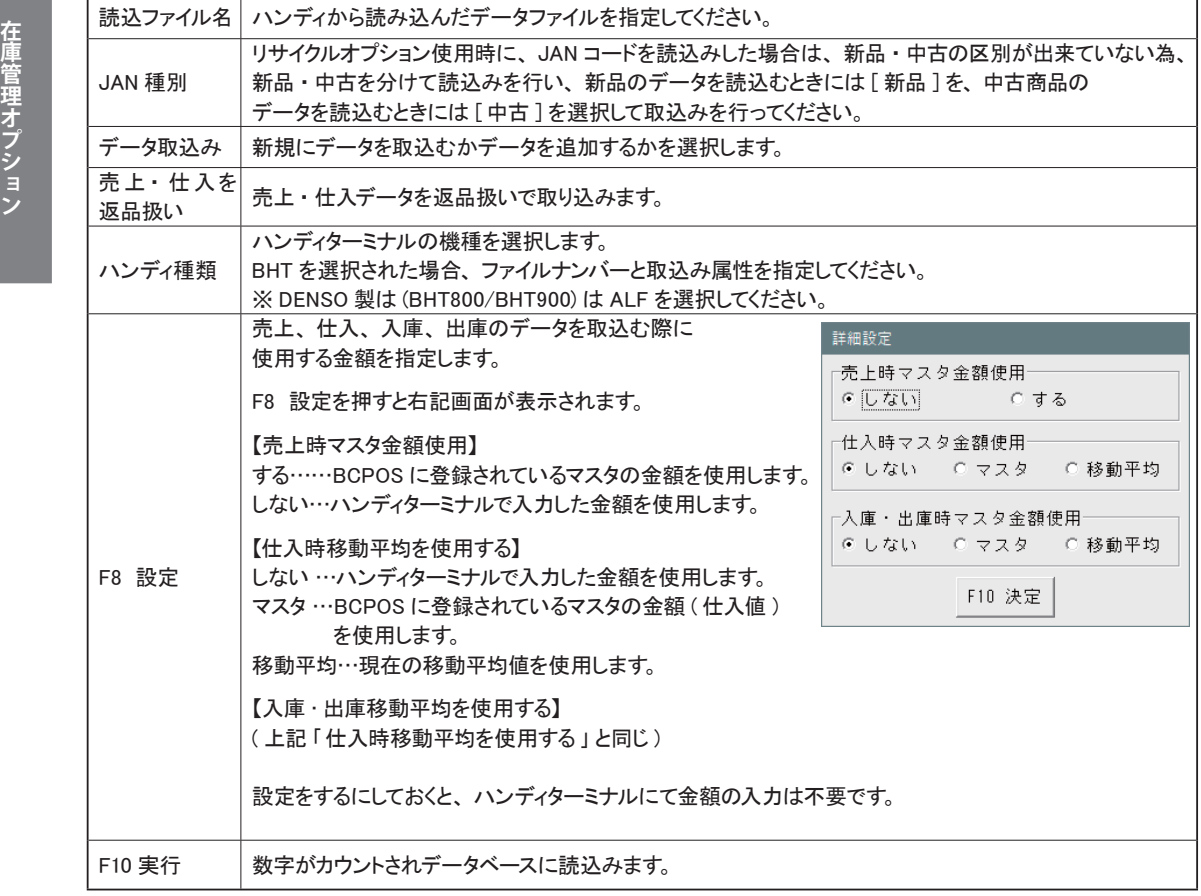

### 13-8 棚卸手入力

棚卸手入力は、通常ハンディターミナルで取込みする棚卸データを、直接 BCPOS 上でデータ入力すること ができます。また、ハンディターミナルで入力が漏れたものを手入力してデータを追加することができます。 ※ハンディターミナルをお持ちでない方もこの棚卸手入力で棚卸のデータを入力することができます。 ※品番には商品コード、 JAN コード、 インストアコード、 バーコードのいずれかを入力してください。 ※入力できるデータは在庫のみです。 販売、 仕入などのデータは入力できません。

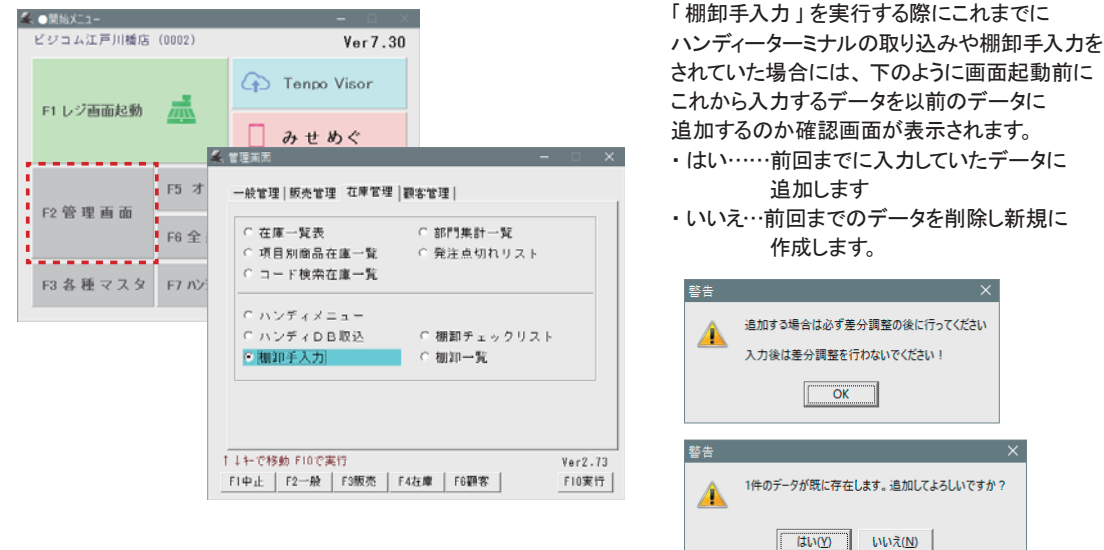

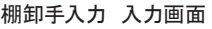

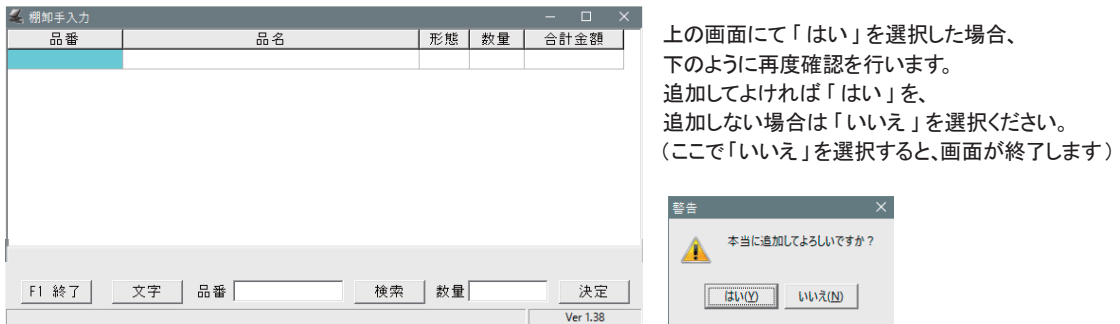

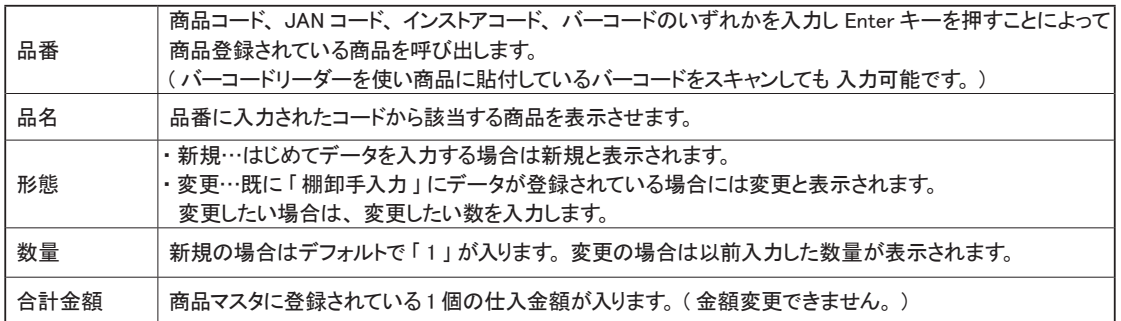

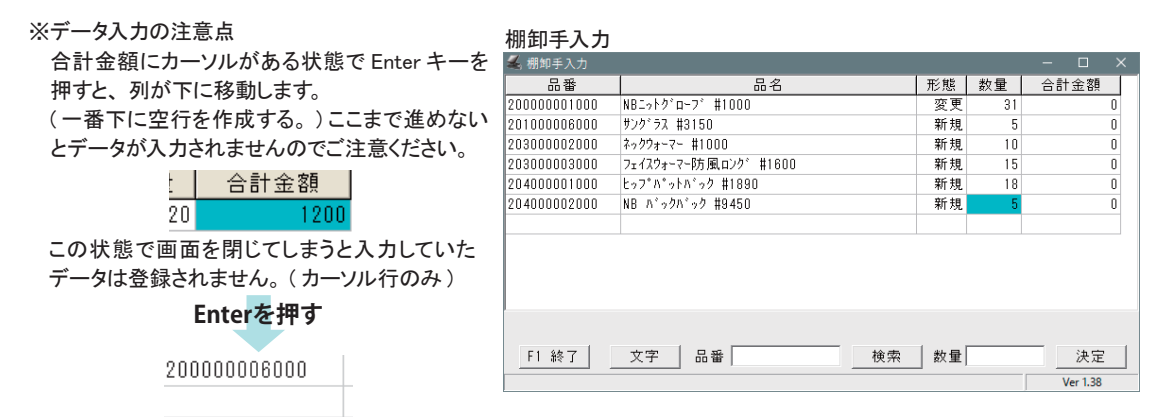

#### 空行が表示される

上記の作業で直接レジ上の在庫が増えるわけではありません。 「 ハンディデータ反映 」 で レジ上の在庫に反映する必要があります。 (ハンディデータ反映 P-220 参照)

「 ハンディデータ反映 」 では 「 取込みファイル指定 」 を 「 ハンディデータ 」 にチェックして実行してください。

### 13-9 棚卸チェックリスト

ハンディターミナルや棚卸手入力で取り込んだ商品が正確に取り込まれたかを確認します。 [ F9 印刷 ] でチェックリストをプリントアウトしてデータの入力漏れがないかを確認し、 仮に入力が漏れていた場合、 もう一度棚卸手入力やハンディターミナルで取込み直してください。

※ NO は棚卸データを取り込んだ商品の順番です。

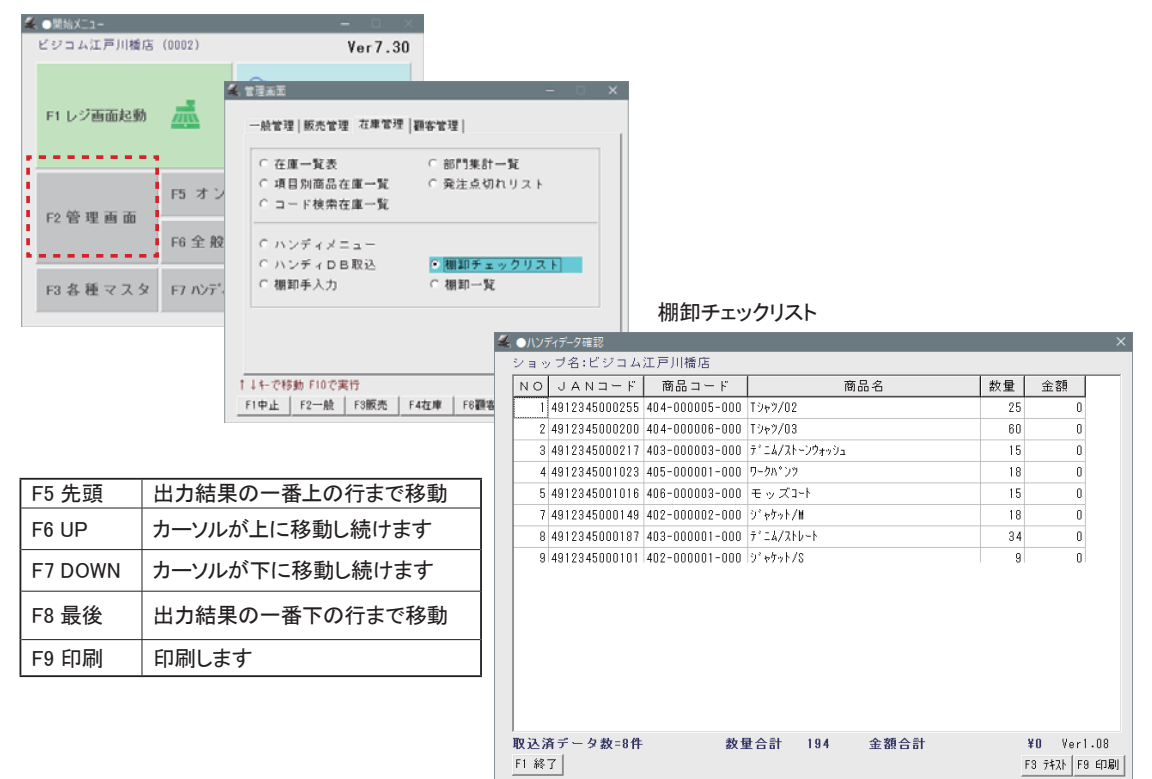

### 13-10 棚卸一覧

ハンディターミナルなどで読み込んだ実在庫データとコンピュータ上の在庫データを比較して 商品の在庫数、在庫金額を一覧で表示します。そのためハンディターミナルなどを使っての 事前のデータ作成が必要になります。

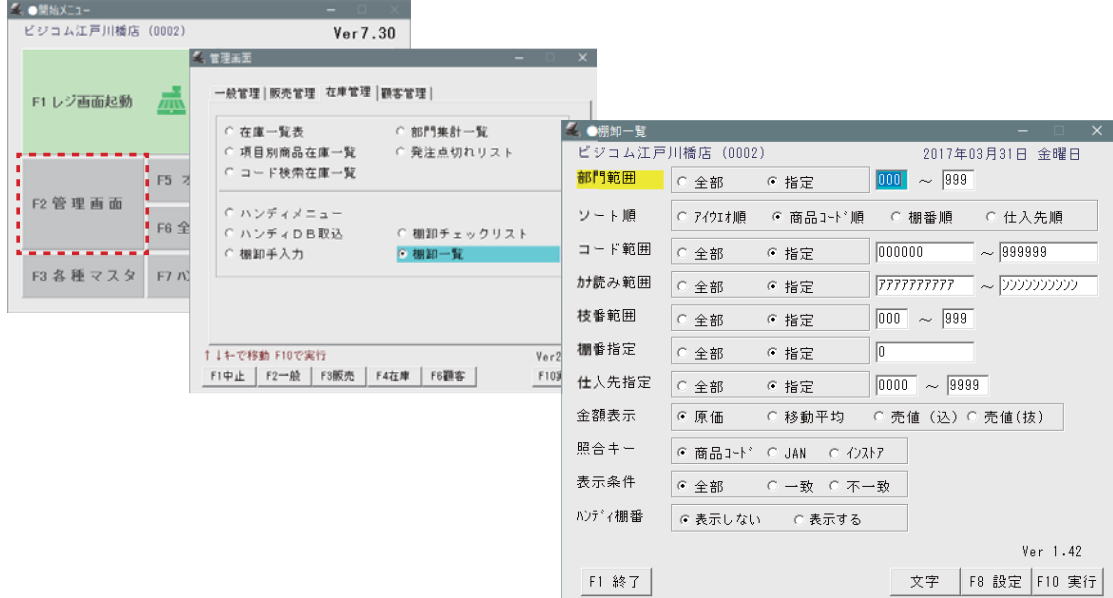

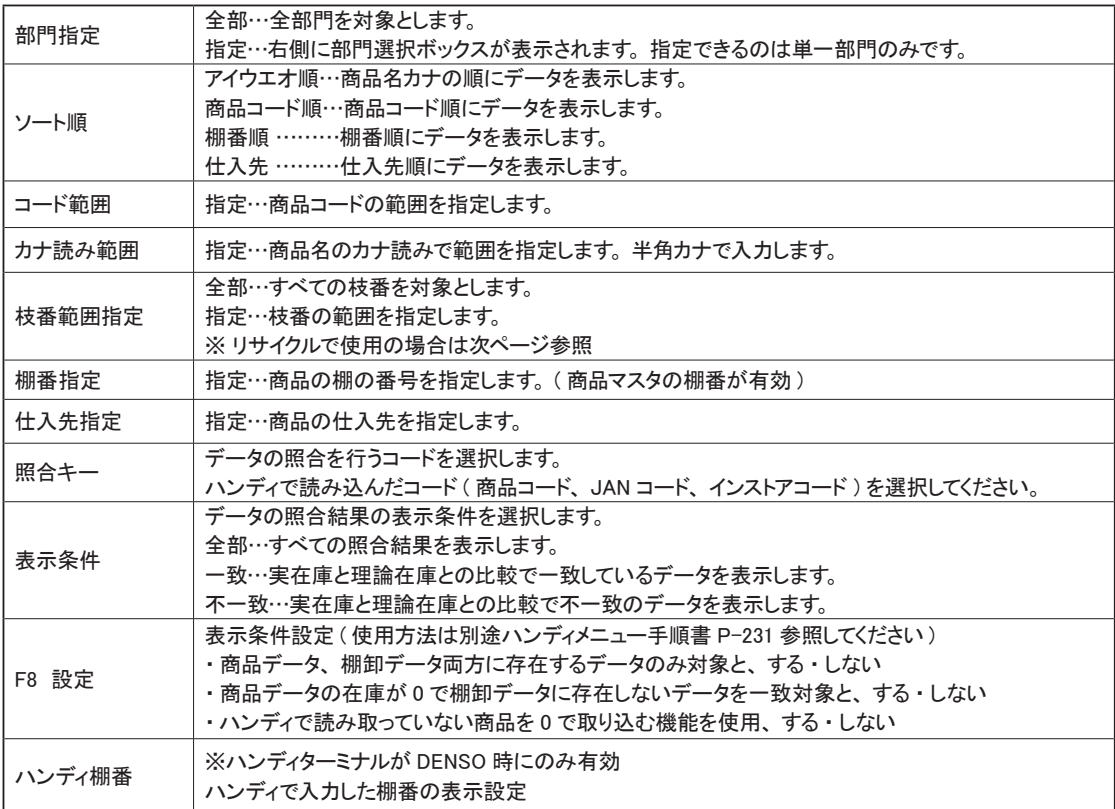

棚卸一覧

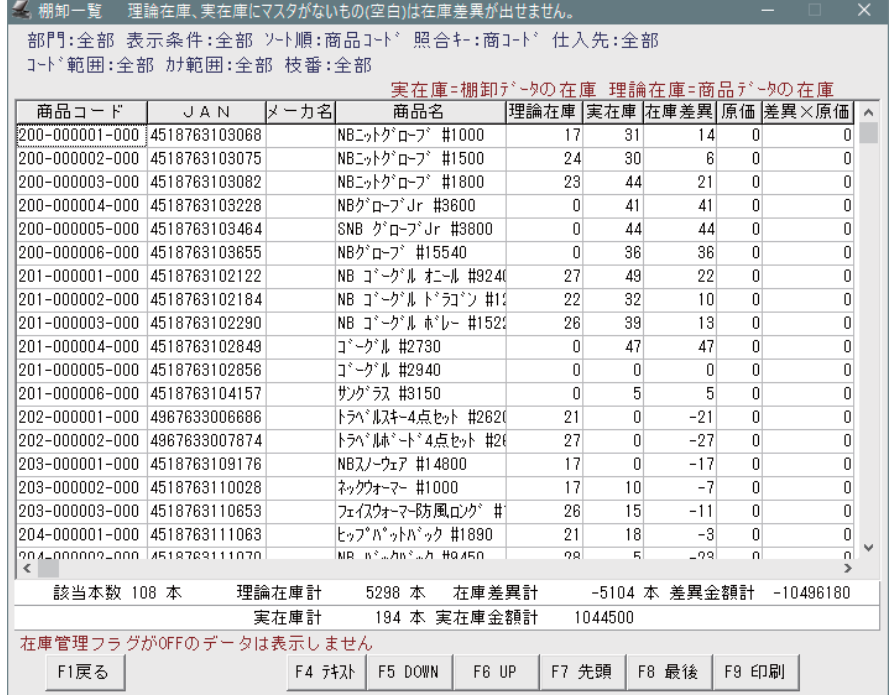

#### ※枝番範囲指定

リサイクルで使用の場合、 枝番 001 を中古として管理していますので、 指定 [ しない ] で抽出すると新品、 中古が 混ざった状態でリストアップされます。 そのため新品のみであれば必ず枝番範囲指定 [ する ] にして" 000 ~ 000"、 中古のみであれば必ず枝番範囲指定 [ する ] にして" 001 ~ 001" と範囲指定してください。

### **※ 実在庫と理論在庫**

**ここでは 「実在庫」 はハンディターミナルで読込んだ棚卸の在庫データ 「理論在庫」 は BCPOS 上の商品データの在庫を表しています。**

# ▲ ⑭ 顧客管理オプション

### 14-1 顧客稼動一覧

顧客稼動一覧は顧客の複数条件を基に顧客の一覧表を作成します。

すべての抽出条件は AND 条件 ( 且つ ) です。

ブラック、 メモなどの条件は DM 連動にて抽出後 「DM ラベル発行 」 プログラムにて指定できます。

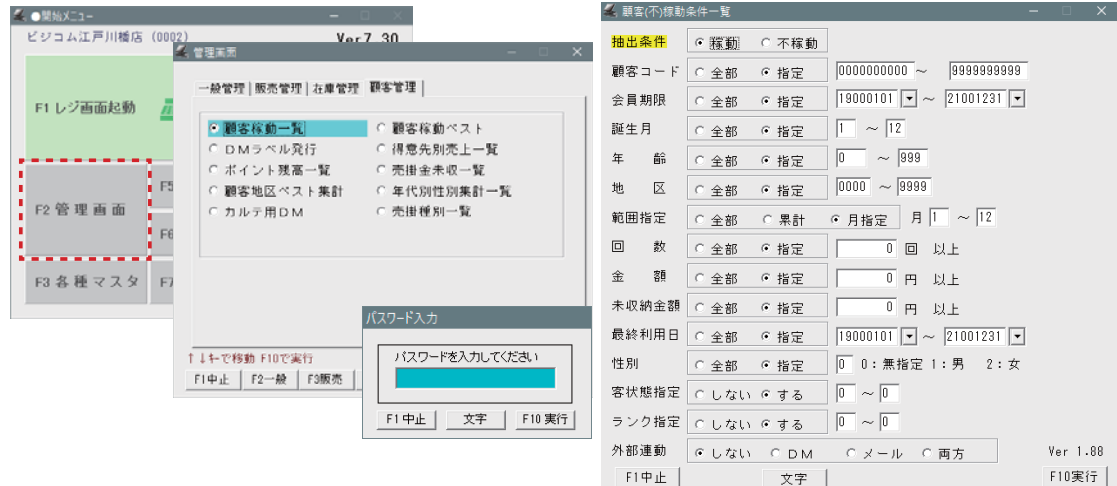

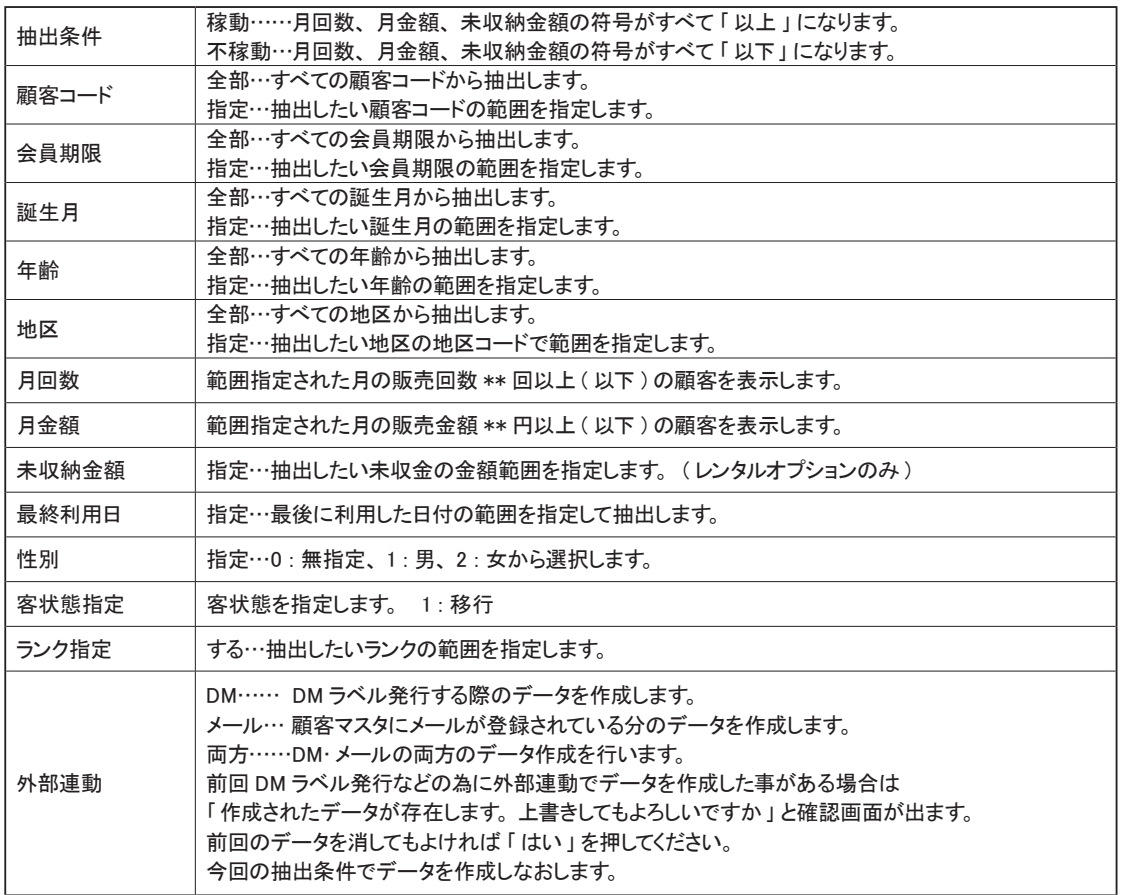

横一列に表示されていますので、 右矢印キー [ → ] で条件が見られます。

#### 顧客稼動一覧

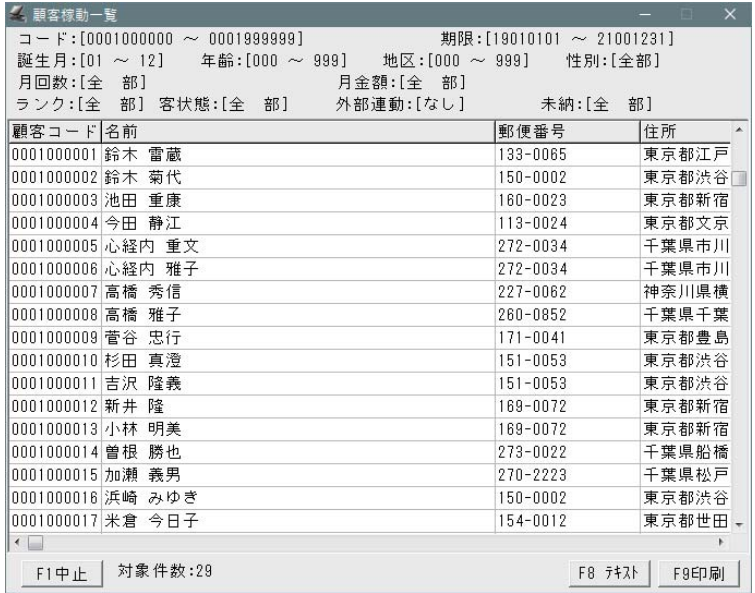

#### **パスワードの入力要求画面について**

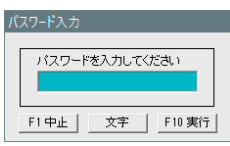

顧客管理オプションでは、 個人情報へのアクセスを行うプログラムが多く、 パスワードの入力を求められる画面が表示されます。 顧客情報管理パスワード設定で行った、 パスワードを入力して 「F10 実行 」 ボタンを 押していただく事でプログラムが実行されます。

#### **パスワードの設定方法**

パスワードの設定方法は、 ⑪ -4 顧客ユーティリティーの 「 顧客パスワード設定 」P-175 をご参照ください。

#### **パスワード要求される画面**

パスワードは管理者業務用と制限付きの2種類を用意してあります。 機能制限のあるパスワードでは通常業務で 必要な顧客情報の登録・訂正だけが行えます。 店長などは全ての管理機能が使えるパスワードで顧客情報の管理を、 アルバイトやパートの方などは通常の業務で利用できることだけと分けてご利用いただけます。

顧客情報管理の為、 処理を実行するのにパスワードが必要な画面は以下の画面です。

#### **パスワード要求される画面**

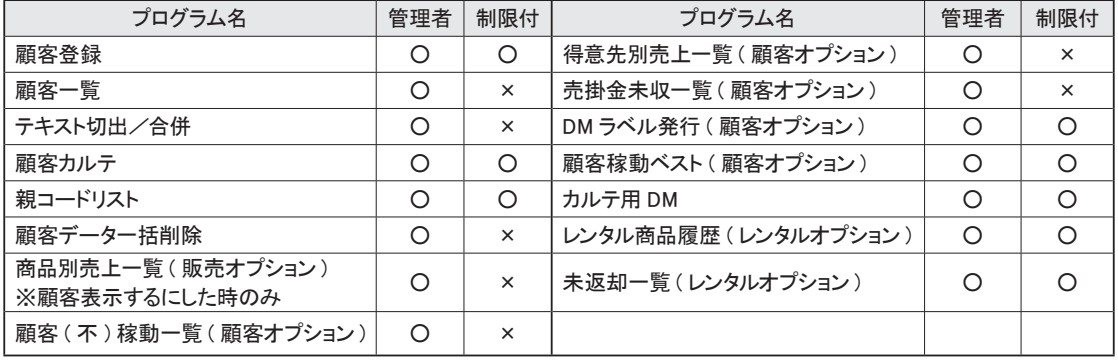

### 14-2 DM ラベル発行

顧客稼動一覧、商品別売上一覧、ポイント残高一覧で抽出したデータを基に DM ラベルの発行を行います。 ※データを抽出していない場合は、 上記いずれかの帳票で DM データを作成してください。

DM ラベル用のデータが作成されている場合はそのデータから下記の画面で 「 ブラック 」「 メモ 」 の抽出が可能です。

DM ラベルの印刷は、 ラベルプリンタではなく、 A4 のシートカットラベル (12 枚のラベル枚数で、 印字した DM ラベルは安易に剥がせます ) に印刷します。

※ A4 のシートカットラベルは弊社の指定商品がございますので、 別途お問合せください。

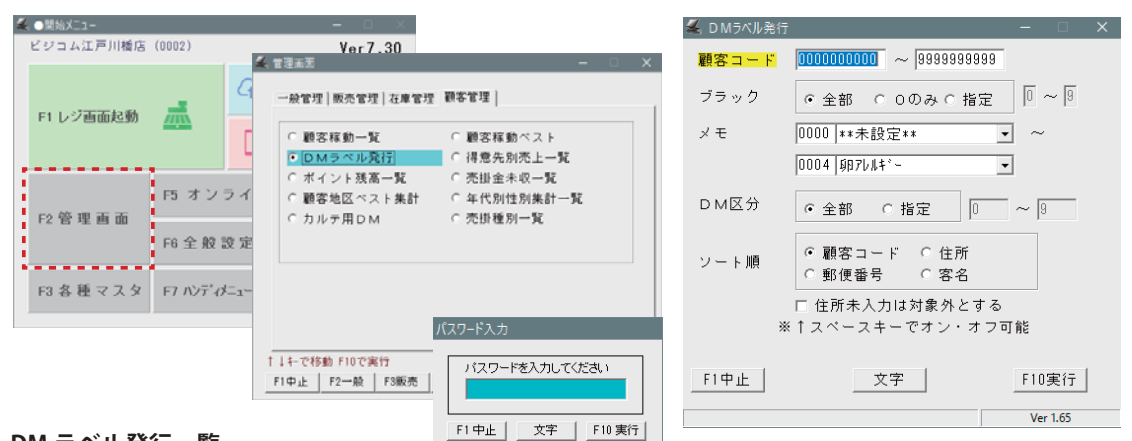

### **DM ラベル発行一覧**

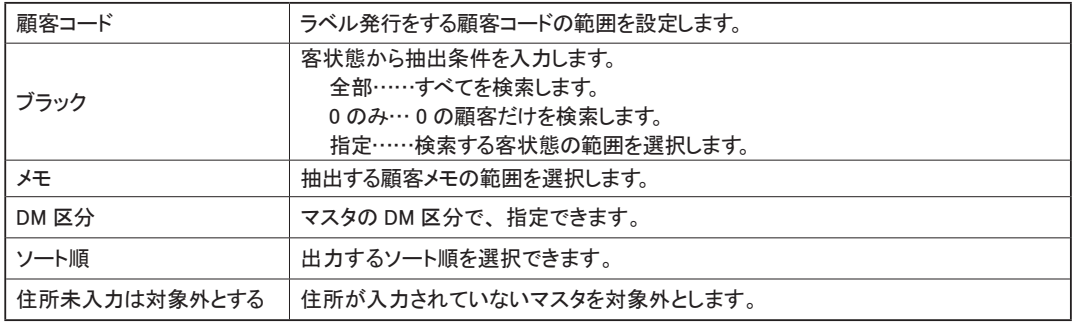

#### **DM 発行一覧**

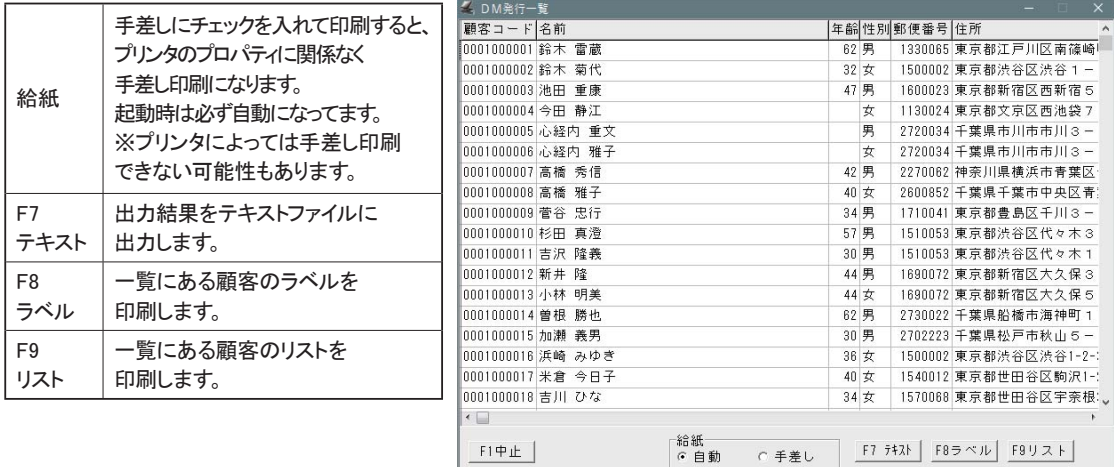

このリスト情報でよければ [ F8 ラベル ] にて DM ラベルが印刷されます。

ラベル用紙の設定はできませんので、 ラベル用紙は当社指定サイズのものをお使いください。

対象件数: 109件

### 14-3 ポイント残高一覧

ポイント残高一覧表はポイント機能を使用しているとき、お客様のポイント残高を一覧表として表示します。 ポイントを使用していない場合はポイントデータの参照ができません。 ※ここで指定される条件は、 すべて AND 条件 ( 且つ ) になります。

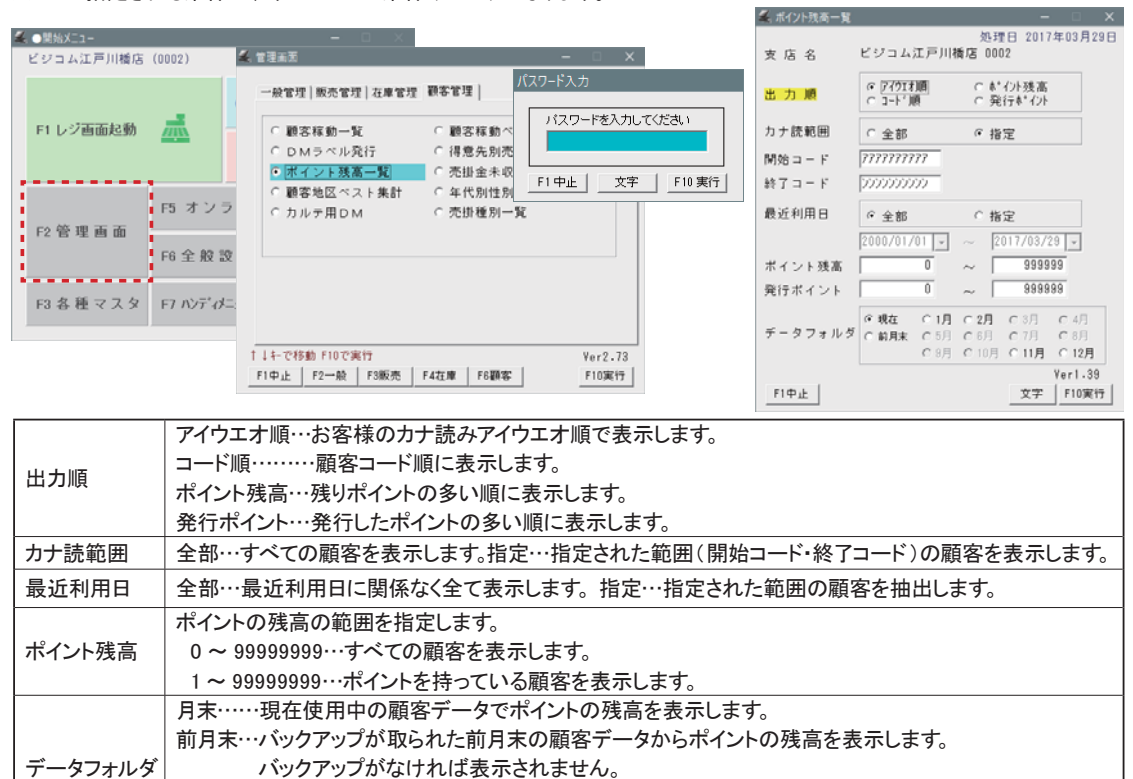

各月……バックアップが取られた各月の顧客データからポイントの残高を表示します。 バックアップがなければ表示されません。

**ポイント残高一覧** 

■ 店舗コード 0002 アイウエオ順[指定]アアアアアアアアアアア ~ンンンンンンンンン 利用日「全部1ポイント残高「0~9999991 発行ポイント「0~9999991 該当件数 12 件  $\Box -$ 名前 |カナ読み||最近利用日 ||ポイント||預ポイント||ポント残高||使用ポイント||発行ポイント|| 0001000003 大阪ビジコム<br>0002000008 サンプル花子<br>0001000002 ビジコム一郎 オオサカヒ<sup>\*</sup> ジ<sup>\*</sup> 2016/06/24 1825 24664 26489 1825  $\theta$ サンフ<sup>\*</sup>ルhナコ 2017/03/17 970 970 970 F191144912017/03/22 10600 10600 21558 32158  $\overline{1}$ E<sup>2</sup>3'1499:2014/01/23 0001000007 ビジコム売掛 419 419 419  $\mathbf{r}$ 00010000006 ビジコムサポート  $y^2$  340  $\frac{1}{2}$  2014/06/13 1571 1571 1571  $\overline{0}$ 0001000001 ビジコム太郎 9' JA9p'2017/03/17 974 974 3636 4610 0001000005 福岡ビジコム 13466 フクオカヒ ジ 2014/06/13  $\overline{0}$ 13466 13466 0001000100 前田慶治 マエダケイジ  $\overline{0}$  $\overline{0}$ 0  $\overline{0}$ ポイント合計--0 ポイント預合計--39249 ポイント残高合計--39249 使用ポイント合計--56158 発行ポイント合計--95407 F1戻る | F2 DMデータ | F3 テキスト F9 EDBI

| F2 DM データ         | DM ラベル発行する際のデータを作成します。 前回 DM ラベル発行などの為にデータを作成した事が<br>ある場合は「データが〇〇存在します。新規作成しますか?」と確認画面が出ます。<br>前回のデータを消してもよければ「はい」を押してください。今回の抽出条件でデータを作成しなおします。 |
|-------------------|----------------------------------------------------------------------------------------------------|
| F3 テキスト           | 出力結果をテキストファイルに出力します。                                                                                                    |
| F4 停止             | UP・DOWN 中に停止します。                                                                                                    |
| F5 最後             | 出力結果の一番下の行まで移動します。                                                                                                    |
| F <sub>6</sub> UP | カーソルが上に移動し続けます。                                                                                                    |
| <b>F7 DOWN</b>    | カーソルが下に移動し続けます。                                                                                                    |
| F8 先頭             | 出力結果の一番上の行まで移動します。                                                                                                    |
| F9 印刷             | 印刷します。                                                                                                    |

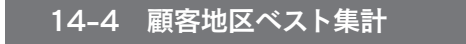

顧客登録時に登録した地区での月別売上集計を行います。 ※地区名はマスタメンテナンス画面で行います。

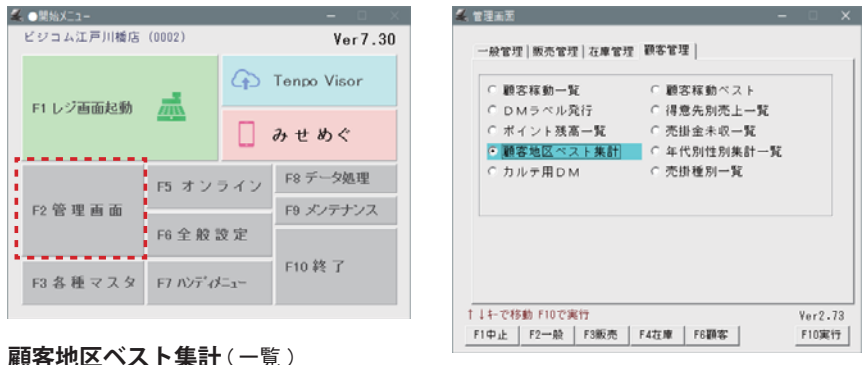

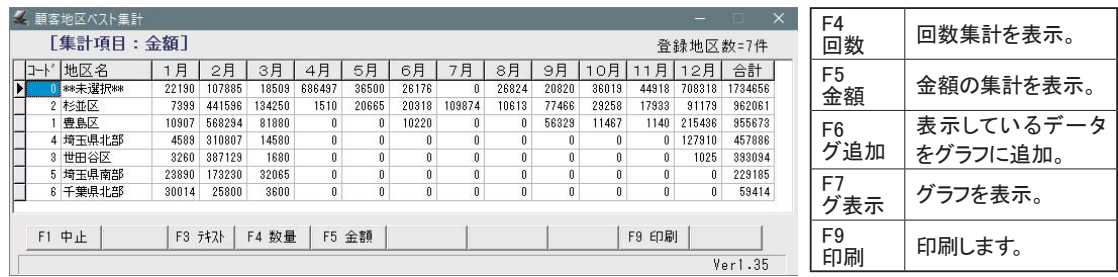

### 14-5 カルテ用 DM

顧客カルテ機能でプルダウン用の回答の中から選択した人だけに DM 発行できます。

顧客稼動一覧、 商品別売上一覧、 ポイント残高一覧で抽出したデータを元に DM ラベルの発行を行います。

※データを抽出していない場合は、 上記いずれかの帳票で DM データを作成してください。

DM ラベルデータが作成されている場合はそのデータから下記の画面で抽出が可能です。

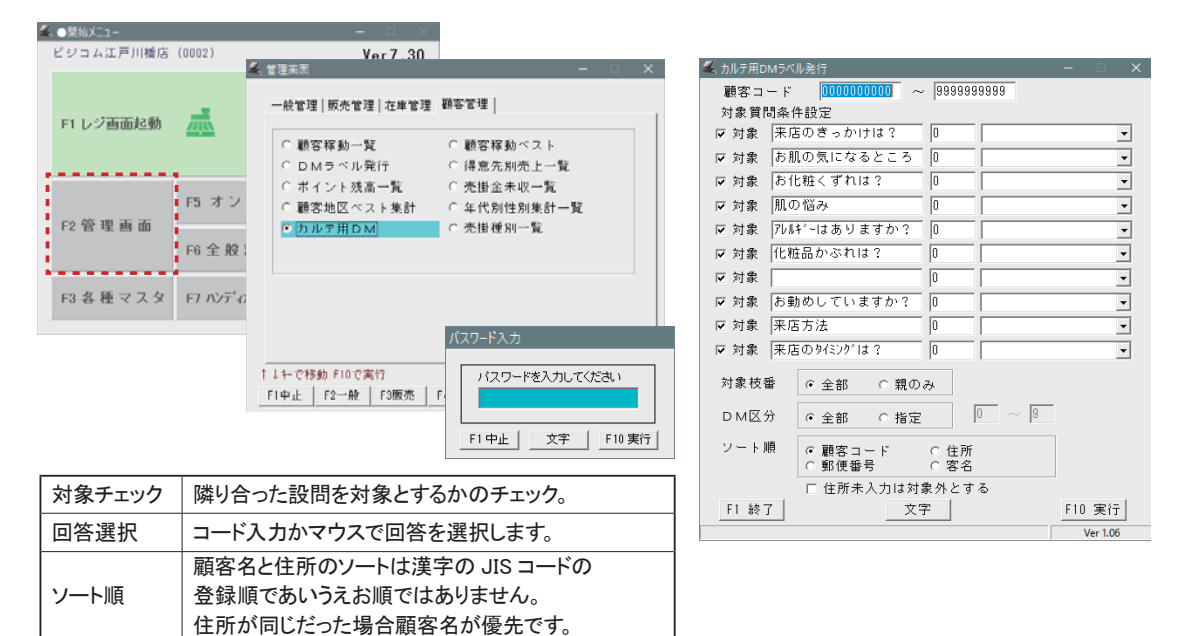

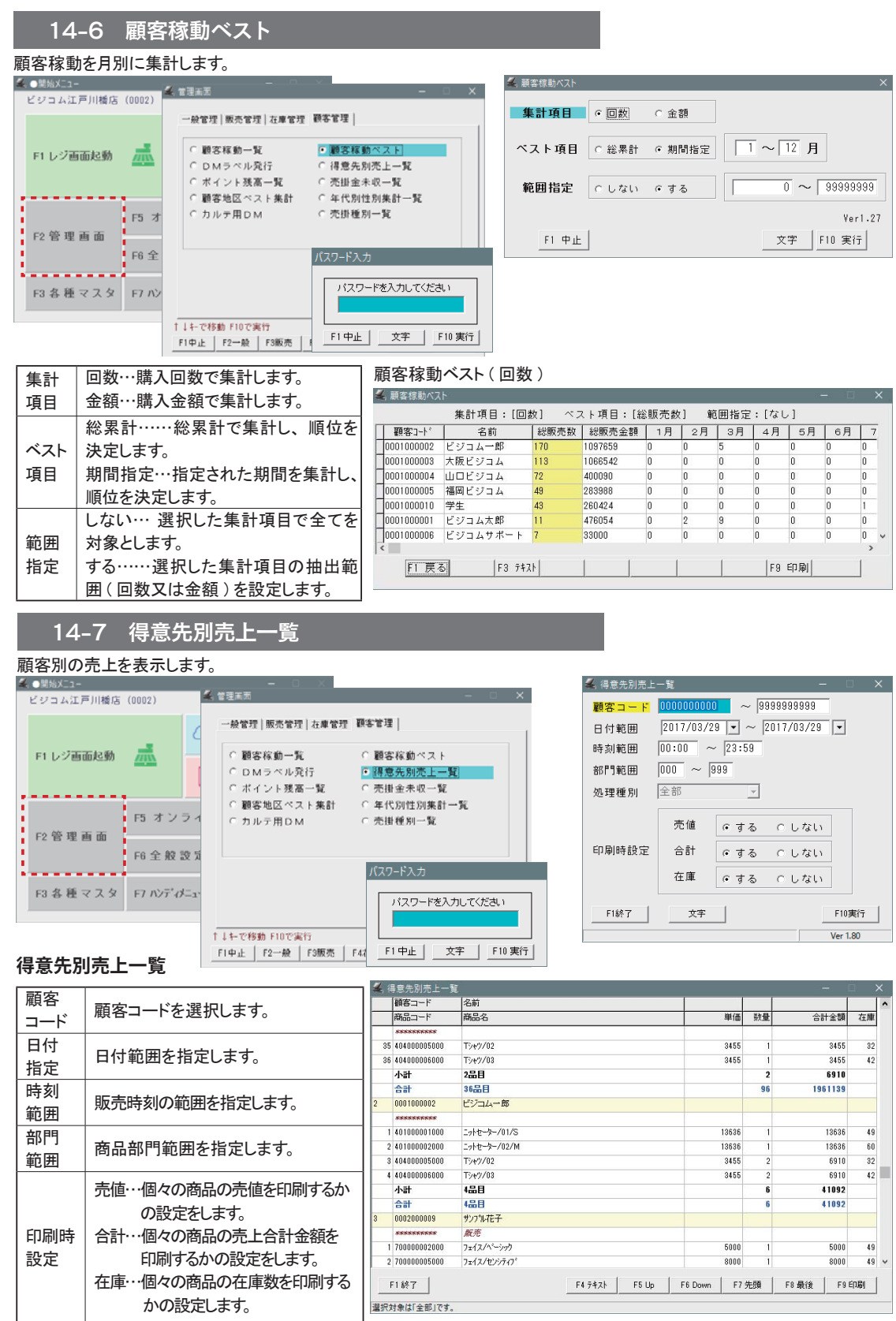

### 14-8 売掛未収一覧

#### 現時点での顧客別の売掛未収金残高を表示します。

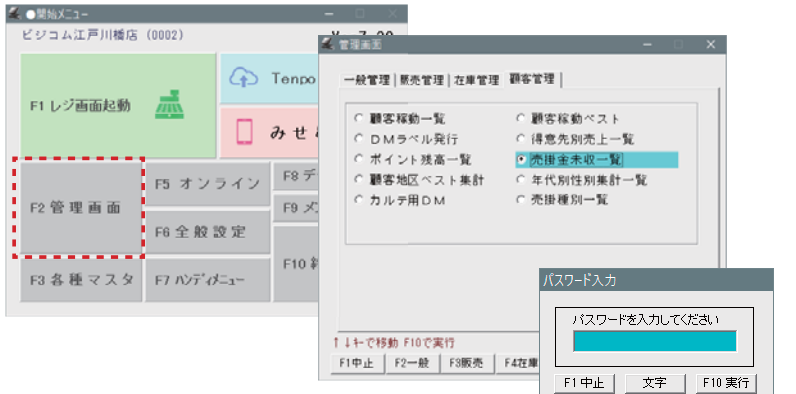

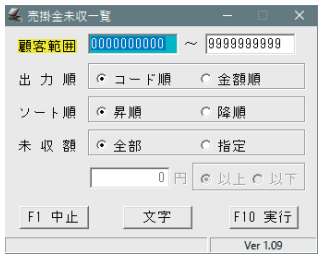

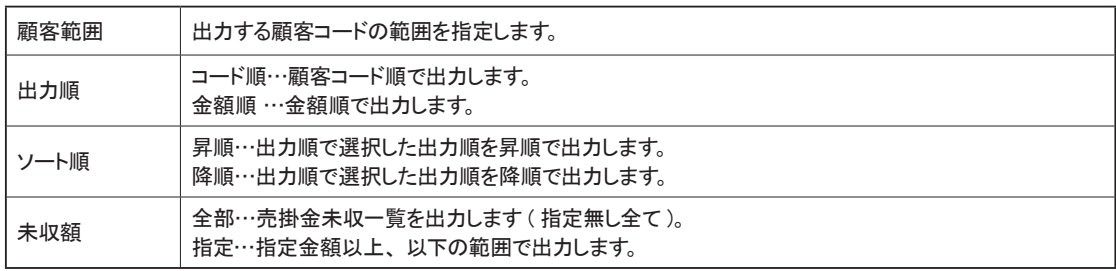

#### **売掛金未収一覧**

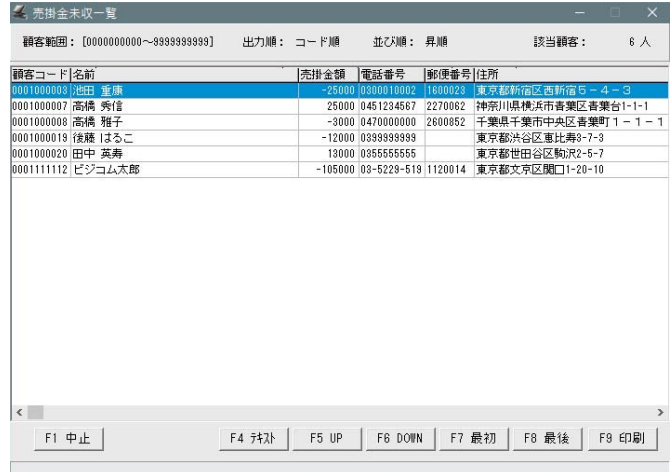

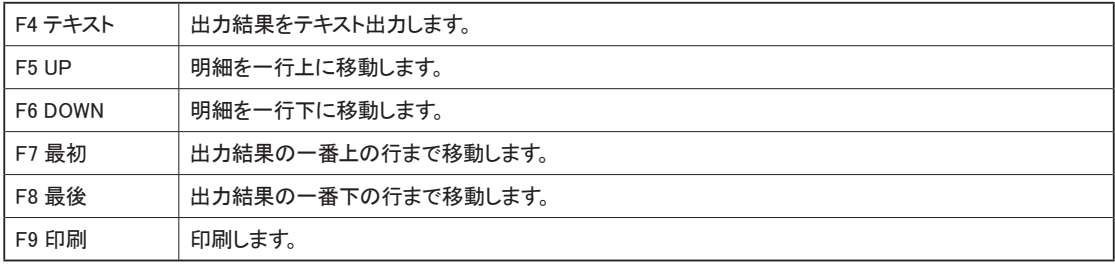

### 14-9 年代別性別集計一覧

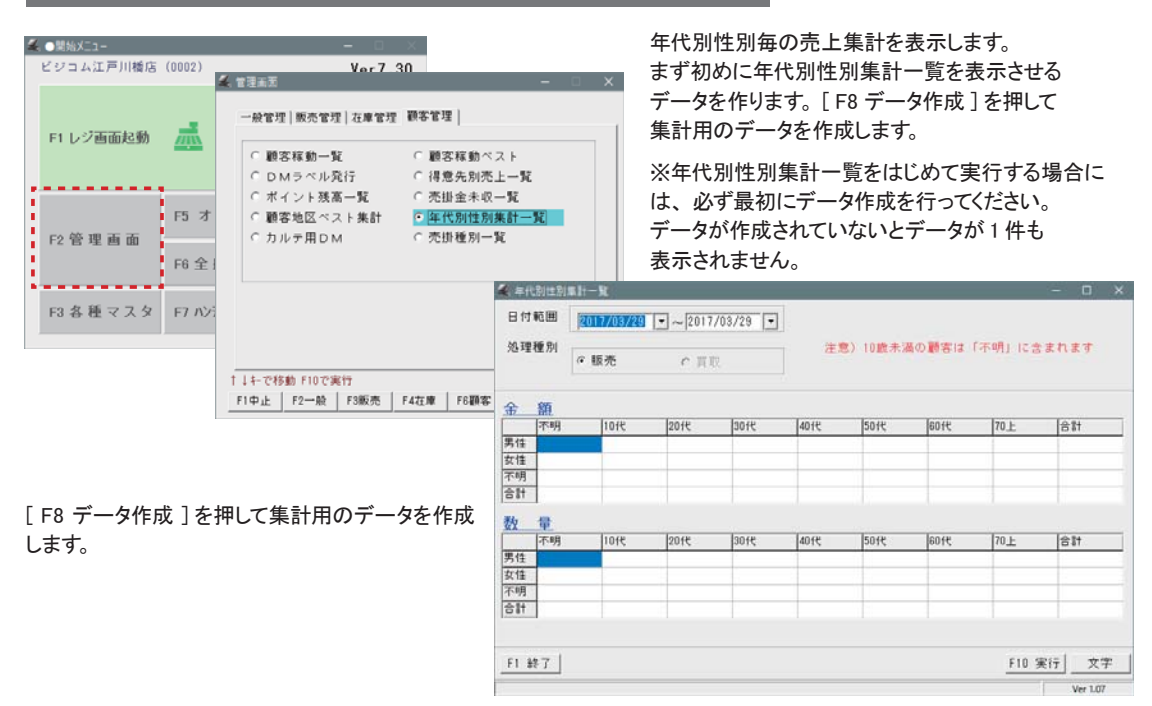

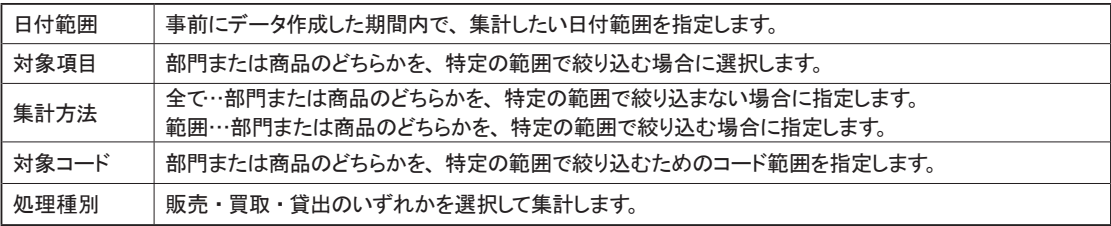

[ F10 実行 ]を押すことで集計結果が表示されます。 データ表示後でも、 F2 ~ F4 キーにて 処理種別を変更できます。 [ F7 テキスト ] にて集計結果を CSV 形式で 出力できます。 年代別性別集計一覧<br>
X データ作成処理線ア

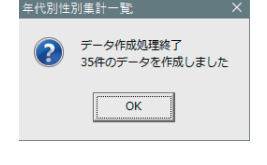

TEXT フォルダに 「SG 金額 \*\*\*\*\*\*.txt」 と 「SG 数量 \*\*\*\*\*\*.txt」 の 2 ファイルが出力されま す。 (\*\*\*\*\*\* は日付)

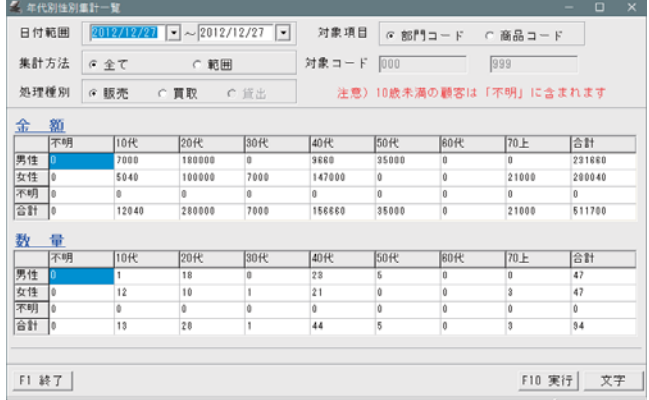

### 14-10 売掛種別一覧

#### 売掛処理した種別の一覧を表示します。

この帳票を見るためには 「 売掛種別使用 」 設定 (P-32 参照 ) と売掛種別の登録 (P-60) が必要になります。

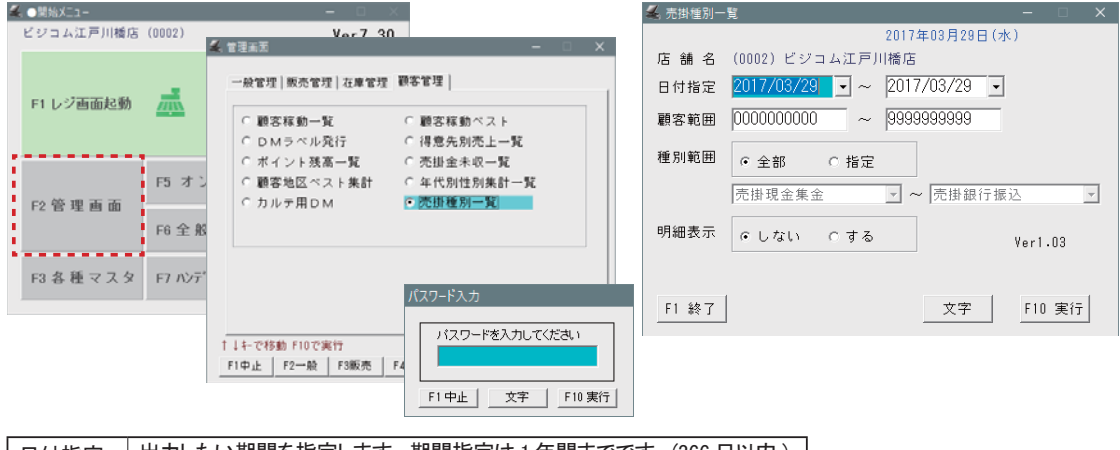

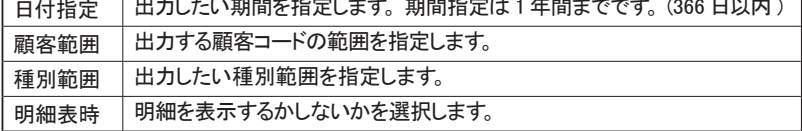

#### **売掛種別一覧** ( 明細表示しない )

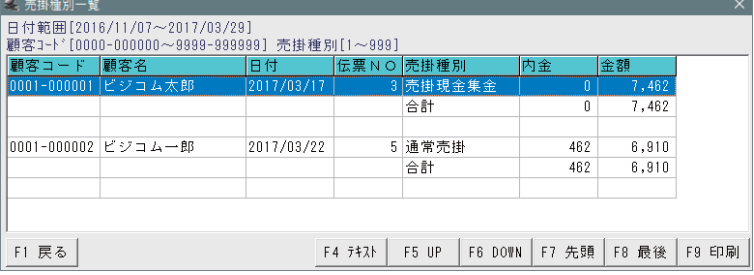

### **売掛種別一覧** ( 明細表示する )

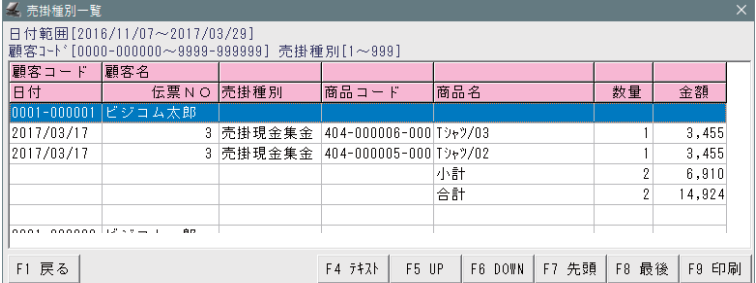

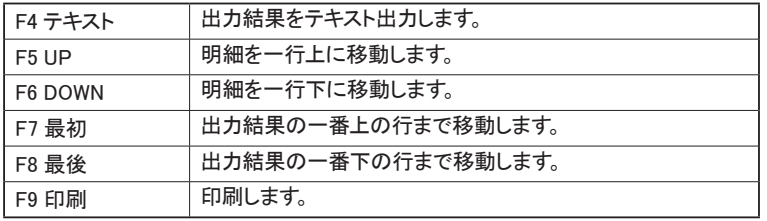

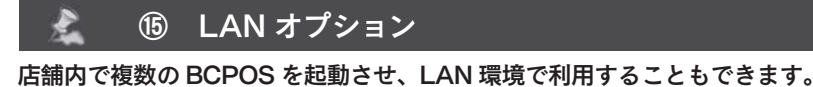

1. 親機 ( サーバー )、 子機 ( クライアント ) ともに BCPOS をインストールします。

- 2. 親機に部門・基本設定などの設定を行います。
- 3. 親機の BCPOS フォルダにあるすべての ".INI" ファイルを子機の BCPOS フォルダにコピーします。
- ( 子機が複数ある場合にはすべての子機にコピーしてください )

#### 15-1 親機の設定変更

インストール環境例

親機コンピュータ名 → user

親機のパソコン名の変更

親機コンピュータ名を任意の名称に変更します (例) POS-1 ※変更後にパソコンの再起動が必要になります。

① PC を右クリックし 「プロパティ」 を押します ② 「システムの詳細設定」 を押します

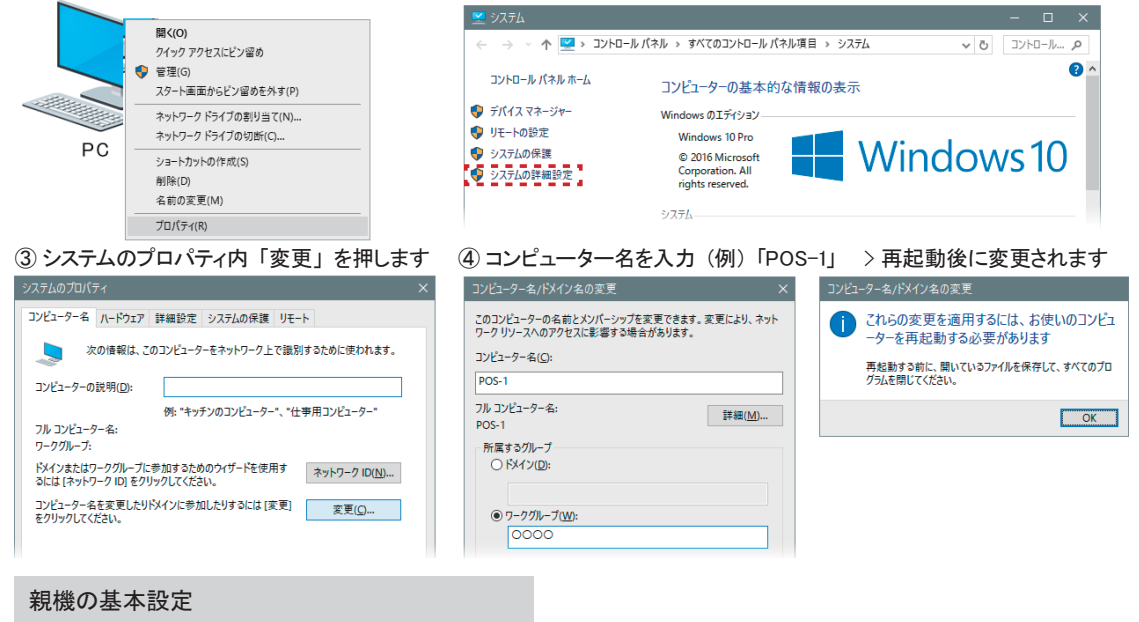

① 基本設定 「初期」 の変更

・ [ 開始メニュー ]-[ F6 全般設定 ]-[ F2 基本設定 ]-[ 初期 ] 画面の [ レジ No. ] の [ 局番 ] を [ 1 ] に変更します。

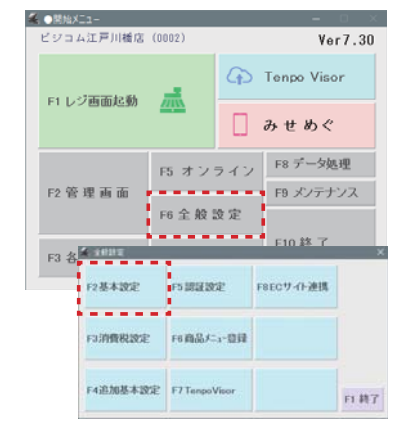

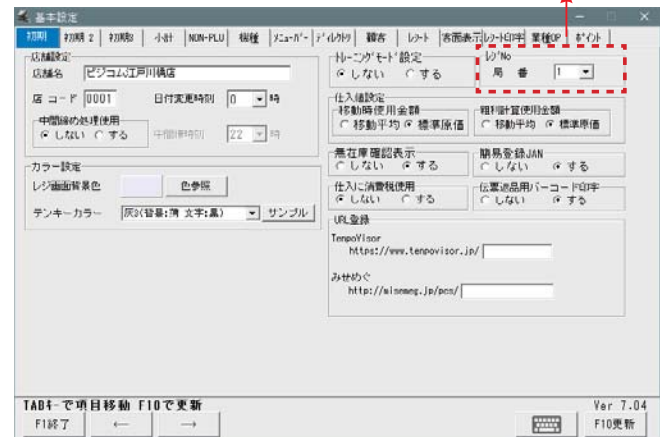

しり<sup>\*</sup>No:

局 番

 $\sqrt{1}$ 

 $\overline{\mathbf{r}}$ 

 $\sqrt{2}$ 

② 基本設定 「初期 2」 の変更 更新及びバックアップは親機で行います。 このマシンで更新する 「する」 に、 更新時の自動バックアップを 「する」 に設定します

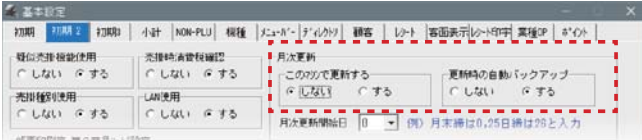

### 15-2 子機の設定変更

#### 子機の基本設定

① 基本設定 「初期」 の変更 → V<sup>3</sup>No− ・ [ 開始メニュー ]-[ F6 全般設定 ]-[ F2 基本設定 ]-[ 初期 ] 画面の [ レジ No. ] の 局 番 [ 局番 ] を [1 ] 以外 (親機以外) に変更します。 ( 重複不可~ 30 までで設定 ) ※ 子機はパソコン名の変更はありません。

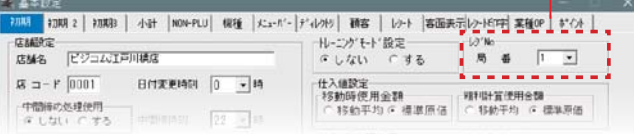

② 基本設定 「初期 2」 の変更 更新及びバックアップは親機で行います。

このマシンで更新する 「しない」 に、 更新時の自動バックアップを 「しない」 に設定します

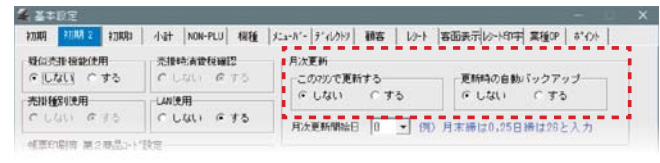

#### 子機の F4 データ設定

LAN 環境で BCPOS を使用している子機の設定を行います

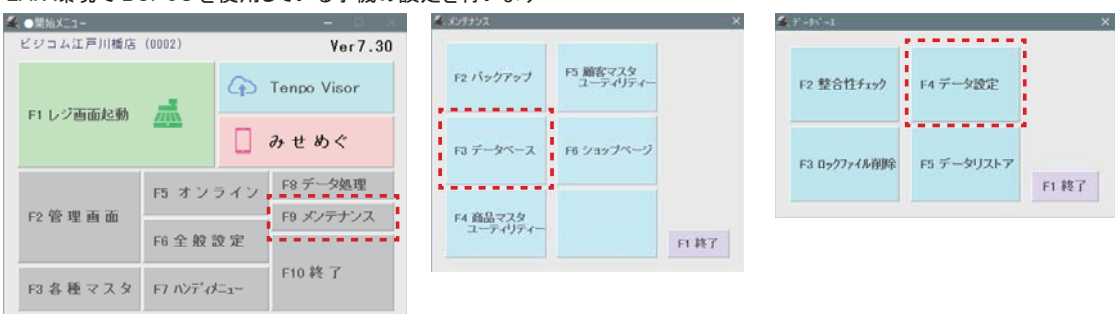

#### ・ ホストの設定

前項の「親機のパソコン名の変更」で設定した名前を入力します。 (例) では、 「POS-1」 としました。

#### ・ IP アドレスの場合

ネットワーク管理者がいて、 親機の IP アドレスが固定になってい る場合は、 固定 IP アドレスを入力します。

※ IP アドレス設定の場合、前項の「親機のパソコン名の変更」は、 不要です。

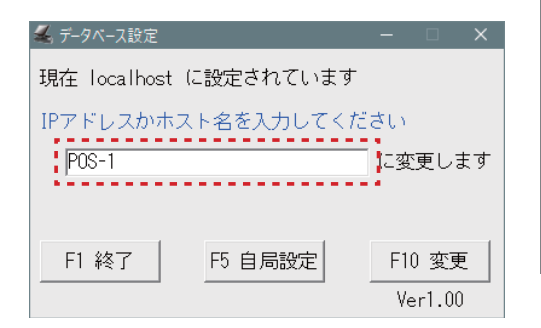

### クラウド型 店舗本部管理システム TenpoVisor ( オプション )

チェーン店本部や、 店舗を経営されているオーナー ・ 管理者 ・ スーパーバイザーの方々に、 クラウド経由で リアル&スピーディーに店舗の BCPOS 情報を提供し、 さらに、 各店舗の BCPOS データを連動させるのが、 クラウド 型 (ASP・SaaS) 店舗本部管理システム 「TenpoVisor」 です。 BCPOS 設置店舗からも TenpoVisor は利用可能で、 本部と情報の共有 ・ 統一による業務の効率化や 社内統制が図れます。 ( 店舗 ・ 役職単位での利用権限設定ができます )

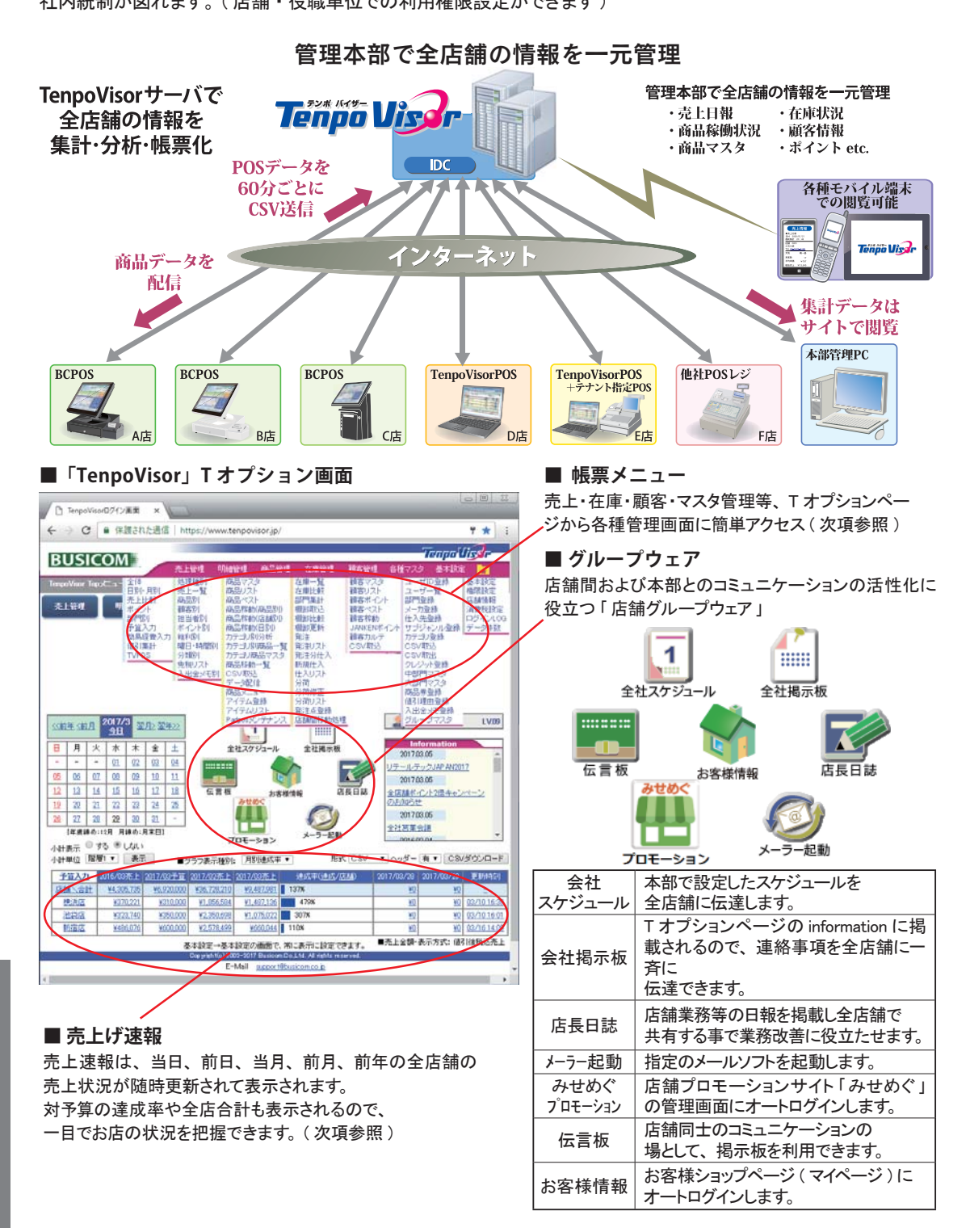

### **■ 帳票メニュー**

下記、T オプションメニューから各種帳票を出力し閲覧・CSV 取出しが可能です TenpoVisor へアクセスするユーザー単位で、メニューの閲覧権限を設定でき、店長~アルバイトまでが 利用可能なシステムとなります。

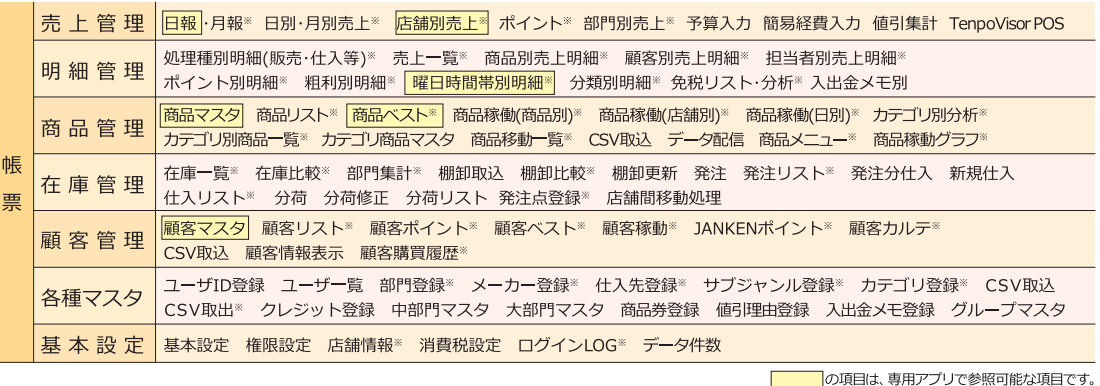

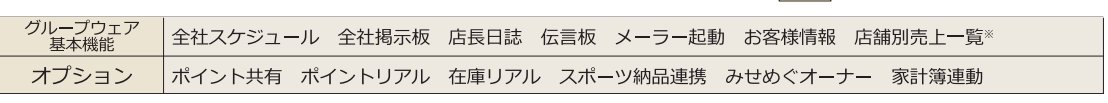

※印は、 帳票内容を CSV 形式 ( 表計算ソフトで保存 ・ 加工が可能な形式 ) で出力可能な項目です。

### **■ 売上げ速報**

T オプションページには、各店の売上状況を常時表示しています。

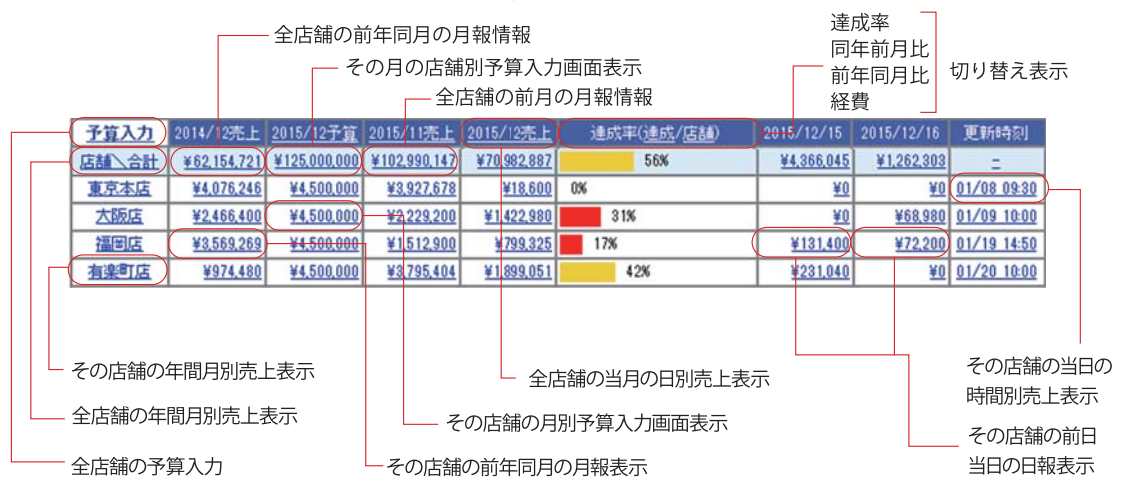

### アプリに対応! -スマートフォンでよりアクセスしやすく-

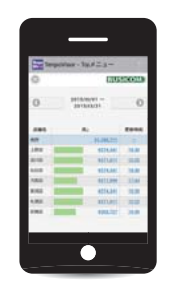

亭

clorcup

いつでもどこでも手軽に全店舗の情報を確認できる TenpoVisorが、スマートフォンに最適化したアプリ として登場!よりアクセスしやすくなりました。

【アプリ対応画面】 全体日報、売上伝票(伝票詳細)、商品ベスト 曜日·時間帯別、商品情報(商品検索·在庫比較)、 顧客登録(顧客検索)、顧客購買履歴、店長日誌

> 「TenpoVisor」をご利用中のお客様は 無料でお使いいただけます。

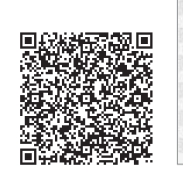

※画面はイメージです。内容は変更になる場合があります

nes

o

 $^{\circ}$ 

 $max$ 

na>

JAN

 $\frac{1}{1}$ 

**BUSICOM** 

ora n

amers

 $\circ$ 

or - 曜日 - 時間開別

 $m m$ 

 $\,$  ,  $\bar{z}$ 

 $10 - 92$ 

 $\mathfrak{m} \mathfrak{S} \sim \mathfrak{m} \mathfrak{S}$ 

 $100 - 100$ 

 $-901$ 

### ⑯ TenpoVisor 用プログラム ( 各種画面説明 )

BCPOS 開始メニュー 「F4 TenpoVisor」 と 「F5 オンライン」 は、クラウド型店舗本部管理システム TenpoVisor と BCPOS を、インターネット回線を使い連動させる為のプログラム起動メニューになります。 「F4 TenpoVisor」 と 「F5 オンライン」 のプログラム内容は、お店の運用やスタイルによって数種類の プログラムが用意されていますので、表示される画面がいくつかあります。 ここでは代表的なプログラムの概要をご説明いたします。

※ 注意 ※

弊社にて、お客様の要望をリサーチした上で、最適なプログラムを導入させていただきますので、 TenpoVisor 等のクラウドサービスのご提供を希望される場合には弊社にご相談ください。

### 16-1 TenpoVisor 管理メニュー

TenpoVisor 用のプログラムをインストールする事で表示されるようになります。 主に、BCPOS と TenpoVisor を連動させる為のプログラムです。

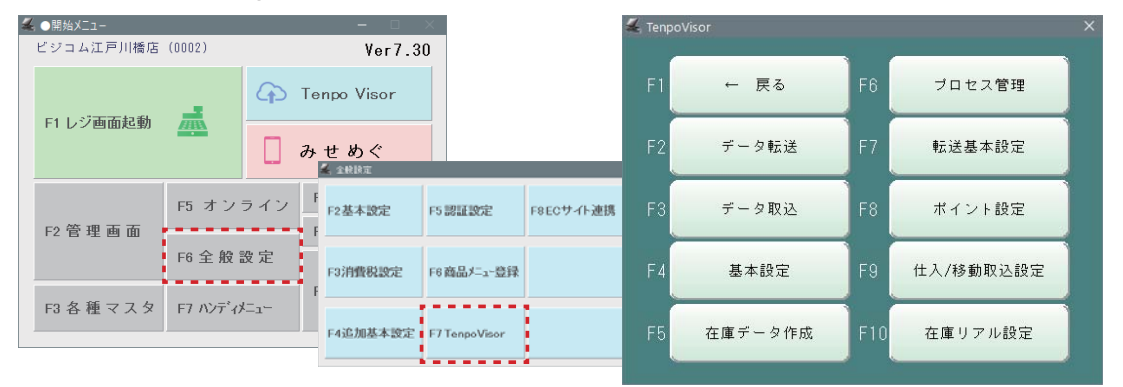

### F1 ← 戻る

開始メニューに戻ります。

### F2 データ転送

BCPOS からTenpoVisor へ手動でデータを転送します。 (通常は、自動で転送されています。)

### F3 データ取込

TenpoVisor から BCPOS へ手動でデータを転送します。 ( 通常は、 自動で転送されています。 )

### F4 基本設定

BCPOS と TenpoVisor を連動させる、 各種基本設定を行います。 ( 次項参照 )

### F5 在庫データ作成

BCPOS に登録されている在庫データを TenpoVisor に転送します。

### F6 プロセス管理

実行されているプログラムの表示と、 停止を行えます。

### F7 転送基本設定

ビジコムより割り振られた BCPOS と TenpoVisor の 接続に必要になる、会社コード・店舗コード等の 設定を行います。

### F8 ポイント設定

TenpoVisor のオプション、 ポイント共有機能を 有効にするかしないかの設定を行います。

### F9 仕入 / 移動取込設定

自動で仕入データ、 移動データとの取り込みを行う場合 の設定を行います。

### F10 在庫リアル設定

BCPOS の在庫データを一定間隔ではなく、 リアルタイム に TenpoVisor へ書き込むためのオプション設定

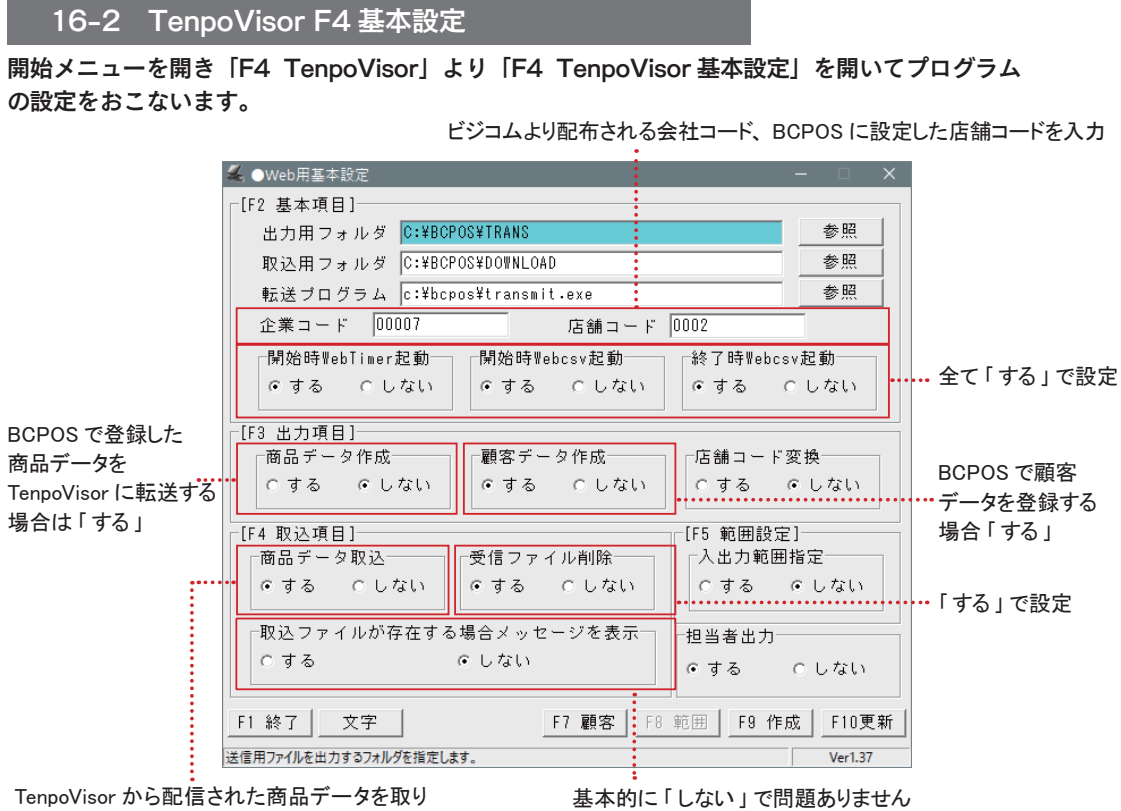

込みする場合は「する」に設定

F2 基本項目

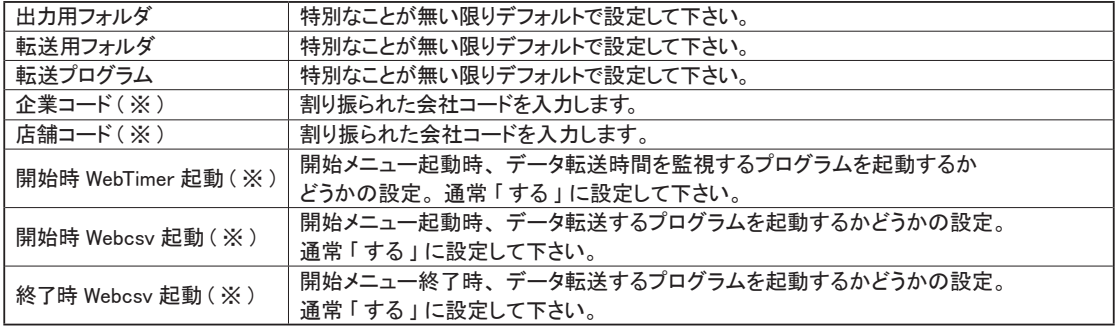

※出力用 ・ 取込用フォルダは作成しなくても 「F10 更新 」 で設定を更新した際に存在しなければ作成します。

#### F3 出力項目

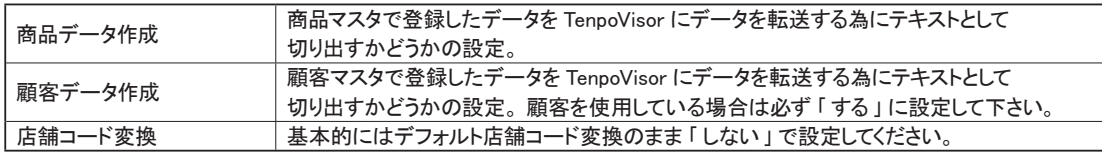

#### F4 取込項目

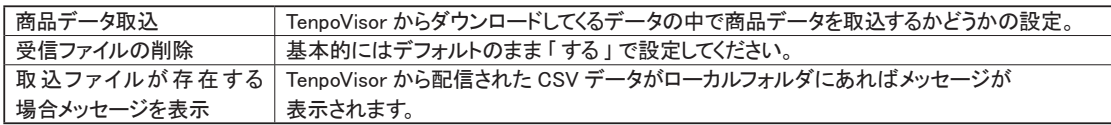

16-3 TenpoVisor 用 初期 商品・初期顧客データ作成

#### BCPOS に既に登録されている商品・顧客のデータを TenpoVisor に転送します。

この作業は会社単位で商品データが統一の場合、 商品データに関しては1店舗だけおこなってください。 顧客を使用している場合は各店で異なるので必ず全店舗おこなってください。 開始メニューより 「F4 TenpoVisor」→ 「F4 TenpoVisor 基本設定 」 の順に画面を開き 「F9 作成 」 をクリックします。 以下の画面が表示されます。

※ 通常 「F9 作成 」 はマスク状態になっていますが、 〔F3 出力項目〕 の 「 商品データ作成 」「 顧客データ作成 」 どちらかを 「 する 」 にして更新すると表示されます。

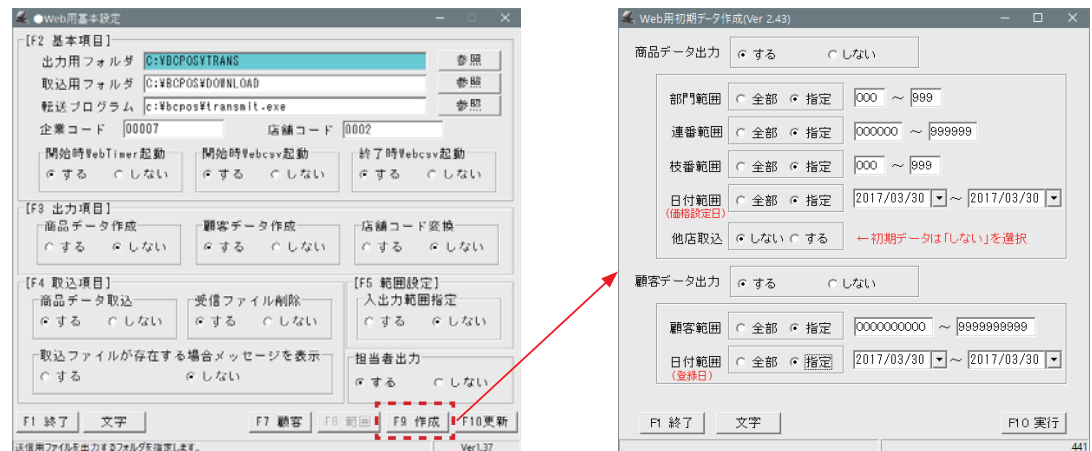

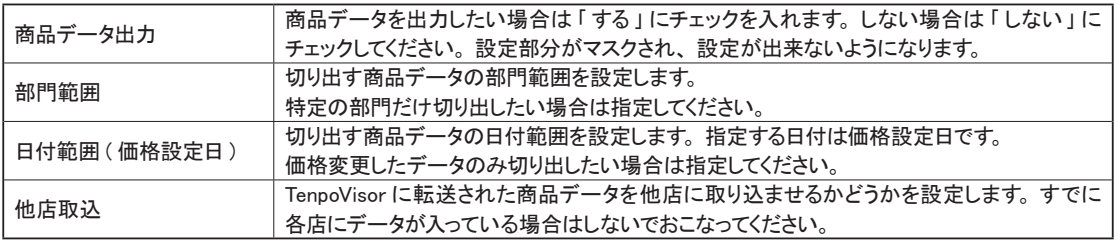

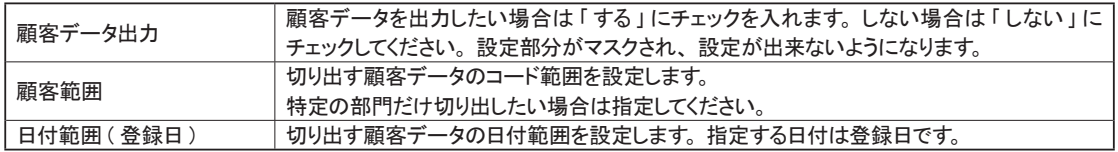

※ 基本設定にて、商品や顧客データを作成しないに設定されていると、データ作成できないように画面にマスクがかかります。 以上の項目を設定して 「F10 実行」を押してください。処理がはじまります。画面下に 「\*\*\* 終了 \*\*\*」 と表示されましたら 処理は終了です。 「F1 終了」 で画面を閉じて下さい。

データ作成後、作成したデータを転送する為に開始メニューから 「F4 TenpoVisor」 → 「F2 データ転送」 を押してください。

### 16-4 TenpoVisor 用 F5 在庫データ作成

### 商品・顧客と同様に、BCPOS に既に登録されている在庫データを TenpoVisor に転送します。

在庫状況は各店で異なりますので必ず全店舗で作業をおこなってください。 開始メニューより 「F4 TenpoVisor」→ 「F5 在庫作成」の順に画面を開いて下さい。

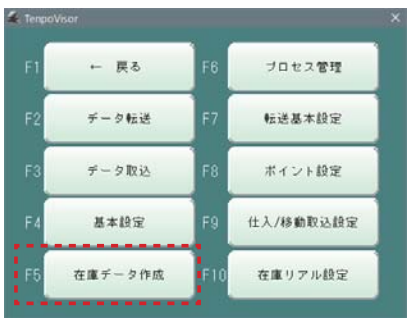

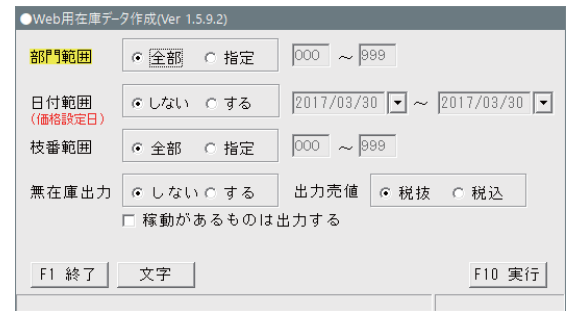

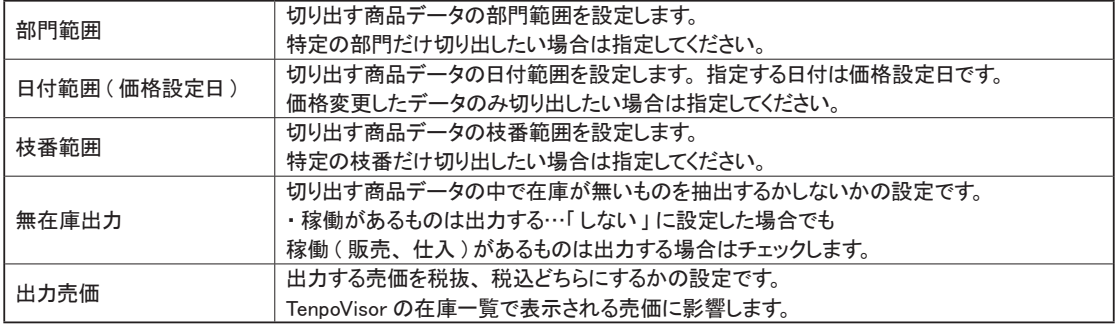

以上の設定をおこない 「F10 実行」を押して下さい。処理がはじまります。

処理が終了すると画面下に 「 終了」 と表示されますので 「F1 終了」 で画面を閉じて下さい。 このプログラムは商品·顧客初期データ作成プログラムとは異なり 「F1 終了」 をクリックした時点で転送プログラムが 起動します。

※ 商品データが 1 万件以上ある会社は取込等時間がかかる場合があります。 なるべく閉店後などに処理をおこなってください。

### ※ TenpoVisor の公式マニュアルは WEB マニュアルになっております。

TenpoVisor マニュアル URL:http://www.TenpoVisor.com/manual/manual.html

# 索 引

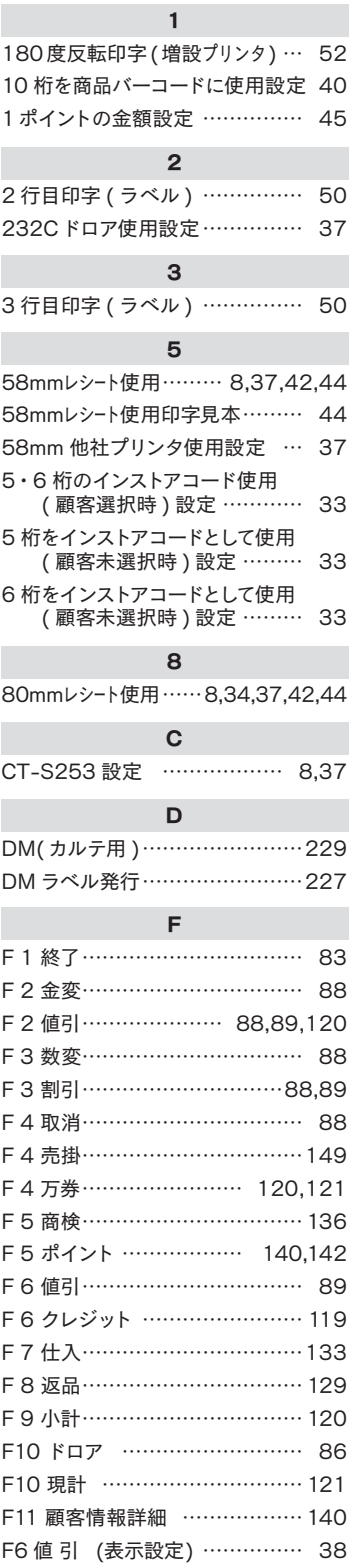

F7 チケット (表示設定) …………… 38

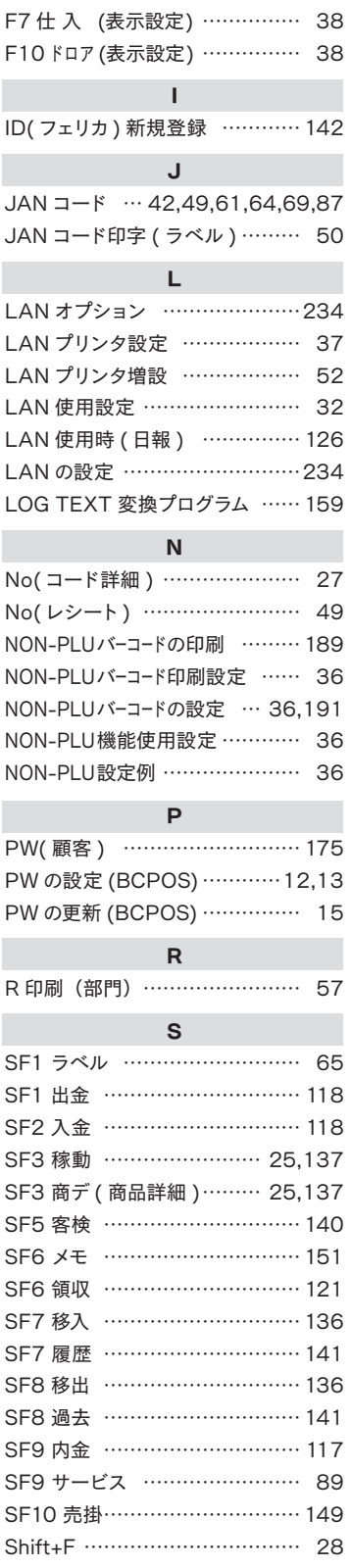

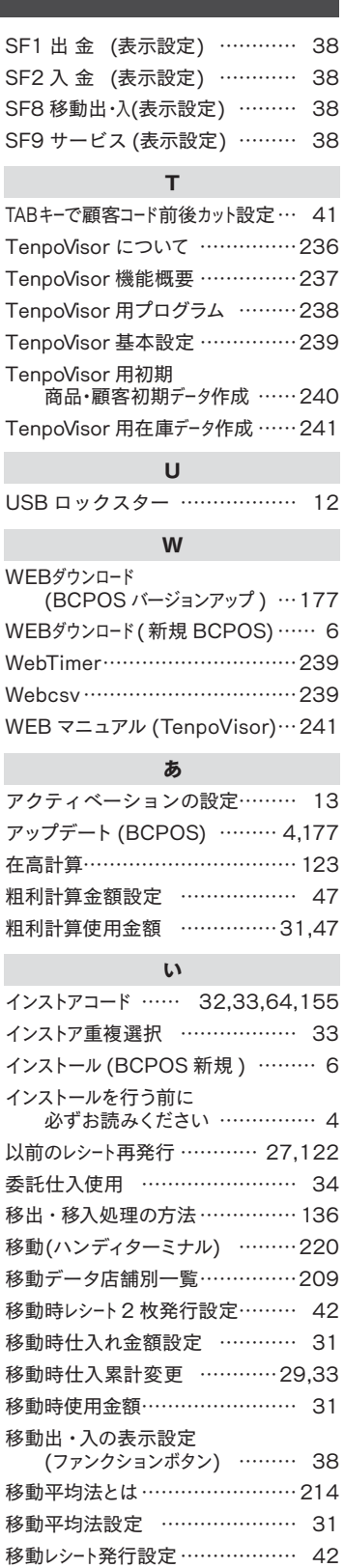

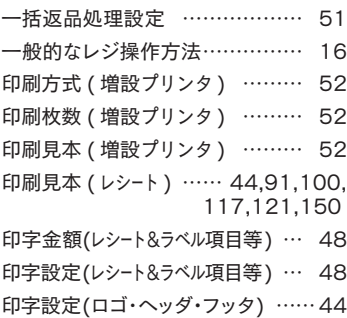

### う 内金機能 ………………………… 117 内金機能使用設定 ……………… 35 内金処理した商品の返品 ………… 131 内税消費税印字設定 …………… 46 内税税抜表示 ( 日報 ) 設定 ……… 47 売掛レシート印刷枚数 ……………… 49 売掛レシート発行設定 ……………… 42 売掛金の入金 ……………………… 149 売掛金を顧客に計上設定 ………… 40 売掛時消費税加算………………… 32 売掛種別一覧 ……………………233 売掛種別設定 …………………… 32 売掛入金現金のみ収支に反映 …… 50 売掛未収一覧 ……………………231 売上一覧 ………………………… 182 売上一覧 ( 項目別 ) ………………193 売上一覧 ( 曜日・時間別 ) ………201 売上取込 ( ハンディターミナル ) …220 売上売価評価一覧 ……………… 184

#### え エラー時に画面表示する (増設プリンタ) ………………… 52 営業が終了したら ………………… 123

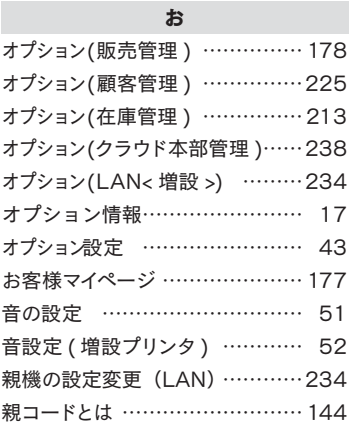

#### か

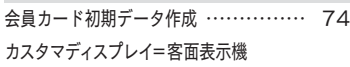

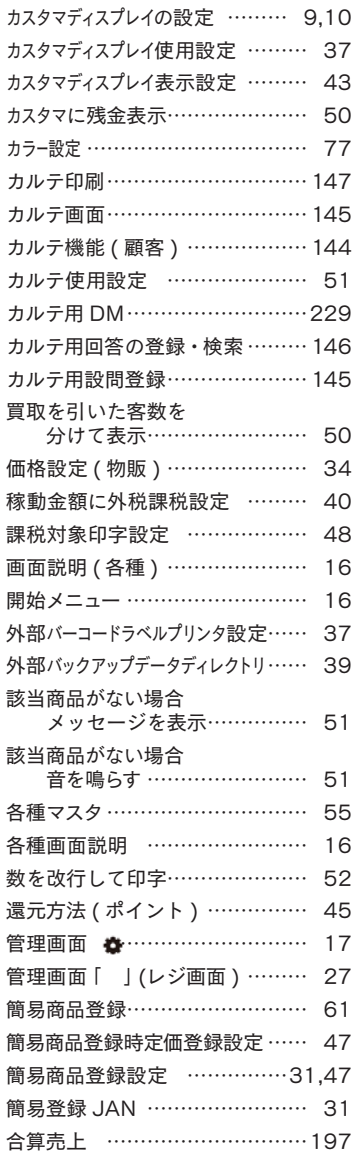

#### き

п

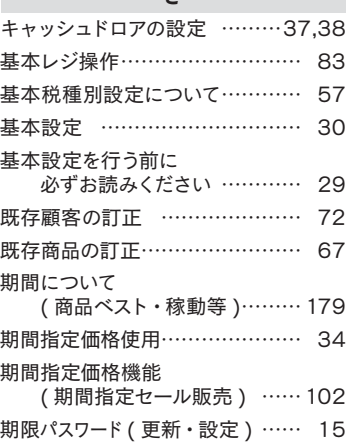

### 索引 (い~お、か~け ) **243**

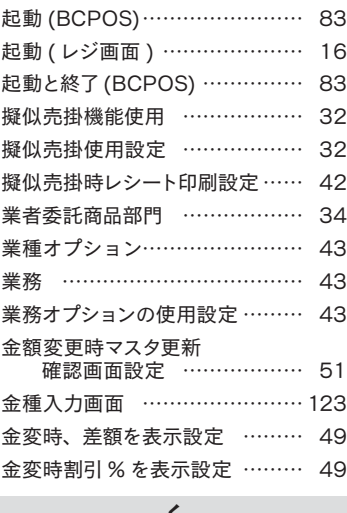

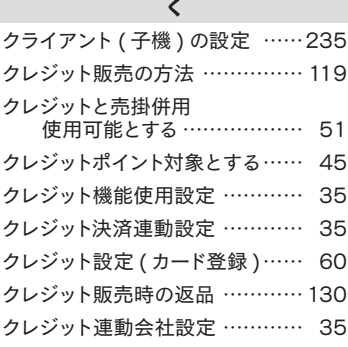

#### け

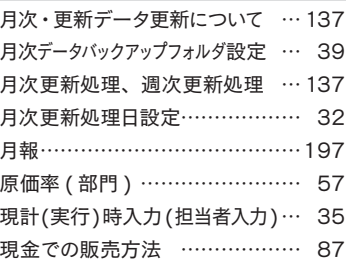

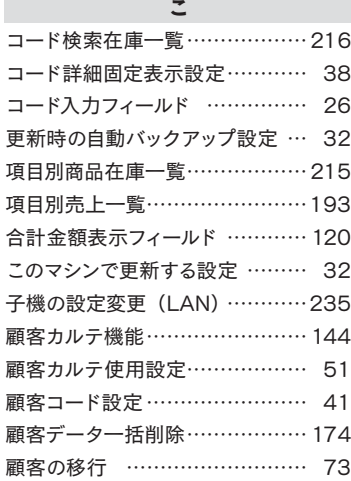

### 244 索引 (こ、さ~し)

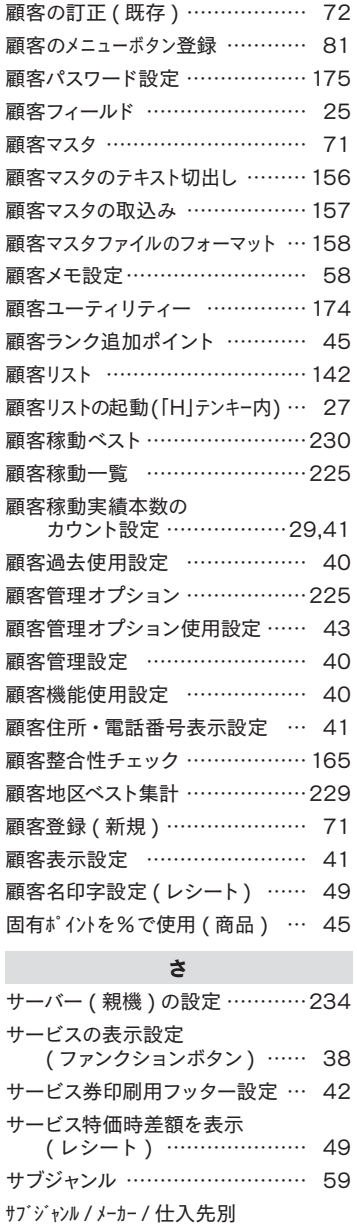

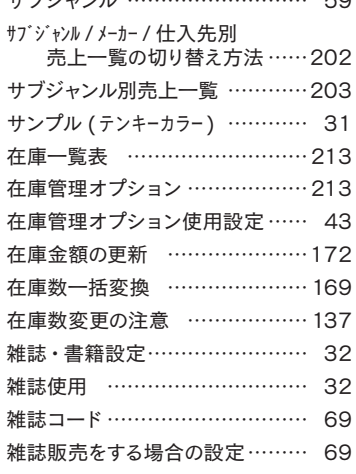

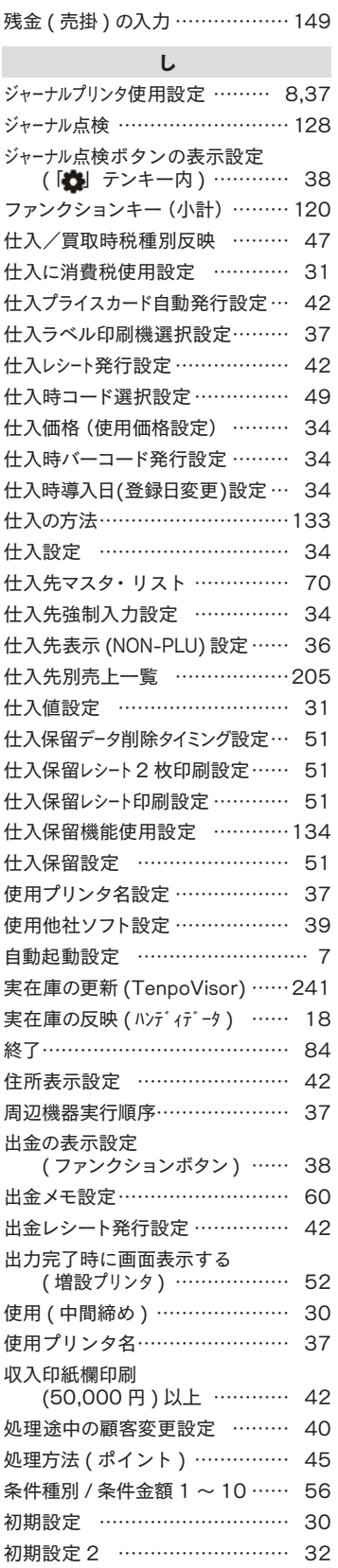

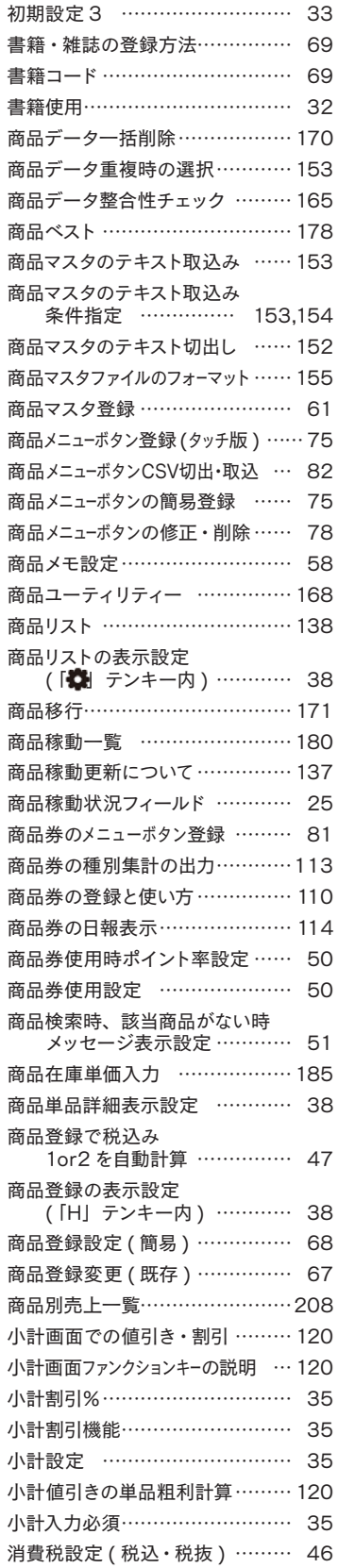

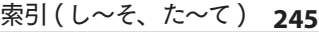

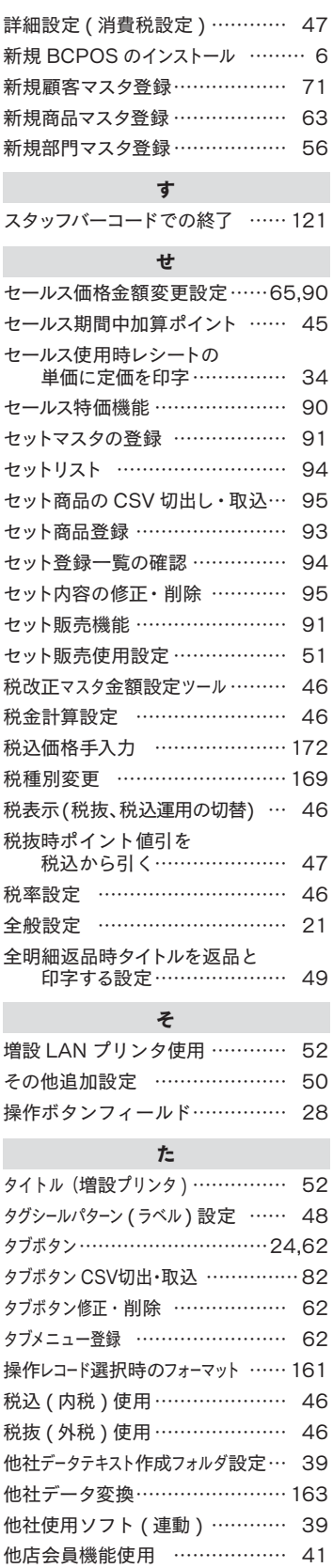

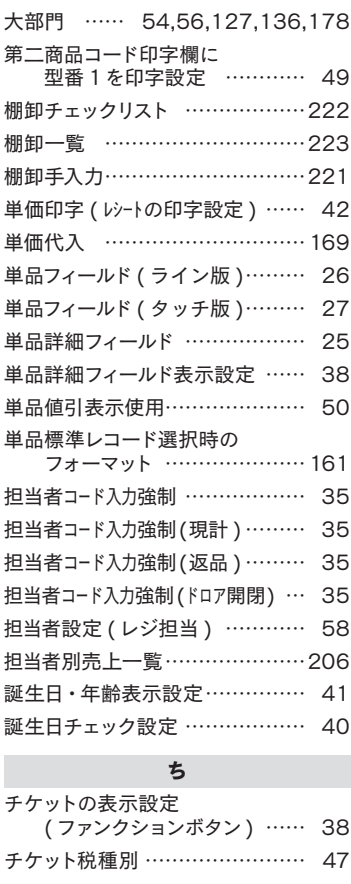

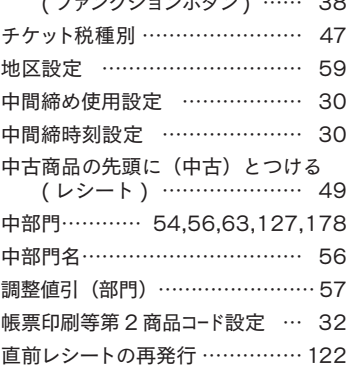

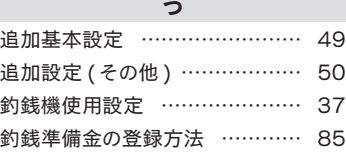

### て ディレクトリとは ………………… 39 ディレクトリ設定 ………………… 39 データ処理 (BCPOS) …………… 152 データディレクトリ設定 ………… 39 データバックアップ ……………… 164 データベース ……………………… 164 データリストア …………………… 167 データ一括削除 ( 顧客 ) ………… 174

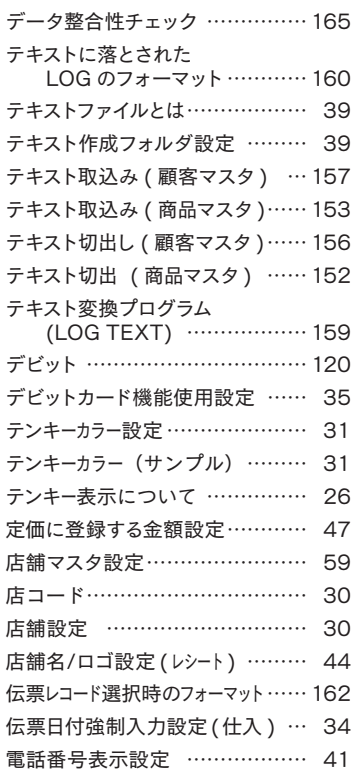

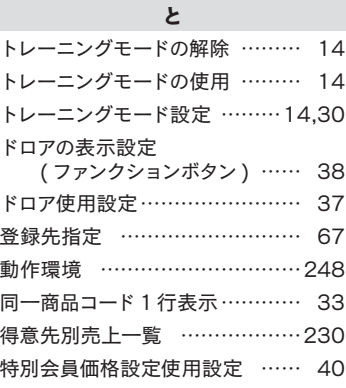

### な

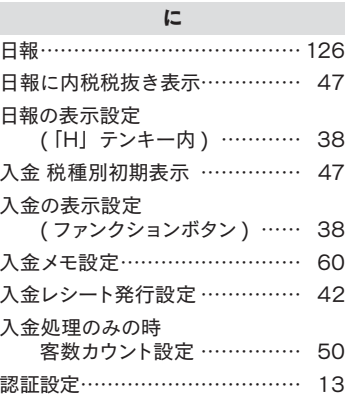

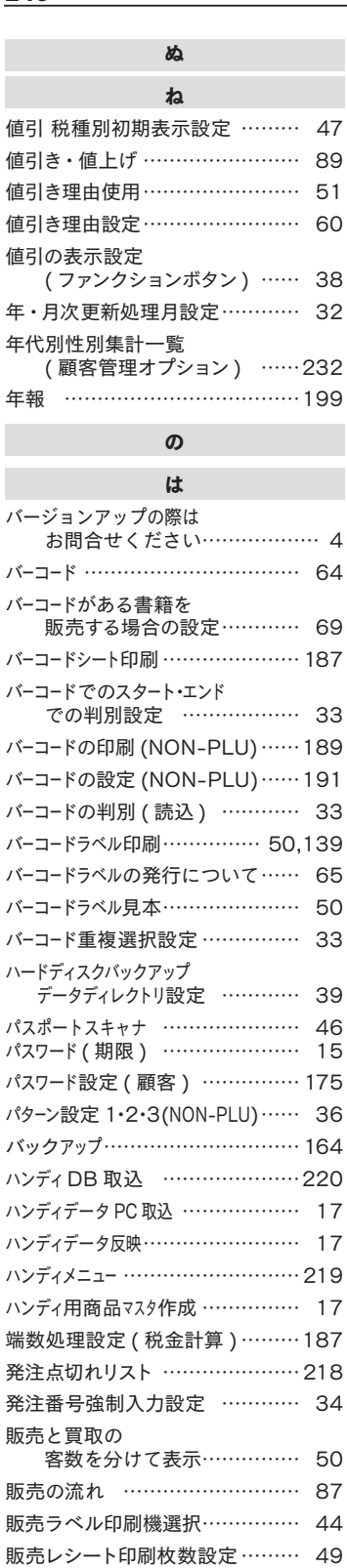

販売レシート発行設定 …………… 42 販売員入力強制(現計・ドロア) …… 35 販売価格 ( 使用価格設定 ) ……… 34

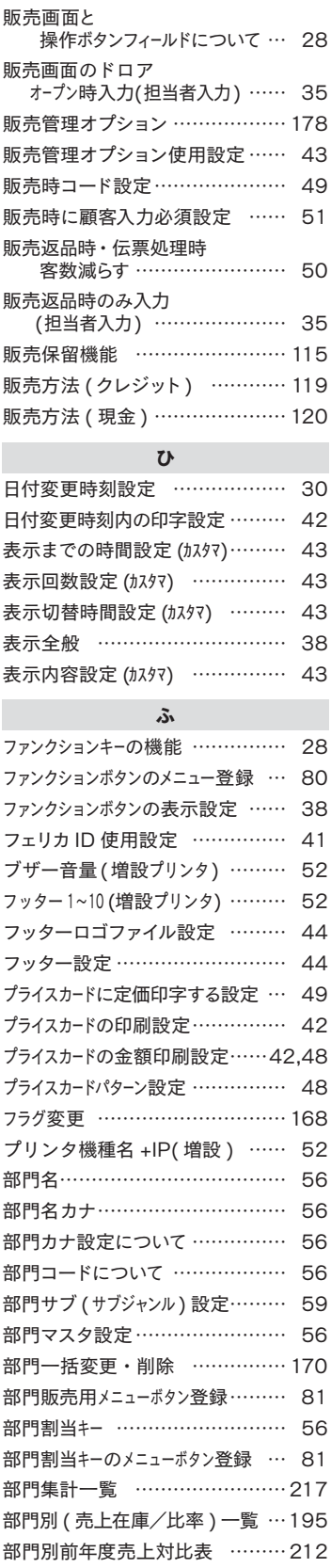

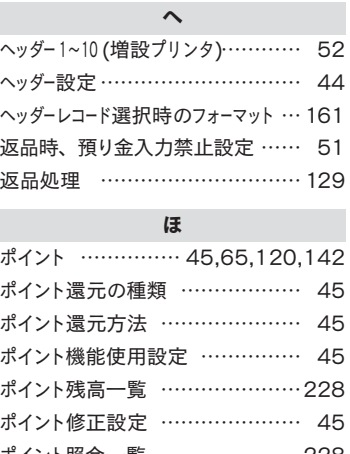

Γ

I

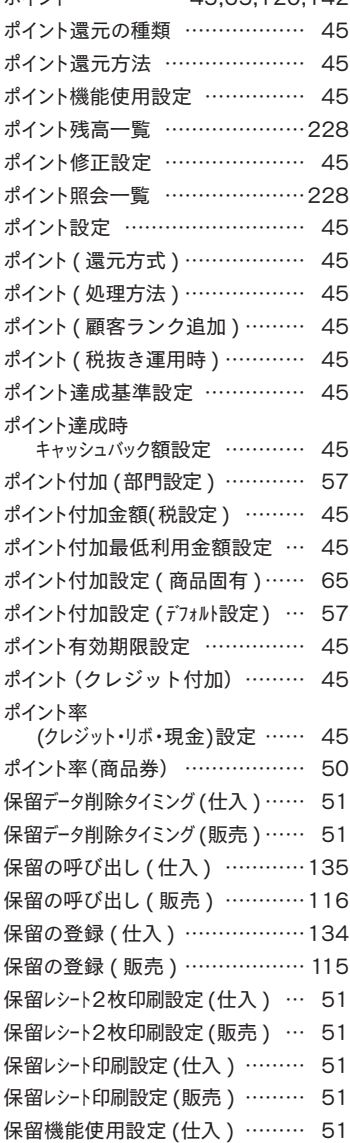

保留機能使用設定 (販売 ) ……… 51 保留設定 ………………………… 51 本部管理(TenpoVisor)オプション …236 本部管理(TenpoVisor)概要 ……237 本部管理(TenpoVisor)設定 ……239

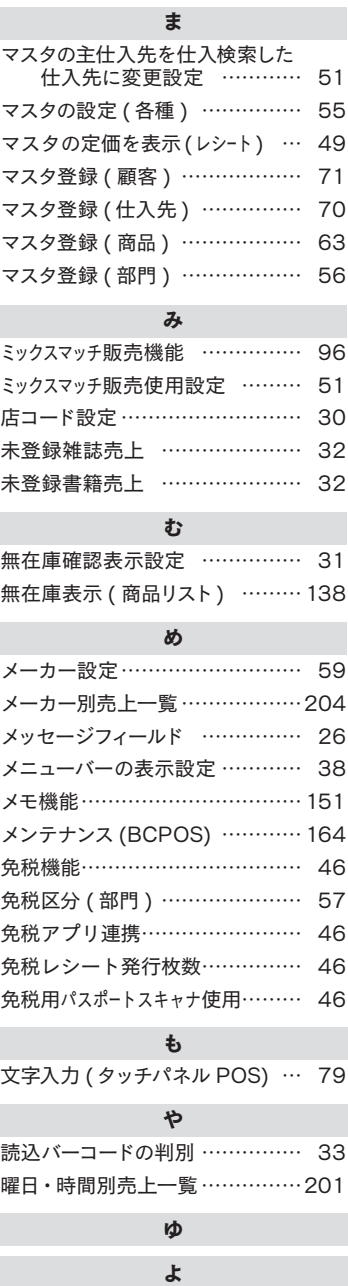

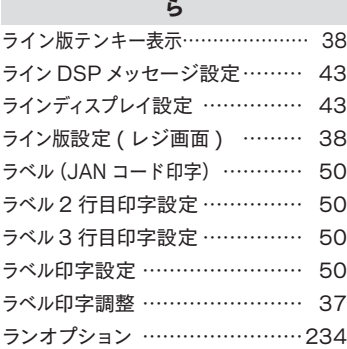

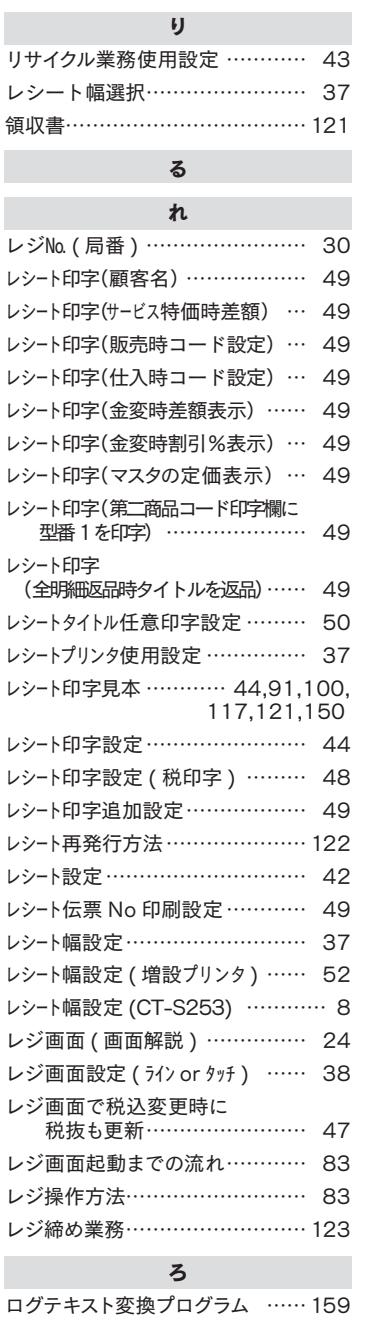

 $\overline{a}$ 

ログとは …………………………… 39 ログに書き出す単価設定 ………… 47 ログ書込み設定 ………………… 34 ロックスターとパスワードについて …… 12 ロックスターのインストール …………… 12 ロックスターのパスワード更新 ……… 15 わ 割引 ………………………………… 89

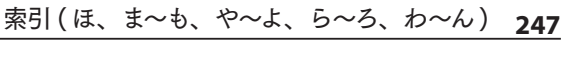

を ん

### BCPOS ver 7.3 動作環境

#### **BCPOS の動作環境は以下のとおりです。**

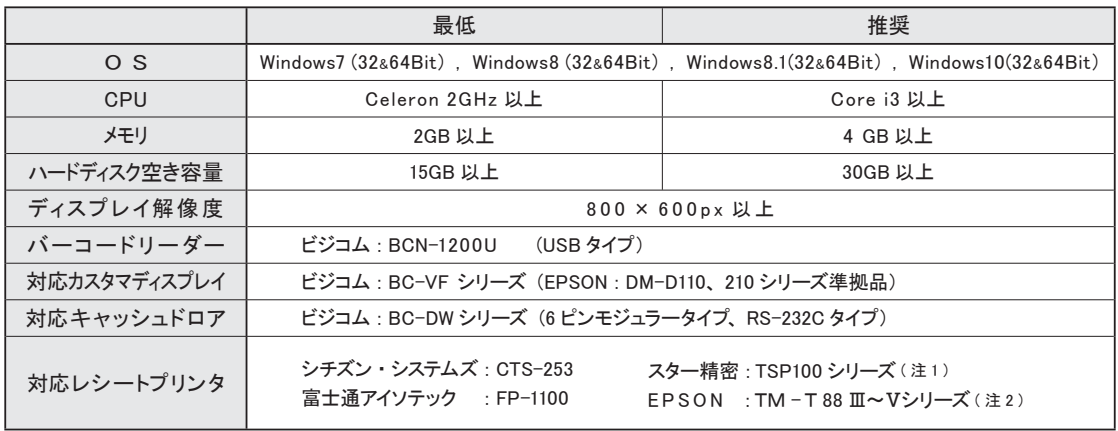

注 1: スター精密 :TSP100 シリーズの LAN タイプは未対応です

注 2 : EPSON :TM - T 88 シリーズの USB ・ LAN タイプは未対応です

※外部機器を接続する場合、 シリアルポートのあるものを推奨します

無い場合には別途 USB シリアル変換コードが必要になりますのでお問い合わせ下さい

ご注意 ○本書及びこのプログラムは著作権上、 無断で使用 ・ 複製することはできません ○本製品の内容について万一不備な内容がございましたら下記までご連絡ください ○本書及びこのプログラムの内容は、 予告なしに変更することがございます

> BCPOS は株式会社ビジコムの登録商標です Windows7,Windows8,Windows8.1,Windows10 は米国マイクロソフト社の登録商標です その他、 記載された製品名は各社の商標または登録商標です

**BCPOS ユーザーズガイド**

初版 2004 年 3 月 第六版 2017 年 6 月 落丁・ 乱丁はお取替えいたします。

### **発行 株式会社ビジコム**

Web : http://www.busicom.co.jp/ E-Mail: info@busicom.co.jp

C オプション yright © 2017 BUSICOM All Rights Reserved.